## **OFS Balance Sheet Planning**

**System Administrator User Guide**

**Release 8.0.8.0.0**

**Oct 2019**

**F24315-01**

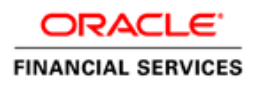

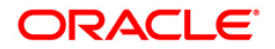

#### OFS Balance Sheet Planning

Copyright © 2022 Oracle and/or its affiliates. All rights reserved.

This software and related documentation are provided under a license agreement containing restrictions on use and disclosure and are protected by intellectual property laws. Except as expressly permitted in your license agreement or allowed by law, you may not use, copy, reproduce, translate, broadcast, modify, license, transmit, distribute, exhibit, perform, publish, or display any part, in any form, or by any means. Reverse engineering, disassembly, or decompilation of this software, unless required by law for interoperability, is prohibited.

The information contained herein is subject to change without notice and is not warranted to be errorfree. If you find any errors, please report them to us in writing.

If this is software or related documentation that is delivered to the U.S. Government or anyone licensing it on behalf of the U.S. Government, then the following notice is applicable:

U.S. GOVERNMENT END USERS: Oracle programs, including any operating system, integrated software, any programs installed on the hardware, and/or documentation, delivered to U.S. Government end users are "commercial computer software" pursuant to the applicable Federal Acquisition Regulation and agency-specific supplemental regulations. As such, use, duplication, disclosure, modification, and adaptation of the programs, including any operating system, integrated software, any programs installed on the hardware, and/or documentation, shall be subject to license terms and license restrictions applicable to the programs. No other rights are granted to the U.S. Government.

This software or hardware is developed for general use in a variety of information management applications. It is not developed or intended for use in any inherently dangerous applications, including applications that may create a risk of personal injury. If you use this software or hardware in dangerous applications, then you shall be responsible to take all appropriate fail-safe, backup, redundancy, and other measures to ensure its safe use. Oracle Corporation and its affiliates disclaim any liability for any damages caused by use of this software or hardware in dangerous applications.

Oracle and Java are registered trademarks of Oracle and/or its affiliates. Other names may be trademarks of their respective owners.

Intel and Intel Xeon are trademarks or registered trademarks of Intel Corporation. All SPARC trademarks are used under license and are trademarks or registered trademarks of SPARC International, Inc. AMD, Opteron, the AMD logo, and the AMD Opteron logo are trademarks or registered trademarks of Advanced Micro Devices. UNIX is a registered trademark of The Open Group.

This [software](http://www.google.com/) or hardware and documentation may provide access to or information about content, products, and services from third parties. Oracle Corporation and its affiliates are not responsible for and expressly disclaim all warranties of any kind with respect to third-party content, products, and services unless otherwise set forth in an applicable agreement between you and Oracle. Oracle Corporation and its affiliates will not be responsible for any loss, costs, or damages incurred due to your access to or use of third-party content, products, or services, except as set forth in an applicable agreement between you and Oracle.

Fo[r information](http://www.google.com/) on third party licenses, click [here.](https://docs.oracle.com/cd/E61555_01/licensing.htm)

# **Document Control**

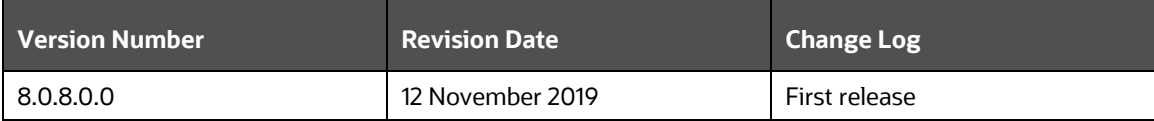

# **Table of Contents**

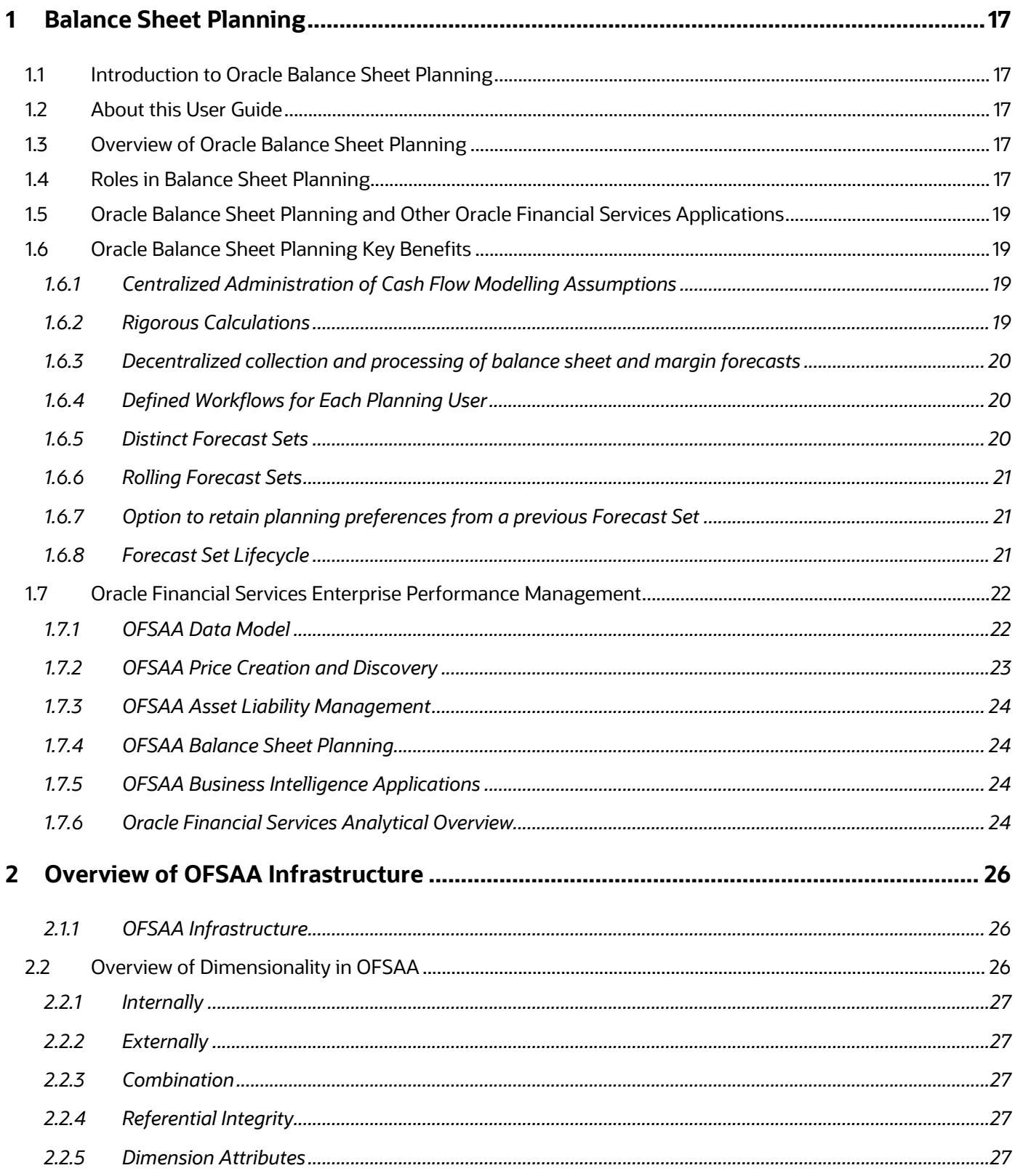

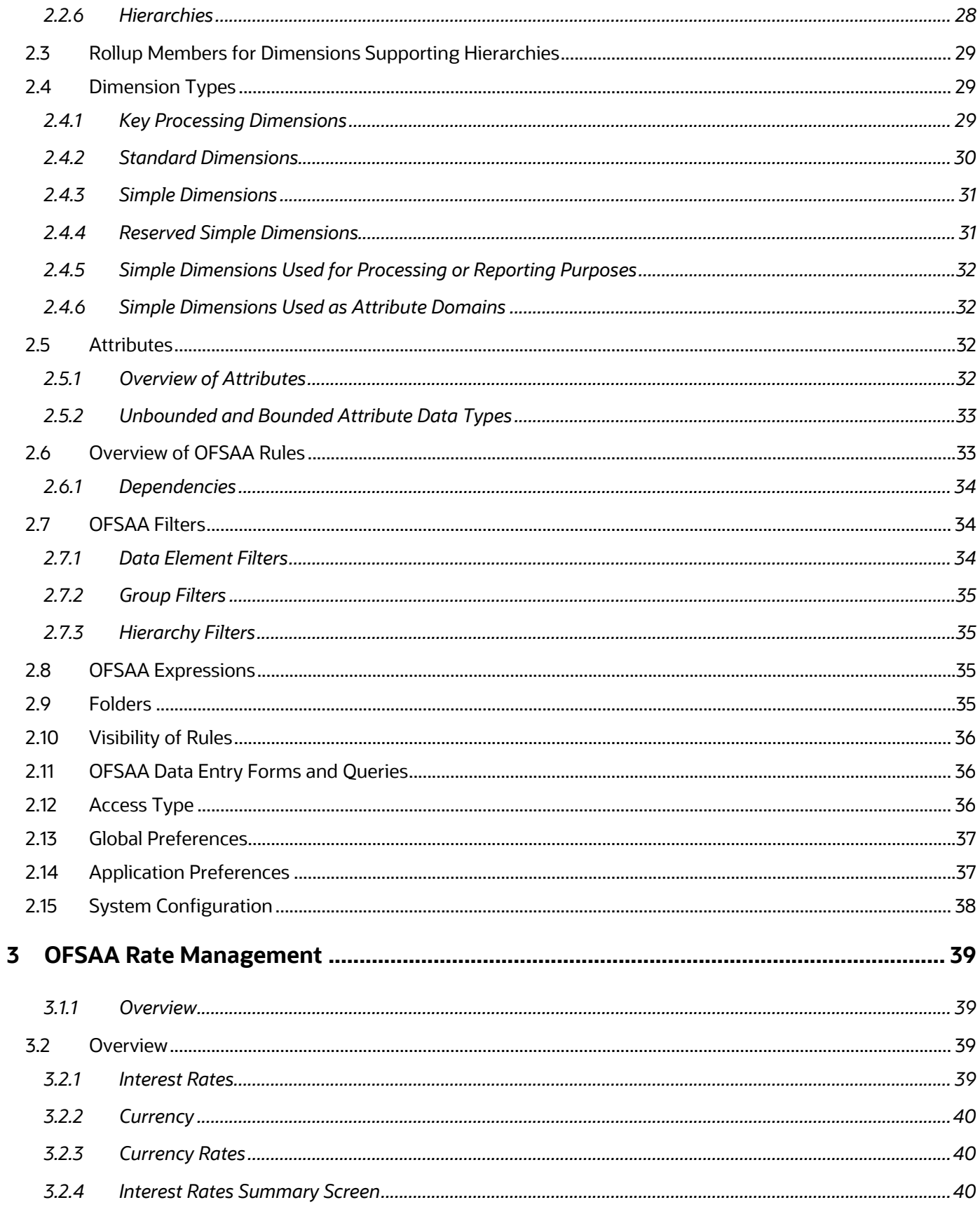

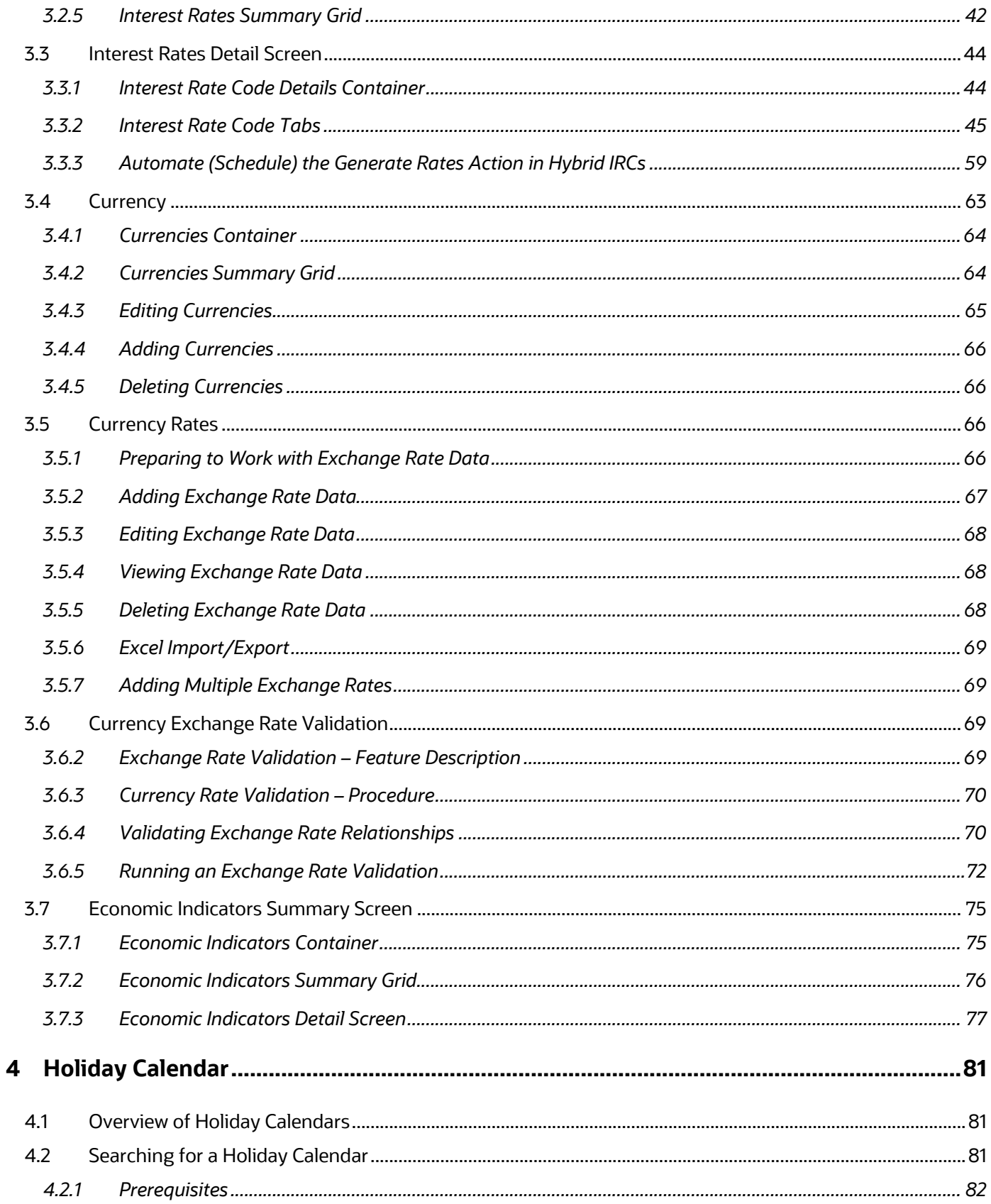

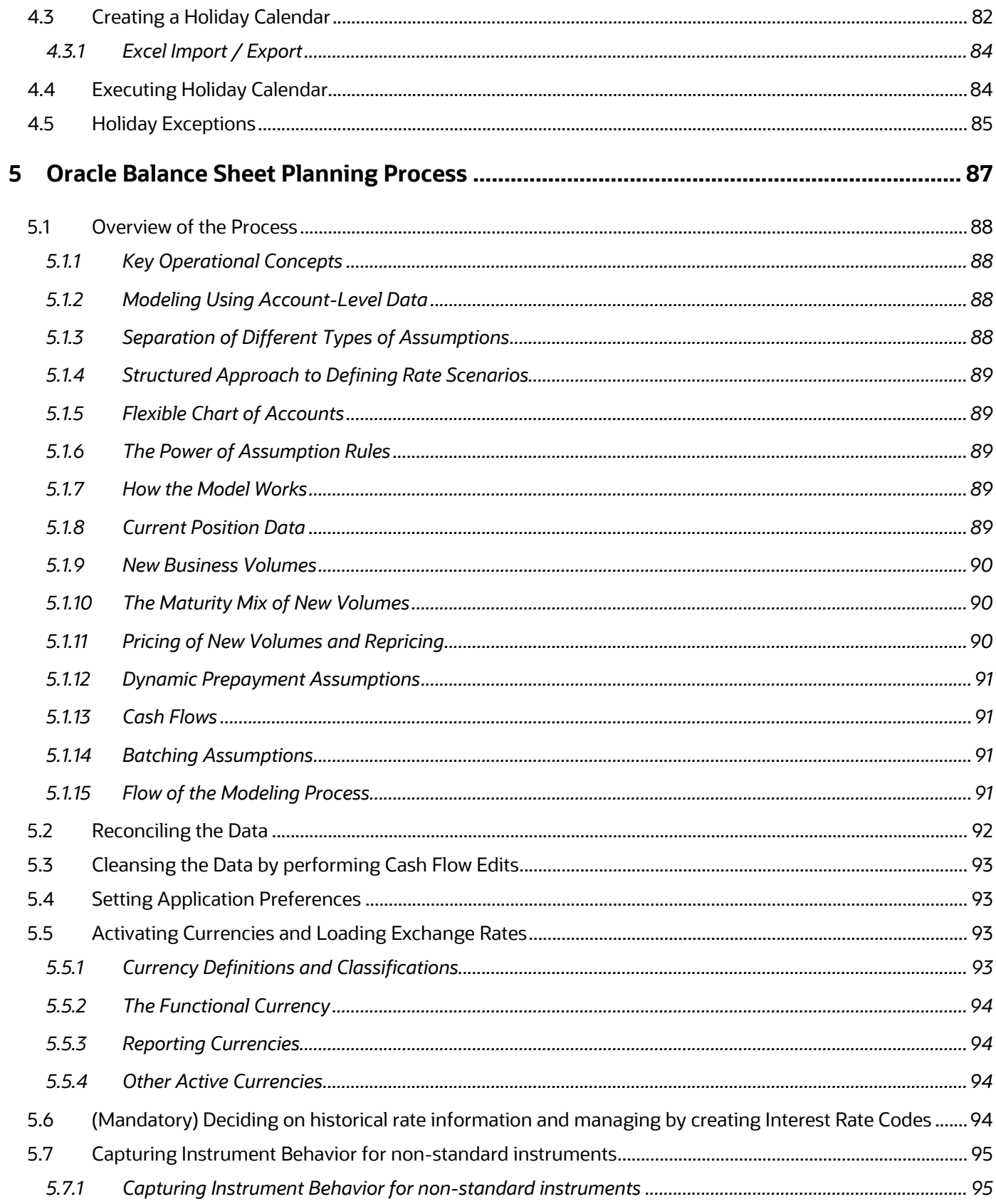

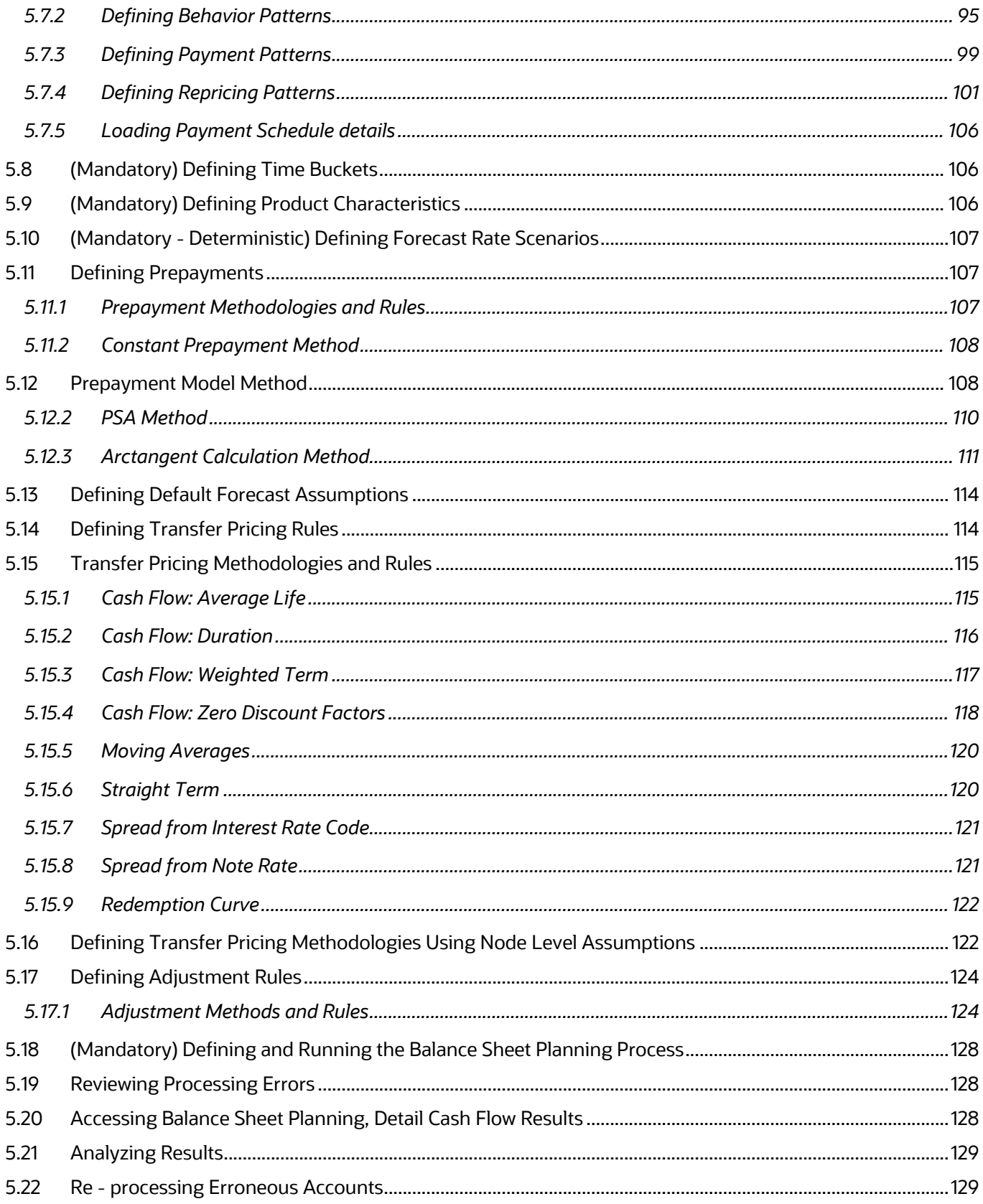

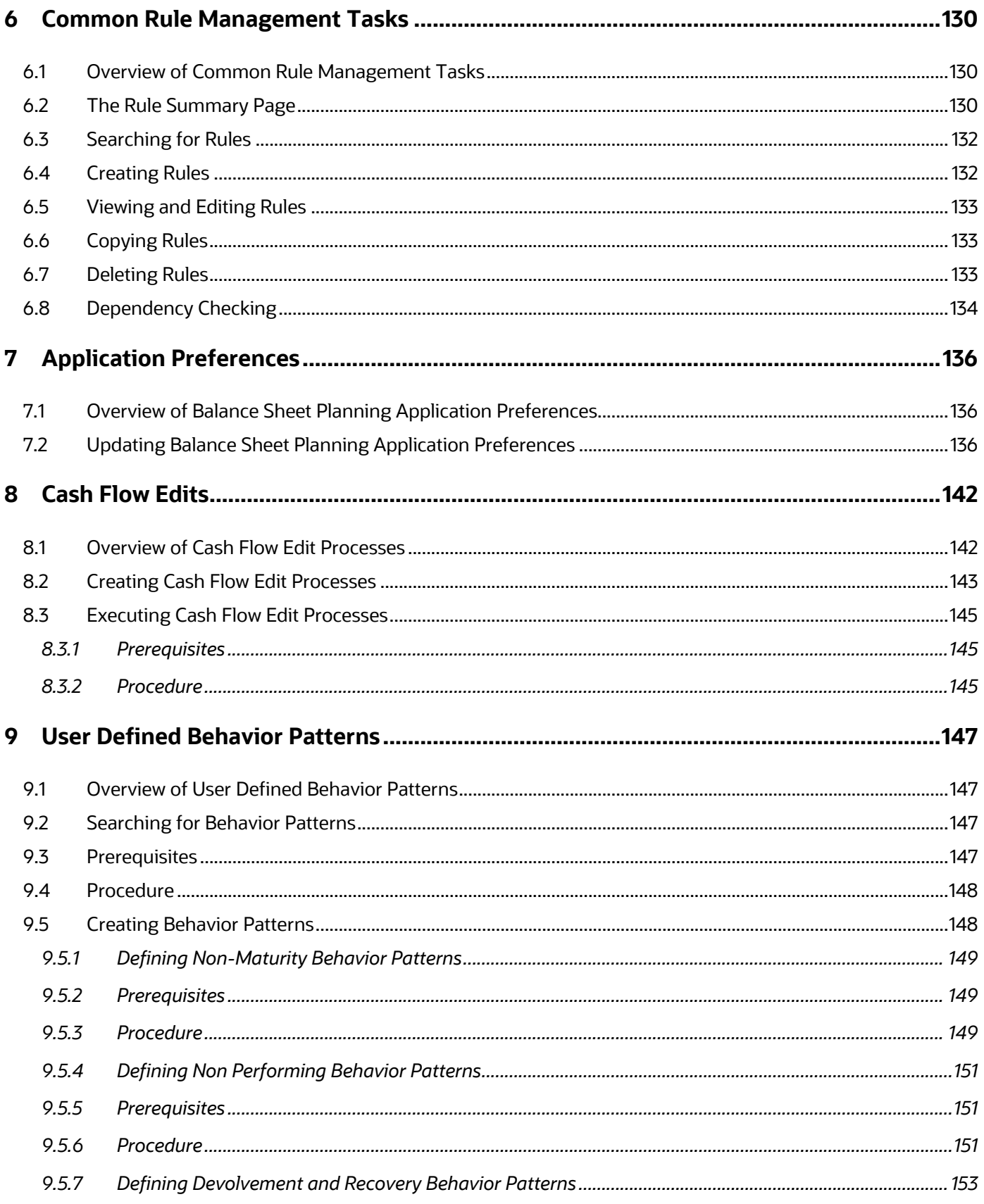

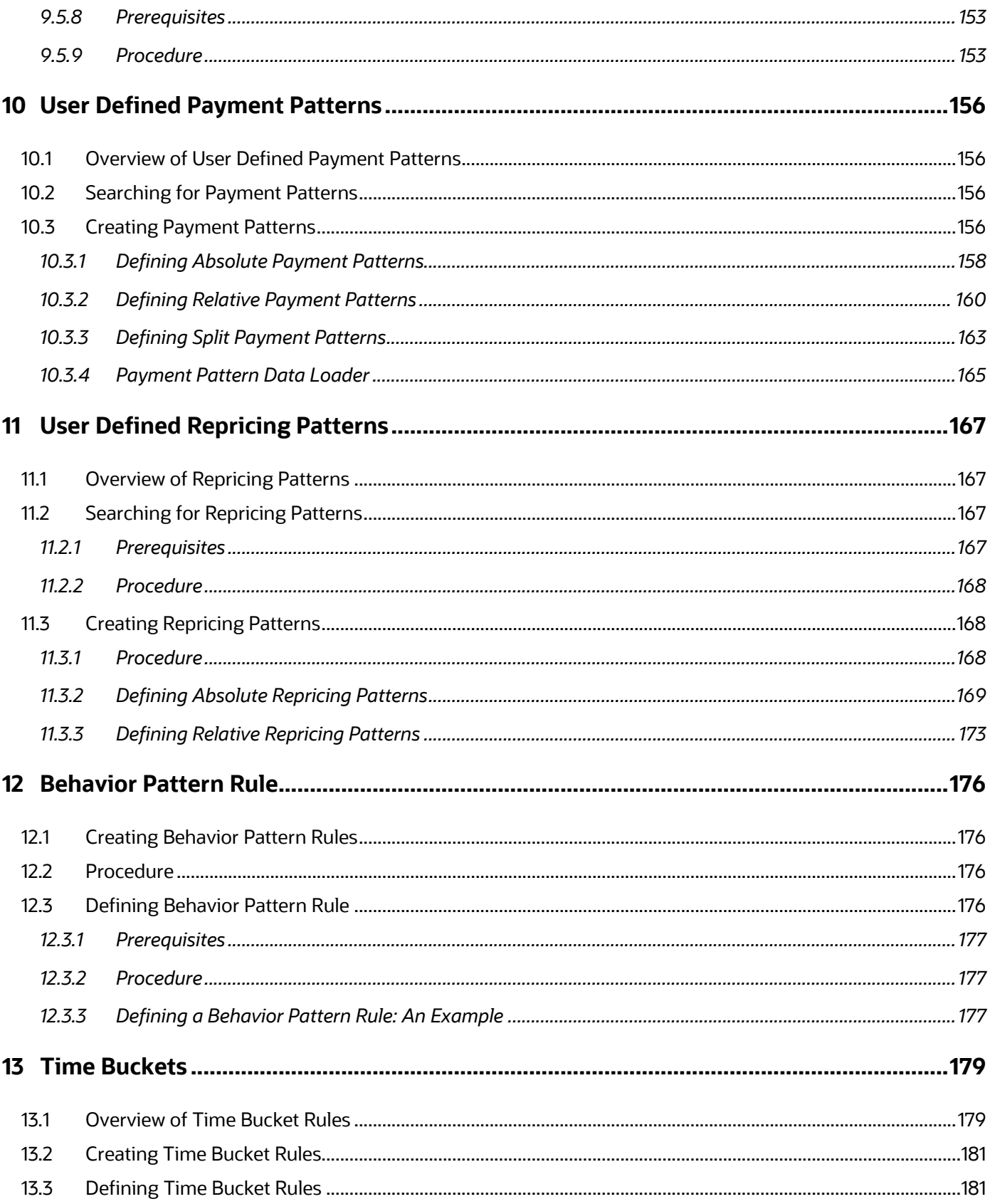

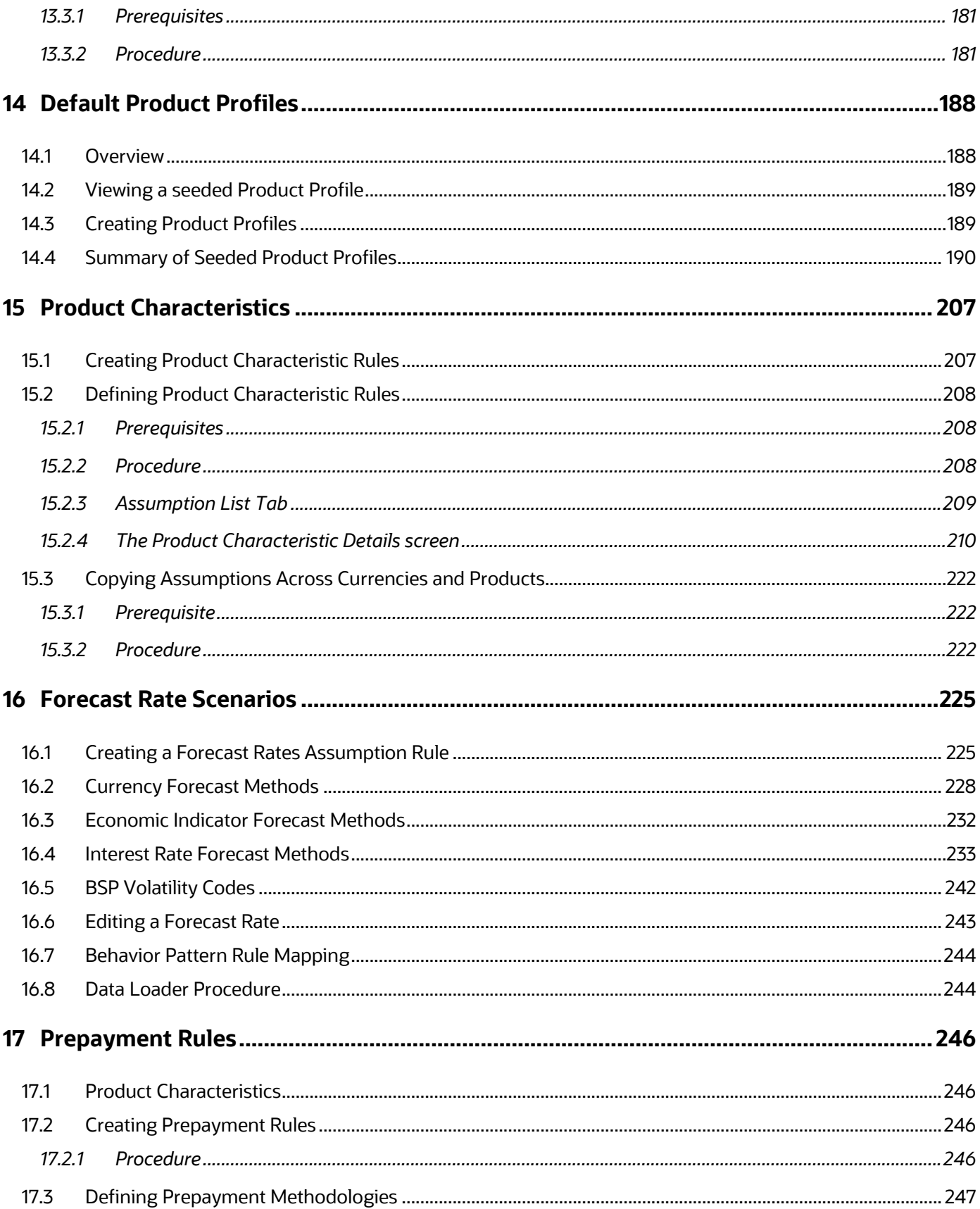

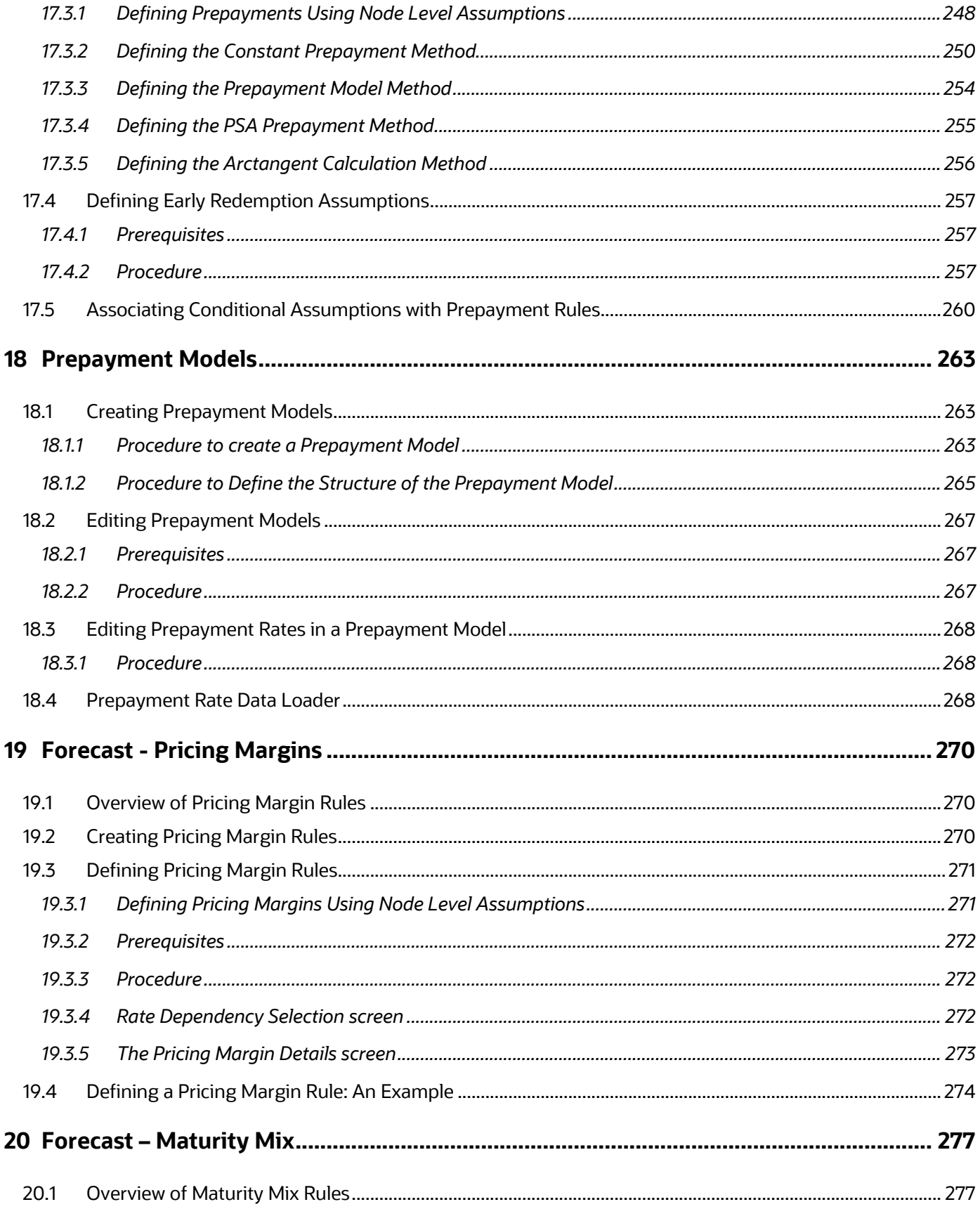

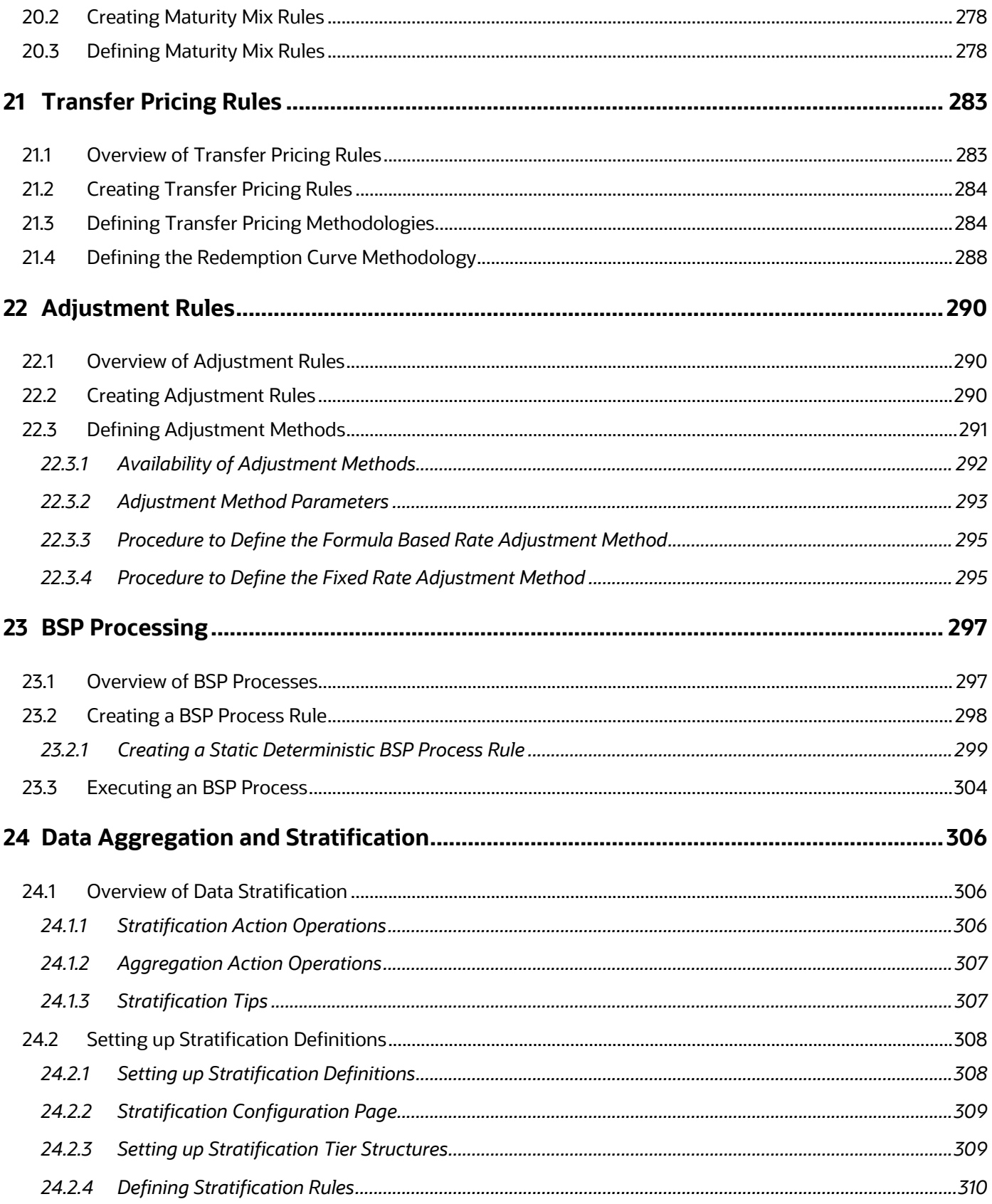

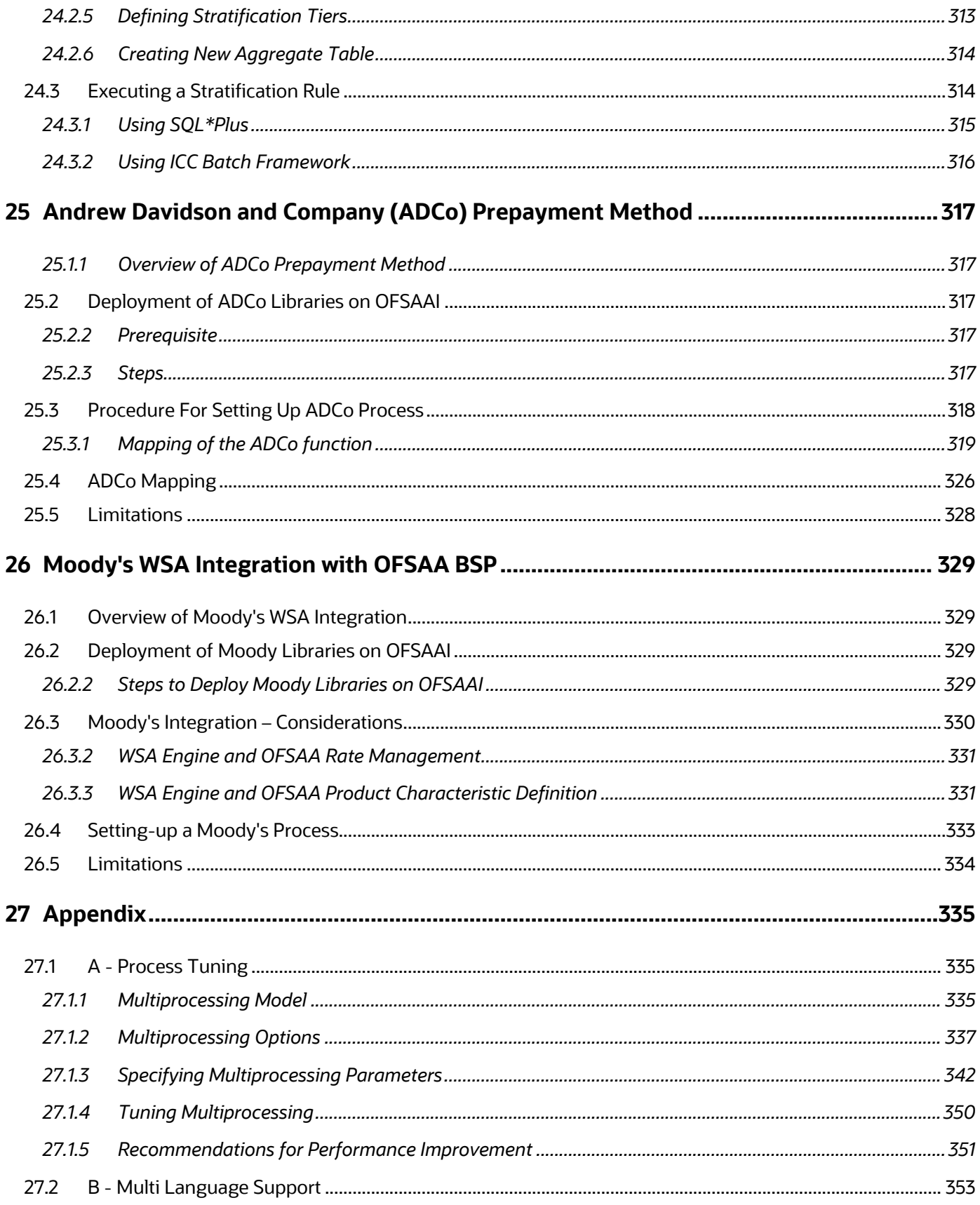

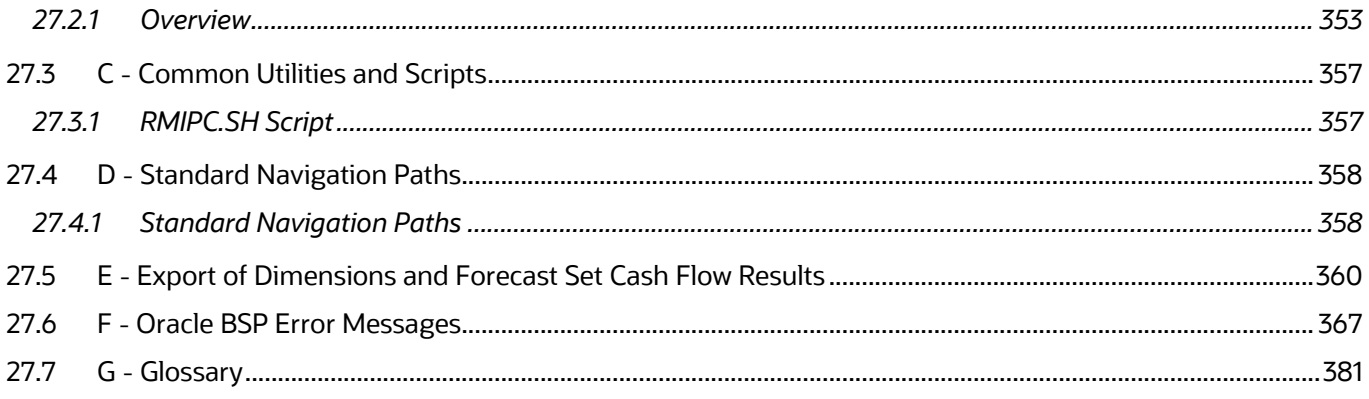

# <span id="page-16-0"></span>**1 Balance Sheet Planning**

## <span id="page-16-1"></span>**1.1 Introduction to Oracle Balance Sheet Planning**

This module provides an introduction to Oracle Balance Sheet Planning and discusses its place in the Oracle Financial Services Analytical (OFSAA) group of applications.

This chapter covers the following topics:

- [Overview of Oracle Financial Services Balance Sheet Planning](file:///C:/Users/vkmath/Desktop/ARA/New1/New1/!SSL!/Printed_Documentation/Printed_Documentation.doc%23overviewofbsp_htm)
- [Roles in Balance Sheet Planning](file:///C:/Users/vkmath/Desktop/ARA/New1/New1/!SSL!/Printed_Documentation/Printed_Documentation.doc%23rolesinbsp_htm)
- [Oracle Balance Sheet Planning and Other Oracle Financial Services Applications](file:///C:/Users/vkmath/Desktop/ARA/New1/New1/!SSL!/Printed_Documentation/Printed_Documentation.doc%23ofsbspandotheroraclefinancial_ht_3726)
- **[Oracle Balance Sheet Planning Key Benefits](file:///C:/Users/vkmath/Desktop/ARA/New1/New1/!SSL!/Printed_Documentation/Printed_Documentation.doc%23ofsbspkeybenefits_htm)**
- [Oracle Financial Services Enterprise Performance Management](file:///C:/Users/vkmath/Desktop/ARA/New1/New1/!SSL!/Printed_Documentation/Printed_Documentation.doc%23ofsepm_htm)

### <span id="page-16-2"></span>**1.2 About this User Guide**

OFS Balance Sheet Planning functionality is divided into three distinct roles:

- System Administrator
- Planning Administrator
- Planning User

This User Guide is intended primarily for BSP System Administrators. See the OFS Balance Sheet Planning User Guide for details on the Planning Administrator and Planning User roles. For information on granting roles to OFSAA users, see the OFSAA Instructure User Guide.

## <span id="page-16-3"></span>**1.3 Overview of Oracle Balance Sheet Planning**

Oracle Financial Services Balance Sheet Planning is designed to help financial services institutions budget for a full balance sheet and the associated net interest margin. Banks have a number of very unique needs when looking ahead. They must be sensitive to economic conditions, and create plans that not only forecast future performance, but also the forward risks they are assuming. Most importantly, they require tools that accurately forecast net interest margin. By accurately modeling the detailed and complex events on a bank's balance sheet, for both the current book of business and forecasted new volumes, Oracle Financial Services Balance Sheet Planning enables the delivery of accurate margin forecast and comprehensive, meaningful budgets.

## <span id="page-16-4"></span>**1.4 Roles in Balance Sheet Planning**

There are three difference types of users who operate the Balance Sheet Planning application as follows:

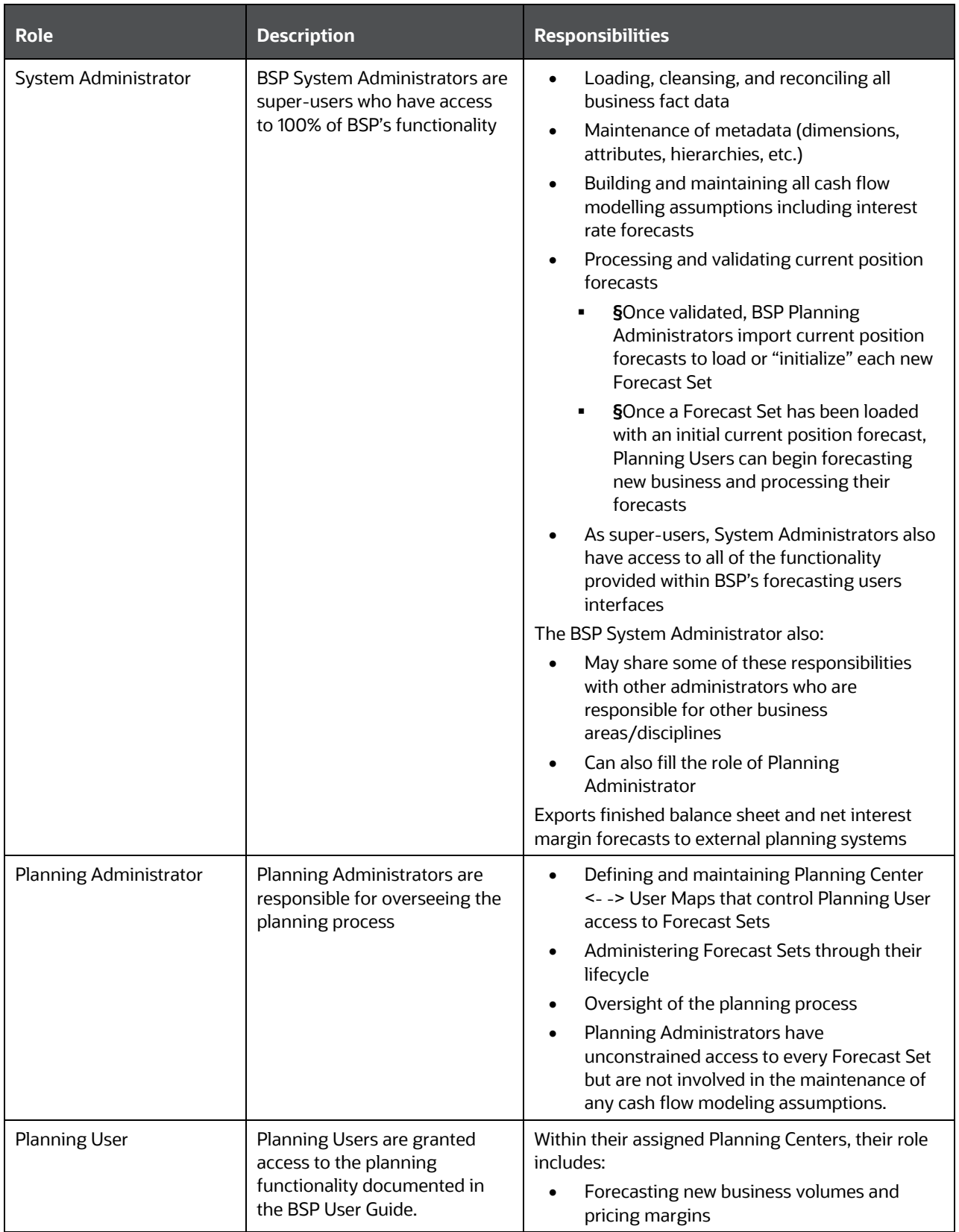

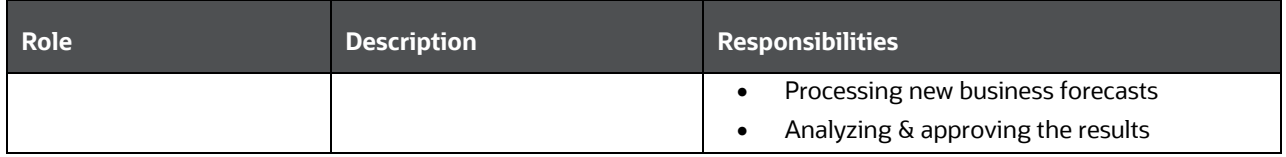

# <span id="page-18-0"></span>**1.5 Oracle Balance Sheet Planning and Other Oracle Financial Services Applications**

Oracle Financial Services Balance Sheet Planning (BSP) operates on top of a common infrastructure layer: Oracle Financial Services Analytical Applications Infrastructure (OFSAAI). OFSAA applications form a comprehensive decision support solution that significantly enhances Enterprise Risk and Performance Management functions across a financial institution.

# <span id="page-18-1"></span>**1.6 Oracle Balance Sheet Planning Key Benefits**

The key benefits of OFS BSP are given below.

#### <span id="page-18-2"></span>**1.6.1 Centralized Administration of Cash Flow Modelling Assumptions**

System Administrators build and maintain cash flow modelling assumption including:

- All rate management functions
- Interest rate curves and historical rates
- Currencies and historical currency exchange rates
- Rate Forecasts
- All modelling assumptions including
- Product Characteristics
- Behavior Patterns, Payment Patterns, and Repricing Patterns
- Prepayment Rules and Prepayment Models
- Transfer Pricing Rules
- Transfer Pricing Adjustment Rules

#### <span id="page-18-3"></span>**1.6.2 Rigorous Calculations**

Oracle BSP is designed to operate on transaction-level data using Oracle's highly accessible and flexible financial services data model. Each account, as well as all forecasted new-business activity, is modeled independently on a daily cash flow basis.

### <span id="page-19-0"></span>**1.6.3 Decentralized collection and processing of balance sheet and margin forecasts**

- Collect and process forecasts across large numbers of distributed planning centers
- Planning Administrators build and maintain maps that assign planning users to planning centers
- Planning Administrators assign a Planning Center  $\Downarrow \lozenge$  User Map to each Forecast Set to control access
- These Planning Center  $\Downarrow \lozenge$  User Maps support one-to-one assignments or many-tomany assignments
- You can have as many maps as you need, but the same Planning Center  $\Downarrow \lozenge$  User Map can be used for multiple Forecast Sets
- As super-planning users, Planning Administrators can all Forecast Sets without constraint

#### <span id="page-19-1"></span>**1.6.4 Defined Workflows for Each Planning User**

A "Planning Point" represents a distinct Product/Org/Currency combination found on your balance sheet.

Upon logging into the system and after selecting a Forecast Set to work with, BSP utilizes Planning Center <- -> User Maps to present each Planning User with a set of Planning Points that he/she is responsible for forecasting.

Each Planning Point features a clear Yes or No status regarding the following key indicators:

- Are historical actuals available for the planning point?
- Does current position forecast data exist for the planning point?
- Is there a new business forecast for the planning point?
- Has the new business forecast been processed through the cash flow engine?
- Have the forecast results for the planning point been reviewed/approved?

Planning Users forecast new business volumes and margins for each planning point, process their forecasts, and review their results.

#### <span id="page-19-2"></span>**1.6.5 Distinct Forecast Sets**

A Forecast Set constitutes a discrete set of planning data. Examples might include 2022 Budget, 18-Month Rolling Forecast as of October, 2021, etc.

- Each Forecast Set represents a specific Scenario and Version of forecast data for a specified starting date and a specified duration
- You can have as many Forecast Sets as you need
- Only BSP System Administrators and BSP Planning Administrators can define and manage Forecast Sets

BSP allows you to work simultaneously with multiple forecast sets. Two different Forecast Sets could be for the same time period where one is for a Forecast scenario and the other is for Budget scenario. Each of these Forecast Sets might also have multiple versions. You may also have forecast sets for different time periods (e.g., one for October, one for November, and one for December).

Every Forecast Set having the same starting date will share the same underlying detailed instrument data and will share the same current position forecast results, but each Forecast Set stores its own forecasts of new business volumes and spreads as well as its own results for the new business forecasts.

#### <span id="page-20-0"></span>**1.6.6 Rolling Forecast Sets**

Forecast Sets can reference other Forecast Sets. For example, when you are working on "Version 2" of a Forecast Set, the Administrator can configure the user interfaces to allow users to work on Version 2 while also giving them side-by-side views of data found in a previous Forecast Set (e.g., Version 1).

The same idea applies across time. For example, if you are working on a Forecast Set called "18 Month Rolling Forecast as of Jun, 2022", that Forecast Set could display results from a previous Forecast Set (e.g., "18 Month Rolling Forecast as of May, 2022".

#### <span id="page-20-1"></span>**1.6.7 Option to retain planning preferences from a previous Forecast Set**

When building a new Forecast Set, BSP provides a number of options for recovering forecast data from previous Forecast Sets. One option is to retain the Forecast Balance Methods and/or Forecast Pricing Methods from a previous Forecast Set. Another option is to also retain the Forecast Balance drivers and/or Forecast Pricing drivers (i.e., the actual forecast data) from a previous Forecast Set. The usefulness of this functionality is clear in the simple example of building a new version of a working set (e.g., Version 2 vs. Version 1), but it is particularly useful over time. Any new Forecast Set can be almost 100% ready for total-bank processing as soon as it is "initialized" if it can reference and re-use data from a previous Forecast Set.

#### <span id="page-20-2"></span>**1.6.8 Forecast Set Lifecycle**

Administrators manage the lifecycle of each Forecast Set from Defined to Deleted.

- Defined
- Forecast Set is defined in outline
- Initialized
- Forecast Set has been loaded with a current position runoff forecast provided by the System Administrator
- Administrators can access all planning functions on Initialized Forecast Sets
- Planning Users have no access to Initialized Forecast Sets
- Published
- Planning User can access all planning functions on Published Forecast Sets
- Administrators can revoke access by re-setting a Forecast Set's status to Initialized
- Locked
- Locked Forecast Sets may not be updated but can be retained as required
- Locked Forecast Sets can continue to serve as "Prior Forecast Set" or as "Initialization Forecast Set" for other Forecast Sets
- Deleted
- The Forecast Set definition has been deleted
- The Forecast Set's projected new business volumes and margins have been deleted
- All of the Forecast Set's result data have been deleted (both current book and new business results)
- All of the logging data from OFSAA Batch jobs associated with the Forecast Set have been deleted

# <span id="page-21-0"></span>**1.7 Oracle Financial Services Enterprise Performance Management**

More than ever, financial institutions, their regulators as well as their shareholders are focused on the need to measure and meet risk-adjusted performance objectives, price products to reflect their true risk, and better understand how their institution is impacted by threats to liquidity, capital adequacy, and exposure to market rate volatility.

#### <span id="page-21-1"></span>**1.7.1 OFSAA Data Model**

OFSAA Data Model (OFSAADM) is shipped with optimized data structures and prepackaged data elements developed specifically for the financial services industry. OFSAADM is the foundation for the OFS applications. It provides the database structures necessary to support the individual business applications.

#### **1.7.1.1 OFSAA Infrastructure**

OFSAA Infrastructure is the foundation for OFSAA. It provides support for User Administration, Metadata Management, a Processing Framework, a Forms Framework and additional capabilities necessary to support the individual business applications.

#### **1.7.1.2 OFSAA Funds Transfer Pricing**

Oracle Financial Services Funds Transfer Pricing is the industry's first and leading matched maturity funds transfer pricing application, enabling financial institutions to determine the spread earned on assets, from funding sources, and the spread earned as a result of interest rate exposure for each and every customer relationship. This enables accurate assessment of profitability along product, channel, and business lines, as well as the centralization of interest rate risk so it can be effectively managed. Oracle Financial

Services Funds Transfer Pricing is fully integrated with Oracle's Financial Services Analytical Applications and shares a common customer account level data model.

The transfer pricing process isolates the four major sources of a bank's margin:

- The spread earned on assets
- The spread earned on liabilities
- The spread earned or lost as a result of interest rate exposure
- The spread earned or lost as a result of embedded options such as prepayments

Measuring and managing interest margin offers tremendous profit opportunities. By separating the components of net interest income, Oracle Funds Transfer Pricing isolates rate risk into your funding center where it can be centrally managed. In turn, business units are held accountable for what they can control: pricing and profitability. Armed with this highly accurate information, companies make solid, supportable decisions that lead to increased success in the marketplace.

#### **1.7.1.3 OFSAA Profitability Management**

Oracle Financial Services Profitability Management enables financial services institutions to calculate profitability by products, channels, segments, and even individual customers. These profitability calculations are adjusted for risk, and they drive Risk-Adjusted Performance Management (RAPM), an imperative for financial services institutions operating in this rapidly evolving and complex industry.

Isolating and analyzing business unit profitability is only the first step in building effective profitability management. To hold operational managers truly accountable for profitability, senior management must give them the power to identify the products that are profitable in each market segment, for each customer.

Together with OFSAA Transfer Pricing, OFSAA Profitability Management is the tool that delivers this power. Profitability Management links general ledger, account-level, and statistical data together to produce detailed financial statements for individual business units, products, and customers. Combining powerful modeling and disciplined accounting, OFSAA Profitability Management delivers complete, accurate, and inclusive profiles of profitability.

### <span id="page-22-0"></span>**1.7.2 OFSAA Price Creation and Discovery**

Oracle Financial Services Price Creation and Discovery is an interactive application that provides real-time transfer rates to support pricing loan transactions that reflect immediate market conditions. Risk-based pricing queries are directly integrated with the Oracle Financial Services Funds Transfer Pricing solution and leverage the same business rule logic. Query results incorporate all details of the underlying transfer price and include all elements of a product's profit and loss, including the allocated expense, expected loss, and capital charge.

### <span id="page-23-0"></span>**1.7.3 OFSAA Asset Liability Management**

Volatile market conditions and increasing regulatory pressures are placing greater demands on the risk management function. These stresses are driving financial institutions to review their current risk modeling and measurement capabilities. Yet, these circumstances also provide institutions with the opportunity to update technology solutions to systems fully integrated across the risk and performance spectrum. Departmental, one-off solutions are no longer viable alternatives in an environment where all systems need to work together.

Oracle Financial Services Asset Liability Management (ALM) helps financial services institutions measure and manage interest rate risk and liquidity risk, perform balance sheet valuations, and forecast both net interest income and net income. The Oracle Financial Services ALM solution has the ability to measure and model every loan, deposit, investment, and off-balance sheet instrument individually, using both deterministic and stochastic methods. This helps institutions gain a better understanding of the risks they have assumed and their sensitivity to changes in economic conditions.

### <span id="page-23-1"></span>**1.7.4 OFSAA Balance Sheet Planning**

Oracle Financial Services Balance Sheet Planning is designed to help financial services institutions budget for a full balance sheet and the associated profit and loss statement. Banks have a number of very unique needs when looking ahead. They must be sensitive to economic conditions, and create plans that not only forecast future performance, but also the forward risks they are assuming. Most importantly, they require tools that accurately forecast net interest margin. By accurately modeling the detailed and complex events on a bank's balance sheet, for both the current book of business and forecasted new volumes, Oracle Financial Services Balance Sheet Planning enables the delivery of accurate margin forecasts and comprehensive, meaningful budgets.

#### <span id="page-23-2"></span>**1.7.5 OFSAA Business Intelligence Applications**

OFSAA Business Intelligence (BI) Applications are complete, prebuilt BI solutions that deliver intuitive, role-based intelligence for everyone in an organization—from front line employees to senior management—that enable better decisions, actions, and business processes.

### <span id="page-23-3"></span>**1.7.6 Oracle Financial Services Analytical Overview**

For over 15 years, Oracle has set the standard for analytical applications in financial services. With our applications financial services organizations can achieve management excellence with a lower total cost of ownership, due to our integrated architecture, combining performance and risk applications into a single, seamlessly integrated framework.

In today's turbulent markets, financial institutions require a better understanding of the relationship between risk and return, while strengthening competitive advantage and enhancing long-term customer value. Oracle Financial Services Analytical Applications enable financial institutions to measure profitability and meet risk adjusted performance objectives, cultivate a risk management culture through transparency, lower the costs of compliance and regulation, and improve insight into customer behavior.

# <span id="page-25-0"></span>**2 Overview of OFSAA Infrastructure**

#### <span id="page-25-1"></span>**2.1.1 OFSAA Infrastructure**

OFSAA Infrastructure includes facilities for creating and maintaining

- Dimensional reference data
- Interest rate & currency exchange rate data
- Process tuning data

OFSAA Infrastructure also includes functionality for building and maintaining rules that may be used by any Oracle Financial Services Analytical Application. These common rule objects include:

Common rule objects include:

- **•** Expressions
- **Hierarchies**
- **•** Filters

The following chapters document how to navigate the OFSAA user interface to create and maintain dimensional reference data, interest rate & currency exchange rate data, and process tuning data; and to create and maintain OFSAA Infrastructure rules: Expressions, Hierarchies, and Filters.

For more information, refer to Oracle Financial Services Analytical Applications Infrastructure User guide.

The remainder of this chapter documents:

- Overview of Dimensionality in OFSAA
- Overview of OFSAA Rules
- **•** Hierarchies
- **Filters**
- Expressions

## <span id="page-25-2"></span>**2.2 Overview of Dimensionality in OFSAA**

Dimensions are used to stratify your business data for processing or reporting purposes. For example, at a minimum General Ledger systems are typically stratified by a General Ledger dimension, an organization or cost center dimension, and a time dimension. Customer account level data will normally have these same dimensions but are often additionally segmented by dimensions such as Product or Customer. You may wish to construct models using a specialized product dimension or other customized dimensions such as geography, cost pool, transaction, activity or channel.

Dimensions are comprised of lists of members. For example, the Organizational Unit dimension might be comprised of Branch #1, Branch #2, Branch #3, etc. Some dimensions may contain tens or even hundreds of thousands of members (for example, a large

organizational or customer dimension) while others may contain as few as two members (for example, a simple product-type dimension with values of Fixed and Variable).

The member values or "Chart of Accounts" for each dimension may be maintained either internally within the OFSAA Infrastructure or externally.

#### <span id="page-26-0"></span>**2.2.1 Internally**

OFSAA Infrastructure includes functionality for Adding, Viewing, Editing, or Deleting dimension member values. Which of these functions you can access depends on your logon privilege and on the dimension with which you wish to work. For details, on the creation and maintenance of Dimension Members, refer to Oracle Financial Services Analytical Applications Infrastructure User guide.

#### <span id="page-26-1"></span>**2.2.2 Externally**

You may choose to source and maintain some Charts of Accounts from external systems such as your General Ledger, a Data Warehouse, or from some other external master data management system. refer Oracle Financial Services Analytical Applications Data Model Utilities User Guide for details on loading dimensional data from external systems.

#### <span id="page-26-2"></span>**2.2.3 Combination**

You may also choose to maintain some Chart of Account values from an external source while maintaining other Chart of Account values internally.

### <span id="page-26-3"></span>**2.2.4 Referential Integrity**

You may have dimension member values defined in your Chart of Accounts that do not exist in your business data, particularly if the dimension member values are used as attribute values (see discussion of attributes below). But you would never want to have an occurrence of a dimension member value in your business data that did not exist in the dimension's Chart of Accounts. When you load business data into OFSAA, you need assurance that there are no dimension member values present in the business data that are not defined in your Chart of Accounts. For details on ensuring referential integrity between your business data and your Chart of Accounts data, see Oracle Financial Services Analytical Applications Infrastructure (OFSAAI) Installation and Configuration Guide.

#### <span id="page-26-4"></span>**2.2.5 Dimension Attributes**

Some OFSAA dimensions support attributes. Dimension attribute values are used to qualify dimension members. For example, a cost center, say Branch #1, might have a Headcount attribute with a value of 32 and a Volume attribute with a value of High. A product dimension member, say 30-year fixed rate jumbo LIBOR mortgage, might have a Rate attribute with a value of LIBOR, a Size attribute with a value of Jumbo, and a Loan Type attribute of Fixed. A General Ledger account, say Benefit Expense, might have an Account Type attribute with a value of Non-Interest Expense.

Like dimensions, attributes are used to stratify your business data for processing or reporting purposes. Some dimension attributes are seeded within the OFSAA data model and are used extensively in processing. You may define as many user-defined attributes as you need.

OFSAA Infrastructure includes functionality for Adding, Viewing, Editing, or Deleting dimension attributes. Which of these functions you can access depends on your logon privilege and on the dimension with which you wish to work.

Once an attribute has been defined for a dimension, attribute values may be assigned to individual dimension member values. These attribute values may be open-ended (dates, numbers, or strings) or may be restricted to a defined set of members.

#### <span id="page-27-0"></span>**2.2.6 Hierarchies**

Some OFSAA dimensions support hierarchies. Hierarchies may be used to provide sophisticated stratification for either processing or reporting purposes. For example, an organizational hierarchy might start with a Division level containing Western Region, Eastern Region, and Southern Region; the next level down within the hierarchy might be state or county. A product hierarchy might begin with branches for Asset vs. Liability vs. Service products; under the Asset branch, you might define additional branches for Mortgage Lending, Commercial Lending, Consumer Lending, and so on. Hierarchies are used extensively in OFSAA models to assign methods to products and to support allocation methodologies.

Like dimension members, dimension hierarchies may be maintained either internally within the OFSAA Infrastructure or externally.

#### **2.2.6.1 Internally**

OFSAA Infrastructure includes functionality for Adding, Viewing, Editing, or Deleting hierarchies. Which of these functions you can access depends on your logon privilege and on the hierarchy with which you wish to work.

#### **2.2.6.2 Externally**

You may choose to source and maintain some or all of your hierarchies from external systems such as your General Ledger, a Data Warehouse, or from some other external master data management system, such as Oracle Data Relationship Management (DRM). Refer Oracle Financial Services Analytical Applications Data Model Utilities User Guide for details on loading hierarchy data from external systems.

#### **2.2.6.3 Combination**

You may also choose to maintain some hierarchies from an external source while maintaining other hierarchies internally.

# <span id="page-28-0"></span>**2.3 Rollup Members for Dimensions Supporting Hierarchies**

For dimensions that support hierarchies, every dimension member value has the property of being either a "leaf" value (child-only or last descendent child value) or a " rollup node" value. For example, if Branch #1, Branch #2, and Branch #3 all belonged to the West rollup point of an organizational hierarchy, then West would also be a dimension member value of the Organizational Unit dimension. Your business data is typically expressed at the "leaf" level.

# <span id="page-28-1"></span>**2.4 Dimension Types**

OFSAA supports 3 fundamentally different kinds of dimensions

- Key Processing Dimensions
- Standard Dimensions
- Simple Dimensions

#### <span id="page-28-2"></span>**2.4.1 Key Processing Dimensions**

Key Processing Dimensions have the following features:

- Accessible as modeling dimensions for all of the OFSAA analytical engines.
- Expressed as columns in nearly all of your business fact tables.
- Support both attributes and hierarchies

Metadata for Key Processing Dimensions is stored in four tables:

- A base table (For example, DIM\_PRODUCTS\_B)
- A translation table (For example, DIM\_PRODUCTS\_TL)
- An attribute table (For example, DIM\_PRODUCTS\_ATTR)
- A hierarchy table (For example, DIM\_PRODUCTS\_HIER)

Base tables store basic information about each dimension member and translation tables store names and descriptions for each dimension member in multiple languages (refer Oracle Financial Services Analytical Applications Infrastructure (OFSAAI) Installation and Configuration Guide for details on multi-language support). Attribute tables store one or many attribute values for each dimension member. Hierarchy tables store one or more hierarchies for each dimension (you may define as many hierarchies as you wish for any dimension that supports hierarchies).

#### **2.4.1.1 Seeded Key Processing Dimensions**

OFSAA is seeded with six Key Processing dimensions:

- Financial Element
- Organizational Unit
- General Ledger Account
- Common Chart of Accounts
- Product
- Legal Entity

Among the six seeded Key Processing dimensions, only the Financial Element dimension is pre-populated with a Chart of Accounts, but it is only populated in the range between 0 and 10,000 (For more details on the seeded Chart of Accounts for the Financial Element dimension refer Oracle Financial Services Profitability Management (OFSPM User Guide). This is a reserved range in which you may not add new members, or edit or delete existing members. You may add user-defined Financial Elements anywhere outside the reserved range.

#### **2.4.1.2 User Defined Key Processing Dimensions**

Refer Oracle Financial Services Analytical Applications Infrastructure (OFSAAI) Installation and Configuration Guide for details on adding your own user-defined Key Processing dimensions.

#### <span id="page-29-0"></span>**2.4.2 Standard Dimensions**

Standard dimensions may support attributes and/or hierarchies depending on how they are configured, but are not used as processing dimensions within any of the analytical application engines. Like Key Processing Dimensions, metadata for Standard Dimensions is stored in a base table and in a translation table. A Standard Dimension may or may not have an attribute table or a hierarchy table depending on how it is configured. Within the OFSAA modules, Standard dimensions that are defined as having a hierarchy table will support hierarchies and Standard dimensions that are defined as having an attribute table will support attributes. Refer the Oracle Financial Services Analytical Applications Infrastructure (OFSAAI) Installation and Configuration Guide and Oracle Financial Services Analytical Applications Data Model Data Dictionary for additional information.

#### **2.4.2.1 Seeded Standard Dimensions**

OFSAA is seeded with two Standard Dimensions

- Country
- Customer

Both dimensions support attributes and hierarchies. Default member values are provided for the Country dimension, but no values are provided for the Customer dimension.

#### **2.4.2.2 User Defined Standard Dimensions**

Refer the Oracle Financial Services Analytical Applications Infrastructure (OFSAAI) Installation and Configuration Guide for details on adding user-defined Standard dimensions.

### <span id="page-30-0"></span>**2.4.3 Simple Dimensions**

Sometimes referred to as Code dimensions, Simple dimensions are "list of values" that support neither attributes nor hierarchies. Their three key uses are:

- Reserved for use within the analytical application engines
- Stratifying your data for process or report filtering purposes
- Serving as "list of values" when used as attributes

The OFSAA Data Model comes with more than 150 seeded Simple dimensions. Many of these seeded Simple dimensions are also seeded with dimension members. Unlike Key Processing dimensions and Standard dimensions, Simple dimensions are stored in two tables:

- A code table (For Example, AMRT\_TYPE\_CD)
- An Multi-Language Support or MLS table (For Example, AMRT\_TYPE\_MLS)

Again, refer Oracle Financial Services Analytical Applications Infrastructure (OFSAAI) Installation and Configuration Guide for details on multi-language support.

Simple Dimension "Process Identifier Code" helps to improve BSP process execution performance by skipping VALIDATE\_NODE\_MAP\_BSP package exeution incase there is no change in underlying metadata while running BSP Process everytime. There is no direct method to identify whether any change in underlying data at node level and one need execute VALIDATE\_NODE\_MAP\_BSP and thats where "Process Identifier Code" Simple Dimension takes place. This dimension should contain list of process Ids for which there is no change in underlying node level metadata hence no need to run VALIDATE\_NODE\_MAP\_BSP everytime the process is run. In turn whenever BSP Engine is run; it check the currently considred process id and checks its existance in FSI\_PROCESS\_IDENTIFIER\_CD table; if present then ignores VALIDATE\_NODE\_MAP\_BSP procedure run.

To open the Member maintenance window, navigate to Common Object Maintenance > Dimension Management > Members.

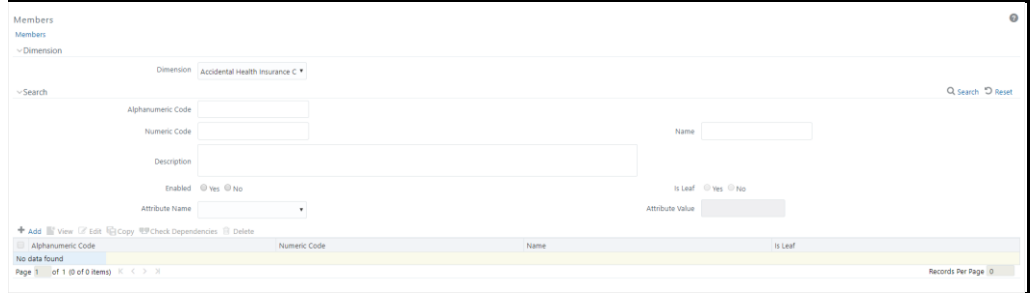

#### <span id="page-30-1"></span>**2.4.4 Reserved Simple Dimensions**

Accrual Basis Code is an example of a seeded Simple dimension that is used extensively by the application modules. It is seeded with a small list of values (such as 30/360, Actual/360, Actual/Actual, and so on.) and its value set may not be modified.

Amortization Type Code is another example of a reserved Simple Dimension. Amortization Type Code is populated with reserved values that the Cash Flow engine interprets, and its value set may not be modified. Many other Simple Dimensions are reserved and may not be modified.

### <span id="page-31-0"></span>**2.4.5 Simple Dimensions Used for Processing or Reporting Purposes**

This kind of Simple Dimension cannot be used directly by the application engines, but they are accessible to OFSAA Filter rules.

Credit Rating is an example of a seeded Simple Dimension that may be used for processing or reporting purposes. You may, for example, wish to allocate risk equity to individual instruments as a function of Credit Rating. The seeded values for Credit Rating are Moody's credit ratings, but you are free to completely redefine the membership of this dimension. Geographic Location is another example. Geographic Location is prepopulated with US States and Canadian provinces, but you are free to completely redefine the list of geographic locations.

#### <span id="page-31-1"></span>**2.4.6 Simple Dimensions Used as Attribute Domains**

Both seeded and user-defined attributes often utilize a Simple Dimension to provide a list of values. For example, you might create an Adjustable Type attribute on your Product dimension and you might want this attribute to be limited to the values of Fixed, Variable, or Administered. In this case, you might first build a Simple Dimension called Type whose dimension members were limited to three values: Fixed, Variable, or Administered. Next you could assign the Type dimension to be the domain of your new Adjustable Type attribute.

Refer *Oracle Financial Services Analytical Applications Infrastructure (OFSAAI) Installation and Configuration Guide* and O*racle Financial Services Analytical Applications Data Model Data Dictionary* for additional information on which Simple Dimensions you may extend or modify and on how to add your own Simple Dimensions to the data model.

# <span id="page-31-2"></span>**2.5 Attributes**

OFSAA Infrastructure includes functionality for Adding, Viewing, Editing, or Deleting dimension attributes. Which of these functions you can access depends on your logon privilege and on the dimension with which you wish to work.

### <span id="page-31-3"></span>**2.5.1 Overview of Attributes**

The seeded OFSAA Key Processing Dimensions have a number of seeded or seeded & required attributes. For example, the Common Chart of Accounts dimension includes an Account Type attribute and an Accrual Basis attribute; the Financial Element dimension includes an Aggregation Method attribute. Some of these attributes have important implications in processing within OFSAA.

You may add Attributes to any Key Processing Dimension or to any Standard Dimension that supports Attributes (see sections above describing Key Processing Dimensions and Standard Dimensions).

One of the important properties of an Attribute is its Data Type. OFSAA Infrastructure supports Dimension Attribute Data Types of:

- Date, String, or Number
- Dimension

#### <span id="page-32-0"></span>**2.5.2 Unbounded and Bounded Attribute Data Types**

Dimension attribute data types may be either bounded or unbounded. The Date, String, and Number type are unbounded, that is, there is no predetermined set of attribute values. A Date attribute value may be any valid date, a String attribute value may be any string up to 30 characters in length, and a Number attribute value may be any number. Examples of these kinds of attribute data types might include:

- Cost Center Open Date (a Date attribute on the Organizational Unit dimension)
- Product Memo (a String attribute on the Product dimension)
- Cost Center Headcount (a Number attribute on the Organizational Unit dimension)

Unlike attributes having the Date, String, or Number data type, attributes whose data type is Dimension have defined sets of values. For example, the Product dimension has a seeded attribute called Accrual Basis the data type of which is Dimension. The Accrual Basis dimension is seeded with 8 values. Accrual Basis is a restricted dimension (you may View Accrual Basis dimension members but you may not delete them or add new accrual bases), but whenever you assign an Accrual Basis attribute value to one of your Product dimension member values, you must select from the list of 8 available Accrual Bases.

## <span id="page-32-1"></span>**2.6 Overview of OFSAA Rules**

OFS Analytical Application models are constructed using combinations of OFSAA rules. For example:

- An Allocation rule might utilize a Hierarchy Filter rule, an Expression rule, and a Static Table Driver rule
- A Transfer Pricing rule might utilize a Hierarchy rule, a Data Element Filter rule, and a Prepayment rule
- A Data Element Filter rule might utilize an Expression rule
- A Group Filter rule always incorporates one or more underlying Data Element Filter rules
- Hierarchy Filter rules always utilize an underlying Hierarchy rule

The advantage of constructing models from discrete rule components is that individual rules may be re-used dozens or even hundreds of times. For example, if you wish to build a large series of allocation rules which operate on non-interest expense data in the Western region, you may build filters for (1) non-interest expense and (2) the Western

region and then utilize these filters in every allocation rule. As another example, if you wanted to assign the same transfer pricing method and assumptions to all mortgage products, you could build a Hierarchy on the product dimension containing a Mortgage Products rollup point and assign your method and assumptions at the rollup level. You could subsequently utilize the same Hierarchy rule for allocation processing or reporting purposes.

Many rule types are specific to individual analytical applications (For example, Transfer Pricing rules, Asset/Liability Management rules, Allocation rules, and so on.) while OFSAA Infrastructure rules are shared across all OFS applications. Rule types that are shared across all applications include:

- **Hierarchies**
- Hierarchy Filters
- Data Element Filters
- **•** Group Filters
- **Expressions**

Dimensions, dimension members, attributes, and currency exchange rates are also shared across all applications.

#### <span id="page-33-0"></span>**2.6.1 Dependencies**

OFSAA rules often depend on other rules for some or all of their data or usefulness. For example, an Allocation rule may depend on a Data Element Filter rule to select and focus data in a meaningful way. If that Data Element Filter is deleted, then the Allocation rule becomes unusable. OFSAA applications track such dependencies and ensure that users may not delete rules that are consumed by other rules. Additionally, rule summary screens that present lists of rules that you have defined, offer functionality for you to generate reports on rule interdependency.

# <span id="page-33-1"></span>**2.7 OFSAA Filters**

OFSAA Infrastructure supports three kinds of filtering:

- Data Element Filters
- Group Filters
- Hierarchy Filters

### <span id="page-33-2"></span>**2.7.1 Data Element Filters**

Data Element Filters are used to select and focus data. For example, you may transfer price some financial instruments at their source and may therefore wish to ensure that you do not overwrite the transfer rates for any instruments that already have a non-zero transfer rate. In such a case, you could construct a Data Element Filter to isolate only those instruments having a non-zero transfer rate. As another example, you may wish to allocate a charge to demand deposit accounts having small balances. In this case, you

could construct a Data Element Filter to focus on just those instrument records having balances less than your chosen threshold.

#### <span id="page-34-0"></span>**2.7.2 Group Filters**

Group Filters are used to join together one or more Data Element Filters. For example, if you built one Data Element Filter that focused on balances less than 10,000 and a second Data Element Filter that focused on accounts whose origination date was prior to 2009, a Group Filter built on the two Data Element Filters would focus on accounts with balances less than 10,000 AND whose origination dates were prior to 2009.

### <span id="page-34-1"></span>**2.7.3 Hierarchy Filters**

Hierarchy Filters allow you to focus on data that rolls up to one or more points within a chosen hierarchy. You may also focus on "leaf" level data or a combination of "leaf" level and rollup levels. For example, if your organization had a Western, Northern, Southern, and Eastern division, you could construct a Hierarchy Filter that focused on data belonging to branch 1, 2, or 7 within the Eastern division plus any data belonging to the Northern division.

# <span id="page-34-2"></span>**2.8 OFSAA Expressions**

Expressions represent formulas for combining data from your data model (For example, Column A divided by Column B times Column C). The results of Expressions may be invoked within a number of OFSAA rule types (For example, Data Element Filters, Allocation rules, and so on).

# <span id="page-34-3"></span>**2.9 Folders**

One of the fundamental properties of any OFSAA rule is the Folder in which it is stored. Your System Administrator will configure your user ID to have access to one or more folders in which you can store your rules. Your access rights will likely be similar to coworkers who have a similar business role. For details on security management and defining Segment Maintenance in OFSAA, refer Oracle Financial Services Analytical Applications Infrastructure User Guide.

Storing rules in folders gives you the means to segregate your rules for functional or security considerations. For example, you may wish to:

- Set up folders to store Transfer Pricing rules that are separate from folders you have built for Profitability Management rules and that are also separate from folders you have built for Asset/Liability Management rules
- Establish some folders for rules you are in the process of developing and testing and other folders for fully tested, production ready rules
- Segregate some rules that are fundamental to the definition of other rules (For example, some Data Element Filters may be used in dozens or hundreds of other rules) in order to ensure that access to those fundamental rules is highly controlled

 Segregate your hierarchies, which are also frequently fundamental to OFSAA models, into a restricted-access folder

# <span id="page-35-0"></span>**2.10 Visibility of Rules**

Every navigation path to view a rule in OFSAA begins with a Summary screen. Within the Summary screen for each rule type, a user may browse through all of the rules that are stored within Folders to which the user has access. From each Summary screen, users may be granted the ability to Add, Edit, View, or Delete rules.

When building rules in an OFS Analytical Application, you frequently call upon other OFSAA rules (For example., a Data Element Filter nested within an Allocation rule or a Hierarchy utilized within a Transfer Pricing rule). When nesting a child rule within a parent rule you must specify the child rule by its Name and Folder (where both Name and Folder are presented in drop-down list boxes). In this context, the Folder drop-down list box for every user will include every Folder in the Information Domain regardless of his Folder access rights. This means that a user may invoke a child rule from any Folder even if he cannot access that child rule directly through its Summary screen.

Additionally, whenever a user nests a parent rule within a child rule, the OFSAA user interface provides the user the ability to view a read-only version of the underlying child rule.

## <span id="page-35-1"></span>**2.11 OFSAA Data Entry Forms and Queries**

Data entry Forms and Queries (DEFQ) within the Infrastructure system facilitates you to design web based user-friendly Data Entry windows with a choice of layouts for easy data view and data manipulation. An authorized user can enter new data and update the existing data in the shared database. Data entry Forms are primarily focused to create data entry systems which access the database and load the generated input data.

For more information, refer to Oracle Financial Services Analytical Applications Infrastructure User Guide Release 8.0.0.0.0.

## <span id="page-35-2"></span>**2.12 Access Type**

Another fundamental property of every OFSAA rule is its Access Type.

```
Access Type * 
i Read/Write ◯ Read Only
```
Access Type may be set to either Read/Write or Read Only. Only the "creator" or "owner " of a rule may modify the rule if it is set to Read Only. The user ID under which a rule is initially built is the owner of a rule. You may modify a rule that you do not own provided that:

- The rule has been stored with the Read/Write access type
- You have been granted Edit privilege for the rule's type
- You have been granted access to the Folder in which the rule is stored
Again, for details on security management in OFSAA, refer Oracle Financial Services Analytical Applications Infrastructure (OFSAAI) Installation and Configuration Guide.

## **2.13 Global Preferences**

Global Preferences items are used to configure your user interface. Here, you set your default application language and date format, and your desired Pagination Records. Pagination Records determine how many rows will be displayed on summary screens. If you select Pagination Records to be 25 records, then any screen displaying results in a tabular format will display a maximum of 25 records. To see the next set of 25 records, you can use the Next VCR button.

Functional Currency and Signage are installation-time parameters that may not be reset in Global Preferences.

Functional Currency is defined as "the currency of the primary economic environment in which an entity conducts its business". For details on signage, see the Oracle Financial Services Analytical Applications Profitability Management (OFSPM) User Guide.

Normally, you will set preferences for yourself, but if you are logged in as an Administrator, you may set Global Preferences for All Users. When setting preferences for All Users, you may restrict the ability of non-Administrators to change a Global Preference item by deselecting the "Is Editable" checkbox. If a preference item is defined as "not editable", a user who is not an Administrator will inherit the value of the preference item that his Administrator has set for him and he will not have the ability to change it for himself.

To open the Global Preference window, navigate to Balance Sheet Planning > Global Preferences.

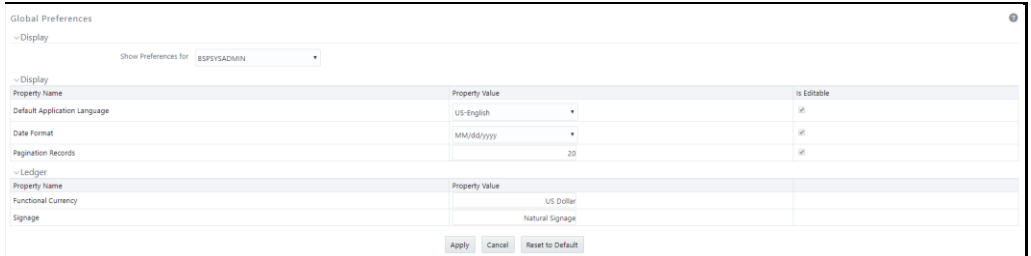

## **2.14 Application Preferences**

In addition to Global Preferences, each of the OFS Analytical Applications has its own local application preferences. In the same way as in Global Preferences, Application Preferences (for each application) employs a "delegation" model that allows Administrators to set some preference items for all users while allowing non-administrative users to personalize other preference items.

Normally, you will set Application Preferences for yourself, but if you are logged in as an Administrator, you may set Application Preferences for all users of an application. When setting preferences for all users, you may restrict the ability of non-Administrators to change an Application Preference item by deselecting the "Is Editable" checkbox. If a

preference item for a non-administrative user is defined as "not editable", a user who is not an Administrator will inherit the value of the preference item that his Administrator has set for him and he will not have the ability to change it for himself.

While most Application Preferences items are unique to the application to which they belong, two properties are common to Application Preferences for each of the OFS Analytical Applications: Folder Name and Access Type.

Having the Folder Name and Access Type properties set at the application level allows you to have a different default Folder and Access Type for each OFS Analytical Application. Within the Left Hand Side or LHS menu, all OFSAA Infrastructure rules (Hierarchies, Filters, & Expressions) are maintained under Master Maintenance.

Since Folder and Access Type are not Global Preference items, a user must select one application's set of Application Preferences to be "Active" to govern the default values of Folder and Access Type for Oracle Financial Services Analytical Applications Infrastructure rules. This is done by selecting one of your Application Preference sets to be the one that is "Active for Master Maintenance".

## **2.15 System Configuration**

#### Application

Starting 8.0 release, once an application pack is installed, you can use only the Production or Sandbox information domain, created during the installation process. Though there is an option to create a new Information Domain, there is no menu to work with the frameworks on this new information domain. This new information domain then created acts only as a Sandbox Infodom. The Create New Application feature allows you (System Administrator) to create a new Application other than the standard OFSAA Applications and associate the standard/default platform framework menu with it, thereby enabling the new application for usage. The standard platform framework menu is seeded and rendered.

For more information, refer to System Configuration section in OFSAAI User Guide on OHC.

# **3 OFSAA Rate Management**

## **3.1.1 Overview**

OFSAA Rate Management is a comprehensive utility enabling you to manage currencies, yield curves, and interest rate and currency exchange rate data with a high degree of security and control. OFSAA Rate Management also allows you to maintain economic forecasts such as GDP growth, inflation rates, or unemployment projections that may be linked to your models for interest rates, exchange rates, or new business growth.

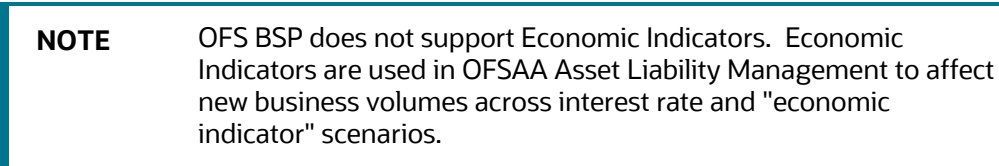

#### Copy

Historical rate data obtained from OFSAA Rate Management is utilized within all of the Enterprise Performance Management (EPM) applications (OFSAA Funds Transfer Pricing, OFSAA Profitability Management, OFSAA Asset Liability Management, and OFSAA Balance Sheet Planning). Details regarding how each application draws upon Rate Management data are provided in the body of this chapter.

## **3.1.1.1 Rate Management Subject Areas**

There are four primary subject areas or modules within Common Object Maintenance > Rate Management:

- Interest Rates
- **Currency**
- Currency Rates
- Economic Indicators

## **3.2 Overview**

## **3.2.1 Interest Rates**

The quality and availability of interest rate information varies throughout the world. In many markets, gathering comprehensive rate information is a challenge because of insufficient security types, inconsistent quoting conventions, and lack of liquidity. The Interest Rates module within OFSAA Rate Management allows you to define and manage complex yield curve definitions using multiple rate formats and other rate attributes to give you data storage capabilities appropriate to your market. The Interest Rates module

also supports the entry and maintenance of historical rate data for each yield curve you define.

Historical interest rate data from OFSAA Rate Management is utilized within OFS Funds Transfer Pricing to generate transfer rates and option costs. Historical interest rate data is also utilized within OFS Asset Liability Management and within OFS Balance Sheet Planning in the generation of forecasted interest rate scenarios.

## **3.2.2 Currency**

Financial institutions commonly transact business in more than one currency. Transacting business in multiple currencies demands functional capabilities for multi-currency accounting and currency rate management.

OFSAA Rate Management's Currency module supports the definitions and maintenance of currencies. Currency definitions are fundamental to the definition of both interest rate yield curves and currency exchange rates. A key attribute of every yield curve is the currency with which it is associated; and currency exchange rates can only be established between defined currencies. OFSAA Rate Management provides a comprehensive list of ISO-defined currencies; you may also define and add your own user-defined currencies.

## **3.2.3 Currency Rates**

OFSAA Rate Management's Currency Rates module draws upon the currencies you have defined and activated in the Currency module to support the entry and maintenance of historical exchange rates. Currency exchange rates are utilized within:

- OFSAA Funds Transfer Pricing "Ledger Migration" processes (see Oracle Financial Services Analytical Applications Funds Transfer Pricing User Guide)
- OFSAA Profitability Management multi-currency allocations (see Oracle Financial Services Analytical Applications Profitability Management (OFSPM) User Guide)
- OFSAA Hedge Management and IFRS Valuations (see Oracle Hedge Management and IFRS User Guide)

**NOTE** OFS Balance Sheet Planning does not utilize Currency Rate data..

## **3.2.4 Interest Rates Summary Screen**

When you first navigate to Common Object Maintenance > Rate Management > Interest Rates, an empty screen will be displayed. After you have constructed one or more interest rate curves, navigating to Common Object Maintenance > Rate Management > Interest Rates will display a summary screen showing each of the interest rate curves that you have previously built.

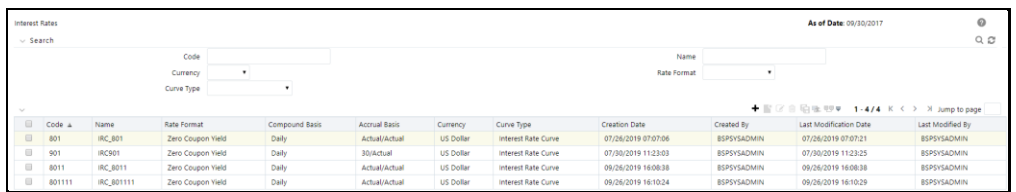

## **3.2.4.1 Search Container**

A Search container is provided in which you may search for interest rate curves by Code, Name, Currency, Rate Format or Curve Type.

### **3.2.4.2 Search Control**

Enter your desired search criteria and click on the Search control.

### **3.2.4.3 Reset Control**

Clicking on the Reset control removes any Code, Name, Currency, Rate Format or Curve Type constraint you may have specified and refreshes the screen.

### **3.2.4.4 Interest Rates Container**

The Interest Rates container presents a grid containing all of the interest rate curves that meet your search criteria. The Interest Rates summary grid offers several controls that allow you to perform different functions when an interest rate curve is selected.

To select an interest rate curve, click on a check box in the first column of the grid. More than one interest rate curve can be selected at a time but this will cause some of the controls to become disabled. Clicking on a checkbox a second time de-selects the interest rate curve.

You may select or deselect all of the interest rate curves in the summary grid by clicking on the check box in the upper left hand corner of the summary grid directly to the left of the Name column header.

#### **3.2.4.4.1 Add**

Clicking on the Add control begins the process of building a new interest rate curve. The Add control is disabled if any rows in the grid have been selected.

#### **3.2.4.4.2 View**

Selecting a single row out of the grid enables the View control. Clicking on the View control allows you to view the contents of an interest rate curve on a read-only basis. The View control is only enabled when a single interest rate curve has been selected.

#### **3.2.4.4.3 Edit**

Selecting a single row out of the grid enables the Edit control. Clicking on the Edit control allows you to modify a previously saved interest rate curve. The Edit control is only enabled when a single interest rate curve has been selected.

**NOTE** You can control the number of rows to display on screen by selecting the "Pagination Options" icon from the action bar.

#### **3.2.4.4.4 Copy**

Selecting a single row out of the grid enables the Copy control. Clicking the Copy control allows you to create a copy of an existing interest rate curve. The Copy control is only enabled when a single interest rate curve has been selected.

#### **3.2.4.4.5 Check Dependencies**

Select an interest rate curve and then click the Check Dependencies control to generate a report on all rules that utilize your selected interest rate curve.

The Check Dependencies control is only enabled when a single interest rate curve has been selected.

#### **3.2.4.4.6 Delete**

Selecting one or more rows out of the grid enables the Delete control. Clicking on the Delete control deletes the interest rate curves you have selected.

#### **3.2.4.4.7 Execute the Historical Interest Rates Data Loader**

This Icon executes a function to import historical rates and parameters for all defined Interest rate Curves. For more information on setting up the automated process, see Oracle Financial Services Analytical Applications Data Model Utilities User Guide.

To execute a historical Interest Rate data load, click on the Execute the Historical Interest Rates Data Loader icon. A warning message will appear "Upload all available Interest Rates and Parameters?" Click ok, and all historical rates and parameters will be loaded.

## **3.2.5 Interest Rates Summary Grid**

The following columns categorize each interest rate curve in the summary grid:

- Code
- Name
- Rate Format
- Compound Basis
- Accrual Basis
- Currency
- Curve Type
- Creation Date
- Created By
- Last Modification Date

Last Modified By

### **3.2.5.1 Code**

Displays the interest rate curve's code. Code is a number in the range 1 to 9999999. It is unique. Performing a "mouse-over" on a row within the grid displays the interest rate curve's detailed description.

### **3.2.5.2 Name**

Displays the interest rate curve's short name.

### **3.2.5.3 Rate Format**

Displays the interest rate curve's rate format (zero coupon or yield-to-maturity).

### **3.2.5.4 Compound Basis**

Displays the interest rate curve's compounding basis (Annual, Semiannual, Monthly, or Simple).

### **3.2.5.5 Accrual Basis**

Displays the interest rate curve's Accrual Basis (e.g., 30/360, Actual/Actual, etc).

## **3.2.5.6 Currency**

Displays the currency (the Reference Currency) to which an interest rate curve is applicable.

### **3.2.5.7 Curve Type**

Displays the curve type - Interest Rate Curve or Volatility Curve. OFS BSP does not support Volatility curves.

### **3.2.5.8 Creation Date**

Displays the date and time at which an interest rate curve was created.

### **3.2.5.9 Created By**

Displays the name of the user who created an interest rate curve.

### **3.2.5.10 Last Modification Date**

Displays the date and time at which an interest rate curve was last modified.

### **3.2.5.11 Last Modified By**

Displays the name of the user who last modified an interest rate curve.

## **3.3 Interest Rates Detail Screen**

When you Add, Edit, or View an interest rate curve, the Interest Rate Code Detail Screen is displayed. The Interest Rate Code detail screen is comprised of an Interest Rate Code Details container, 5 Interest Rate Code tabs, and an Audit Trail container.

The Audit Trail container is a standard footer container for every OFSAA rule type. It displays Created By, Creation Date, Last Modified By, and Modification Date on the Audit Trail tab. The User Comments tab may be used to add comments to any rule, subject to a maximum of 4000 characters.

## **3.3.1 Interest Rate Code Details Container**

This is explained in detail in the following sections.

## **3.3.1.1 Interest Rate Code**

When constructing a new yield curve, you must specify an Interest Rate Code between 1 and 9999999. Interest Rate Codes are used internally to uniquely identify yield curves. When working with Rate Manager or other OFS Analytical Applications, you generally reference yield curves by Name, not by Interest Rate Codes. Interest Rate Codes, however, are embedded within your instrument data (for example, the INTEREST\_RATE\_CD and T\_RATE\_INT\_RATE\_CD columns within your instrument data are populated with Interest Rate Codes). Once you have saved a yield curve, you may not renumber its Interest Rate Code.

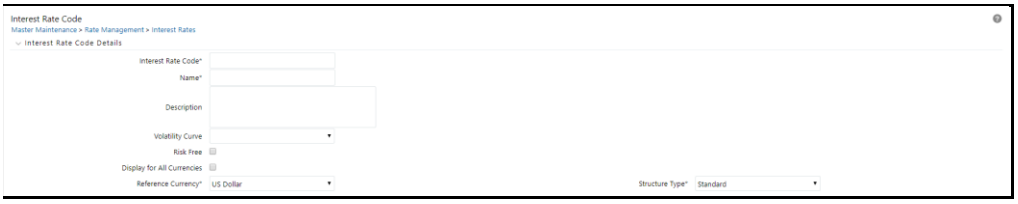

## **3.3.1.2 Name and Reference Currency**

You must also provide a Name and Reference Currency for your yield curve. Unlike Interest Rate Codes, you may rename or change the Reference Currency for previously saved yield curves. While you may choose to rename a yield curve, however, it is very unlikely that you will chose to modify a yield curve's Reference Currency. A yield curve's Reference Currency is the currency for which your market rates are valid. For example, the Reference Currency for a Prime Rate yield curve would be US Dollars. LIBOR or other internationally quoted rates are always quoted with respect to an underlying Reference Currency (e.g., US Dollar LIBOR, Euro LIBOR, etc). The drop-down list box for Reference Currencies displays only "Active" currencies. See the section below entitled Currency for a discussion of Active and Inactive currencies.

## **3.3.1.3 Description**

You may optionally provide a description of your yield curve; you may modify a yield curve's description at any time.

## **3.3.1.4 Structure Type**

Another required attribute for each yield curve is its Structure Type. Structure Type supports both Standard and Hybrid yield curve definitions. Hybrid yield curves are reexpressions of one or more pre-existing Standard yield curves. For additional information, see Hybrid Term Structure Tab under Interest Rate Code Tabs below. Once you have saved the yield curve, you may not change the Structure Type selection.

## **3.3.1.5 Volatility Curve**

You can select the Volatility Curve option to indicate the curve selected will contain volatility rates. If you select this option, all other curve attributes become disabled and the curve is used exclusively for managing volatility details. For FTP Volatility, both the Terms tab and Historical Rates tab are available with this option. For ALM Volatility, only the Historical Rates tab is available. Once you have saved the yield curve, you may not change the Volatility Curve selection.

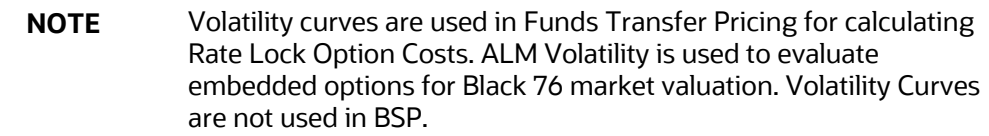

### **3.3.1.6 Risk Free**

This is for tagging IRC's as risk free. This field is an optional field. This flag is editable both in new and edit modes. It is available for non-hybrid curves and hybrid curves and not available for Volatility Curves.

### **3.3.1.7 Display for all currencies**

This option allows you to designate certain Interest Rate Curves that you would like to make available for assumption mapping to any currency. Typically, assumption rules will filter the list of Interest Rate Codes based on the currency, when defining assumptions for a specific product/currency combination. When this option is enabled the Interest Rate Code will appear in assumption rules for all currencies.

## **3.3.2 Interest Rate Code Tabs**

Interest Rate Code tabs are used to define your yield curve and to add, edit, or delete historical interest rate data. The Interest Rate Code tabs are:

- Attributes
- Terms
- **•** Historical Rates
- Parameters
- Hybrid Term Structure

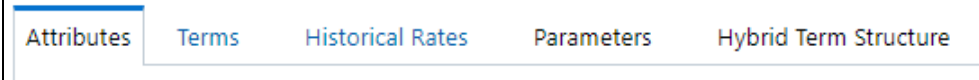

## **3.3.2.1 Navigating Between Interest Rate Code Tabs**

For new yield curves, you must begin with the Attributes tab. Once you have selected attributes for a yield curve, you will typically not change them. When you have finished assigning attributes, navigate to the Terms tab in order to establish a term structure for your yield curve or volatility curve, i.e., an overnight rate, a one month rate, a three month rate, etc. To navigate to the Terms tab, you may either select the Apply button on the Attribute tab or you may simply click the Terms tab.

> **NOTE** You must have specified an Interest Rate Code, a Name, and a Reference Currency in the Interest Rate Code Details container before you can navigate to the Terms tab.

As with your yield curve attributes, once you have established a term structure for your yield curve you will only rarely come back to change it. The first time you navigate to the Terms tab, an initial 1 month term point is provided, but even if this is the one and only term point you want for your curve, you must select the Apply button to tell the system that you have finished your term structure specification. In future revisions to your curve's definition, you may navigate directly to the Historical Rates tab simply by clicking on it, but if you modify your term structure in any way, you must always select the Apply button on the Term tab before you can navigate to the Historical Rates tab.

The Historical Rates tab is used to input interest rate or volatility data. This is the tab you will most often return to for maintaining your interest rates database over time. To navigate to the Historical Rates tab, you may either select the Apply button on the Terms tab or you may simply click the Historical Rates tab if you have already established your term structure.

> **NOTE** You must have specified (1) an Interest Rate Code, a Name, and a Reference Currency in the Interest Rate Code Details container and (2) a term structure in the Terms tab before you can navigate to the Historical Rates tab.

## **3.3.2.2 Attributes Tab**

Yield curve attributes include Rate Format, Compounding Basis, Accrual Basis, and Curve Identifier. Once you have initially saved a yield curve, you typically will not change these attributes, but Rate Management will allow you to do so.

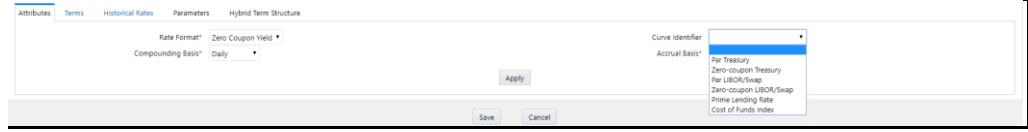

**NOTE** All Attribute fields will be disabled, if Volatility Curve is checked

## **3.3.2.3 Rate Format**

As part of your yield curve definition, you must select either the Zero Coupon or Yield-to-Maturity rate format. Regardless of which format you select, rates entered into Rate Management (in the Historical Rates tab) are always entered in nominal form, e.g., 5.125% or 6.875%, not as discount factors. For details on how the two rate formats affect internal cash flow engine calculations, see the Oracle Financial Services Analytical Applications Cash Flow Engine Reference Guide.

## **3.3.2.4 Compounding Basis**

You must also select a compounding basis for your yield curve: Annual, Semiannual, Monthly, or Simple. Annual is the most common method. The Monthly option is enabled based on Rate Format selection (if Rate Format is selected as "Yield to Maturity"). For details on Compounding Basis and how different compounding bases affect cash flow calculations in OFSAA, see the Oracle Financial Services Analytical Applications Cash Flow Engine Reference Guide.

## **3.3.2.5 Accrual Basis**

You must also select an accrual basis for your yield curve. The Accrual Basis list depends on Compounding Basis selection. If the Compounding Basis is selected as Annual, Semiannual, or Monthly, then the following Accrual Basis types are available:

- Actual/Actual
- $30/365$
- Actual/365
- If the Compounding Basis is selected as Simple, then the following Accrual Basis types are available:
- 30/360
- Actual/360
- Actual/Actual
- 30/365
- 30/Actual
- Actual/365

For details on Accrual Basis and how different accrual bases affect cash flow calculations in OFSAA, see Oracle Financial Services Analytical Applications Cash Flow Engine Reference Guide.

## **3.3.2.6 Curve Identifier**

This is a drop-down list that contains the 6 curve identifier types, that is, Par Treasury, Zero-coupon Treasury, Par LIBOR/Swap, Zero-coupon LIBOR/Swap, Prime Lending Rate, and Cost of Funds Index. These curve identifiers can be mapped to the Adjustable Rate Mortgage (ARM) indices used for ADCO prepayment model processing. The Reference Currency for these indices is always US Dollar.

> **NOTE** This identifier is optional when the IRC is not being used for ADCO prepayment model processing. This is applicable only in BSP, BSP, and HM applications.

## **3.3.2.7 Terms Tab**

Use the Terms tab to construct your yield curve's term structure. You may specify as many yield curve terms as you wish ranging from 1 day to 100 years.

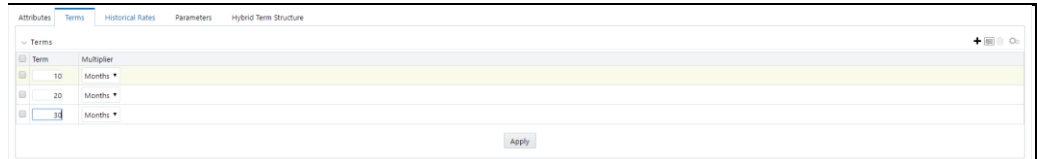

**NOTE** When constructing a volatility curve, there are two term types available, e.g. Contract Term and Expiration Term. You must add the relevant terms for each of these dimensions. Select the Apply button after defining terms for each dimension to save the assumptions before proceeding.

## **3.3.2.8 Adding New Term Points**

Click the Add control to add new term points. After clicking the Add control, select a Term value and a Multiplier (e.g., 7 days, 2 months, 5 years, etc). You can also add term points using the Data Input Helper.

## **3.3.2.9 Deleting Existing Term Points**

If you wish to delete an existing term, select the term point (or terms) you wish to delete and click the Delete control, and confirm that you want to delete the term (or terms) you have selected.

## **3.3.2.10 Historical Rates Tab**

Use the Historical Rates tab to enter, modify, or view interest rate data. Data should be entered as simple percentages (e.g., 5.125, 4.875, etc). If you are entering historical rates for a volatility curve, you will have to enter volatilities for the combination of contract term and expiration term. Select the desired expiration term from the drop list to complete the volatility matrix. Effective dates should be entered separately for each expiration term in the list.

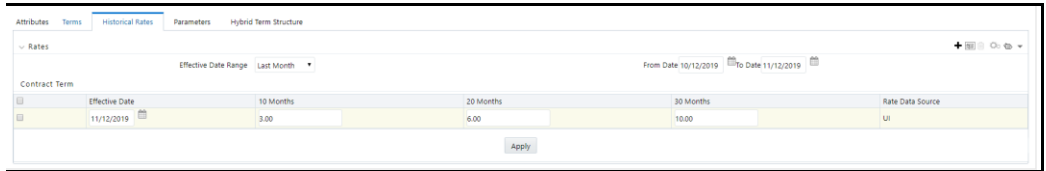

By default, the Historical Rates tab will display interest rate data for the past month (i.e., for the 30 days leading up to the current date). Click the Effective Date Range drop-down list box to expand your view to the last 3 months, 6 months, one year, 3 years, 6 years or all rate data.

> **NOTE** FTP Volatility curves are only applicable to FTP Rate lock option cost calculations and ALM Volatility only applies to embedded option market valuation.

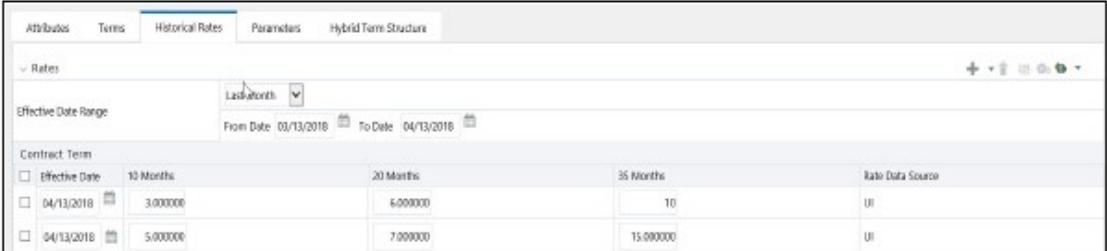

If you are entering historical rates for an FTP volatility curve, you will have to enter volatilities for the contract term. Select the desired expiration term from the drop-list to complete the volatility matrix. Effective dates should be entered for each expiration term.

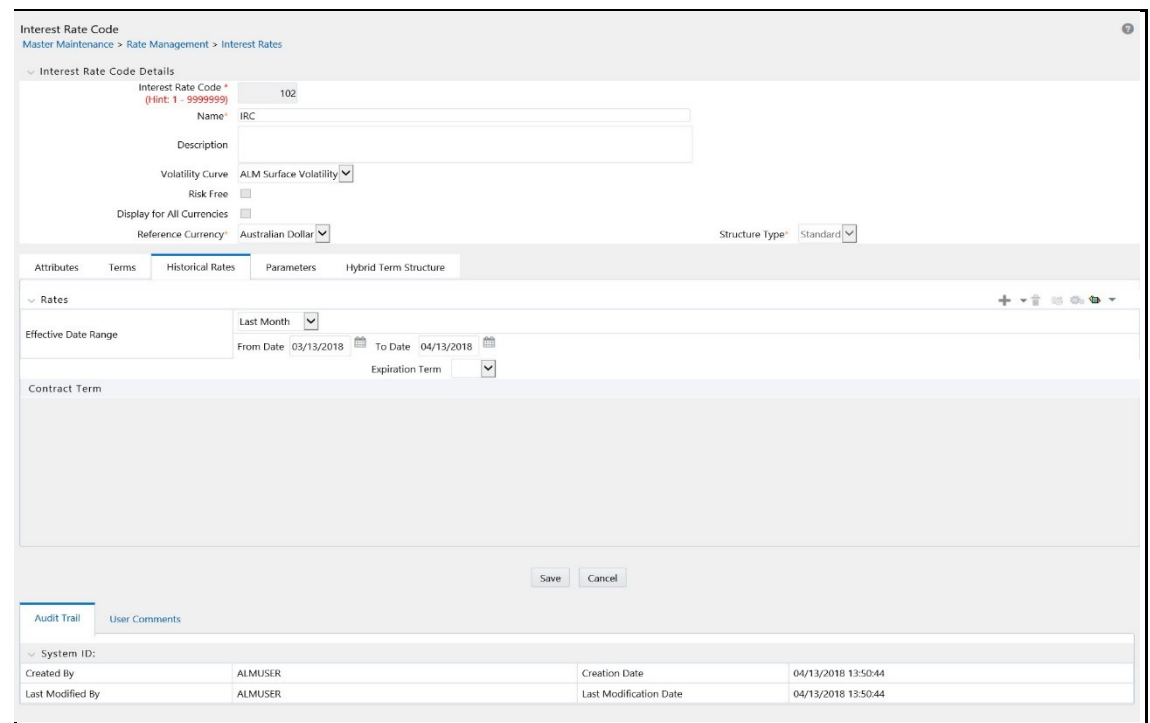

If you are entering rates for an BSP Volatility surface, you will have to enter volatilities based on two dimensions: Strike Rate (vertical axis) and Expiration Date (horizontal axis). For a new BSP Volatility surface, enter an as-of date and the number of breakpoints for Strike Rate and Expiration Date, then press the "Generate" button. The size of the matrix cannot exceed 20 x 20. For Strike Rate enter values in ascending order. For Expiration Date, enter values in ascending order with values greater that the currently specified as-of date. At every intersection of Strike Rate and Expiration Date enter a volatility amount in percent (i.e. 25 = 25%).

The Rate Data Source is a parameter that depicts from where the rates have been taken from, either they are entered through the UI or loaded through the data loader or generated using the Generate Rates of Hybrid IRC.

## **3.3.2.11 Generate Graph**

Generate Graph option allows you to generate the graph for selected Historical rates.

To generate a graph, follow the steps given below:

**1.** Select the Effective Date Range for which you want to generate the graph.

The From Date and To Date fields will be automatically updated after selecting the Effective Date Range.

- **2.** Select the Effective Date using corresponding calendar options.
- **3.** Enter the term points in respective fields and click Apply button.
- **4.** Select the Terms using the corresponding check-boxes.
- **5.** Click on Generate Graph icon.

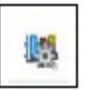

**6.** The graph will be generated. Here, you can view the graph for Interest Rate vs Effective Date or Interest Rate vs Term Point.

## **3.3.2.12 Excel Import/Export**

To aid in data entry, use the excel import/export functionality to add or edit rate data to historical rates. On the rates tool bar, click the excel icon. Click the 'export' toggle box to export data for the chosen selected effective date range. Within the same block, choose to export to excel. Doing so will launch the excel application and output the data grid, including headers.

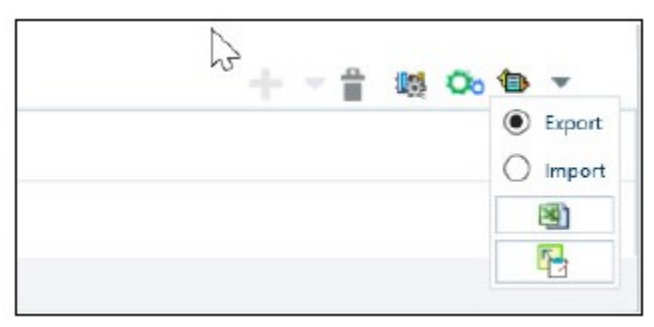

You can add rows to the grid in the same format. After all data is input (or existing data is edited), copy the range of the grid you want to append, and go back to the rates screen. In the same block, click the 'import' toggle box, and directly below click the import from clipboard icon. The data copied from excel will appear in the rate history grid.

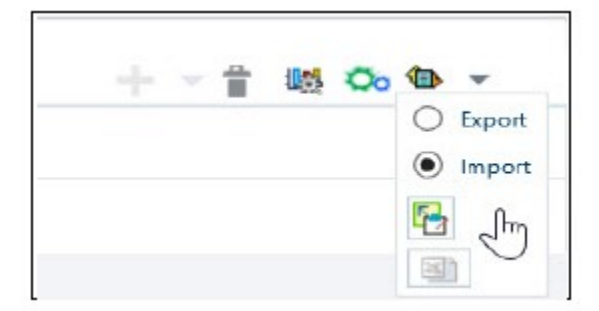

- **1.** If appending data that preexisted for the same effective date, the import it will overwrite existing data.
- **2.** In some cases, there are fields that will be output to the grid that are not editable, such as bucket start and end dates (when defining forecast assumptions). Be sure to only add or edit data in the columns that would be editable in the UI itself.

### **3.3.2.13 Deletion of Historical Rates**

You can delete historical rates entered by selecting one or more rows and then clicking the delete control.

## **3.3.2.14 Data Input Helper**

You may want to utilize the Data Input Helper to copy from a row where you have already defined the interest rate definition or apply a fixed value down the page. The following optional steps describe how to use this feature.

- **1.** Select the checkbox next to the rows that you want to work with or use the "Select ALL" option by selecting the check-box on the header row.
- **2.** Select the Data Input Helper icon.

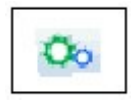

**3.** From the Data Input Helper – popup screen, select Method – "Grow by Amount" or some other appropriate method.

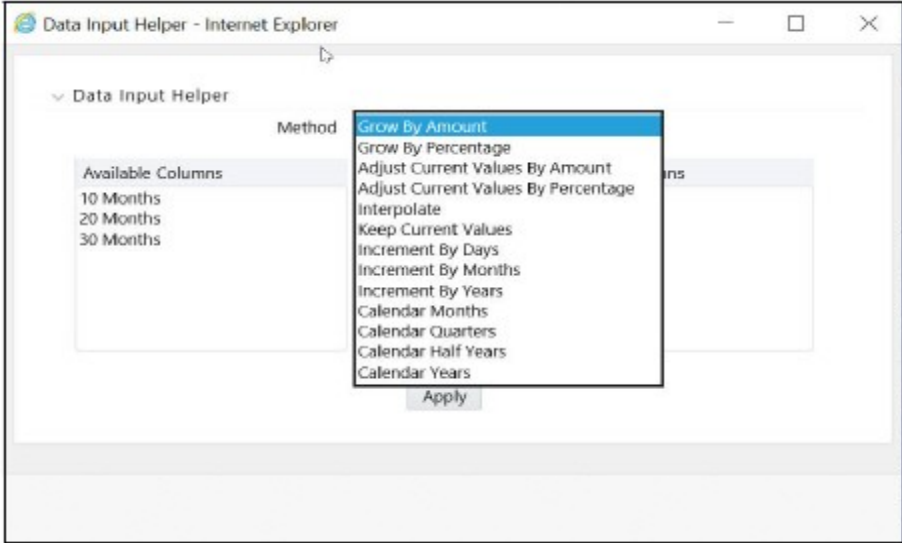

**4.** Select the term points from the left side (Available Columns) of the shuttle box.

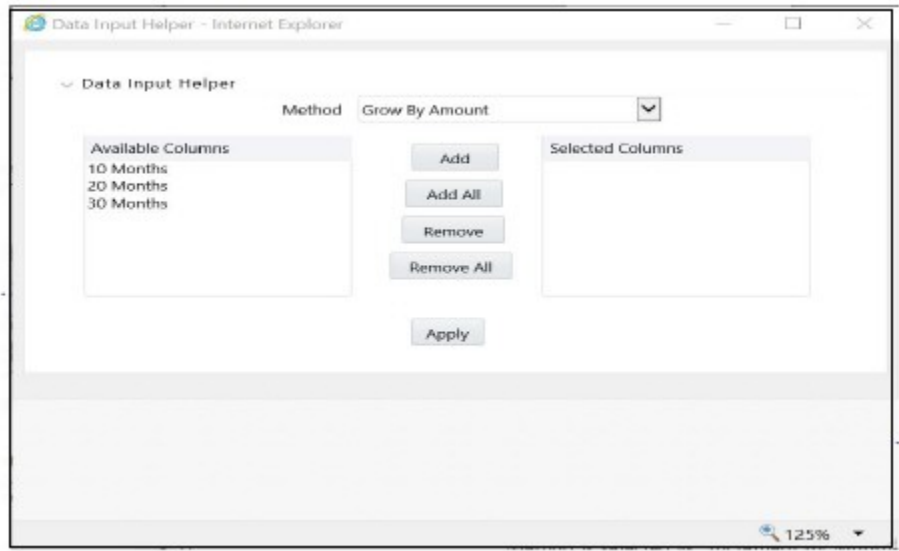

Based on selected Method, the list of Available Columns will vary. If Method is selected as "Increment By Months", "Increment By Days", or "Increment By Years", then only Effective Date option will be displayed in Available Columns list.

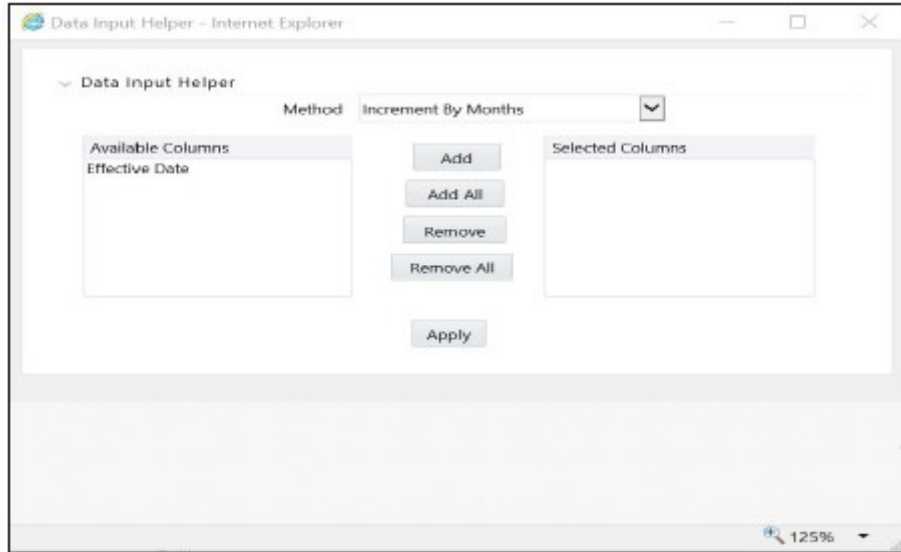

After clicking on Apply button, you can modify the Start date and enter the Incremental Value.

**5.** Select APPLY.

### **3.3.2.15 Rate Lookup Behavior Between Term Points**

The OFSAA cash flow engine is common to OFSAA Funds Transfer Pricing, OFSAA Pricing Management (Transfer Pricing Component), OFSAA Balance Sheet Planning, and OFSAA Balance Sheet Planning. In looking up rates from OFSAA Rate Management, the cash flow engine will, where necessary, perform an interpolation between yield curve term points. For example, in determining a straight term transfer rate (common for products such as time deposits), the engine may need to determine a three month rate from a yield curve that contains only a one month rate and a six month rate. In such a case, the cash flow engine will perform an interpolation to determine the implied three month rate. While each of the above applications supports simple linear interpolation, OFSAA Transfer Pricing and OFSAA Balance Sheet Planning also support cubic and quartic spline interpolation methods. These more advanced methods will be supported for all OFS Analytical Applications in a future release.

## **3.3.2.16 Rate Lookup Behavior Beyond Term Points**

In cases where the cash flow engine needs to determine a rate from a yield curve for a term point smaller than the first term point of the yield curve, the engine will utilize the first term point of the yield curve. For example, if the engine needs to determine an overnight rate from a yield curve whose first term point is one month, the engine will utilize the one month rate. Similarly, in cases where the cash flow engine needs to determine a rate from a yield curve for a term point greater than the longest term point on the yield curve, the engine will utilize the last term point of the yield curve. For example, if

the engine needs to determine a 30 year rate from a yield curve whose last term point is 10 years, the engine will utilize the 10 year rate.

## **3.3.2.17 Rate Lookup Behavior Between Effective Dates**

In looking up rates from OFSAA Rate Management for a business date, the cash flow engine may find that there is no rate data for that specific business date. For example, in generating an original term transfer rate for an instrument with an origination date of June 14, 2010, the cash flow engine may find rate data for May 31, 2010 and for June 30, 2010 but no rate data for any dates between May 31, 2010 and for June 30, 2010. In such cases, the cash flow engine always falls back to the latest available rate data prior to the business date of interest (May 31, 2010 in this case).

## **3.3.2.18 Parameters Tab**

**NOTE** Parameters and parameter estimation are not needed in BSP as it does not support stochastic processes.

Fixed income instruments are used for forecasting and simulating the Cash Flows. The Cash Flow Engine needs interest rate models to simulate the evolution of interest rates. The Cash Flow Engine uses these models as part of the stochastic engine. You can enter the parameters for these models in several ways:

- System-generated calculations via Parameter Estimation
- Direct input into the UI
- Excel Import
- UI entry via Data Input Helper methods
- Data Loader

Following interest rate models are available:

- Extended Vasicek
- Ho and Lee
- Merton
- Vasicek

### **3.3.2.19 Parameter Estimation**

This section explains the procedure to calculate estimated parameters.

#### **Prerequisites**

Installation of R and Oracle R Enterprise (ORE) is required to use the Term Structure Parameter Estimation functionality under Rate Management – Interest Rates, for computing term structure parameters.

For more information, refer to Oracle Financial Services Balance Sheet Planning Application Pack Installation and Configuration Guide 8 o[n OHC.](https://docs.oracle.com/cd/E60202_01/bsphomepage.htm)

#### **Conditions for Parameter Estimation**

If the following conditions are met, you can calculate parameters for any Term Structure Model for a given Effective Date, based on your relative look back term and a sufficient number of observations (available historical rates) for the IRC. If you rerun with a different lookback term, it will overwrite the existing parameters for the selected Term Structure Model on that IRC's Effective Date.

Conditions:

- Term point: Underlying historical rates must be available for a 30-Day or 1-Month term point.
- Minimum number of historical rates: A total of at least 10 historical rates ("observations") are required, on appropriate lookback dates.
- Lookback dates: Historical rates must be available on dates looking back from the Parameter's Effective Date (the End Date), in roughly 30-day intervals moving backwards from End Date to Start Date, for a minimum of 10 intervals.

For example: If the first rate's Effective Date is 1 Jan. 2013, then the second rate's date should be 2 Dec. 2012 (1 Jan. 2013 ¿ 30 days = 2 Dec. 2012), and so on. If a rate is not found for the required date, the engine looks for a rate within the neighborhood of 5 days up or down (therefore a total range of 10 days), searching iteratively starting with Date -1, then Date +1, through Date +5, then Date -5. The next rate lookup would be 60 days prior to the End Date, and so on.

The minimum relative term for all lookbacks must be at least 300 Days (i.e., to accommodate a minimum of ten 30-day intervals). Using the above logic, if a rate is not found for the lookup date (or date within the neighboring range), an error will be logged in FSI\_PROCESS\_ERRORS with ID\_Number there identifying the Interest Rate Code, then the parameter estimation engine will exit.

#### Procedure

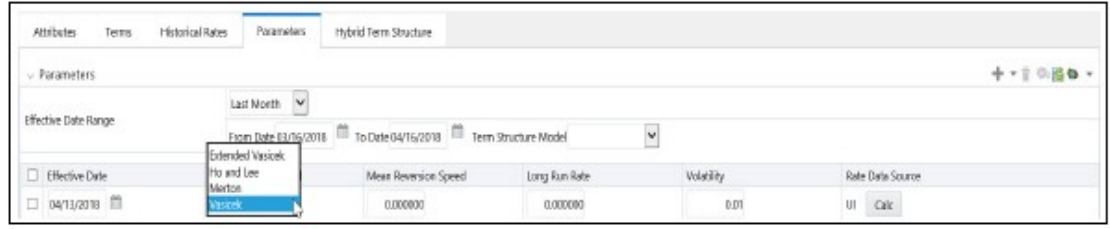

**1.** If you wish to edit or recalculate existing Parameters, you can enter the Effective Date Range filter.

#### **Following Standard toolbar buttons are available here:**

- **§**Add
- **§**Delete
- **§**Data Input Helper
- **§**Refresh
- **§**Excel Export/Import

**2.** Initially, default parameters for the Extended Vasicek Model will be displayed for one Effective Date (the system date on which the Interest Rate Code was created). You can edit these parameters. You can also add new parameters using the Add button. Use the Refresh button to return to existing Parameters.

> **NOTE** Steps 3 and 4 are applicable only if you are Adding or Editing Parameters.

If you are adding or editing parameters, you can use the Data Input Helper or Excel Import/Export. For more details, refer Excel Import/Export and Data Input Helper.

- **3.** Enter the Effective Date. Here, Effective Date cannot be greater than Current System Date.
- **4.** Select the Model from Term Structure Model drop-down list. Effective Date + Term Structure Model combination must be unique within this IRC.

The following term structure models are utilized in stochastic modeling of interest rates in OFSAA Transfer Pricing and OFSAA Asset Liability Management:

- **§**Extended Vasicek
- **§**Ho and Lee
- **§**Merton
- **§**Vasicek
- **5.** The parameters needed by the models are as follows:

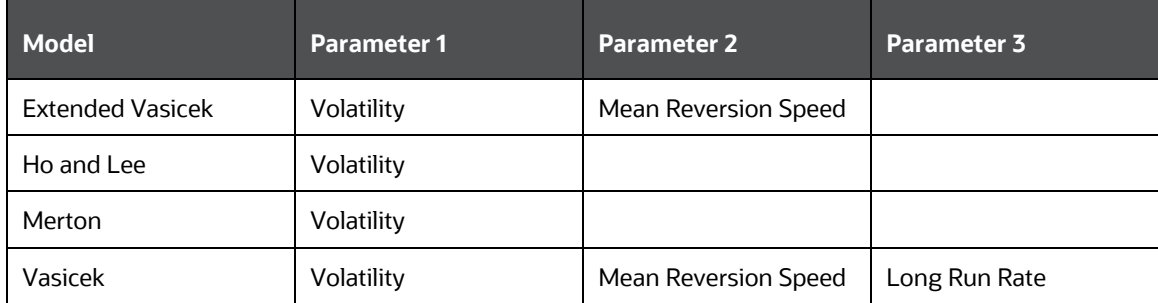

Values for Long Run Rate and Volatility are assumed to be percentages.

For example, a long run rate of 5% is displayed as 5.000. To maintain the integrity of your data, Rate Management restricts the input values it accepts. Note the valid range and default setting for each parameter.

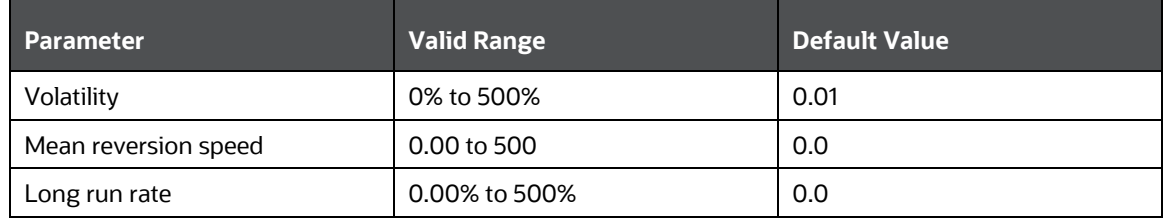

- **6.** Rate Data Source will indicate if you have directly entered Parameters through the UI. It will also allow you to Calculate the Parameters to display system-generated values.
- **7.** When you select Calculate option, the following Term Structures Parameter Estimation window is displayed:

If you are directly entering the Parameters, then enter values appropriate to the Model, as noted above, then click Apply else click Calculate.

- **8.** End Date will be auto-populated with Effective Date. Enter the Relative Term with Multiplier to define the rate lookback period. The Term/Multiplier value should be at least 300 Days.
- **9.** Start Date is automatically updated after entering Relative Term.
- **10.** Click Calculate Number of Observations to confirm number of rates found for appropriate dates within the Relative Term. If there are at least 10 observations, the Estimate button will become active. For more information, refer to Conditions for Parameter Estimation section.
- **11.** Click Estimate to Calculate the Parameters and store them in the historical parameters table (FSI\_IRC\_TS\_PARAM\_HIST). You will then see a confirmation box. Click Ok. The calculation will complete and you will be directed back to the Parameters screen.

Similar to the validation used for direct input from the UI, if any of the calculated parameters are outside of the valid range, the engine will write an error message.

You can delete parameters by selecting one or more rows and then clicking Delete. For details on term structure models and stochastic processing, refer to Oracle Financial Services Funds Transfer Pricing User Guide, Oracle Financial Services Balance Sheet Planning (OFSBSP) User Guide, and Oracle Financial Services Analytical Applications Cash Flow Engine Reference Guide.

## **3.3.2.20 Hybrid Term Structure Tab**

Hybrid term structures will allow you to specify three types of hybrid yield curves:

- Spread
- Moving Average
- Merge

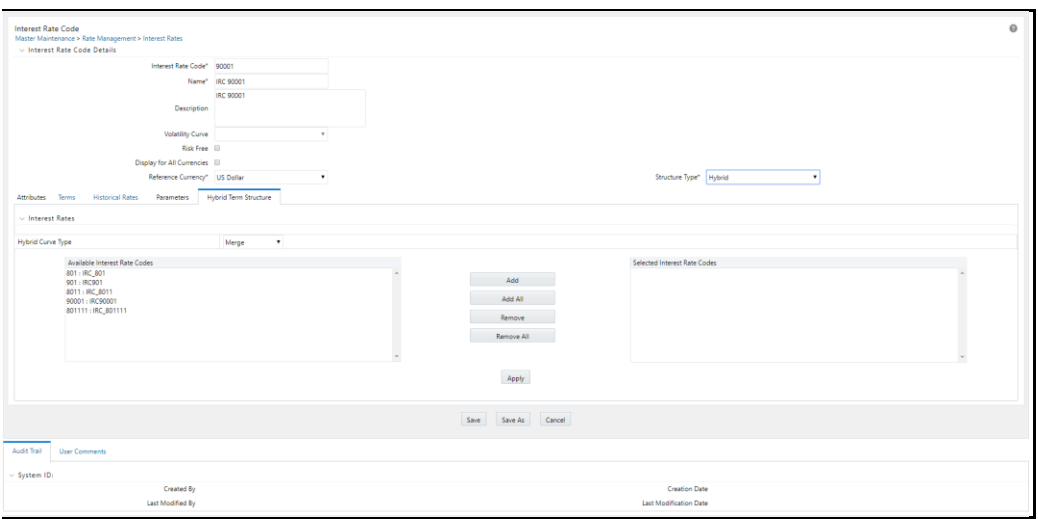

**NOTE** You will see Minimum and Maximum Hybrid IRC types from Hybrid IRC type drop-down. This selection is intended for a future enhancement and should be ignored in the current release.

> The Parameters and Hybrid Term Structure tabs will be disabled, if Volatility Curve is checked.

Hybrid yield curves are built up from either one or more standard yield curves. When you add, modify, or delete any historical rate data from a standard yield curve, the data associated with any related hybrid yield curve should also be updated (see Generate Historical Rates below). Once defined, Hybrid Yield Curves are used like any other interest rate curve in the system. You can reference these curves within OFSAA application business rules that allow selection of an Interest Rate Code.

#### **3.3.2.21 Spread**

A Spread hybrid yield curve is defined as the difference between two standard yield curves. The "spread" type of hybrid yield curve may be useful in establishing liquidity risk or basis risk yield curves.

#### **3.3.2.22 Moving Average**

Moving average hybrid yield curves represent moving average data of a single underlying standard yield curve. These curves are typically used in Funds Transfer Pricing.

### **3.3.2.23 Merge**

Merge hybrid yield curves represent a blending of two or more underlying yield curves. In constructing a "merge" type of hybrid yield curve, you specify the percentage weighting applicable to each of the underlying standard hybrid yield curves.

## **3.3.2.24 Defining a Hybrid Curve**

To define a hybrid curve select the Source Type: Hybrid, in the Hybrid Term Structure tab, select the Hybrid Curve Type (Spread, Moving Average., or Merge), and select the Interest Rate Codes) for the hybrid type. Click "Apply."

## **3.3.2.25 Generate Historical Rates**

Once a hybrid curve is defined, you can generate historical rates as far back as the rate source curves allow. The Generate Frequency determines the frequency of the historical rates populated with the Generate function. If you choose the generate frequency of monthly, it will generate month end values only. If you choose daily, it will generate the maximum number of historical values.

To generate the rates, select the interpolation method (Linear, Cubic or Quartic), select the Generate Frequency (Daily, Weekly, Bi-Weekly, or Monthly) and enter the specific date range (From Date / To Date), Click the "Generate" button. The rates will be populated and you will be directed to the Historical Rates tab to view the results.

If Hybrid Curve Type selected as Moving Average, then you can select the Moving Average Term in Days, Months, or Years.

## **3.3.3 Automate (Schedule) the Generate Rates Action in Hybrid IRCs**

The generation of the Hybrid IRC rates which is currently available within the Rate Management user interface > Hybrid IRC, as a manual process, can additionally be scheduled to run through an ICC Batch process or through a Simplified Batch process.

When running Generate Rates through the user interface, there are 3 parameters provided by the user.

- **1.** Interest Rate Code: For example, the user is in edit mode for a particular Hybrid IRC when they execute the Generate Rates option, so the IRC is implied.
- **2.** FROM DATE: this is the start date of the generate rates process
- **3.** TO DATE: this is the date to which hybrid rates will be computed

When generating Hybrid Rates through a batch (ICC or Simplified), specify 'ALL' in the Parameter list to generate rates for all Hybrid IRCs. On the other hand, a list of IRCs can be specified by means comma separated values within quotes.

'IRC\_Code1, IRC\_Code2, IRC\_Code3' and so on

**NOTE** If you want to use all IRCs, then use 'ALL' in the Parameter list.

Additionally, the "TO DATE" is determined based on the Effective Date specified for the Batch and the "FROM DATE" for each IRC is determined by referring to the last (maximum) effective date in the current historical rates table +1 day.

There is one exception to the calculated "FROM DATE". In cases where a new Hybrid IRC is generating rates for the first time, then the minimum Effective Date from the Parent IRC is used as the "FROM DATE".

> **NOTE** Hybrid Rates generated by the Generate Rates procedure are written to the FSI\_IRC\_RATE\_HIST table. Outputs from the procedure can be verified within the Interest Rates UI or by querying this table directly.

The following topics are covered in this section:

- Dependent Tables
- Prerequisites to running Hybrid IRC batches
- **•** Batch Creation and Running Batches
- Viewing Log Messages

### **3.3.3.1 Dependent Tables**

FSI\_IRCS: Holds header information of all Interest Rate Codes.

FSI\_IRC\_HYBRID\_STRUCT\_WEIGHT: Holds the Hybrid IRCs' - interest rate term, interest rate term mult and rate weightage. It is the child Table of FSI\_IRCS.

FSI\_IRC\_RATE\_HIST: This Output table holds calculated rates for the Hybrid IRCs, as well as all historical rates for non-hybrid IRCs input through the Interest Rates UI or loaded directly using the interest rates data loader program.

FSI\_MESSAGE\_LOG: Holds error log information.

DATE\_TASK\_MASTER: Located in the Config Schema, this table should have a seeded date for IRC\_HYBRID\_SCHEDULER DT.

DATE\_TASK\_STEP\_PRECEDENCE : Similar to DATE\_TASK\_MASTER, this table should also have an entry for IRC\_HYBRID\_SCHEDULER DT

### **3.3.3.2 Prerequisites to Running Hybrid IRC Batches**

- The Function FN\_FSI\_IRC\_HYBRID\_SCHEDULER should be in "compiled" status in the ATOMIC schema. Sometimes, the functions created in Database can be in invalid state due to some issues (by the installer), so you can use compile option in DB to get them in valid state.
- Users can create the ICC batch using the "IRC\_HYBRID\_SCHEDULER" rule name, which is seeded with the installation.
- Hybrid IRC rates are calculated based on their underlying standard IRC rates, which are also stored in the FSI\_IRC\_RATE\_HIST table. Historical Rates should already exist for all parent and dependent IRCs for the relevant effective date range.

**NOTE** Seeded data related to Batch information should be present in the DATE\_TASK\_MASTER and DATE\_TASK\_STEP\_PRECEDENCE tables in the Config schema.

Batch Creation

As mentioned earlier, there are two methods for creating and running batch processes, ICC Batch and Simplified Batch. The following section describes how to setup and run Hybrid Rate Generation using both approaches.

#### **3.3.3.2.1 Running Hybrid Rate Generation using ICC Batch:**

- **1.** Navigate to: Common Object Maintenance> Operations > Batch Maintenance > Create Batch
	- Component = "Transform Data"
	- Rule Name = "IRC\_HYBRID\_SCHEDULER"
	- Parameter List = 'IRC\_Code'

**NOTE** If you want to use all IRCs, then use 'ALL' in the Parameter list.

- **2.** Save the batch
- **3.** Navigate to: Applications> Common Object Maintenance> Operations> Batch Execution
- **4.** Search for and Select the Batch created under Batch Maintenance.
- **5.** Input the "Information Date" for the batch.
- **6.** Select "Execute Batch"

To schedule a future Hybrid Rate Generation Batch Process, or to schedule Hybrid Rate Generation Batch Process on a recurring basis, do the following:

- **7.** Navigate to Applications> Common Object Maintenance> Operations> Batch Scheduler.
- **8.** Search for and select the Batch to schedule.
- **9.** Select New Schedule or Existing Schedule:

**NOTE** An Existing Schedule can be selected only if there are existing scheduled batches to view

- **10.** If New Schedule is selected, the New Schedule grid appears. Enter the Scheduled task name.
	- **§**To run the Hybrid Rate Generation process once, select once. Go to Step 6.
- **§**To schedule the Hybrid Rate Generation on a recurring basis, select Daily, Weekly, Monthly or Adhoc.
- **11.** In the Schedule Task grid, in the Date field, enter the start date and end date.
- **12.** In the Run Time field, input the time for the next validation to be run.
- **13.** Click Save to set the schedule as specified or Cancel to drop your changes.

Any error messages or warnings generated during the Hybrid Rate Generation process are displayed in the View Log.

#### **3.3.3.2.2 Running Hybrid Rate Generation using Simplified Batch**

To run Hybrid Rate Generation using Simplified Batch, use the following steps:

- **1.** Under Financial Service Applications, click Applications> Common Object Maintenance> Operations> Simplified Batch> Add.
- **2.** From the Task Details block, click Select Task. In the Task Selection window, choose Task Type as Transform Data. Then, click Search. In the Task Selector, Scroll down the left shuttle box (Available tasks) and select IRC\_HYBRID\_SCHEDULER (move to right shuttle box), then click Ok.
- **3.** Enter the parameters and click Save.
- **4.** In the Simplified Batch summary page, search for and select your Hybrid Rate Generation batch, then click the Run icon.
- **5.** Click YES to confirm you want to continue, enter a date (this will be your "TO DATE") and click Ok to continue.
- **6.** You will receive a message that the batch has been successfully launched.
- **7.** Click Ok. When the batch is complete, optionally navigate to Operations > View Log to view the processing log.

Any error messages or warnings are accessible from the View Log screen.

**NOTE** Simplified Batch does not yet provide access to logs for Transform Data tasks.

## **3.3.3.3 Viewing Log Messages**

Any error messages or warnings generated during the Rate Generation Batch are displayed in the Log Information window. To access this window:

- **1.** Click Operations > View Log.
- **2.** Enter search criteria: Data Transformation and related Batch ID
- **3.** Select the Task ID hyperlink to view the log information

Users can additionally query the FSI\_MESSAGE\_LOG table directly to view the error log details.

## **3.3.3.4 Data Loader**

The Data Loader Icon executes a function to import historical interest rates and parameters for all defined IRCs. For more information on setting up the automated process, refer to Oracle Financial Services Analytical Applications Data Model Utilities User Guide.

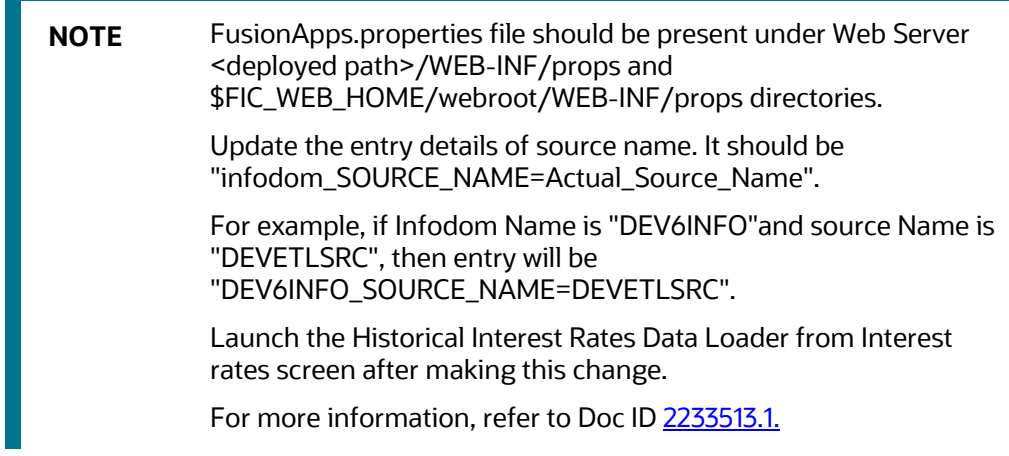

To execute a data load, click the Data Loader icon. A warning message will appear Update all available interest rates and parameters?

> **NOTE** Upon clicking the data loader icon, the loader will execute all interest rates and parameters.

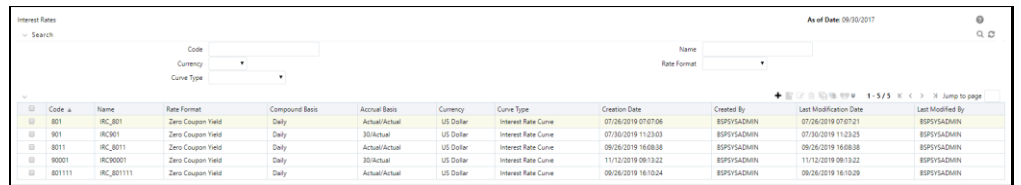

## **3.4 Currency**

Upon initially navigating to Common Object Maintenance > Rate Management > Currency, a summary screen displays a comprehensive list of more than 170 seeded ISO currency codes.

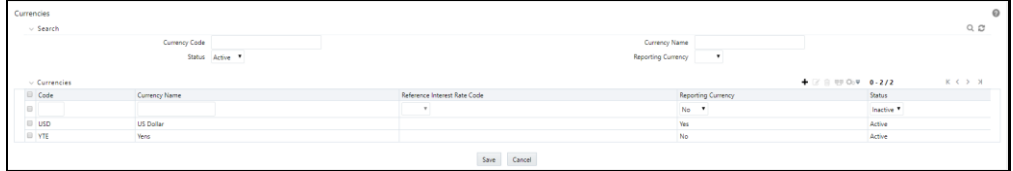

## **3.4.1 Currencies Container**

The Currencies container presents a grid containing all of the currencies that meet your search criteria. The Currencies summary grid offers several controls that allow you to perform different functions when a currency is selected.

To select a currency, click on a check box in the first column of the grid. More than one currency can be selected at a time but this will cause some of the controls to become disabled. Clicking on a check-box a second time de-selects the currency.

You may select or deselect all of the currencies in the summary grid by clicking on the check box in the upper left hand corner of the summary grid directly to the left of the Code column header.

### **3.4.1.1 Add**

Clicking on the Add control begins the process of adding a new currency. The Add control is disabled if any rows in the grid have been selected.

### **3.4.1.2 Edit**

Selecting a single row out of the grid enables the Edit control. Clicking on the Edit control allows you to modify an existing currency. The Edit control is only enabled when a single currency has been selected.

**NOTE** You can control the number of rows to display on screen by selecting the "Pagination Options" icon from the action bar.

## **3.4.1.3 Delete**

Selecting one or more rows out of the grid enables the Delete control. Clicking on the Delete control deletes the currency or currencies you have selected.

### **3.4.1.4 Check Dependencies**

Select a currency and then click the Check Dependencies control to generate a report on all rules that utilize your selected currency.

The Check Dependencies control is only enabled when a single currency has been selected.

## **3.4.2 Currencies Summary Grid**

The following columns categorize each currency shown in the summary grid:

- Code
- Currency Name
- Reference Interest Rate Code
- Reporting Currency
- **Status**

## **3.4.2.1 Code**

For seeded currencies, these are ISO Currency Codes. For user-defined currencies, these may be any pure character string (no numbers) up to a length of 3 characters.

### **3.4.2.2 Currency Name**

For seeded currencies, these are ISO Currency Codes. For user-defined currencies, these may be any string up to a length of 40 characters.

### **3.4.2.3 Reference Interest Rate Code**

Reference Interest Rate Code is the Interest Rate Code with which a currency is associated for forecasting purposes. You may define multiple yield curves each of which has the same Reference Currency, but a currency may only have one Reference Interest Rate Code.

## **3.4.2.4 Reporting Currency**

A reporting currency is an active currency to which balances in other currencies may be consolidated in order to facilitate reporting. Balances in reporting currencies may be, in turn, consolidated to the functional currency. For example, an American multinational bank might consolidate its holdings in Asian currencies to the Japanese yen (reporting currency) and its balances in European currencies to the Euro (reporting currency) after which it might consolidate these reporting currencies to the U.S. dollar (functional currency).

### **3.4.2.5 Status**

The status of any currency may be either Active or Inactive. You must "activate" a currency before you can:

- Define that currency as a Reference Currency for a yield curve (see Reference Currency above under the section entitled Interest Rates Detail Screen)
- Enter exchange rate data for a currency (see the section below entitled Currency Rates)
- Define Forecast Rates for that currency within OFSAA Balance Sheet Planning (see Forecast Rates in the Oracle Financial Services Balance Sheet Planning (OFSBSP) User Guide)

## **3.4.3 Editing Currencies**

To edit a currency, select a currency and then click on the Edit control. You may not modify any currency Code value. You may, however, modify Currency Name, the Reference Interest Rate Code, the Reporting Currency value (limited to Yes or No), or the currency's Status (limited to Active or Inactive).

You may not inactivate any currency that is:

- Defined as the Reference Currency for any yield curve
- Associated with any exchange rate data
- Utilized within any Forecast Rates rule within OFSAA Asset/Liability Management

Once you have completed your edits, click Save.

## **3.4.4 Adding Currencies**

The first row in the Currencies container is an empty row that is ready for you to edit as a new currency. You may select this empty row, click on the Edit control, and generate a new currency. You may also generate a new currency by clicking on the Add control. This will generate another empty row at the top of the Currencies container that is ready for you to edit.

## **3.4.5 Deleting Currencies**

Click on one or more currencies and then select the Delete control. You may not delete any currencies that are utilized elsewhere in the system (see exclusions above under Editing Currencies).

## **3.5 Currency Rates**

Upon navigating to Common Object Maintenance > Rate Management > Currency Rates, the Currency Rates screen is displayed. Within this screen, you may manage historical exchange rates between currencies.

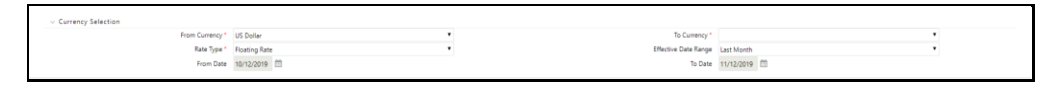

For BSP, TP and PFT, From Currency is to be defaulted to the Initial Currency selection from the Assumption Management Defaults in the active Application Preferences UI. You may select another From Currency. The From Currency drop-down list displays all Active currencies.

## **3.5.1 Preparing to Work with Exchange Rate Data**

In order to begin the process of viewing, entering, modifying, or deleting exchange rate data, you must supply a "To Currency" value. As with the From Currency, the To Currency drop-down list box displays only Active currencies.

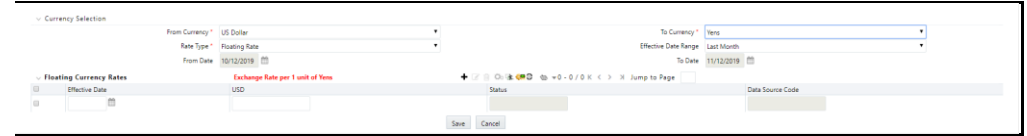

After having selected a To Currency value, select a value for Rate Type: Floating Rate or Fixed Rate (the default selection is Floating Rate). Once you have selected a To Currency value, a second container is displayed: Floating Currency Rates (if you have chosen a Rate Type of Floating Rate) or Fixed Currency Rates (if you have chosen a Rate Type of Fixed Rate).

## **3.5.1.1 Floating Rates**

Floating exchange rates, such as those between the US Dollar (USD), the Pound Sterling (GBP), the Japanese Yen (JPY), and the Euro (EUR), are market driven and may change from day-to-day, hour-to-hour, or minute-to-minute.

### **3.5.1.2 Fixed Rates**

Some countries, especially smaller countries or countries that have experienced significant inflation in the recent past, may wish to "peg" their currency to a larger, more stable currency such as the US Dollar, Japanese Yen, or Euro.

## **3.5.2 Adding Exchange Rate Data**

Once you have specified a value for To Currency, the Floating Currency Rates container appears. If you wish to define a Fixed Rate relationship, select the "Fixed Rate" Rate Type and the Floating Currency Rates container will be replaced by the Fixed Currency Rates container.

Both Currency Rates containers initially display a single blank row followed by the most recent month's exchange rate data (if any such exchange rate data already exists). To enter a single new exchange rate data point, enter your data into the blank row and click Save.

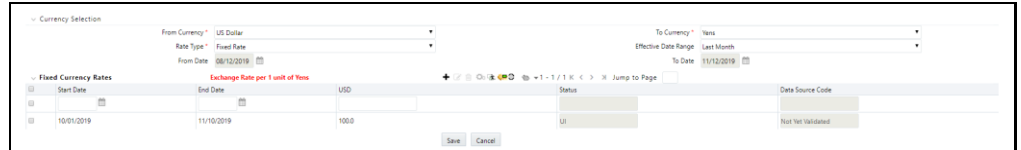

## **3.5.2.1 Effective Date**

Directly enter a date or select the calendar control to choose an effective date for your new exchange rate data point.

Rate Management stores historical exchange rate data. You may not enter exchange rate data for dates greater than the current date. For more information regarding rate forecasts and the relationship between historical exchange rates for forecasted exchange rates, see Forecast Rate Scenarios chapter. If you have gaps in your historical exchange rate data, any OFS Analytical Application that needs to perform a rate translation function will fall back to the most recent date for which exchange rate data exists. For example, if an OFS Analytical Application needs to translate a rate from USD to EUR for February 22, 2010 and the latest available USD to EUR rate data in the Rate Management database is February 11, 2010, the application will utilize the exchange rate for February 11, 2010.

## **3.5.2.2 Status**

Status is a read-only display which is updated after the Currency Rates Validation has been run.

### **3.5.2.3 Data Source Code**

The Data Source Code is displayed read only and indicates whether the rates were input through the UI or via the data loader.

### **3.5.2.4 Currency Exchange Rate**

For both Floating Rates and Fixed Rates, units of the From Currency are converted to one unit of the To Currency. For example:

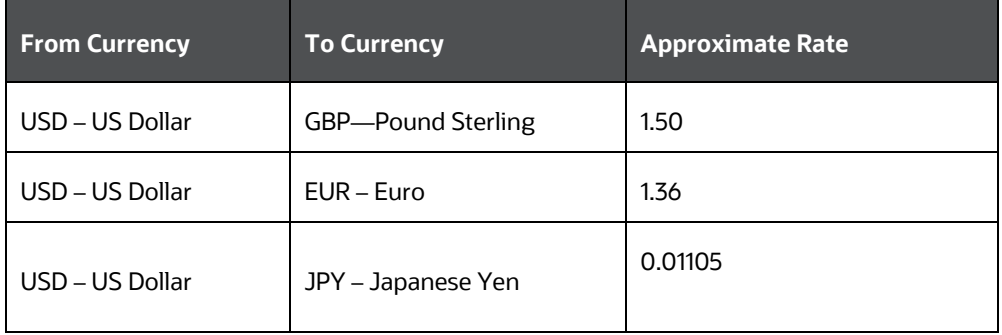

## **3.5.3 Editing Exchange Rate Data**

Clicking on the check box on the left hand side of any row of data enables the Edit. After clicking Edit, the row becomes active and you may edit Effective Date and/or the Exchange Rate after which you may Save your changes.

## **3.5.4 Viewing Exchange Rate Data**

By default, both the Floating Currency Rates container and the Fixed Currency Rates container display the most recent month of historical exchange rate data. You can control the amount of data displayed by selecting a different value from the Effective Date Range drop-down list box in the Currency Selection container.

You may also choose to view a specific range of effective dates by modifying the From Date, the To Date, or both dates within the Currency Rates container.

## **3.5.5 Deleting Exchange Rate Data**

Clicking on one or more check boxes on the left hand side of any row of data enables the Delete button. After clicking Delete, you will be asked to confirm that you wish to delete the rows you have selected.

#### **3.5.5.1.1 Data Loader**

The Data Loader Icon executes a function to import historical Currency rates for all defined Currencies. For more information on setting up the automated process, see Oracle Financial Services Analytical Applications Data Model Utilities User Guide.

To execute a data load, click on the Data Loader icon. A warning message will appear Upload all available Currency Rates?

> **NOTE** Upon clicking on the data loader icon, the loader will execute all currency rates.

## **3.5.6 Excel Import/Export**

Excel import/export functionality is used for adding/editing historical exchange rates.

## **3.5.7 Adding Multiple Exchange Rates**

Click Add to add additional blank rows into which you may enter additional Effective Dates and Exchange Rates. When you have finished adding multiple new exchange rates, click Save.

## **3.6 Currency Exchange Rate Validation**

### **3.6.1.1 Currency Rate Validation – Overview**

Exchange Rate Validation contains the following features:

- Movement of historical exchange rates to the Currency Direct Access table.
- Calculation of inverse exchange rates for reporting currencies.
- Calculation of triangulated exchange rates where possible.

**NOTE** This feature is equivalent to the Rate Validation capability in OFSA 4.5 Rate Manager.

## **3.6.2 Exchange Rate Validation – Feature Description**

The goal of exchange rate validation is to ensure that exchange rates from all active currencies to all reporting currencies are available for processing in OFSAA applications. Some of these rates may come from the validated direct input, others are calculated based on relationships with other rates. To support triangulation, all fixed exchange rates are available for all currencies that make up a conversion that needs to be triangulated. In addition, a direct exchange rate between each Child currency and each reporting currency is calculated and supplied to support quick access to exchange rates. If a Child currency is

a reporting currency, then exchange rates are calculated for all currencies having an exchange relationship with the Parent currency.

## **3.6.3 Currency Rate Validation – Procedure**

- **1.** Load currency rates through the Rate Management UI or by using the Historical Rate Data Loader. Notice the initial status is "Not Yet Validated".
- **2.** Execute the Currency Rate Validation engine.
- **3.** Navigate to: Operations > Batch Maintenance > Create Batch
	- **§**Component = "Transform Data"
	- **§**Rule Name = "Rate\_Validation"
	- **§**Parameter List (Required) = FROM\_DATE and TO\_DATE, for example, '20110101', '20110131'

Note: After completion of the validation process, notice the status in the Currency Rates UI changes to Valid or in case there is an issue, Invalid.

- **4.** View both input and calculated results in the FSI\_EXCHNG\_RATE\_DIRECT\_ACCESS table.
- **5.** All of the OFSAA processing engines read from this table for sourcing historical exchange rates.

**NOTE** Executing Rate Validation is a required step when multi-currency setup is enabled. All of the OFSAA processing engines require exchange rates to be validated through this process in order to convert results from base currency to a selected reporting currency. If exchange rate validation is not run or required exchange rates are not available, the engines will use default exchange rates = 1.

## **3.6.4 Validating Exchange Rate Relationships**

Users should run the exchange rate validation process after adding or modifying exchange rate data. You can run the process immediately or schedule one or more to be run in the future.

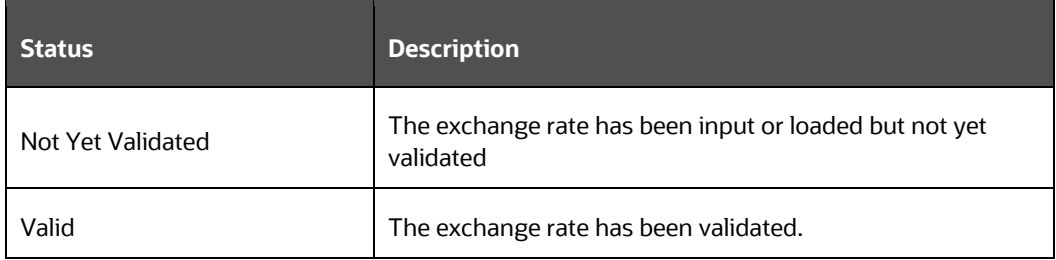

Each exchange rate is placed in one of the following statuses:

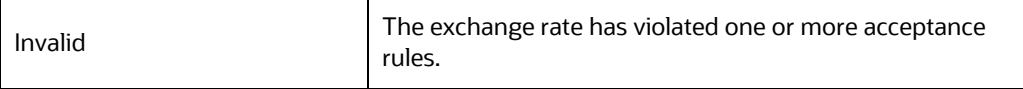

Only exchange rates in Valid status are available for processing and they are not subject to future validation unless you edit them.

The rate validation status is displayed in the Rate Management > Currency Rates UI.

## **3.6.4.1 Exchange Rate Validation Criteria**

In the rate validation process all exchange rate relationships in the database are examined for compliance with the following criteria. Error messages and warnings are displayed if one or more criteria are not met. (See Viewing the Messages section.)

- **1.** If a currency is defined as a Child in a fixed exchange relationship then it must not be in any floating (standard) exchange rate relationship at the same time. Consequently all floating exchange rates to or from the Child currency must be defined through the Parent currency. If this criterion is not met then the following message is displayed: Invalid fixed relationship—Child currency exists in a standard exchange rate within the same time period.
- **2.** A Child currency within a fixed relationship must not be a Child currency in any other fixed relationship during the same time period. If this criterion is not met then the following message is displayed: Invalid fixed relationship—Child currency already exists in a fixed relationship for same time period.
- **3.** A circular relationship must not exist. In other words, a Child currency cannot link back to its Parent in any other fixed rate relationship within the same time period. If it does, then the following message is displayed: Invalid fixed relationship creates circular relationship with other fixed exchange rates.
- **4.** Regarding new floating (standard) exchange rates, From and To currencies must not exist as Child currencies within any fixed exchange rate relationships. If this criterion is not met then the following message is displayed: From/To/Both currency(ies) in new exchange rate already exist in a fixed relationship for the same time period.
- **5.** If any exchange rate is equal to 0, then a warning message is displayed. Generally speaking, 0 is a valid value. You can use it, for example, to designate an exchange rate with a currency of a country that no longer exists.

If two exchange rate relationships fail to meet these criteria then both of them will be labeled Invalid. (Exception: if one of the relationships is already in Valid status, then the other one will be labeled Invalid.) For example, if a currency is defined as a Child in a fixed rate relationship and is also defined as being in a floating relationship at the same time, then both fixed and floating rates for that currency will be labeled Invalid.

If there are both direct and inverse floating exchange rates defined for any two currencies (in other words, one currency is both a To and a From currency in relation to the other), then both relationships will be marked Valid.

## **3.6.5 Running an Exchange Rate Validation**

You can run a validation immediately or schedule one or more for later. The validation status is displayed in the Rate Management > Currency Rates UI.

## **3.6.5.1 Running a Validation Immediately**

You can execute exchange rate validation using the "Currency Rates validation" option from the toolbar.

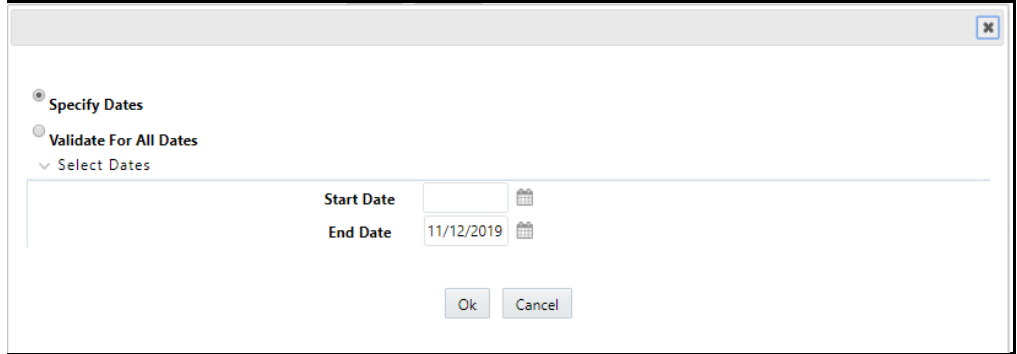

To execute exchange rate validation from the Currency Rates user interface, the following two options are available:

- Specify Dates: When you select this option, a Select Dates section will be displayed that allows you to input/verify the FROM\_DATE and TO\_DATE parameters and these dates will be passed to the batch for execution.
- FROM\_DATE: This is defaulted to the date of last rate validation.
- TO DATE: This is defaulted to the current date.
- Validate For All Dates: If you select this option, then it will validate all rates irrespective of dates.

**NOTE** This option will replace all of the validated exchange rate history and can be a time consuming process depending on the amount history available to be processed.

You can execute rate validation using a Simplified Batch process or from the ICC Batch Screen, within the OFSAAI framework. You can also launch it from the Currency Rates UI (Currency Rates Validation toolbar button).

To run the validation using Simplified Batch, perform the following steps:

- **1.** Click Common Object Maintenance->Operations-> Simplified Batch -> Add.
- **2.** From the Task Details block, click Select Task. In the Task Selection window, choose Task Type as Transform Data. Then, click Search. In the Task Selector, Scroll down the left shuttle box (Available tasks) and select Rate\_Validation (move to right shuttle box), then click Ok.
**3.** Back in the Simplified Batch definition window, enter the optional parameters to specify the From and To dates, using the format 'YYYYMMDD','YYYYMMDD'.

Note: FROM\_DATE and TO\_DATE should not be the same value. Set FROM\_DATE equal to the last rate validation date and TO\_DATE to the current date. This will ensure that the Effective To Date for the prior record is set correctly. Then click Save.

- **4.** In the Simplified Batch summary page, search for and select your batch, then click Run.
- **5.** Click Yes to confirm you want to continue, enter a date and click Ok to continue. You will receive a message that it has been successfully launched.
- **6.** Click Ok. When the batch is complete, optionally navigate to Operations -> View Log to view the processing log.
- **7.** Any error messages or warnings are displayed in View Log. (See Viewing the Messages)

Note: Simplified Batch does not yet provide access to logs for Transform Data tasks.

To run the validation using the ICC Batch Framework, perform the following steps:

- **1.** Navigate to Operations -> Batch Maintenance -> Add, and create a new batch.
- **2.** Search for the above batch, and select it.
- **3.** In the Task Details block (toolbar), click Add. In the Task Selection window, choose Task Type as Transform Data. Then, click Search. In the Task Selector, Scroll down the left shuttle box (Available tasks) and select Rate\_Validation (move to right shuttle box), then click Ok.
- **4.** Back in the Task definition window, select the Rule Name Rate\_Validation and enter the optional parameters to specify the From and To dates, using the format 'YYYYMMDD','YYYYMMDD'.

Note: FROM\_DATE and TO\_DATE should not be the same value. Set FROM\_DATE equal to the last rate validation date and TO\_DATE to the current date. This will ensure that the Effective To Date for the prior record is set correctly.

- **5.** Click Save.
- **6.** Navigate to Operations -> Batch Execution. Search for and select your batch, enter Information Date, then click Execute Batch.
- **7.** Click Ok to confirm you want to continue. A message is displayed stating Batch triggered successfully, also displaying the Batch Run ID.
- **8.** Click Ok.
- **9.** To view rates, query the database table FSI\_EXCHNG\_RATE\_DIRECT\_ACCESS after the run is complete.
- **10.** FSI\_EXCHNG\_RATE\_DIRECT\_ACCESS: This output table holds the valid currency codes and their exchange rate with respect to the reporting currency for a period of time say "from date" value to optional "to date" value. When Exchange Rate Validation runs, if data already exists for the selected date range, the Rate

Validation package will overwrite the existing values. If no dates are given, the Rate Validation package truncates this table and re-loads data for the entire historical date range. The following describes the structure of the FSI\_EXCHNG\_RATE\_DIRECT\_ACCESS table:

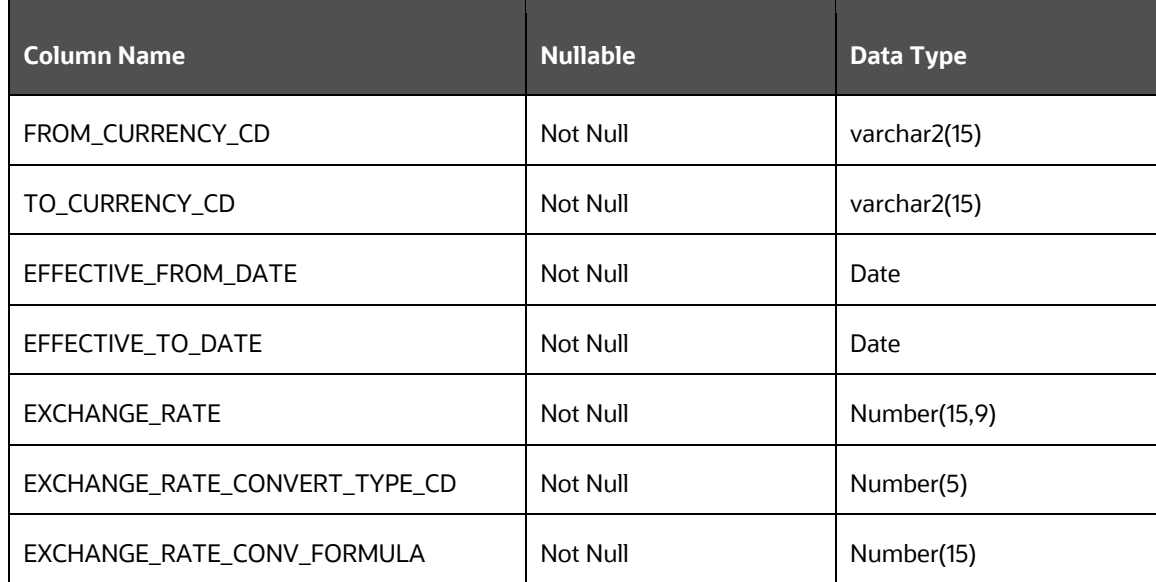

**11.** When the batch is complete, optionally navigate to Operations -> View Log to view the processing log.

Any error messages or warnings are displayed in View Log. (SeeViewing the Messages )

Scheduling One or More Validations

To schedule a future validation, or to schedule validations on a recurring basis, do the following:

- **1.** Navigate to Operations -> Batch Scheduler. The Batch Scheduler window appears.
- **2.** In the Batch Name block, select the Scheduled Batch ID. An unchecked box means that no validation is scheduled to run.
- **3.** Select New Schedule or Existing Schedule:

Existing Schedule can be selected only if there are existing schedule batches to view.

If New Schedule is selected, the New Schedule grid appears. Enter the Scheduled task name.

To run the validation once, select once. Go to Step 5.

To schedule the validation on a recurring basis, select Daily, Weekly, Monthly or Adhoc.

- **4.** In the Schedule Task grid, in the Date field, enter the start date and end date.
- **5.** In the Run Time field, input the time for the next validation to be run.
- **6.** Click Save to set the schedule as specified or Cancel to drop your changes.

Any error messages or warnings generated during the validation process are displayed in the View Log.

#### **3.6.5.2 Viewing the Messages**

Any error messages or warnings generated during the exchange rate validation process are displayed in the Log Information window. To access this window: Click Operations -> View Log.

Click the Task ID. The Log Information window will display.

These exception messages could also be seen in FSI\_MESSAGE\_LOG table with the help of the batch id which was used during execution.

# **3.7 Economic Indicators Summary Screen**

**NOTE** Economic Indicators are utilized in ALM but are not supported in Balance Sheet Planning.

When you first navigate to Common Object Maintenance > Rate Management > Economic Indicators, an empty screen will be displayed. After you have constructed one or more Economic Indicators, navigating to Common Object Maintenance > Rate Management > Economic Indicators will display a summary screen showing each of the Economic Indicators that you have previously built.

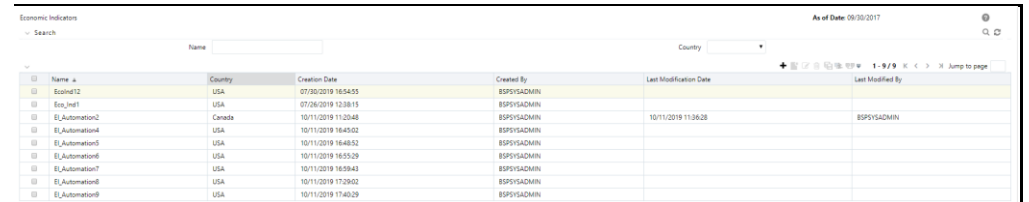

# **3.7.1 Economic Indicators Container**

The Economic Indicators container presents a grid containing all of the Economic Indicators that meet your search criteria. The Economic Indicators summary grid offers several controls that allow you to perform different functions when an Economic Indicators is selected.

To select an Economic Indicators, click on a check box in the first column of the grid. More than one Economic Indicators can be selected at a time but this will cause some of the controls to become disabled. Clicking on a checkbox a second time de-selects the row.

You may select or deselect all of the Economic Indicators in the summary grid by clicking on the check box in the upper left hand corner of the summary grid directly to the left of the Name column header.

#### **3.7.1.1 Add**

Clicking on the Add control begins the process of building a new Economic Indicator. The Add control is disabled if any rows in the grid have been selected.

#### **3.7.1.2 View**

Selecting a single row out of the grid enables the View control. Clicking on the View control allows you to view the contents of an Economic Indicator on a read-only basis. The View control is only enabled when a row has been selected.

#### **3.7.1.3 Edit**

Selecting a single row out of the grid enables the Edit control. Clicking on the Edit control allows you to modify a previously saved Economic Indicator. The Edit control is only enabled when a single row has been selected.

#### **3.7.1.4 Delete**

Selecting one or more rows out of the grid enables the Delete control. Clicking on the Delete control deletes the Economic Indicators you have selected.

#### **3.7.1.5 Copy**

Selecting a single row out of the grid enables the Copy control. Clicking the Copy control allows you to create a copy of an existing economic indicator. The Copy control is only enabled when a single economic indicator has been selected.

#### **3.7.1.6 Check Dependencies**

Select an interest rate curve and then click the Check Dependencies control to generate a report on all rules that utilize your selected economic indicator.

The Check Dependencies control is only enabled when a single economic indicator has been selected.

#### **3.7.1.7 Data Loader**

The Data Loader Icon executes a function to import historical economic indices for all defined Economic Indicators. For more information on setting up the automated process, see Oracle Financial Services Analytical Applications Data Model Utilities User Guide.

To execute a data load, click on the Data Loader icon.

A warning message will appear "Upload all available Economic Indicators?" Click Ok, and all historical indices will be loaded.

## **3.7.2 Economic Indicators Summary Grid**

The following columns categorize each Economic Indicator in the summary grid:

Name

- Country
- **•** Creation Date
- Created By
- Last Modification Date
- Last Modified By

#### Name

Displays the Economic Indicator's short name. Performing a "mouse-over" on a row within the grid displays the Economic Indicator's detailed description.

### **3.7.2.1 Country**

Displays the Country to which an Economic Indicator applies.

### **3.7.2.2 Creation Date**

Displays the date and time at which an Economic Indicator was created.

### **3.7.2.3 Created By**

Displays the name of the user who created an Economic Indicator.

### **3.7.2.4 Last Modification Date**

Displays the date and time at which an Economic Indicator was last modified.

### **3.7.2.5 Modified By**

Displays the name of the user who last modified an Economic Indicator.

## **3.7.3 Economic Indicators Detail Screen**

### **3.7.3.1 Economic Indicators Detail Screen**

When you Add, Edit, or View an Economic Indicator, the Economic Indicator Detail Screen is displayed. The Economic Indicator detail screen is comprised of an Economic Indicator Details container, an Economic Indicators – Historical Data Container, and an Audit Trail container.

The Audit Trail container is a standard footer container for every OFSAA rule type. It displays Created By, Creation Date, Last Modified By, and Modification Date on the Audit Trail tab. The User Comments tab may be used to add comments to any rule, subject to a maximum of 4000 characters.

### **3.7.3.2 Economic Indicator Details Container**

When creating a new Economic Indicator, you must supply a Name, a Frequency, a Value Type, and a Country. You may optionally provide a Description.

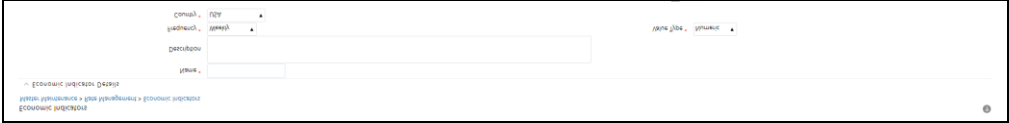

#### **3.7.3.2.1 Name**

The name you give to your Economic Indicator is the means by which you will subsequently refer to your rule within other OFS Analytical Applications. You may not rename existing Economic Indicators.

#### **3.7.3.2.2 Frequency**

The frequency of your Economic Indicator should match the frequency which with the indicator's data is made public. Unemployment statistics, for example, are generally released on a monthly frequency. Select a frequency from the Frequency drop-down list box. Available frequencies are Weekly, Monthly, Quarterly, Semi-Annually, and Annually.

#### **3.7.3.2.3 Value Type**

Select a Value Type from the Value Type drop-down list box. Available Value Types are Numeric, Percentage, and Amount.

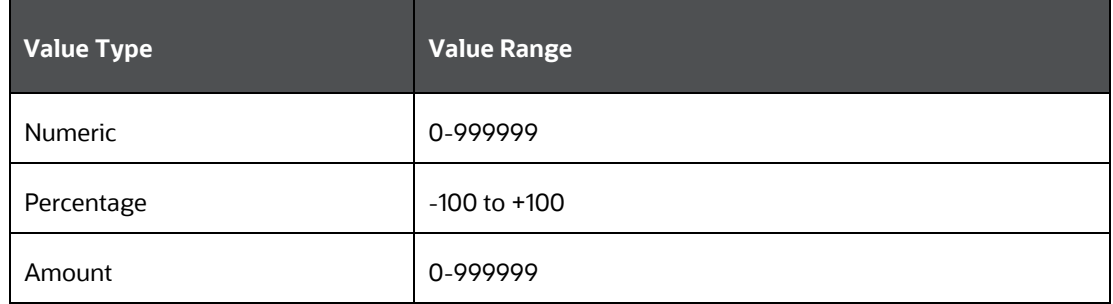

#### **3.7.3.2.4 Country**

Select a country to which your Economic Indicator applies from the Country drop-down list box. The value set of Countries is drawn from the seeded Country dimension. OFSAA is seeded with over 70 country values, and you may also add your own user-defined countries (see Chapter 6: OFSAA Dimension Members).

#### **3.7.3.3 Economic Indicators – Historical Data Container**

Once you have made your selections in the Economic Indicator Details container, you may save your new rule. To build out your historical data, you must enter data within the Economic Indicators – Historical Data container.

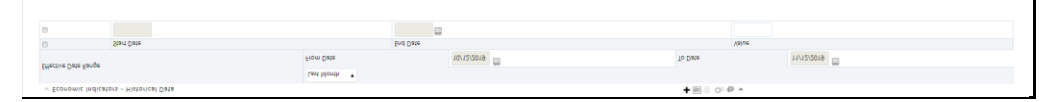

The Economic Indicators – Historical Data container initially displays a single blank row followed by the most recent period's data (if data has previously been stored in the database.

#### **3.7.3.3.1 Start Date and End Date**

Select the calendar control immediately adjacent to the End Date to choose an ending date for your Economic Indicator data point. The application will automatically populate the Start Date based on your Economic Indicator's frequency. For example, if your Economic Indicator is an unemployment statistic that has a monthly frequency, select an end date that is the last day of the month that the unemployment rate describes. In this example, the application will automatically populate the Start Date with the first day of the month you have chosen.

#### **3.7.3.3.2 Value**

Enter the value for your Economic Indicator (e.g., the unemployment rate).

#### **3.7.3.4 Adding Multiple Data Points**

Click on the Add control to add additional blank rows into which you may enter additional Economic Indicator data. When you have finished adding data, click Save.

#### **3.7.3.5 Editing Economic Indicators – Historical Data**

Clicking on a single check box on the left hand side of any row of data enables the Edit control. After clicking on the Edit control, the row you have selected becomes active. You may edit this row and subsequently save your changes.

#### **3.7.3.6 Viewing Economic Indicators – Historical Data**

By default, the Economic Indicators – Historical Data container displays the most recent month of historical data. You can control the amount of data displayed by selecting a different value from the Effective Date Range drop-down list box.

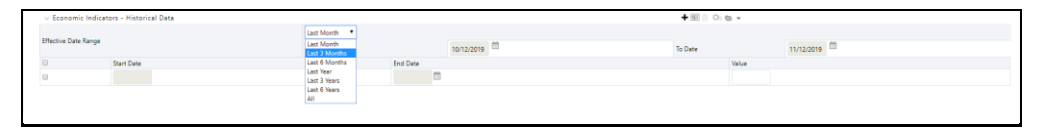

You may also choose to view a specific date range by modifying the From Date, the To Date, or both dates within the Economic Indicators – Historical Data container.

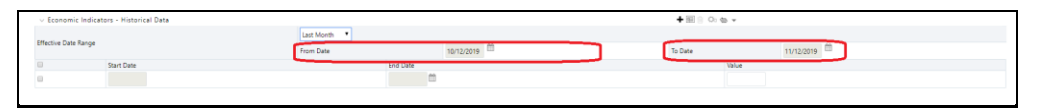

### **3.7.3.7 Deleting Economic Indicators – Historical Data**

Clicking on one or more check boxes on the left hand side of any row of data enables the Delete control. After clicking on the Delete control, you will be asked to confirm that you wish to delete the rows you have selected.

# **3.7.3.8 Excel Import/Export**

Excel import/export functionality is used for adding/editing historical economic indicators.

# **4 Holiday Calendar**

This chapter discusses the procedure for creating a Holiday Calendar and generating a list of weekend and holiday dates. Individual applications may consume the holiday calendar events in different ways, so please refer to application specific user guides and/or the Cash Flow Engine Reference Guide for more details.

This chapter covers the following topics:

- [Overview of Holiday Calendars](file:///C:/Users/vkmath/Desktop/ARA/New1/New1/!SSL!/Printed_Documentation/Printed_Documentation.doc%23oviewholidaycalendars_htm_xref_i_5544)
- [Searching for a Holiday Calendar](file:///C:/Users/vkmath/Desktop/ARA/New1/New1/!SSL!/Printed_Documentation/Printed_Documentation.doc%23searchholidaycalendar_htm_xref_i_2594)
- **•** [Creating a Holiday Calendar](file:///C:/Users/vkmath/Desktop/ARA/New1/New1/!SSL!/Printed_Documentation/Printed_Documentation.doc%23createholidaycalendar_htm_xref_i_4961)
- [Executing Holiday Calendar](file:///C:/Users/vkmath/Desktop/ARA/New1/New1/!SSL!/Printed_Documentation/Printed_Documentation.doc%23executeholidaycalendar_htm_xref__1225)
- **[Holiday Exceptions](file:///C:/Users/vkmath/Desktop/ARA/New1/New1/!SSL!/Printed_Documentation/Printed_Documentation.doc%23holidayexceptions_htm_xref_i9994_660)**

# **4.1 Overview of Holiday Calendars**

A Holiday is a day designated as having special significance for which individuals, a government, or some religious groups have deemed that observance is warranted and thus no business is carried on this day. The Holiday Calendar code can range from 1 to 99999.

The procedure for working with and managing a Holiday Calendar is similar to that of other OFSAA business rules. It includes the following steps:

- Searching for a Holiday Calendar.
- Viewing and Updating a Holiday Calendar.
- Copying a Holiday Calendar.
- Deleting a Holiday Calendar.
- Check Dependencies in the Holiday Calendar definitions.
- Refresh the Holiday Calendar summary page.

# **4.2 Searching for a Holiday Calendar**

Search for a Holiday Calendar to perform any of the following tasks:

- View
- Edit
- Copy
- Delete
- Check Dependencies
- Refresh

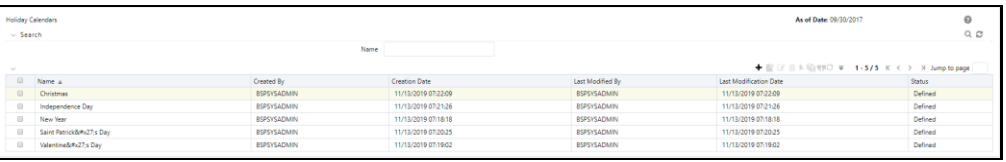

## **4.2.1 Prerequisites**

Predefined Holiday Calendar

Procedure

- **1.** Navigate to the Holiday Calendar summary page. This page is the gateway to all Holiday Calendars and related functionality. You can navigate to other pages relating to Holiday Calendar from this page.
- **2.** Enter the Search criteria.
	- **Enter the name of the Holiday Calendar.**
	- **Click the Search icon.**

Only holiday calendars that match the search criteria are displayed.

**NOTE** You can control the number of rows to display on screen by selecting the "Pagination Options" icon from the action bar.

# **4.3 Creating a Holiday Calendar**

You create holiday calendars to capture holidays for a given date range for any organization. It is possible to create and use multiple holiday calendars.

Procedure

- **1.** Navigate to Common Object Maintenance > Holiday Calendar.
- **2.** Click Add Holiday Calendar.
- **3.** The Holiday Calendar details page is displayed.

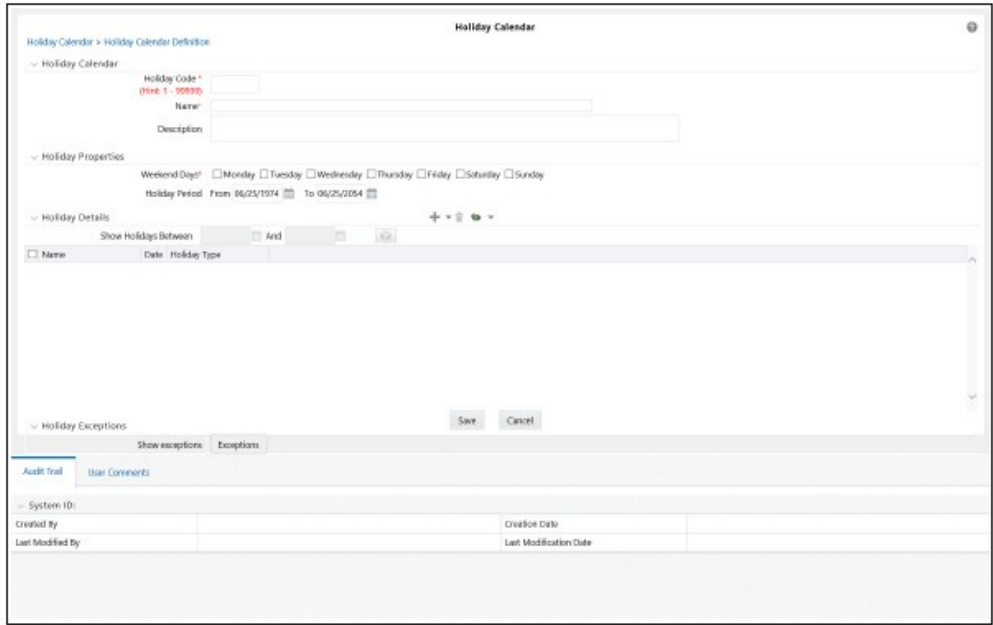

**4.** Enter a code value for the new holiday calendar.

**NOTE** The code, is a numeric identifier for the holiday calendar. The code value must be a number between 1 and 99999. The code value you assign to the new holiday calendar must be unique.

**5.** Enter the name and a brief description for the holiday calendar.

**NOTE** The name you assign to the holiday calendar must be unique. Name can hold a maximum of 30 characters.

**6.** In the Holiday Properties grid, select not more than two weekend days. Then choose the Holiday Period. The Holiday Period can be defined for a range of up to 40 years less than the current date and 40 years greater than the current date, totally spanning a maximum of 80 years.

In the Holiday Details grid, define the Holiday details for the any period within the holiday range defined in step 6. There are two types of holidays that can be defined: Fixed and Moving.

A fixed holiday is one which is deemed as a holiday for every year in the holiday period, for that particular day.

Example

25th December – Christmas, is a fixed holiday.

Note: To define a fixed holiday, input the holiday date for the first occurrence in the date range. For example, if your Date Range runs from 01-JAN-2000 to 31-DEC-

2050, you should input the fixed holiday, Christmas, as 25-DEC-2000. The holiday calendar procedure will populate all subsequent 25-DEC entries in the holiday list table (FSI\_HOLIDAY\_LIST). A HOLIDAY\_TYPE code = 0 is a Fixed type holiday, code  $= 1$  is a Moving type holiday, and code  $= 2$  is a weekend.

The holiday calendar procedure will also ensure that holiday and weekend entries are not duplicated. For example, if weekends are defined as Saturday/Sunday and Christmas falls on a weekend day, there will be only one entry in the FSI\_HOLIDAY\_LIST table. The PREVIOUS\_WORKINGDAY and NEXT\_WORKINGDAY fields designate the valid prior and following working days, respectively.

A moving holiday is one which is deemed as a holiday only for that particular date and year, and not for every year in the holiday period. All occurrences of a moving holiday must be input manually.

20th August 2012 is a moving holiday on account of the muslim festival, Ramzan.

- **7.** Once the holiday calendar definition is saved, its status in the summary page is marked as defined.
- **8.** A holiday calendar created can also be deleted. Select one or more rows of holiday calendar definitions and click the Delete control.

# **4.3.1 Excel Import / Export**

Excel import/export functionality is used for adding/editing holiday calendar definitions.

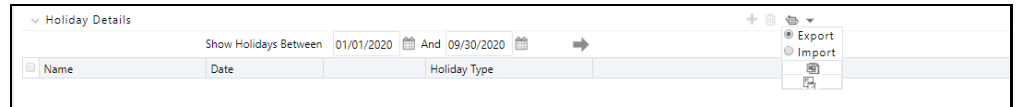

# **4.4 Executing Holiday Calendar**

You execute a holiday calendar definition to generate calendar dates listing the various types of holidays for a given holiday period.

**Prerequisites** 

Predefined Rules

Procedure

- **1.** Navigate to the Holiday Calendar summary page.
- **2.** Search for a rule.
- **3.** Select a Holiday Calendar and Click the Generate Calendar Dates icon to execute the selected holiday calendar. Holiday list for holiday ID #1 generated successfully message appears (where #1 is the holiday calendar code). The holiday list can be confirmed by querying the FSI\_HOLIDAY\_LIST table.
- **4.** The status of a holiday calendar where holiday dates have been generated displays as "processed" in the status column in the summary page.

**NOTE** In case you do not want to Generate Calendar dates immediately, you can select that particular holiday calendar anytime later from the summary page with its status defined, and then click the Generate Calendar Dates icon to execute the selected holiday calendar.

- **5.** The generated holiday list is no longer valid if
	- **a.** There is a change in the definition of the holiday calendar.
	- **b.** There is any update or modification to the Holiday Exceptions defined for that holiday calendar.
- **6.** In such a case, the user will get a message "This holiday calendar has been modified, Please generate the holiday list again" and the holiday calendar state will be changed to "Defined" until the holiday list is regenerated with new definition.

# **4.5 Holiday Exceptions**

**NOTE** This section is applicable to Release Version 6.1 and higher.

- **1.** You can specify exceptions to holidays. As a prerequisite, a holiday calendar should have been properly defined and the status of the holiday calendar in the summary page should be Processed. Generating the holiday list will populate the holidays (weekends, fixed and moving) along with the working days. Then the Show Exceptions button is enabled in the detail page. Any changes in the holiday definition will disable the "Show Exceptions" button. The user must generate the holiday list again to define or view the exceptions.
- **2.** Click Show Exceptions in the Holiday Exceptions grid. The Holiday Exceptions window opens.
- **3.** The search block in the Exceptions page has 6 fields: From(Year), To(year), Fixed Holidays, Moving Holidays, Holiday Date and All Exceptions.

From and To - Denotes the range of years which is a subset out of the holiday list generated, for which exceptions are required to be defined.

Fixed Holidays – You can filter the list of holidays by the type of Fixed Holidays.

Moving Holidays – You can filter the list of holidays by the type of Moving Holidays.

Holiday Date – For a particular known holiday date, exceptions can be defined.

All Exceptions - This checkbox when selected lists all the exceptions, if already defined, for the holidays within the From, To Date range.

The search result gives the list of all holidays based on the selection of the above search criteria fields.

**4.** In the Holiday Exceptions block, there are two types of exceptions that can be defined: Not a holiday and Shift to.

Any holiday can be marked as not a holiday, in which case that day is removed from the Holiday List. If the drop-down list in the exception type is selected as "Not a Holiday", then the "shift to" date picker field is disabled.

Spring earlier considered as a holiday in the holiday calendar can be marked as Not a Holiday in the Exceptions Window. Further the user can write his comments or remarks in the Notes Text Box next to the Exception Type drop-down list.

Any holiday can be shifted to another day, in which case the earlier declared holiday is removed from the Holiday List, while the shifted to day is included as a holiday

# **5 Oracle Balance Sheet Planning Process**

This module describes the steps that you need to follow to define and execute the end-toend Balance Sheet Planning Process.

Oracle Balance Sheet Planning is based on the Oracle Financial Services Analytical Applications Infrastructure (OFSAAI). OFSAAI is the central, integrated data source and Administration layer on which Oracle Financial Services Analytical Applications (OFSAA) are built. This description of the Oracle Balance Sheet Planning Process assumes that your system administrator has setup the OFSAAI data repository and has populated it with your enterprise wide business data.

This chapter covers the following topics:

- [Overview of the Process](#page-87-0)
- [Reconciling the Data](#page-91-0)
- [Cleansing the Data by performing Cash Flow Edits](#page-92-0)
- [Setting Application Preferences](#page-92-1)
- **[Activating Currencies and Loading Exchange Rates](#page-92-2)**
- (Mandatory) Deciding on historical rate information and managing by creating [Interest Rate Codes](#page-93-0)
- [Capturing Instrument Behavior for non-standard instruments](#page-94-0)
- [\(Mandatory\) Defining Time Buckets](#page-105-0)
- [\(Mandatory\) Defining Product Characteristics](#page-105-1)
- (Mandatory [Deterministic\) Defining Forecast Rate Scenarios](#page-106-0)
- [Defining Prepayments](#page-106-1)
- [Prepayment Model Method](#page-107-0)
- [Defining Forecast Assumptions](#page-113-0)
- [Defining Transfer Pricing Rules](#page-113-1)
- **[Transfer Pricing Methodologies and Rules](#page-114-0)**
- [Defining Transfer Pricing Methodologies Using Node Level Assumptions](#page-121-0)
- Defining Transaction Strategies
- Defining Formula Results
- (Mandatory Stochastic) Defining Stochastic Rate Indexing Rules
- [\(Mandatory\) Defining and Running the Balance Sheet Planning Process](#page-127-0)
- [Reviewing Processing Errors](#page-127-1)
- [Accessing Balance Sheet Planning, Detail Cash Flow Results for Audit Purposes](#page-127-2)
- Accessing Balance Sheet Planning, Interest Rate Audit Results
- **[Analyzing](#page-128-0) Results**

Re - [processing Erroneous Accounts](#page-128-1)

# <span id="page-87-0"></span>**5.1 Overview of the Process**

Oracle Financial Services Balance Sheet Planning (OFS BSP) is designed to model balance sheets under a variety of rate environments. OFS BSP functionality uses several key concepts and has evolved from the continual iterations of building simulated management processes. The basis of OFS BSP functionality includes:

- The ability to model account-level detail in order to precisely capture the complex product characteristics within a financial institution's portfolios.
- A flexible time horizon is critical to meeting the wide range of forecasting requirements of financial institutions.
- Unconstrained chart of accounts definition is a basic requirement of effective modeling.
- A structured process for defining and controlling assumptions is critical to any successful modeling process.

## **5.1.1 Key Operational Concepts**

OFS BSP includes six key modeling attributes:

- Modeling Using Account-Level Data
- Separation of Data from Assumptions
- Separation of Assumptions Types
- A Structured Approach to Defining Rate Scenarios
- Flexible Chart of Accounts
- Powerful Assumption IDs

## **5.1.2 Modeling Using Account-Level Data**

OFS BSP models data at an account level (loan-by-loan and deposit-by deposit). In this way cash flows are precisely modeled based on unique characteristics of each loan and deposit.

## **5.1.3 Separation of Different Types of Assumptions**

By separating data from modeling assumptions, you can modify assumptions and then run a reprocessing procedure without affecting data. In addition to the instrument data being separate from assumptions, each type of assumption is defined independently from other assumption types. Although they act dynamically during a processing run, assumptions about new business characteristics, new business volume, new business pricing, new business maturity mixes, and prepayments are defined independently. This facilitates the isolation of the impact of a change on one assumption.

# **5.1.4 Structured Approach to Defining Rate Scenarios**

Structured testing of alternative rate environments is a key to a strong "what-if" analysis process. The model provides numerous utilities for defining and quality controlling rate scenarios. Because rate scenario modeling assumptions can be saved as patterns in Forecast Rate Scenario rules, the typical burden of quality controlling rate scenarios is dramatically reduced. Once a pattern of rate shocks, spread changes or yield curve rotations (or combination of the above) is defined, it can be saved as a Forecast Rate assumption rule to be used again and again. When data are updated in the model, all you need to do is update the base position of key market rates. The change pattern in an assumption rule can be applied and the forecast rate assumptions are automatically updated. It can also easily be cloned and modified to be saved as another Forecast Rate assumption rule. This approach for defining rate scenarios is ideally suited for testing numerous rate environments in a controlled fashion.

## **5.1.5 Flexible Chart of Accounts**

You can define an unlimited chart of accounts (Dimension Member Values), incorporating all of the key elements which drive cash flow generation.

## **5.1.6 The Power of Assumption Rules**

You can mix and match any set of combinations of assumptions: forecast rate scenarios, pricing margins, maturity mix strategies, prepayments, product characteristics, etc. The separation of each element of the scenario assumptions means that you can incrementally modify one piece of the modeling equation and easily test its effect.

## **5.1.7 How the Model Works**

While the specific operation of each section of the model is addressed separately in this guide, a general description of the modeling logic includes the following premises:

- The current position data defines the existing base of transactions
- New business volumes are generated within OFS BSP's planning user interfaces
- The maturity mix of new volumes is defined by assumptions
- Pricing of new volumes and repricing of existing volumes are defined by rate scenario assumptions and the contractual pricing characteristics of individual transactions
- Dynamic prepayment assumptions can be applied to any account
- Cash flows are determined through the integration of data and assumptions
- Assumptions can be flexibly combined

## **5.1.8 Current Position Data**

OFS BSP forecasts on the basis of modeling the behavior of existing transactions, as well as those that originate in future periods. The complete cash flow characteristics of each

existing transaction are defined in the data structure that is imported into the OFSAA data model on a loan-by-loan and deposit-by-deposit basis.

> **NOTE** A System Administrator is responsible for producing a current position forecast that is subsequently used by Planning Administrators and Planning Users within BSP's planning user interfaces.

## **5.1.9 New Business Volumes**

New Add volumes in each period are defined on the basis of a forecast of new incremental volume for each account, or calculated on the basis of achieving a "target balance" in the account. The cash flow characteristics of newly originated volumes are determined by the Product Characteristics definitions. New volume assumptions apply to non-interest income and expense accounts as well.

> **NOTE** All New Business volumes are generated by planning users within BSP's planning user interfaces.

## **5.1.10 The Maturity Mix of New Volumes**

The maturity mix of forecasted volumes originated for an account is determined by assumptions which are applied to each element of the account.

> **NOTE** In BSP, Maturity Mix data is applied to New Business volumes generated within BSP's planning user interfaces.

## **5.1.11 Pricing of New Volumes and Repricing**

Pricing of newly originated volumes, or repricing of adjustable and variable rate volumes, is determined by the integration of several factors. Each existing or newly originated transaction is linked to a single rate (a market rate) or a yield curve. The actual rate determined at origination or repricing takes into account the prevailing single rate or yield curve. The term of the transaction (if pricing is tied to a yield curve) is also taken into account, as well as other pricing characteristics (margin, life cap, period cap, etc.). Incremental pricing margins can be applied to new originations on a period-by-period basis for each account.

**NOTE** All New Business pricing is generated by planning users within BSP's planning user interfaces.

## **5.1.12 Dynamic Prepayment Assumptions**

You can apply dynamic prepayment assumptions to any account. Prepayments are applied on a loan-by-loan basis. Prepayment assumptions use individual instruments characteristics to drive prepayment behavior.

## **5.1.13 Cash Flows**

Cash flows for every instrument are calculated in every modeling period according to the contractual terms defined in the incoming data and/or product characteristics definitions, combined with interest rate scenario and prepayment assumptions. Principal and interest cash flows are recalculated as contractually defined.

## **5.1.14 Batching Assumptions**

Financial forecasts are built through the integration of current position data with each of the modeling scenario assumption elements:

- Current Position Data (account-level data)
- Forecast Rate Scenario Assumptions
- Forecast Balance Assumptions (collected in Planning interfaces)
- Maturity Mix Strategies
- Pricing Margin Assumptions (collected in Planning interfaces)
- Prepayment Assumptions
- Product Characteristics Assumptions

## **5.1.15 Flow of the Modeling Process**

The organization of the OFS BSP menu structure is better understood in the context of the general flow of the modeling process, as follows:

- **1.** Set up Application Preferences, including:
	- Certain elements of Application Preferences (as of date for data, modeling leaves, etc.)
	- Default values and limit details
- **2.** Load transaction-level data.
	- **Load data into the system for modeling.**
- **3.** Perform cash flow edits.

Each of the individual instrument records must be quality controlled. For each instrument record, the cash flow edits check all of the columns used in cash flow calculations for internal consistency. For example, the maturity date must be greater than the origination date, and the payment frequency must be greater than zero. This process is available within BSP Processing, and is a critical step in ensuring that OFS BSP produces expected results.

**4.** Define modeling assumptions.

Define assumption sets. These include any number of the assumptions described in this module and will minimally include Time Buckets, Product Characteristics and Forecast Rate Scenarios.

**5.** Specify the model run. Select a combination of assumption sets which will be applied to the data you wish to model. You may define a single processing run, or a batch of several runs, including multiple sets of assumptions. The run or batch is launched and results are produced into results tables.

# <span id="page-91-0"></span>**5.2 Reconciling the Data**

Reconciliation is the process of comparing the information carried in the Instrument tables to the general ledger balances (contained in Ledger Stat).

The goal of the Balance Sheet Planning Process is to measure and manage interest rate and liquidity risk for the entire balance sheet, as represented on the general ledger. Many ledger accounts have corresponding data in the Instrument tables. In such instances, the balances from the instrument data must be compared with the corresponding ledger balances.

The reconciliation process involves defining a level at which some piece of information in the Instrument tables is to be compared to the General Ledger data carried in the Management Ledger (also known as LEDGER\_STAT). That level can be one dimension (to reconcile for each general ledger account number, for example, General Ledger Account ID) or multiple dimensions (to reconcile for each general ledger account number within each business unit, for example, General Ledger Account and Organization Unit).

The most common type of reconciliation is to compare the current balance of Instrument table data to the general ledger ending balance. The data carried in the database is a snapshot of the portfolio as of a given date. Consequently, comparing the current balances from the Instrument table to the general ledger ending balance measures the degree to which the extracted data is in balance with, or reconciles to, the general ledger.

Variances between the Instrument table and the Management Ledger table should be corrected. If the magnitude of the variances is within an accepted tolerance, plug entries should be created to force the reconciliation to zero. An Instrument table (FSI\_D\_LEDGER\_STAT\_INSTRUMENT) has been seeded in the database to hold these plug balances and any Ledger Specific balances that you wish to include as instrument balances for BSP processing.

# <span id="page-92-0"></span>**5.3 Cleansing the Data by performing Cash Flow Edits**

It is extremely important that the data in the Instrument tables is clean, accurate, and complete before it is used to generate cash flows and for further processing. Oracle BSP provides seeded Cash Flow Edit rules to edit (clean and prepare) Instrument table data. You can create multiple Cash Flow Edit Processes depending on the data to be cleansed. In addition, you can view actual results of Cash Flow Edits by accessing the audit data written into the FSI\_PROCESS\_ERRORS table.

You can also select the preview mode option so that you can preview the changes that will be made to the Instrument table data as a result of cash flow edits before those changes are applied in the Instrument tables.

It is highly recommended that you create and run Cash Flow Edits before processing data to generate any type of cash flow-related results. See: Cash Flow Edits

# <span id="page-92-1"></span>**5.4 Setting Application Preferences**

Application Preferences allow users to set the current as of date and configure default values used throughout the application.

# <span id="page-92-2"></span>**5.5 Activating Currencies and Loading Exchange Rates**

Rate Management under "Common Object Maintenance" handles all currency definitions for OFSAA applications. Currencies are conveniently referred to by code and written description. A comprehensive list of ISO-defined currencies is included, and you can define and add your own. Upon installation, one currency is active and ready for processing: the one identified by your organization as the functional currency. You can activate other currencies and define and activate newly-created currencies when needed. In addition, you can designate key currencies to be used for reporting. These alone will be available for cross-currency consolidation.

The Common Object Maintenance> Rate Management > Currencies screen enables you to select currencies for reporting and for establishing interest rates and exchange rates. It allows you to activate relevant currencies and classify as:

- Functional Currency
- Reporting Currencies
- Other Active Currencies

Before defining the classifications, let's begin by discussing two types of currencies: ISOdefined and user-defined.

## **5.5.1 Currency Definitions and Classifications**

OFSAA Rate Management provides a list of ISO-defined currencies for you to activate as needed. (The functional currency is activated upon installation). You can also define and add your own. Any currency except the functional currency can be deactivated or deleted.

Currencies are displayed in alphabetical order by currency code.

# **5.5.2 The Functional Currency**

At the time of installation, Rate Management requires the installer to designate a functional, or primary currency for the organization (stored in the FSI\_DB\_INFO table). A German multinational bank would therefore designate the Euro as its functional currency. Only one functional currency is allowed per organization, and once assigned it cannot be changed. The functional currency is both an active and a reporting currency.

# **5.5.3 Reporting Currencies**

A reporting currency is an active currency that balances in other currencies are consolidated to, to facilitate reporting. Balances in reporting currencies are, in turn, consolidated to the functional currency. For example, an American multinational bank might consolidate its holdings in Asian currencies to the Japanese Yen and its balances in European currencies to the Euro. Then it would consolidate the sums to the U.S. dollar.

# **5.5.4 Other Active Currencies**

An active currency is any currency the organization works with. When OFSAA is installed only the functional currency is active and available for processing. If your institution has holdings in more than one currency then you need to activate those currencies. A Mexican bank doing business in the United States and Canada, for instance, would activate the U.S. dollar and the Canadian dollar.

For more information on loading exchange rate data using the staging area and the related data loader utility, see Oracle Financial Services Analytical Applications Data Model Utilities User Guide, Stage History Rates Loader module.

For more information on loading exchange rate data using the Currency Rates user interface, see Currency Rates.

# <span id="page-93-0"></span>**5.6 (Mandatory) Deciding on historical rate information and managing by creating Interest Rate Codes**

The quality and availability of interest rate information varies throughout the world. In many markets, gathering comprehensive rate information is a challenge because of insufficient security types, inconsistent quoting conventions, and lack of liquidity.

OFSAA Rate Management facilitates the process of inputting and viewing interest rates and yields by supporting multiple rate formats and other rate attributes to give you data storage capabilities appropriate to your market. For example, you can store the following data attributes for each interest curve:

- Rate format (zero-coupon or yield-to-maturity)
- Accrual basis
- Compound basis

Term structure parameters provide insight into the stability and direction of future rates. Rate Management enables you to define and store—up to daily—term structure parameters for any and all currently supported term structure models.

When you add an Interest Rate Code, the Add/Edit page appears with four tabbed pages. The pages display interest rate code characteristics and enable you to define, input, modify, and view data. The tabs are Attributes, Terms, Rates, and Parameters. You can only define interest rates where you have an active currency. See: Interest Rates Detail [Screen.](file:///c:/Users/vkmath/Desktop/ARA/New1/rate_management/interest_rates_detail_screen.htm%23xref_i1000874)

For more information on loading interest rate data using the staging area and the related data loader utility, see Oracle Financial Services Analytical Applications Data Model Utilities User Guide, Stage History Rates Loader module.

# **5.7 Capturing Instrument Behavior for non-standard instruments**

# <span id="page-94-0"></span>**5.7.1 Capturing Instrument Behavior for non-standard instruments**

Payment and repricing characteristics for most instruments can be accommodated through the data attribute values in the Instrument tables. However, certain instruments may not have contractual cash flows or may have cash flows that are based on unique payment and repricing patterns that are too complex to be accommodated in the standard fields of the Instrument tables. Oracle Balance Sheet Planning allows you to define custom behavior, payment and repricing patterns to accurately model the unique characteristics for such instruments.

# **5.7.2 Defining Behavior Patterns**

In user defined Behavior patterns, you can assign a unique amortization type code to a set of payment tenors, and define principal cash flow amounts (via percentages) for the following instrument types:

- Non-maturity Instruments
- Non Performing Instruments
- Devolvement and Recovery of Guarantees

Once you create a behavior pattern, you can use it by mapping the unique behavior pattern code as the amortization type code for your instruments. Behavior pattern codes are defined within a pre-set range (70000 – 99999). When the cash flow engine encounters an instrument with an amortization type code within this pre-determined range, it understands that a Behavior Pattern should be referenced for determining the principal cash flow amounts.

### **5.7.2.1 CFE Requirements and Functionality**

AMRT\_TYPE\_CD of the instrument table should contain the behavior pattern code.

Non Performing Assets

Behavior Sub Type = Substandard, Doubtful and Loss (from Behavior Pattern).

BEHAVIOR\_SUB\_TYPE\_CD can be NULL when BEHAVIOR\_TYPE\_CD = 1 (Non-Maturity). When BEHAVIOR\_TYPE\_CD = 2 (Non-Performing), then value is expected in BEHAVIOR\_SUB\_TYPE\_CD. All the Substandard, Doubtful and Loss events of Behavior Pattern will be processed by the CFE. Any outstanding balance after all the Non Performing events from the pattern definition are processed will be written off on the maturity date. No interest cash flows will be generated.

Next Payment Date: This will need to be after As of Date of the process run. Suggested to be the same as Maturity Date since no interest payment is expected to happen.

Maturity Date: This will need to be after As of Date of the process run. Write off event will happen on the maturity date.

Compounding Basis, Accrual Basis, Remaining Number of Payments, Current Payments, Current Net Rate, Adjustable Type Code: Since the interest cash flow will not be generated, these can be the default values. Interest cash flow is output for Earning Assets, Interest bearing Liabilities, Interest Income and Interest Expense account types.

#### **5.7.2.2 Non Maturity**

Behavior Sub Type = Core and Volatile (from Behavior Pattern).

Instrument record need not contain behavior sub type. Engine will generate the core runoffs and volatile runoffs based on the pattern definition. Interest cash flow is paid out on the payment dates.

Original Term, Amortization Term, Maturity Date: Engine arrives at Maturity Date based on the highest tenor given in the pattern definition. It is suggested that the Original Term and Amortization term be assigned 99 years for non maturity accounts. If the engine calculated maturity date is less than the maturity date in the instrument record (as normally is the case), then the instrument matures on the calculated maturity date and the remaining interest is paid out on the calculated maturity date (interest in arrears case). The maturity date is calculated by the engine by adding the longest non maturity tenor to as of date.

#### **5.7.2.3 Devolvement and Recovery**

Behavior Sub Type = Sight Devolvement, Sight Recovery, Usance Devolvement and Usance Recovery (from Behavior Pattern).

Instrument data should contain the behavior subtype as Sight (Code: 306) or Usance (Code: 305). The sub type code is used by the engine to generate the devolvement or recovery events.

- If sub type =Sight and Devolvement Status is "No" (both from the instrument record), then all the Sight Devolvement events from the Behavior Pattern will be processed. Finally, all the Sight Recovery Events will be processed.
- If sub type = Sight and Devolvement Status is "Yes" (both from the instrument record), then all the Sight Recovery events available in the Behavior Pattern will be processed.

Any unrecovered balances will be written off on the maturity date. Similarly, Usance events will be processed.

One Behavior pattern can contain a mix of Sight and Usance events but the Engine will process the events based on the Behavior Type Code of the instrument. No interest cash flows will be generated.

Next Payment Date: This will need to be after As of Date of the process run. Suggested to be the same as Maturity Date since no interest payment is expected to happen.

Maturity Date: This will need to be after As of Date of the process run. Any outstanding balance after all the Recovery events from the pattern definition are processed will be written off on the maturity date.

Compounding Basis, Accrual Basis, Remaining Number of Payments, Current Payments, Current Net Rate, Adjustable Type Code: Since the interest cash flow will not be generated, these can be the default values.

#### **5.7.2.4 Behavior Pattern Structure**

Oracle Balance Sheet Planning allows you to build three types of behavior patterns:

- Non Maturity
- Non Performing
- Devolvement and Recovery

These behavior patterns differ in terms of how they allow you to categorize cash flows based on the specific behavior type being modeled. The following table summarizes the various payment types available for each type of behavior pattern

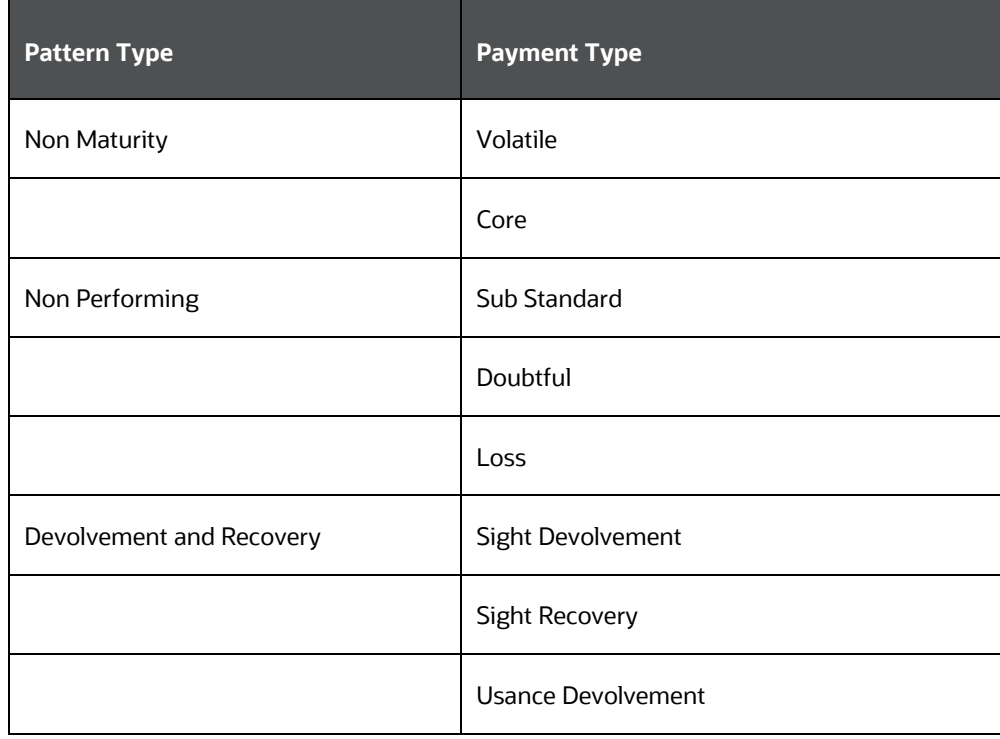

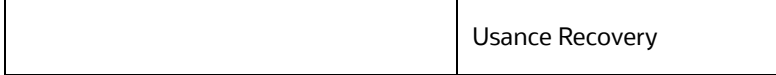

### **5.7.2.5 Payment Events**

You must define one or more payment events to complete a behavior pattern. A payment event is a set of payment characteristics, which define the time line and amount of a specific payment in the behavior pattern. While the payment types can change based on the pattern type selected, there are three inputs that are required for all behavior patterns:

- Term
- Amount
- Type

### **5.7.2.6 Principal Runoff Term**

The Term of the principal runoff is determined by the input of a Tenor and Multiplier. For example, if you are defining the "Volatile" component of a non-maturity instrument, you would likely define the runoff term for the first amount as "1 Day". In this case, Tenor = "1" and Multiplier = "Day"

#### Amount

The cash flow amount is defined as a percentage of the end of period balance. For example, in the case of Non Maturity behavior pattern type, if the assumption for the Volatile runoff amount is that 25% of the portfolio is to be categorized as "volatile", the input should be "25". The sum of the percentages for Non Maturity behavior pattern type must equal 100%. The "Total Percentage" is shown at the bottom of the Pattern detail area indicating the cumulative percentage.

### **5.7.2.7 Payment Type**

The payment type selection categorizes all payment runoff into meaningful groupings. The principal runoff type is carried forward by the cash flow engine and can be identified in the cash flow results by the following financial element codes.

- 186 Writeoff Positive
- 187 Timing of Writeoff Positive
- 188 Writeoff Negative
- 189 Timing of Writeoff Negative
- 200 Non Maturity Core Runoff
- 201 Timing of Non Maturity Core Runoff
- 202 Non Maturity Volatile Runoff
- 203 Timing of Non Maturity Volatile Runoff
- 204 Devolvement Runoff
- 205 Timing of Devolvement Runoff
- 206 Recovery Runoff
- 207 Timing of Recovery Runoff
- 208 Non Performing Asset Runoff
- 209 Timing of Non Performing Asset Runoff

## **5.7.3 Defining Payment Patterns**

In a user defined payment pattern, you can assign a unique amortization type code to a set of payment events, which may include some of the following customized features:

- Changes in payment frequency
- Seasonal payment dates
- Nonstandard or variable payment amounts

Once you create a payment pattern, you can use it by entering the payment pattern code as the amortization type code for the instrument.

#### **5.7.3.1 Payment Pattern Structure**

Oracle Balance Sheet Planning allows you to build three types of payment patterns:

- Absolute
- Relative
- Split

These payment patterns differ in terms of how they address payment schedules, which determine whether the payment events constituting the pattern are determined by calendar dates or periods. Absolute patterns are defined with sets of payment characteristics scheduled on specific calendar dates. Relative patterns are defined with sets of payment characteristics scheduled for certain periods of time.

You can also define a payment pattern with both absolute and relative payment events. This type of pattern is called a split pattern.

In addition, for each payment pattern, you need to specify a payment type, either conventional, level principal, or non-amortizing. Your choice of the pattern type and the payment types will determine the fields that are used for calculation.

#### **5.7.3.2 Payment Events**

You must define one or more payment event to complete a payment pattern. A payment event is a set of payment characteristics, which define the time line and amount of a specific payment in the payment pattern.

Though the characteristics of the payment phase change based on whether you are defining an absolute, relative, or split pattern, there are two characteristics that are required for all amortizing patterns:

- Payment method
- Value

### **5.7.3.3 Payment Method**

The payment methods determine the payment amount for the payment event. There are six different methods.

The following table describes the different payment methods.

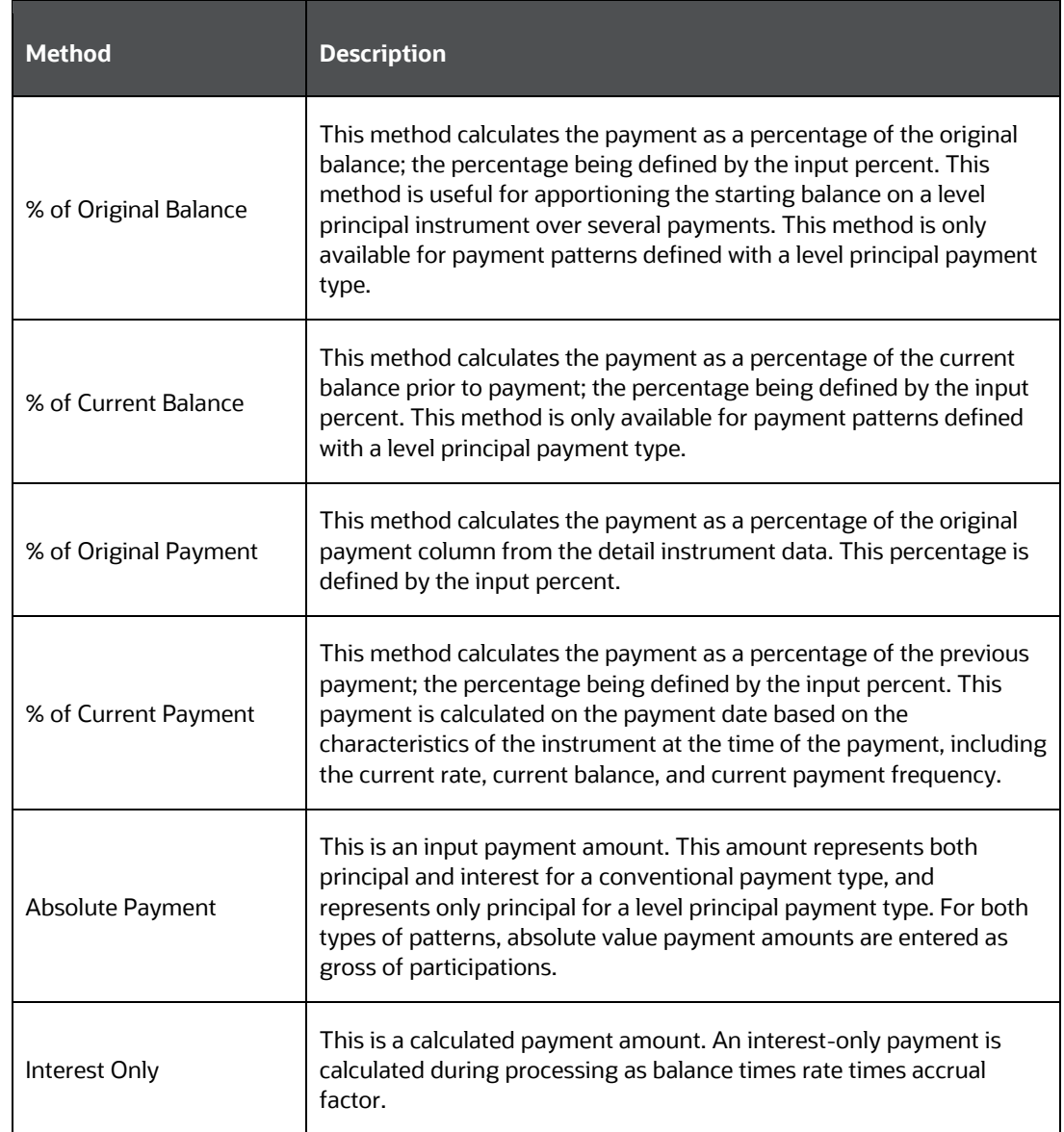

#### **5.7.3.3.1 Value**

The value reflects the percentage or payment amount based on the method chosen for the payment event. Value is disabled for phases using the Interest Only payment method.

Payment amounts for conventional pattern phases must reflect both principal and interest payments. Payment amounts for level principal pattern phases only reflect the principal portion of the payment. For level principal pattern phases, the total cash flow on a payment date is the principal amount stored as the payment plus the calculated interest.

**NOTE** The payment method and value columns are not displayed for payment patterns defined with a non-amortizing payment type. All payments are assumed to be interest only for this type of payment pattern.

### **5.7.3.4 Absolute Payment Patterns**

Absolute payment patterns are commonly used for instruments that pay on a seasonal schedule, such as agricultural or construction loans that require special payment handling based on months or seasons.

Take the example of a loan that follows a seasonal payment pattern, in which the payment patterns for January, February and March are scheduled for interest-only payments. As revenues for the customer increase, the payment amount also increases. Therefore, the payments for April and May are 80% of the original payment, and June through September is 100% of the original payment. The payment decreases as the production season slows. The payment for October is decreased to 80% of the original payment, and the payments for November and December are decreased again to 50% of the original payment.

> **NOTE** You can define absolute payment patterns only up to a year. This is because all entries are automatically ordered by date and are scheduled in a single year rotation

### **5.7.3.5 Relative Payment Patterns**

Relative payment patterns are commonly used for modeling instruments with irregular payment frequencies or for instruments where the payment type changes over time. Take the case of a four-year loan for example. The payment for the first 12 months could only be interest. The first 35 payments are scheduled for 50% of the currently scheduled payment, and the last payment is a balloon payment for the balance of the loan.

### **5.7.3.6 Split Payment Patterns**

A split pattern contains multiple sets of payment patterns under a single amortization code. You use a split pattern for financial instruments that make principal payments along two concurrent amortization schedules. Each separate amortization schedule is termed a time line and assigned a percentage of the balance. A Split Pattern can constitute both absolute and/or relative payment patterns within itself.

# **5.7.4 Defining Repricing Patterns**

User defined repricing patterns provide a mechanism to capture the repricing structure of instruments whose rates change according to complex schedules which cannot be captured in the standard fields of instrument tables.

The user defined repricing pattern allows you to define multiple changes to various elements affecting repricing including:

- Rates
- Margins
- Frequency

A repricing pattern has two major components:

- User Defined Repricing Pattern
- User Defined Repricing Event

**NOTE** Oracle Balance Sheet Planning Repricing Pattern interface supports simultaneous multiple-user access.

### **5.7.4.1 User Defined Repricing Pattern**

The user defined repricing pattern provides you with the ability to define a series of repricing patterns and events that describe the interest rate adjustment characteristics over the life of a cash flow instrument. One repricing pattern can be assigned to many cash flow instruments. There are two types of repricing patterns that you can define:

- Absolute Repricing Pattern
- Relative Repricing Pattern

### **5.7.4.2 User Defined Repricing Event**

The events of a repricing pattern define changes to the interest rates of an instrument during its life. Every pattern begins with an initial event, which describes the behavior for the initial period.

> **NOTE** This initial event is required for the setup of all repricing patterns but is not used in Oracle Funds Transfer Pricing. This feature is used only by Oracle BSP, when assigning a rate at origination of new business and transaction strategy records.

The second event describes the change in behavior after the initial period is over. A third event describes the next change in behavior and so on. In relative repricing patterns, you can also define the number of times an event will be repeated before the next event is triggered.

At least one event must be defined for a repricing pattern. All events are listed in the Repricing Events table. The repricing pattern type, absolute or relative, determines the data required to be populated in the events table.

Caution: You have the option to change the repricing pattern type at any time during the create process. However, changing the repricing pattern type causes the system to

automatically refresh the Repricing Events table, and the loss of all the data that you previously entered.

### **5.7.4.3 Event Detail**

You define each event with a repricing type of either flat rate or indexed rate. The repricing types determine the event detail characteristic that are available.

Flat Rate

Selecting the flat rate repricing type allows you to set the rate of the instrument to a fixed value. For example, 6%. The following table describes the event detail characteristics that are available when the flat rate repricing type is selected.

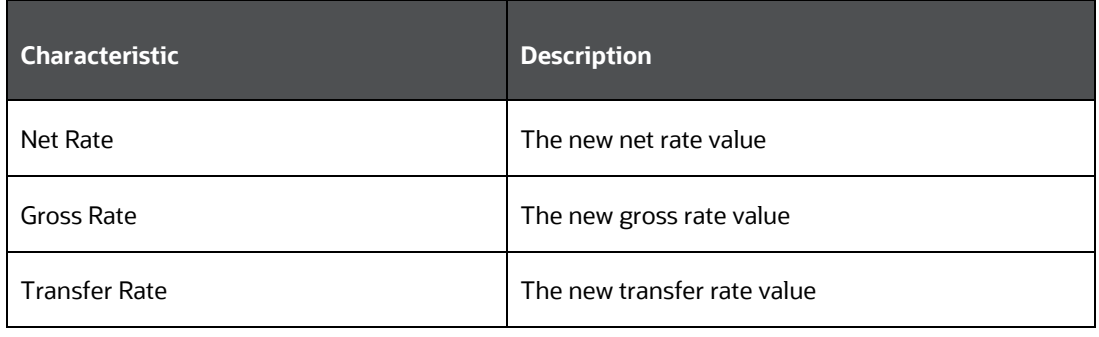

**NOTE** Flat rate always overrides the caps and floors defined on the instrument record.

### **5.7.4.4 Indexed Rate**

Selecting the indexed rate repricing type allows you to set the rate of the instrument to an adjustable value, defined as the index rate plus a margin. The following table describes the event detail characteristics that are available when the indexed rate repricing type is selected:

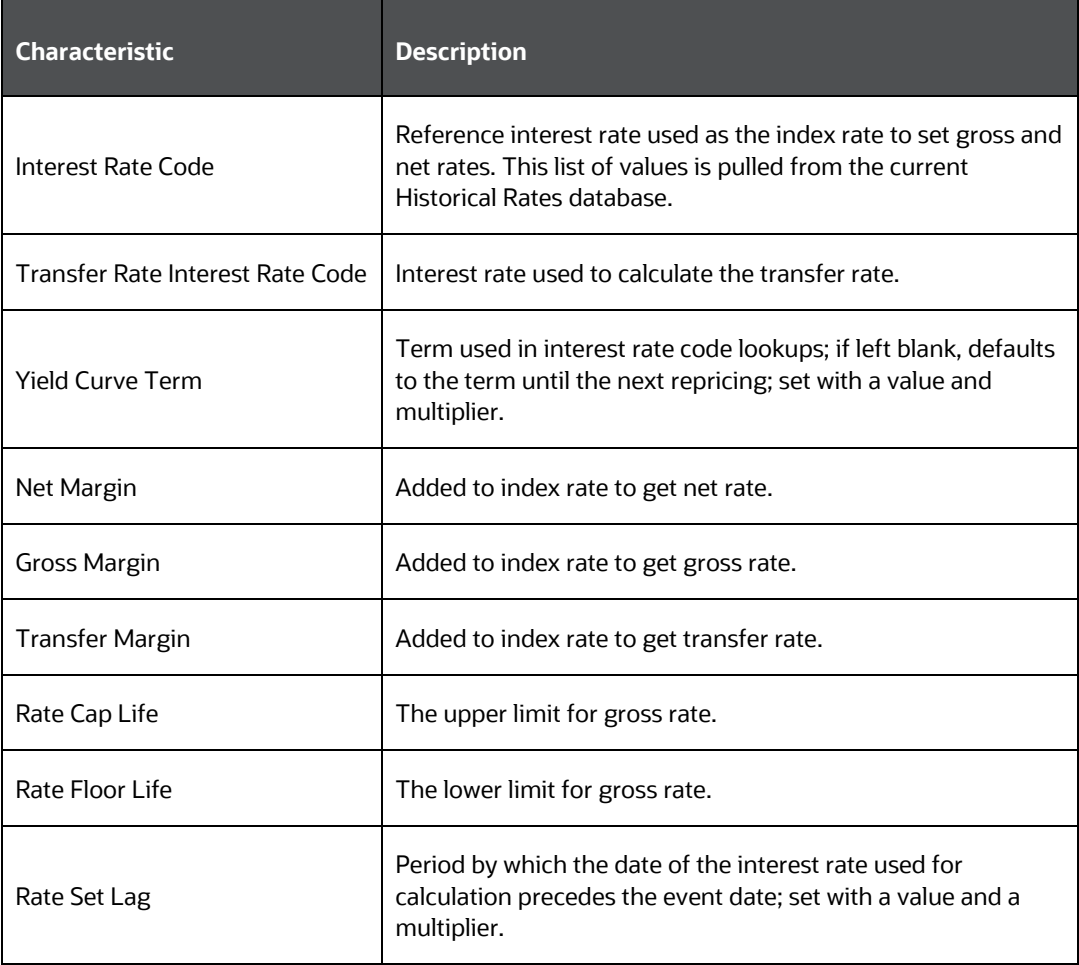

### **5.7.4.5 Absolute Repricing Pattern**

The absolute repricing pattern is used for instruments that are date dependent. Each specific date is a separate event.

You may have up to one year of defined events that repeat for the life of the instrument. For example, you could define one event for each day of the year; the maximum number of events that you can define is 365. However, you can only define one event for any given date.

### **5.7.4.6 Relative Repricing Pattern**

The relative repricing pattern is a series of repricing events that are driven by user defined time lines. It is used for instruments where the repricing is determined by elapsed time since origination. You specify the duration of each repricing period (frequency) and the number of times the event should occur (repeat) before calculating the next event in the pattern.

For example, an event can be defined with a frequency of 1, a multiplier of Months, and a repeat value of 3. This translates into an event that reprices every month for a duration of 3 consecutive months.

You may have a graduated rate mortgage that requires three rate changes over the life of the instrument. You will have three events following the initial event. If you wish the instrument to retain the behavior defined for the last event, the repeat value should be set to 999. This prevents wrapping, or the recycling of all the defined events until the life of the instrument runs out.

### **5.7.4.7 Pricing with Balance Tiers**

Repricing Patterns include the option to set rates based on the balance of the instrument being priced. This selection is optional and users can select "None", meaning there are no balance tiers needed, or they can select "Current Balance". If Current Balance is selected, then users can define balance tier ranges and include different pricing details for each balance tier. This option is useful for applying pricing to products such as Savings Accounts or Money Market Accounts that pay different levels of interest based on the account balance.

Balance tiered pricing can be applied to detailed instrument records or to aggregate balances. When applying to aggregate balances, it is important to define the mix percentage of the portfolio for which the pricing will be applied. This is necessary because the original mix of accounts containing the related balance information is lost when the data is aggregated. The mix percentage input solves this problem. When balance tiered pricing is applied to detailed accounts, the mix percentage input is not required.

Example:

Suppose the repricing pattern is defined with the following balance tiers:

Balance > 0 and < 25,000 then current rate = 0.00%, mix % = 50%

Balance  $>=$  25,000 then current rate = 2.5%, mix % = 50%

Scenario 1, the instrument table contains detailed account records

Account #1 = \$10,000

Account #2 = \$10,000

Account #3 = \$10,000

Account #4 = \$10,000

Account #5 = \$10,000

Account #6 = \$50,000

The resulting rate will be [(\$50,000 x 0.00%) + (\$50,000 x 2.50%)] / \$100,000 = 1.25%

Scenario 2, the instrument table contains 1 aggregated instrument record

Account #1 = \$100,000

**NOTE** In scenario 2, the mix percentage is needed.

The resulting rate will be  $(0.00 \times .50) + (2.50 \times .50) = 1.25\%$ 

# **5.7.5 Loading Payment Schedule details**

Supporting instrument records that have completely unique payment characteristics is the Payment Schedule option. User can directly load cash flows for individual instrument contracts into the FSI\_D\_PAYMENT\_SCHEDULE table.

Instrument records are associated with Payment Schedules through the Amortization Type Code (AMRT\_TYPE\_CD) column. If the cash flow engine encounters an AMRT\_TYPE\_CD = 800, 801 or 802 it understands that the instrument record is associated with a Payment Schedule and will perform a lookup in the Payment Schedule table based on the IDENTITY\_CODE, ID\_NUMBER and INSTRUMENT\_TYPE\_CD of the record being processed.

For more information, refer to Initializing Schedule Records and Amortization Type Code sections of Cash Flow Engine Reference Guide.

# <span id="page-105-0"></span>**5.8 (Mandatory) Defining Time Buckets**

In generating forecasts for your current book of business, the OFSAA Cash Flow Engine processes your instrument-level business data on a daily basis. Results are aggregated into "time buckets" that you specify. Time Buckets also govern how new business forecasts are generated and stored as well as the overall duration of your forecast.

In general, the OFSAA Cash Flow Engine works with versatile Time Bucket definitions. In an ALM or Liquidity Risk Management context you might want to work with a number of different Time Buckets. For example, in a Liquidity Risk Management context you might want use daily buckets for 90 days followed by weekly buckets for 52 weeks. In an ALM context, you might want to use monthly time buckets for 60 months followed by annual time buckets for 5 years.

OFS Balance Sheet Planning shares the OFSAA Cash Flow Engine with other OFS applications but supports a subset of the engine's total capabilities. OFS BSP is intended to produce monthly forecasts over a chosen duration so Time Bucket modelling in BSP is limited to monthly time buckets. OFS Balance Sheet Planning supports forecasts of up to 240 months.

# <span id="page-105-1"></span>**5.9 (Mandatory) Defining Product Characteristics**

Product Characteristic rules allow you to define payment, pricing and repricing characteristics for new business. They are also used to specify general calculation attributes for both existing accounts and new business.

Defining a Product Characteristics rule is a mandatory step in setting up and configuring the Oracle BSP Application.

# <span id="page-106-0"></span>**5.10 (Mandatory - Deterministic) Defining Forecast Rate Scenarios**

Forecast Rate scenarios allow you to define your deterministic modeling scenarios including projections for future interest rates, future currency exchange rates and future economic indicators. The cash flow engine uses interest rate forecasts to project cash flows, including pricing new business, re-pricing existing business, calculating prepayments, determining discount methods and in determining rate dependent forecast assumptions.

The Forecast Rates scenario rules use interest rate codes, currency codes and economic indicator codes defined / stored in Rate Management, including all the active and reporting currencies and the primary, or functional, currency at your institution.

Defining a Forecast Rate Scenario is a mandatory step in setting up and configuring the Oracle BSP Application.

> **NOTE** OFS BSP supports Forecast Rate Scenarios having only one baseline forecast for each Interest Rate Code (IRC). BSP does not support Forecast Rate Scenarios having multiple forecast scenarios for each IRC.

# <span id="page-106-1"></span>**5.11 Defining Prepayments**

One of the major business risks faced by financial institutions engaged in the business of lending is prepayment risk. Prepayment risk is the possibility that borrowers might choose to repay part or all of their loan obligations before the scheduled due dates. Prepayments can be made by either accelerating principal payments or refinancing.

Prepayments cause the actual cash flows from a loan to a financial institution to be different from the cash flow schedule drawn at the time of loan origination.

A Prepayment Rule contains methodologies to model the prepayment behavior of various amortizing instruments and quantify the associated prepayment risk.

Prepayment methodologies are associated with the product-currency combinations within the Prepayment rule. See[: Defining Prepayments.](#page-106-1)

### **5.11.1 Prepayment Methodologies and Rules**

You can use any of the following five methods in a Prepayment rule to model the prepayment behavior of instruments:

- Constant Prepayment method
- Prepayment Model method
- PSA method
- Arctangent method

ADCo Prepayment method

**NOTE** For more information on ADCo Prepayment method, refer to ADCo Prepayment Method Chapter.

## **5.11.2 Constant Prepayment Method**

The Constant Prepayment method of "Use Payment Dates", calculates the prepayment amount as a flat percentage of the current balance.

You can create your own origination date ranges and assign a particular prepayment rate to all the instruments with origination dates within a particular origination date range.

Constant Prepayment method of "User Defined Prepayment Tenors" allows prepayment on any date, irrespective of contractual payment dates. You can create your own origination date ranges and define prepayment tenor(s) for each range. You can associate specific prepayment rate for each prepayment tenor.

# <span id="page-107-0"></span>**5.12 Prepayment Model Method**

The Prepayment Model method allows you to define more complex prepayment assumptions compared to the other prepayment methods. Under this method, prepayment assumptions are assigned using a custom Prepayment model.

You can build a Prepayment model using a combination of up to three prepayment drivers and define prepayment rates for various values of these drivers. Each driver maps to an attribute of the underlying transaction (age/term or rate) so that the cash flow engine can apply a different prepayment rate based on the specific characteristics of the record.

**NOTE** All prepayment rates should be input as annual amounts.

### **5.12.1.1 Prepayment Model Structure**

A typical Prepayment model structure includes the following:

- Prepayment Drivers: You can build a Prepayment model using one to three prepayment drivers. A driver influences the prepayment behavior of an instrument and is either an instrument characteristic or a measure of interest rates.
- The Prepayment Driver Nodes: You can specify one or more node values for each of the prepayment drivers that you select.
- Interpolation or Range method: Interpolation or Range methods are used to calculate prepayment rates for the prepayment driver values that do not fall on the defined prepayment driver nodes.
#### **5.12.1.2 Types of Prepayment Drivers**

The prepayment drivers are designed to allow the calculation of prepayment rates at run time depending on the specific characteristics of the instruments for which cash flows are being generated. Although nine prepayment drivers are available, a particular prepayment model can contain only up to three prepayment drivers.

The prepayment drivers can be divided into the following two categories:

 Age/Term Drivers: The Age/Term drivers define term and repricing parameters in a Prepayment model. All such prepayment drivers are input in units of months. These Drivers include:

Original Term: You can vary your prepayment assumptions based on the contractual term of the instrument. For example, you could model faster prepayment speeds for longer term loans, such as a 10-year loan, than for short term loans, such as a 5-year loan. You would then select the Original Term prepayment driver and specify two node values: 60 months and 120 months.

Repricing Frequency: You can vary your prepayment assumptions based on the repricing nature of the instrument being analyzed. Again, you could specify different prepayment speeds for different repricing frequencies and the system would decide which one to apply at run time on a record by record basis.

Remaining Term: You can specify prepayment speeds based on the remaining term to maturity. For example, loans with few months to go until maturity tend to experience faster prepayments than loans with longer remaining terms.

Expired Term: This is similar to the previous driver but instead of looking at the term to maturity, you base your assumptions on the elapsed time. Prepayments show some aging effect such as the loans originated recently experiencing more prepayments than older ones.

Term to Repricing: You can also define prepayment speeds based on the number of months until the next repricing of the instrument.

 Interest Rate Drivers: The Interest Rate drivers allow the forecasted interest rates to drive prepayment behavior to establish the rate-sensitive prepayment runoff. Interest Rate Drivers include:

Coupon Rate: You can base your prepayment assumptions on the current gross rate on the instrument.

Market Rate: This driver allows you to specify prepayment speeds based on the market rate prevalent at the time the cash flows occur. This way, you can incorporate your future expectations on the levels of interest rates in the prepayment rate estimation. For example, you can increase prepayment speeds during periods of decreasing rates and decrease prepayments when the rates go up.

Rate Difference: You can base your prepayments on the spread between the current gross rate and the market rate.

Rate Ratio: You can also base your prepayments on the ratio of current gross rate to market rate.

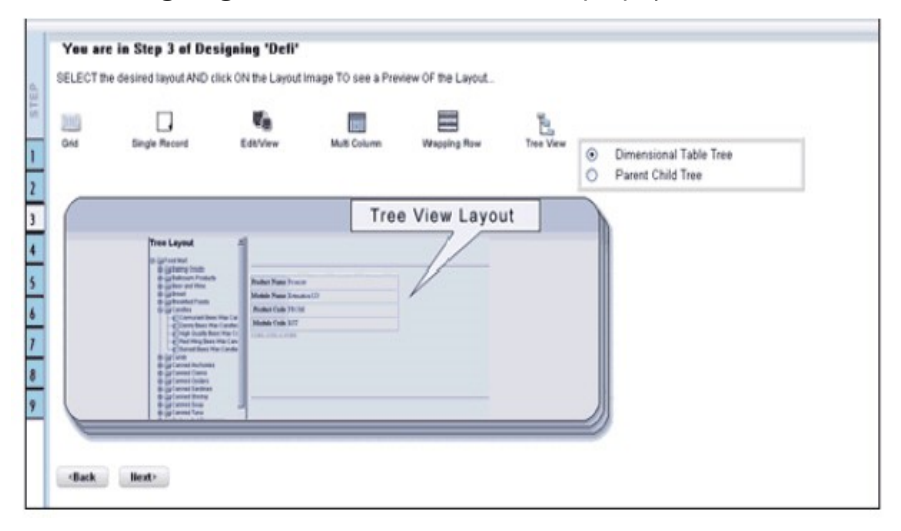

The following diagram illustrates a three-driver prepayment model:

The  $\sim$  signifies a point on the X-Y-Z plane. In this example it is on the second node of the Z-plane. The Z -plane behaves like layers.

Oracle Balance Sheet Planning allows you to build prepayment models using the Prepayment Model rule. The Prepayment Model rule can then be referenced by a Prepayment Rule. See Prepayment Models.

#### **5.12.2 PSA Method**

The PSA Prepayment method (Public Securities Association Standard Prepayment Model) is a standardized prepayment model that is built on a single dimension, remaining term. The PSA curve is a schedule of prepayments which assumes that prepayments will occur at a rate of 0.2 percent CPR in the first month and will increase an additional 0.2 percent CPR each month until the 30th month and will prepay at a rate of 6 percent CPR thereafter ("100 percent PSA"). PSA prepayment speeds are expressed as a multiple of this base scenario. For example, 200 percent PSA assumes annual prepayment rates will be twice as fast in each of these periods -- 0.4 percent in the first month, 0.8 percent in the second month, reaching 12 percent in month 30 and remaining at 12 percent after that. A zero percent PSA assumes no prepayments.

You can create your own origination date ranges and assign a particular PSA speed to all the instruments with origination dates within a particular origination date range.

**NOTE** PSA speed inputs can be between 0 and 1667

**NOTE**

### **5.12.3 Arctangent Calculation Method**

The Arctangent Calculation method uses the Arctangent mathematical function to describe the relationship between prepayment rates and spreads (coupon rate less market rate).

**Note** All prepayment rates should be input as annual amounts.

User defined coefficients adjust this function to generate differently shaped curves. Specifically:

 $CPRt = k1 - (k2 * ATAN(k3 * (-Ct/Mt + k4)))$ 

where CPRt = annual prepayment rate in period t

Ct = coupon in period t

Mt = market rate in period t

k1 - k4 = user defined coefficients

A graphical example of the Arctangent prepayment function is shown below, using the following coefficients:

 $k1 = 0.3$ 

 $k2 = 0.2$ 

 $k3 = 10.0$ 

 $k4 = 1.2$ 

Each coefficient affects the prepayment curve in a different manner.

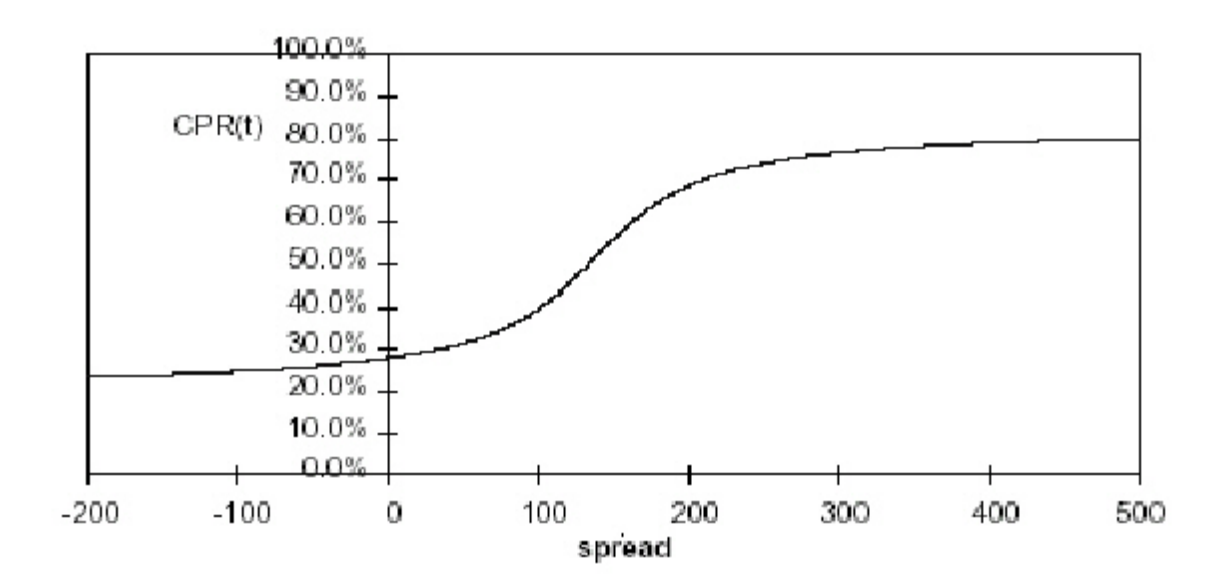

The following diagram shows the impact of K1 on the prepayment curve. K1 defines the midpoint of the prepayment curve, affecting the absolute level of prepayments. Adjusting the value creates a parallel shift of the curve up or down.

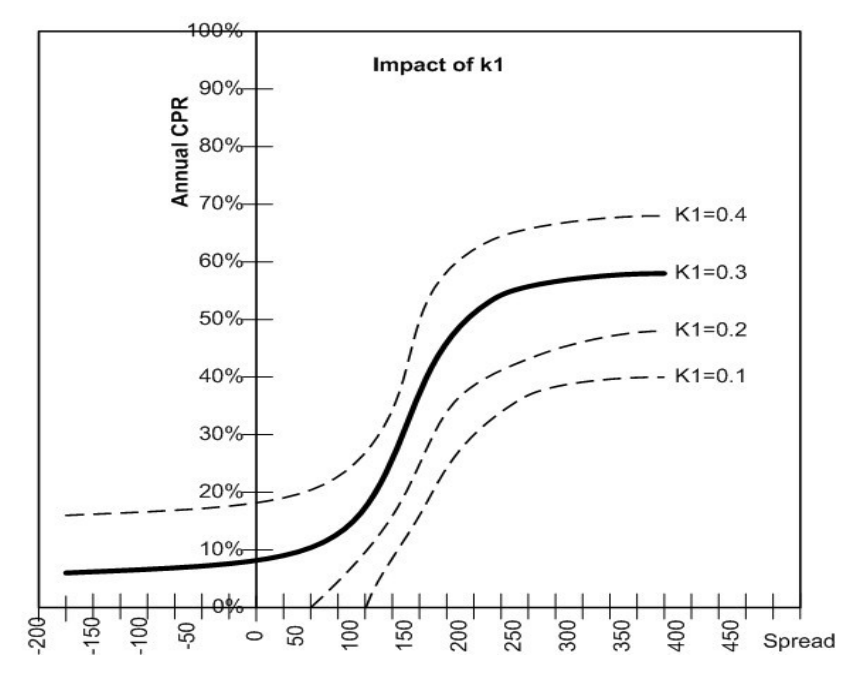

The following diagram shows the impact of K2 on the prepayment curve. K2 impacts the slope of the curve, defining the change in prepayments given a change in market rates. A larger value implies greater overall customer reaction to changes in market rates.

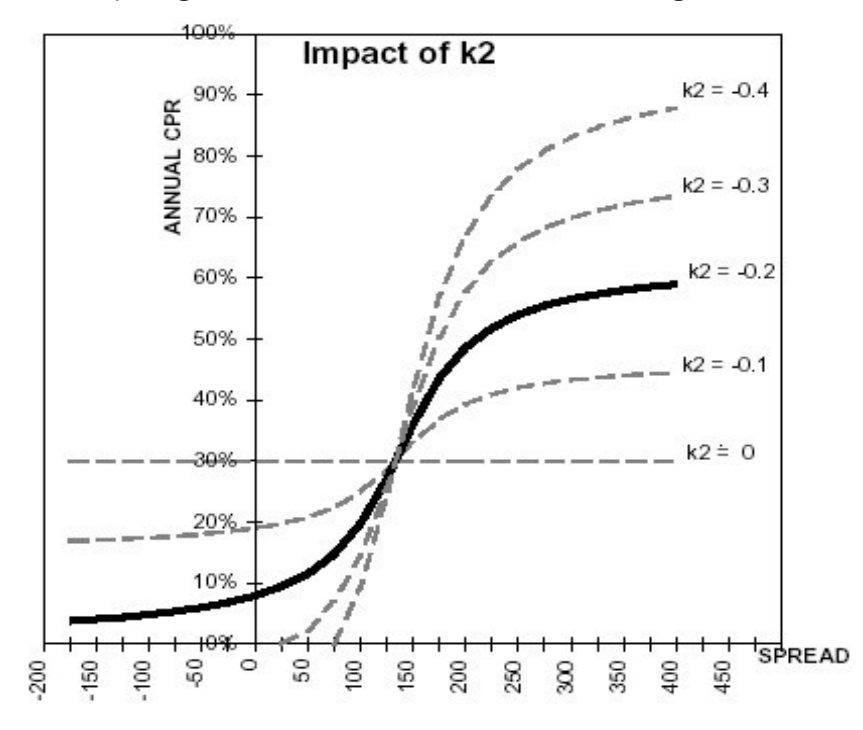

The following diagram shows the impact of K3 on the prepayment curve. K3 impacts the amount of torque in the prepayment curve. A larger K3 increases the amount of acceleration, implying that customers react more sharply when spreads reach the hurdle rate.

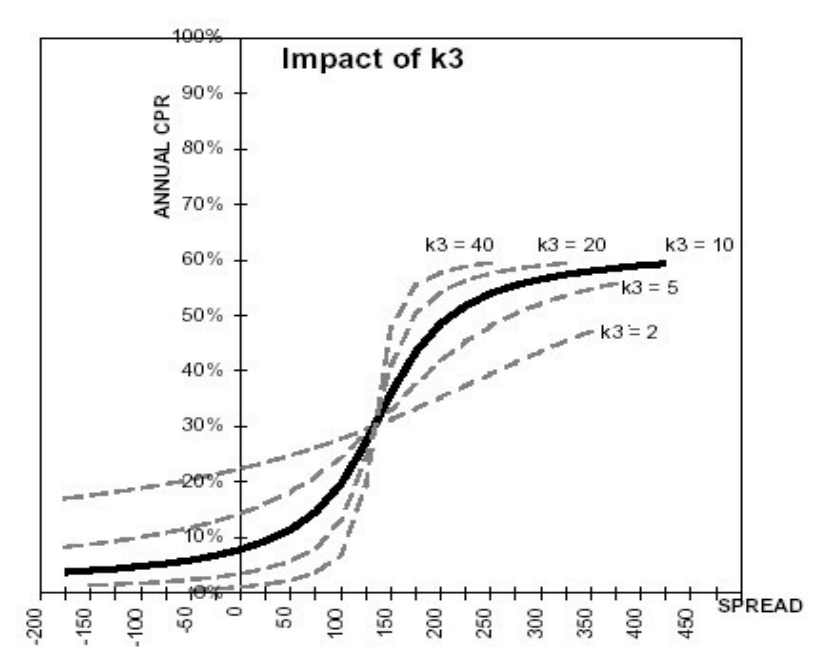

The following diagram shows the impact of K4 on the prepayment curve. K4 defines the hurdle spread: the spread at which prepayments start to accelerate. When the spread ratio = k4, prepayments = k1.

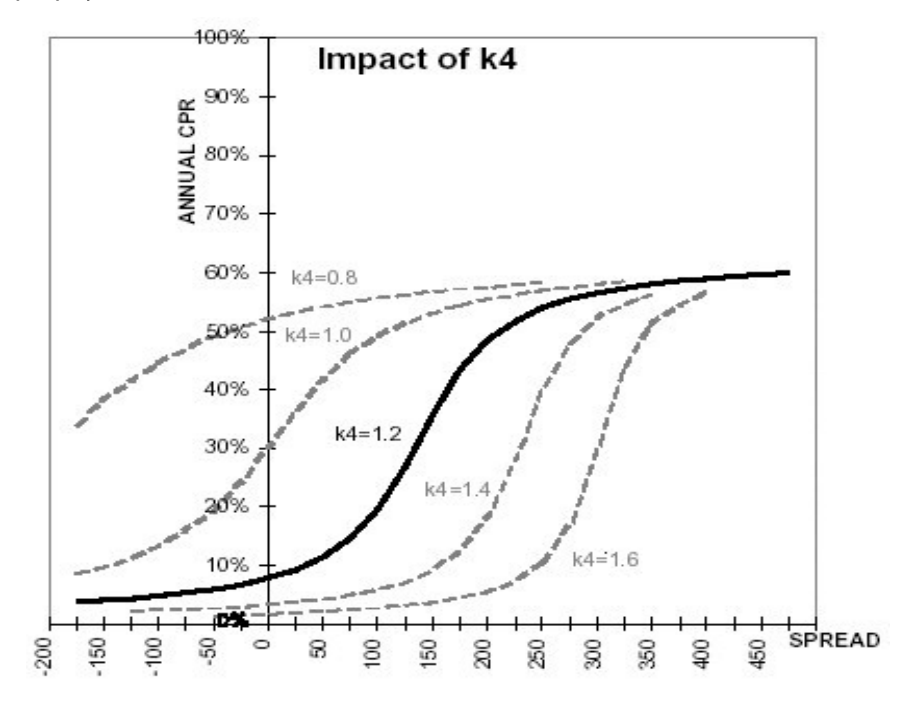

# **5.13 Defining Default Forecast Assumptions**

You define new business assumptions in Oracle BSP through two different assumption rules:

- Forecast Maturity Mix
- Forecast Pricing Margins

For each of your forecasting products, Pricing Margin assumption sets allow you to specify default spreads relative to a pricing index (by currency) for each forecast month. When working with Forecast Sets in BSP's planning user interfaces, users can change this default margin and/or pricing method.

For each of your forecasting products, Maturity Mix assumption sets allow you to specify maturity terms (by currency) for each forecast month. BSP Planning Users can not modify the Maturity Mix assumptions specified by the BSP System Administrator.

### **5.14 Defining Transfer Pricing Rules**

Defining Transfer Pricing rules is one of the optional steps in the Oracle Balance Sheet Planning process. You must define Transfer Pricing rules, in order to transfer price your forecasted balances. A Transfer Pricing rule is used to manage the association of transfer pricing methodologies to various product-currency combinations. It can also be used to manage certain parameters used in option costing.

#### See[: Defining Transfer Pricing Methodologies Using Node Level Assumptions](#page-121-0)

To reduce the amount of effort required to define the transfer pricing methodologies for various products and currencies, Oracle Funds Transfer Pricing allows you to define transfer pricing methodologies using node level and conditional assumptions.

#### Node Level Assumptions

Oracle Balance Sheet Planning uses the Product Dimension that has been selected within Application Preferences, to represent a financial institution's product portfolio. Using this dimension, you can organize your product portfolio into a hierarchical structure and define parent-child relationships for different nodes of your product hierarchy. This significantly reduces the amount of work required to define transfer pricing, prepayment, adjustment rule methodologies and other BSP assumption rules.

You can define transfer pricing, prepayment, adjustment rule methodologies and other BSP assumption rules at any level of your product hierarchy. Children of parent nodes on a hierarchy automatically inherit the methodologies defined for the parent nodes. However, methodologies directly defined for a child take precedence over those at the parent level. Se[e Defining Transfer Pricing Methodologies Using Node Level Assumptions.](#page-121-0)

#### Conditional Assumptions

The conditional assumption feature allows you to segregate your product portfolio based on common characteristics, such as term to maturity, origination date, and repricing frequency, and assign specific transfer pricing methodologies to each of the groupings.

For example, you can slice a portfolio of commercial loans based on repricing characteristics and assign one global set of Transfer Pricing, Prepayment, Adjustment Rule Methodologies or other BSP assumption rules to the fixed-rate loans and another to the floating-rate loans.

# **5.15 Transfer Pricing Methodologies and Rules**

The transfer pricing methodologies supported by Oracle Balance Sheet Planning can be grouped into the following two categories:

 Cash Flow Transfer Pricing Methods: Cash flow transfer pricing methods are used to transfer price instruments that amortize over time. They generate transfer rates based on the cash flow characteristics of the instruments.

In order to generate cash flows, the system requires a detailed set of transactionlevel data attributes, such as, origination date, outstanding balance, contracted rate, and maturity date, which resides only in the Instrument tables. Consequently, cash flow methods apply only if the data source is Account tables. Data stored in the Management Ledger Table reflects only accounting entry positions at a particular point in time and does not have the required financial details to generate cash flows, thus preventing you from applying cash flows methodologies to this data.

The cash flow methods are also unique in that Prepayment rules are used only with these methods. You can select the required Prepayment rule when defining an BSP Process.

Oracle Balance Sheet Planning supports the following cash flow transfer pricing methods:

Cash Flow: Average Life

Cash Flow: Duration

Cash Flow: Weighted Term

Cash Flow: Zero Discount Factors

 Non cash Flow Transfer Pricing Methods: These methods do not require the calculation of cash flows. Oracle Balance Sheet Planning supports the following non cash flow transfer pricing methods:

Moving Averages

Straight Term

Spread from Interest Rate Code

Spread from Note Rate

Redemption Curve

#### **5.15.1 Cash Flow: Average Life**

The Average Life method determines the average life of the instrument by calculating the effective term required to repay back half of the principal or nominal amount of the instrument. The TP rate is equivalent to the rate on the associated interest rate curve corresponding to the calculated term.

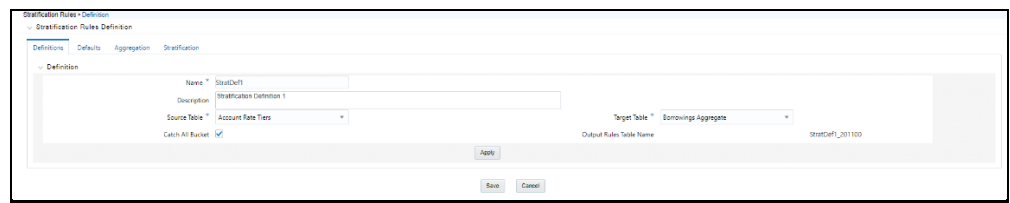

Oracle Balance Sheet Planning derives the Average Life based on the cash flows of an instrument as determined by the characteristics specified in the Instrument Table and using your specified prepayment rate, if applicable. The average life formula calculates a single term, that is, a point on the yield curve used to transfer price the instrument being analyzed.

> **NOTE** The Average Life TP Method provides the option to Output the result of the calculation to the instrument record (TP\_AVERAGE\_LIFE). This can be a useful option if you would like to refer to the average life as a reference term within an Adjustment Rule

### **5.15.2 Cash Flow: Duration**

The Duration method uses the Macaulay duration formula:

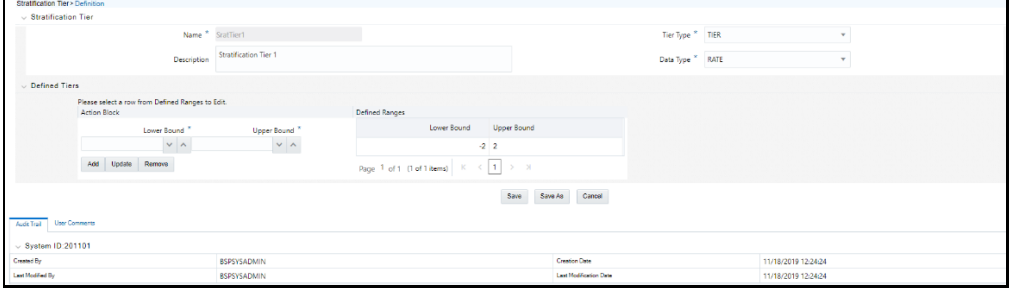

In this formula:

N = Total number of payments from Start Date until the earlier of repricing or maturity

CFn = Cash flow (such as regular principal, prepayments, and interest) in period n

r = Periodic rate (current rate/payments per year)

m = Remaining term to cash flow/active payment frequency

tn = Remaining term to cash flow n, expressed in years

Oracle Balance Sheet Planning derives the Macaulay duration based on the cash flows of an instrument as determined by the characteristics specified in the Instrument Table and using your specified prepayment rate, if applicable. The duration formula calculates a single term, that is, a point on the yield curve used to transfer price the instrument.

 Within the Duration calculation, the discount rate or current rate, r, is defined in one of three ways, based on how the methodology is setup by the user:

Current rate is defined as current net rate if the processing option, "Model with Gross Rates" is not selected and current gross rate if the option is selected. The current rate is used as a constant discount rate for each cash flow.

The user may directly input, while defining the TP rule, a constant rate to use for discounting. If specified, this rate is used as a constant discount rate for each flow.

The user can select to discount the cash flows using spot rates from a selected interest rate curve. With this approach, a discount rate is read from the selected interest rate curve corresponding to the term of each cash flow.

 Remaining term to cash flow is the difference between the date of each cash flow and the modeling start date for that instrument.

**NOTE** The Duration TP Method provides the option to Output the result of the calculation to the instrument record (TP\_DURATION). This can be a useful option if you would like to refer to the duration as a reference term within an Adjustment Rule

#### **5.15.3 Cash Flow: Weighted Term**

The Weighted Term method builds on the theoretical concepts of duration. As shown earlier, duration calculates a weighted-average term by weighting each time period, n, with the present value of the cash flow (discounted by the rate on the instrument) in that period.

#### Weighted Average =  $y = \sum$

Since the goal of the Weighted Term method is to calculate a weighted average transfer rate, it weights the transfer rate in each period, yn, by the present value for the cash flow of that period. Furthermore, the transfer rates are weighted by an additional component, time, to account for the length of time over which a transfer rate is applicable. The time component accounts for the relative significance of each strip cash flow to the total transfer pricing interest income/expense. The total transfer pricing interest income/expense on any cash flow is a product of that cash flow, the transfer rate, and the term. Hence, longer term cash flows will have relatively larger impact on the average transfer rate. The Weighted Term method, with "Discounted Cash Flow" option selected, can be summarized by the following formula:

Weighted-Average 
$$
= \bar{y} = \frac{\sum_{n=1}^{N} \left[ y_n \times \frac{CF_n}{(1+r)^m} \times t_n \right]}{\sum_{n=1}^{N} \left[ \frac{CF_n}{(1+r)^m} \times t_n \right]}
$$

In this formula:

N = Total number of payments from Start Date until the earlier of repricing or maturity

CFn = Cash flow (such as regular principal, prepayments, and interest) in period n

r = Periodic coupon rate on instrument (current rate/payments per year)

m = Remaining term to cash flow n/active payment frequency

tn = Remaining term to cash flow n, expressed in years

yn = Transfer rate in period n

Within the Weighted Average Cash Flow method definition screen, users can choose whether or not to discount the cash flows as described earlier. If the "Cash Flow" option is selected, rather than the "Discounted Cash Flow", the following simplified formula is applied:

$$
\text{Weypted Average} = \bar{y} = \left(\frac{\Sigma_{n=1}^{N} \left[\;y_{n} \;\times \, \mathcal{C} \, \mathcal{F} \; \; \times \; t_{n}\right]}{\Sigma_{n=1}^{N} \left[\mathcal{C} \, \mathcal{F} \; \; \times \; t_{n}\right]} \right)
$$

#### **5.15.4 Cash Flow: Zero Discount Factors**

The Zero Discount Factors (ZDF) method takes into account common market practices in valuing fixed rate amortizing instruments. For example, all Treasury strips are quoted as discount factors. A discount factor represents the amount paid today to receive \$1 at maturity date with no intervening cash flows (that is, zero coupon).

The Treasury discount factor for any maturity (as well as all other rates quoted in the market) is always a function of the discount factors with shorter maturities. This ensures that no risk-free arbitrage exists in the market. Based on this concept, one can conclude that the rate quoted for fixed rate amortizing instruments is also a combination of some set of market discount factors. Discounting the monthly cash flows for that instrument (calculated based on the constant instrument rate) by the market discount factors generates the par value of that instrument (otherwise there is arbitrage).

ZDF starts with the assertion that an institution tries to find a funding source that has the same principal repayment factor as the instrument being funded. In essence, the institution strip funds each principal flow using its funding curve (that is, the transfer pricing yield curve). The difference between the interest flows from the instrument and its funding source is the net income from that instrument.

Next, ZDF tries to ensure consistency between the original balance of the instrument and the amount of funding required at origination. Based on the transfer pricing yield used to fund the instrument, the ZDF solves for a single transfer rate that would amortize the funding in two ways:

- Its principal flows match those of the instrument.
- The Present Value (PV) of the funding cash flows (that is, the original balance) matches the original balance of the instrument.

ZDF uses zero coupon factors (derived from the original transfer rates, see the following example) because they are the appropriate vehicles in strip funding (that is, there are no intermediate cash flows between origination date and the date the particular cash flow is received). The zero coupon yield curve can be universally applied to all kinds of instruments.

This approach yields the following formula to solve for a weighted average transfer rate based on the payment dates derived from the instrument's payment data.

Zero Discount Factors =  $y =$ 

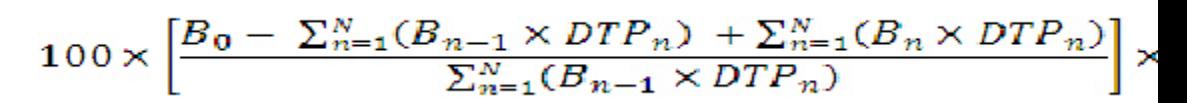

In this formula:

B0 = Beginning balance at time, 0

Bn-1 = Ending balance in previous period

Bn = Ending balance in current period

DTPn = Discount factor in period n based on the TP yield curve

N = Total number of payments from Start Date until the earlier of repricing or maturity

p = Payments per year based on the payment frequency; (for example, monthly payments gives p=12)

Deriving Zero Coupon Discount Factors: An Example

This table illustrates how to derive zero coupon discount factors from monthly pay transfer pricing rates:

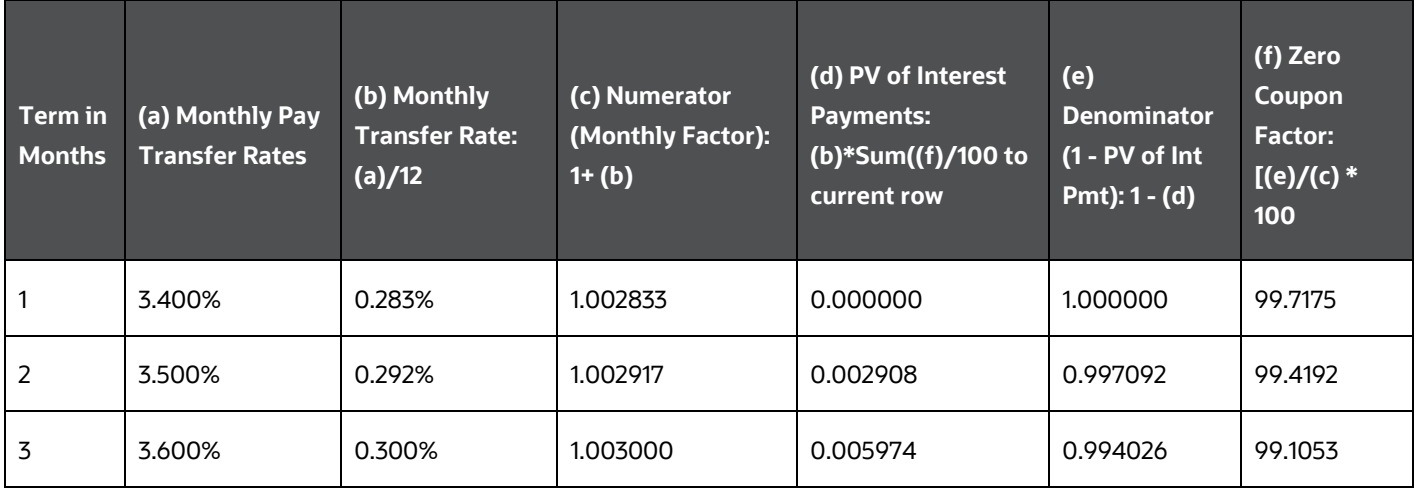

### **5.15.5 Moving Averages**

Under this method, a user definable moving average of any point on the transfer pricing yield curve can be applied to a transaction record to generate transfer prices. For example, you can use a 12-month moving average of the 12-month rate to transfer price a particular product.

The following options become available on the user interface (UI) with this method:

- Interest Rate Code: Select the Interest Rate Code to be used as the yield curve to generate transfer rates.
- Yield Curve Term: The Yield Curve Term defines the point on the Interest Rate Code that is used.
- Historical Range: The Historical Range defines the period over which the average is calculated.

The following table illustrates the difference between the yield curve and historical terms.

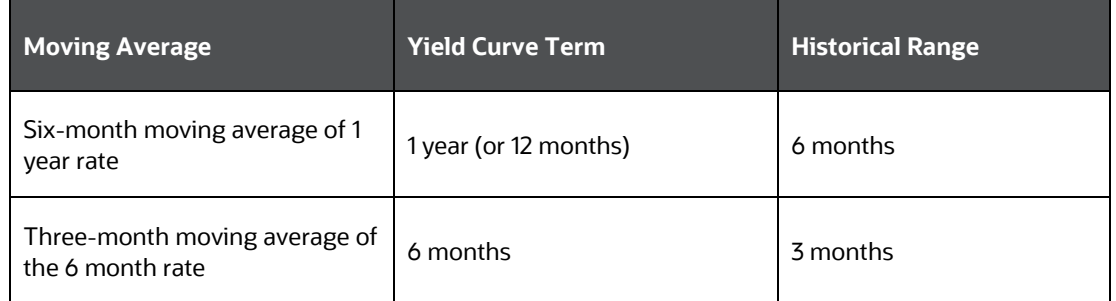

The range of dates is based on the As of date minus the historical Range plus one, because the historical Range includes the As of date. Oracle Balance Sheet Planning takes the values of the yield curve points that fall within that range and does a straight average on them.

For example, if As of Date is Nov 21, the Yield Curve Term selected is Daily, and the Historical Range selected is 3 Days, then, the system will calculate the three-day moving average based on the rates for Nov 19, 20, and 21. The same logic applies to monthly or annual yield terms.

#### **5.15.6 Straight Term**

When you select the Straight Term method, the system derives the transfer rate using the last repricing date and the next repricing date for adjustable rate instruments, and the origination date and the maturity date for fixed rate instruments.

- **1.** Standard Calculation Mode:
	- For Fixed Rate Products (Repricing Frequency = 0), use Yield Curve Date = Origination Date, Yield Curve Term = Maturity Date-Origination Date.
	- For Adjustable Rate Products (Repricing Frequency > 0)

For loans still in tease period (tease end date > As of Date, and tease end date > origination date), use Origination Date and Tease End Date - Origination Date.

For loans not in tease period, use Last Repricing Date and Repricing Frequency.

- **2.** Remaining Term Calculation Mode:
	- For Fixed Rate Products, use As of Date and Maturity As of Date.
	- For Adjustable Rate Products, use As of Date and Next Repricing Date As of Date.

The following options become available on the application with this method:

 Interest Rate Code: Select the Interest Rate Code to be used for transfer pricing the account.

#### **5.15.7 Spread from Interest Rate Code**

Under this method, the transfer rate is determined as a fixed spread from any point on an Interest Rate Code. The following options become available on the application with this method:

- Interest Rate Code: Select the Interest Rate Code for transfer pricing the account.
- Yield Curve Term: The Yield Curve Term defines the point on the Interest Rate Code that will be used to transfer price. If the Interest Rate Code is a single rate, the Yield Curve Term is irrelevant. Select Days, Months, or Years from the drop-down list, and enter the number.
- Lag Term: While using a yield curve from an earlier date than the Assignment Date, you need to assign the Lag Term to specify a length of time prior to the Assignment Date.
- Rate Spread: The transfer rate is a fixed spread from the rate on the transfer rate yield curve. The Rate Spread field allows you to specify this spread.
- Assignment Date: The Assignment Date allows you to choose the date for which the yield curve values are to be picked up. Choices available are the As of Date, Last Repricing Date, Origination Date, or TP Effective Date.

#### **5.15.8 Spread from Note Rate**

To generate transfer prices using this method, you need to provide just one parameter: a rate spread. This spread is added or subtracted from the coupon rate of the underlying transaction to generate the final transfer rate for that record.

While entering the rate spread, make sure to input it with the appropriate positive or negative sign, as illustrated in the following table. The first row describes a situation where you are transfer pricing an asset and want to have a positive matched spread for it (the difference between the contractual rate of the transaction and the transfer rate is positive). Here, you need to enter a negative rate spread.

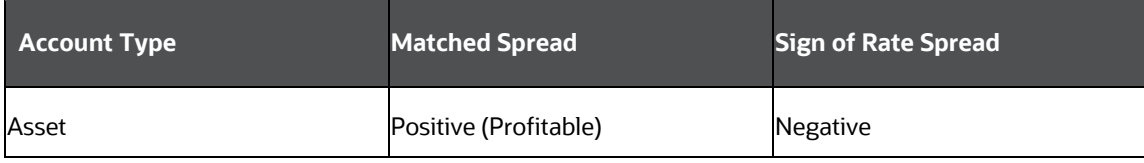

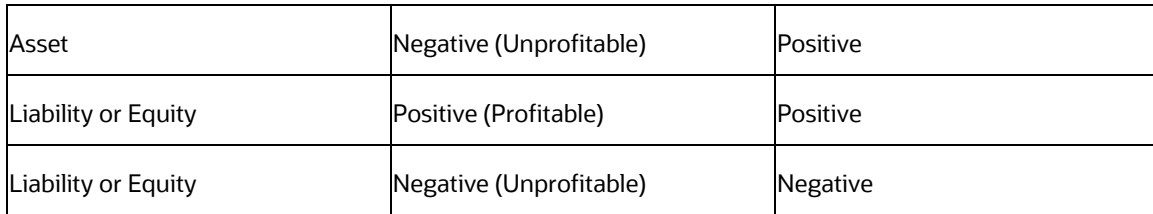

#### **5.15.9 Redemption Curve**

This method allows you to select multiple term points from your transfer pricing yield curve and calculate an average transfer rate based on the weights you assign to each term point. The following options become available in the application with this method:

- Interest Rate Code: Select the Interest Rate Code which you want to use as the transfer pricing yield curve.
- Assignment Date: The Assignment Date allows you to choose the date for which the yield curve values will be picked up. Choices available are the As of Date, Last Repricing Date, Origination Date, or TP Effective Date.
- Percentages/Term Points: Defining the Redemption Curve Methodology

# <span id="page-121-0"></span>**5.16 Defining Transfer Pricing Methodologies Using Node Level Assumptions**

In Oracle Balance Sheet Planning, your product portfolio is represented using the Product Dimension specified in your BSP Application Preferences. Node Level Assumptions allow you to define transfer pricing, prepayment, adjustment and other BSP Rule assumptions at any level of the Product dimension Hierarchy. The Product dimension supports a hierarchical representation of your chart of accounts, so you can take advantage of the parent-child relationships defined for the various nodes of your product hierarchies while defining transfer pricing, prepayment, adjustment and other BSP Rule assumptions. Child nodes for which no assumptions have been specified automatically inherit the methodology of their closest parent node. Conversely, explicit definitions made at a child level will take precedence over any higher level parent node assumption.

Node level assumptions simplify the process of applying rules in the user interface and significantly reduce the effort required to maintain business rules over time as new products are added to the product mix. It is also not required for all rules to assign assumptions to the same nodes. Users may assign assumptions at different levels throughout the hierarchy.

Behavior of Node Level Assumptions

The following graphic displays a sample product hierarchy:

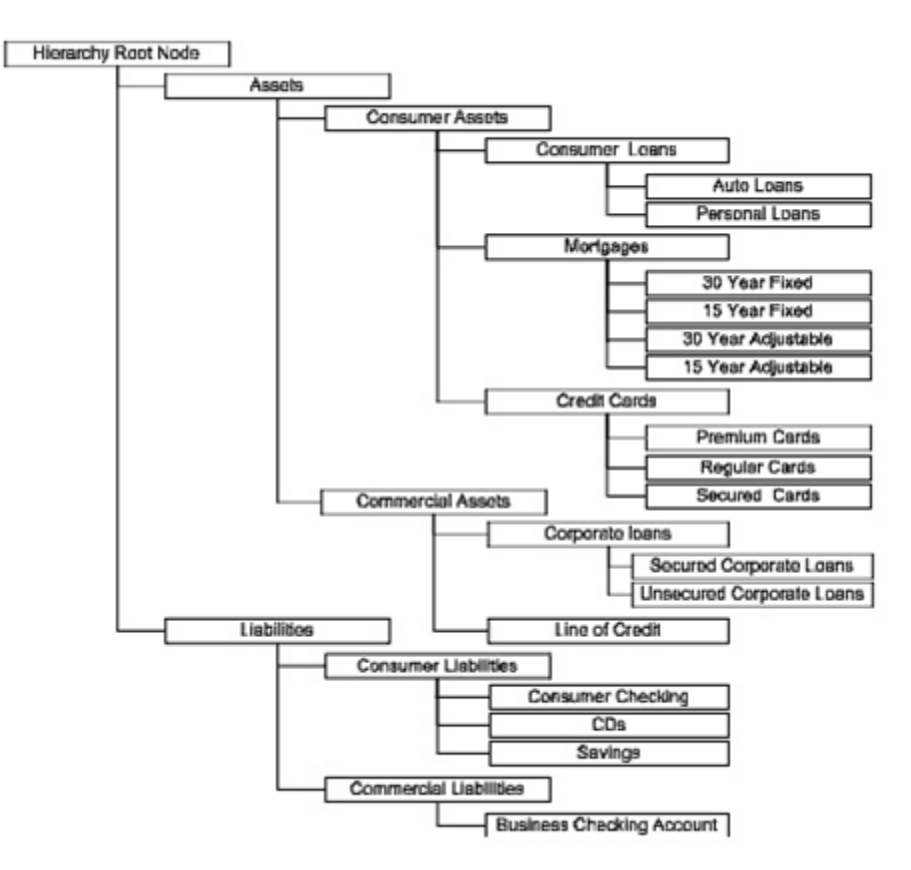

Suppose you want to transfer price this product hierarchy using the Spread from Interest Rate Code transfer pricing method except for the following products:

- Mortgages: You want to transfer price these using the Zero Discount Factors cash flow based method.
- Credit Cards: You want to transfer price all but secured credit cards using the Spread from Note Rate method.

To transfer price in this manner, you need to attach transfer pricing methods to the nodes of the product hierarchy as follows:

- Hierarchy Root Node: Spread from Interest Rate Code
- Mortgages: Zero Discount Factors Cash Flow
- Credit Cards: Spread from Note Rate
- Secured Credit Cards: Spread from Interest Rate Code

The transfer pricing method for a particular product is determined by searching up the nodes in the hierarchy. Consider the Secured Credit Cards in the above example. Since Spread from IRC is specified at the leaf level, the system does not need to search any further to calculate the transfer rates for the Secured Credit Cards. However, for a Premium Credit Card the system searches up the hierarchical nodes for the first node that specifies a method. The first node that specifies a method for the Premium Credit Card is the Credit Card node and it is associated with the Spread from Note Rate method.

**NOTE** Child nodes for which no assumptions have been specified automatically inherit the methodology of their closest parent node. So if neither a child node nor its immediate parent has a method assigned, the application searches up the nodes in the hierarchy until it finds a parent node with a method assigned, and uses that method for the child node. If there are no parent nodes with a method assigned then the application triggers a processing error stating that no assumptions are assigned for the particular product/currency combination.

All parameters that are attached to a particular methodology (such as Interest Rate Code) are specified at the same level as the method. If multiple Interest Rate Codes are to be used, depending on the type of the product, the method would need to be specified at a lower level. For instance, if you want to use IRC 211178 for Consumer Products and IRC 3114 for Commercial Products, then the transfer pricing methodologies for these two products need to be specified at the Commercial Products and Consumer Products nodes.

You need not specify prepayment assumptions at the same nodes as transfer pricing methods. For example, each mortgage category can have a different prepayment method while the entire Mortgage node uses the Zero Discount Factors cash flow method for transfer pricing.

### **5.17 Defining Adjustment Rules**

Adjustment Rules allow users to define Transfer Pricing Add-on rates that are assigned incrementally to the base FTP rate to account for a variety of miscellaneous risks such as Liquidity risk or Basis risk or to supplement strategic decision making through use of Pricing Incentives, Breakage Charges or other types of rate adjustments.

Within both the Standard and Stochastic Transfer Pricing Processes, users can select an appropriate Adjustment rule to calculate add-on rates or breakage charges.

Add-on rates can be a fixed rate, a fixed amount, or a formula based rate. Breakage Charges can be a fixed percentage, a fixed amount or can be calculated on an Economic Loss basis. The adjustments are calculated and output separately from the base funds transfer pricing rate, so they can be easily identified and reported. In addition, Adjustments allow you to apply event-based logic through the use of conditional assumptions that are applied or varied only if a specific condition is satisfied.

#### **5.17.1 Adjustment Methods and Rules**

You can use any of the following methods in an Adjustment rule when the selected Adjustment Type is Liquidity Premium, Basis Risk Cost, Pricing Incentive or Other Adjustment:

- Fixed Rate
- Fixed Amount
- Formula Based Rate

Use TP Method from selected TP Rule

Alternatively, you can use any of the following methods in an Adjustment rule when the selected Adjustment Type is Breakage Charge:

- Economic Loss
- Fixed Amount
- Fixed Percentage

For more information on Breakage Charge, refer to Oracle Financial Services Funds Transfer Pricing User Guide.

#### **5.17.1.1 Adjustment - Fixed Rate**

The Fixed Amount Adjustment method allows the user to associate an amount with specific terms or term ranges. Reference term selections include

- Repricing Frequency: The fixed amount is matched to the specified reprice frequency of the instrument. If the instrument is fixed rate and, therefore, does not have a reprice frequency, the fixed amount lookup happens based on the original term of the instrument.
- Original Term: The calculation assigns the fixed amount based on the original term on the instrument.
- Remaining Term: The calculation assigns the fixed amount based the remaining term of the instrument.

The remaining term value represents the remaining term of the contract and is expressed in days.

Remaining Term = Maturity Date – As of Date

- Duration (read from the TP\_DURATION column): The calculation assigns the fixed amount based on the Duration of the instrument, specified in the TP\_DURATION column.
- Average Life (read from the TP\_AVERAGE\_LIFE column): The calculation assigns the fixed amount based on the Average Life of the instrument, specified in the TP\_AVG\_LIFE column.

You can create your own reference term ranges and assign a particular adjustment amount to all instruments with a reference term falling within the specified range.

**NOTE** All adjustment rates should be input as annual rates.

#### **5.17.1.2 Adjustment - Fixed Amount**

The Fixed Amount Adjustment method allows the user to associate an amount with specific terms or term ranges. Reference term selections include:

 Repricing Frequency: The calculation retrieves the rate for the term point equaling the reprice frequency of the instrument. If the instrument is fixed rate and,

therefore, does not have a reprice frequency, the calculation retrieves the rate associated with the term point equaling the original term on the instrument.

- Original Term: The calculation retrieves the rate for the term point equaling the original term on the instrument.
- Remaining Term: The calculation retrieves the rate for the term point corresponding to the remaining term of the instrument. The remaining term value represents the remaining term of the contract and is expressed in days. Remaining Term = Maturity Date – As of Date
- Duration (read from the TP\_DURATION column): The calculation retrieves the rate for the term point corresponding to the Duration of the instrument, specified in the TP\_DURATION column.
- Average Life (read from the TP\_AVERAGE\_LIFE column): The calculation retrieves the rate for the term point corresponding to the Average Life of the instrument, specified in the TP\_AVG\_LIFE column.

You can create your own reference term ranges and assign a particular adjustment amount to all instruments with a reference term falling within the specified range.

> **NOTE** All adjustment amounts should be input in base currency for the selected product / currency combination.

#### **5.17.1.3 Adjustment - Formula Based Rate**

The Formula Based Rate Adjustment method allows the user to determine the add-on rate based on a lookup from the selected yield curve, plus a spread amount and then the resulting rate can be associated with specific terms or term ranges. Reference term selections include:

- Repricing Frequency: The calculation retrieves the rate for the term point equaling the reprice frequency of the instrument. If the instrument is fixed rate and, therefore, does not have a reprice frequency, the calculation retrieves the rate associated with the term point equaling the original term on the instrument.
- Original Term: The calculation retrieves the rate for the term point equaling the original term on the instrument.
- Remaining Term: The calculation retrieves the rate for the term point corresponding to the remaining term of the instrument. The remaining term value represents the remaining term of the contract and is expressed in days.

Remaining Term = Maturity Date – As of Date

- Duration (read from the TP\_DURATION column): The calculation retrieves the rate for the term point corresponding to the Duration of the instrument, specified in the TP\_DURATION column.
- Average Life (read from the TP\_AVERAGE\_LIFE column): The calculation retrieves the rate for the term point corresponding to the Average Life of the instrument, specified in the TP\_AVG\_LIFE column.

You can create your own reference term ranges and assign a particular formula based adjustment rate to all instruments with a reference term falling within the specified range.

With this method you also specify the Interest Rate Code and define an Assignment Date for the Rate Lookup. The Interest Rate Code can be any IRC defined within Rate Management, but will commonly be a Hybrid IRC defined as a Spread Curve (e.g. Curve A – Curve B).

Assignment Date selections include:

- As of Date
- Last Repricing Date
- Origination Date
- TP Effective Date
- Adjustment Effective Date
- Commitment Start Date

The formula definition is comprised of the following components:

- Term Point: Allows you to associate a specific term point from the IRC to each Term Range.
- Coefficient: Allows you to define a multiplier which is applied to the selected rate.
- Rate Spread: Allows you to define an incremental rate spread to be included on top of the IRC rate.

The resulting formula for the adjustment rate is: (Term Point Rate \* Coefficient) + Spread

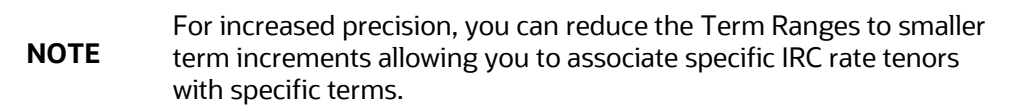

#### **5.17.1.4 Adjustment – Use TP Method from Selected TP Rule**

The "Use TP Method from Selected TP Rule" selection allows the user to calculate the addon rate based on any TP method available in the selected Transfer Pricing Rule.

Users have the option to attach any Transfer Pricing Rule on the Adjustment Rule summary page, separately for each type of add-on rate. The TP Methods mapped to product hierarchy members in the TP Rule will be read during the adjustment rate calculation process and will be applied during calculation of the Adjustment Rate(s). Outputs will be written to the respective Adjustment Rate column, e.g. Basis Risk Cost Rate, Liquidity Premium Rate, Pricing Incentive Rate or Other Adjustment Rate.

# **5.18 (Mandatory) Defining and Running the Balance Sheet Planning Process**

When all of the assumptions for a forecast are defined, users can define and execute BSP Processes where they combine the relevant assumptions into an BSP simulation run. BSP Processes initialize all selected assumption data and call the cash flow engine to execute the selected calculation processes and generate a results set. An BSP Process requires specific inputs based on the BSP Process type, including:

- Product Hierarchy / Data Source selection
- Calculation Elements
- **•** Process Assumption Rules
- Output Preferences
- Audit Preferences
- Processing Parameters

Defining options within each of these pages and saving the process, creates a unique Process Identifier for individual forecasting objectives.

# **5.19 Reviewing Processing Errors**

There is always the possibility that errors may occur during the execution of an BSP Process. A log of such errors is generated during processing and can be accessed by selecting the "View Log" link from the BSP Process summary pages.

Within this log, the report lists the specific transaction for which an error was generated and provides the internally generated identifier of the BSP Process that generated it.

As part of the rectification process, it is advisable to determine what caused the error and what should be done to correct it for the next run.

# **5.20 Accessing Balance Sheet Planning, Detail Cash Flow Results**

Detailed cash flow results for individual account records can be written to an audit table for validation purposes. If you select the Detailed Cash Flows audit option on the BSP Process - Audit Block, the detailed cash flow results are written to the FSI\_O\_PROCESS\_CASH\_FLOWS table.

Application Preferences > Maximum Number of Instrument Records to Include in Detail Cash Flow Output

# **5.21 Analyzing Results**

You should always analyze results obtained from the BSP Engine. For example, you should review the forecast rate – audit information to ensure that the new business rates and resulting interest accruals have been generated correctly for each scenario.

In addition, you should review both your beginning balances and resulting balances in each forecast period as well as your scenario specific behavioral assumptions to verify that assumptions have been defined and applied correctly.

The following relational database tables are populated with BSP Static Deterministic process results and can be queried directly by a SQL query tool such as Oracle SQL Developer:

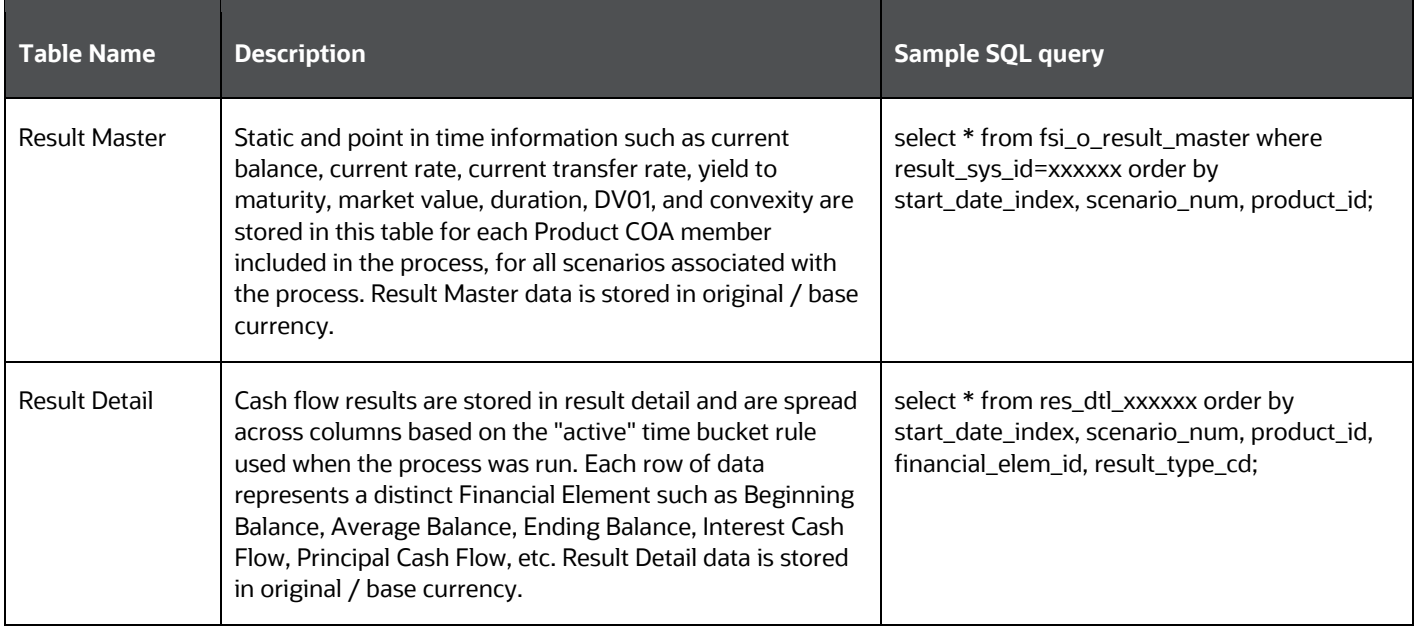

### **5.22 Re - processing Erroneous Accounts**

While reviewing your results, you might discover accounts with invalid results that need to be reprocessed. Oracle BSP Processes allow you to rerun a subset of information to make corrections to appropriate products when needed.

If you need to reprocess a portion of your instrument data, make sure that you reprocess all the Product dimensions members, across all instrument tables where relevant data exists.

# **6 Common Rule Management Tasks**

This section focuses on the rule management tasks that are common across all rules in this application.

This chapter covers the following topics:

- [Overview of Common Rule Management Tasks](#page-129-0)
- [The Rule Summary Page](#page-129-1)
- [Searching for Rules](#page-131-0)
- [Creating Rules](#page-131-1)
- [Viewing and Editing Rules](#page-132-0)
- [Copying Rules](#page-132-1)
- [Deleting Rules](#page-132-2)
- [Dependency Checking](#page-133-0)

### <span id="page-129-0"></span>**6.1 Overview of Common Rule Management Tasks**

The rule management tasks that are common to business rules in this and other OFSAA applications are as follows.

- The Rule Summary Page
- Searching for Rules
- Creating Rules
- Viewing and Editing Rules
- Copying Rules
- Deleting Rules

**NOTE** You can perform these tasks from the Summary page for the type of rule with which you are working. Depending on the rule type, some tasks might not be available.

The procedures for carrying out these tasks are the same for each rule type, except for rule-specific steps explicitly stated in the rule-specific documentation.

# <span id="page-129-1"></span>**6.2 The Rule Summary Page**

The Rule summary page is the gateway to all rules and related functionality of the application. From there, you can navigate to other related pages. On the header of the Rule summary page, you can perform simple queries on Folder, Rule Name and in many cases, the dimension upon which the rule is based.

The following table shows the page components.

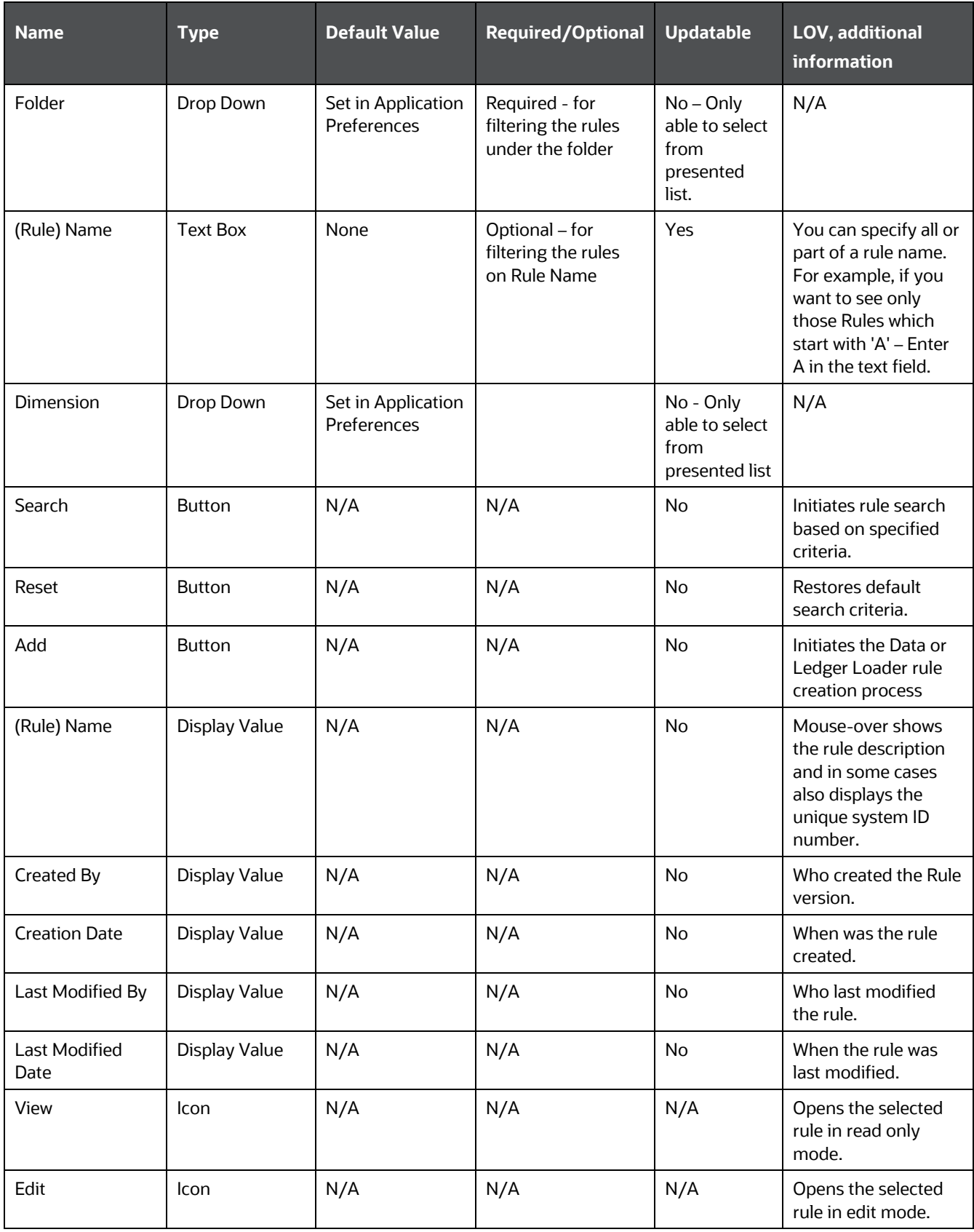

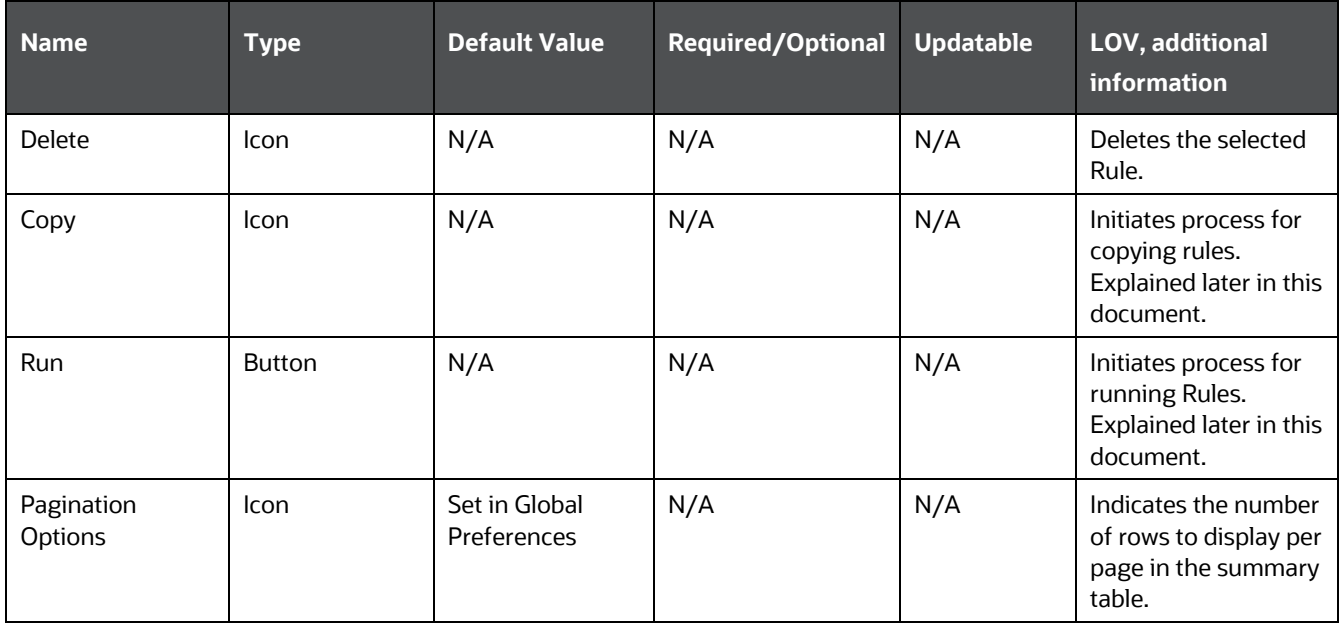

# <span id="page-131-0"></span>**6.3 Searching for Rules**

Search for a business rule to perform any of the following tasks:

- Update, Copy, delete or run existing rules
- Define methodologies for products or define other processing assumptions
- **1.** Navigate to the rule summary page for the appropriate rule type.
- **2.** Search for the rule, as follows:
	- **a.** Select the folder in which the rule is stored.
	- **b.** (Optional) Enter the name of the rule.
	- **c.** Click Search.

Only rules that match the search criteria are displayed.

For more information, see [Overview of Common Rule Management Tasks](#page-129-0) section.

### <span id="page-131-1"></span>**6.4 Creating Rules**

You create a rule to specify the way you want a particular task or business process to be carried out by the application. Creating a rule is a process, in which you specify the properties for the rule itself.

To create a new Rule, perform the following procedure:

- **1.** Navigate to the summary page of the Rule you want to create.
- **2.** Click Add to display the rule definition page.
- **3.** Enter a name for the rule.

The name of a rule must be unique within the selected folder for each rule type.

- **4.** Select the folder in which you want to store the rule.
- **5.** (Optional) Enter a description for the rule.
- **6.** Select the required access for other users.
- **7.** Click Apply or Save, depending on the rule type.
- **8.** Specify any other properties or options that may apply for the rule that you are creating.

### <span id="page-132-0"></span>**6.5 Viewing and Editing Rules**

You can view existing rules, and you can edit existing rules, provided you have read/write privileges.

To view and edit a Rule, perform the following procedure:

- **1.** Navigate to the summary page of the Rule you want to update.
- **2.** Search for a Rule. For further information, see [Searching for Rules](#page-131-0) section.
- **3.** Select the appropriate rule and click Edit to open the rule you want to update.
	- **a.** Update the Name or Description.
	- **b.** Click Apply or Save, depending on the Rule type.

# <span id="page-132-1"></span>**6.6 Copying Rules**

You can copy rules to avoid having to enter data multiple times. This saves time and effort and also reduces mistakes.

To copy a Rule, perform the following procedure:

- **1.** Navigate to the summary page of the Rule you want to copy.
- **2.** Search for a Rule. For further information, see [Searching for Rules](#page-131-0) section.
- **3.** Select the appropriate Rule and click Copy corresponding to the Rule that you want to duplicate.
- **4.** Select a folder.
- **5.** Enter a unique name for the new Rule.
- **6.** (Optional) Enter a brief description for the rule.
- **7.** Select the access type.
- **8.** Click Save.

### <span id="page-132-2"></span>**6.7 Deleting Rules**

You can delete rules that are no longer needed.

#### **NOTE** Once deleted, a rule cannot be retrieved.

Restrictions on deleting rules are:

- You cannot delete rules if you have only Read privileges. Only users with read/write privilege and rule owners can delete rules.
- You cannot delete a rule that has dependency.

To delete a Rule, perform the following procedure:

- **1.** Navigate to the summary page of the Rule you want to delete.
- **2.** Search for a Rule. For further information, see [Searching for Rules](#page-131-0) section.
- **3.** Select the appropriate Rule and click the Delete icon.

For more information, see [Overview of Common Rule Management Tasks](#page-129-0) section.

### <span id="page-133-0"></span>**6.8 Dependency Checking**

You can check dependencies for rules to know where a particular rule, dimension, member, attribute, IRC has been used. Also, this prevents accidental deletion of rules having dependencies.

To check dependency of a Rule, perform the following procedure:

- **1.** Navigate to the summary page of the Rule you want to check dependencies.
- **2.** Search for a Rule. For further information, see **Searching for Rules** section.
- **3.** Select the appropriate rule(s) and click check dependencies corresponding to the rule that you want to check for.

**NOTE** You can select more than one rule at a time to check dependencies.

The Dependency Information window opens containing the following information: Child object Name, Child Object Type, Folder, Parent Object Name, Parent Object Type, Folder.

Example 8–1

If a Product Characteristics rule 'A' which has been used in a static deterministic process 'P' is checked for dependencies, then the following information is displayed in the Dependency Information window.

- Child object Name –A
- Child Object Type Product Characteristics
- Folder The folder name in which A resides
- Parent Object Name P
- Parent Object Type Static Deterministic Process
- Folder The folder name in which P resides

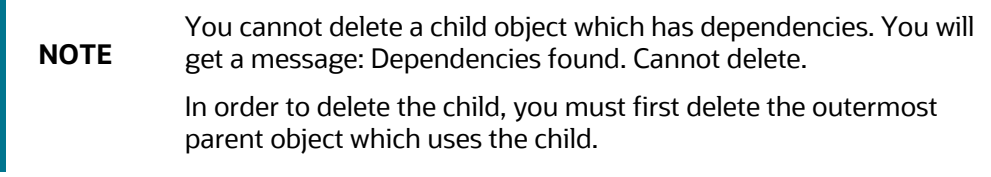

# **7 Application Preferences**

This module discusses the Procedure for defining and maintaining your BSP Application Preference settings.

This chapter covers the following topics:

- [Overview of Balance Sheet Planning Application Preferences](#page-135-0)
- [Updating Balance Sheet Planning Application Preferences](#page-135-1)

# <span id="page-135-0"></span>**7.1 Overview of Balance Sheet Planning Application Preferences**

Application Preferences allow both Administrators and End Users to establish default values and to manage other core application parameters that affect the way business rules are created and the way Balance Sheet Planning Processes are run.

The procedure for working with and managing Application Preferences includes the following steps:

Updating Application Preferences.

Balance Sheet Planning > Application Preferences

# <span id="page-135-1"></span>**7.2 Updating Balance Sheet Planning Application Preferences**

Navigate to Balance Sheet Planning Application Preference to update your preference items.

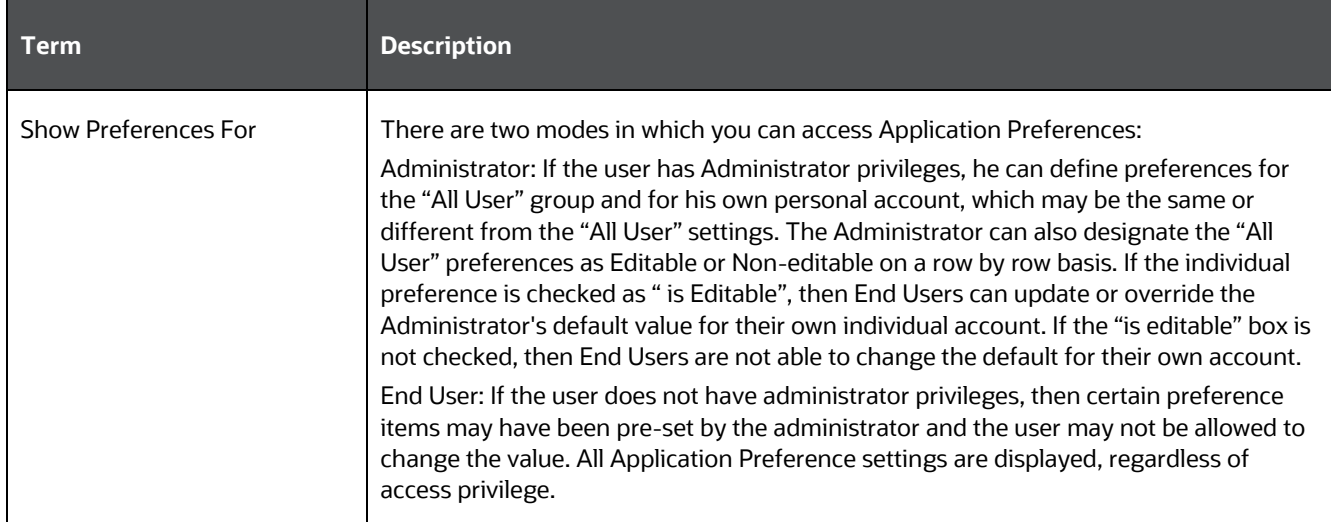

The following table describes each of the Balance Sheet Planning Preference items.

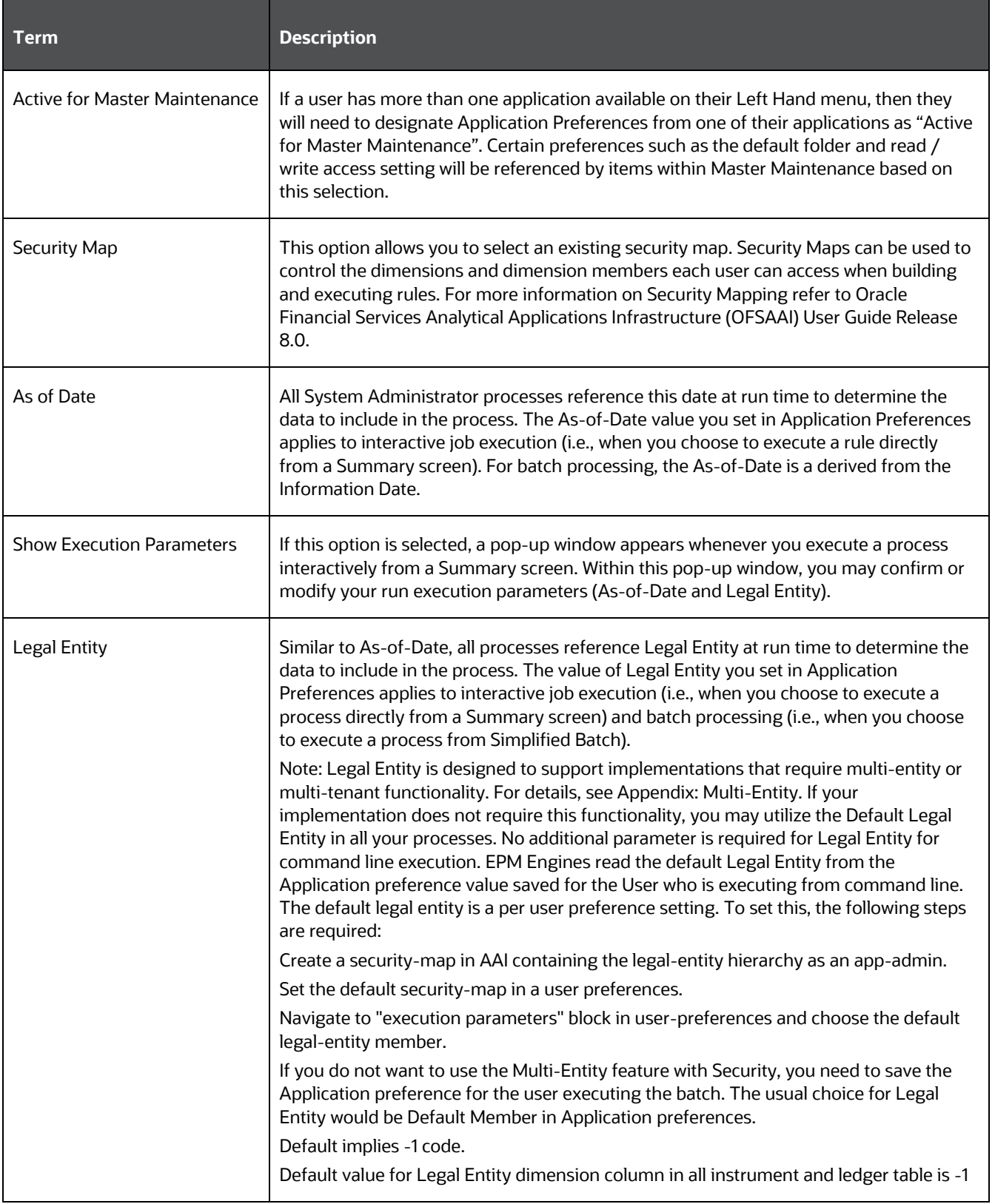

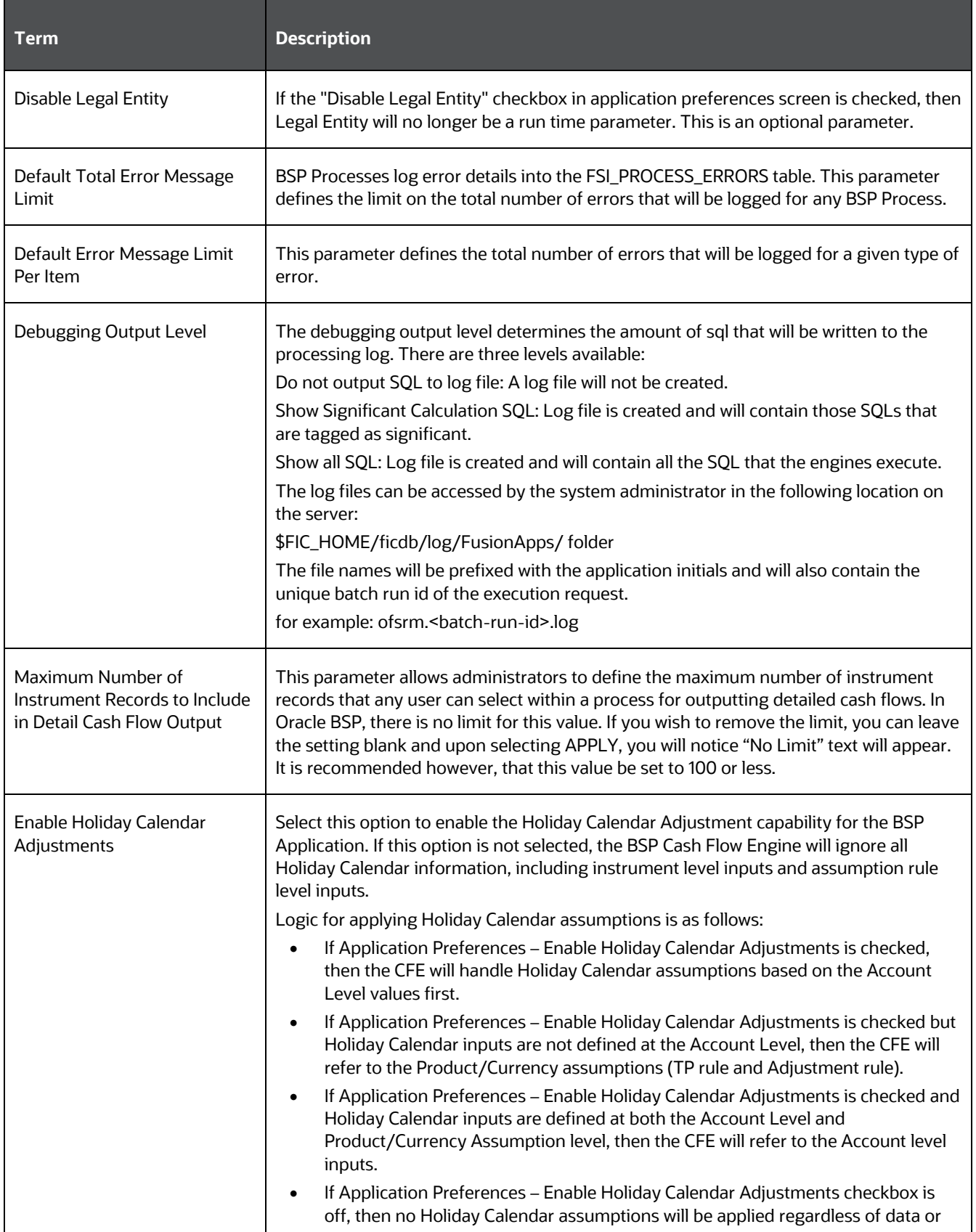

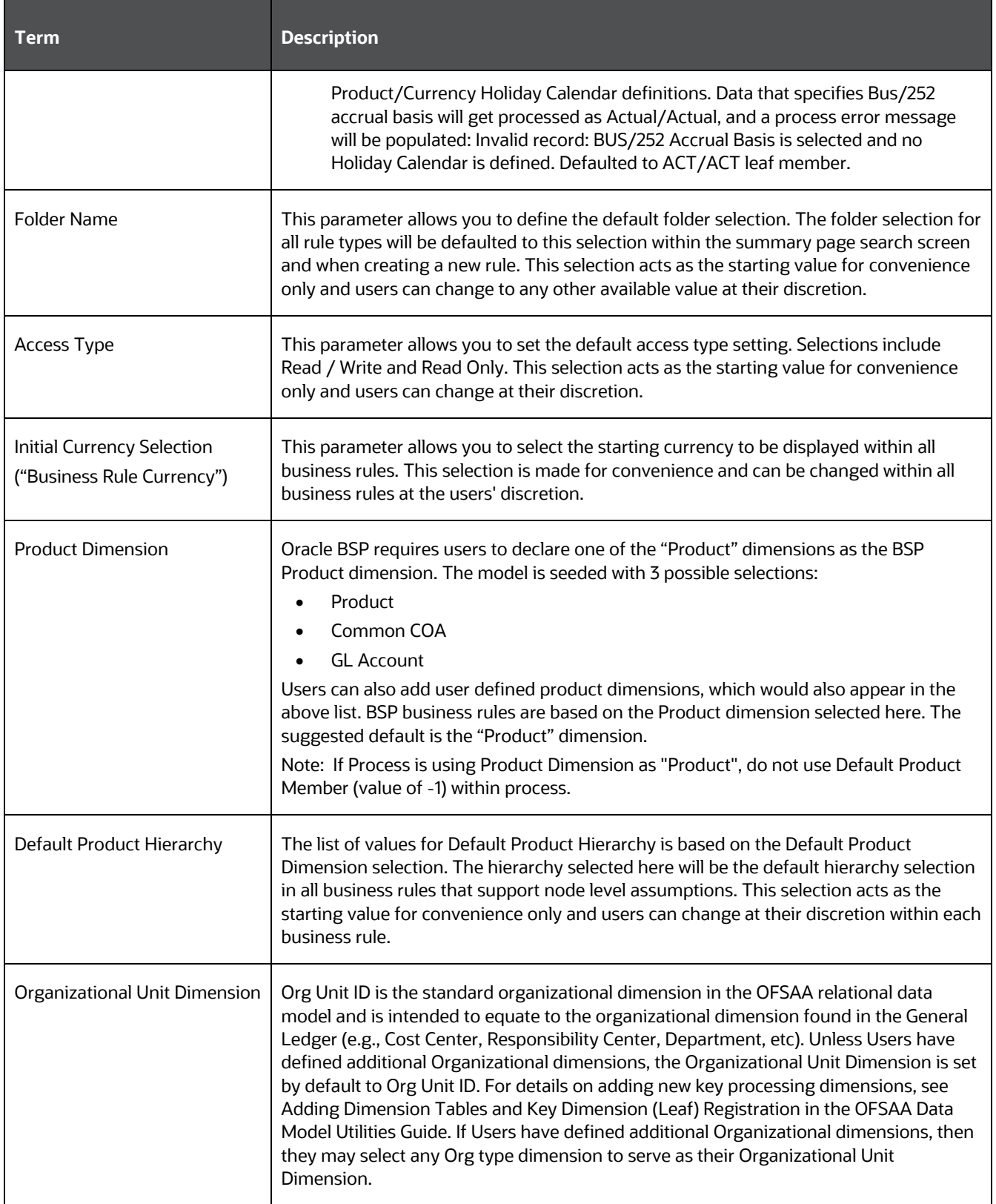

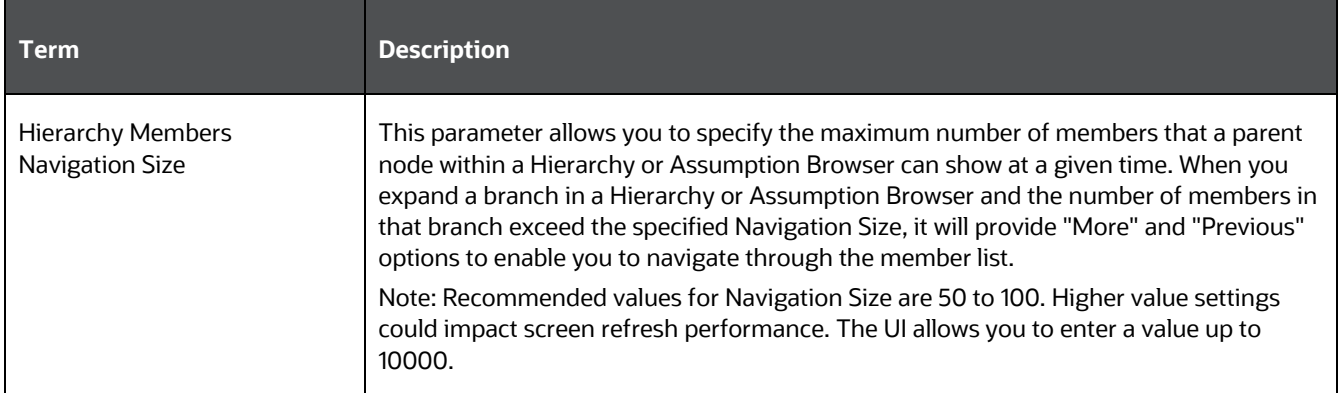

**1.** Navigate to the Balance Sheet Planning Application Preferences page.

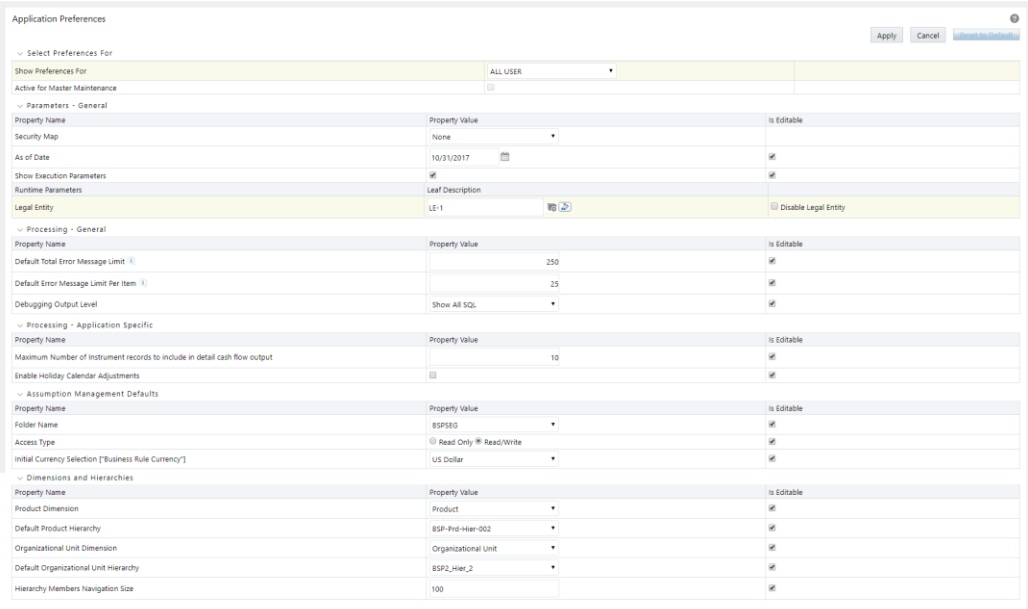

**2.** Input values for all line items.

**NOTE** If you are the application administrator, define default values for the "All User" group by making the appropriate selection from the "Show Preference For", drop list at the top of the page. Pay particular attention to the "Is Editable" status and determine which items require administrative control and which items nonadministrative users will be able to set for themselves.

- **3.** Select Apply to confirm changes
- **4.** Select the Reset to Default option if you would like to clear all previously applied inputs and return to the original default state.

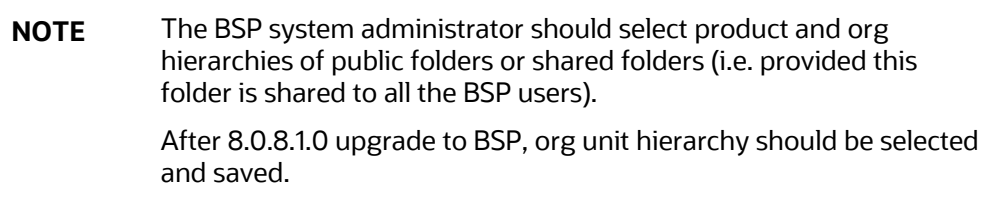

# **8 Cash Flow Edits**

This module discusses the procedure for validating and cleansing your Instrument table data before you process it to generate cash flow based results.

This chapter covers the following topics:

- [Overview of Cash Flow Edit Processes](#page-141-0)
- [Creating Cash Flow Edit Processes](#page-142-0)
- [Executing Cash Flow Edit Processes](#page-144-0)

### <span id="page-141-0"></span>**8.1 Overview of Cash Flow Edit Processes**

Cash Flow Edit processes allow you to verify the accuracy and check the completeness of your Instrument table data.

**NOTE** Cash Flow Edits do not support the Derivatives tables.

The procedure for working with and managing a Cash Flow Edit process is similar to that of other Oracle Funds Transfer Pricing and Oracle Balance Sheet Planning Processes. It includes the following steps:

- Searching for Cash Flow Edit processes. For more information Searching for Rules section.
- • [Viewing](file:///c:/Users/vkmath/Desktop/ARA/New1/chapter4_common_rule_management_tasks/viewing_and_editing_rules.htm%23xref_chdigbfi) and Updating Cash Flow Edit processes. For more information, see Viewing [and Editing Rules](file:///c:/Users/vkmath/Desktop/ARA/New1/chapter4_common_rule_management_tasks/viewing_and_editing_rules.htm%23xref_chdigbfi) section.
- Copying Cash Flow Edit processes. For more information, see [Copying Rules](file:///c:/Users/vkmath/Desktop/ARA/New1/chapter4_common_rule_management_tasks/copying_rules.htm%23xref_chdjihfe) section.
- Deleting Cash Flow Edit processes. For more information, see [Deleting Rules](file:///c:/Users/vkmath/Desktop/ARA/New1/chapter4_common_rule_management_tasks/deleting_rules.htm%23xref_chdjdaad) section.
- Check Dependencies in the Cash Flow Edit processes
- Refresh the Cash Flow Edit summary page

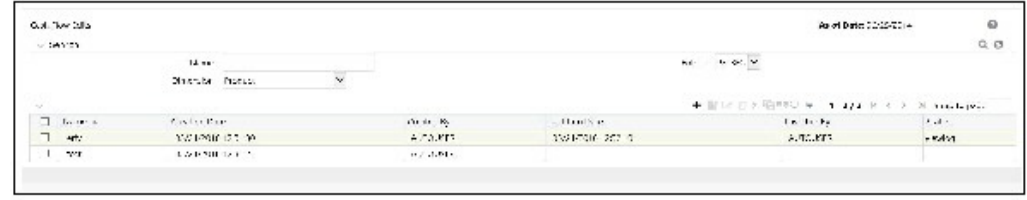

Ideally, you should create and run Cash flow Edit Processes on your Instrument table data before you submit cash flow engine based rules for processing.

For more information, see the following sections:

- [Creating Cash Flow Edit Processes](#page-142-0)
- **[Executing Cash Flow Edit Processes](#page-144-0)**

#### **8.1.1.1.1 Related Topics**

Cash Flow Edit Logic, Oracle Financial Services Cash Flow Engine Reference Guide

# <span id="page-142-0"></span>**8.2 Creating Cash Flow Edit Processes**

Creating a Cash Flow Edit process is a one-step process. You define both the attributes that uniquely describe a particular Cash Flow Edit process and the data to be validated or cleansed by that process on the Create Cash Flow Edit process page.

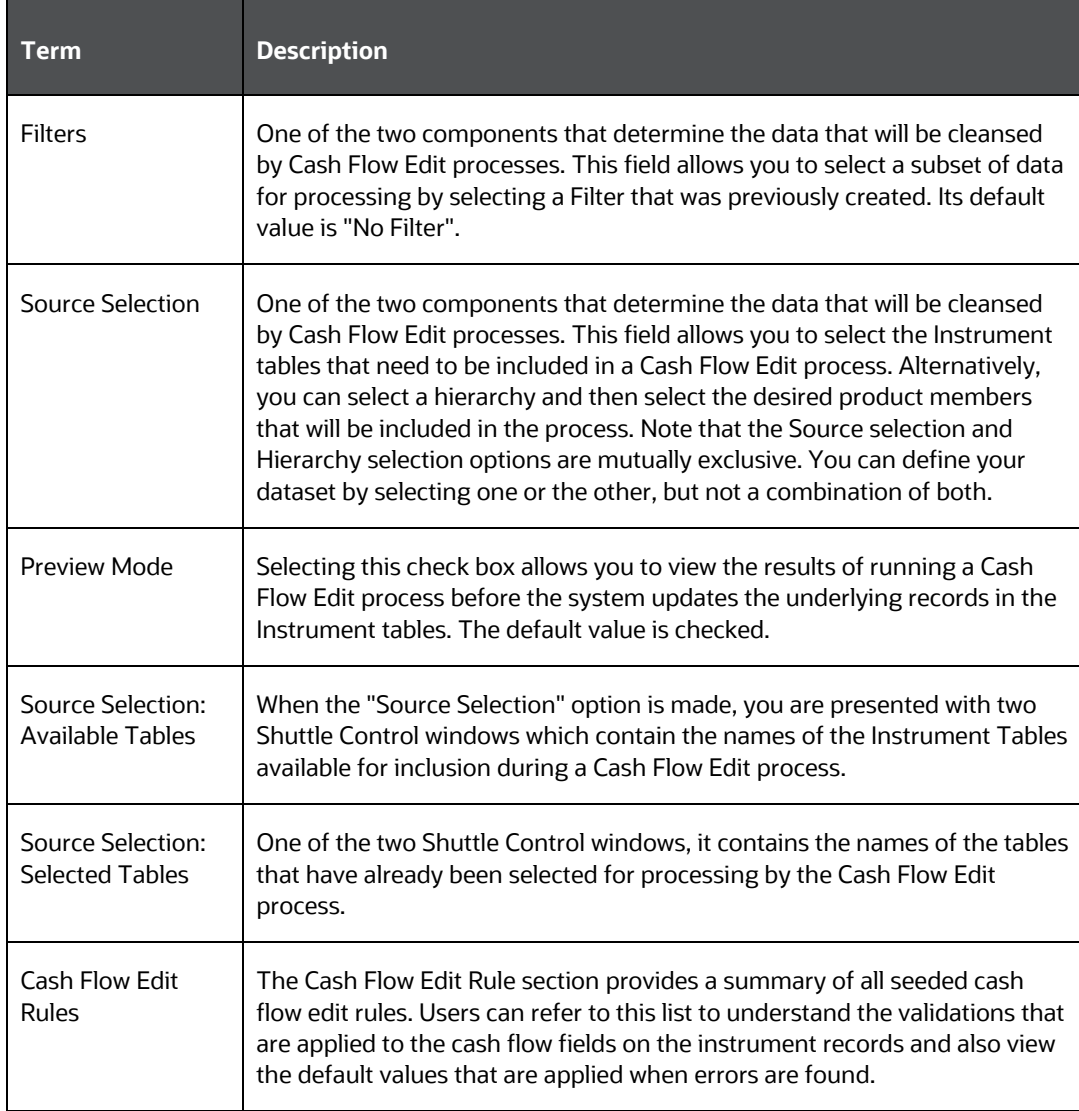

The following table describes key terms used for this procedure.

**1.** Navigate to the Cash Flow Edits Summary page.

#### **2.** Click Add button.

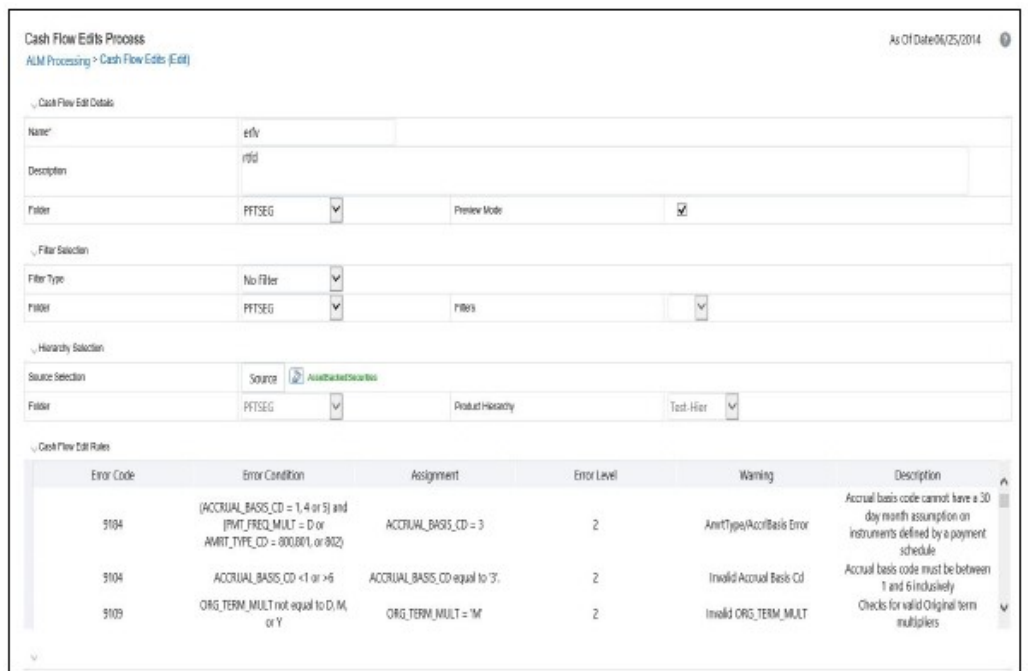

The Create Cash Flow Edits Process page is displayed.

**3.** Complete standard steps for this procedure. For more information, see [Creating](file:///c:/Users/vkmath/Desktop/ARA/New1/chapter4_common_rule_management_tasks/creating_rules.htm%23xref_chdefebf)  [Rules](file:///c:/Users/vkmath/Desktop/ARA/New1/chapter4_common_rule_management_tasks/creating_rules.htm%23xref_chdefebf) section.

> At this point, you can input the components to ensure that the data processed by Cash Flow Edits will be clean. If you save the Rule without selecting Instrument tables or selecting product members from the hierarchy, the Process will be saved but no data would be selected for cleansing.

**4.** (Optional) Select a Filter.

**NOTE**

**5.** Select the Instrument tables or use a hierarchy to make Product member selections.

the Available Tables.

**NOTE** Use the Source Selection: Shuttle Control to select the Instrument tables that you want to include in the Cash Flow Edit process. You can move Instrument tables from Available Tables into Selected Tables and vice versa by using Move, Move All, Remove, and Remove All. These tables can also be reordered to change the order of processing. Initially, the selected tables list is empty. However, during subsequent runs, the selected tables list retains the names of the tables that you selected previously. For example, if you select two tables and save the Cash Flow Edits Process, the system shows them the next time you open the rule. A table name shown in the Selected Tables list does not appear in
**6.** Click Save.

The Cash Flow Edits process is saved and the summary page is displayed.

# **8.3 Executing Cash Flow Edit Processes**

You execute a Cash Flow Edit process to check the accuracy and the completeness of your Instrument table data. When you run in Preview mode, you can view the results of running a Cash Flow Edits process by querying the FSI\_PROCESS\_ERRORS table for generated errors before the system updates the underlying records in the Instrument tables.

### **8.3.1 Prerequisites**

Predefined Rules

### **8.3.2 Procedure**

- **1.** Navigate to the Cash Flow Edits summary page.
- **2.** Search for a Rule.
- **3.** Select a process and click the Run icon to execute the selected process. The Cash Flow Edits run confirmation page is displayed. The status of the process is displayed in the Status column. Upon completion of the process, you can navigate to the Log Viewer page by selecting the "View Log" hyperlink. From the Log Viewer, you can access a report that provides details of any cash flow edit errors that were identified by the process.

**NOTE** You can view the results of running a Cash Flow Edits rule before the system updates the underlying records in the Instrument tables, provided you selected Preview Mode while defining it. If run in Preview Mode, query the FSI\_PROCESS\_ERRORS table for any generated errors.

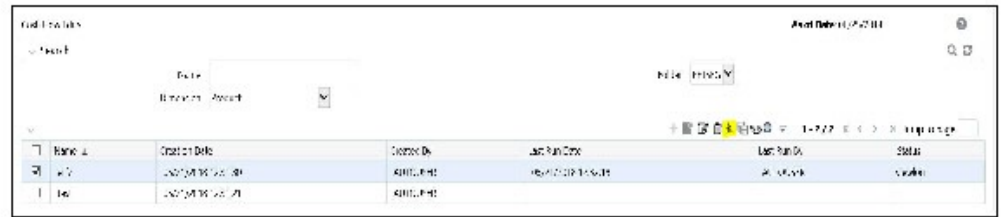

**NOTE** In case you do not want to run the process immediately, make a note of the System ID displayed by doing a mouse-over on the Name. You can use the System ID to schedule the execution of the process on the Operations > Batch Scheduling screen. For more information, see Batch Execution/Scheduling sections in OFSAAI User Guide.

# **9 User Defined Behavior Patterns**

This module describes the procedure for defining principal flows through Behavior Patterns, for instruments that do not have contractual amortization schedules.

This chapter covers the following topics:

- [Overview of User Defined Behavior Patterns](#page-146-0)
- **[Searching for Behavior Patterns](#page-146-1)**
- [Creating Behavior Patterns](#page-147-0)

# <span id="page-146-0"></span>**9.1 Overview of User Defined Behavior Patterns**

User defined behavior patterns allow you to define principal amortization patterns for non-maturity products in your portfolio. You can include a behavior pattern while generating cash flows by entering the behavior pattern code as the amortization type code for the instrument(s). In many cases, particularly for BSP processing, the " nonmaturity" instruments will be aggregated or summarized balances. The Behavior Pattern code can range from 70000 to 99999.

The procedure for working with and managing Behavior Patterns is similar to that of other Oracle Balance Sheet Planning assumption rules. It includes the following steps:

- Searching for Behavior Patterns
- **•** Creating Behavior Patterns
- Viewing and Editing Behavior Patterns.
- Copying Behavior Patterns.
- Deleting Behavior Patterns.

# <span id="page-146-1"></span>**9.2 Searching for Behavior Patterns**

Search for a behavior pattern to perform any of the following tasks:

- View
- Edit
- Copy
- Delete
- Check Dependencies

# **9.3 Prerequisites**

Predefined behavior patterns

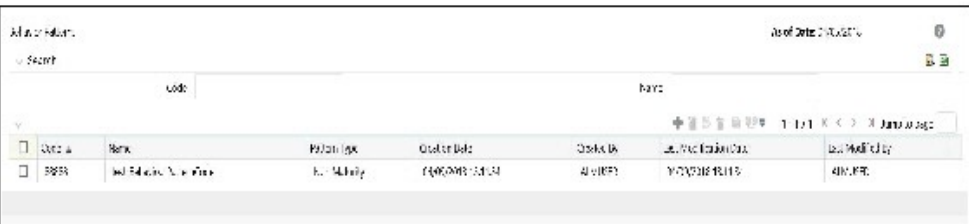

# **9.4 Procedure**

- **1.** Navigate to the Behavior Pattern summary page. This page is the gateway to all behavior patterns and related functionality. You can navigate to other pages relating to behavior patterns from this page.
- **2.** Enter the Search criteria
	- Enter the code or name of the Pattern.
	- **Click the Search icon.**

Only patterns that match the search criteria are displayed.

**NOTE** You can control the number of rows to display on screen by selecting the "Pagination Options" icon from the action bar

# <span id="page-147-0"></span>**9.5 Creating Behavior Patterns**

You create behavior patterns to capture the principal run-off behavior of product types that do not have contractual maturities.

Procedure

- **1.** Navigate to the Behavior Pattern summary page.
- **2.** Click Add Behavior Pattern.
- **3.** The Behavior Pattern details page is displayed.
- **4.** Enter a code value for the new behavior pattern.

**NOTE** The code, also known as an amortization type code, is a numeric identifier for the behavior pattern. The code value must be a number between 70000 and 99999. The code value you assign to the new pattern must be unique. In addition, the code must be mapped to the appropriate instrument records, (AMRT\_TYPE\_CD field) to connect the instrument to the appropriate pattern.

- **5.** Enter the name and a brief description for the pattern.
- **6.** Select the Behavior Pattern Type: Non Maturity, Non Performing, Devolvement and Recovery.

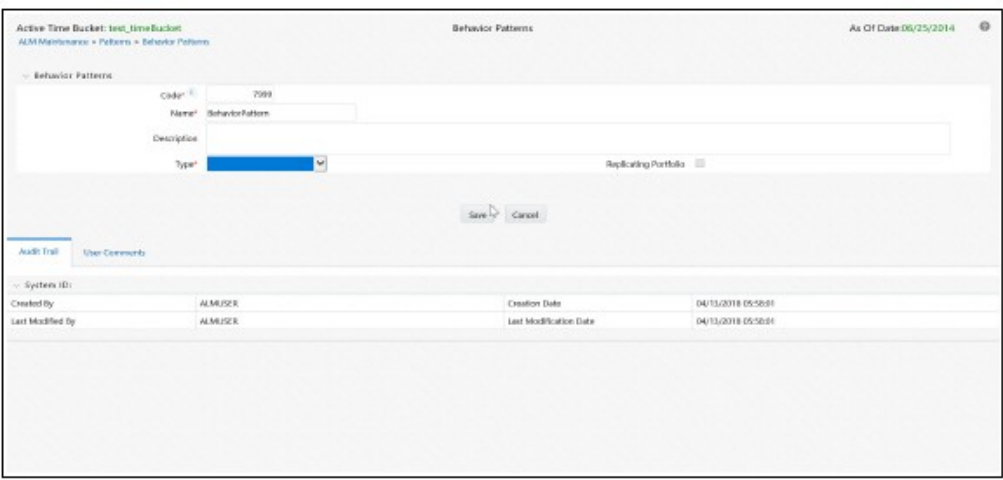

- **7.** Define the Behavior Pattern Term Specifications for maturity tranches.
- **8.** The selection of the Behavior Pattern type made in the previous step determines the information you must provide to successfully define that pattern type.

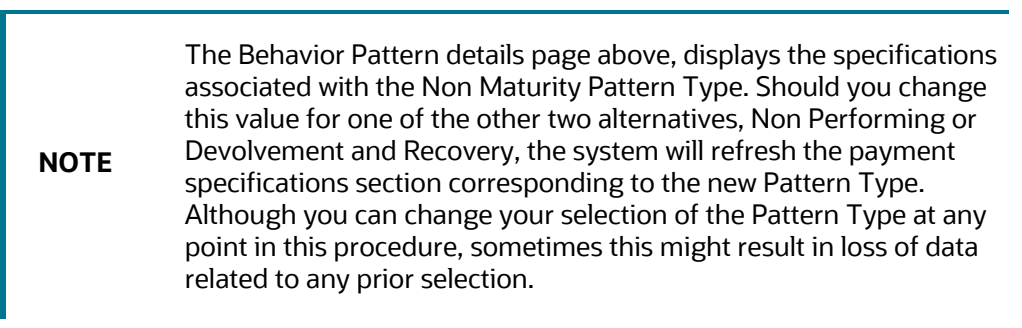

## **9.5.1 Defining Non-Maturity Behavior Patterns**

Non Maturity behavior patterns are commonly used for deposit products like checking, savings and money market accounts as well as for credit card accounts. These account types are similar in that they do not have contractual cash flows because customers have the option to deposit or withdraw any amount at any time (up to any established limits).

When working with non maturity behavior patterns, your percentage weights, assigned to maturity terms must add up to 100%.

### **9.5.2 Prerequisites**

Select Non Maturity as the Behavior Pattern Type.

### **9.5.3 Procedure**

This table describes key terms used for this procedure.

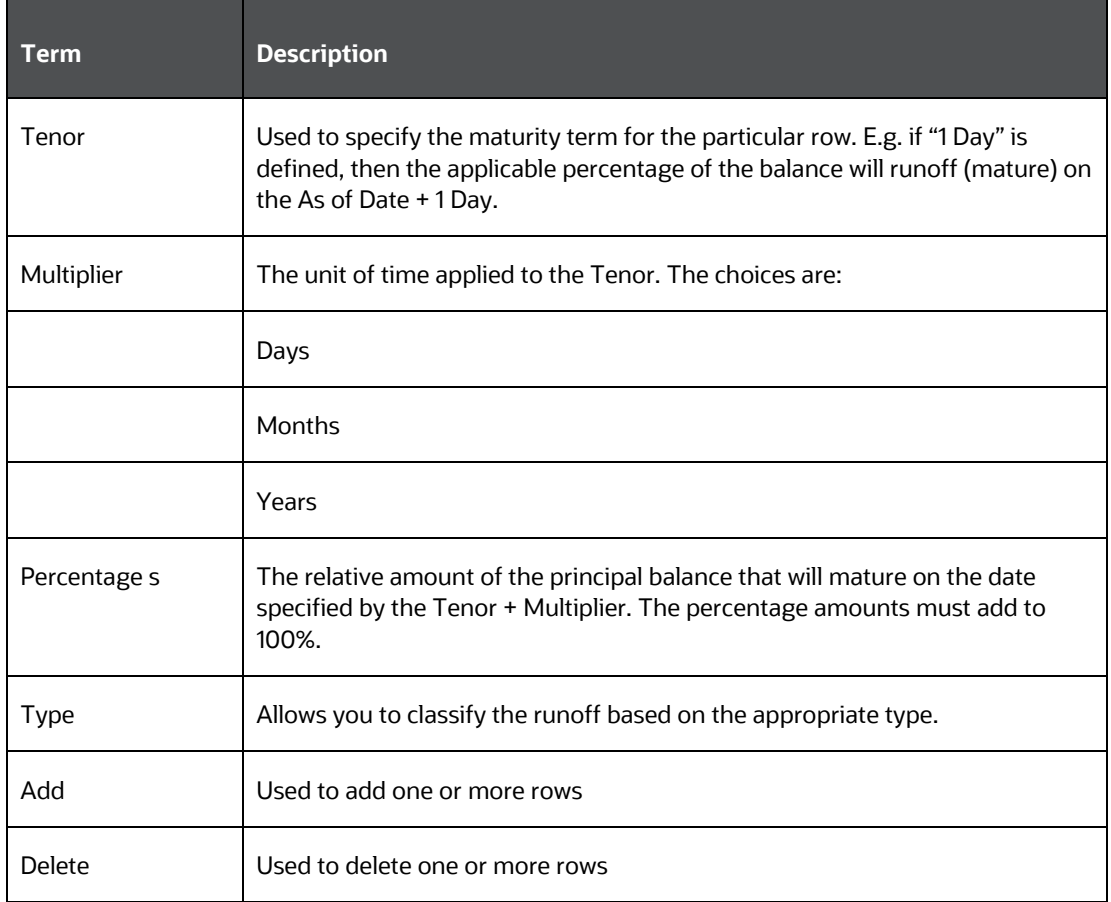

- **1.** Define the maturity tenor and multiplier for the first maturity strip. The first strip usually represents non-core or "volatile" funds and typically has a very short maturity, such as "1 Day".
- **2.** Select the Percentage to apply to the outstanding balance indicating how much of the outstanding balance will mature on the specified term.
- **3.** Select the Runoff Type as Core or Volatile

**NOTE** There is no difference in behavior from a cash flow perspective, but the runoff amount will be written to a principal runoff financial element corresponding to the selected Runoff Type.

- **4.** Click the Add icon to add additional payment strips to the Pattern. After defining the initial strip as Volatile, subsequent strips are typically classified as Core with varying maturity terms assigned.
- **5.** You can also use the Excel import/export feature to add the behavior pattern information.
- **6.** You may want to utilize the Data Input Helper to copy from a row where you have already defined the Pattern definition or apply a fixed value down the page. The following optional steps describe how to use this feature.
- **a.** Select the checkbox next to the rows that you want to work with or use the "Select ALL" option by selecting the checkbox on the header row.
- **b.** Select the Data Input Helper icon.
- **c.** From the Data Input Helper popup screen, select Method "Grow by Amount" or some other appropriate method.
- **d.** Select the term points from the left side (Available Columns) of the shuttle box.
- **e.** Select APPLY to copy assumptions to the selected rows.
- **7.** To delete a row, select the check box corresponding to the row you want to remove and click the Delete icon
- **8.** Click Save.

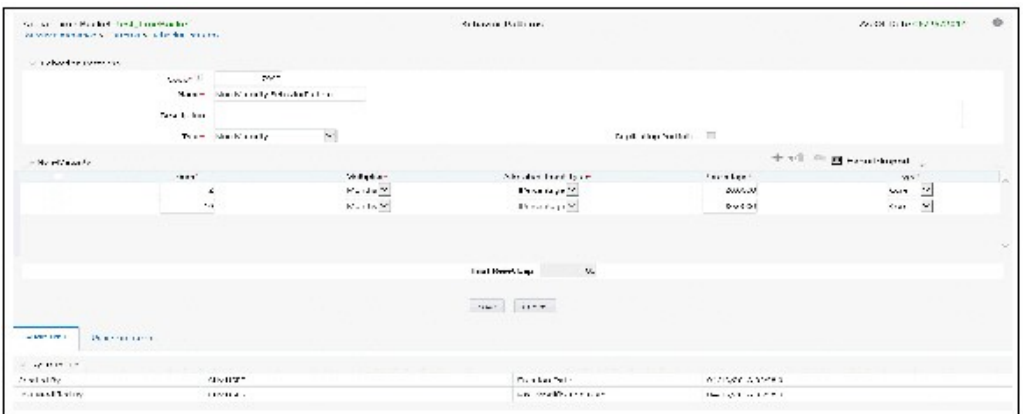

**9.** The Behavior Pattern is saved and the Behavior Pattern summary page is displayed.

### **9.5.4 Defining Non Performing Behavior Patterns**

Non Performing behavior patterns are commonly used for balances that are classified as non-earning assets. These balances are typically sourced from the management ledger as aggregate balances. Users are able to assign expected maturity profiles to these balances classifying them into appropriate categories of Sub Standard, Doubtful or Loss.

### **9.5.5 Prerequisites**

Select Non Performing as the Behavior Pattern Type.

### **9.5.6 Procedure**

This table describes key terms used for this procedure.

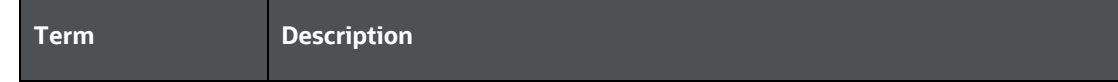

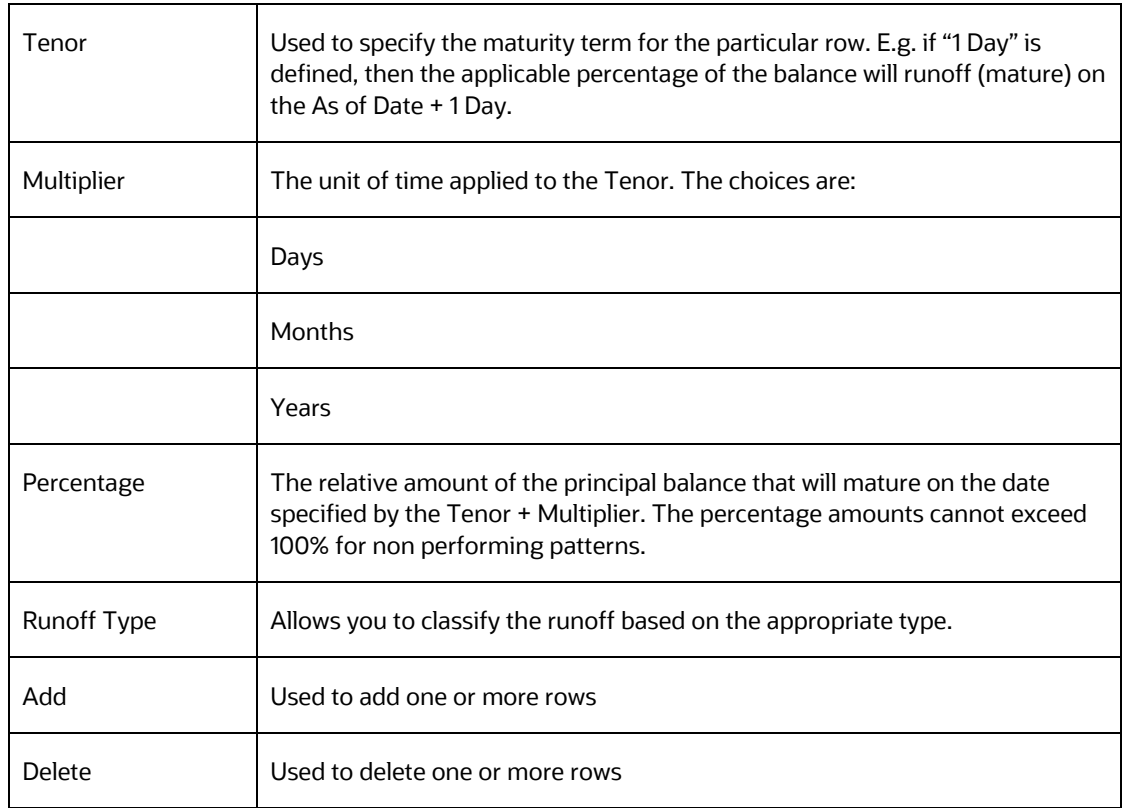

- **1.** Define the maturity tenor and multiplier for the first maturity strip. The first strip can be any of the three categories including Substandard, Doubtful or Loss.
- **2.** Select the Percentage to apply to the outstanding balance indicating how much of the outstanding balance will mature on the specified term.
- **3.** Select the Runoff Type as Substandard, Doubtful or Loss.

**NOTE** There is no difference in behavior from a cash flow perspective, but the runoff amount will be written to a principal runoff financial element corresponding to the selected Runoff Type.

- **4.** Click the Add icon to add additional payment strips to the Pattern and define appropriate assumptions for each strip.
- **5.** You can also use the Excel import/export feature to add the behavior pattern information.
- **6.** You may want to utilize the Data Input Helper to copy from a row where you have already defined the Pattern definition or apply a fixed value down the page. The following optional steps describe how to use this feature.
	- **a.** Select the checkbox next to the rows that you want to work with or use the "Select ALL" option by selecting the checkbox on the header row.
	- **b.** Select the Data Input Helper icon.
- **c.** From the Data Input Helper popup screen, select Method "Grow by Amount" or some other appropriate method.
- **d.** Select the term points from the left side (Available Columns) of the shuttle box.
- **e.** Select APPLY to copy assumptions to the selected rows.
- **7.** To delete a row, select the check box corresponding to the row(s) you want to remove and click the Delete icon
- **8.** Click Save.

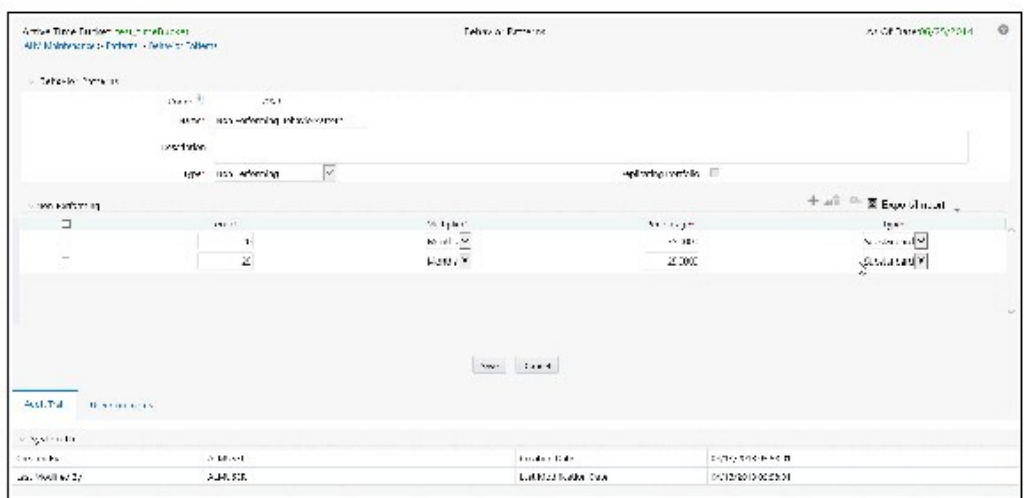

**9.** The Behavior Pattern is saved and the Behavior Pattern summary page is displayed.

## **9.5.7 Defining Devolvement and Recovery Behavior Patterns**

Devolvement and Recovery behavior patterns are commonly used for estimating cash flows associated with Letters of Credit and Guarantees. These product types are typically categorized as off balance sheet accounts. Users are able to assign expected maturity profiles to the related balances classifying them into appropriate categories of Sight Devolvement and Sight Recovery or Usance Devolvement and Usance Recovery. Sight Devolvement and Recovery are the most common types.

### **9.5.8 Prerequisites**

Select Devolvement and Recovery as the Behavior Pattern Type.

### **9.5.9 Procedure**

This table describes key terms used for this procedure.

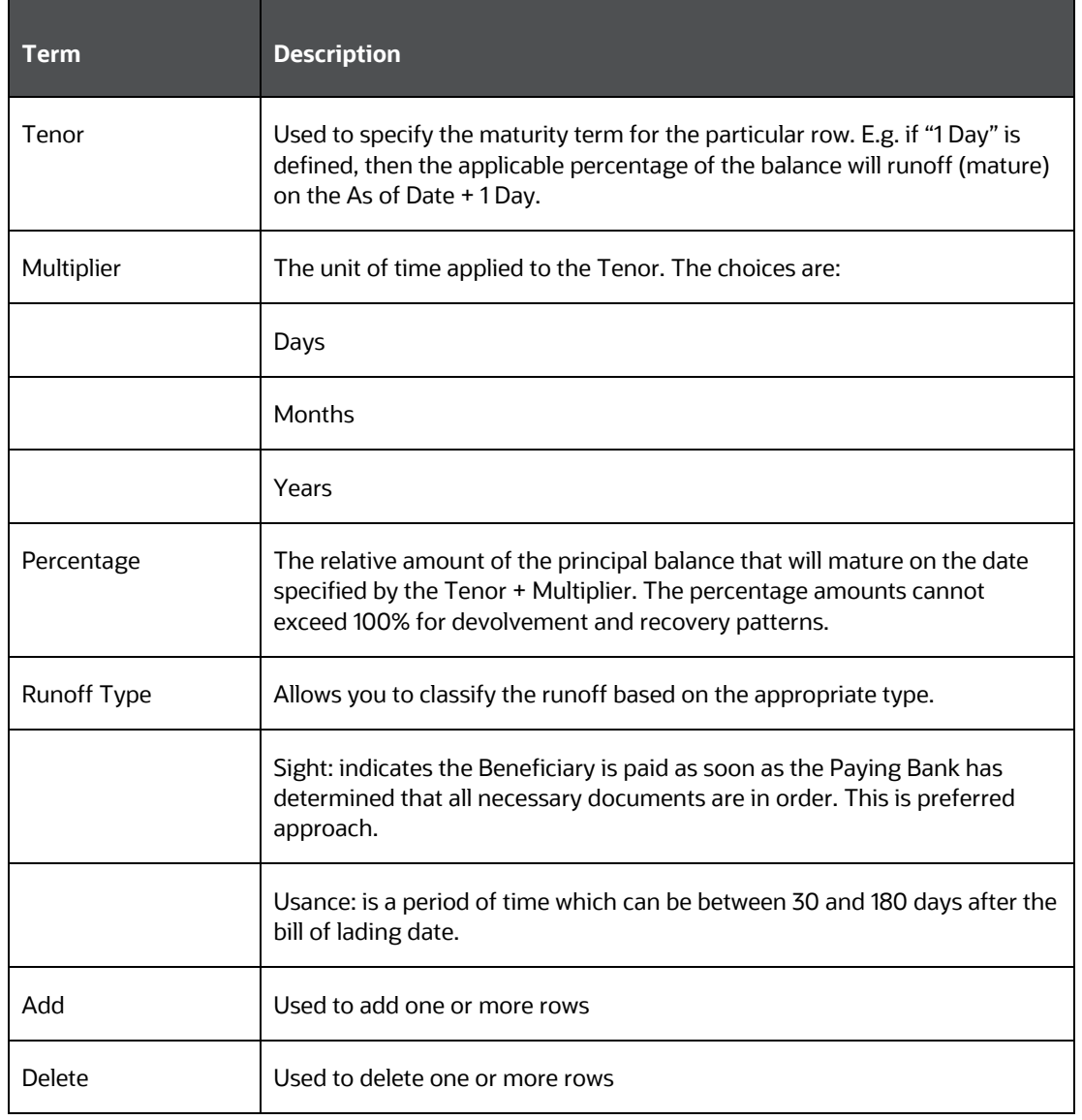

- **1.** Define the maturity tenor and multiplier for the first maturity strip.
- **2.** Select the Percentage to apply to the outstanding balance indicating how much of the outstanding balance will mature on the specified term.
- **3.** Select the Runoff Type as Sight Devolvement, Sight Recovery, Usance Devolvement and Usance Recovery.
	- **NOTE** There is no difference in behavior from a cash flow perspective, but the runoff amount will be written to a principal runoff financial element corresponding to the selected Runoff Type.
- **4.** Click the Add icon to add additional payment strips to the Pattern and define appropriate assumptions for each strip.
- **5.** You can also use the Excel import/export feature to add the behavior pattern information.
- **6.** You may want to utilize the Data Input Helper to copy from a row where you have already defined the Pattern definition or apply a fixed value down the page. The following optional steps describe how to use this feature.
	- **a.** Select the checkbox next to the rows that you want to work with or use the "Select ALL" option by selecting the checkbox on the header row.
	- **b.** Select the Data Input Helper icon.
	- **c.** From the Data Input Helper popup screen, select Method "Grow by Amount" or some other appropriate method.
	- **d.** Select the term points from the left side (Available Columns) of the shuttle box.
	- **e.** Select APPLY to copy assumptions to the selected rows.
- **7.** To delete a row, select the check box corresponding to the row(s) you want to remove and click the Delete icon
- **8.** Click Save.

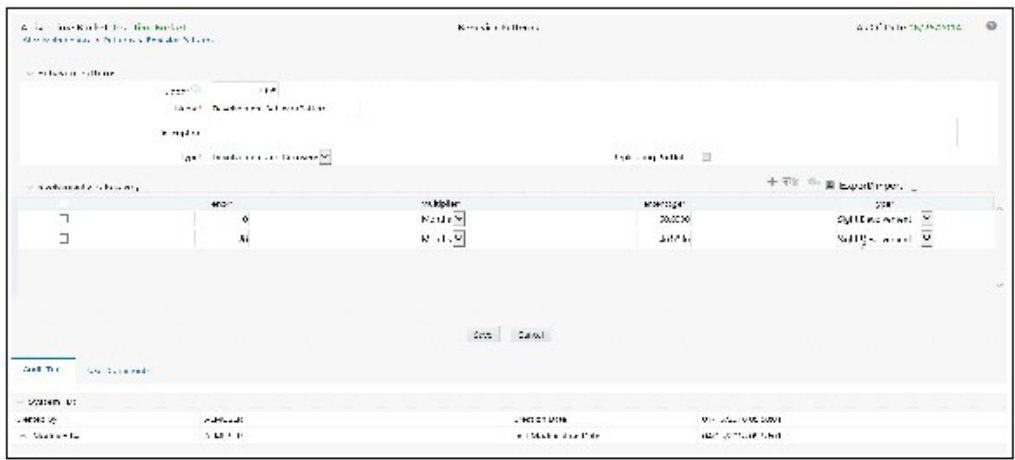

**9.** The Behavior Pattern is saved and the Behavior Pattern summary page is displayed.

# **10 User Defined Payment Patterns**

This module describes the procedure for capturing instrument payment patterns that are too complex to be accommodated in the standard fields of Instrument tables.

This chapter covers the following topics:

- [Overview of User Defined Payment Patterns](#page-155-0)
- **[Searching for Payment Patterns](#page-155-1)**
- [Creating Payment Patterns](#page-155-2)
- [Payment Pattern Data Loader](#page-164-0)

# <span id="page-155-0"></span>**10.1 Overview of User Defined Payment Patterns**

User defined payment patterns allow you to define custom repayment patterns for products in your portfolio. You can include a payment pattern while generating cash flows by entering the payment pattern code as the amortization type code for the instrument.

# <span id="page-155-1"></span>**10.2 Searching for Payment Patterns**

Search for a payment pattern to perform any of the following tasks:

- View
- Edit
- Copy
- Delete
- Check Dependencies

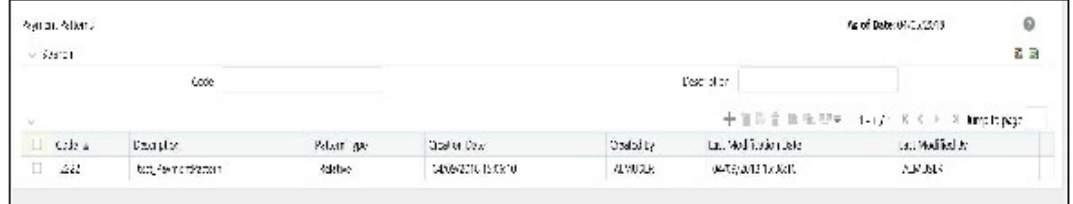

# <span id="page-155-2"></span>**10.3 Creating Payment Patterns**

You create payment patterns to capture the repayment behavior of instruments that are too complex to be accommodated through use of the standard instrument table fields.

- **1.** Navigate to the Payment Pattern summary page.
- **2.** Click Add Payment Pattern.

The Add Payment Pattern page is displayed.

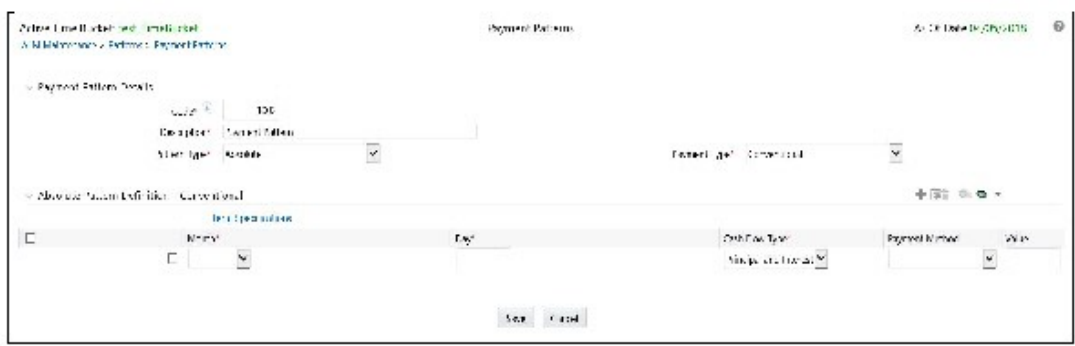

**3.** Enter a code value for the new payment pattern.

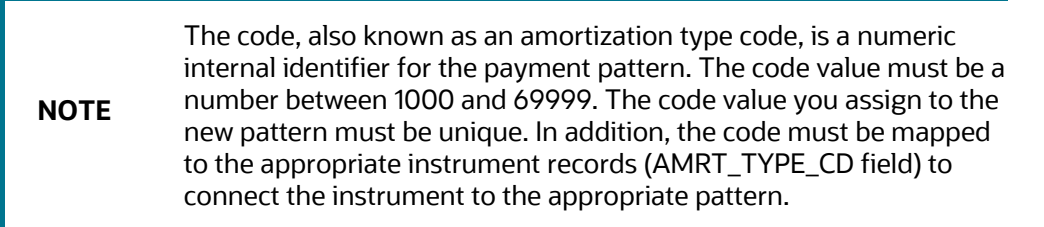

- **4.** Enter a brief description for the pattern.
- **5.** Select the Payment Pattern Type: Absolute, Relative, or Split.
- **6.** Define the Payment Pattern Term Specifications for payment phases.

**NOTE** You can enter negative values for amortization type of level principal that is applicable to pattern types absolute, relative and split, for absolute value Payment Method.

The selection of the payment pattern type made in the previous step determines the information you must provide to successfully define that pattern type. For more information, see the following:

- [Defining Absolute Payment Patterns](#page-157-0)
- [Defining Relative Payment Patterns](#page-159-0)
- [Defining Split Payment Patterns](#page-162-0)

**NOTE** The Payment Pattern Details page displays the specifications associated with the Absolute Payment Pattern Type, which is the default Payment Pattern Type value. You should decide to change this value for any of the other two alternatives, Relative or Split, the system will refresh the payment specifications corresponding to the new Pattern Type. Although you can change your selection of the Pattern Type at any point in this procedure, sometimes this might cause loss of data related to any prior selection.

## <span id="page-157-0"></span>**10.3.1 Defining Absolute Payment Patterns**

Absolute payment patterns are commonly used for instruments that are on a seasonal schedule, such as agricultural or construction loans that require special payment handling based on months or seasons.

When working with absolute payment patterns, it is sufficient to define payments for one calendar year. Once the term exceeds a year, the payment schedule will loop until the instrument matures.

#### **10.3.1.1 Prerequisites**

Select Absolute as the Pattern Type.

#### **10.3.1.2 Procedure**

This table describes key terms used for this procedure.

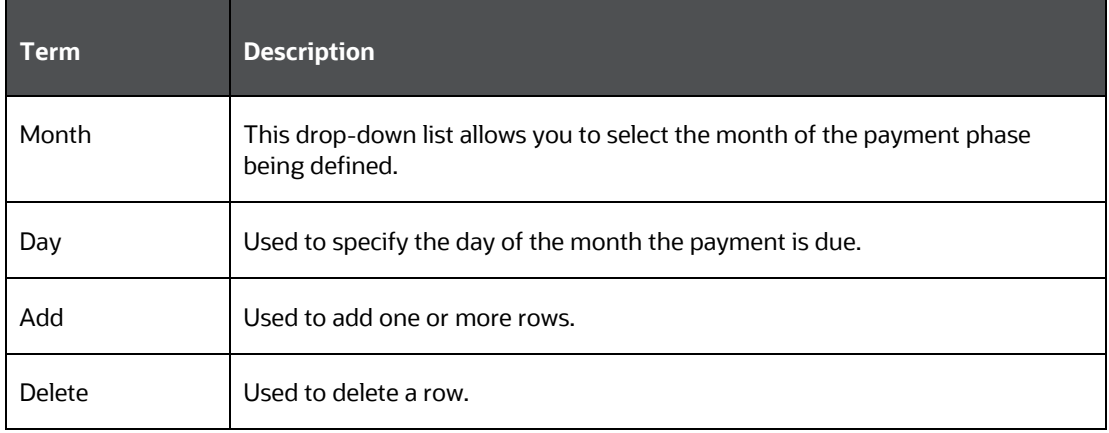

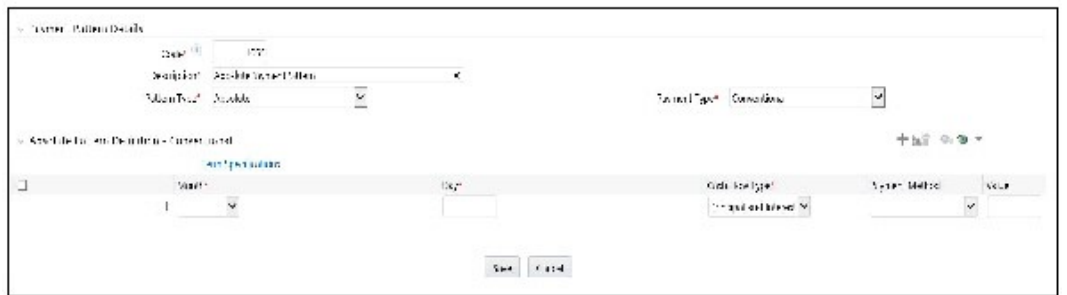

**1.** Select the Payment Type from the drop-down list: Conventional, Level Principal, or Non-Amortizing.

**NOTE** The Payment Type determines the type of information required to successfully define the Payment Phase.

**2.** Define the Payment Phases.

**NOTE** A Payment Phase is a set of payment characteristics that defines the time line of the instrument's amortization.

- **a.** Select a Month for the pattern.
- **b.** Enter a Date for the pattern.
- **c.** Select the Payment Method.

**NOTE** The available Payment Methods depend on the Payment Type. Payment Methods do not apply to the Non-Amortizing Payment Type.

**d.** Enter the Value for the Payment Method you selected in the previous step for applicable Payment Types.

**NOTE** If you selected the Interest Only Payment Method in the previous step, the Value field does not apply.

**e.** Click Add Another Row to add additional Payment Phases to the Pattern and click Delete corresponding to the rows you want to delete.

**NOTE** A Payment Pattern must have at least one valid Payment Phase to be successfully defined. The system raises a warning if you try to save a Payment Pattern with an incomplete Payment Phase. You can define up to 365 Payment Phases for each Payment Pattern.

**3.** Click Save.

The Payment Pattern is saved and the Payment Pattern summary page is displayed.

- **4.** You may want to utilize the Data Input Helper to copy from a row where you have already defined the pattern definition or apply a fixed value down the page. The following optional steps describe how to use this feature
	- **a.** Select the checkbox next to the rows that you want to work with or use the "Select ALL" option by selecting the checkbox on the header row.
	- **b.** Select the Data Input Helper icon.
	- **c.** From the Data Input Helper popup screen, select Method "Grow by Amount" or some other appropriate method.
	- **d.** Select the term points from the left side (Available Columns) of the shuttle box.
	- **e.** Select APPLY to copy assumptions to the selected rows.
- **5.** Click Save.

The Payment Pattern is saved and the Payment Pattern summary page is displayed.

#### **10.3.1.3 Excel Import/Export**

Excel import/export functionality is used for adding/editing absolute payment pattern information. For more details, refer t[o Excel Import/Export.](file:///c:/Users/vkmath/Desktop/ARA/New1/rate_management/interest_rate_code_tabs.htm%23xref_dafhgfdj)

#### **10.3.1.4 Guidelines**

When a detail instrument using an Absolute Payment Pattern is processed for Remaining Term cash flow processing, the Next Payment Date is internally calculated to determine which Payment Phase should be used. The calculated Next Payment Date is only used for this purpose. The Next Payment Date stored on the Instrument record in the Instrument table is always the date used for processing the initial payment.

The following table describes the relationship between Payment Phase properties and Payment Types.

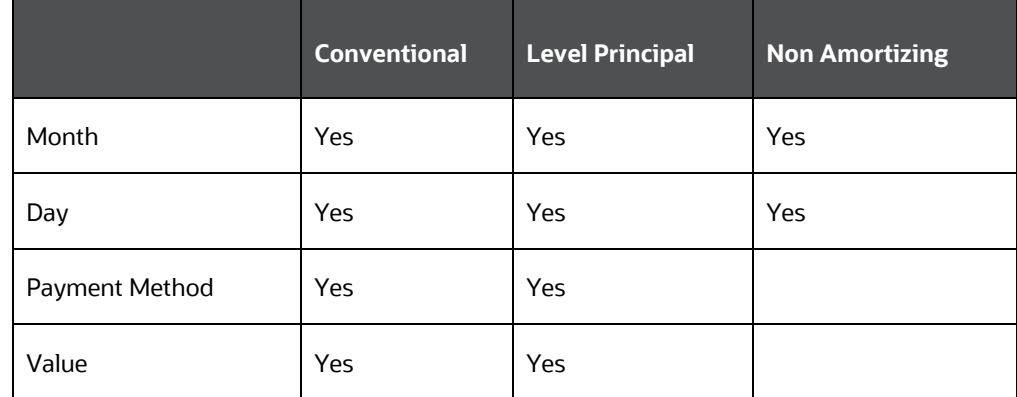

The following table describes relationship between Payment Method and Payment Types.

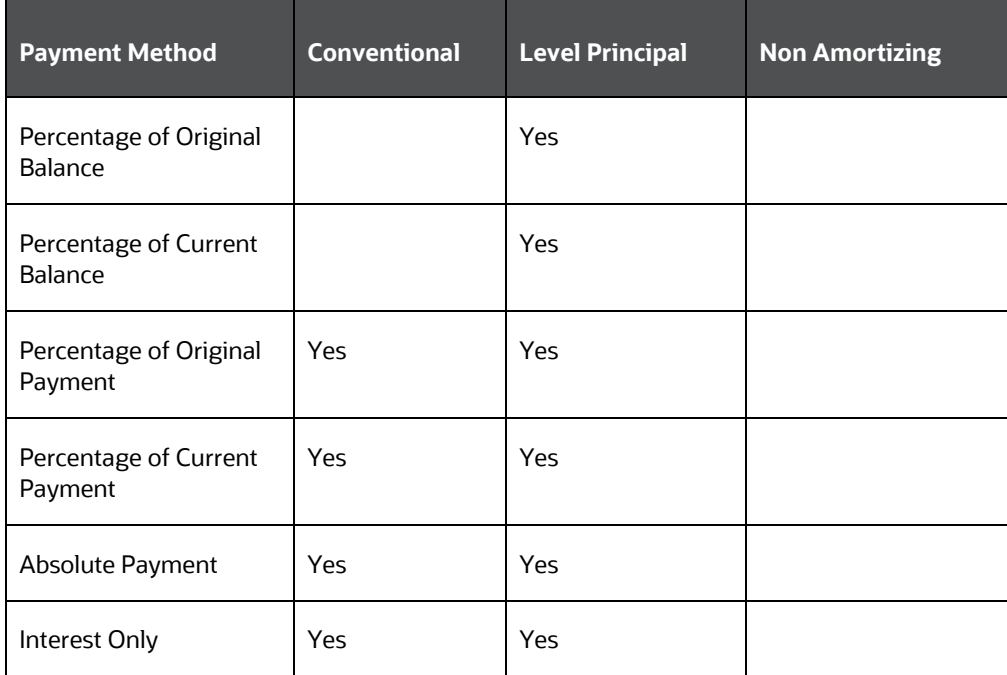

## <span id="page-159-0"></span>**10.3.2 Defining Relative Payment Patterns**

You create Relative Payment patterns for instruments that have irregular scheduled payments.

#### **10.3.2.1 Prerequisites**

Select Relative as the Pattern Type.

#### **10.3.2.2 Procedure**

This table describes key terms used for this procedure.

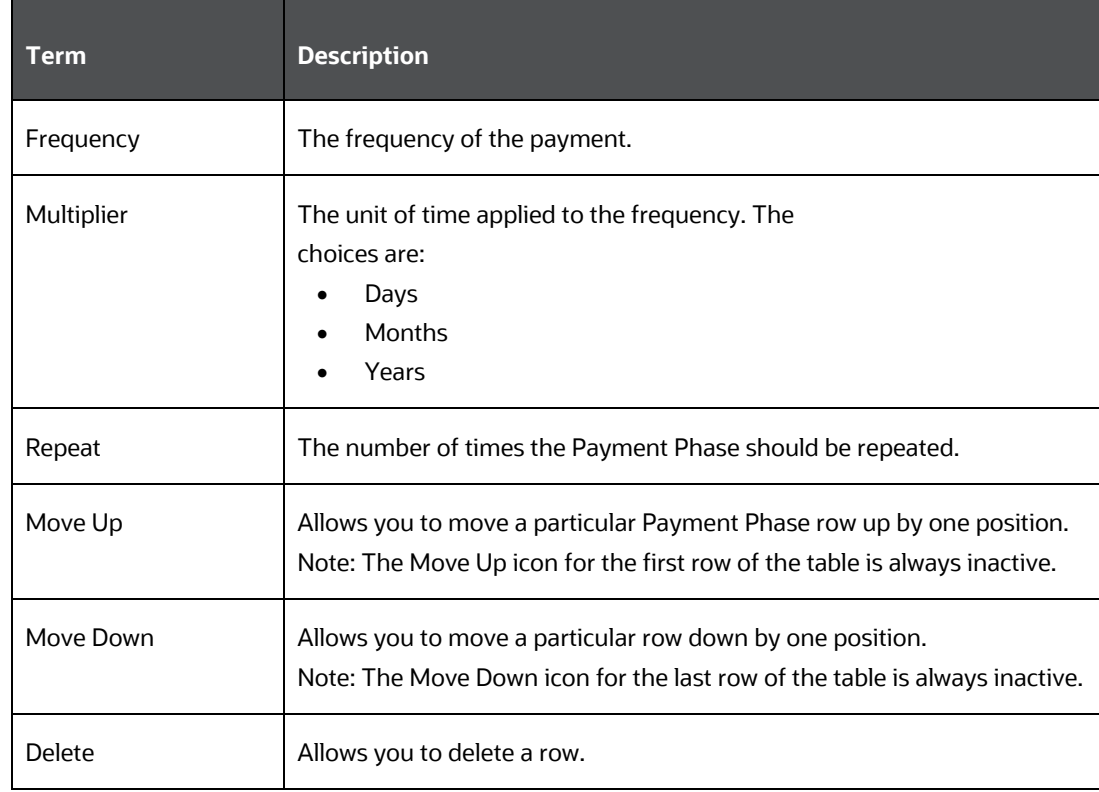

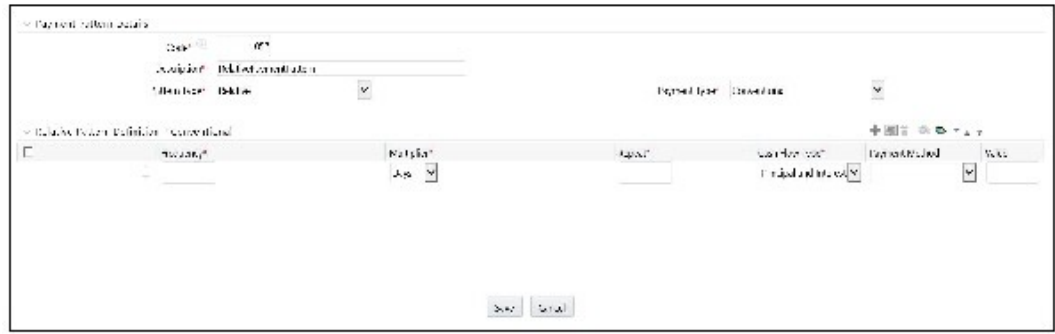

**1.** Select the Payment Type from the drop-down list: Conventional, Level Principal, or Non-Amortizing.

The payment type determines the available characteristics for defining the payment amount.

**2.** Define the Payment Phase.

**NOTE** The payment type determines the type of information required to successfully define the payment phase.

- **a.** Enter the Frequency for each payment phase.
- **b.** Select the appropriate Multiplier for each payment phase.
- **c.** Enter the number of times each Payment Phase should be repeated in the Repeat column.
- **d.** Select the Payment Method.

**NOTE** The available Payment Methods depend on the Payment Type. Payment Methods do not apply to the Non-Amortizing Payment Type.

- **e.** Type the Value for the Payment Method you selected in the previous step for applicable Payment Types.
- **f.** Click Add Another Row to add additional Payment Phases to the Pattern and click Delete corresponding to the rows you want to delete.

**NOTE** A Payment Pattern must have at least one valid Payment Phase to be successfully defined. The system raises a warning if you try to save a Payment Pattern with an incomplete Payment Phase. You can define upto 365 Payment Phases for each Payment Pattern.

- **3.** You may want to utilize the Data Input Helper to copy from a row where you have already defined the Pattern definition or apply a fixed value down the page. The following optional steps describe how to use this feature.
	- **a.** Select the checkbox next to the rows that you want to work with or use the "Select ALL" option by selecting the checkbox on the header row.
	- **b.** Select the Data Input Helper icon.
	- **c.** From the Data Input Helper popup screen, select Method "Grow by Amount" or some other appropriate method.
	- **d.** Select the Frequency and/or Repeat from the left side (Available Columns) of the shuttle box.
	- **e.** Select APPLY to copy assumptions to the selected rows.
- **4.** Click Apply.

The payment pattern is saved and the Payment Pattern home page is displayed.

**NOTE** Any empty rows are ignored and not saved with the payment pattern.

#### **10.3.2.3 Excel Import/Export**

Excel import/export functionality is used for adding/editing relative payment pattern information. For more details, see [Excel Import/Export](file:///c:/Users/vkmath/Desktop/ARA/New1/rate_management/interest_rate_code_tabs.htm%23xref_dafhgfdj) section.

#### **10.3.2.4 Guidelines**

It is not necessary to set up relative payment patterns for the complete term of an instrument. The payment pattern automatically repeats until maturity date. Suppose a payment pattern is created to make monthly payments for the first year and quarterly payments for the next three years. If you apply this pattern to an instrument record with an original term of five years, the payment pattern wraps around and the fifth year is scheduled for monthly payments.

An easy way to set up payment patterns for instruments with varying original terms is to use the repeat value of 999 in the last row of the payment pattern. For example, a payment pattern that pays monthly for the first year and quarterly thereafter, can be set up with two rows. The first row shows 12 payments at one month. The second row shows 999 payments at three months. When this payment pattern is processed it repeats the three-month payment frequency until the maturity date is reached.

The following table describes the relationship between payment phase attributes and payment types.

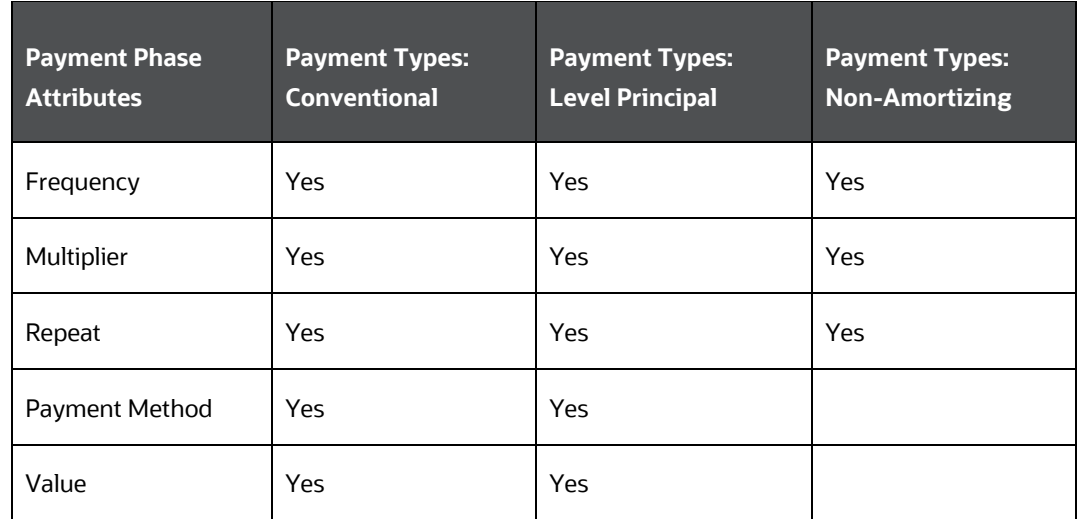

### <span id="page-162-0"></span>**10.3.3 Defining Split Payment Patterns**

You use a Split payment pattern for financial instruments that make principal payments along two concurrent amortization schedules. Split patterns may be a combination of Absolute and Relative Payment Patterns for example, and contain multiple sets of payment phases under a single amortization code. These patterns could further use a combination of Conventional, Level Principal, and Non-Amortizing Payment Types.

#### **10.3.3.1 Prerequisites**

Select Split as the pattern type.

#### **10.3.3.2 Procedure**

This table describes key terms used for this procedure.

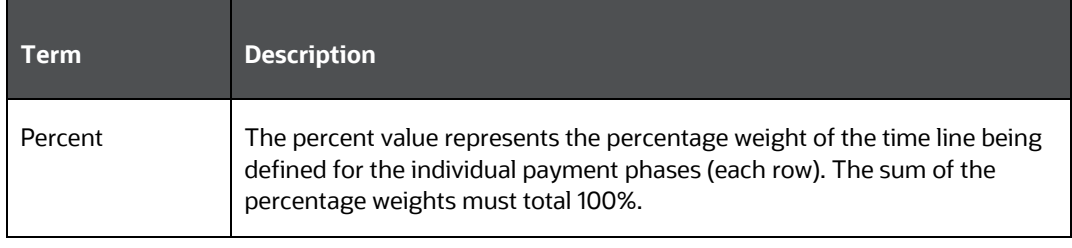

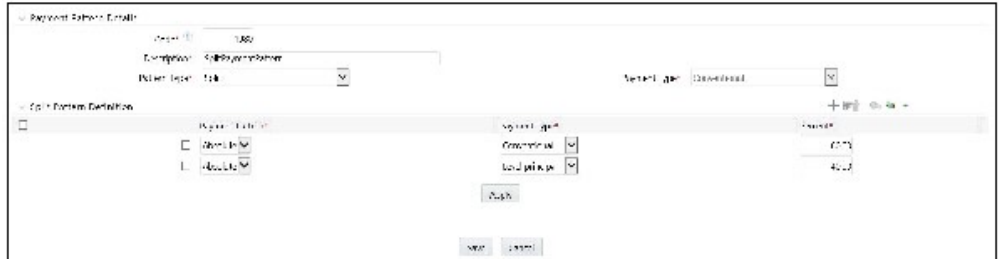

**1.** Select Pattern Type Split.

The Create Term Specifications page is displayed.

- **2.** Select the required Pattern Type for each leg.
	- Absolute
	- **Relative**
- **3.** Enter the percentage value for each split.

**NOTE** The sum of the percent values of all splits must add up to 100.

**4.** Select the Payment Type for each Payment Phase or Split.

**NOTE** The payment pattern term specifications for different payment phases or splits vary depending on whether you select the Absolute or Relative Pattern Type. You can define the term specifications for the splits following the steps described previously for defining payment phases for these patterns. For more information, see the following:

- [Defining Absolute Payment Patterns](#page-157-0)
- [Defining Relative Payment Patterns](#page-159-0)
- **5.** Select one of the legs and then select Apply to define pattern details for the leg.
- **6.** You may want to utilize the Data Input Helper to copy from a row where you have already defined the Pattern definition or apply a fixed value down the page. The following optional steps describe how to use this feature
	- **a.** Select the checkbox next to the rows that you want to work with or use the "Select ALL" option by selecting the checkbox on the header row.
	- **b.** Select the Data Input Helper icon.
	- **c.** From the Data Input Helper popup screen, select Method "Grow by Amount" or some other appropriate method.
- **d.** Select the Frequency and/or Repeat from the left side (Available Columns) of the shuttle box.
- **e.** Select APPLY to copy assumptions to the selected rows.
- **7.** Click Save.

The Split payment pattern is saved and the Payment Pattern summary page is displayed.

#### **10.3.3.3 Excel Import/Export**

Excel import/export functionality is used for adding/editing split payment pattern information. For more details, refer Excel Import/Export.

**NOTE** The sum of the percent values of all splits must add up to 100.

### <span id="page-164-0"></span>**10.3.4 Payment Pattern Data Loader**

The Payment Pattern Loader provides the ability to load bulk payment pattern definitions through a back end procedure. This Loader reads the stage table data, does data quality checks on the same, and load them into FSI\_PAYMENT\_PATTERN and FSI\_PAYMENT\_PATTERN\_EVENT tables, if the stage table data is valid. For more information on setting up the automated process, see Oracle Financial Services Analytical Applications Data Model Utilities User Guide.

To execute the Data loader process, click the Data Loader icon on the Payment Pattern Summary window.

A warning message will appear: "Upload all available Payment Pattern?" Click "Yes". A confirmation message will display.

The process will load all of the data included in the staging tables as defined in the Data Model Utilities User Guide.

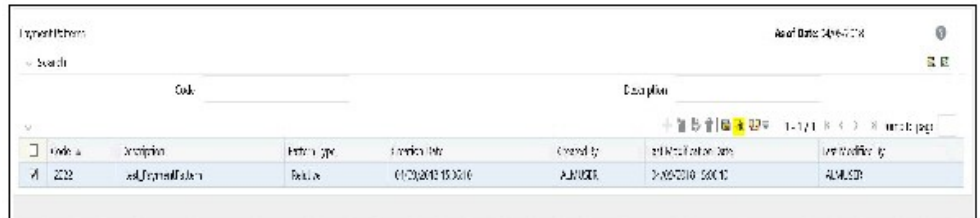

# **11 User Defined Repricing Patterns**

This module discusses the procedure for working with and managing user defined repricing patterns.

This chapter covers the following topics:

- [Overview of Repricing Patterns](#page-166-0)
- **[Searching for Repricing Patterns](#page-166-1)**
- [Creating Repricing Patterns](#page-167-0)

## <span id="page-166-0"></span>**11.1 Overview of Repricing Patterns**

User defined repricing patterns provide a mechanism to capture instrument repricing patterns that are too complex to be accommodated through the use of the standard account table fields.

The procedure for working with and managing repricing patterns is, similar to that of other Oracle Balance Sheet Planning business rules. It includes the following steps:

- Searching for Repricing Patterns, For more information, refer to Searching for [Rules](file:///c:/Users/vkmath/Desktop/ARA/New1/chapter4_common_rule_management_tasks/searching_for_rules.htm%23xref_chdcbgfe)
- Creating Repricing Patterns, For more information, refer t[o Creating Rules](file:///c:/Users/vkmath/Desktop/ARA/New1/chapter4_common_rule_management_tasks/creating_rules.htm%23xref_chdefebf)
- Viewing and Editing Repricing Patterns, For more information, refer to [Viewing](file:///c:/Users/vkmath/Desktop/ARA/New1/chapter4_common_rule_management_tasks/viewing_and_editing_rules.htm%23xref_chdigbfi)  [and Editing Rules](file:///c:/Users/vkmath/Desktop/ARA/New1/chapter4_common_rule_management_tasks/viewing_and_editing_rules.htm%23xref_chdigbfi)
- Copying Repricing Patterns, For more information, refer t[o Copying Rules](file:///c:/Users/vkmath/Desktop/ARA/New1/chapter4_common_rule_management_tasks/copying_rules.htm%23xref_chdjihfe)
- Deleting Repricing Patterns, For more information, refer to [Deleting Rules](file:///c:/Users/vkmath/Desktop/ARA/New1/chapter4_common_rule_management_tasks/deleting_rules.htm%23xref_chdjdaad)

# <span id="page-166-1"></span>**11.2 Searching for Repricing Patterns**

Search for a repricing pattern to perform any of the following tasks:

- View
- Edit
- Copy
- Delete
- Check Dependencies

#### **11.2.1 Prerequisites**

Predefined repricing patterns

### **11.2.2 Procedure**

- **1.** Navigate to the Repricing Pattern summary page. This page is the gateway to all repricing patterns and related functionality. You can navigate to other pages relating to repricing patterns from this point.
- **2.** Enter the Search criteria.
	- **a.** Enter the code or description of the pattern.
	- **b.** Select the Search icon.

Only patterns that match the search criteria are displayed.

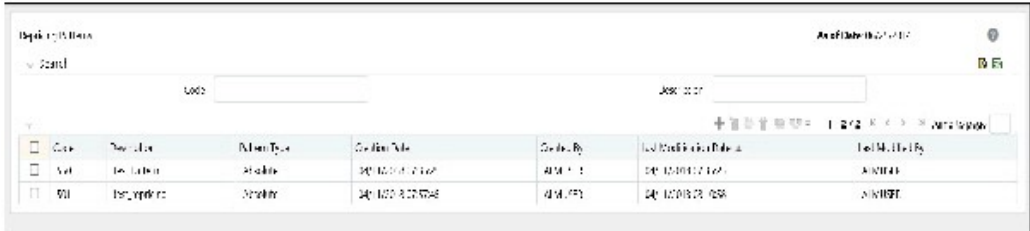

# <span id="page-167-0"></span>**11.3 Creating Repricing Patterns**

You can calculate the Interest for multiple repricing rates for the a single period if the repricing frequency is greater than payment frequency. Net Interest, Gross Interest, and TP interest cashflows are used for multiple pricing. The multiple repricing is supported for both current and New business.

You create Repricing patterns to capture the repricing behavior of instruments whose rates change according to complex schedules.

### **11.3.1 Procedure**

- **1.** Navigate to the Repricing Pattern summary page.
- **2.** Click Add Repricing Pattern.

The Add Repricing Pattern page is displayed.

**3.** Type a code value for the new Repricing Pattern.

**NOTE** The code is a numeric internal identifier for the repricing pattern. The code value must be a number between 500-99999, and the code value you assign to the new pattern must be unique. In addition, the code must be mapped to the appropriate instrument records (ADJUSTABLE\_TYPE\_CD field) to connect the instrument to the appropriate pattern.

- **4.** Type a brief description for the pattern.
- **5.** Select the Repricing Pattern Type: Absolute or Relative.

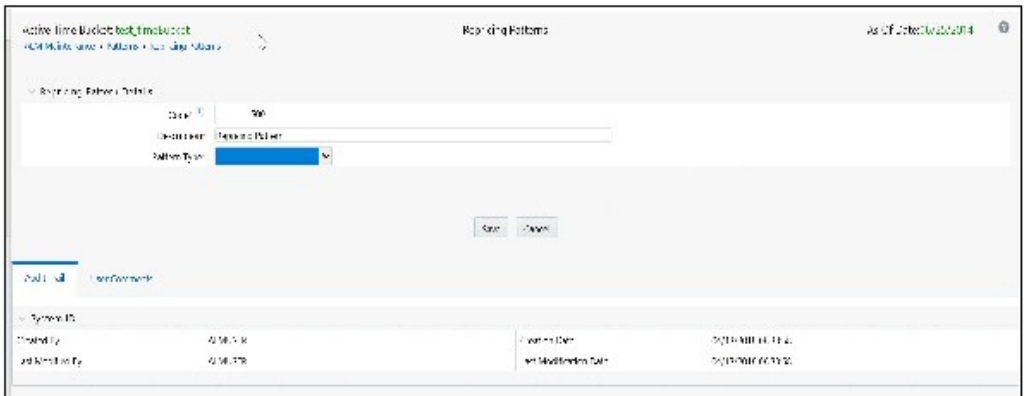

The selection of the repricing pattern type determines the fields that are displayed in the Repricing Events table and the information you must provide to successfully define that pattern type. For more details, see the following sections:

- [Defining Absolute Repricing Patterns](#page-168-0)
- [Defining Relative Repricing Patterns](#page-172-0)

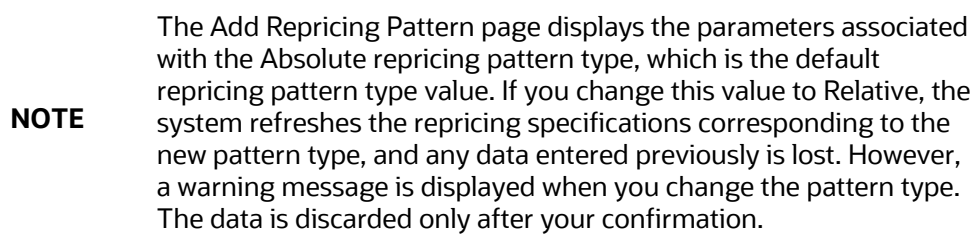

## <span id="page-168-0"></span>**11.3.2 Defining Absolute Repricing Patterns**

The Absolute repricing pattern is used for instruments that are date dependent. Each specific date is a separate event. You need to enter the month and day for each event, except for the initial event.

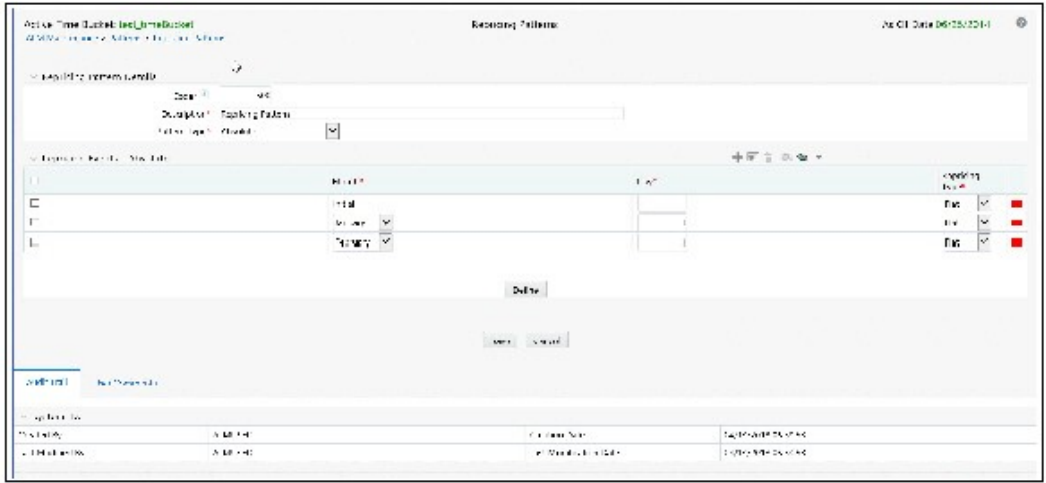

#### **11.3.2.1 Prerequisites**

Selecting Absolute as the pattern type.

#### **11.3.2.2 Procedure**

This table describes key terms used for this procedure.

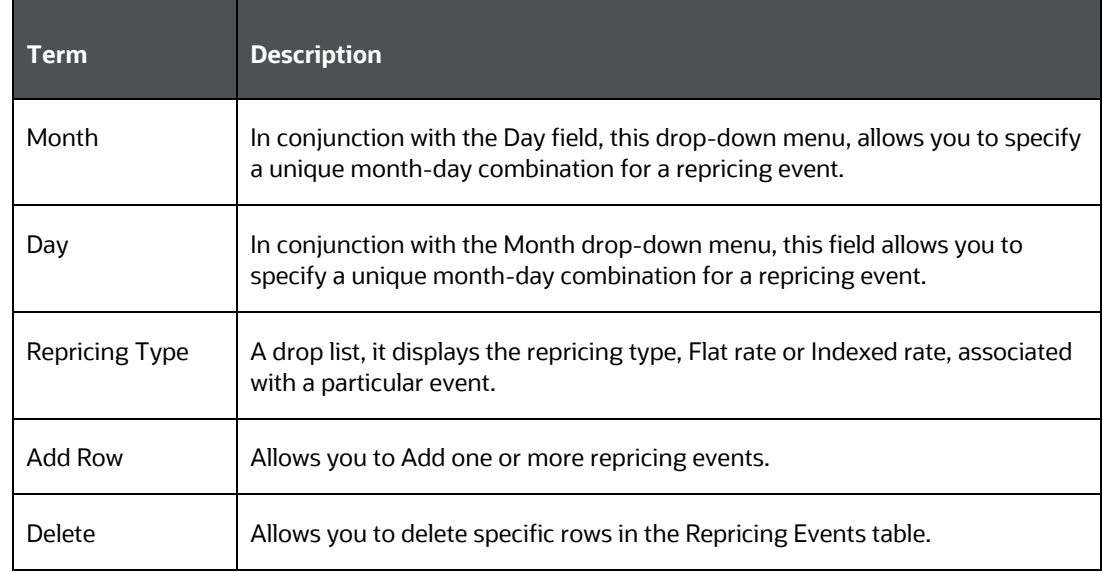

- **1.** Click Add Event.
- **2.** Select the Repricing Type: Flat or Indexed.

The default is value is Flat. If you select Indexed, the system automatically changes the fields available for entry.

**NOTE** You can change your selection of the repricing type at any point in this process. Sometimes it may cause a loss of data.

Flat Rate

A Flat rate is a specific rate—it is directly input. For more details, see User Defined **[Repricing Event](file:///c:/Users/vkmath/Desktop/ARA/New1/alm/defining_repricing_patterns.htm%23xref_i1001837) section.** 

To define a Flat Rate Event, select check box for the event you are going to define and select the Define button. Notice the bottom half of the screen refreshes, displaying the required inputs. Complete the following steps on the Add Repricing Events page:

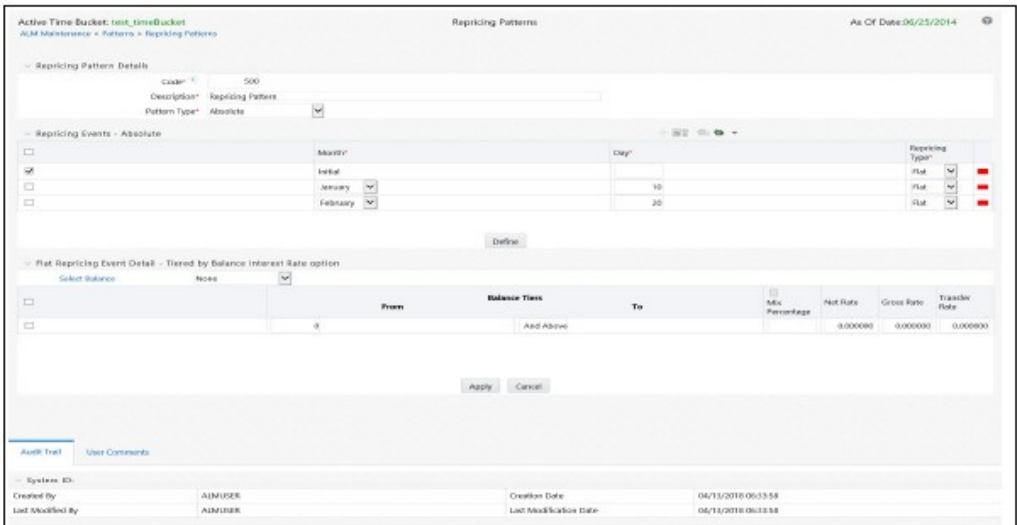

**a.** Select Balance Tier option:

None: If None is selected, then Balance Tiered pricing is not applied.

Current Balance: If Current Balance is selected, then users can define balance tiers and associate different rates with the corresponding balance tier level.

**b.** Specify the required month-day combination for the event.

**NOTE** You cannot specify a month-day combination for the first event as this row is reserved for the initial period.

- **c.** Enter the Net Rate.
- **d.** Enter the Gross Rate.
- **e.** Enter the Transfer Rate.

**NOTE** You must enter a valid value for at least one of these rate fields.

- **f.** You may want to utilize the Data Input Helper to copy from a row where you have already defined the pattern definition or apply a fixed value down the page. The following optional steps describe how to use this feature.
	- **i.** Select the checkbox next to the rows that you want to work with or use the "Select ALL" option by selecting the checkbox on the header row.
	- **ii.** Select the Data Input Helper icon.
- **iii.** From the Data Input Helper popup screen, select Method "Grow by Amount" or some other appropriate method.
- **iv.** Select the term points from the left side (Available Columns) of the shuttle box.
- **v.** Select APPLY to copy assumptions to the selected rows.
- **g.** Click Apply.

The Event summary Page is displayed. Note the status indicator has changed from Red to Green indicating that details for the event have been defined.

At this point, you have the option of defining additional events or saving. To add an additional event, repeat Step 1: Click Add Event. If you want to save the repricing pattern and events, advance to the next step.

Indexed Repricing

An Indexed rate is a set of parameters used to calculate a rate. For more information, see [User Defined Repricing Events](file:///c:/Users/vkmath/Desktop/ARA/New1/alm/defining_repricing_patterns.htm%23xref_i1001837)ection.

To define an Indexed Repricing Event, select check box for the event you are going to define and select the Define button. Notice the bottom half of the screen refreshes, displaying the required inputs. Complete the following steps on the Add Repricing Events page:

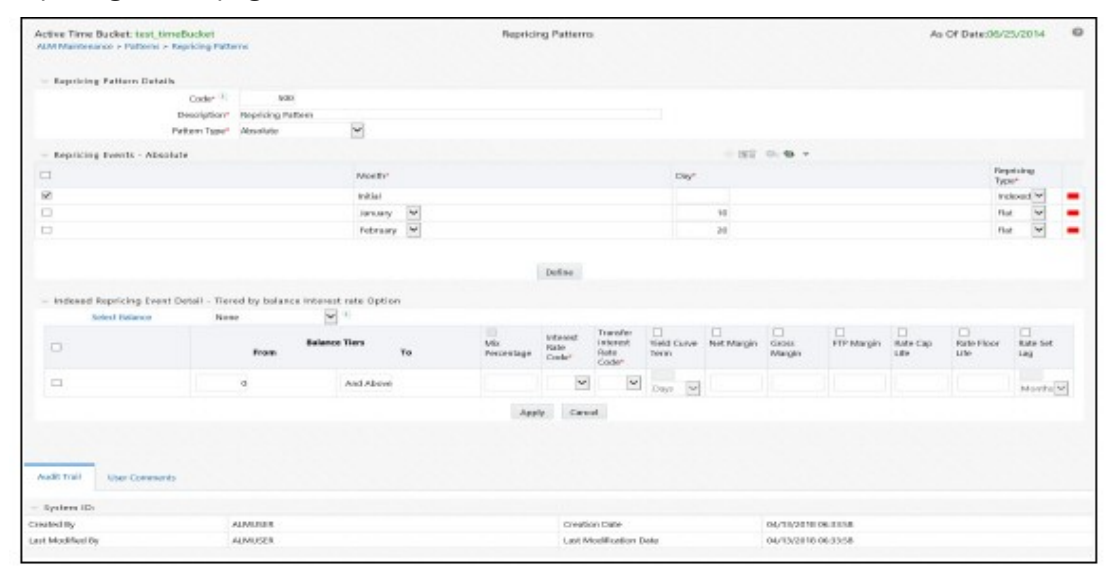

**NOTE** Select the checkbox above each column that you want to include in the repricing event.

**a.** Select a Balance Tier option:

None: If None is selected, then Balance Tiered pricing is not applied.

Current Balance: If Current Balance is selected, then users can define balance tiers and associate different rates with the corresponding balance tier level.

- **b.** Select the Interest Rate Code.
- **c.** Select the Transfer Interest Rate Code.
- **d.** Enter the Net Margin.
- **e.** Enter the Yield Curve Term and select the appropriate Multiplier.
- **f.** Enter the Gross Margin.
- **g.** Enter the Transfer Rate Margin.
- **h.** Enter the Rate Cap Life.
- **i.** Enter the Rate Floor Life.
- **j.** Enter the Rate Set Lag and select the appropriate Multiplier.
- **k.** Click Apply. The Event Summary page is displayed.

At this point, you have the option of defining additional events or saving. To add an additional event, repeat Step 1 Add Create Event. If you want to save the repricing pattern and events, advance to the next step.

**3.** Click Save at the bottom of the page.

The repricing pattern is saved and the Repricing Pattern summary page is displayed.

#### **11.3.2.3 Excel Import/Export**

Excel import/export functionality is used for adding/editing absolute repricing pattern information. For more details, see Excel Import/Export section.

## <span id="page-172-0"></span>**11.3.3 Defining Relative Repricing Patterns**

The Relative repricing pattern is used for instruments where the repricing is determined by elapsed time since origination. Defining a Relative repricing pattern involves the definition of a series of repricing events applicable to a specific repricing pattern code. You need to specify the length of each repricing period and the number of times that event should occur before calculating the next event in the pattern.

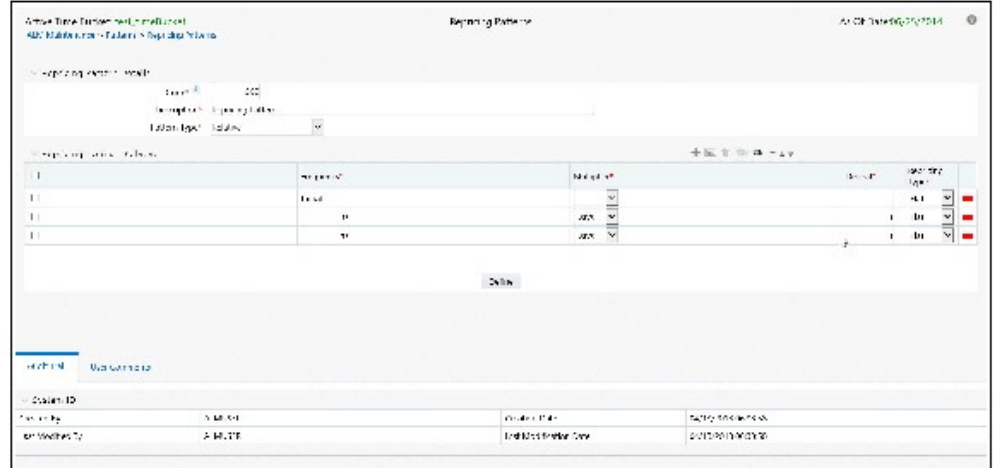

#### **11.3.3.1 Prerequisites**

Selecting Relative as the pattern type.

#### **11.3.3.2 Procedure**

This table describes key terms used for this procedure.

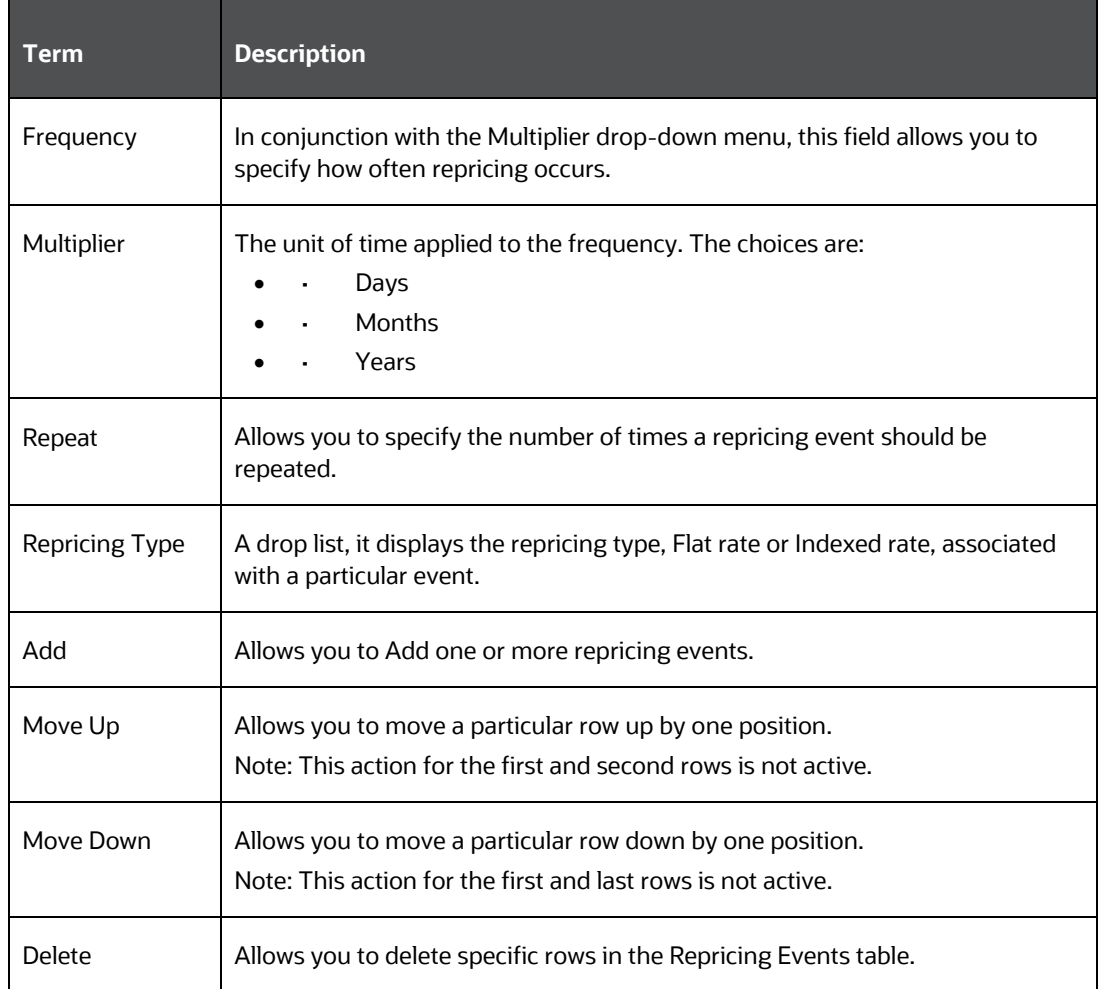

The steps to create Relative repricing patterns are similar to creating Absolute repricing patterns. For more information, se[e Defining Absolute Repricing Patterns](#page-168-0).

The only difference is that the fields in the Repricing Events table are different. You need to specify the following parameters in the Repricing Events table for a Relative repricing pattern:

- Frequency
- Multiplier
- Repeat

You may want to utilize the Data Input Helper to copy from a row where you have already defined the pattern definition or apply a fixed value down the page. The following optional steps describe how to use this feature.

Select the checkbox next to the rows that you want to work with or use the "Select ALL" option by selecting the checkbox on the header row.

Select the Data Input Helper icon.

From the Data Input Helper – popup screen, select Method – "Grow by Amount" or some other appropriate method.

Select the term points from the left side (Available Columns) of the shuttle box.

Select APPLY to copy assumptions to the selected rows.

#### **11.3.3.3 Excel Import/Export**

Excel import/export functionality is used for adding/editing relative repricing pattern information. For more details, refer Excel Import/Export.

# **12 Behavior Pattern Rule**

This module describes the procedure for working with and managing Behavior Pattern rules.

This chapter covers the following topics:

- Overview of Behavior Pattern Rules
- [Creating Behavior Pattern Rules](#page-175-0)
- **[Defining Behavior Pattern Rule](#page-175-1)**
- [Defining a Behavior Pattern Rule: An Example](#page-176-0)

# <span id="page-175-0"></span>**12.1 Creating Behavior Pattern Rules**

You create behavior pattern rule to capture the principal run-off behavior of product types that do not have contractual maturities.

# **12.2 Procedure**

- **1.** Navigate to BSP Assumption Specification-> Behavior Pattern Rule page.
- **2.** The Behavior Pattern Rule summary page is displayed. Click Add Behavior Pattern Rule.
- **3.** Complete standard steps for this procedure.

Important: In addition to the standard steps for creating rules, the Procedure for creating a Behavior Pattern rule involves one extra step. After Standard Step 6, you need to select a product hierarchy.

You can define methodologies at any level of the hierarchical product dimension. The hierarchical relationship between the nodes allows inheritance of methodologies from parent nodes to child nodes.

# <span id="page-175-1"></span>**12.3 Defining Behavior Pattern Rule**

The definition of a Behavior Pattern rule is part of the Create or Edit Behavior Pattern rule process. When you click Save in the Create Behavior Pattern rule process, the rule is saved and the Behavior Pattern rule summary page is displayed.

However, Behavior Pattern assumptions have not yet been defined for any of your products at this point. Typically, you would start defining your Behavior Pattern assumptions for product-currency combinations before clicking Save.

Defining Behavior Pattern Rule Using Node Level Assumptions

Node Level Assumptions allow you to define assumptions at any level of the Product dimension Hierarchy. The Product dimension supports a hierarchical representation of your chart of accounts, so you can take advantage of the parent-child relationships defined for the various nodes of your product hierarchies while defining rules. Children of parent nodes on a hierarchy automatically inherit the assumptions defined for the parent nodes. However, assumptions directly defined for a child take precedence over those at the parent level.

### **12.3.1 Prerequisites**

Performing basic steps for creating or editing a Behavior Pattern rule

### **12.3.2 Procedure**

From the Assumption Browser screen, select the product(s) and the currency for which you want to define a Behavior Pattern(s) and select the "Add New" button to launch the Behavior Pattern Details screen.

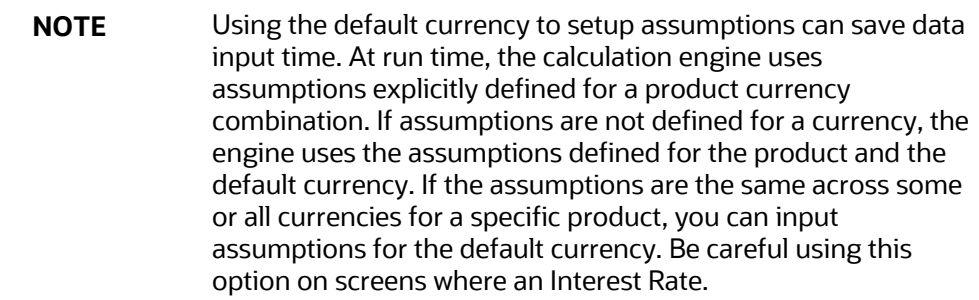

#### **12.3.2.1 The Behavior Pattern Details screen**

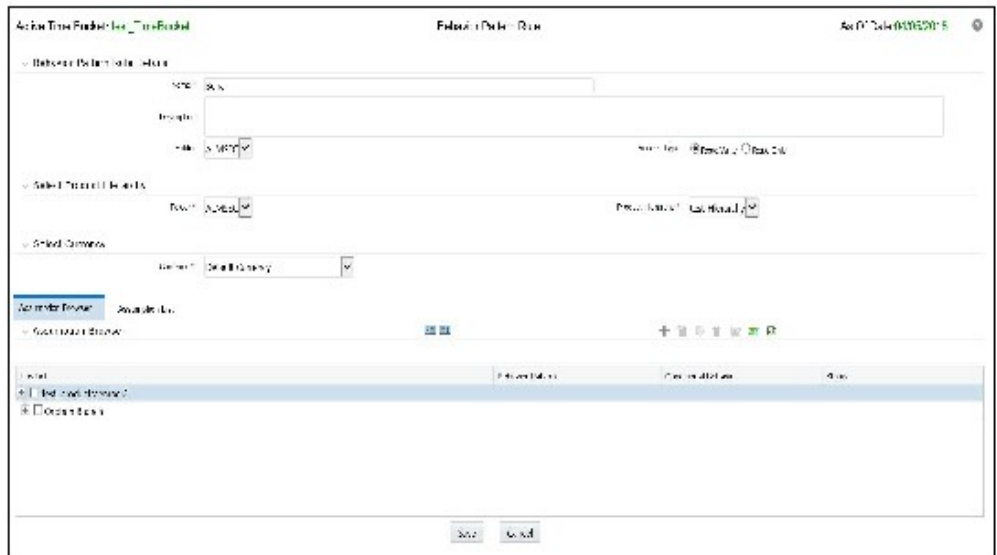

## <span id="page-176-0"></span>**12.3.3 Defining a Behavior Pattern Rule: An Example**

To create a Behavior Pattern rule, enter the following details on Behavior Pattern Rule UI:

- **1.** From the Assumption Browser, select Currency (US Dollar) and Total Loans.
	- Name
	- Description
	- Folder
	- Access Type

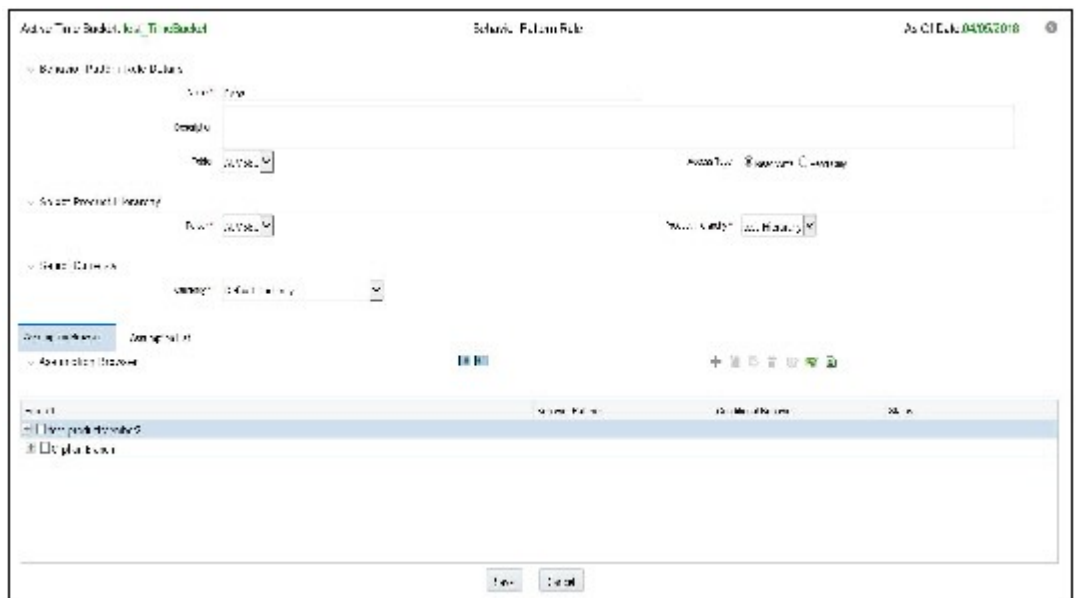

- **2.** From the Assumption Browser, select Currency (US Dollar) and a product from the hierarchy browser. Select the Add New icon to enter the Assumption Details page.
- **3.** Select a pattern from the Behavior Pattern selector. Here, the Behavior Pattern drop-down shows the list of existing Behavior patterns. For more information, refer to User Defined Behavior Pattern chapter. You can select only one Behavior Pattern at a time.

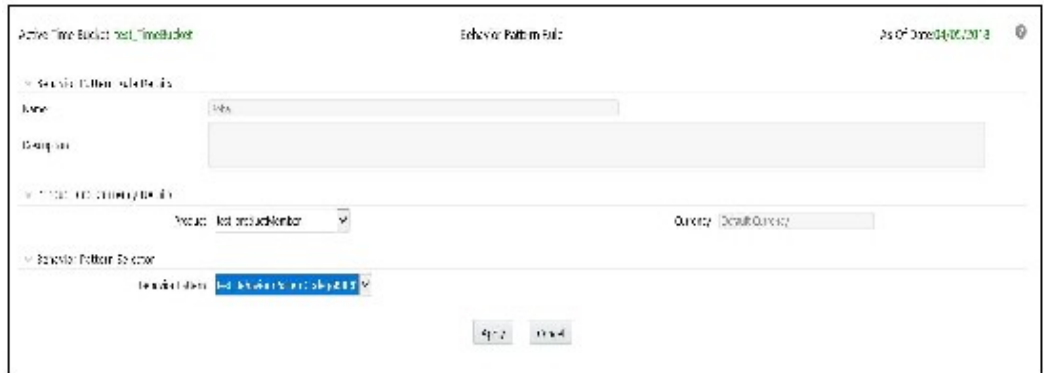

**4.** Click Apply.

# **13 Time Buckets**

This module describes the procedure for working with and managing Time Bucket rules. This chapter covers the following topics:

- [Overview of Time Bucket Rules](#page-178-0)
- **[Creating Time Bucket Rules](#page-180-0)**
- [Defining Time Bucket Rules](#page-180-1)

# <span id="page-178-0"></span>**13.1 Overview of Time Bucket Rules**

Time Bucket rules allow users to create the various time bucket definitions used for computing and outputting aggregated cash flows. Time Bucket rules determine the granularity of cash flow output and can be set at any frequency through a combination of daily, monthly and yearly buckets.

BSP shares the same user interface as ALM, but is limited to monthly time buckets set up using the Income Simulation tab. BSP does not utilize Interest Rate GAP or Liquidity GAP Time Bucket definitions.

Only BSP System Administrators actively use Time Bucket rules. In BSP, all other users (Planning Administrators and Planning Users) do not actively set up any time buckets. Instead, BSP builds its own synthetic time bucketing rules whenever you define a new Forecast Set.

For example, if you define a new Forecast Set that has a duration of 18 months, any planning user who executes cash flows against that Forecast Set will be using an 18 month, monthly time bucket rule.

For BSP, it is recommended that the System Administrator use a single Time Bucket rule whose duration will be longer than the duration of any Forecast Set you may plan to use.

In general, Time Buckets can be defined for the following type of output:

- Income Simulation
- Interest Rate GAP
- Liquidity GAP

Income Simulation Buckets allow you to specify the time periods used for storing and reporting results. These bucket definitions set the modeling horizon for date-related business rule assumptions. When you change the number or frequency of the modeling buckets, existing business rules are affected.

**NOTE** Be cautious when changing Time Bucket definitions when known dependencies exist. You can specify any combination of days, months, and years when setting up the buckets. Although, all cash flows are generated on a daily basis, they are aggregated into defined income simulation buckets when results are stored. Reports access information from the income simulation buckets and let you aggregate buckets. For example, you can define monthly income simulation buckets but generate a quarterly income statement. On the other hand, you cannot generate a weekly balance sheet if all income simulation buckets are monthly. If you want to use different configurations of income simulation buckets, such as all monthly or all quarterly, you should create a separate Time Bucket rule for each and use an appropriate naming convention to identify these characteristics. All date-related assumption rules should be defined and used in the context of a single set of Income Simulation buckets or a single Time Bucket

Income Simulation Bucket definitions are referenced by all bucket based forecast business rules, including Forecast Rates, Forecast Balances, Pricing Margins and Maturity Mix rules and also by BSP Deterministic Processes during BSP engine processing.

rule.

Interest Rate GAP Buckets allow you to define Interest Rate (repricing) GAP buckets including a catch all bucket to move reprice gap output for Non Interest Rate Sensitive products. Interest Rate GAP Buckets are not utilized by BSP. For information on how Interest Rate GAP Buckets are used by OFSAA Cash Flow Engine, see the OFSAA ALM User Guide and the *OFSAA Cash Flow Engine Reference Guide*.

With this Dynamic Start Date capability, users can also define forward start dates for computing dynamic market valuations. The Dynamic Start Date capability allows you to consider amortization of existing business and any new business assumptions that are applicable between the current as of date and the future dated – Dynamic Start Date. You must set up Income Simulation Buckets before defining Interest Rate GAP Buckets. Note that Dynamic Start dates are not supported in BSP.

> **NOTE** Only Interest Rate GAP financial elements are impacted by the Interest Rate GAP bucket definitions. The Interest Rate GAP financial elements range from FE660 to FE700.

Liquidity GAP Buckets are similar to Interest Rate GAP buckets. The only difference is that Liquidity Bucket definitions impact only the Liquidity Runoff financial elements, which range from FE 1660 to 1717.

The procedure for working with and managing Time Bucket rules is similar to that of other Balance Sheet Planning business rules. It includes the following steps:

- Searching for Time Bucket rules. For more information, refer t[o Searching for](file:///c:/Users/vkmath/Desktop/ARA/New1/chapter4_common_rule_management_tasks/searching_for_rules.htm%23xref_chdcbgfe)  [Rules](file:///c:/Users/vkmath/Desktop/ARA/New1/chapter4_common_rule_management_tasks/searching_for_rules.htm%23xref_chdcbgfe) section.
- Creating Time Bucket Rules, For more information, refer to [Creating Rules](file:///c:/Users/vkmath/Desktop/ARA/New1/chapter4_common_rule_management_tasks/creating_rules.htm%23xref_chdefebf) section.
- • [Viewing and](file:///c:/Users/vkmath/Desktop/ARA/New1/chapter4_common_rule_management_tasks/viewing_and_editing_rules.htm%23xref_chdigbfi) Editing Time Bucket rules. For more information, refer to Viewing and [Editing Rules](file:///c:/Users/vkmath/Desktop/ARA/New1/chapter4_common_rule_management_tasks/viewing_and_editing_rules.htm%23xref_chdigbfi) section.
- Copying Time Bucket rules. For more information, refer to [Copying Rules](file:///c:/Users/vkmath/Desktop/ARA/New1/chapter4_common_rule_management_tasks/copying_rules.htm%23xref_chdjihfe) section.
- Deleting Time Bucket rules. For more information, refer to **Deleting Rules** section.

# **13.2 Creating Time Bucket Rules**

You create Time Bucket rules to specify the time periods used for storing and reporting BSP results.

Procedure

**1.** Navigate to the Time Buckets summary page.

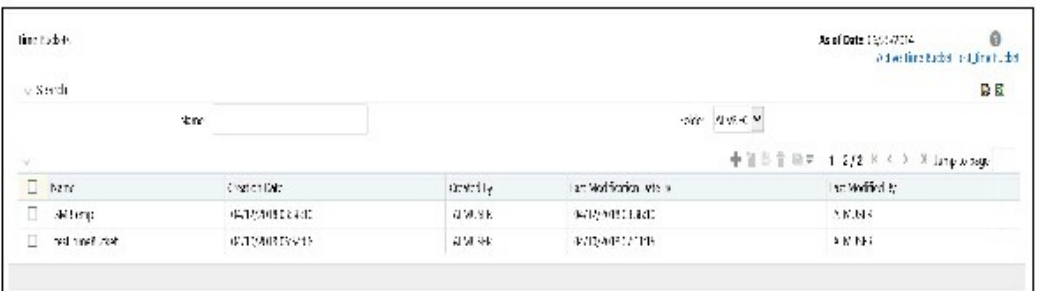

**2.** Complete standard steps for this procedure. For more information, see [Creating](file:///c:/Users/vkmath/Desktop/ARA/New1/chapter4_common_rule_management_tasks/creating_rules.htm%23xref_chdefebf)  [Rules](file:///c:/Users/vkmath/Desktop/ARA/New1/chapter4_common_rule_management_tasks/creating_rules.htm%23xref_chdefebf) section.

# **13.3 Defining Time Bucket Rules**

The definition of a Time Bucket rule is part of the Create or Edit Time Buckets rule process. When you click Save in the Create Time Buckets rule process, the rule is saved and the Time Buckets rule summary page is displayed. However, Time Bucket assumptions may not have been defined at this point. Typically, you would start defining your Time Bucket assumptions before clicking Save.

## **13.3.1 Prerequisites**

Performing basic steps for creating or editing a Time Bucket rule.

#### **13.3.2 Procedure**

From the Time Bucket details screen, you have one tab available for creating Time Bucket definitions.

- Income Simulation Buckets (required)
- Interest Rate GAP Buckets, including Non Interest Rate Sensitive Bucket (required only if Repricing Gap is selected during processing). For Non Interest Rate Sensitive Bucket, both Repricing Gap and Include Non Rate Sensitive Bucket are required selections.)

Liquidity GAP Buckets (required only if Liquidity Gap is selected during processing)

The first step is to define your Income Simulation buckets.

From the Income Simulation tab, do the following:

**1.** Click the Add Rows button and input the desired number of rows corresponding to the number of Income Simulation Buckets you would like to create.

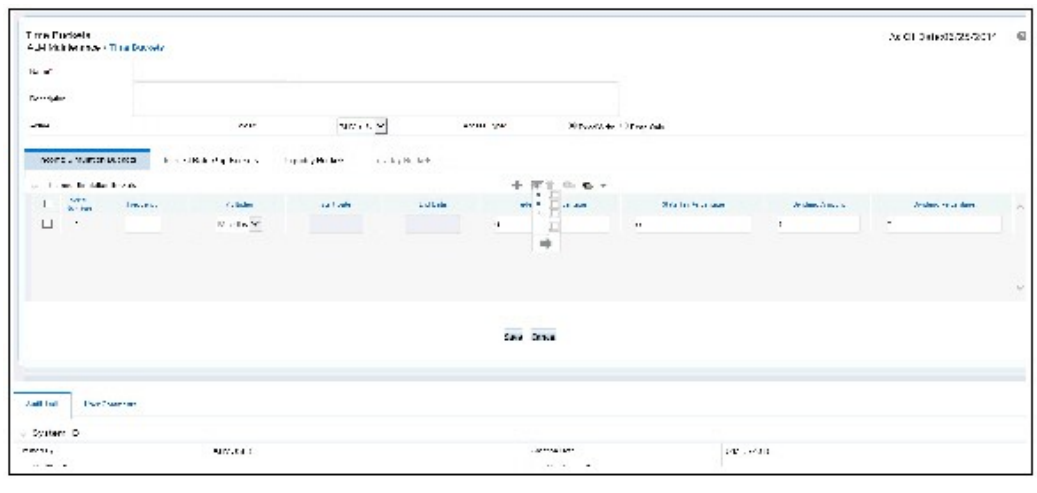

**NOTE** You can select a pre-defined number of rows from the list, For example, 3, 5 or 10, or you can input the exact number of rows you would like to add. The maximum number of buckets you have under any tab is 240.

**2.** Under Frequency, input a numeric value, For example 1. The Frequency column displays the duration of the multiplier. The frequency in conjunction with the multiplier displays the duration of the buckets. The frequency can be any number from 1 to 999.Under Multiplier, select an appropriate value from the list. The Multiplier column includes Daily, Monthly, or Yearly choices.

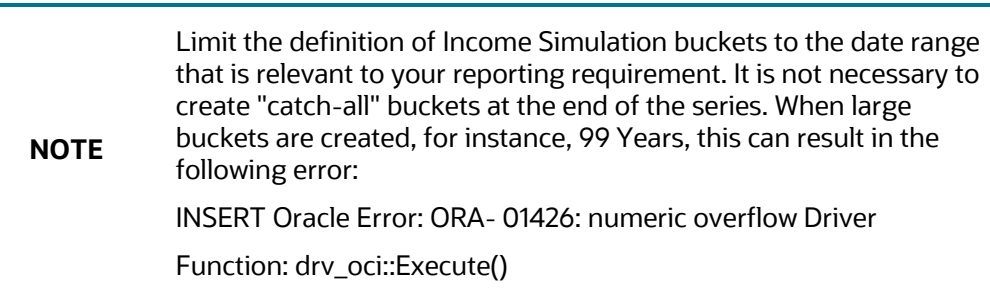

**3.** Continue adding frequencies and multipliers as needed.

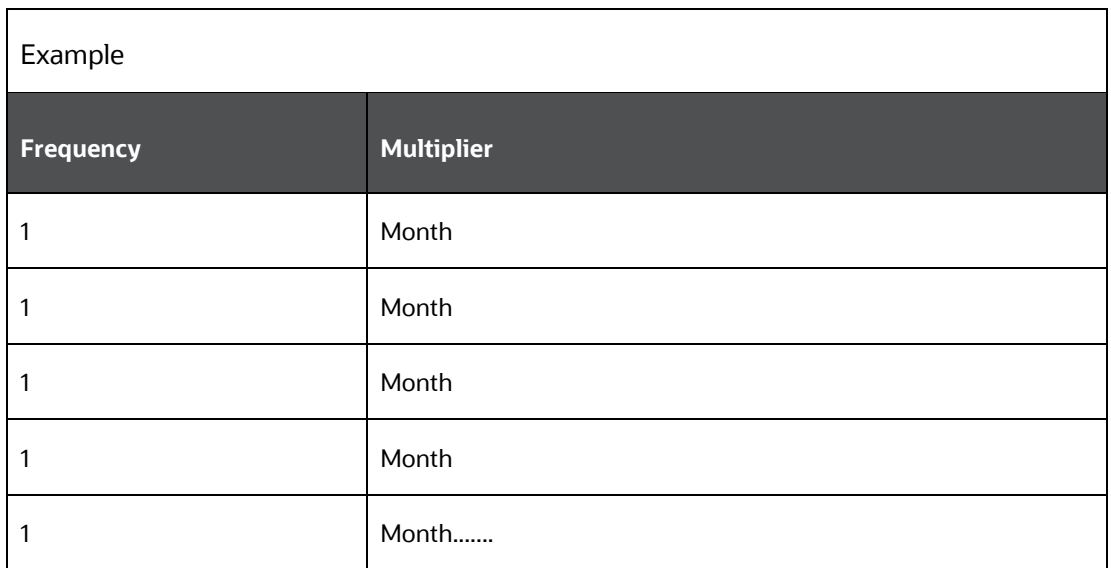

**4.** After you fill in the frequencies and multipliers, the start and end dates are calculated automatically based on the As of Date, defined in your Application Preference settings.

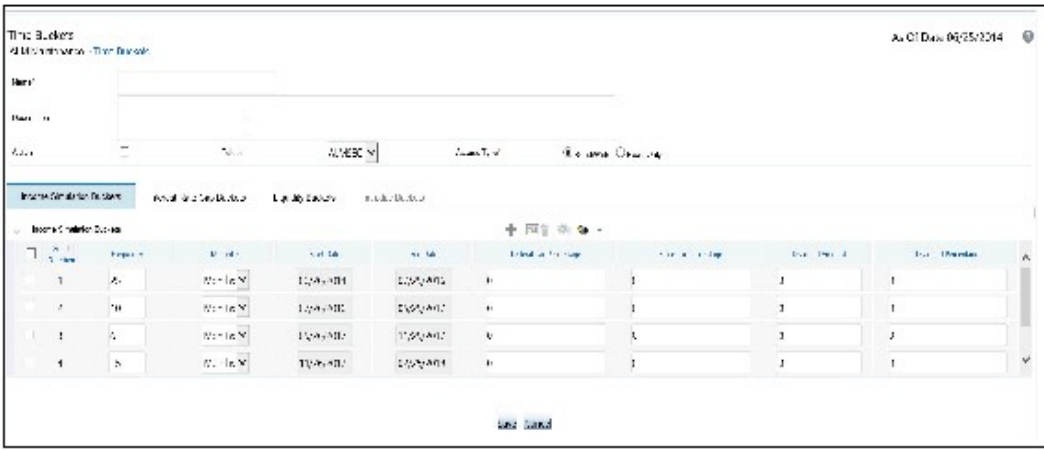

**NOTE** You may want to utilize the Data Input Helper to copy from a row where you have already defined the time bucket definition or apply a fixed value down the page. The following optional steps describe how to use this feature.

- **a.** Select the check box next to the rows that you want to work with or use the " Select ALL" option by selecting the checkbox on the header row
- **b.** Select the Data Input Helper icon.
- **c.** From the Data Input Helper popup screen, select Method "Keep Current Values" or some other appropriate method.
- **d.** Select the Frequency and/or Multiplier from the left side of the shuttle box.
- **e.** Select APPLY to copy assumptions to the selected rows.

**NOTE** Steps 5, 6, and 7 are utilized in ALM's auto-balancing function, but are not used in BSP.

**5.** After defining time bucket frequencies, move across each row to input the appropriate Federal Tax Percentages and State Tax Percentages.

Tax percentages are used in BSP when processing with the auto-balancing option selected. Type 35.00 for 35%. The tax rate entered is interpreted as the tax rate for that bucket regardless of the frequency of the bucket. That is, 35% entered for a monthly bucket is applied as a 35% monthly rate to the taxable income forecast for that month.

- **6.** Under Dividend Amount, type a value. Dividend amounts are used in HM when processing with the auto-balancing option selected. The values you enter here will be paid out as dividends for all rate scenarios.
- **7.** Under Dividend Percentage, type a value. Dividend percentages are used during auto-balancing calculations. The dividend percentage is defined as a percent of the net income after tax that will be paid out as dividends for the period.

Total Dividends = Dividends Amount + (Dividends Percent x Net Income after Tax)

**8.** Select SAVE if you are finished.

**NOTE**

For BSP, no other steps are required. BSP does not support Interest Rate GAP Time Buckets and BSP does not support Liquidity GAP Time Buckets.

Otherwise, navigate to the Interest Rate GAP Buckets tab.

After defining Income Simulation buckets, navigate to the Interest Rate GAP Buckets tab. The Interest Rate GAP bucket detail page provides two important inputs. The first is the ability to define Interest Rate GAP buckets and optionally add a Non Interest Rate Sensitive bucket for Non Rate Sensitive products. The second capability allows you to define one or more Dynamic Start Dates. The following steps explain how to complete each of these setup tasks.

> **NOTE** The Interest Rate GAP bucket can be defined from Bucket count 1 till Bucket count 239 in all dynamic start dates. The last time series time bucket in all dynamic start dates will default to 99 years as a "catch all" bucket. This is used to verify the total runoff for reporting requirements.

From the Interest Rate GAP Buckets tab, do the following:

**1.** Click the Add Rows button corresponding to the Default Dynamic Start Date and input the desired number of rows for your Interest Rate GAP Buckets.

**NOTE** By default, the first time bucket in Interest Rate Gap Buckets (bucket count 0) is defined as Non Interest Rate Sensitive Bucket. A new Attribute of product dimension 'Interest Rate Sensitivity Category' is introduced to identity products as Interest Rate sensitive or Non Interest Rate sensitive. Once a product is mapped as Non Interest Rate sensitive, user also needs to enable 'Include Non Interest Rate Sensitive Bucket' in Process Rules (see [BSP](file:///c:/Users/vkmath/Desktop/ARA/New1/alm_processing/alm_processing.htm%23xref_bcghbghf)  **Processing**). This would move reprice gap output from Non Interest Rate Sensitive products into Non Interest Rate Sensitive Bucket

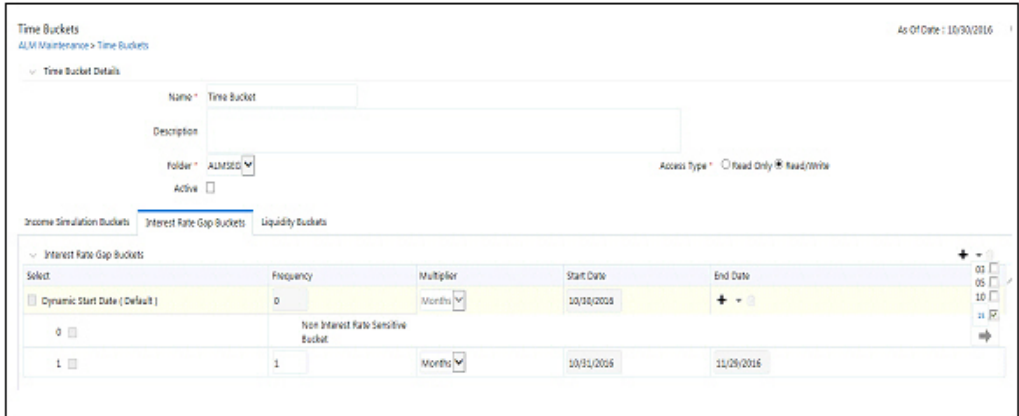

- **2.** Follow steps 2 4 described above under Income Simulation buckets, to complete the setup of your Interest Rate GAP buckets and Non Interest Rate Sensitive Bucket for the default Dynamic Start Date.
- **3.** If you would like to define additional forward dated, Dynamic Start Dates, Click the "Add Dynamic Start Date" button to add one or more parent nodes to the bucket hierarchy.

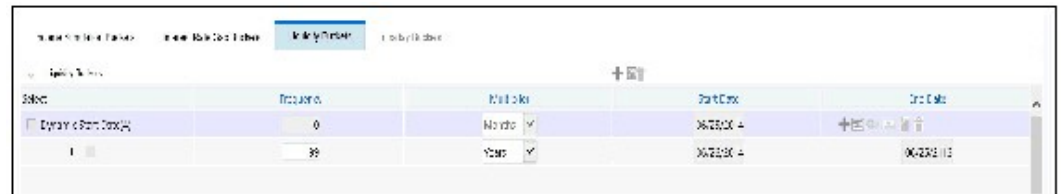

- **4.** For each additional Dynamic Start Date row, input a Frequency and Multiplier to determine future start date(s).
- **5.** Click the Add Rows button corresponding to each new Dynamic Start Date and repeat the Interest Rate GAP Bucket definition steps described above to complete the setup.
- **6.** For a more detailed example on creating additional Dynamic Start Dates.

After defining Interest Rate GAP buckets, navigate to the Liquidity Buckets tab. The Liquidity Buckets detail page has the same structure as the Interest Rate GAP details page. It allows you to define the Liquidity GAP Buckets for the default Dynamic Start Date and also allows you to add one or more additional Dynamic Start Dates. The use of Dynamic

Start Dates will allow you to forecast your liquidity position as of some future point in time, considering all relevant assumptions, including amortization, prepayments, early withdrawals, and rollovers.

> **NOTE** By default, the last time series time bucket in all dynamic start dates will default to 99 years as a "catch all" bucket. This is used to verify the total runoff for reporting requirements.

From the Liquidity Buckets tab, do the following:

- **1.** Click the Add Rows button corresponding to the Default Dynamic Start Date and input the desired number of rows for your Liquidity Buckets.
- **2.** Follow steps 2 4 described above under Income Simulation buckets, to complete the setup of your Liquidity Buckets for the default Dynamic Start Date.
- **3.** If you would like to define additional forward dated, Dynamic Start Dates, Click the "Add Dynamic Start Date" button to add one or more parent nodes to the bucket hierarchy.
- **4.** If needed, input a Frequency and Multiplier for the new Dynamic Start Date to determine the future start date.
- **5.** Click the Add Rows button corresponding to the new Dynamic Start Date and repeat the Liquidity GAP Bucket definition steps described above.
- **6.** For a more detailed example on creating additional Dynamic Start Dates, see Example
- **7.** Once you have completed the setup for all bucket types, click the SAVE button.

#### **13.3.2.1 Excel Import/Export**

Excel import/export functionality is used for adding/editing time bucket information. For more details, refer t[o Excel Import/Export](file:///c:/Users/vkmath/Desktop/ARA/New1/rate_management/excel_import_export.htm%23xref_dafhcgij)

#### **13.3.2.2 Additional Required Steps**

All users must have an "Active" Time Bucket Rule at all times. There is a checkbox at the top of the page, above the Bucket tabs. If you wish to "Activate" a particular Time Bucket Rule, simply check this box and Save the Rule. You will note the Active Time Bucket rule for your user appears on the Title bar in green text.

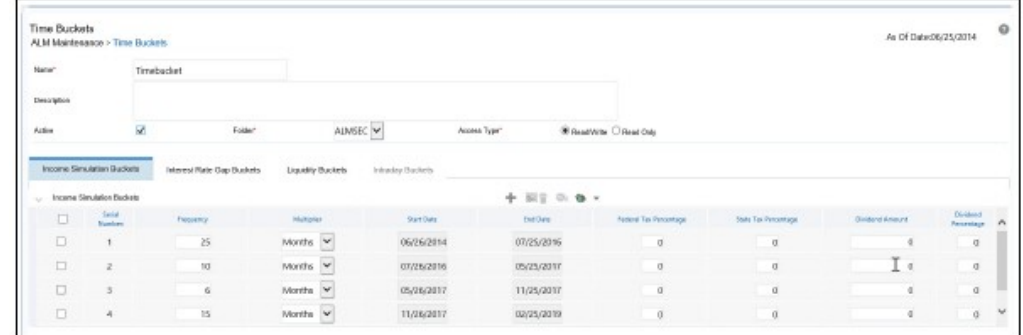

# **NOTE**

Each time you change the As of Date in your Application Preferences screen, all Time Bucket Rule Bucket Start Date and Bucket End Date are updated automatically.

# **14 Default Product Profiles**

## **14.1 Overview**

Product Characteristic setup can be a time consuming process as there are more than 40 attributes which can be required when defining characteristics for dimension members in the product COA hierarchy. Product Profiles allow you to pre-define and save common product definitions and reference these definitions while defining your Product Characteristic assumptions. Setup time is reduced because product profiles provide common default values for the majority of required fields. The following Product Profiles are seeded during installation:

- Bond Adjustable Rate
- Bond Fixed Rate
- Credit Card
- Discount Instrument
- Lease
- Loan Adjustable Rate
- Loan Fixed Rate
- Loan Floating Rate
- Loan Neg Am
- Savings
- Term Deposit

In addition to the seeded profiles, you can add custom product profiles to your setup by creating completely new profiles or by using the Save As option with one of the existing profiles.

**NOTE** The seeded Product Profiles are not editable and cannot be deleted.

The procedure for working with and managing Product Profiles is similar to that of other Asset | Liability Management business rules. It includes the following steps:

- Searching for Product Profiles.
- Creating Product Profiles
- Viewing and Editing Product Profiles.
- Copying Product Profiles.
- Deleting Product Profiles.

# **14.2 Viewing a seeded Product Profile**

You can review any of the twelve seeded Product Profile definitions.

#### Procedure

**1.** Navigate to the Product Profile summary page.

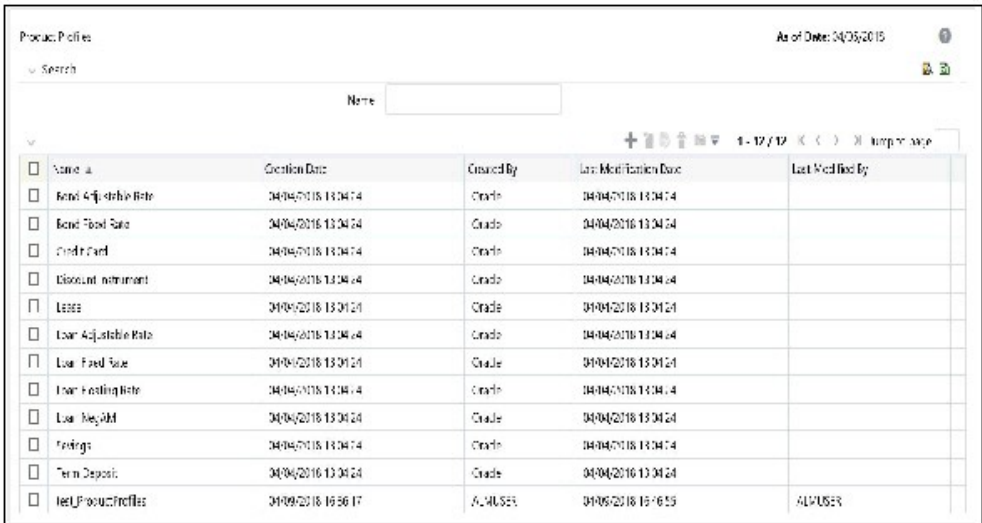

- **2.** Select the check box next to the Product Profile you want to View and select the View Icon.
- **3.** Navigate through the All Business and New Business tabs to review the seeded values.

# **14.3 Creating Product Profiles**

You create Product Profiles to assign default attributes for common products and then reference these product profiles within your Product Characteristic assumption rules to reduce setup time. In addition to the seeded Product Profile templates, you can also create new Profiles.

Procedure

- **1.** Navigate to the Product Profile summary page.
- **2.** Complete standard steps for this procedure.

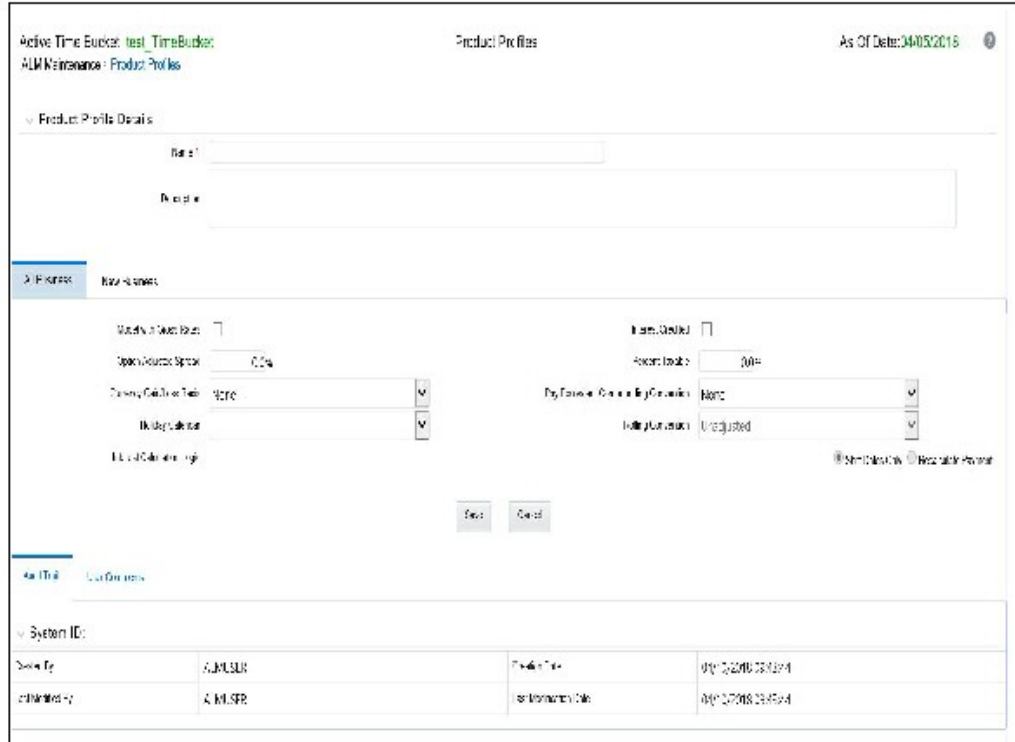

- **3.** Enter a Name and Description for the new Profile.
- **4.** Define product attributes for the profile you are creating. For more information on individual attributes, see (Mandatory) Defining Product Characteristics
- **5.** Click Save to complete the new profile definition.

# **14.4 Summary of Seeded Product Profiles**

The following tables summarize the attributes defined for each product profile:

#### **14.4.1.1 Bond Adjustment Rate**

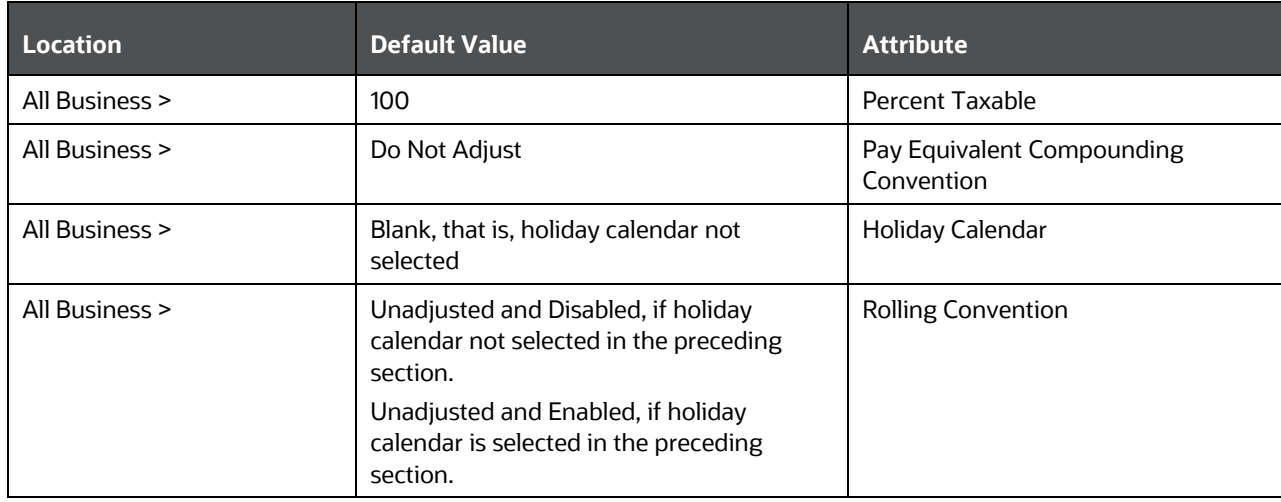

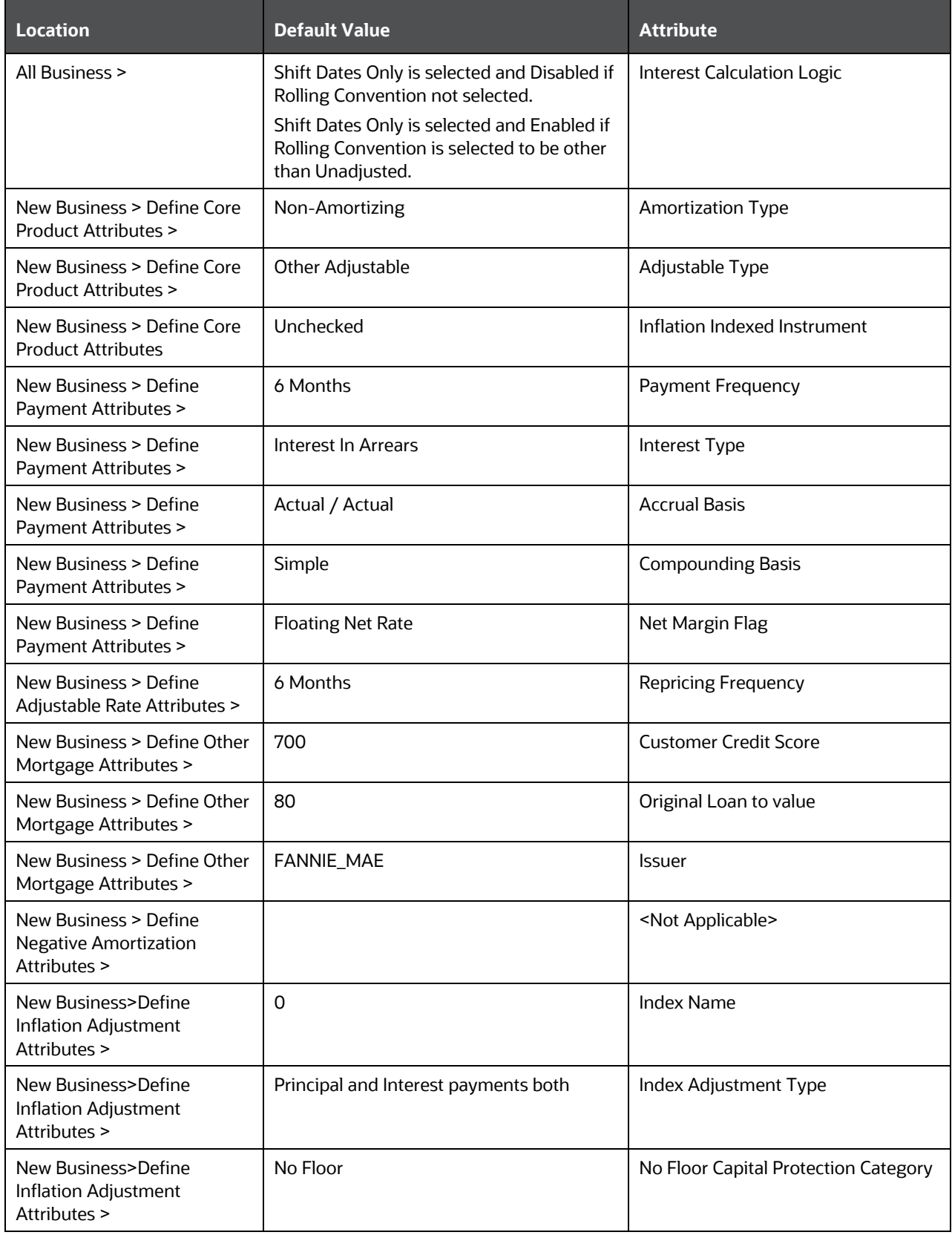

### **14.4.1.2 Bond Fixed Rate**

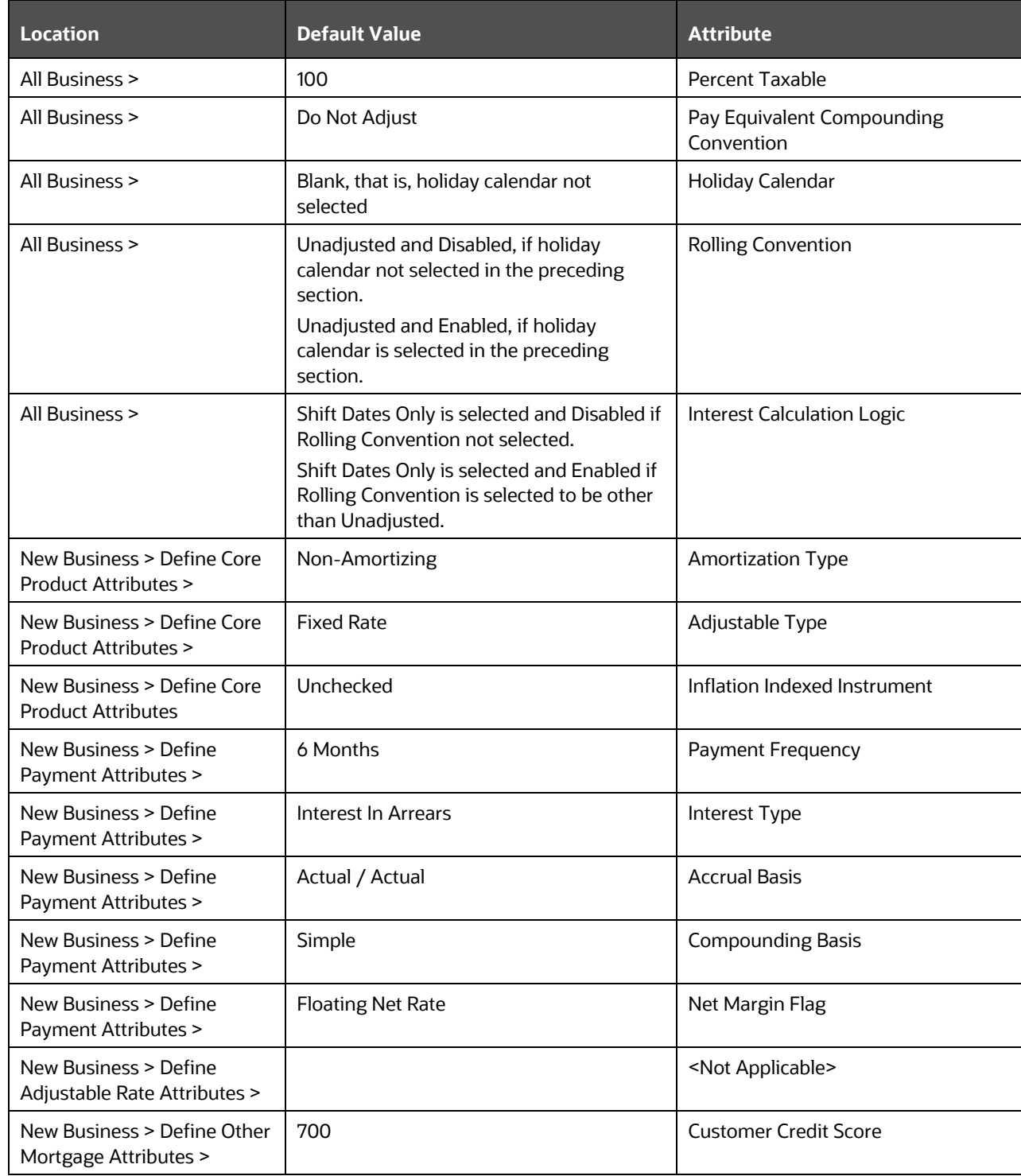

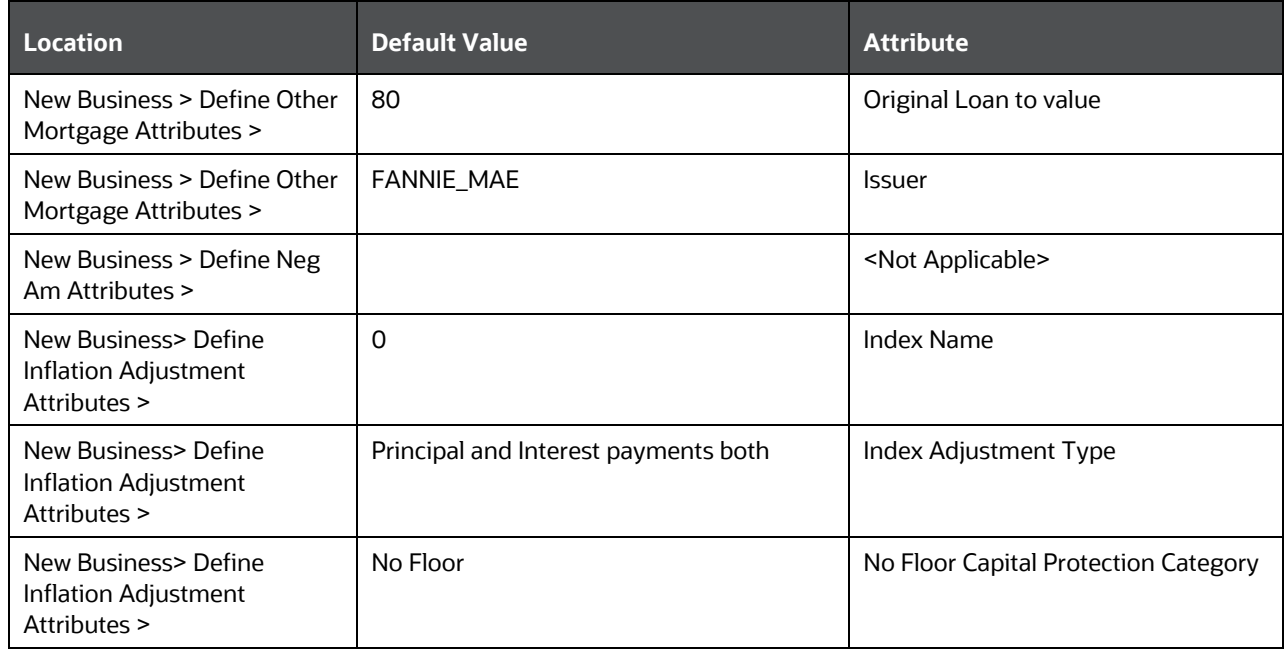

#### **14.4.1.3 Credit Cards**

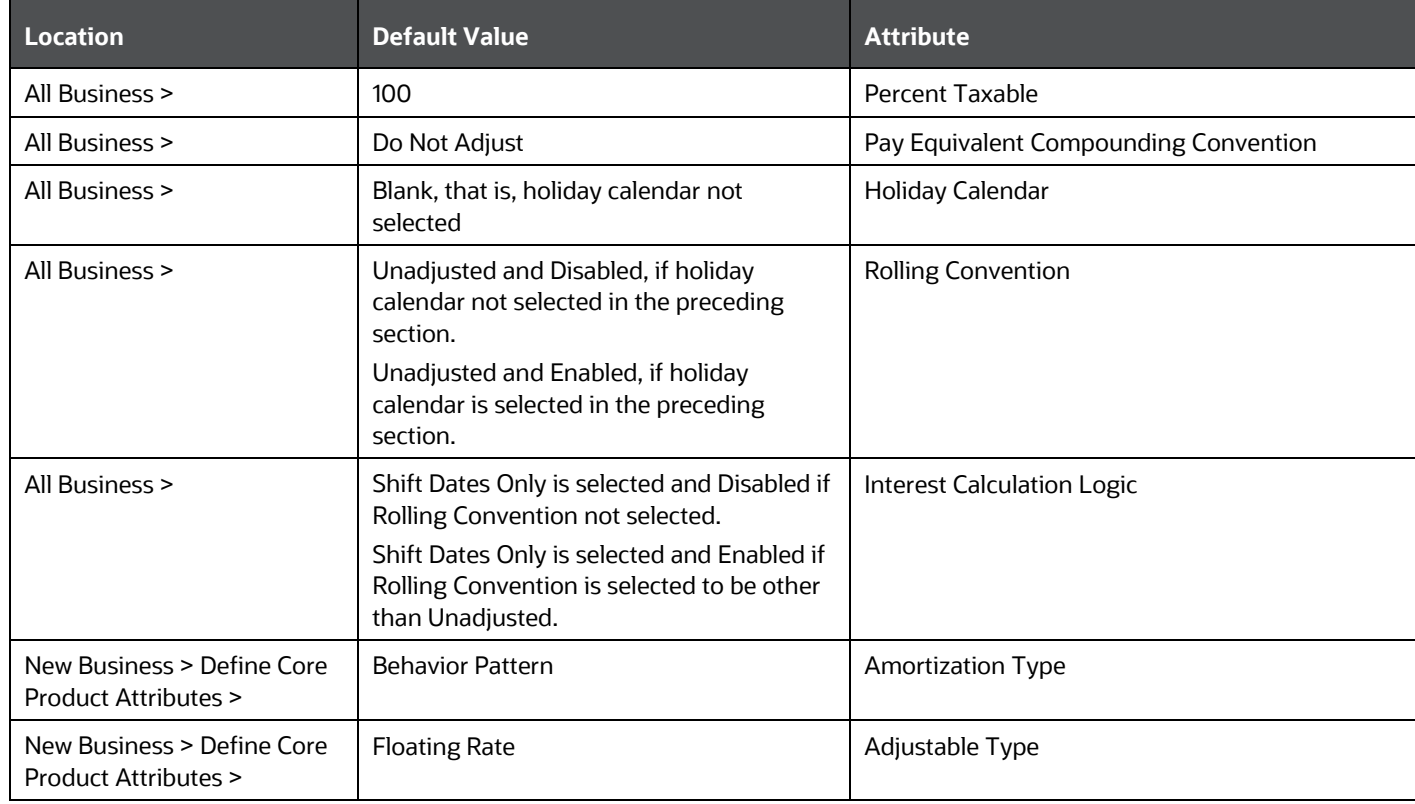

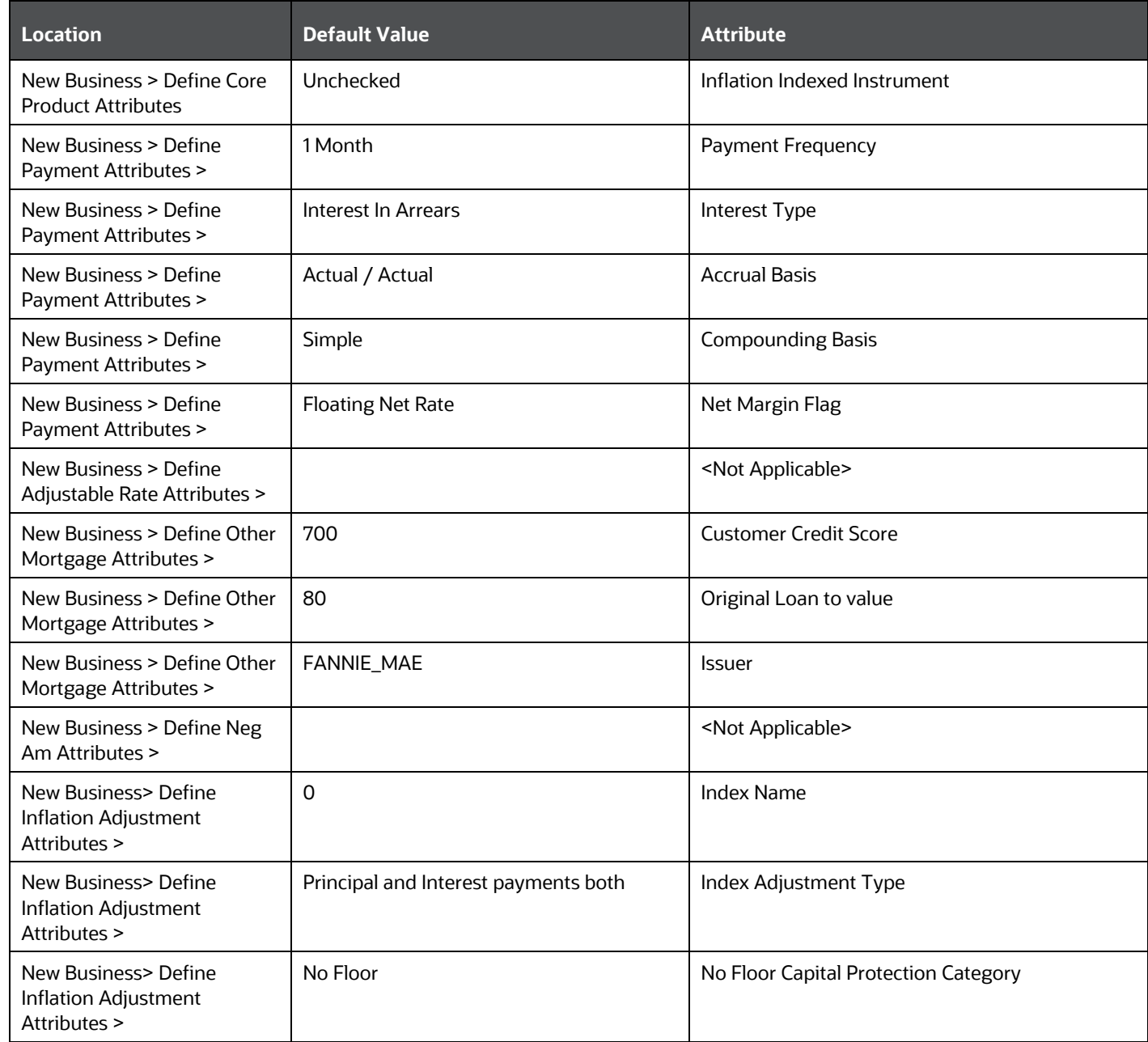

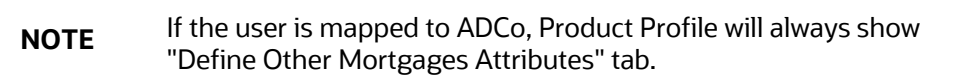

### **14.4.1.4 Discount Instruments**

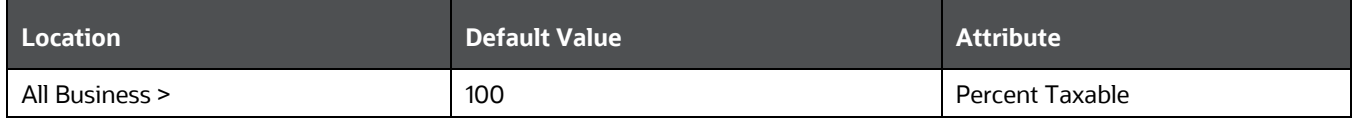

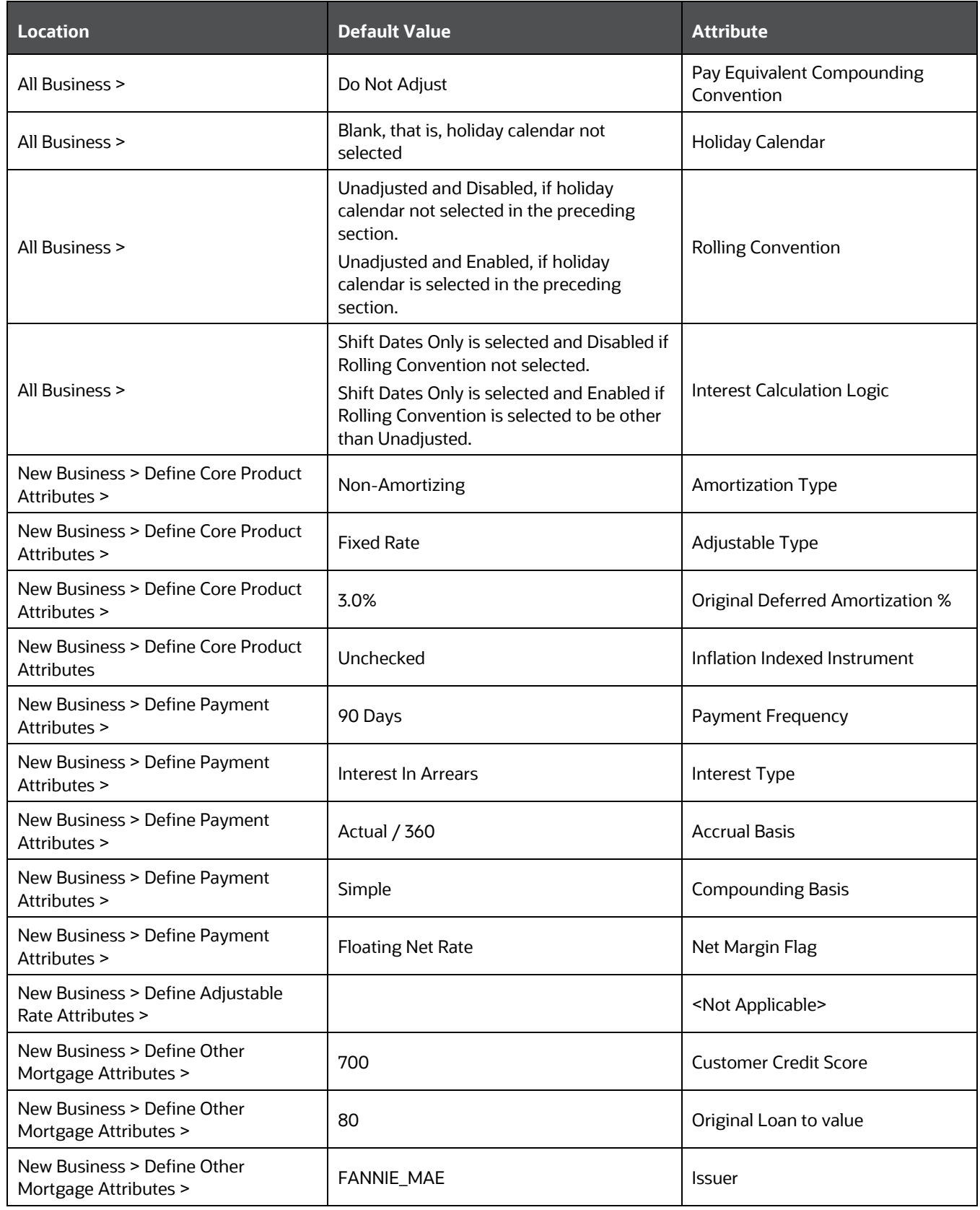

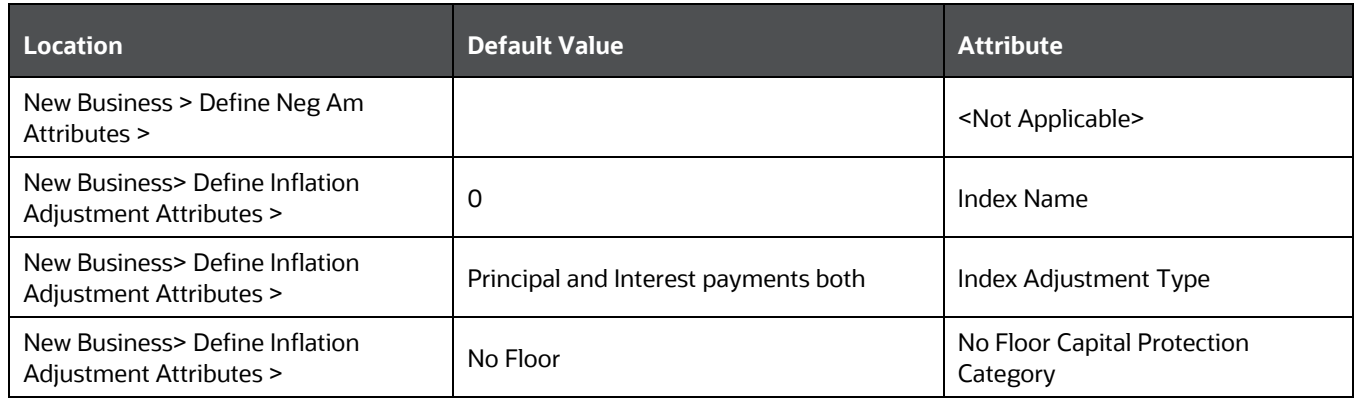

#### **14.4.1.5 Lease**

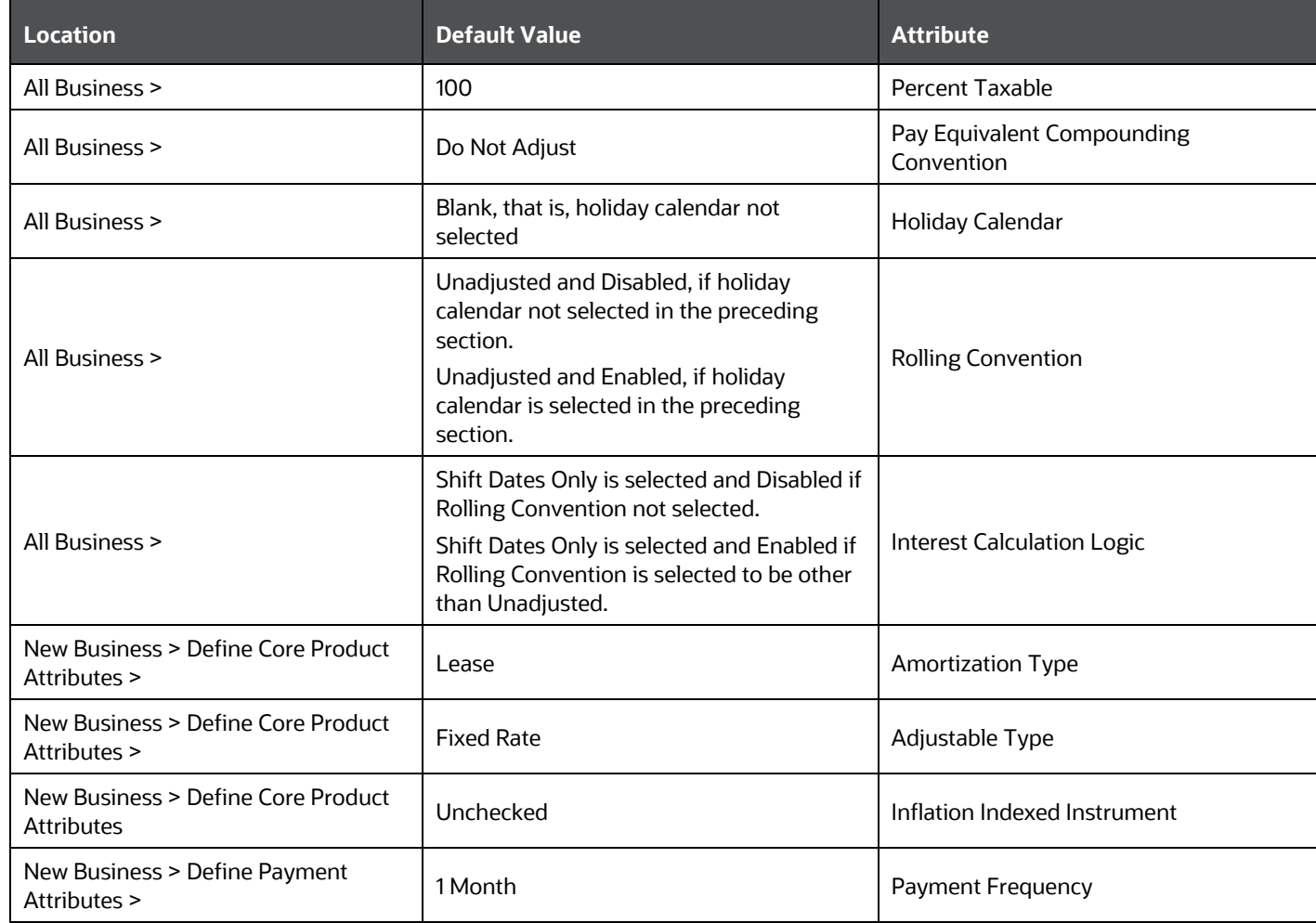

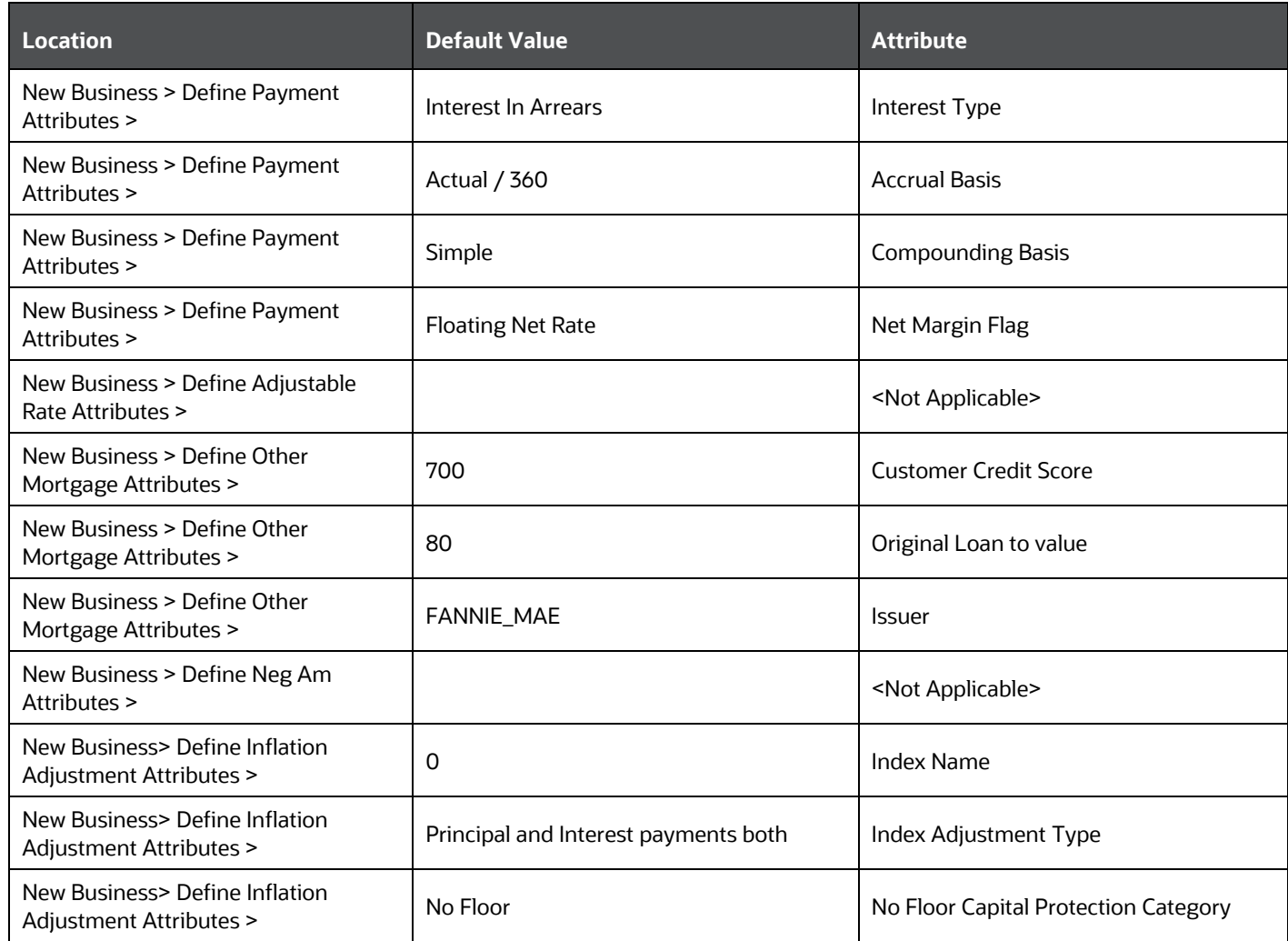

## **14.4.1.6 Loan Adjustment Rate**

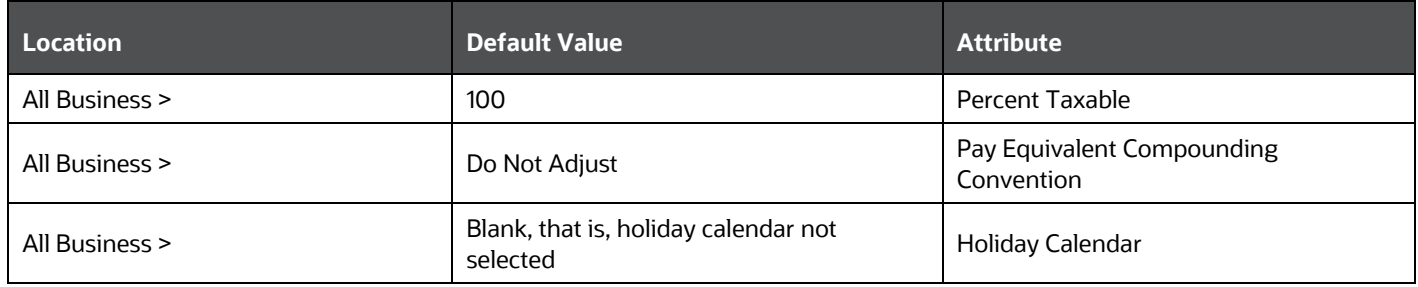

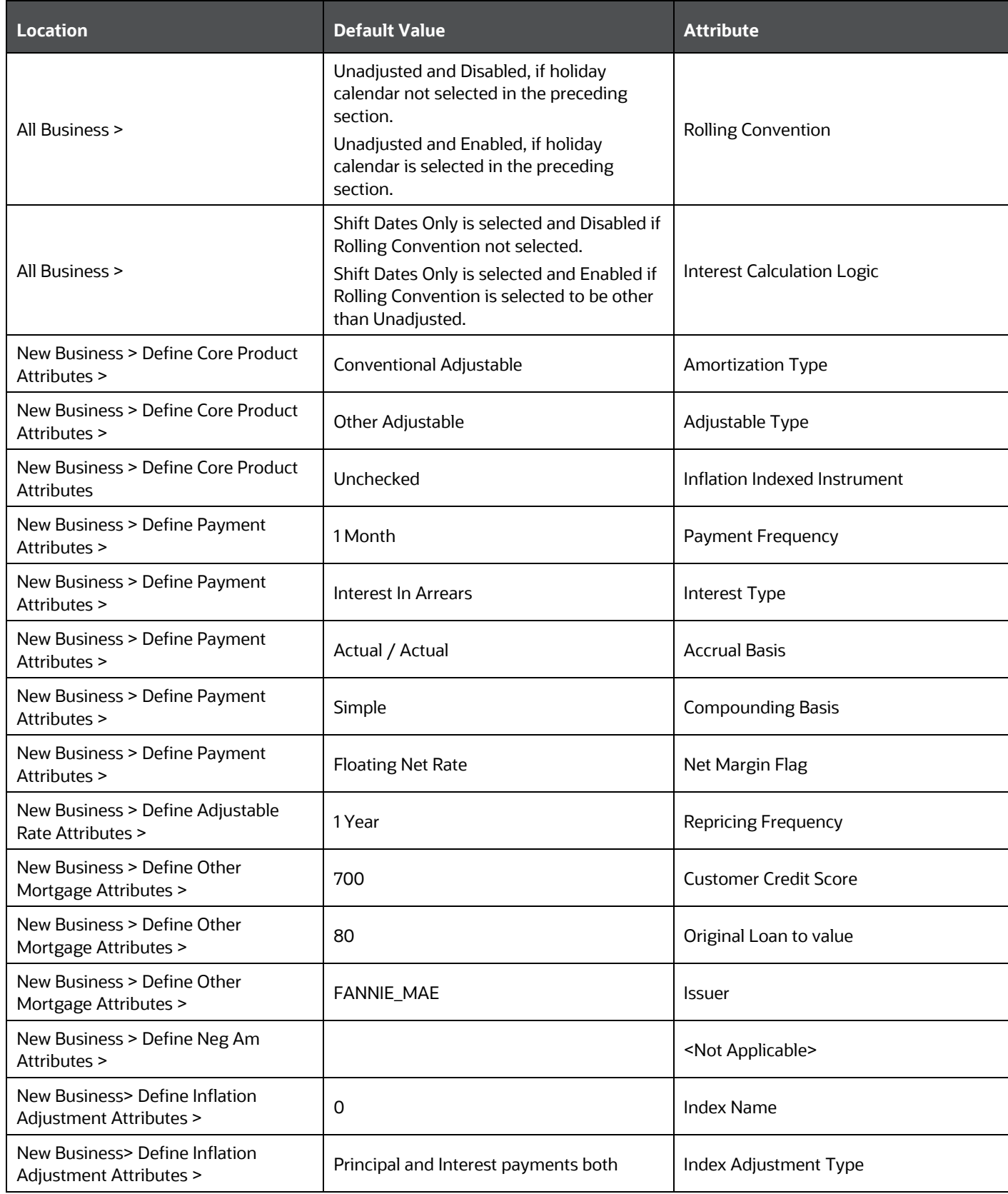

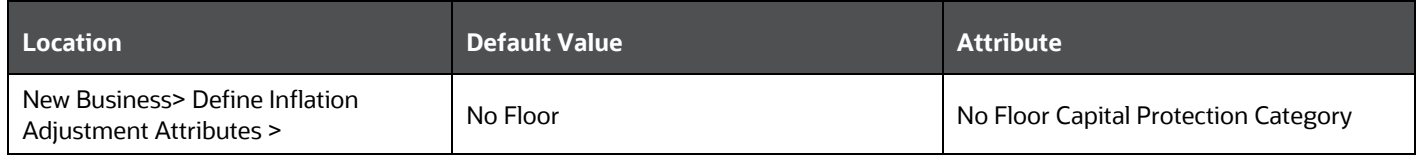

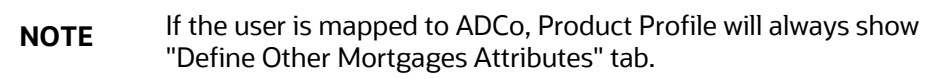

## **14.4.1.7 Loan Fixed Rate**

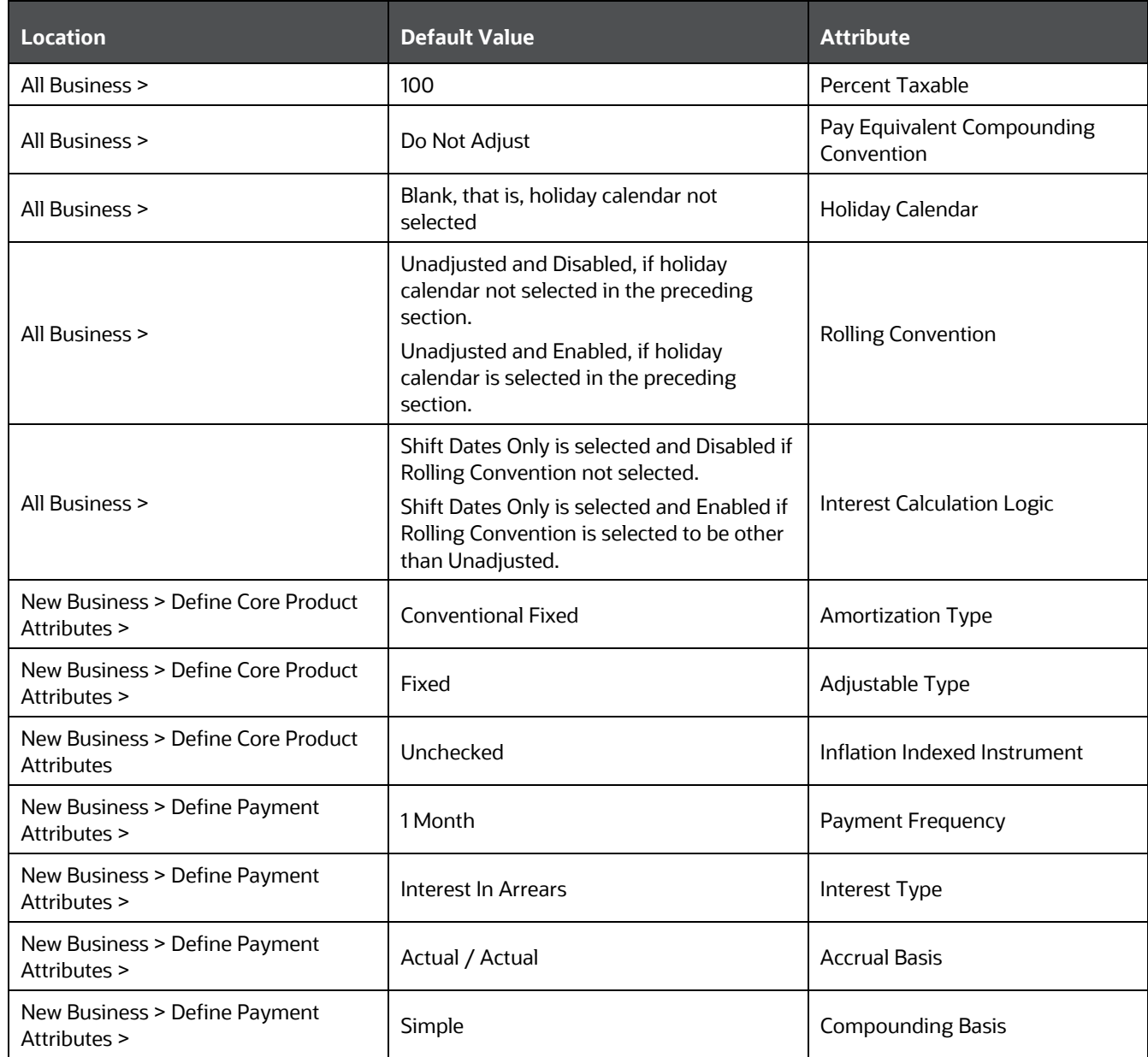

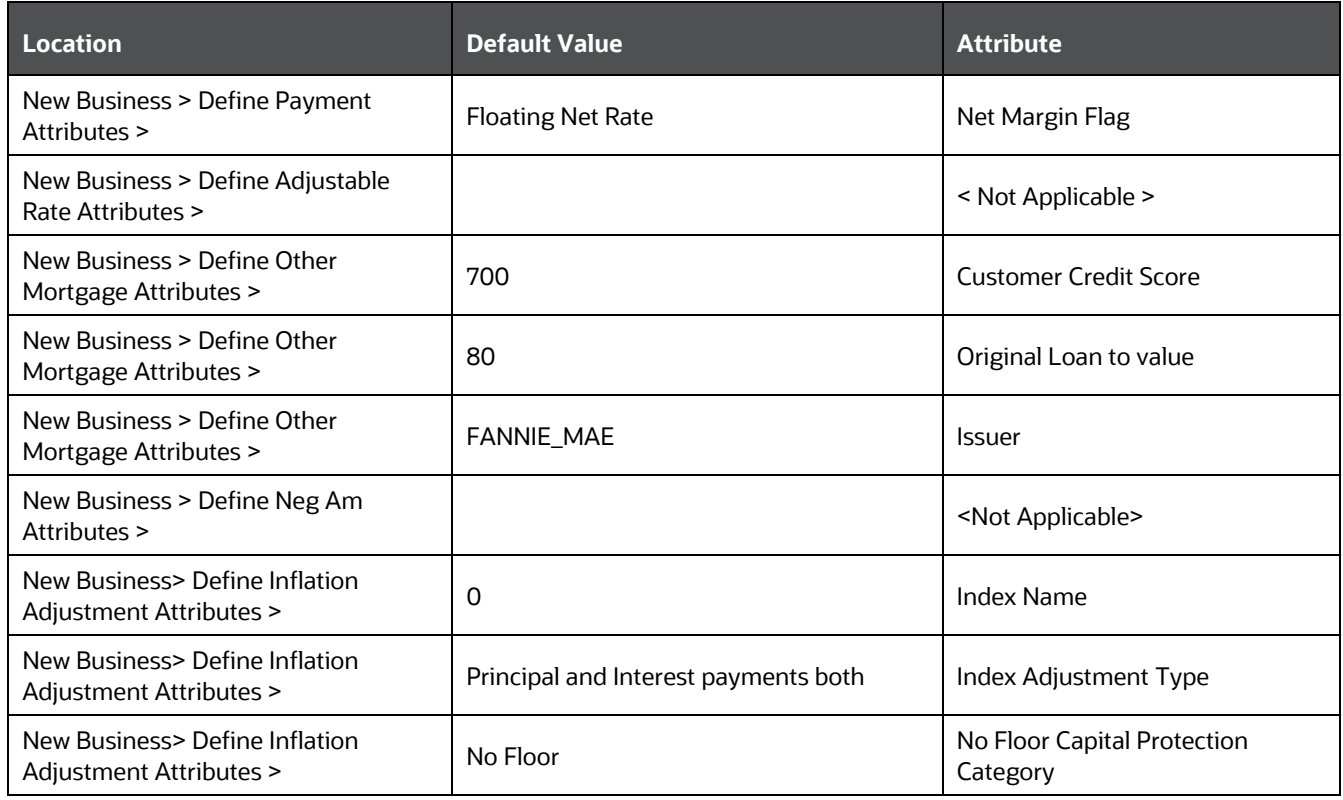

### **14.4.1.8 Loan Floating Rate**

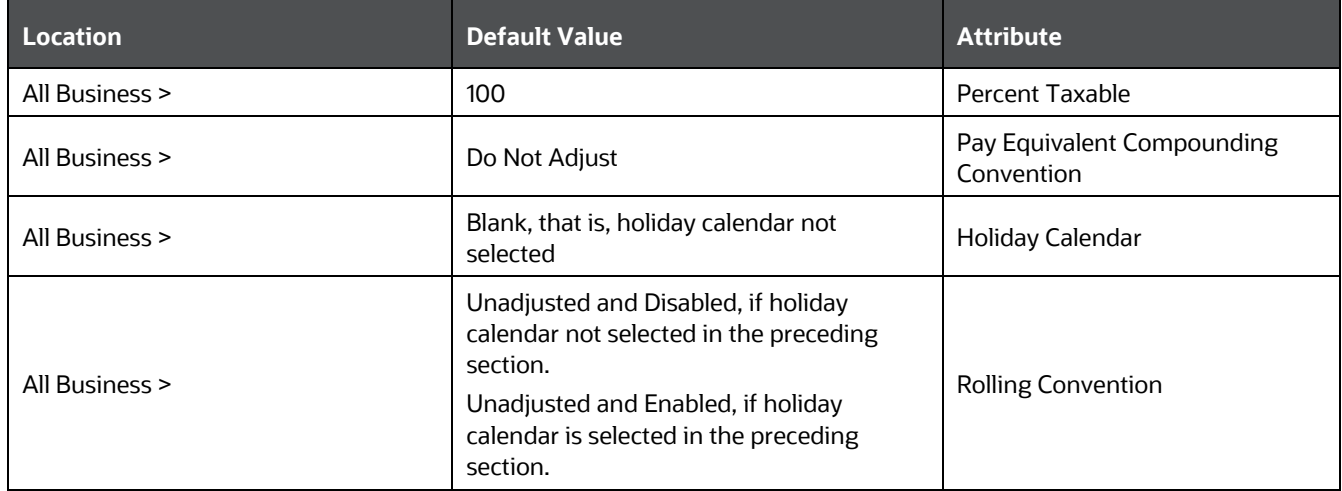

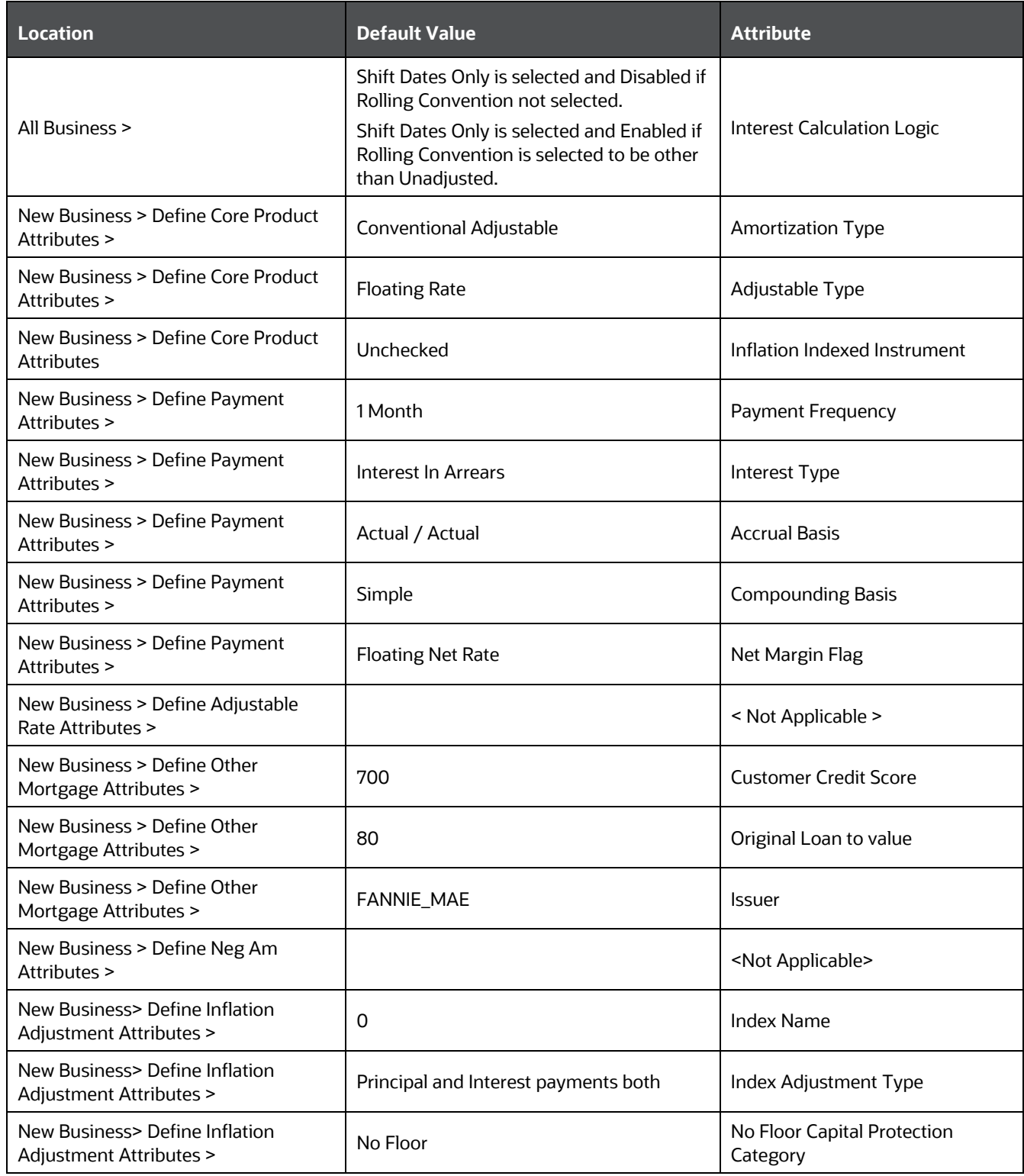

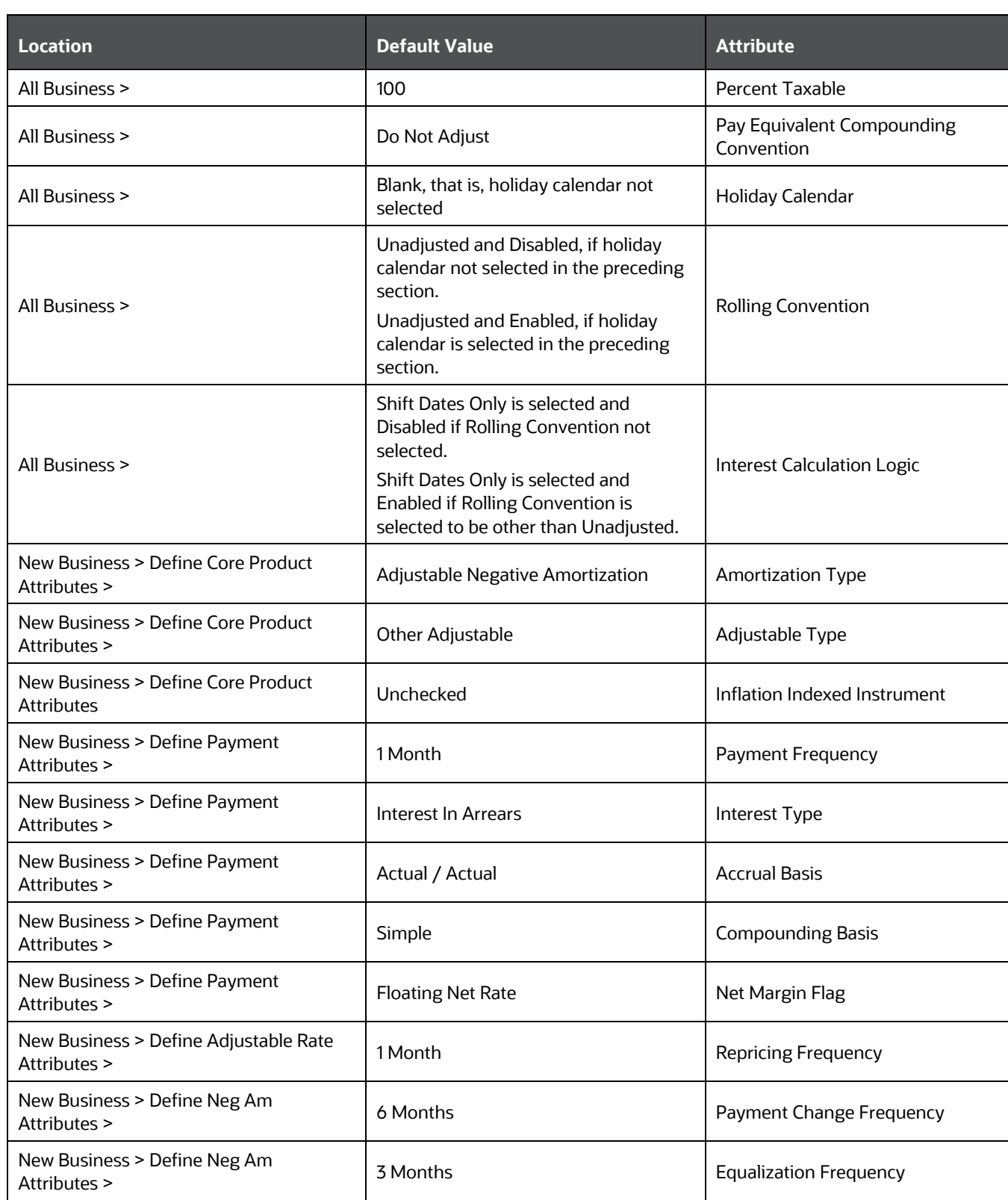

## **14.4.1.9 Loan Negative Amortization**

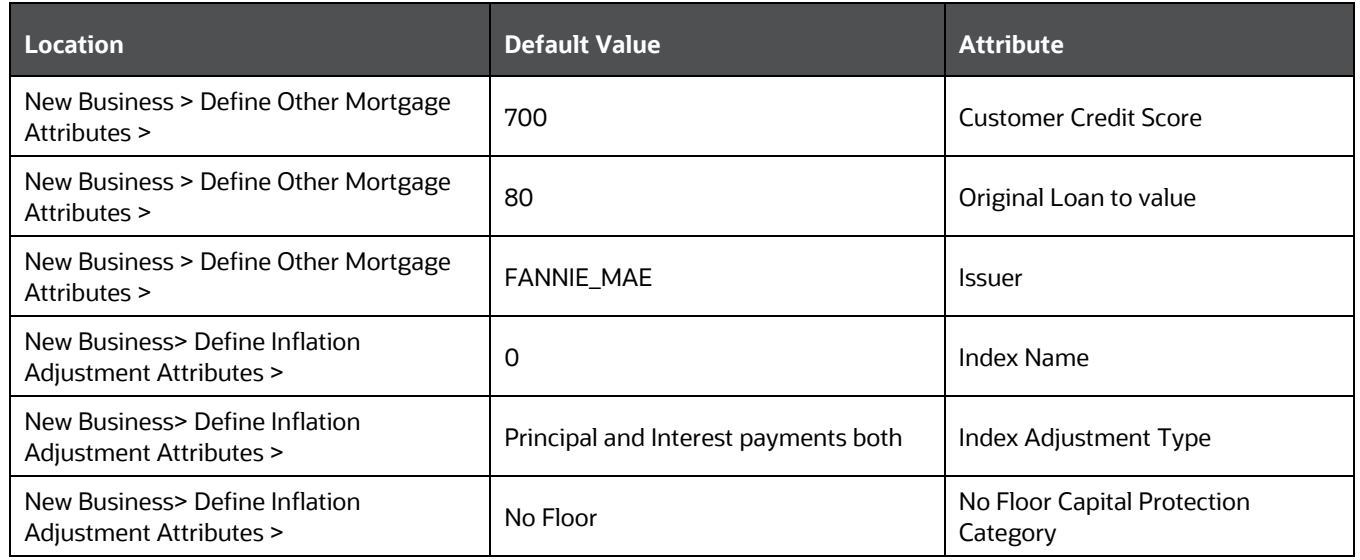

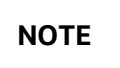

### **14.4.1.10 Savings**

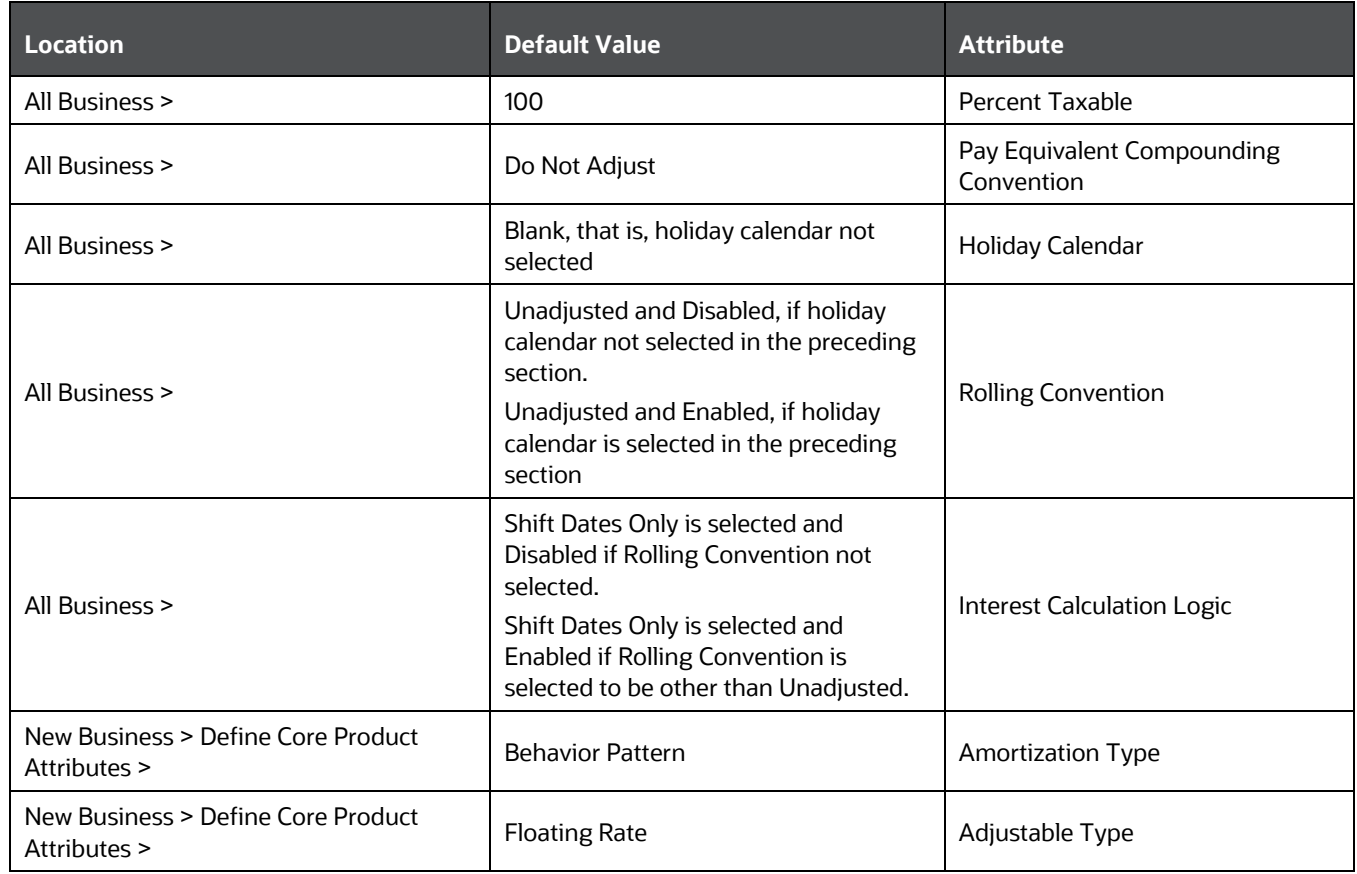

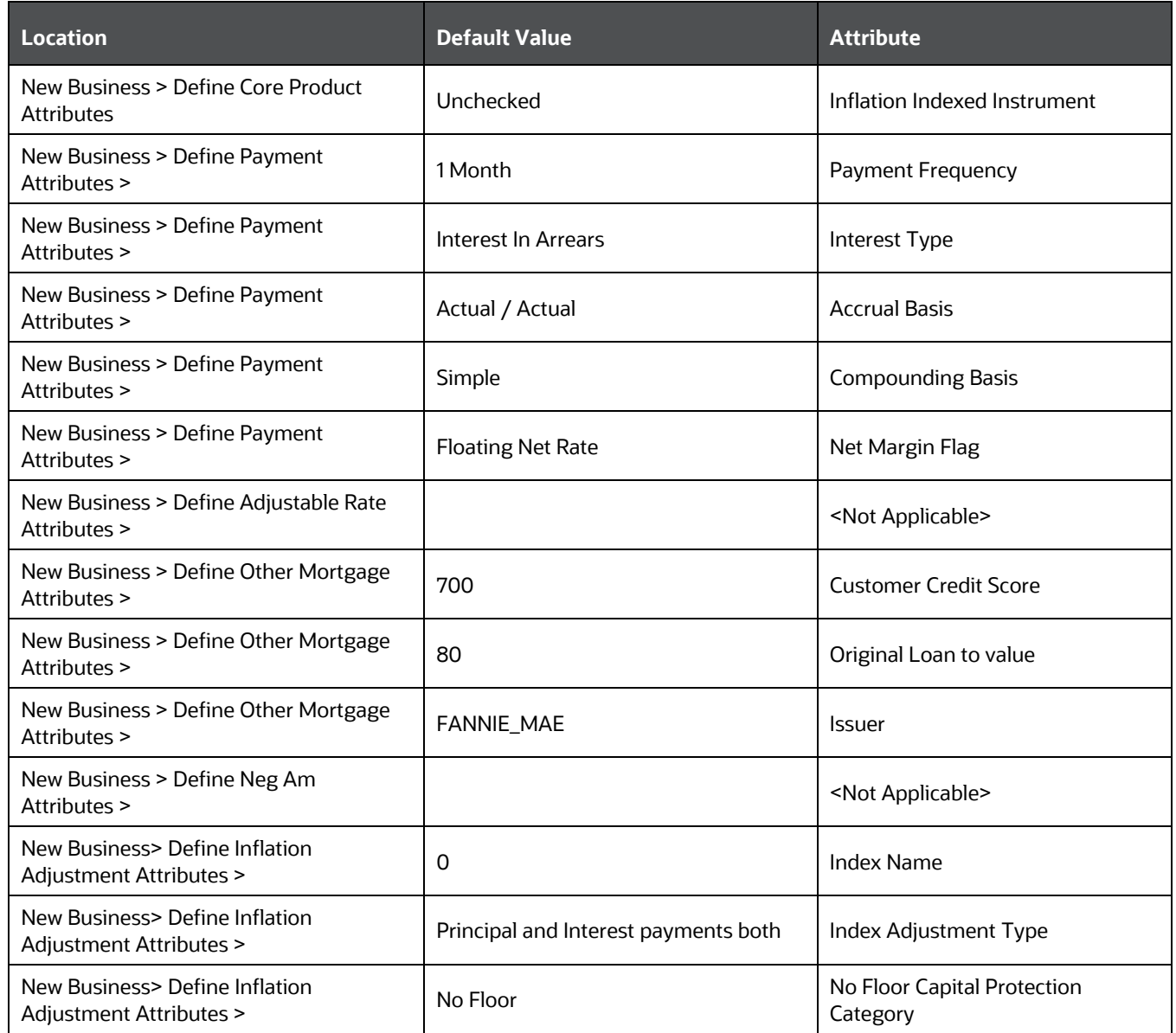

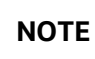

### **14.4.1.11 Term Deposits**

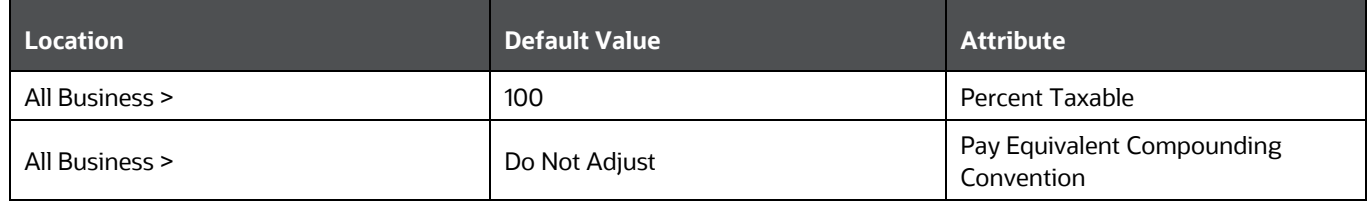

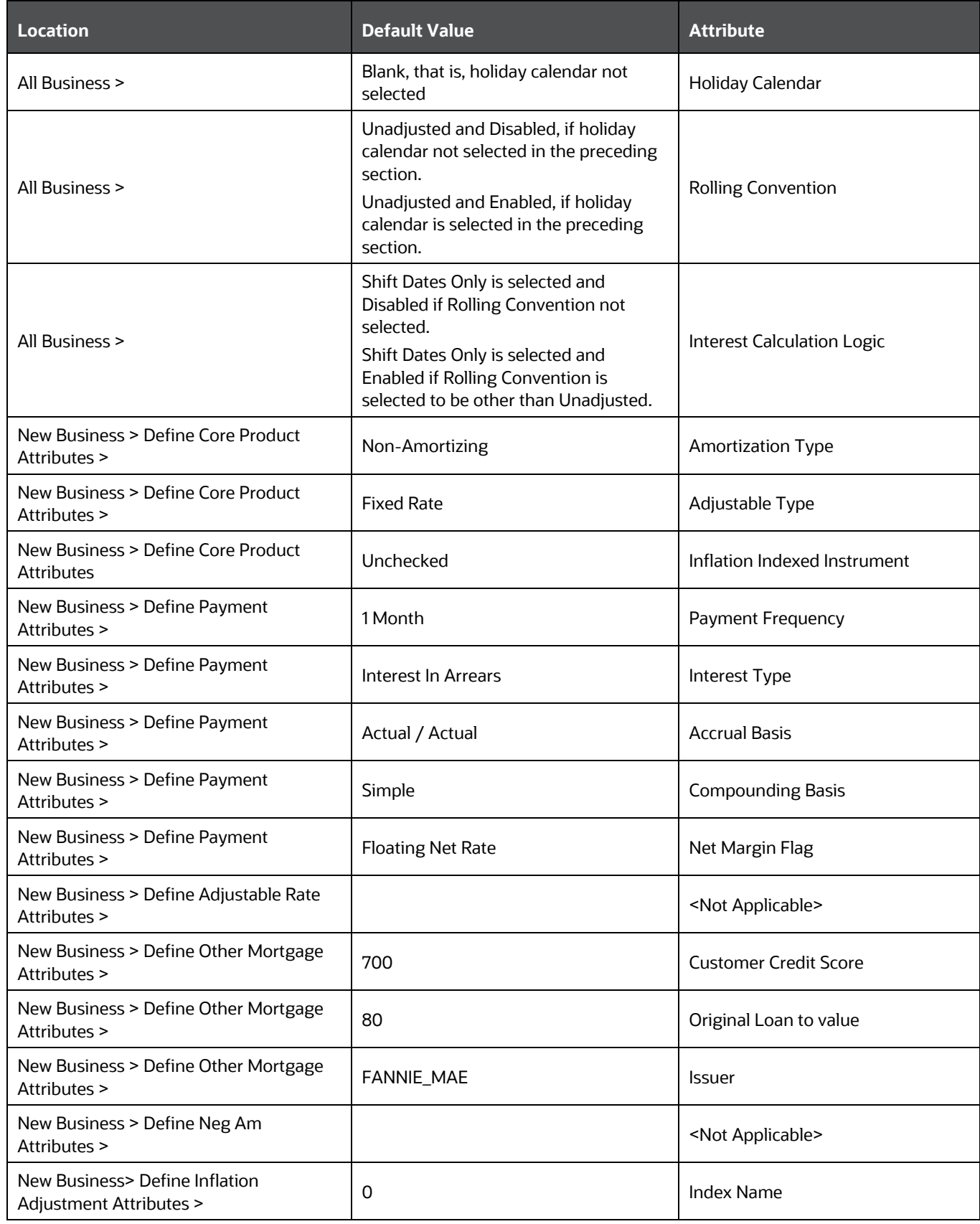

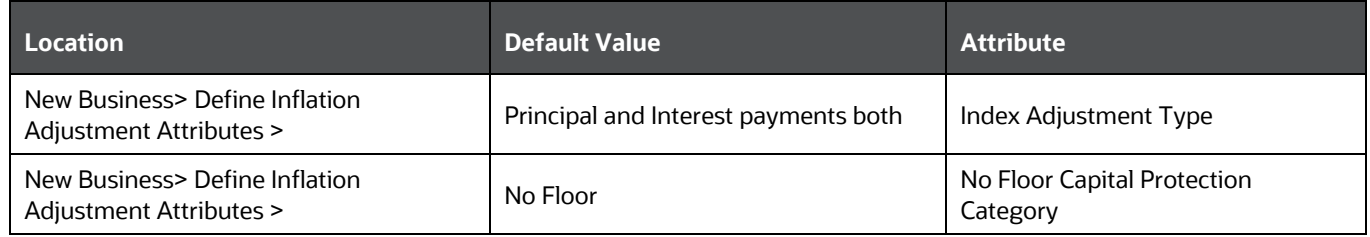

# **15 Product Characteristics**

This module describes the procedure for working with and managing Product Characteristic rules.

This chapter covers the following topics:

- Overview of Product Characteristic Rules
- **[Creating Product Characteristic Rules](#page-206-0)**
- **•** [Defining Product Characteristic Rules](#page-207-0)
- [Copying Assumptions Across Currencies and Products](#page-221-0)

## <span id="page-206-0"></span>**15.1 Creating Product Characteristic Rules**

You create a Product Characteristics rule to assign attributes to your products.

#### Procedure

- **1.** Navigate to the Product Characteristics summary page.
- **2.** Complete standard steps for this procedure.

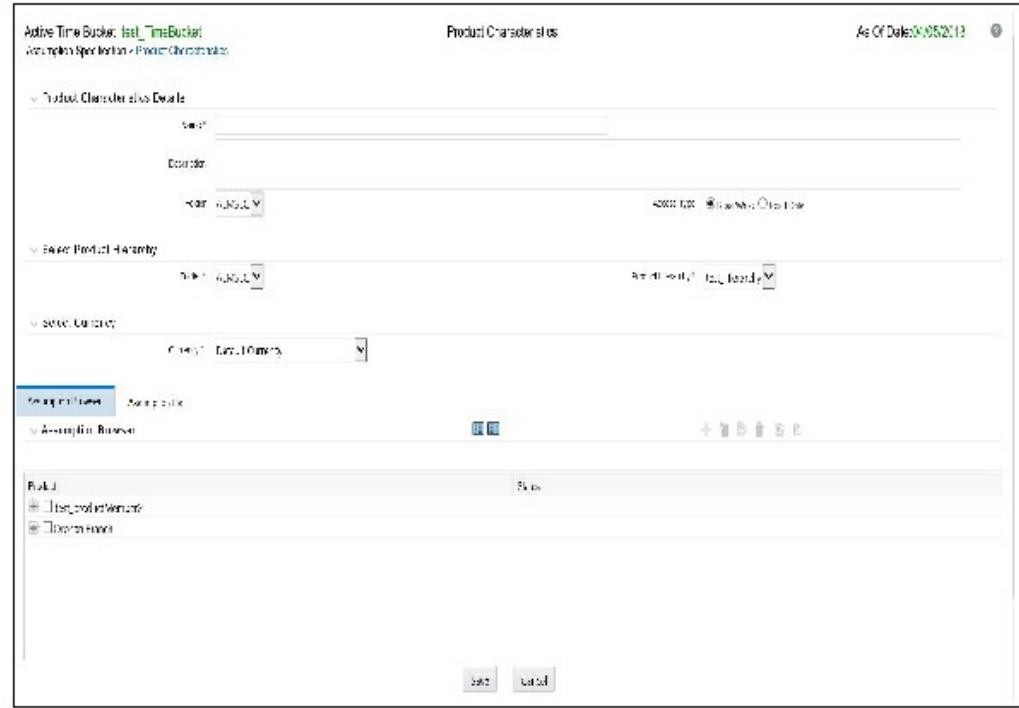

**NOTE** In addition to the standard steps for creating rules, the procedure for creating Product Characteristics involves one extra step. After Standard Step 6, you need to select a product hierarchy. You can define methodologies at any level of the hierarchical product dimension. The hierarchical relationship between the nodes allows inheritance of methodologies from parent nodes to child nodes.

# <span id="page-207-0"></span>**15.2 Defining Product Characteristic Rules**

The definition of a Product Characteristics rule is part of the Create or Edit Product Characteristics rule process. When you click Save in the Create Product Characteristics rule process, the rule is saved and the Product Characteristics rule summary page is displayed. However, Product Characteristic assumptions have not yet been defined for any of your products at this point. Typically, you would start defining your Product Characteristic assumptions for product-currency combinations before clicking Save.

Defining Product Characteristics Using Node Level Assumptions

Node Level Assumptions allow you to define assumptions at any level of the Product dimension Hierarchy. The Product dimension supports a hierarchical representation of your chart of accounts, so you can take advantage of the parent-child relationships defined for the various nodes of your product hierarchies while defining rules. Children of parent nodes on a hierarchy automatically inherit the assumptions defined for the parent nodes. However, assumptions directly defined for a child take precedence over those at the parent level.

## **15.2.1 Prerequisites**

Performing basic steps for creating or editing a Product Characteristics rule

#### **15.2.2 Procedure**

From the Assumption Browser screen, select the product(s) and the currency for which you want to define Product Characteristics and select the "Add New" button to launch the Product Characteristic Details screen.

To define a Product Characteristics rule, complete the following steps:

**1.** Choose the Currency.

**NOTE** To define assumptions for all currencies with the selected product, choose the "Default Currency".

- **2.** From the Assumption Browser, choose the product or products that you want to define.
- **3.** Select the Add Assumption icon.

**4.** Type a value for each mandatory field. Mandatory input fields are marked with a red asterisk.

> **NOTE** You can optionally select one of the seeded Product Profile templates or a user defined Product Profile to pre-populate the appropriate Product Characteristic fields.

**5.** From the File menu, select Save.

**Hint**

Using the default currency to setup assumptions can save data input time. At run time, the calculation engine uses assumptions explicitly defined for a product currency combination. If assumptions are not defined for a currency, the engine uses the assumptions defined for the product and the default currency. If the assumptions are the same across some or all currencies for a specific product, you can input assumptions for the default currency. Be careful using this option on screens where an Interest Rate Code is a required input. In most cases, you will want to use a currency specific interest rate curves for pricing instruments within each specific base currency. The Default Currency option, if used will apply a selected Interest Rate Code across all currencies.

## **15.2.3 Assumption List Tab**

Assumption List Tab is present next to the Assumption Browser in all the screens which have assumption browser. This tab provides search capability with the help of five fields:

- Dimension Member Code
- Dimension Member Name
- Dimension Member Description
- Dimension Member Status
- Is Leaf

Dimension Member Code, Name and Description provide filter criteria for search such as: Contains, Starts With, Ends With, Exactly Matches.

Dimension Member Status is a drop-down list containing values such as: Defined, Not Defined, Inherited, Defined and Inherited, and All.

Is Leaf is a checkbox which can be toggled.

Search button initiates search on the assumption browser based on the filter criteria provided in the above mentioned fields. Reset restores default search criteria.

The search results will flatten the hierarchy and display all of the products that meet the input criteria. Use the pagination widget to display the number of products per page (up to a maximum of 99). You can proceed to edit or create new rules in the assumption list tab.

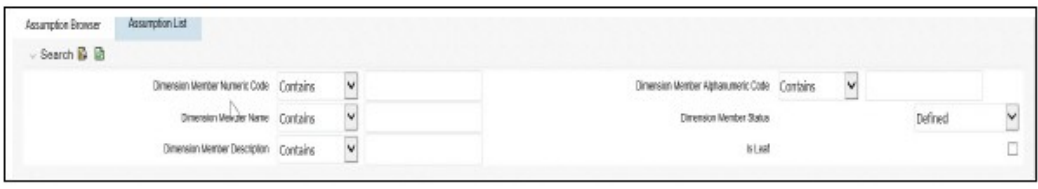

## **15.2.4 The Product Characteristic Details screen**

The details screen has three input tabs.

- All Business
- New Business
- Model Integration

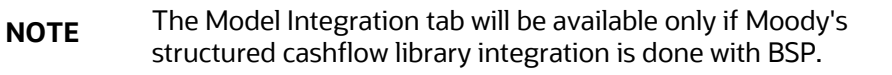

#### **15.2.4.1 The All Business tab**

Assumptions made on the All Business tab apply to both current position data and new business balances.

The common Product Characteristic fields listed on the ALL Business tab are as follows:

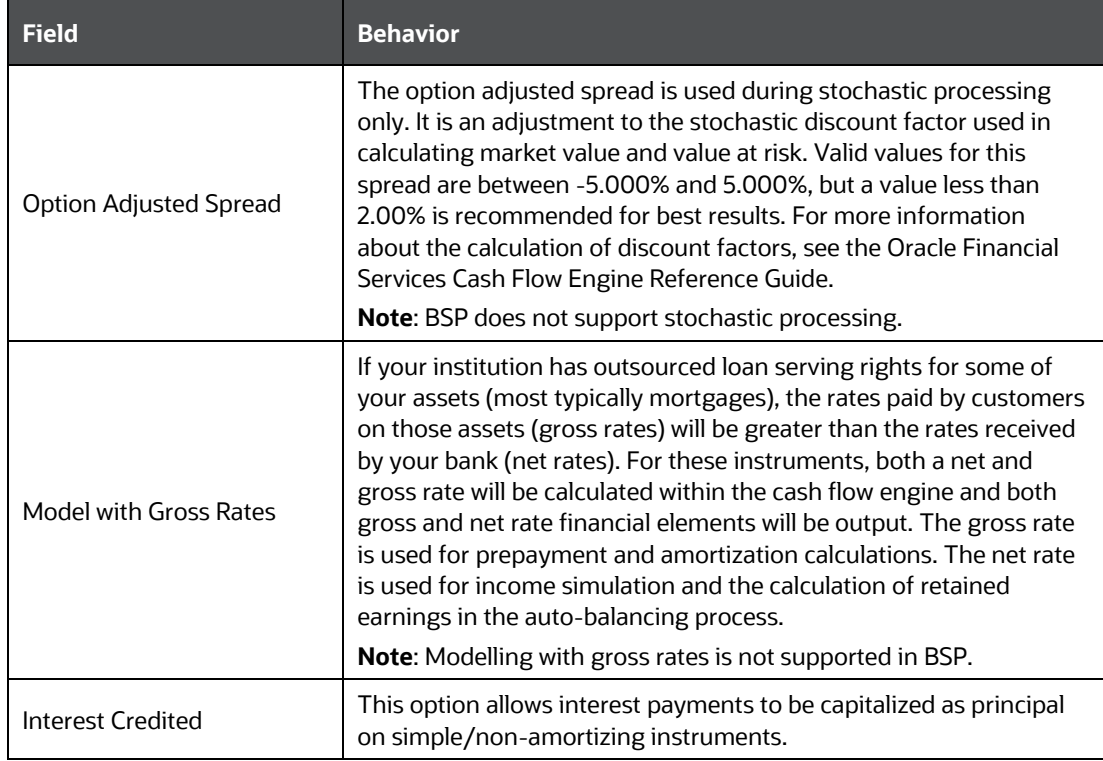

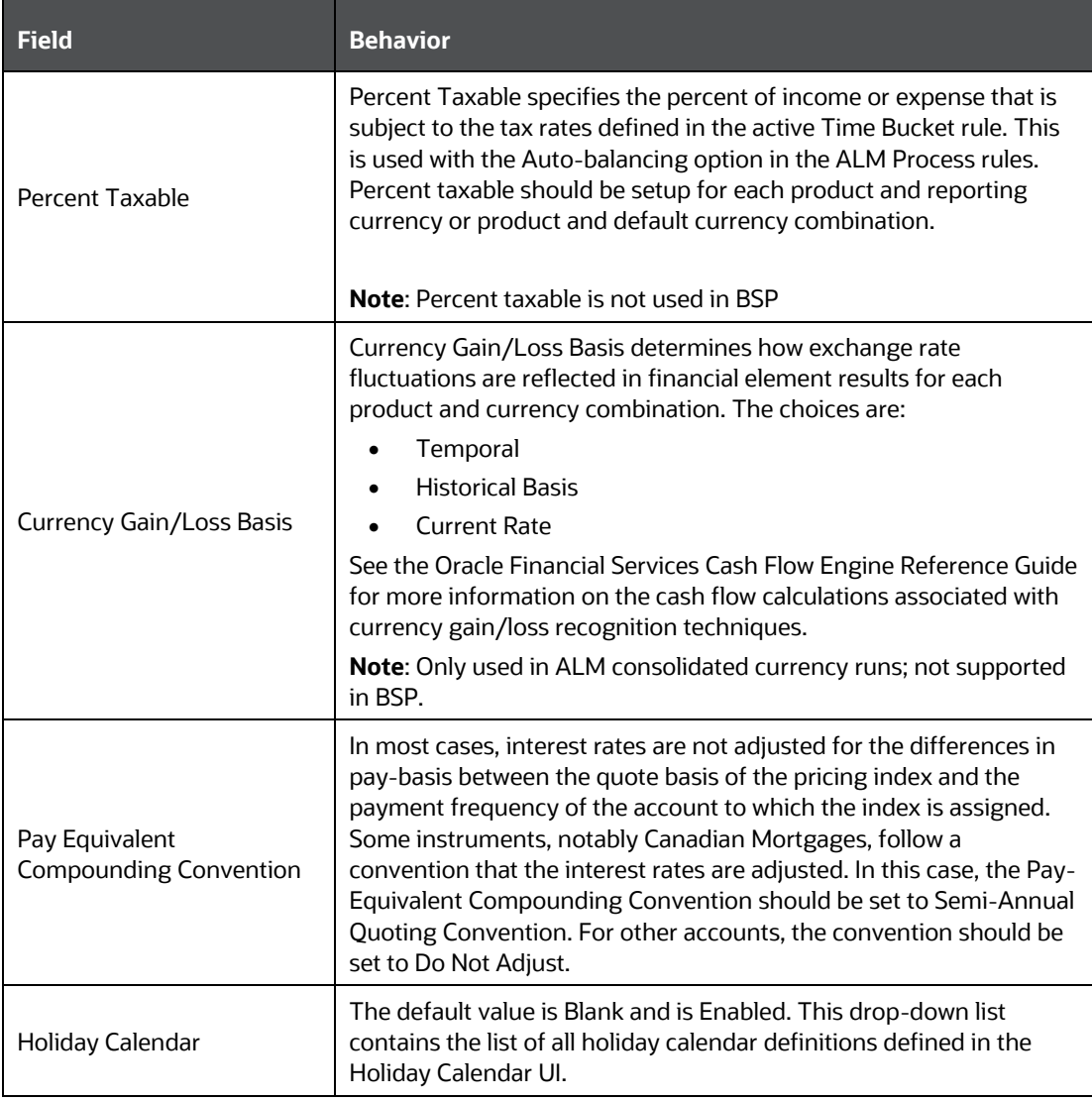

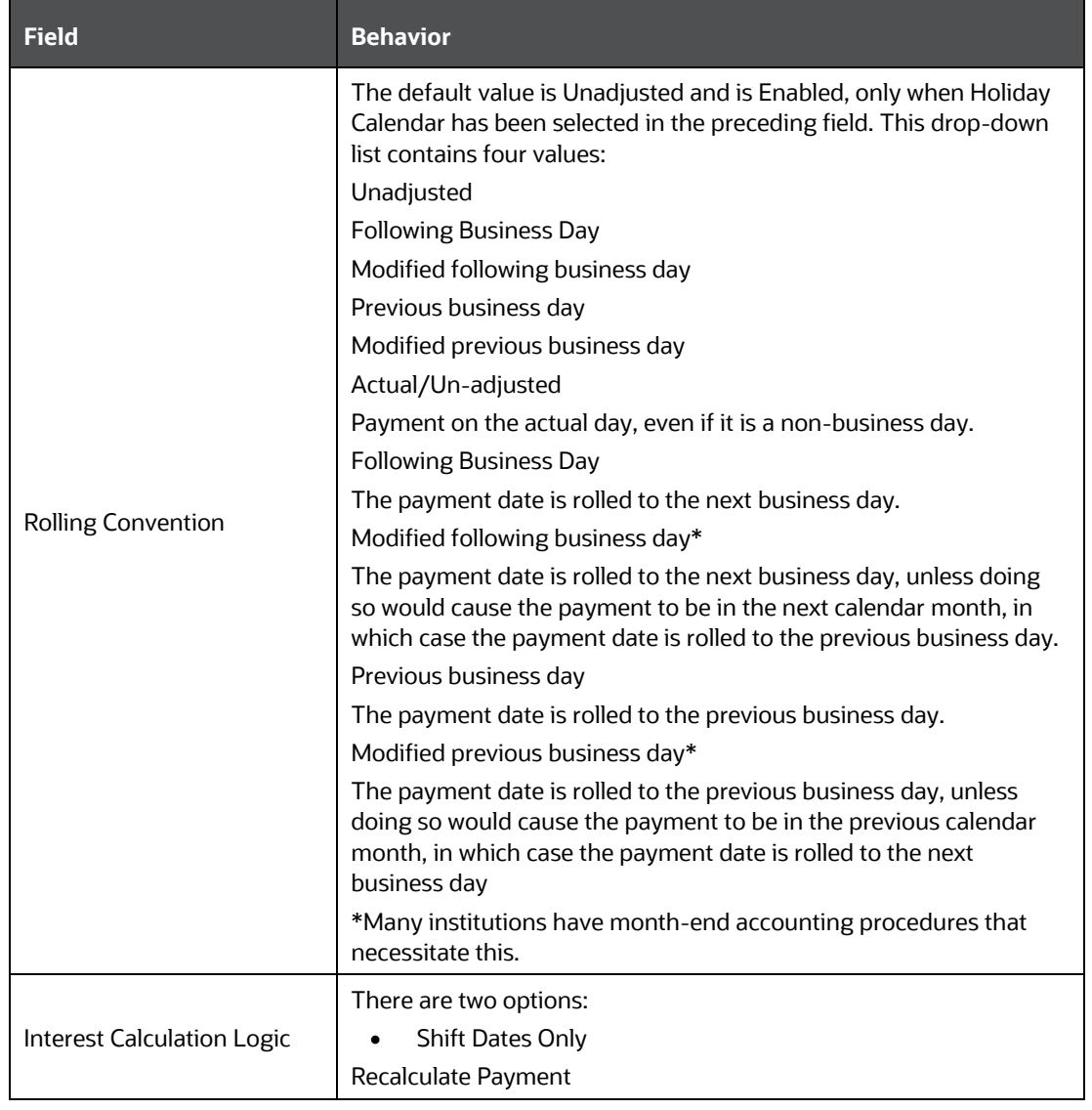

**NOTE** The holiday calendar attributes can be applied directly on the instrument records for existing business. If they are not applied on the records, the engine will use the definition from the all business tab to apply holiday calendar for existing and new business.

#### **15.2.4.2 The New Business tab**

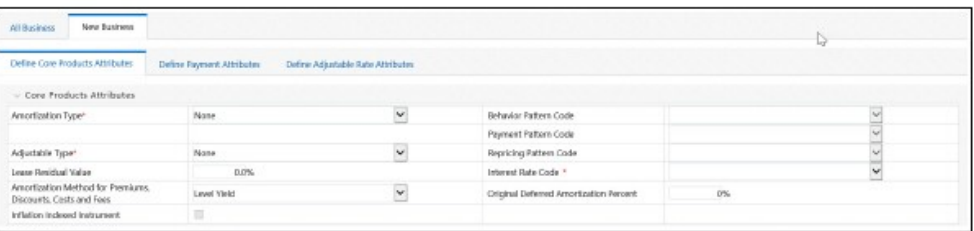

Assumptions made on the New Business tab impact forecast business only. These assumptions are used together with the other Forecast Assumption rules including Forecast Balances, Pricing Margins and Maturity Mix to determine the behavior of your forecast instruments. There are five sub-tabs within New Business setup including:

- Define Core Product Attributes
- Define Payment Attributes
- Define Adjustable Rate Attributes
- Define Negative Amortization Attributes
- Define Other Mortgage Attributes \*
- Define Inflation Adjustment Attributes \*\*

**NOTE** \* This tab will be displayed only if you are mapped to ADCo LDM functionality and currency is selected as USD.

> \*\* This tab will be displayed, if Inflation Indexed Instrument option is selected in Define Core Products Attributes tab for New Business.

#### **15.2.4.3 Relationship Triggers**

There are dependencies built into the tabular structure of this screen. Based on assumptions made in the first two tabs, the remaining two tabs may not be active.

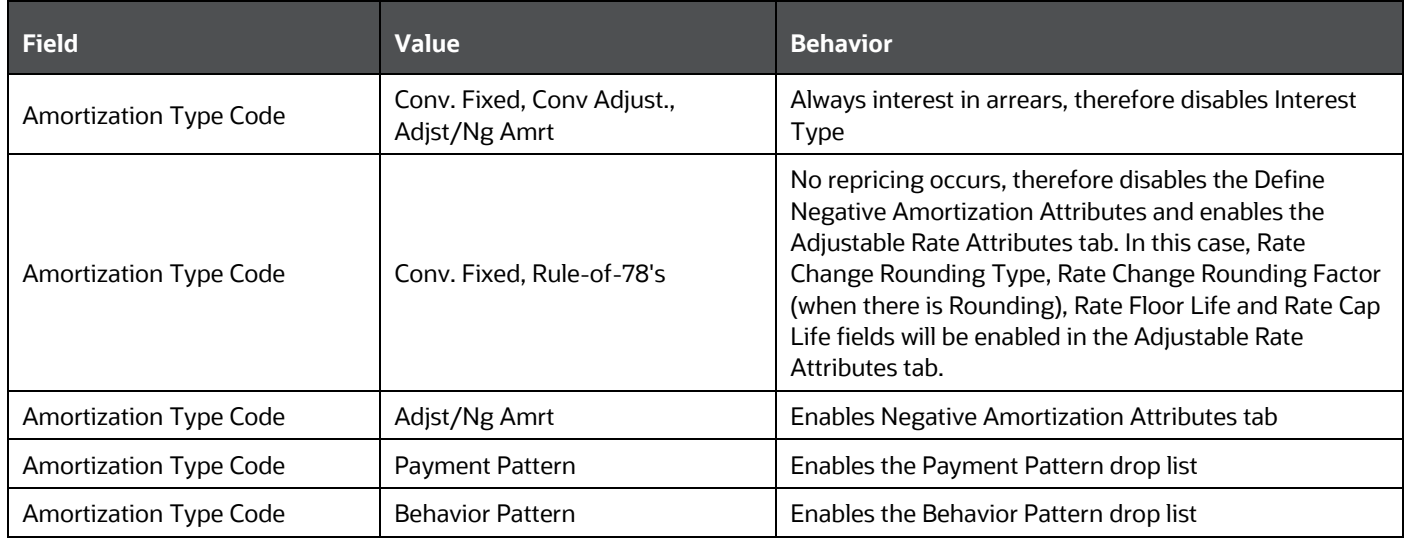

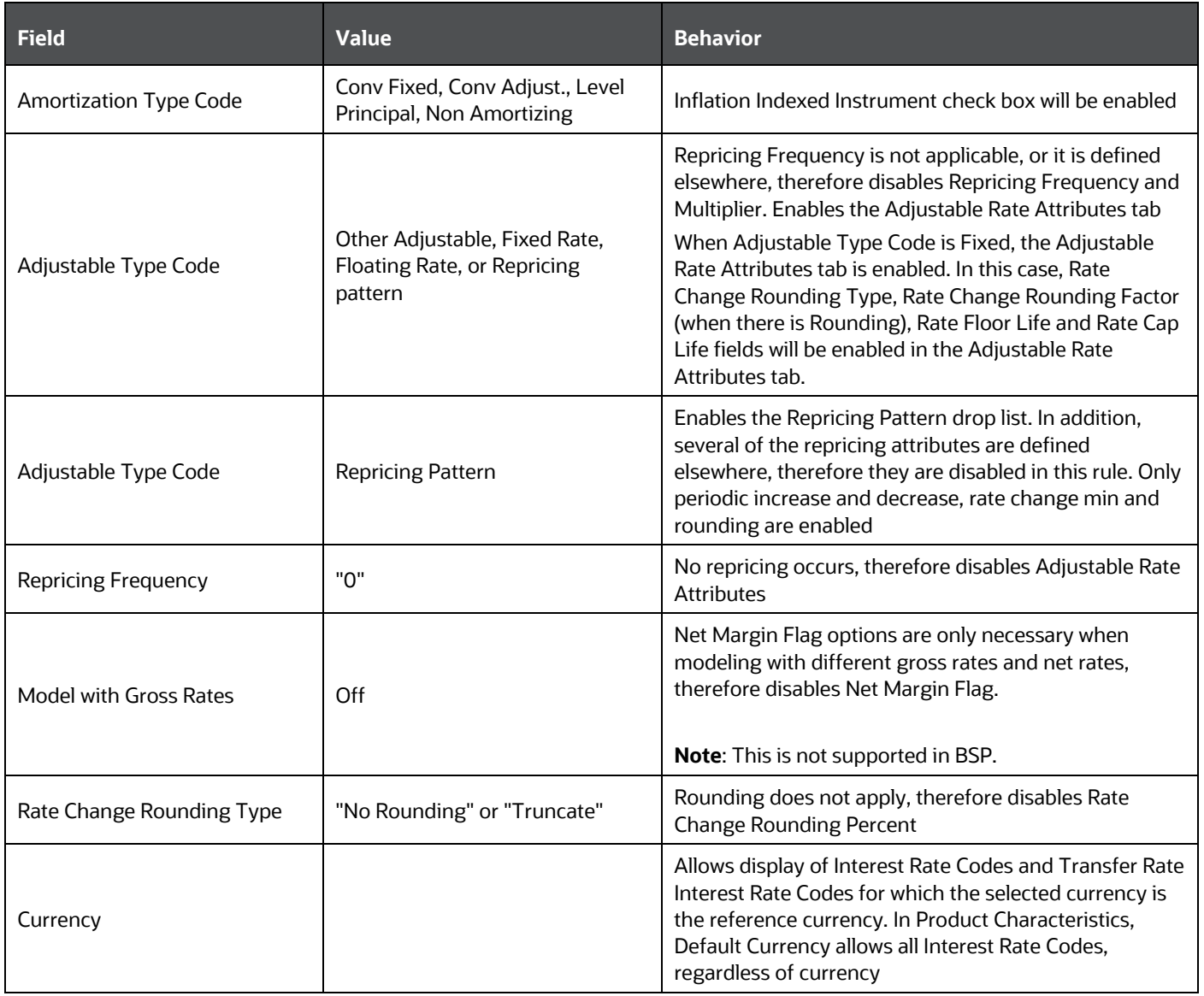

#### **15.2.4.3.1 New Business Fields**

Following is a listing of new business fields used in the Product Characteristics rule > Core Product Attributes tab.

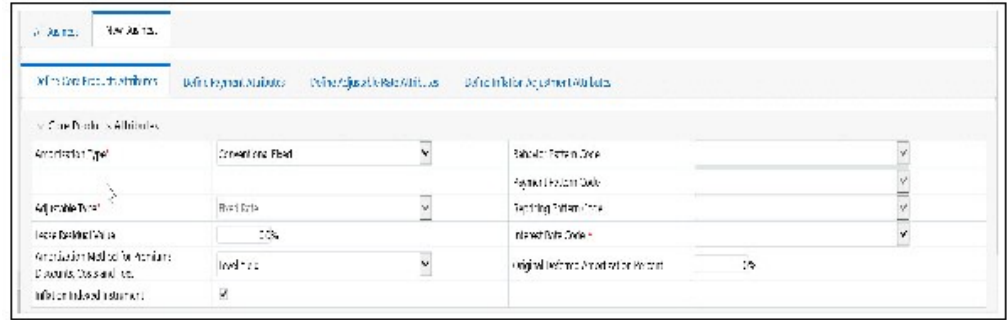

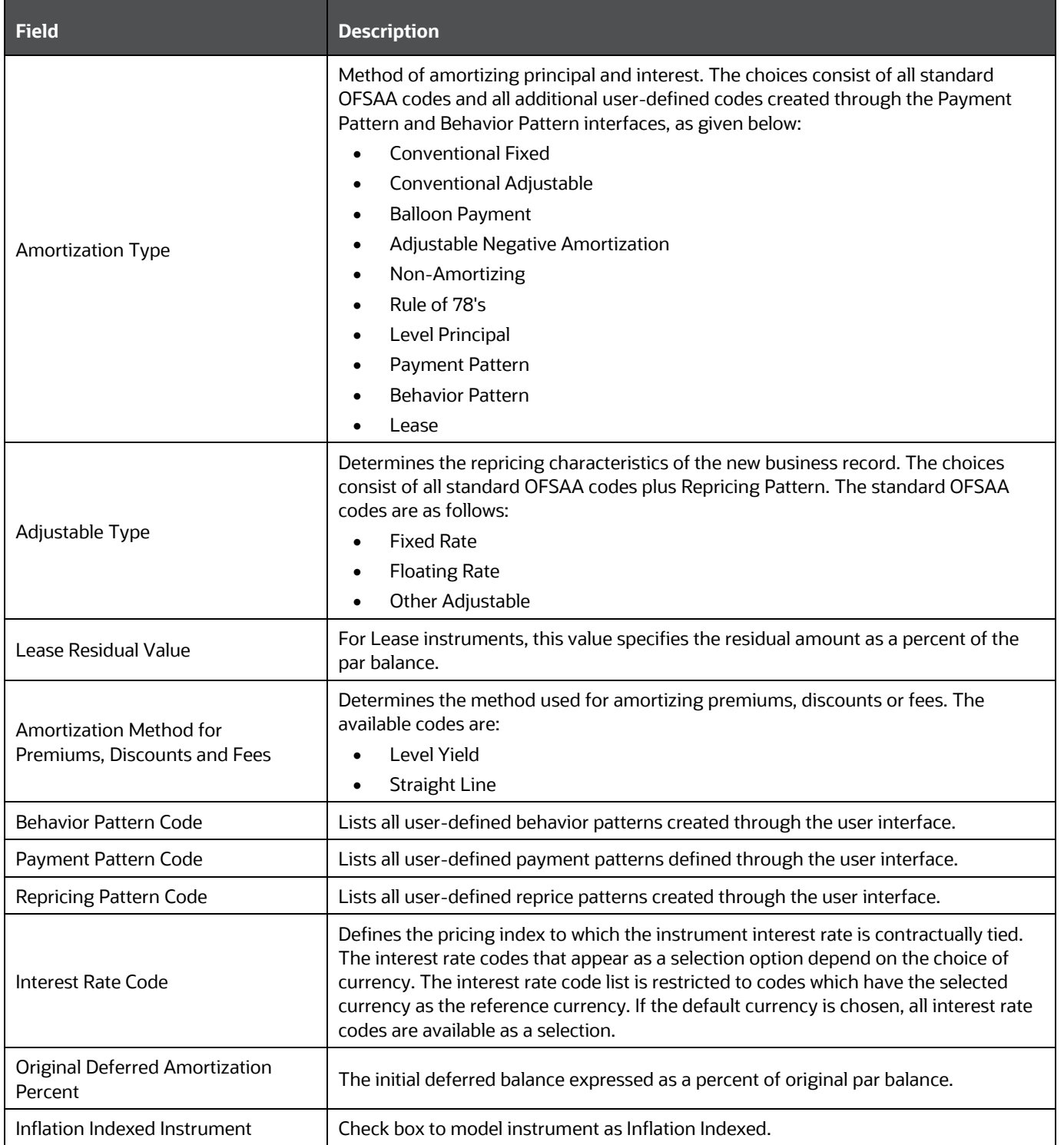

Following is a listing of new business fields used in the Product Characteristics rule > Payment Attributes tab:

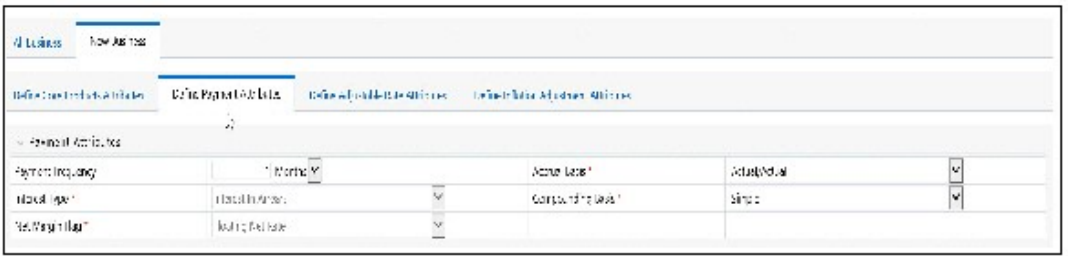

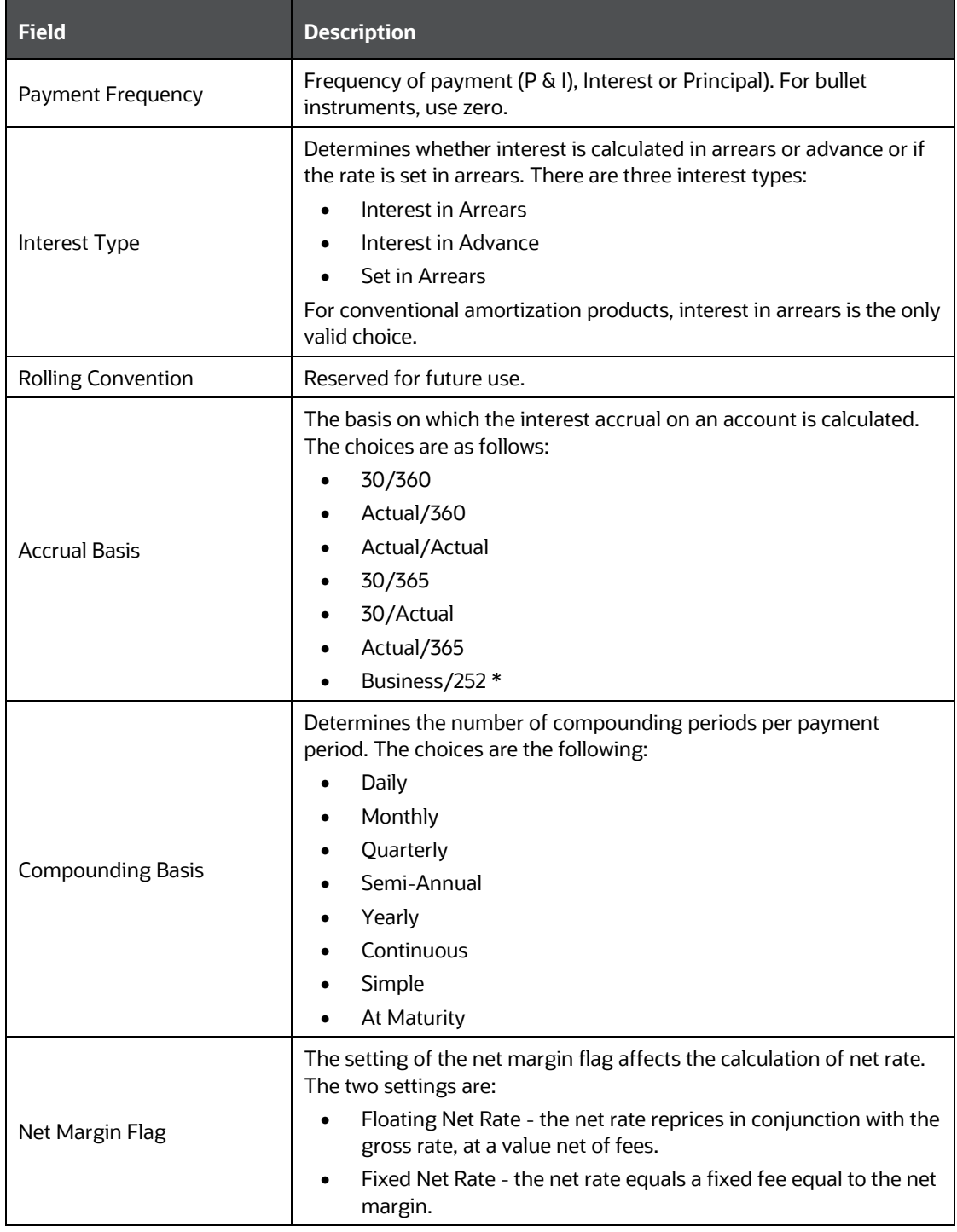
**NOTE** \* A Holiday calendar selection is required if business/252 accrual basis is selected. Business/252 accrual basis is only applicable to the recalculate option of the holiday calendar rule. If user selects the shift payment dates, the payment will still be recalculated for the non holiday/weekend date.

Following is a listing of new business fields used in the Product Characteristics rule > Adjustable Rate Attributes tab:

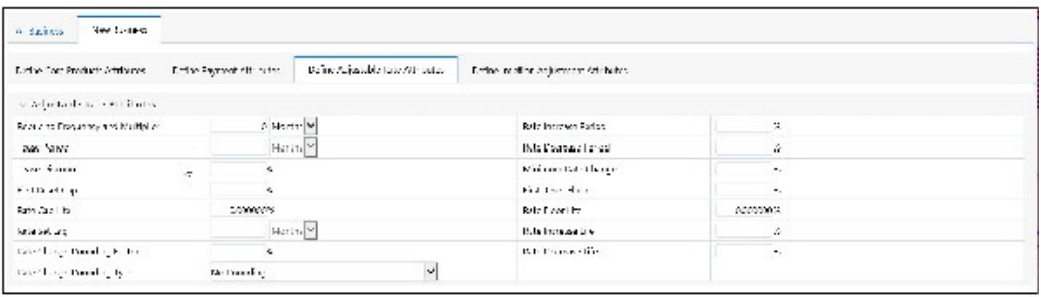

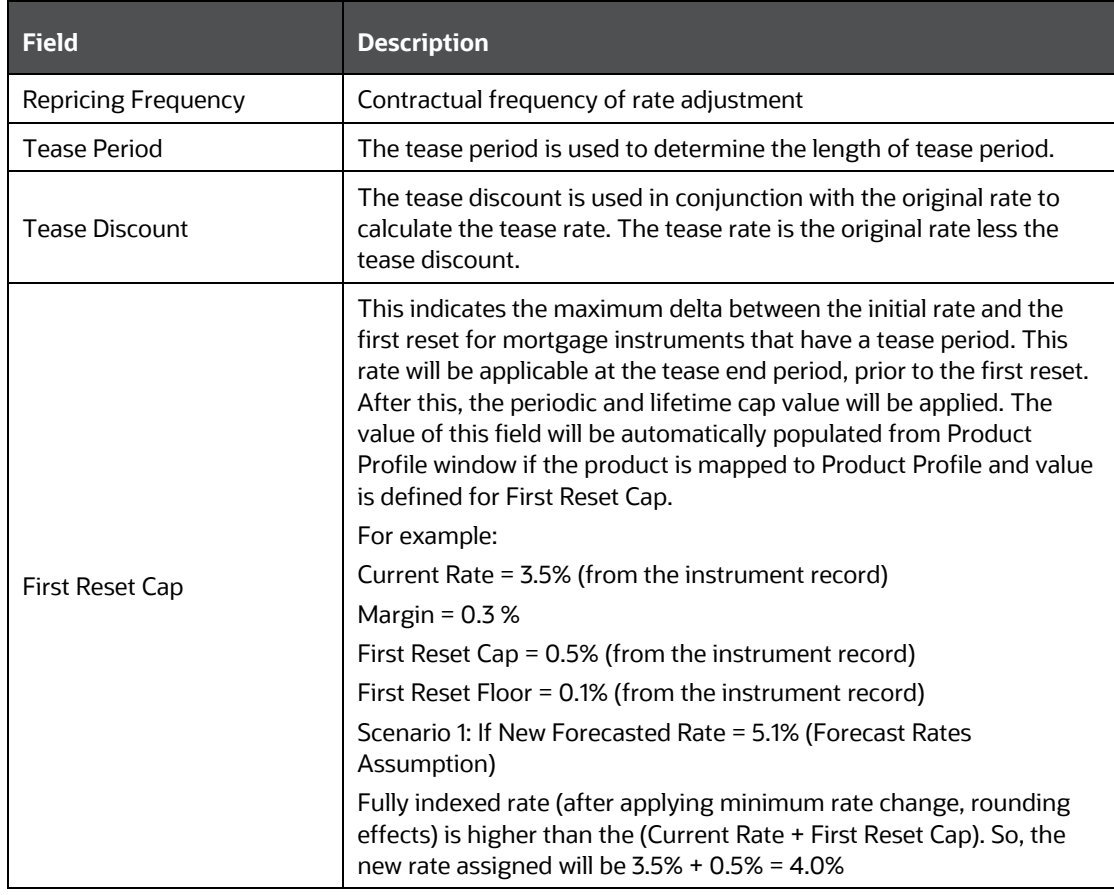

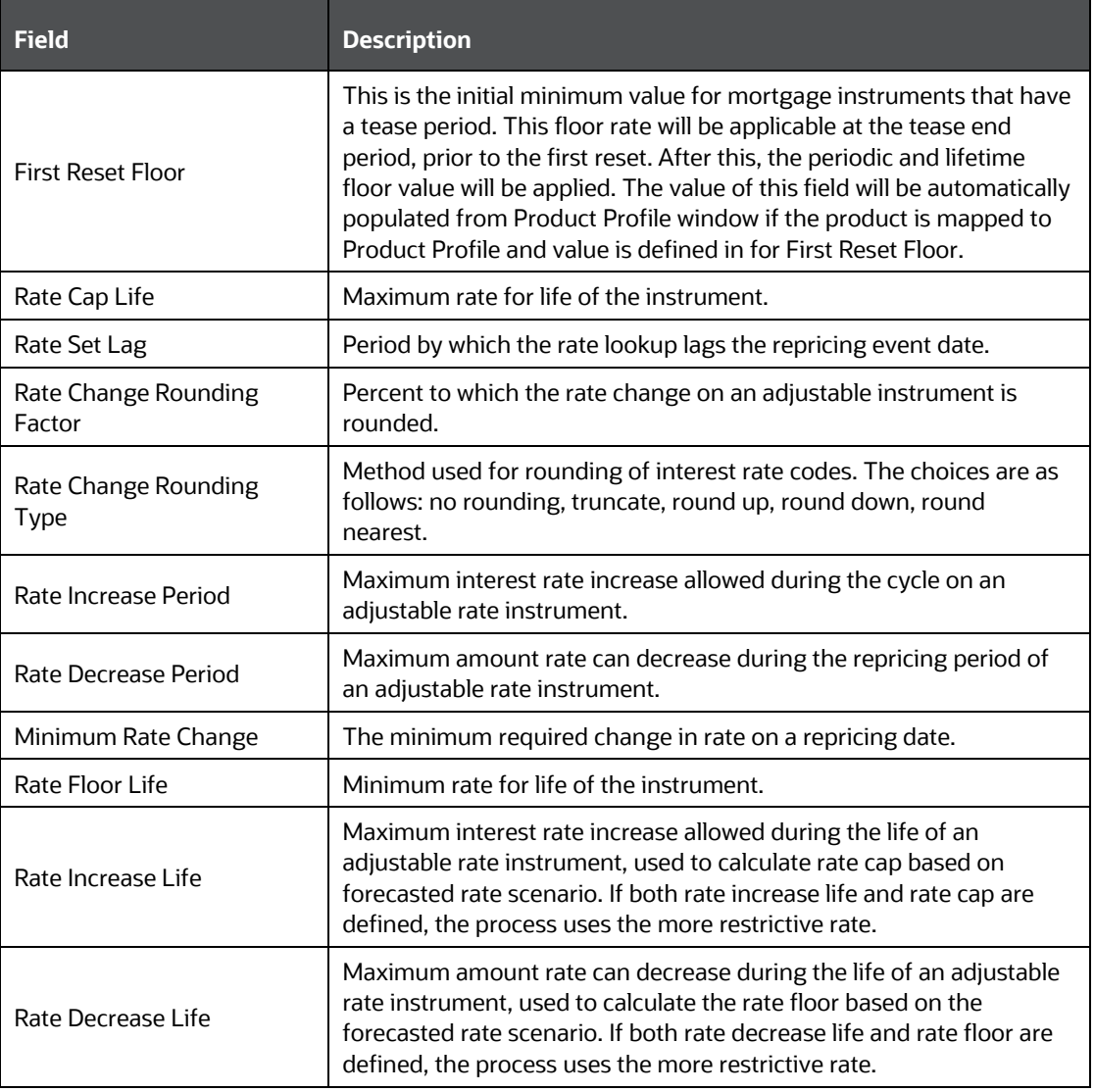

Following is a listing of new business fields used in the Product Characteristics rule > Negative Amortization Attributes tab:

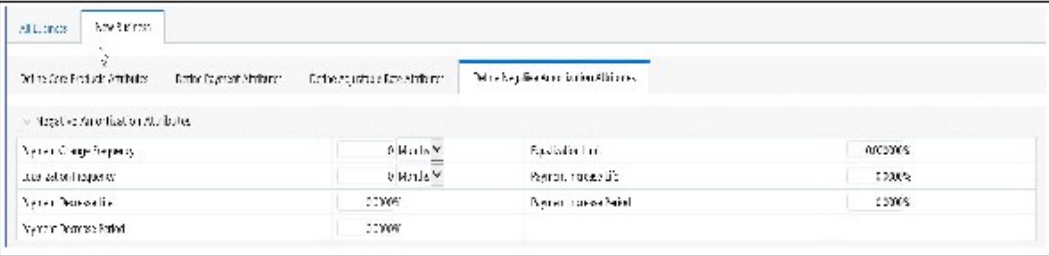

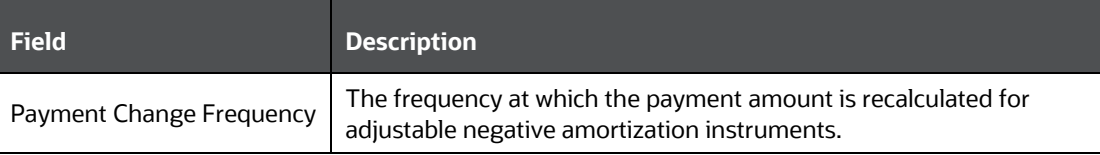

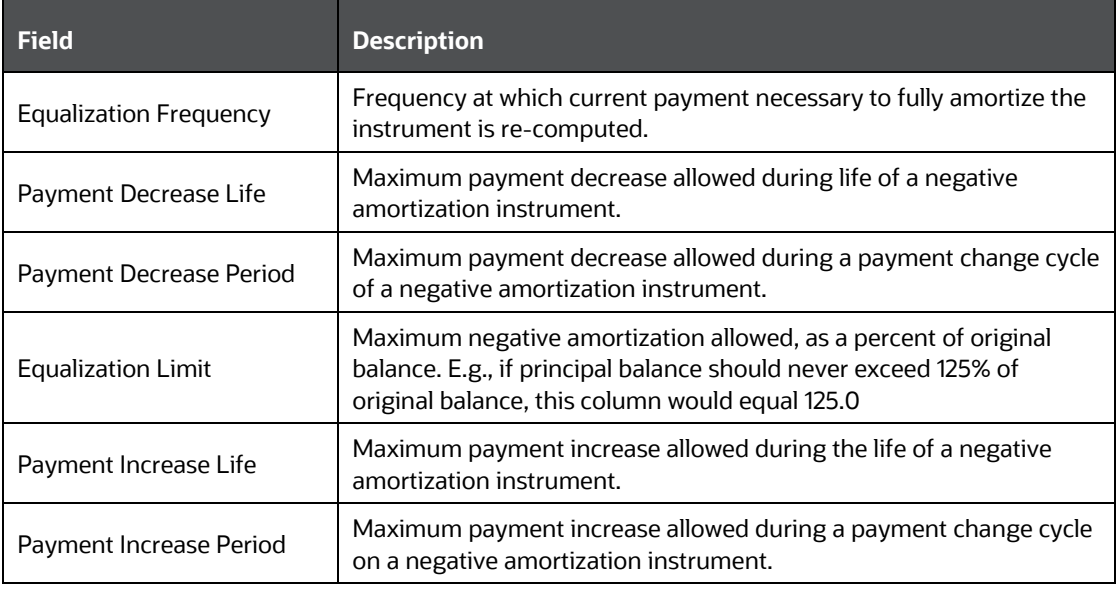

Following is a listing of new business fields used in the Product Characteristics rule > Define Other Mortgage Attributes tab:

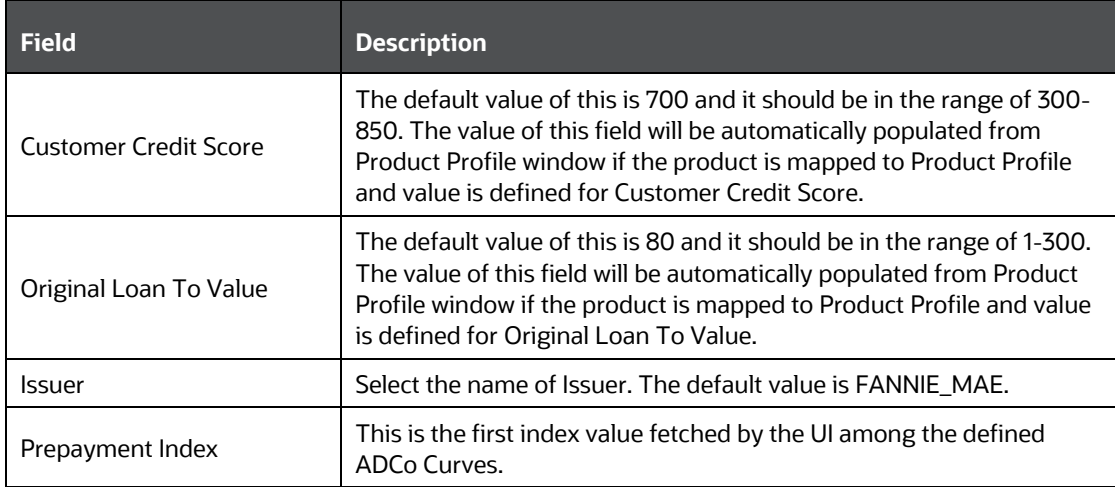

Note: This tab will be displayed if ADCo LDM mapping is done, and if the selected currency is USD and product is of account type "Earning Assets".

#### **15.2.4.4 The Model Integration tab**

This tab allows you to made the assumptions based on Moody's structured cashflow library integration for All Business and New business balances.

This tab will be displayed only if you have installed Moody's structured cashflow library. Following are the prerequisites to view the "Model Tuning" tab:

- Moody's structured cashflow library installed on the setup
- Moody's structured cashflow library enabled for the specific user
- Product is securitized products or loans

You can tune the model using the Tune option. Select the model from Model Selection drop-down list and click Tune. Following modelling options are available in Model Selection drop-down list:

- None
- Source System Provided
- ADCo

Based on the selected model, the UI parameters will vary.

#### **15.2.4.4.1 Source System Provided**

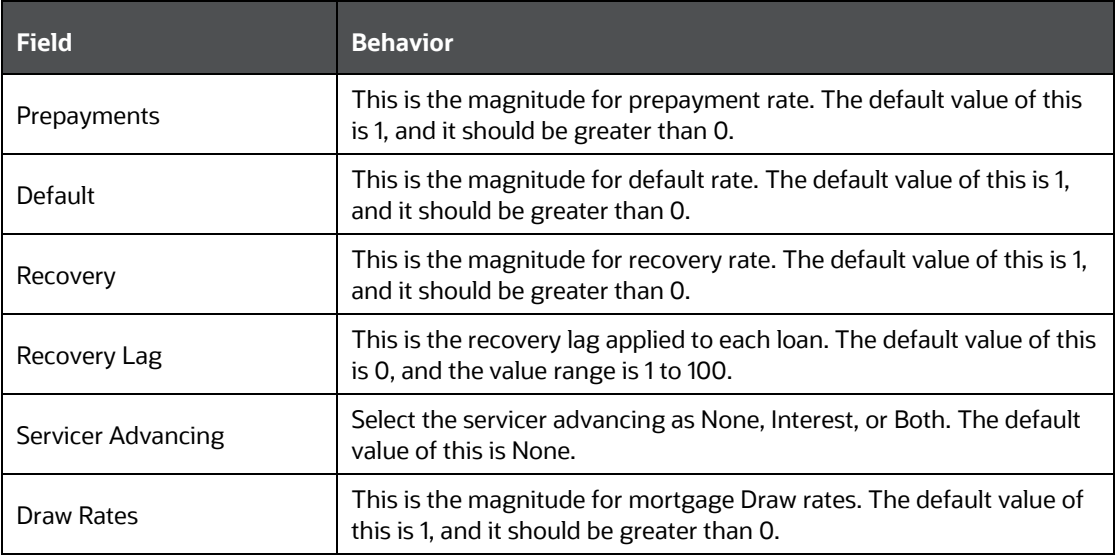

#### **15.2.4.4.2 ADCo**

Enter values in these parameters if you want to use ADCo LDM integration along with Moody's Structured Cash flow library.

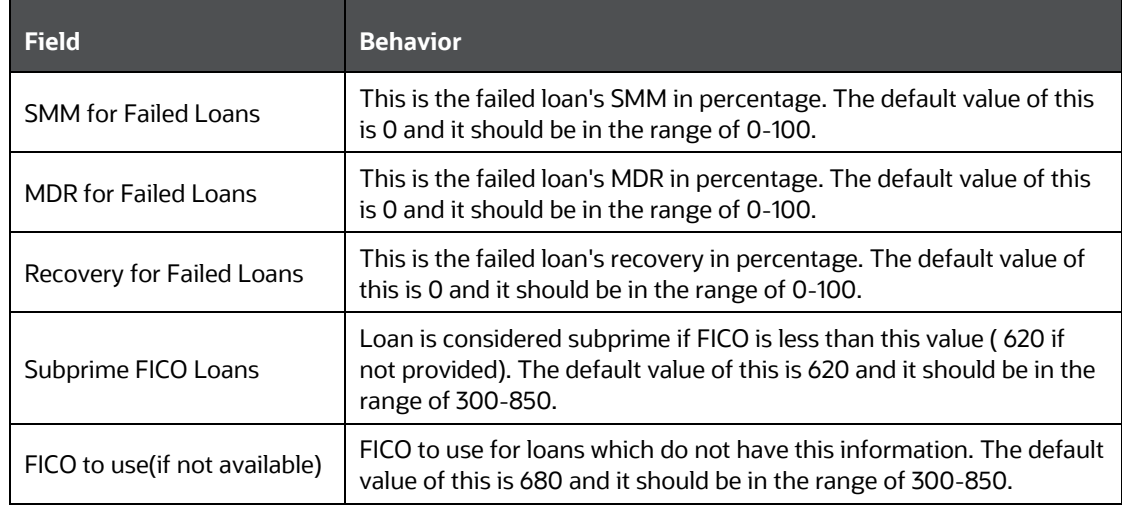

### **15.2.4.5 Define Inflation Adjustment Attributes tab**

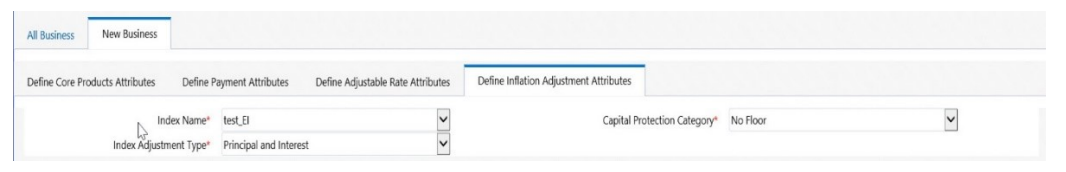

When Inflation Indexed Instrument check box is selected, the Define Inflation Adjustment Attributes tab is enabled. For more information on Inflation Indexed Instrument calculation, refer to Oracle Financial Services Cash Flow Engine Reference Guide.

> **NOTE** The Define Inflation Adjustment Attributes tab will be enabled if Adjustment type is selected as Conventional Adjust, Conventional Fixed, Level principal, or Non-Amortizing.

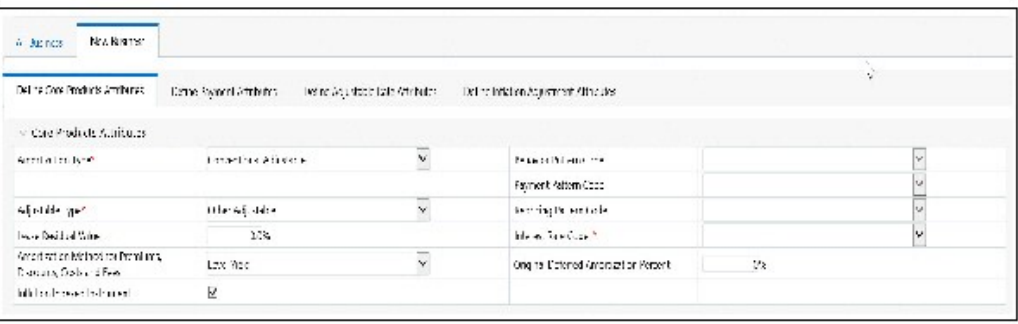

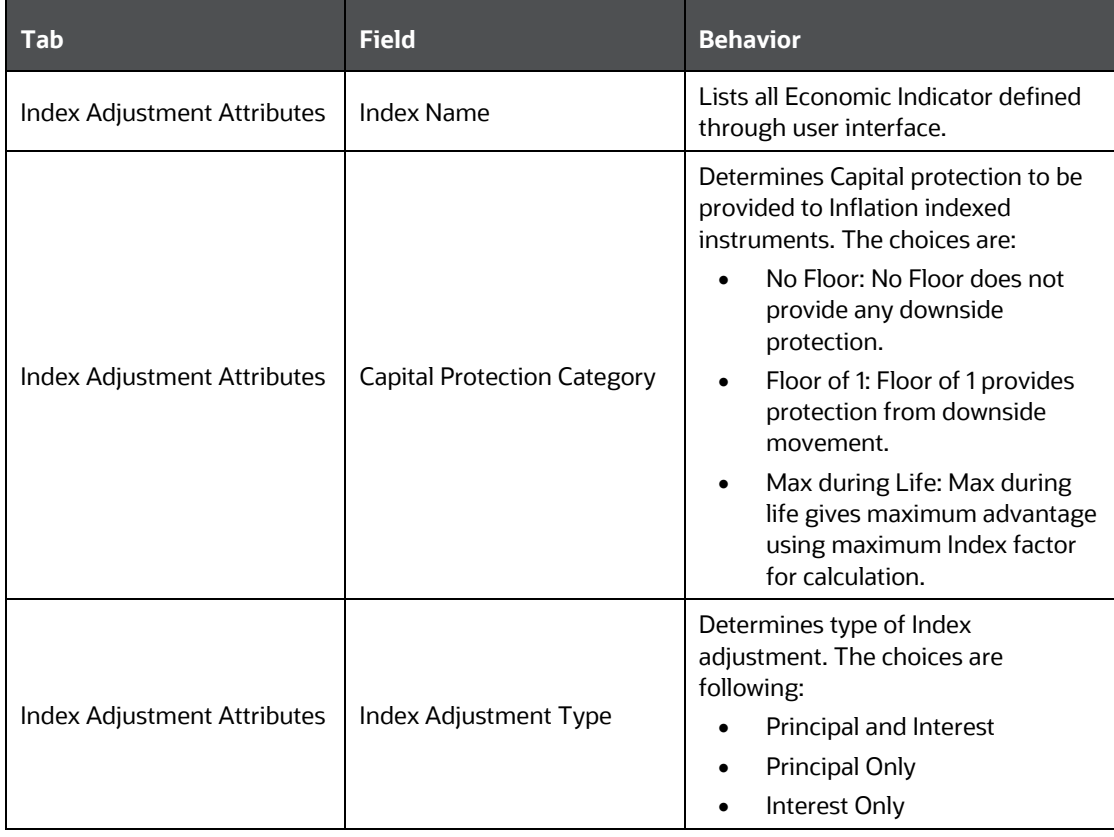

**NOTE** For more information on cash flow calculations associated with Inflation indexed instrument, refer to Oracle Financial Services Cash Flow Engine Reference Guide.

# <span id="page-221-0"></span>**15.3 Copying Assumptions Across Currencies and Products**

This functionality provides you with the option to copy, in total or selectively, the product assumptions contained within the BSP assumption rules from one currency to another currency or a set of currencies, or from one product to another product or set of products.

Copy of assumptions enhances the usability of Oracle Balance Sheet Planning in a multicurrency environment. For example if you have 10 currencies enabled in the application, you need to input only one set of assumptions and then copy those assumptions across all enabled currencies, instead of having to input 10 full sets, thereby saving a significant amount of input time.

This functionality also reduces the risk associated with data input errors as you need to audit inputs for just a single set of assumptions before executing the copy procedure. The copy across currencies process requires users to select a replacement yield curve for each target currency. These currency specific IRC's replace the IRC selection made for each product in the source currency selection set. It is possible to edit the target assumptions after the initial copy processes has been completed.

### **15.3.1 Prerequisite**

Define BSP rule related product assumptions. See:

- Overview of Product Characteristic Rules
- [Overview of Discount Method Rules](file:///c:/Users/vkmath/Desktop/ARA/New1/discount_method/overview_of_discount_method_rules.htm%23xref_i998954)
- [Overview of Prepayment Rules](file:///c:/Users/vkmath/Desktop/ARA/New1/chapter14_prepayment_rules/overview_of_prepayment_rules.htm%23xref_cihjffaf)
- [Creating a Forecast Balance Rule](file:///c:/Users/vkmath/Desktop/ARA/New1/forecast_balance_rules/creating_a_forecast_balance_rule.htm%23xref_i1000853)
- [Overview of Maturity Mix Rules](file:///c:/Users/vkmath/Desktop/ARA/New1/forecast_maturity_mix/overview_of_maturity_mix_rules.htm%23xref_i999455)
- [Overview of Pricing Margin Rules](file:///c:/Users/vkmath/Desktop/ARA/New1/forcast_pricing_margin/overview_of_pricing_margin_rules.htm%23xref_i999435)
- [Overview of Transfer Pricing Rules](file:///c:/Users/vkmath/Desktop/ARA/New1/transfer_pricing_rule/overview_of_transfer_pricing_rules.htm%23xref_i998944)
- [Overview of Adjustment Rules](file:///c:/Users/vkmath/Desktop/ARA/New1/adjustment_rules/t397337t513901.htm%23xref_i998774)

### **15.3.2 Procedure**

Use the following procedure to copy assumptions across currencies or products:

- **1.** Navigate to the appropriate BSP business rule assumption browser.
- **2.** Define assumptions for the source currency / product set.
- **3.** Save the assumptions.
- **4.** Select the defined product assumptions using the check boxes corresponding to each product (or Node on the hierarchy) that you want to include in the copy process.
- **5.** Click the Copy Across icon.

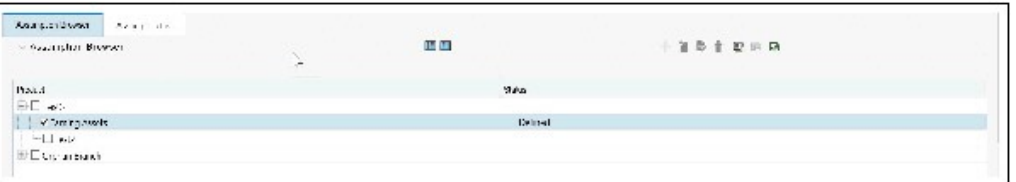

**6.** On the Copy Across details page, select the listed currencies either individually using the corresponding check boxes or in total using Select All.

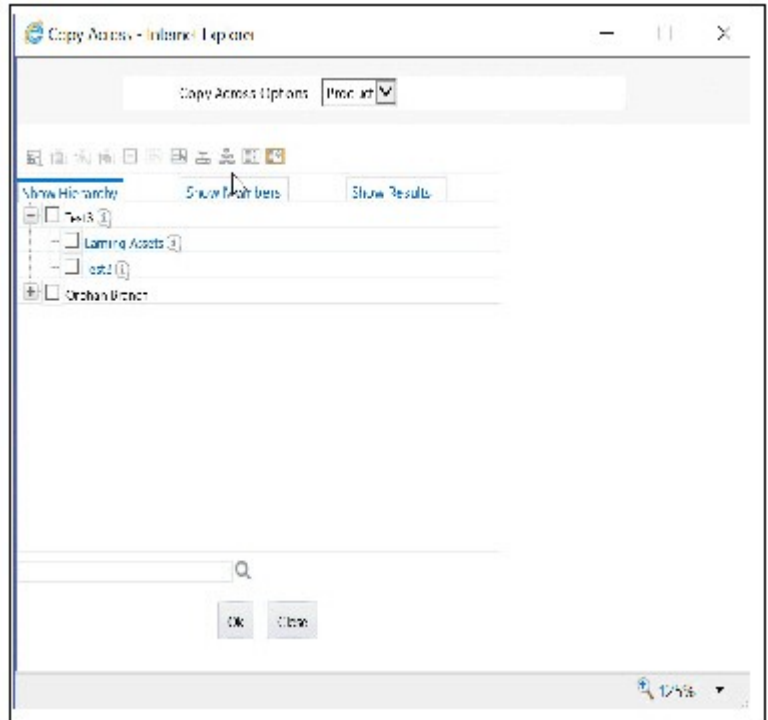

**7.** Specify an interest rate code for each selected currency. This is necessary because each interest rate code is specific to a single currency. When copying product assumptions across currencies, you must define the interest rate code for each target currency to replace the interest rate code used for the source currency assumptions.

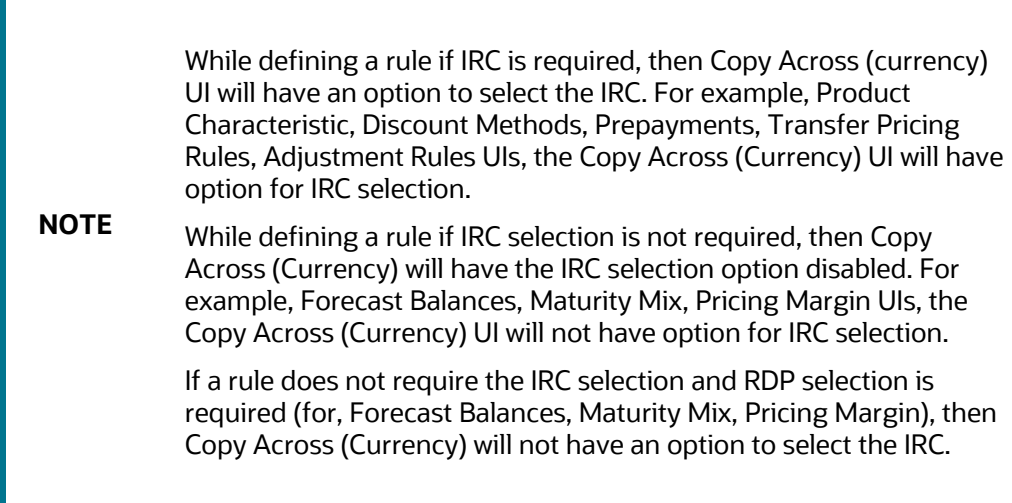

**8.** Click Apply to initiate the copy process and to return to the Assumption Browser page.

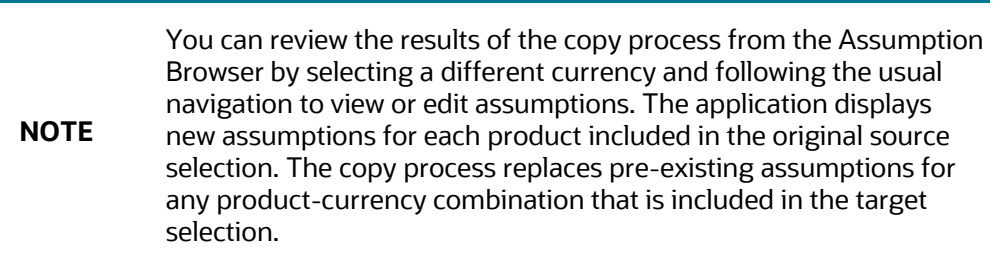

**9.** Click Save on the Assumption Browser page to save the assumptions to the database.

# **16 Forecast Rate Scenarios**

Forecast Rate scenario assumptions allow you to define future interest rates, future economic indicators, and future currency exchange rates. Use interest rate forecasts to project cash flows, including pricing new business, re-pricing existing business, calculating prepayments, and determining discount methods. Use Economic Indicator forecasts to include in behavioral modeling and scenario/stress analysis. Use currency exchange rate forecasts to account for the effects of currency fluctuations on income.

The Forecast Rate assumptions use interest rate, economic indicator, and currency codes defined in Rate Management, including all the active and reporting currencies and the primary, or functional, currency at your institution. See OFSAA Rate Management for information on how to define interest rates, economic indicator, and currency exchange rates.

This module describes how to create a Forecast Rates assumption rule to forecast cash flows and, if you work with multiple currencies, to model relationships between interest rates and exchange rates.

This chapter covers the following topics:

- [Creating a Forecast Rates Assumption Rule](#page-224-0)
- [Currency Forecast Methods](#page-227-0)
- **[Economic Indicator Forecast Methods](#page-231-0)**
- [Interest Rate Forecast Methods](#page-232-0)
- **[BSP Volatility Codes](#page-241-0)**
- [Editing a Forecast Rate](#page-242-0)
- [Behavior Pattern Rule Mapping](#page-243-0)
- [Data Loader Procedure](#page-243-1)

## <span id="page-224-0"></span>**16.1 Creating a Forecast Rates Assumption Rule**

**1.** From the Forecast Rates bar, select the "Add" icon.

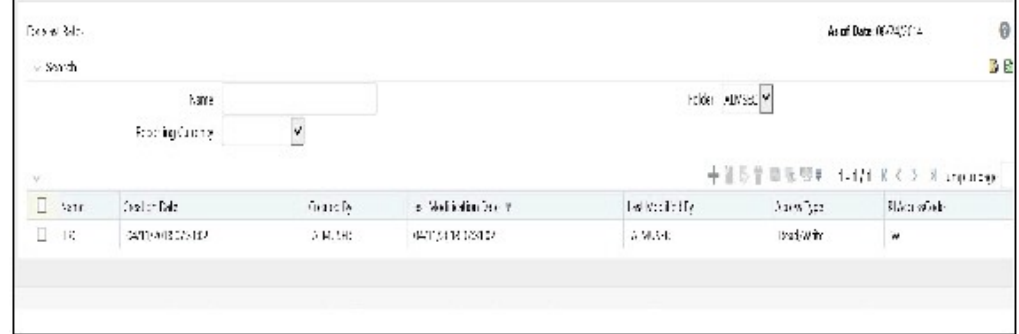

- **2.** Type a descriptive name for the rule.
- **3.** Type a description for the rule. This is an optional field.
- **4.** Select a reporting currency.
- **5.** Select a folder.
- **6.** Select the Access Type option.
- **7.** Click Save.

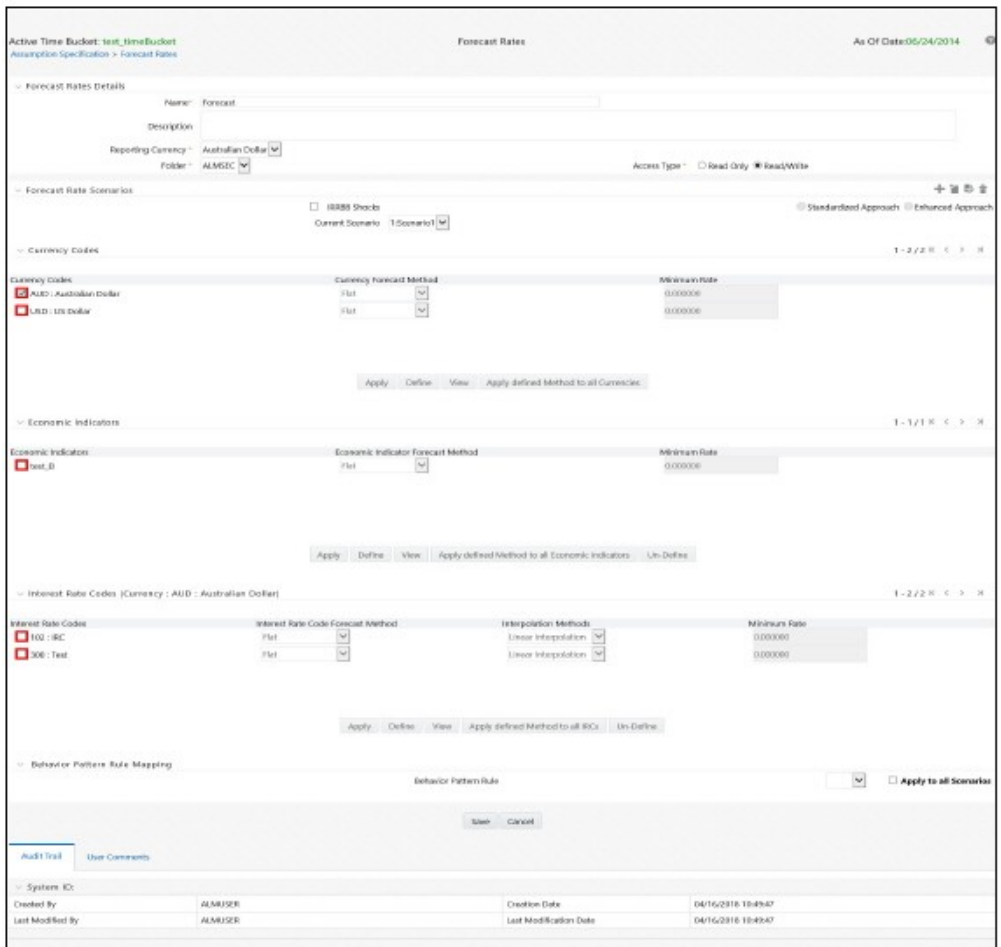

#### **16.1.1.1 Features of Forecast Rates**

The reporting currency you selected when creating the Forecast Rates assumption rule appears in the title bar. Each forecast scenario you create, up to ninety nine, will appear under Current Scenarios. Forecast scenarios use the date buckets specified in the active Time Bucket Rule. You can also set minimum rates (or floors) on any rule created for Currency, Economic, or Interest Rate. For example, if you want to run a -200bp rate scenario, with short term rates <2%, you can set the minimum rate to floor at 0%, although negative rates are allowed if desired.

Here, you have following options available for defining Forecast Rate Scenario:

- Standardized Approach
- Enhanced Approach

IRRBB Standardized Approach Shocks allows users to select one of the six Standardized Approach Shocks (SAS) in a forecast rates scenario for certain currency IRCs. You can select following shock scenarios:

- Standardized Approach Shock Parallel UP
- Standardized Approach Shock Parallel DOWN
- Standardized Approach Shock Short UP
- Standardized Approach Shock Short DOWN
- Standardized Approach Shock Flattener
- Standardized Approach Shock Steppener

These options will be available for supported currencies. If an IRC is for a non-supported currency, then these would not display.

For more information, see Cash Flow Engine reference guide.

The active currencies defined under Rate Management > Currencies, are listed under the Currency Codes section. The selection under Currency Codes defaults to the reporting currency when you are not forecasting exchange rates. The list of IRCs under the Interest Rate Codes section is dependent on the selected currency. The IRCs, including a reference IRC for each currency, are loaded from Rate Management. When you select a currency other than the reporting currency, the options under Currency Forecast Method provide several ways to model relationships between exchange rates and interest rates.

The Economic Indicators for all active indices are listed in the Economic Indicator section. These indices are not dependent upon the currency selected. Use these indicators to set up scenarios around changing economic conditions that will affect the forecast outcome of another variable. For example, if you forecast a higher GDP, you may have a scenario where new business volume is tied to that GDP outcome, which could be different than a lower GDP scenario. The Economic Indicators are created and maintained from Rate Management.

The IRCs for all active currencies (and reporting currencies, a subset of the active currencies) are listed under Interest Rate Codes. The options under Interest Rate Code Forecast Method provide several ways to model the effects on portfolio cash flows due to interest rate changes.

You can map your forecast scenario with Behavior Pattern Rule. For more information, refer to Behavior Pattern Mapping section.

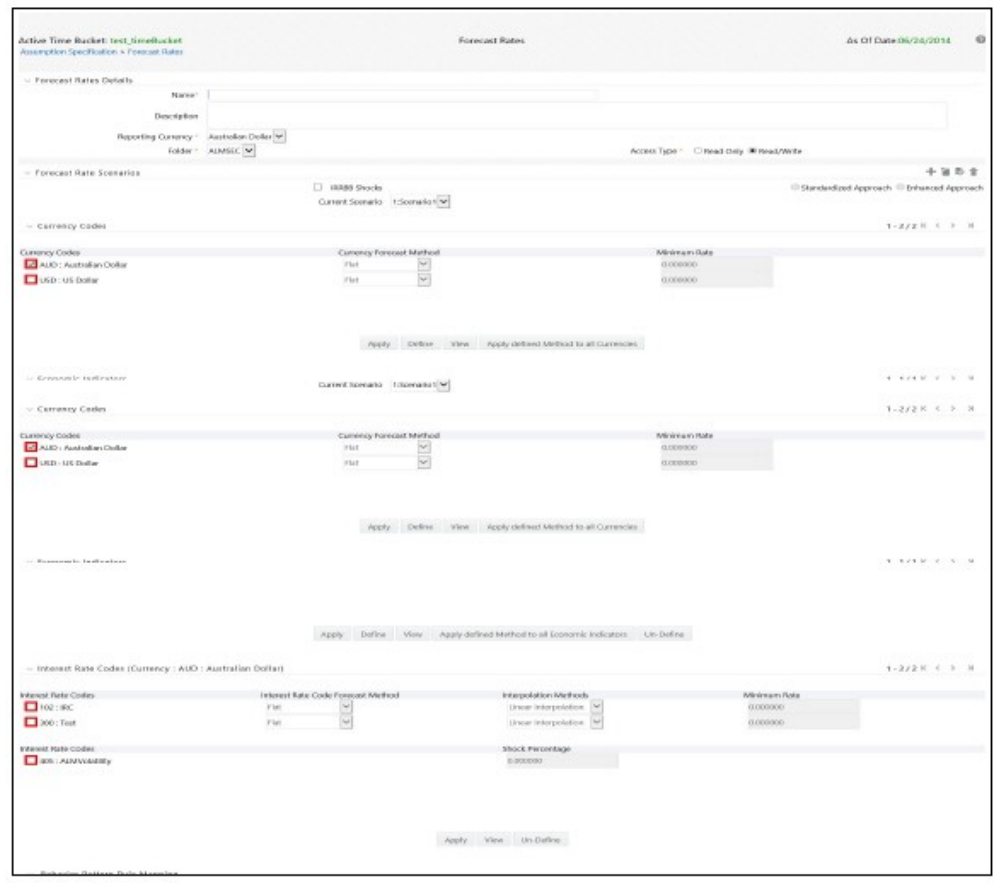

# <span id="page-227-0"></span>**16.2 Currency Forecast Methods**

The following currency forecast methods are available when you select a currency (other than the reporting currency) from the Currency Codes list.

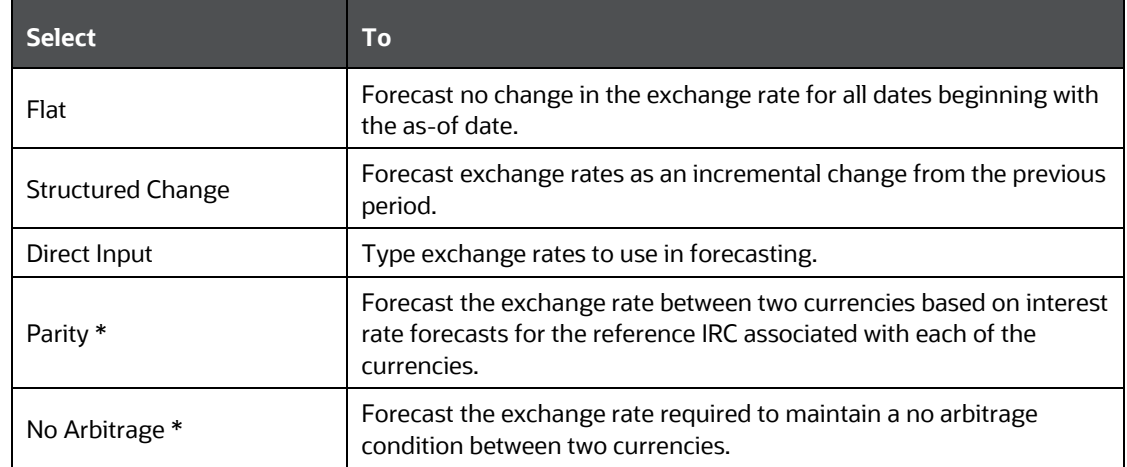

\* The above methods are available when the selected currency has an associated reference IRC as defined in Rate Management.

You can map your forecast scenario with Behavior Pattern Rule. For more information, refer to [Behavior Pattern Rule Mapping.](#page-243-0)

Examples of Currency Forecasting

The examples below use the following data to demonstrate currency forecast methods:

- Reporting currency = U. S. dollars (USD is shown in the title bar)
- Local currency = Australian dollars (converting from Australian dollars (AUD) to USD)
- Exchange rate loaded from Rate Manager = 1.108 AUD to 1 USD (rate in effect on the as-of date, 06/30/09)
- Modeling period = 07/01/2009 to 06/30/2010

To Begin: For all examples, begin by doing the following:

- **1.** Create a new Forecast Rates assumption rule with USD as the reporting currency.
- **2.** In the Forecast Rates window, add (or rename) a scenario:
	- **Click Add (or Rename).**
	- **Type a name for the scenario.**
	- **Click Apply.**

Flat Method: Calculate the exchange rate of Australian dollars to \$1 U. S., modeling no change in the exchange rate during the modeling period.

In the Forecast Rates window, do the following:

- **1.** From Currency Codes, select AUD: Australian Dollar.
- **2.** From Currency Forecast Method, click Flat.
- **3.** Click View.

Under Rate Value, you will see the exchange rate: \$1.108 AUD s equal \$1 USD. This rate is applied uniformly to all date buckets, based on the rate in effect at the as-of date in your Application Preferences.

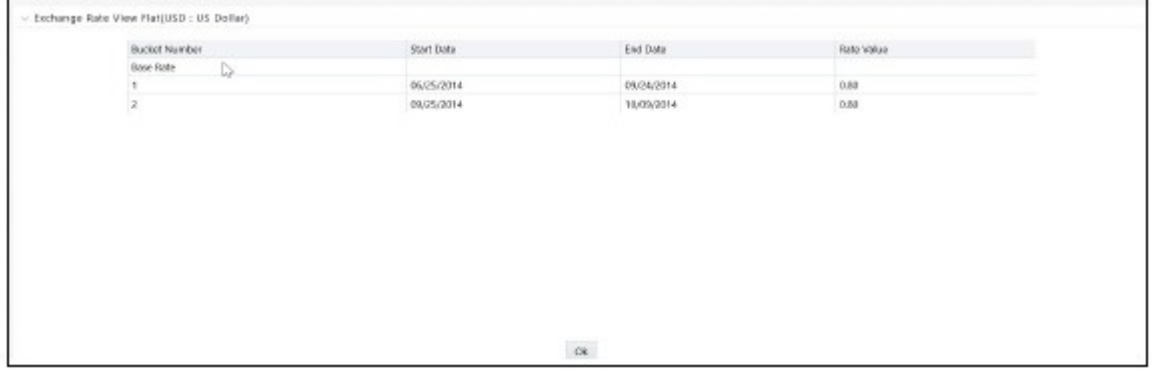

- **4.** Click OK.
- **5.** At the bottom of the page, click Save.

Structured Change: Model a change in the exchange rate so that the rate increases by a total of 0.5% over four months, levels off for four months, and then drops a total of 0.25% over three months.

In the Forecast Rates window, do the following:

- **1.** From Currency Codes, select AUD: Australian Dollar.
- **2.** From Currency Forecast Method, select Structured Change.
- **3.** Click Define.
- **4.** Add rows and type bucket numbers and rate changes as follows:

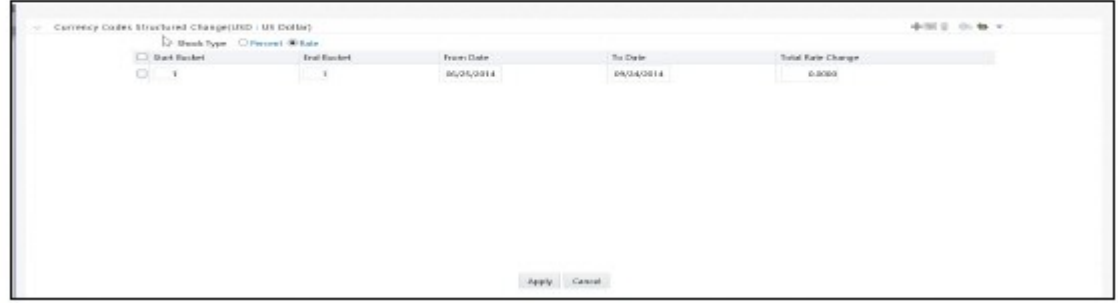

- **5.** You can also use the Excel import/export feature to add the rate changes.
- **6.** Click Apply.
- **7.** Click View.

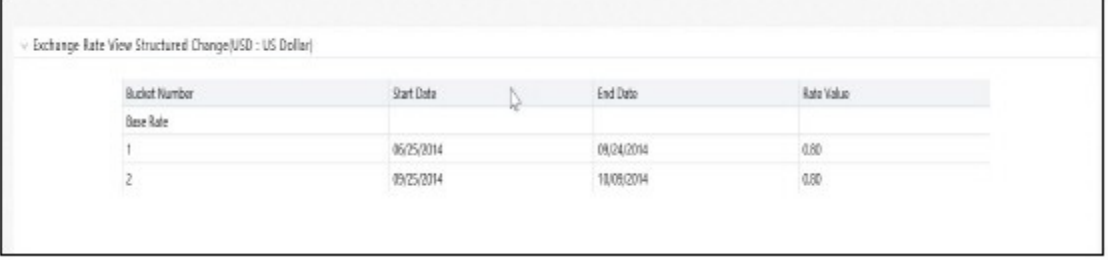

- **8.** Click OK.
- **9.** At the bottom of the page, click Save.

Direct Input: Model a change in the exchange rate so that rates reflect a stronger U. S. dollar during the spring of 2010.

In the Forecast Rates window, do the following:

- **1.** From Currency Codes, select AUD: Australian Dollar.
- **2.** From Currency Forecast Method, select Direct Input.
- **3.** Click Define.
- **4.** Click Apply.
- **5.** Click View to see the output table.

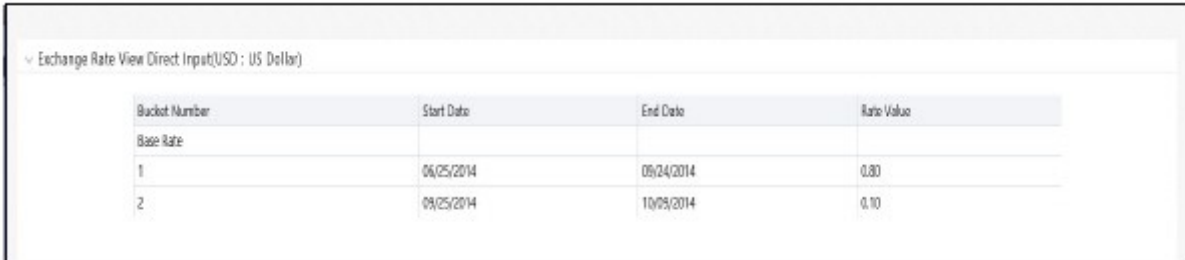

- **6.** You can also use the Excel import/export feature to add the rate values.
- **7.** Click OK.
- **8.** At the bottom of the page, click Save.

Parity: Model a period of rising interest rates for the U. S. and Australian dollars. Use the parity method to forecast the exchange rate of Australian dollars to \$1 U. S. Parity is calculated based on the forecast interest rates of the reference IRCs of the Australian dollar and the U. S. dollar.

- **1.** In the Forecast Rates window, forecast changes in the U. S. dollar interest rate:
- **2.** From Currency Codes, select USD: US Dollar.
- **3.** From Interest Rate Codes, select Treasury Index.
- **4.** From Rate Forecast Method, click Direct Input.
- **5.** Click Define.
- **6.** Type interest rate changes for 02/01/2010 through 04/30/2010.
- **7.** Click Apply.

In the Forecast Rates window, forecast changes in the Australian dollar reference Interest rate:

- **1.** From Currency Codes, select AUD: Australian Dollar.
- **2.** From Interest Rate Codes, select IRC AUD.
- **3.** From Rate Forecast Method, click Direct Input.
- **4.** Click Define.
- **5.** Type interest rate changes for 02/01/2010 through 04/30/2010.
- **6.** Click Apply.
- **7.** At the bottom of the page, click Save.

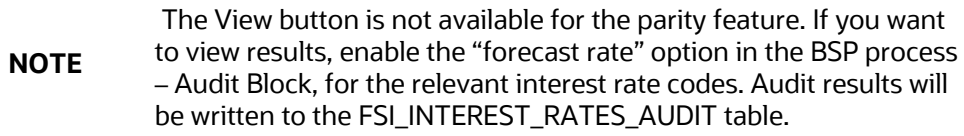

No Arbitrage: Forecast the exchange rates required to maintain equilibrium between the U. S. and Australian dollars. The forecast is based on the historical interest rates from the reference IRC of each currency. This example assumes that the following reference IRCs have been assigned in Rate Management:

- U. S. dollar: Treasury Index
- Australian dollar: IRC AUD

In the Forecast Rates ID window, do the following:

- **1.** From Currency Codes, select AUD: Australian Dollar.
- **2.** From Currency Forecast Method, click No Arbitrage.
- **3.** At the bottom of the page, click Save.

**NOTE** The View button is not available for the No Arbitrage feature. If you want to view results, enable the "forecast rate" option in the BSP process – Audit Block, for the relevant interest rate codes. Audit results will be written to the FSI\_INTEREST\_RATES\_AUDIT table.

# <span id="page-231-0"></span>**16.3 Economic Indicator Forecast Methods**

The following Economic Indicator methods are available:

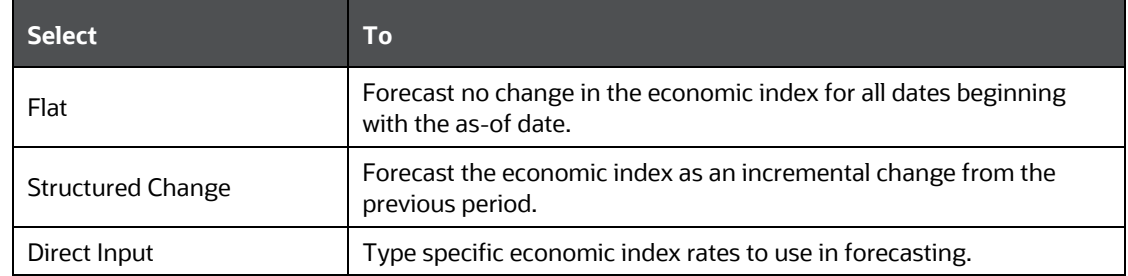

Examples of Economic Index Forecasting

As you follow the steps in the examples, substitute similar data at your site if this particular data is not available.

Flat: View an economic index forecasted for New Residential Sales.

- **1.** From Currency Codes, select USD: US Dollar.
- **2.** From Economic Indicators, select New Residential Sales.
- **3.** From the Economic Indicator Forecast Method, click Flat.
- **4.** Click View.

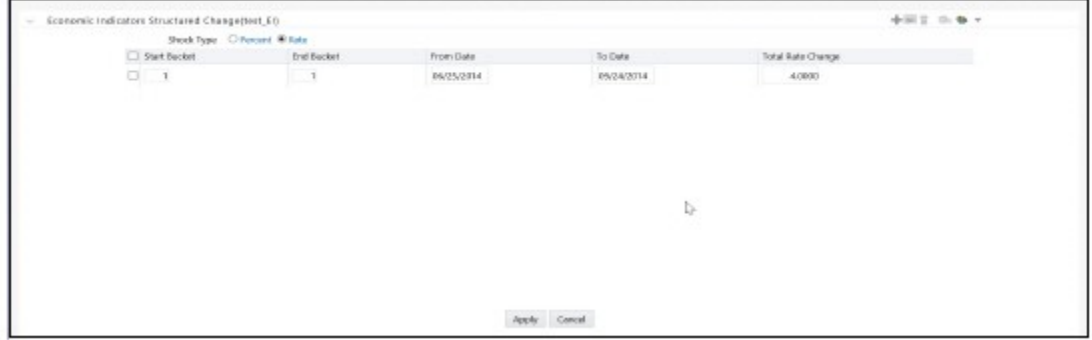

The Economic Indicator View window displays the rates forecasted for the New Residential Sales.

Here, "Total Rate Change" field will be consistent with the Value field of the Economic Indicator screen.

Structured Change: Model a gradual increase for six months in New Residential Sales.

- **1.** From Currency Codes, select USD: US Dollar.
- **2.** From Economic Indicators, select New Residential Sales.
- **3.** From Rate Forecast Method, click Structured Change.
- **4.** Click Define.
- **5.** Type the following interest rate change:
- **6.** Click Apply.
- **7.** Click View.

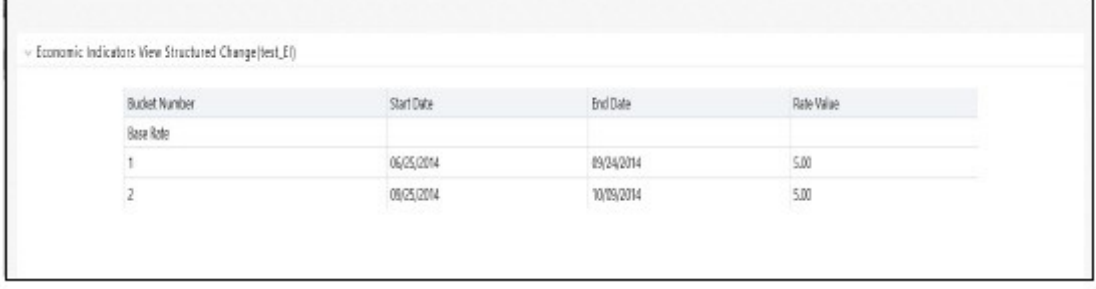

**8.** You can see the incremental increase over the six months (150 = 25 per mo \* 6 months)

Direct Input: To use the Direct Input method, see Structured Change: with the following modifications:

- In step 3, click Direct Input
- In step 5, type in New Residential Sales data (forecasted values for each bucket rather than forecasted values changes over a period of one or more buckets).

After you have defined forecast method for an Economic Indicator, you can undo the definition by selecting relevant Economic Indicator (green color check-box) and clicking "Un-Define" button. This will bring the Economic Indicator to its original undefined state indicated by red color check box. This step is necessary if you want to delete an Economic Indicator from "Common Object Maintenance > Rate Management > Economic Indicators" user interface after defining forecast method for it.

## <span id="page-232-0"></span>**16.4 Interest Rate Forecast Methods**

The following Interest Rate Forecast methods are available:

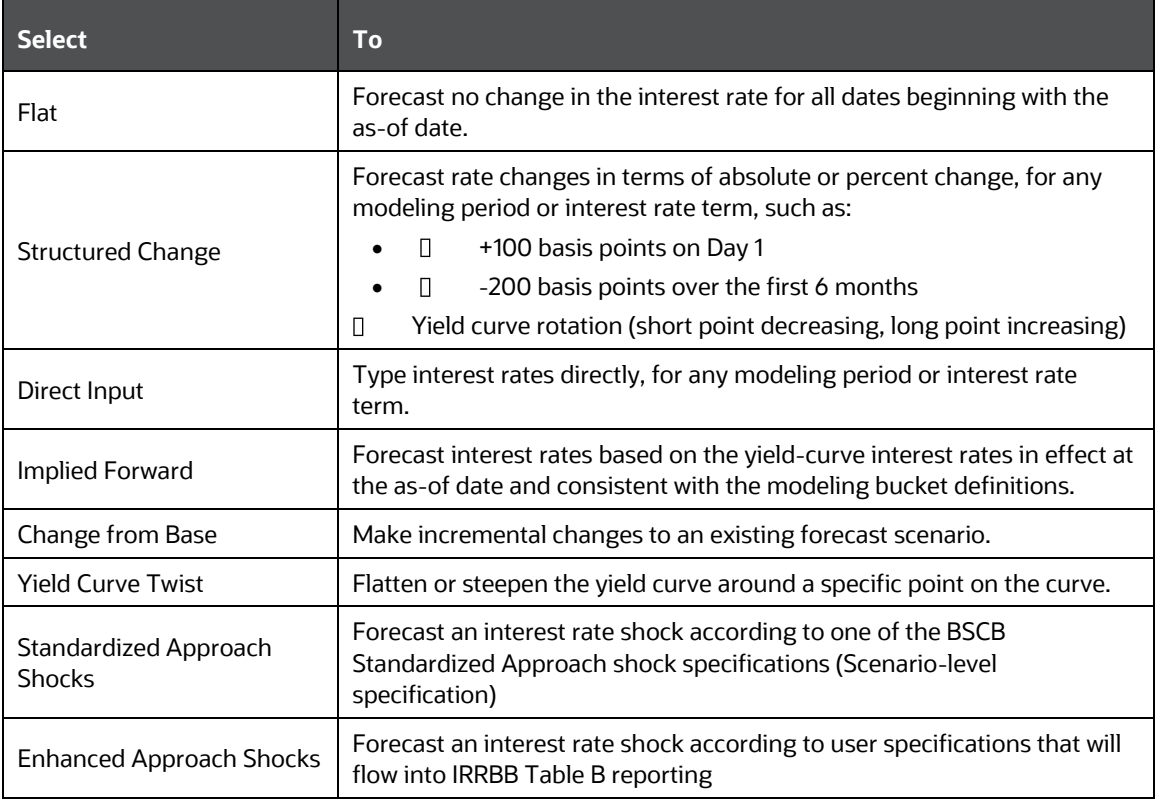

The following Interpolation Methods are available:

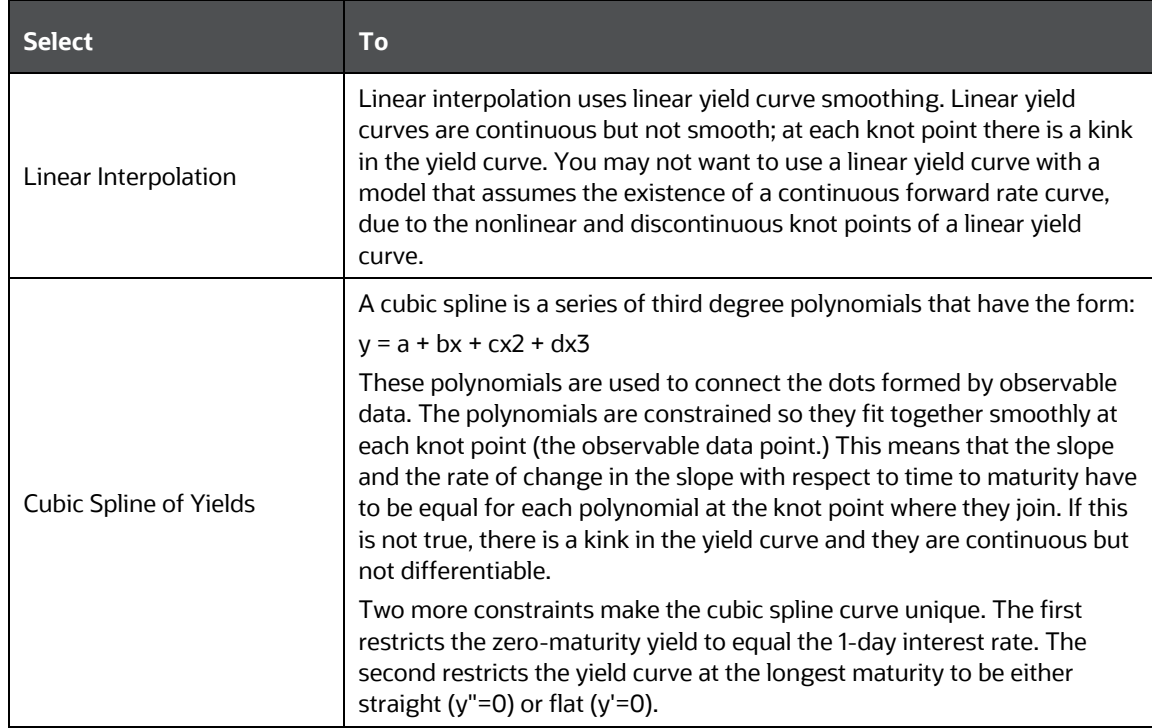

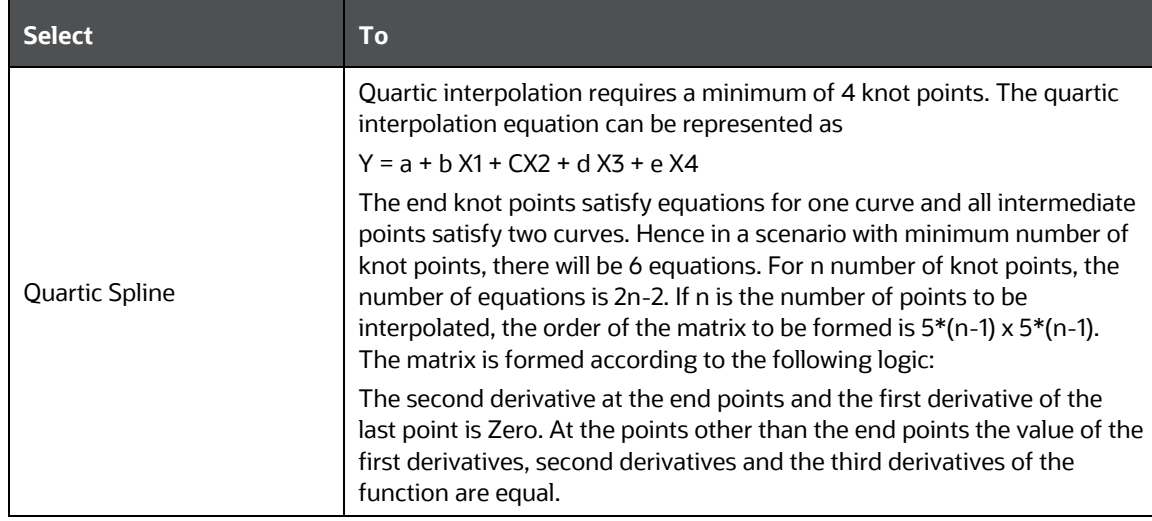

**NOTE** In looking up Forecast Rates, the cash flow engine will (where necessary) perform an interpolation between yield curve term points. For example, in determining a three month rate from a yield curve that contains only a one month rate and a six month rate, the cash flow engine will perform an interpolation to determine the implied three month rate. The interpolation method used is defined by the selected interpolation method for the interest rate curve.

Examples of Interest Rate Forecasting

As you follow the steps in the examples, substitute similar data at your site if this particular data is not available.

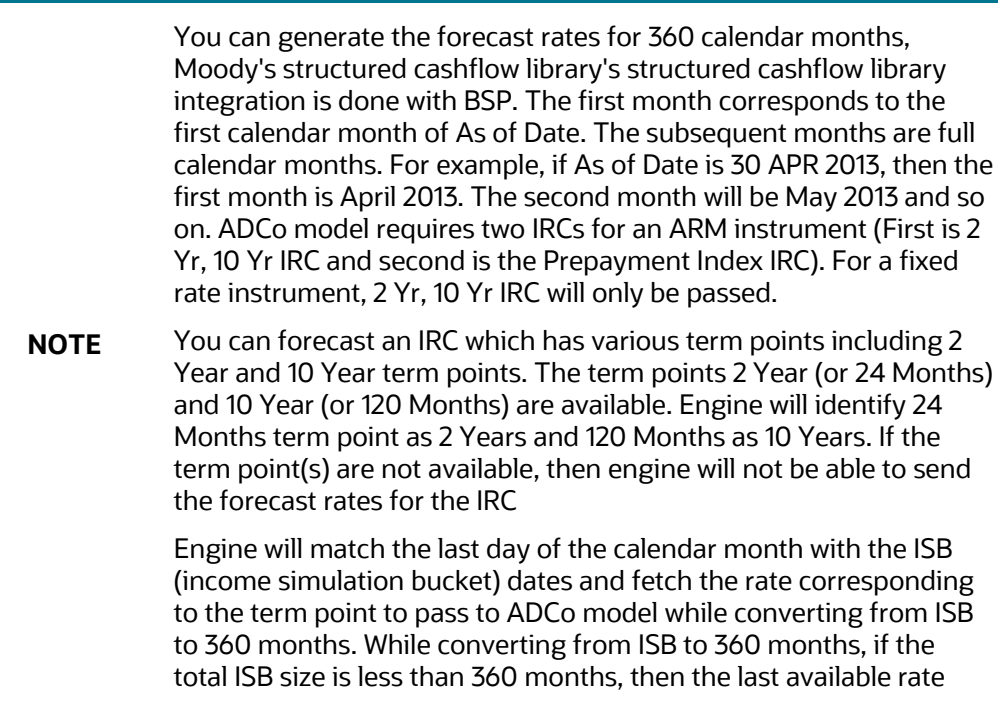

needs to be extended till 360th month. For example, if the ISB covers only 240 months, then 240th month rate will be applied from 241st to 360th months.

When "Show 360 months Buckets" check box is enabled, 2 year (24 months) and 10 year (240 months) term points will be highlighted in red color.

The "Show 360 months Buckets" check box is displayed only if the Curve Identifier is defined for base IRC.

Flat: View U. S. dollar interest rates forecasted for the Treasury Index.

- **1.** From Currency Codes, select USD: US Dollar.
- **2.** From Interest Rate Codes, select US Treasury Curve.
- **3.** From Rate Forecast Method, click Flat.
- **4.** Select the Interpolation Method.
- **5.** Click View.

After clicking View, the Interest Rate View window displays the rates forecasted for the Treasury Index in ISB view. Here, Show Rates for 360 Months Buckets check box is disabled by default. On checking this box, the results will be displayed for the 360 months view. You cannot enter the values against buckets for Flat method in 360 months or ISB view. The Show 360 Months Buckets box is available by default if the ADCo LDM, or Moody's structured cashflow library, or both functions are mapped to the user.

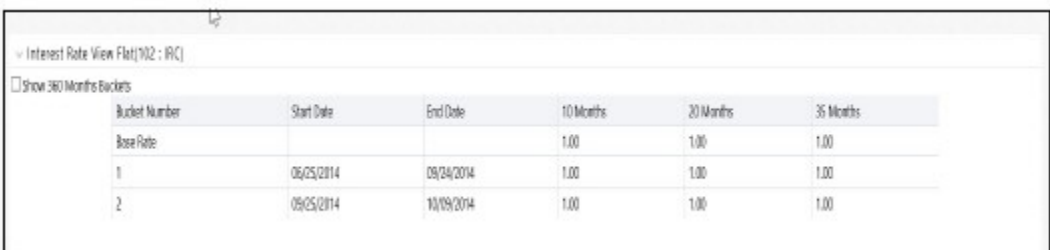

Structured Change: Model a gradual increase for six months in U. S. dollar interest rates.

- **6.** From Currency Codes, select USD: US Dollar.
- **7.** From Interest Rate Codes, select US Treasury Curve.
- **8.** From Rate Forecast Method, click Structured Change.
- **9.** Select the Interpolation Method.
- **10.** Click Define and enter a shock amount to apply to the IRC in absolute or percentage change. You can designate either absolute rate change or percent rate change and click apply.
- **11.** Type the following interest rate changes:

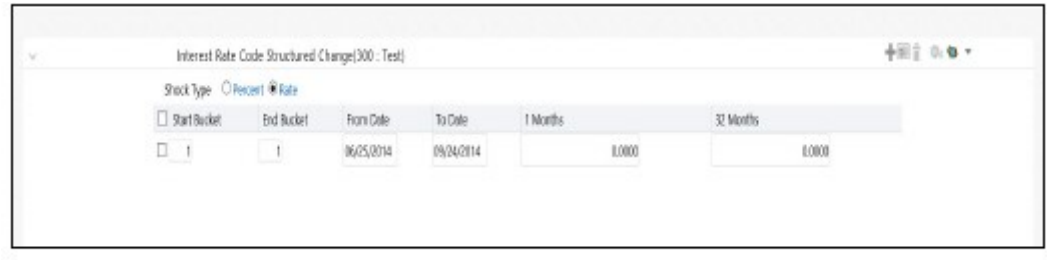

You can also use the Excel import/export feature to add the interest rate changes.

- **12.** Click Apply.
- **13.** Click View.

After clicking View, the Interest Rate View window displays the results in ISB view. Here, Show Rates for 360 Months Buckets check box is disabled by default. On checking this box, the results will be displayed for the 360 months view. You cannot enter the values against buckets for this method in 360 months or ISB view. The Show 360 Months Buckets box is available by default if the ADCo LDM, or Moody's structured cashflow library, or both functions are mapped to the user.

**14.** The rate increases you typed in step 5 are apportioned equally over six months in this case August to January. Therefore, in monthly buckets 2-7, you will expect to see the following increments added to the Treasury Index interest rates:

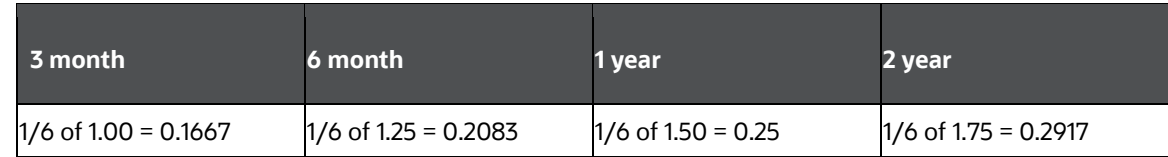

**15.** The interest rates in buckets 2-7 reflect the increases.

Direct Input: To use the Direct Input method, see Structured Change: with the following modifications:

- **16.** In step 5, type interest rates (forecasted rates for each bucket rather than forecasted rate changes over a period of one or more buckets).
- **17.** In step 3, click Direct Input
- **18.** During defining the Direct Input, "Show 360 Months Buckets" box is checked by default if the ADCo LDM, or Moody's structured cashflow library, or both functions are mapped to the user. If you enter the forecast rates against 360 months, the UI converts the same to across income simulation buckets.

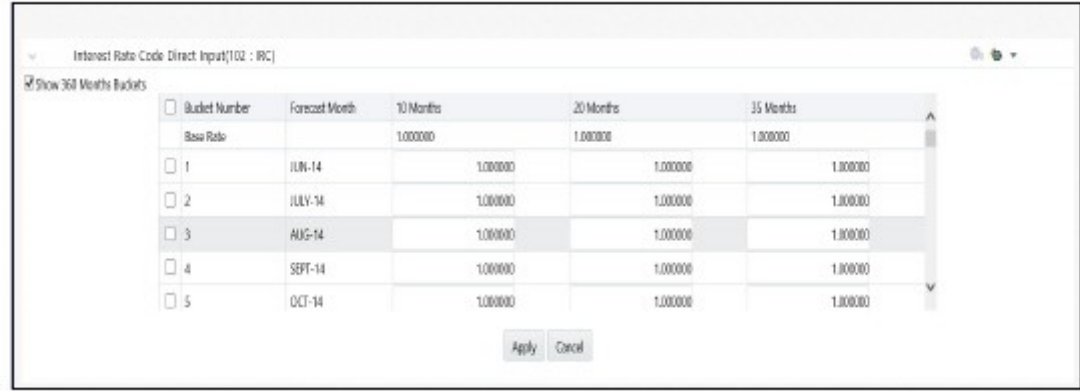

**19.** Similarly, user can enter the data for income simulation buckets after unchecking the "Show 360 Months Buckets". Now, UI will convert the rates from ISB to 360 months view.

When you switch from ISB to 360 months view or vice versa, you will get a message "Switching the view will erase the existing definition. Do you want to continue?" If you select YES, then the definition is erased. Else, it is retained. In effect, you will be restricted to do the following:

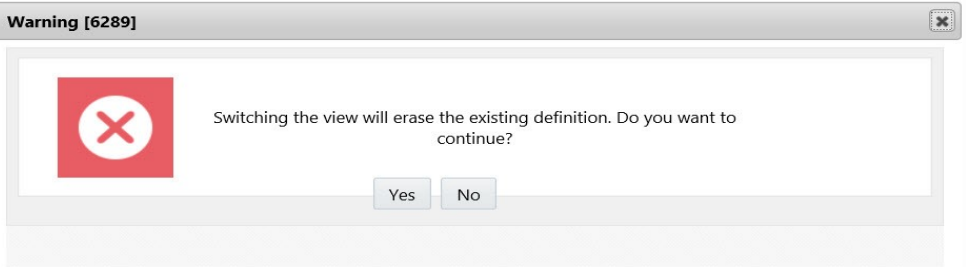

- **Enter the data across ISB, check the "Show 360 Months Buckets" box and** override that data for a few of the 360 months buckets.
- Enter the data across 360 months buckets, uncheck the "Show 360 Months Buckets" box and override that data for a few of the ISB.

After defining the rates in 360 Months buckets and clicking View, the Interest Rate View window displays the result in "360 Months" view. Here, "Show Rates for 360 Months Buckets" check box is enabled by default.

If you have defined the rates in ISB and click View, the Interest Rate View window displays the result in ISB view. Here, "Show Rates for 360 Months Buckets" check box is disabled by default. On checking this box, the results will be displayed for the 360 months view. You cannot enter the values against buckets for this method in 360 months or ISB view.

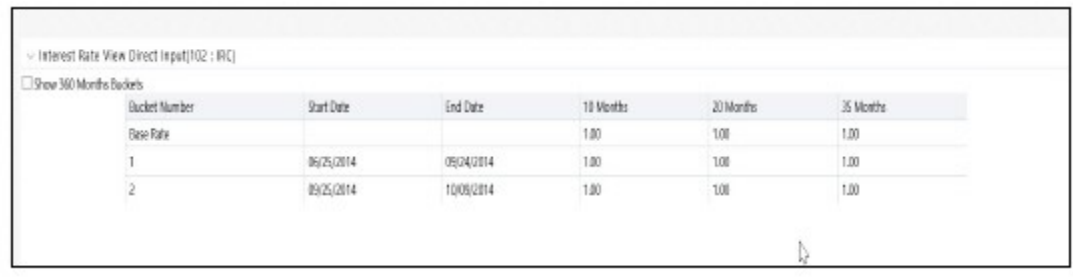

You can also use the Excel import/export feature to add the interest rates. For more details, refer Excel Import/Export.

Implied Forward: View U. S. dollar interest rates forecasted from the Treasury Index rates and terms in effect at the as-of date and consistent with the modeling buckets.

- **1.** From Currency Codes, select USD: US Dollar.
- **2.** From Interest Rate Codes, select US Treasury Curve.
- **3.** From Rate Forecast Method, click Implied Forward.
- **4.** Click Define and enter a shock amount to apply to the IRC in absolute or percentage change. You can designate either absolute rate change or percent rate change. If no changes desired to base curve, leave at 0.0 and click apply.
- **5.** You can also use the Excel import/export feature to add the absolute or percent rate changes.
- **6.** Click view to view the implied forward rates.

After clicking View, the Interest Rate View window displays the results in ISB view. Here, Show Rates for 360 Months Buckets check box is disabled by default. On checking this box, the results will be displayed for the 360 months view. You cannot enter the values against buckets for this method in 360 months view. The Show 360 Months Buckets box is available by default if the ADCo LDM, or Moody's structured cashflow library, or both functions are mapped to the user.

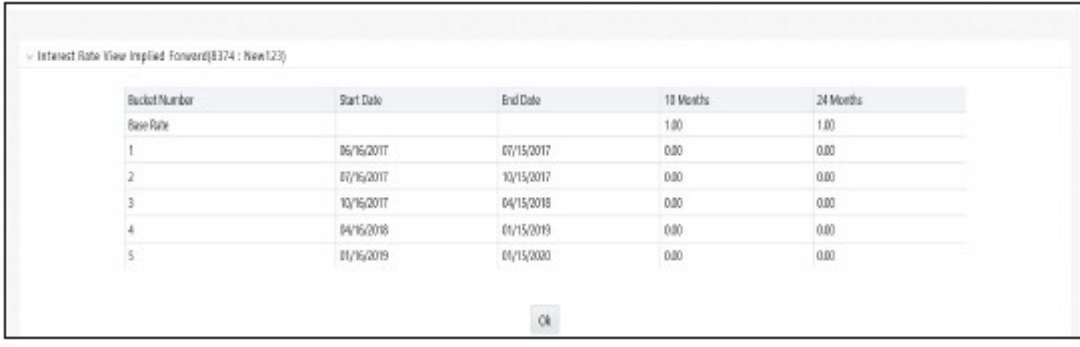

Change from Base: Select a forecast rates scenario that you have already defined and saved and change it by typing incremental changes to rates. For example, you might want to forecast for a scenario 1 based on incremental changes to the rates in scenario 2.

After clicking View, the Interest Rate View window displays the results in ISB view. Here, Show Rates for 360 Months Buckets check box is disabled by default. On checking this box, the results will be displayed for the 360 months view. You cannot enter the values

against buckets for this method in 360 months view. The Show 360 Months Buckets box is available by default if the ADCo LDM, or Moody's structured cashflow library, or both functions are mapped to the user.

Yield Curve Twist: Set up a scenario to steepen or flatten a given yield curve.

- **1.** From Currency Codes, select USD: US Dollar.
- **2.** From Interest Rate Codes, select US Treasury Curve.
- **3.** From Rate Forecast Method, click Yield Curve Twist.
- **4.** Click Define.
- **5.** Type the following interest rate changes (flattening the curve around the 3 month term point):

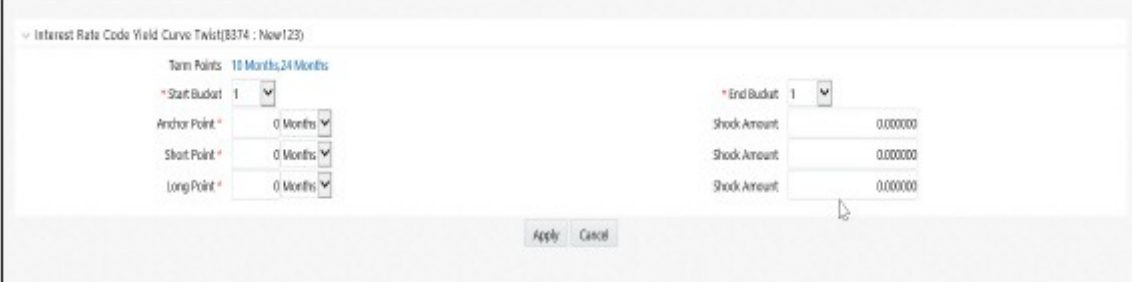

**6.** Click Apply.

After clicking View, the Interest Rate View window displays the results in ISB view. Here, Show Rates for 360 Months Buckets check box is disabled by default. On checking this box, the results will be displayed for the 360 months view. You cannot enter the values against buckets for this method in 360 months view. The Show 360 Months Buckets box is available by default if the ADCo LDM, or Moody's structured cashflow library, or both functions are mapped to the user.

After you have defined forecast method for an Interest Rate Code, you can undo the definition by selecting relevant Interest Rate Code (green color check-box) and clicking "Un-Define" button. This will bring the Interest Rate Code to its original un-defined state indicated by red color check box. This step is necessary if you want to delete an Interest Rate Code from "Common Object Maintenance > Rate Management > Interest Rates" user interface after defining forecast method for it.

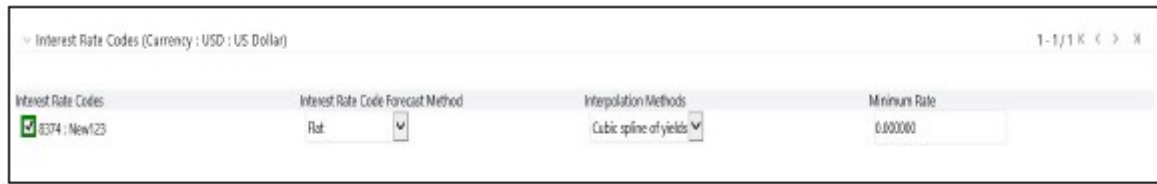

Standardized Approach Shocks

**NOTE** Standardized Approach shocks are unlike other interest rate rules as they are applied at the scenario level instead of at the IRC level. When a user creates a new Forecast Rates rule, by default, Scenario 1 is always the base scenario for Standardized Approach purposes and cannot have a Standardized Approach shock definition.

- **1.** On the main page of a Forecast Rates rule, select the "IRRBB Shocks". This will allow users to define either Standardized or Enhanced Approach scenarios, or both for a single Forecast Rates rule. Once a forecast rates rule has been designated as IRRBB Shocks, this checkbox cannot be unselected unless there are no defined scenarios as either Standardized or Enhanced Approach scenario type.
- **2.** To apply a Standardized Approach scenario, click the "add scenario" button.
- **3.** In the Add Forecast Rates Scenario popup box, select the Scenario Type which you want to apply to this scenario.

**NOTE** Only one Standardized Approach shock may be applied to a single scenario, and no two SA shocks of the same type may be applied to the same Forecast Rates rule. All qualifying IRCs will inherit this SA shock and may not be changed except for their interpolation method and minimum rate.

**4.** Click Apply. The scenario is now a Standardized Approach shock.

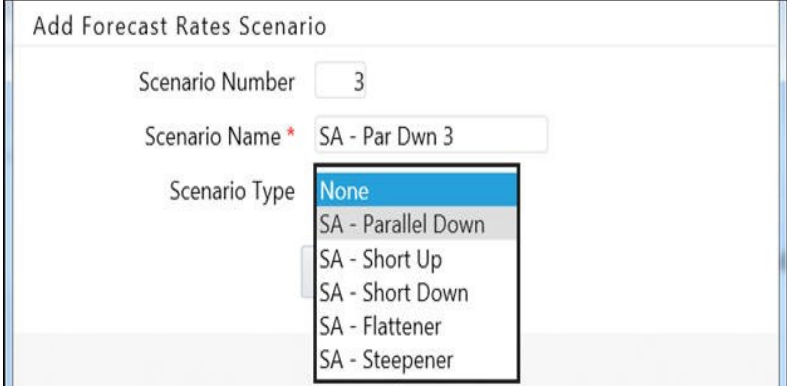

Enhanced Approach Shocks

Like Standardized Approach shocks, Enhanced Approach shocks are scenario-level rules, and Scenario 1 is always referred to as the Base scenario for reporting purposes. However, unlike Standardized Approach shocks, the forecast method for each IRC is not preestablished. This means that users must define the forecast method, interpolation method and minimum rate for all Interest Rates in each scenario. Once defined and processed, the results will flow through into the Table B reporting.

**1.** On the main page of a Forecast Rates rule, select the "IRRBB Shocks". This will allow users to define either Standardized or Enhanced Approach scenarios, or both for a single Forecast Rates rule. Once a forecast rates rule has been designated as IRRBB Shocks, this checkbox cannot be unselected unless there are no defined scenarios as either Standardized or Enhanced Approach scenario type.

**2.** To apply an Enhanced Approach scenario, click the "add scenario" button.

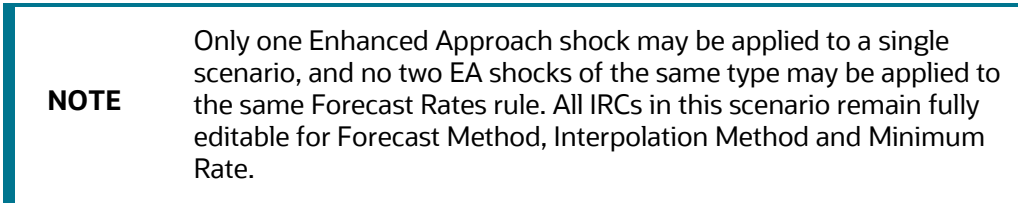

**3.** Click Apply. The scenario is now an Enhanced Approach shock.

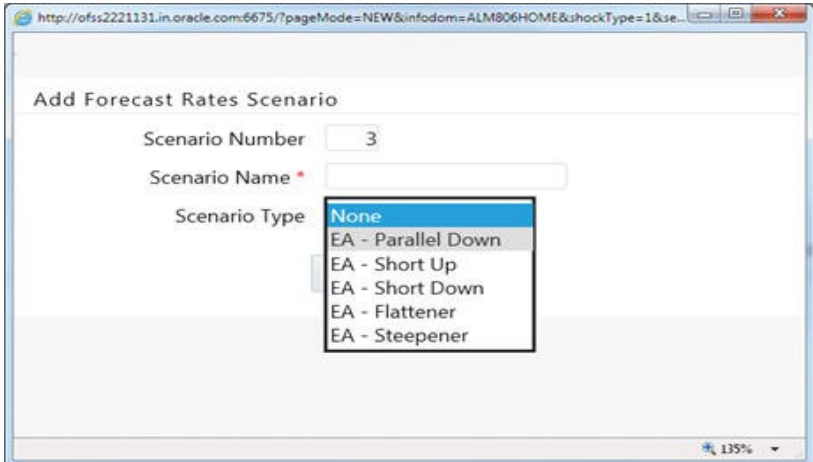

## <span id="page-241-0"></span>**16.5 BSP Volatility Codes**

This feature allows users to set a static shock percentage (positive or negative) to be applied to BSP Volatilities in a forecast rates screen.

For more information, refer to Cash Flow Reference Guide on OHC.

This section will display the list of Interest Rate Codes those are defined as BSP Volatility Surface. For an BSP Volatility to be viewable and editable in this screen, you should have following prerequisites:

- Be defined in Rate Management: Interest Rate as an BSP Volatility Surface
- Have a matching currency to the Forecast Rates Reporting Currency

For more information, refer to **Interest Rates Detail Screen** 

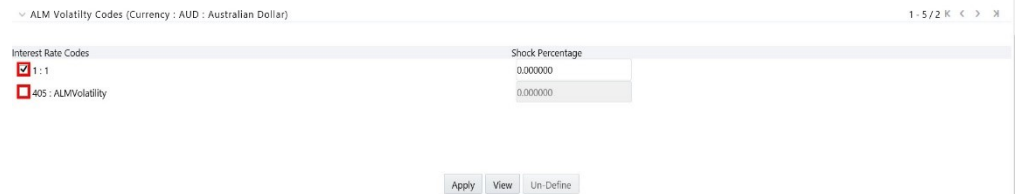

Below is an example to define the Shock Percentage for BSP Volatility Surface: These steps can be repeated for each new scenario.

**1.** From Currency Codes, select a currency, for example USD: US Dollar. Only BSP Volatility Surfaces of the same currency will be available.

**2.** In the BSP Volatility block, select a Vol Surface.

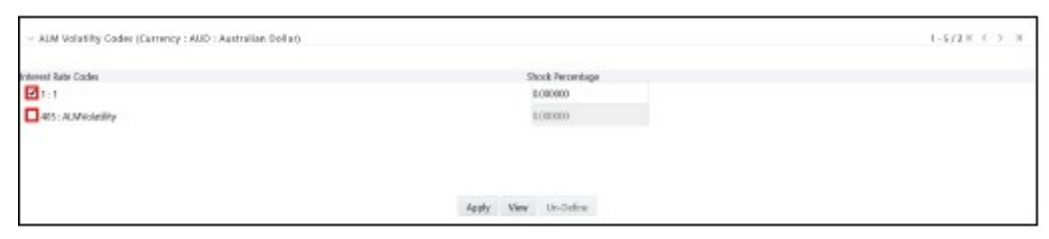

- **3.** Enter shock percentage for respective BSP Volatility. You can enter positive or negative values here (between -99.9999 and 1,000).
- **4.** Click Apply.

A confirmation box is displayed.

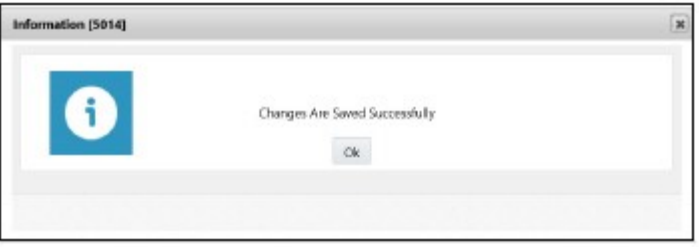

**5.** To view the results of the shock, select an BSP Volatility then click View.

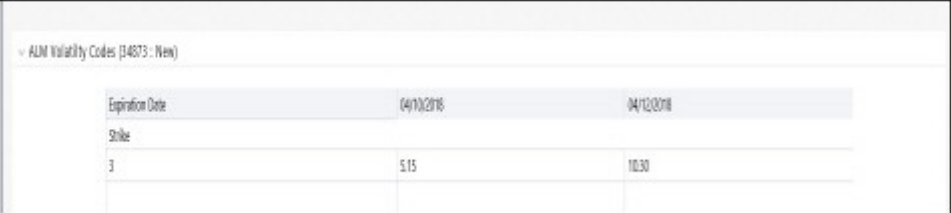

**6.** To remove the shock percentage, click Un-Define.

# <span id="page-242-0"></span>**16.6 Editing a Forecast Rate**

To edit a Forecast rate, follow the steps given below:

- **1.** From Currency Codes, select the Currency Code (for example IND: INDS).
- **2.** Here, initially the IRC is in Red color and after selection (that is, Editing of Currency Code) and clicking on Apply button, it turns to Green color.

**NOTE** Selecting a different IRC means the addition of an IRC and not the deletion/Unselection of the rest of the IRCs. When you reopen the Forecast Rate, lowest IRC code will be checked by default.

If the scenario has been defined as a Standardized Approach scenario, this definition may be changed or removed.

**1.** Select the Edit button for a Standardized Approach scenario

- **2.** To change the scenario from one SA shock to another SA shock, select the new definition. Doing this will change all qualifying SA IRCs to the new definition.
- **3.** To remove a SA definition to the current scenario, select "NONE" as the Scenario Type.

Note: This will remove all Forecast Method definitions for all qualified SA IRCs.

**4.** To change the SA definition to an Enhanced Approach definition, select an available Enhanced Approach Scenario Type.

Note: This will remove all Forecast Method definitions for all qualified SA IRCs.

**5.** Click Apply to accept the change.

If the scenario has been defined as an Enhanced Approach scenario, this definition may be changed or removed.

- **1.** Select the Edit button for an Enhanced Approach scenario.
- **2.** To change the scenario from one EA shock to another EA shock, select the new definition. Note: Changing from one EA scenario to another EA scenario will not change the IRC Forecast Methods already defined.
- **3.** To remove an EA definition to the current scenario, click to uncheck the selection box "IRRBB Standardized Rate Shocks". Note: Changing from an EA Scenario type to NONE will not change the currently defined IRC Forecast Methods.
- **4.** To change an existing EA definition to a Standardized Approach scenario, select a currently available Standardized Approach type in the Scenario Type dropdown menu.

Note: This will change all relevant IRC Forecast Methods definitions.

**5.** Click Apply to accept the change.

# <span id="page-243-0"></span>**16.7 Behavior Pattern Rule Mapping**

The Behavior Pattern Rule Mapping drop-down shows the list of existing Behavior Pattern Rule. you can select any behavior pattern to map with current forecast scenario. If you want to map a behavior pattern to all the forecast scenarios, the use "Apply to all scenarios" check-box. For more information on Behavior Pattern Rule, refer to chapter [Behavior Pattern Rule.](file:///c:/Users/vkmath/Desktop/ARA/New1/behavior_pattern_rule/t565055t111111.htm%23xref_chdgddgj)

## <span id="page-243-1"></span>**16.8 Data Loader Procedure**

Stage Forecast Rate Loader procedure loads forecast rates definitions into OFSAA BSP Forecast rates tables from staging tables. Forecast rate parameters for Direct Input and Structured Change methods within a scenario for exchange rates, interest rates and economic indicators are loaded from staging to the Financial Services Data Model. After loading the forecast rates, user can view the information in Forecast Rate Assumptions UI.

For information on how to set up the procedure, see Oracle Financial Services Analytical Applications Data Model Utilities User Guide, Stage Forecast Rates Loader.

Executing the Data Loader

To execute the Data Loader Procedure:

- **1.** Navigate to the Forecast Rates Main page.
- **2.** Click the Data Loader Execution button on the action bar This will execute all the available Forecast Rates set up in the data loader for Direct Input and Structured Change methods.

A warning message will appear: "Update all available Forecast Rates?"

**3.** Click "Yes"

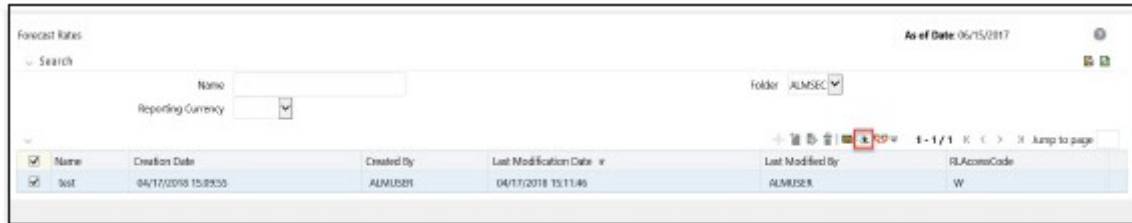

# **17 Prepayment Rules**

This module describes the procedure for working with and managing Prepayment rules.

This chapter covers the following topics:

- Overview of Prepayment Rules
- **•** [Creating Prepayment Rules](#page-245-0)
- **•** [Defining Prepayment Methodologies](#page-246-0)
- Defining Early Redemption Assumptions
- [Associating Conditional Assumptions with Prepayment Rules](#page-259-0)

# **17.1 Product Characteristics**

This module describes the procedure for working with and managing Product Characteristic rules.

This chapter covers the following topics:

- Overview of Product Characteristic Rules
- **•** [Creating Product Characteristic Rules](#page-206-0)
- **•** [Defining Product Characteristic Rules](#page-207-0)
- [Copying Assumptions Across Currencies and Products](#page-221-0)

# <span id="page-245-0"></span>**17.2 Creating Prepayment Rules**

You create a Prepayment rule to define prepayment assumptions for new products.

### **17.2.1 Procedure**

- **1.** Navigate to the Prepayment rule summary page.
- **2.** Complete standard steps for this procedure.

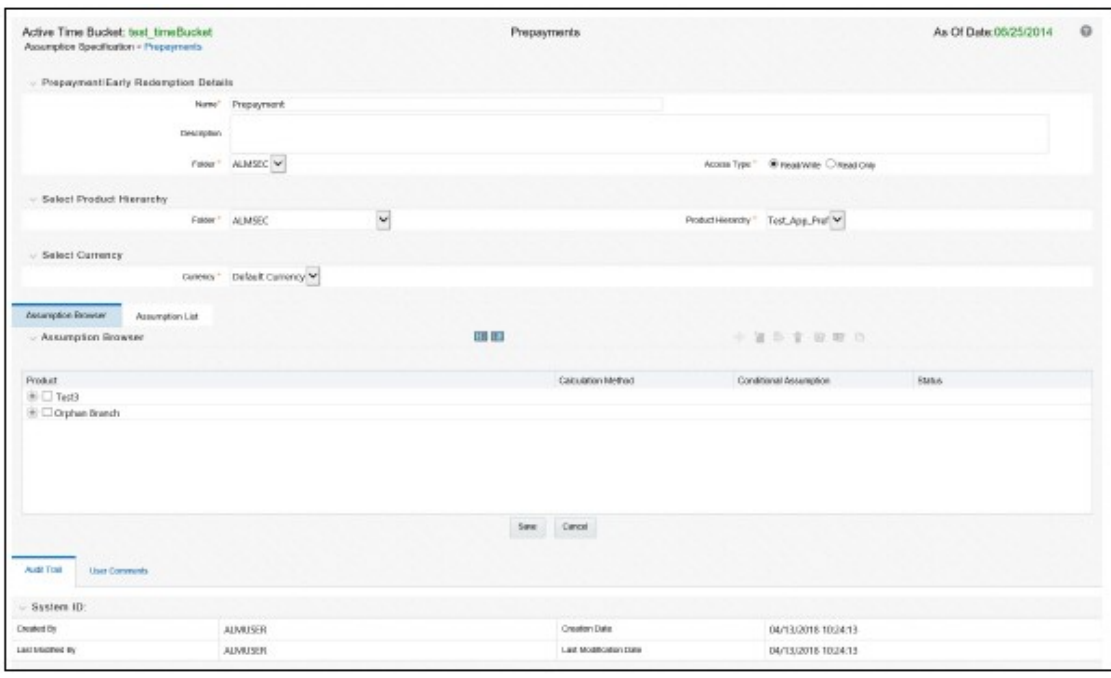

**NOTE** In addition to the standard steps for creating rules, the procedure for creating a Prepayment rule involves one extra step. After Standard Step 6, you can select a product hierarchy. You can define methodologies at any level of the hierarchical product dimension. The hierarchical relationship between the nodes allows inheritance of methodologies from parent nodes to child nodes.

# <span id="page-246-0"></span>**17.3 Defining Prepayment Methodologies**

The assignment of prepayment assumptions is part of the Create or Edit Prepayment rule process where assumptions about loan prepayments or deposit early redemptions are made for product-currency combinations. When you click Save in the Create Prepayment rules process, the rule is saved and the Prepayment rule Summary page is displayed. However, prepayment assumptions have not yet been defined for any of your products at this point. Typically, you would start defining your prepayment assumptions for productcurrency combinations before clicking Save.

The Prepayment rule supports definition of prepayment assumptions for combinations of two dimensions: Product and Currency.

Once you have created a Prepayment rule, you can assign prepayment methodologies to product-currency combinations in either of the following two ways:

- By creating a conditional assumption using conditional logic. For more information, see [Associating Conditional Assumptions with Prepayment Rules](#page-259-0) section.
- Directly on the Prepayment methodology page, as described here.

### **17.3.1 Defining Prepayments Using Node Level Assumptions**

Node Level Assumptions allow you to define assumptions at any level of the Product dimension Hierarchy. The Product dimension supports a hierarchical representation of your chart of accounts, so you can take advantage of the parent-child relationships defined for the various nodes of your product hierarchies while defining rules. Children of parent nodes on a hierarchy automatically inherit the assumptions defined for the parent nodes. However, assumptions directly defined for a child take precedence over those at the parent level.

#### **17.3.1.1 Prerequisites**

Performing basic steps for creating or editing a Prepayment rule.

#### **17.3.1.2 Procedure**

This table describes key terms used for this procedure.

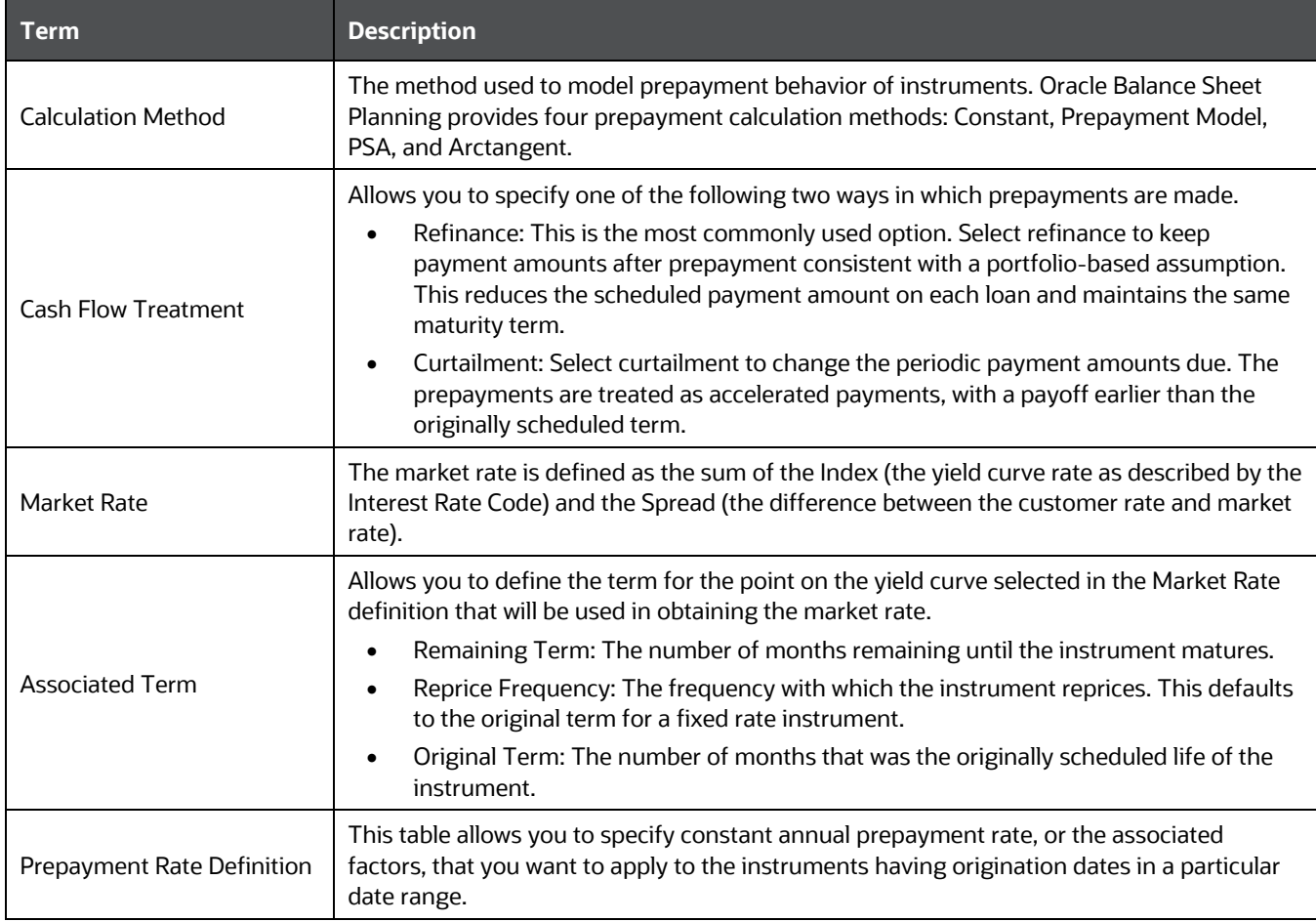

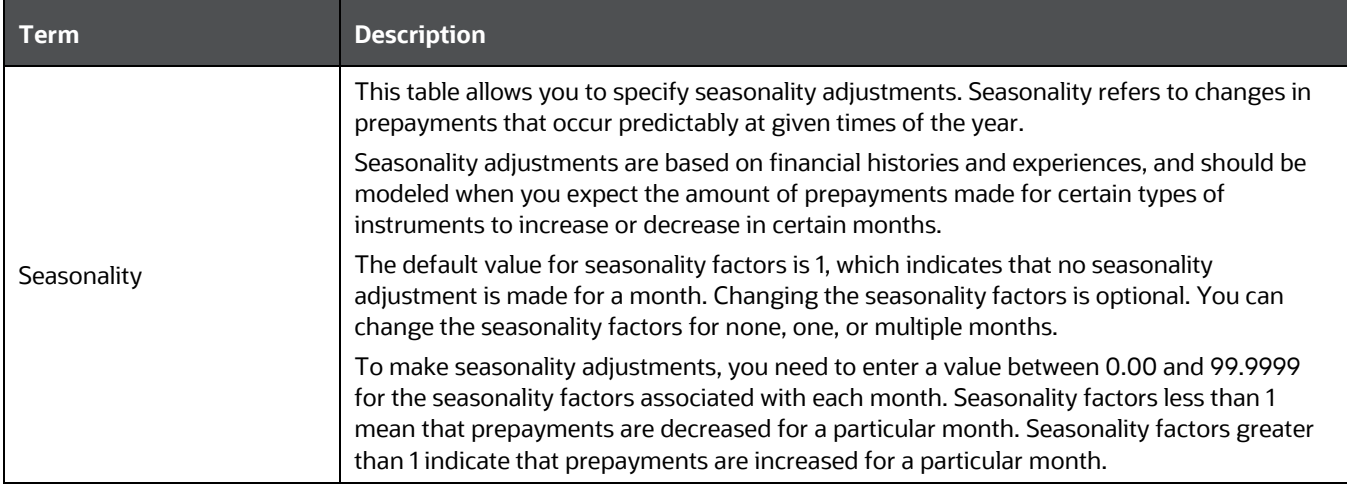

- **3.** Navigate to the Prepayment assumption details page by selecting a currency and one or more products from the hierarchy.
- **4.** Select a Calculation Method, Constant, Prepayment Model, PSA , or Arctangent.

**NOTE** The default value for the Calculation Method drop down list is Constant. If you select "Do not calculate" as the calculation method, no prepayment assumptions will be assigned to the particular product-currency combination. This is a particularly useful option when using node level assumptions because it allows you to exclude a particular child from inheriting a parent assumption.

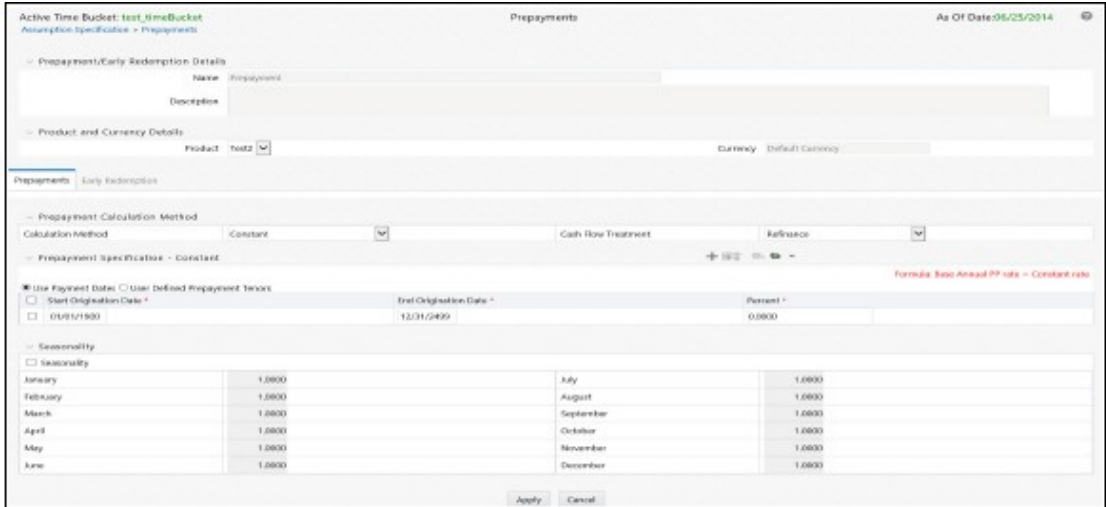

**5.** Select a Cash Flow Treatment type, Refinance or Curtailment.

**NOTE** Refinance is the most commonly used method.

**6.** Define the parameters and annual prepayment rates for the selected calculation method: Constant, Prepayment Model, PSA or Arctangent.

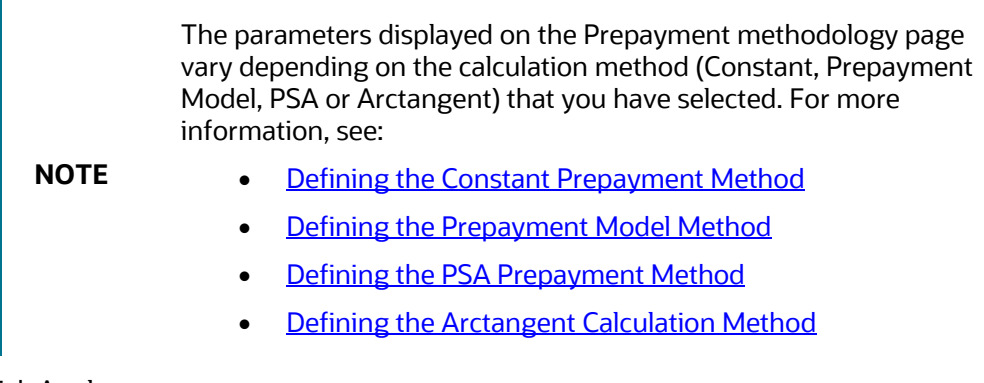

**7.** Click Apply.

The Assumption Browser Definition page is displayed.

At this point you can:

- **•** Continue defining additional methodologies for other product-currency combinations by repeating the above procedure.
- **Complete the process by clicking Save.**

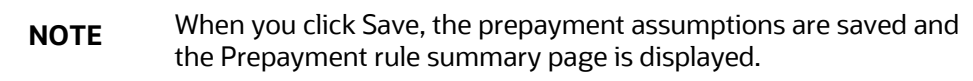

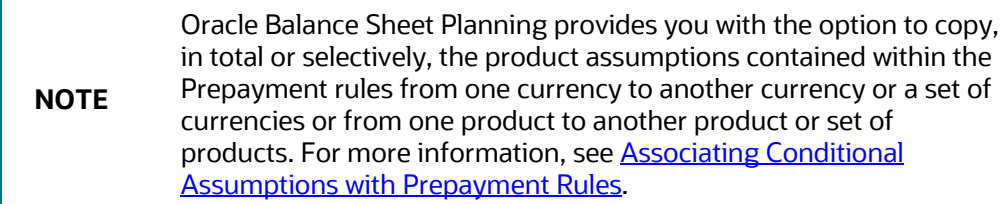

### <span id="page-249-0"></span>**17.3.2 Defining the Constant Prepayment Method**

Use this procedure to define prepayment assumptions using the Constant Prepayment method.

### **17.3.2.1 Prerequisites**

Performing basic steps for creating or updating a Prepayment rule.

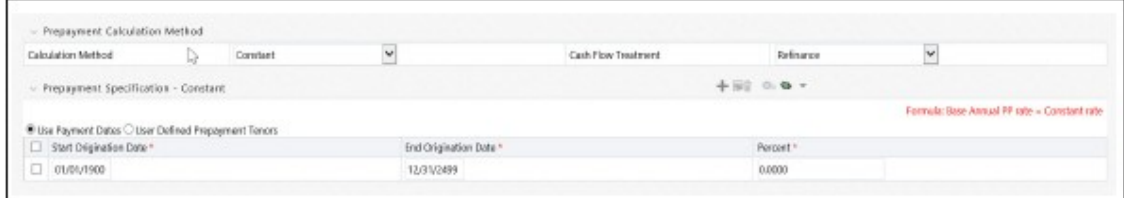

#### **17.3.2.2 Procedure**

Users also have two options for determining the timing of the Constant Prepayment assumption. The options include:

- Use Payment Dates: This is the default option. If this option is selected, then Constant Prepayment runoff will occur on scheduled payment dates only.
- User Defined Prepayment Tenors: If this option is selected, users can specify any runoff timing. For example, users might choose to define the prepayment to runoff on the first day of the forecast.

**NOTE** Above options will be available only for Asset Instrument types.

To define constant prepayment within the Prepayment Rule, follow the steps given in below sections:

- [Use Payment Dates](#page-250-0)
- **[User Defined Prepayment Tenors](#page-251-0)**

#### <span id="page-250-0"></span>**17.3.2.3 Use Payment Dates**

**1.** Select the "Use Payment Dates" option.

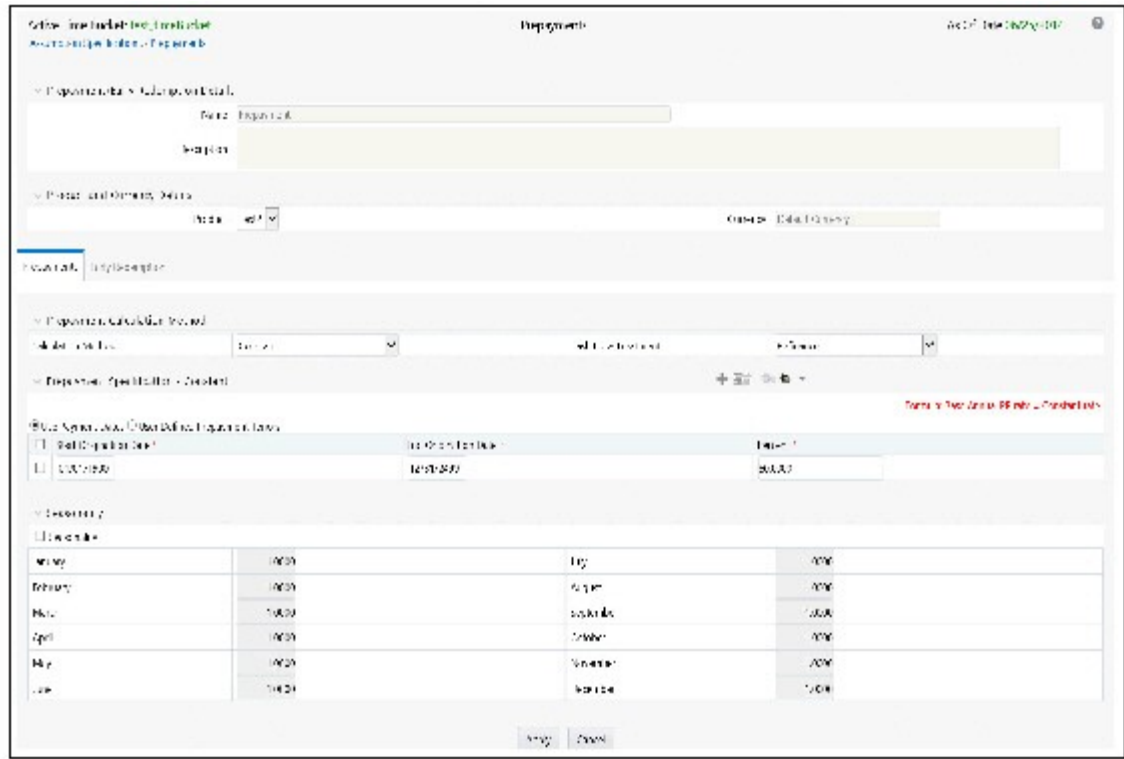

**2.** Select the Start Origination Date using the date picker. Alternatively, you can enter the Start Origination Date in the space provided.

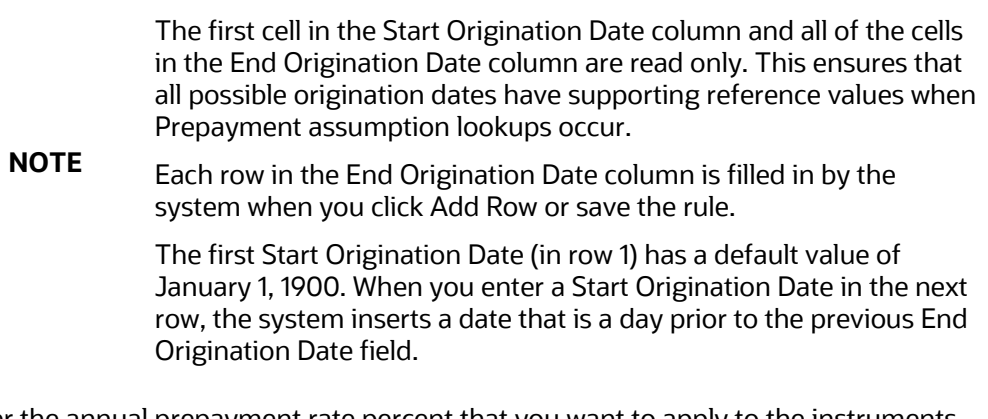

**3.** Enter the annual prepayment rate percent that you want to apply to the instruments having origination dates in a particular Start Origination-End Origination Date range.

**NOTE** The Percent column represents the actual annualized prepayment percentage that the system uses to generate the principal runoff during the cash flow calculations.

**4.** Click Add Row to add additional rows and click the corresponding Delete icon to delete a row.

You can add as many rows in this table as you require. However you need to enter relevant parameters for each new row.

- **5.** You can also use the Excel import/export feature to add the Prepayment rate information.
- **6.** You can use Data Input Helper feature. For more information, refer to Data Input Helper.
- **7.** Define Seasonality assumptions as required to model date specific adjustments to the annual prepayment rate. Inputs act as multiplier, For Example, an input of 2 will double the prepayment rate in the indicated month.

#### <span id="page-251-0"></span>**17.3.2.4 User Defined Prepayment Tenors**

**1.** Select the User Defined Prepayment Tenors option. This option allows you to specify the term and multiplier to prepayment date for the particular row.
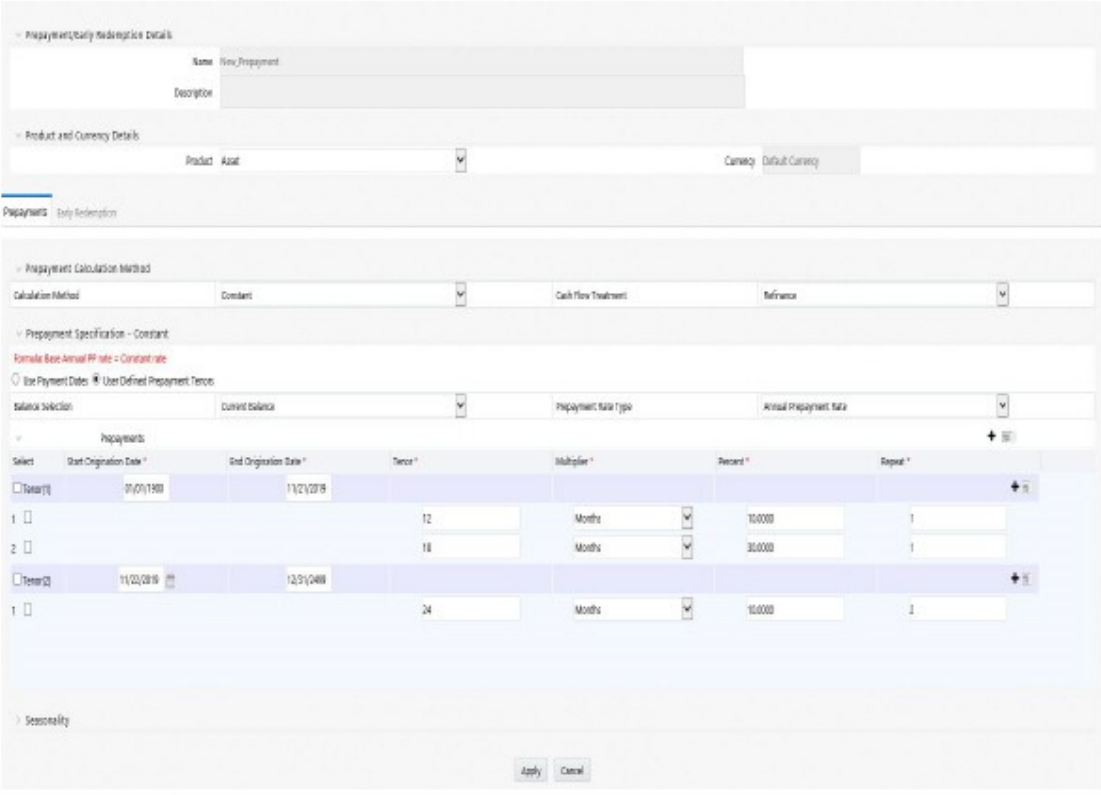

**2.** You can calculate the prepayment rate based on Current/Reducing Balance and Annual/De-annual Prepayment Rate. Select the Balance Type as Current Balance or Reducing Balance.

If the Balance Type is selected as Current Balance, then the prepayment amount will be calculated using CUR\_PAR\_BAL on As of Date. That is, without reducing the balance by any payment/prepayment that may have occurred between as of date and prepayment date.

If the Balance Type is selected as Reducing Balance, then the prepayment amount will be calculated using balance as on Prepayment Date. That is, after reducing the CUR\_PAR\_BAL by any payment/prepayment that may have occurred between as of date and prepayment date.

**3.** Select the Prepayment Rate Type as Annual Prepayment Rate Or De-annual Prepayment Rate.

When Annual Prepayment Rate is selected then prepayment rate entered in screen is directly used. In the other case, rate entered in screen in de-annualised before calculating prepayment amount.

- **4.** Enter the Start Origination Date and End Origination Date ranges, add additional ranges as required using the Add Row button.
- **5.** Enter the term to runoff tenor and multiplier for each of the date ranges.
- **6.** Enter the annual prepayment rate percent for each of the date ranges.
- **7.** Enter 'Repeat' if you want same prepayment to occurs multiple times. By default it is set to 1.
- **8.** Click Add Row to add additional runoff % rows and click the corresponding Delete icon to delete a row.
- **9.** Define Seasonality assumptions as required to model date specific adjustments to the annual prepayment rate. Inputs act as multiplier, for example, an input of 2 will double the prepayment rate in the indicated month.

**NOTE** The manner in which prepayment / redemption tenor is interpreted has changed from BSP 8.0.7 onwards in case of user defined prepayment and user defined early redemption. Earlier runoff occurred on "As of date + Prepayment / early redemption tenor". From BSP 8.0.7 onwards only first runoff occurs on "As of date + Prepayment / early redemption tenor". Subsequent runoff occur on "Previous prepayment / early redemption date + Prepayment / early redemption tenor". Thus customers who are upgrading or migrating to BSP 807 from a previous release must appropriately modify tenors in prepayment rules where user defined prepayment tenor and user defined early redemption tenor have been used.

### **17.3.3 Defining the Prepayment Model Method**

Use this procedure to define prepayment assumptions using the Prepayment Model Calculation method.

### **17.3.3.1 Prerequisites**

- Performing basic steps for creating or updating a Prepayment rule
- Creating Prepayment Model rule

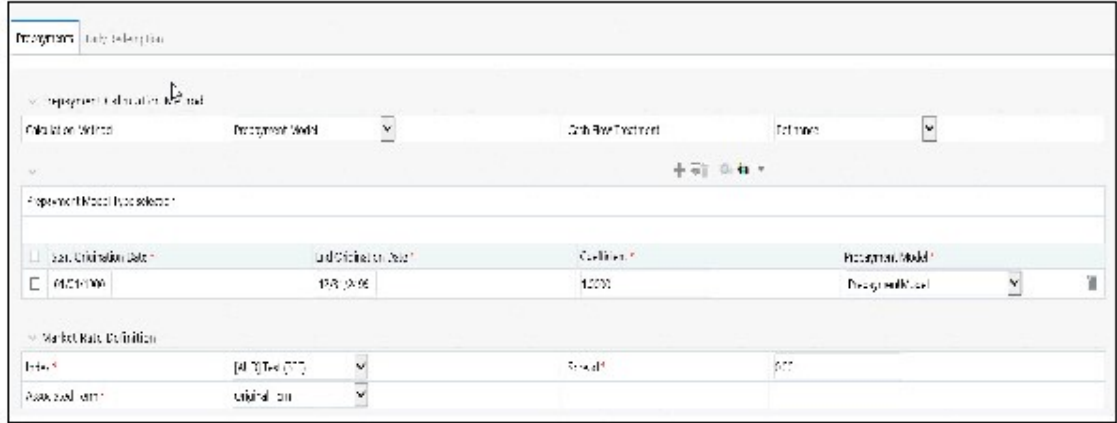

### **17.3.3.2 Procedure**

**1.** Define the source for the Market Rate by Selecting an Index (Interest Rate Code) from the list of values.

- **2.** Enter the Spread. The spread is added to the rate from the underlying interest rate curve to determine the market rate.
- **3.** Select an Associated Term: Remaining Term, Reprice Frequency, or Original Term.
- **4.** Specify the Prepayment Model parameters.
	- Select the Start Origination Date using the date picker. Alternatively, you can enter the Start Origination Date in the space provided.
	- Enter the Coefficient (if needed) by which the Prepayment Rate should be multiplied.

This multiple is applied to the instruments for which the origination date lies in the range defined in the Start Origination Date-End Origination Date fields.

- Select a predefined prepayment model from the Prepayment model Rule list of values. Click the View Details icon to preview the selected Prepayment Model.
- The system uses the prepayment model assumptions to calculate the prepayment amounts for each period. You need to associate a prepayment model for every Start Origination-End Origination Date range.
- Click Add Another Row to add additional rows and click the corresponding Delete to delete a row.

You can add as many rows in this model as you require. However you need to enter relevant parameters for each new row.

You can also use the Excel import/export feature to add the Prepayment rate information.

**5.** Define Seasonality assumptions as required to model date specific adjustments to the annual prepayment rate. Inputs act as multiplier, for example, an input of 2 will double the prepayment rate in the indicated month.

## **17.3.4 Defining the PSA Prepayment Method**

Use this procedure to define prepayment assumptions using the PSA Prepayment method.

### **17.3.4.1 Prerequisites**

Performing basic steps for creating or updating a Prepayment rule.

### **17.3.4.2 Procedure**

**1.** Select the Start Origination Date using the date picker. Alternatively, you can enter the Start Origination Date in the space provided.

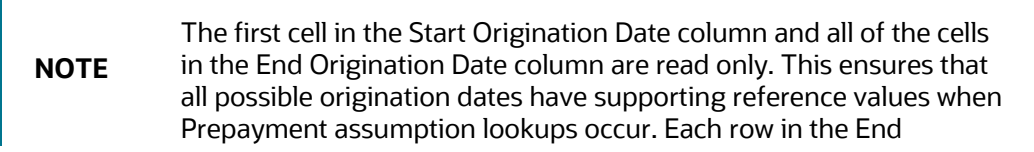

Origination Date column is filled in by the system when you click Add Row or save the rule.

The first Start Origination Date (in row 1) has a default value of January 1, 1900. When you enter a Start Origination Date in the next row, the system inserts a date that is a day prior to the previous End Origination Date field.

**2.** Enter the PSA speed that you want to apply to the instruments having origination dates in a particular Start Origination-End Origination Date range. The PSA method is based on a standard PSA curve. You can view the seeded model by selecting the View Details icon.

**NOTE** The default value is 100 PSA and inputs can range from 0 to 1667.

- **3.** Click Add Row to add additional rows and click the corresponding Delete icon to delete a row. You can add as many rows in this table as you require. However you need to enter relevant parameters for each new row.
- **4.** You can also use the Excel import/export feature to add the Prepayment rate information.
- **5.** Define Seasonality assumptions as required to model date specific adjustments to the annual prepayment rate. Inputs act as a multiplier, For example, an input of 2 will double the prepayment rate in the indicated month.

### **17.3.5 Defining the Arctangent Calculation Method**

Use this procedure to define prepayment assumptions using the Arctangent Calculation method.

#### **17.3.5.1 Prerequisites**

Performing basic steps for creating or updating a Prepayment rule.

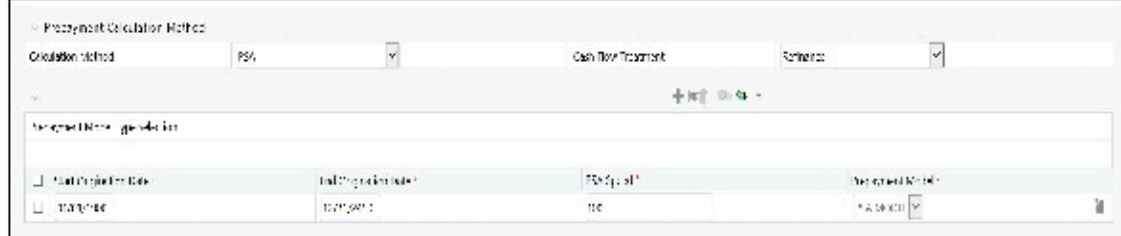

#### **17.3.5.2 Procedure**

- **1.** Define the source for the Market Rate by Selecting an Index (Interest Rate Code) from the list of values.
- **2.** Enter the Spread.

The spread is added to the rate from the underlying interest rate curve to determine the market rate.

- **3.** Select an Associated Term: Original Term, Reprice Frequency, or Remaining Term.
- **4.** Specify the Arctangent Argument table parameters.
- **5.** Select the Start Origination Date using the date picker. Alternatively, you can enter the Start Origination Date in the space provided.
- **6.** Enter the values for the Arctangent parameters (columns K1 through K4) for each Start Origination Date in the table. The valid range for each parameter is -99.9999 to 99.9999.
- **7.** Click Add Another Row to add additional rows and click the corresponding Delete to delete a row.

You can add as many rows in this table as you require. However you need to enter relevant parameters for each new row.

- **8.** You can also use the Excel import/export feature to add the Prepayment rate information.
- **9.** Define the Seasonality assumptions as required to model date specific adjustments to the annual prepayment rate. Inputs act as multiplier, For example, an input of 2 will double the prepayment rate in the indicated month.

## **17.4 Defining Early Redemption Assumptions**

If you are working with deposit products, it is possible to define Early Redemption assumptions within the Prepayment Rule. While defining assumptions, the Prepayment rule will consider whether or not the product is an asset or liability (based on the account type attribute defined in dimension member management). If the product is an asset, then the Prepayments tab will be active in the prepayment assumption detail page. If the product is a liability, then the Early Redemption tab will be active.

### **17.4.1 Prerequisites**

- Performing basic steps for creating or updating a Prepayment rule.
- To define Early Redemption assumptions, the account type for the selected product must be a Liability.

### **17.4.2 Procedure**

The procedure for defining Early Redemptions is the same as noted above for prepayments, with two exceptions:

- The list of Calculation Methods is limited to Constant and Prepayment Models
- The range definitions are based on Maturity Date ranges of the instruments rather than Origination Date ranges

Users also have two options for determining the timing of the early redemption assumption. Options include:

 Use Payment Dates: This is the default option. If selected early redemption runoff will occur on scheduled payment dates only.

 User Defined Redemption Tenors: If selected, users can specify any runoff timing. For example, users might choose to define the early redemption to runoff on the first day of the forecast.

To define Early Redemptions within the Prepayment Rule, follow the steps given below:

### **17.4.2.1 Use Payment Dates**

**1.** Select the "Use Payment Dates" option.

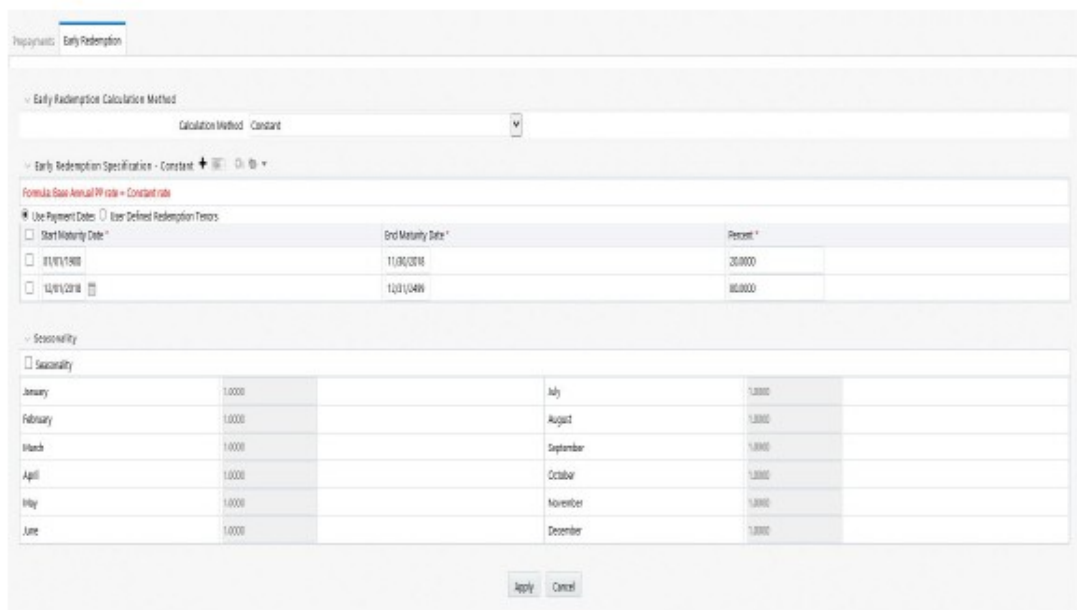

**2.** Enter the Start Maturity and End Maturity Dates.

**NOTE** The first cell in the Start Maturity Date column and all of the cells in the End Maturity Date column are read only. This ensures that all possible Maturity dates have supporting reference values when Prepayment assumption lookups occur. Each row in the End Maturity Date column is filled in by the system when you click Add Row or save the rule. The first Start Maturity Date (in row 1) has a default value of January 1, 1900. When you enter a Start Maturity Date in the next row, the system inserts a date that is a day prior to the previous End Maturity Date field.

**3.** Enter the annual prepayment rate percent that you want to apply to the instruments having origination dates in a particular Start Maturity-End Maturity Date range.

> **NOTE** The Percent column represents the actual annualized prepayment percentage that the system uses to generate the principal runoff during the cash flow calculations.

- **4.** Click Add Row to add additional rows and click the corresponding Delete icon to delete a row.
- **5.** You can add as many rows in this table as you require. However you need to enter relevant parameters for each new row.
- **6.** You can use Data Input Helper feature. For more information, see Data Input Helper section.
- **7.** You can also use the Excel import/export feature to add the Prepayment rate information. For more details, see Excel Import/Export section.

### **17.4.2.2 User Defined Redemption Tenors**

**1.** Select the User Defined Redemption Tenors option. This option allows you to specify the term to runoff for the particular row.

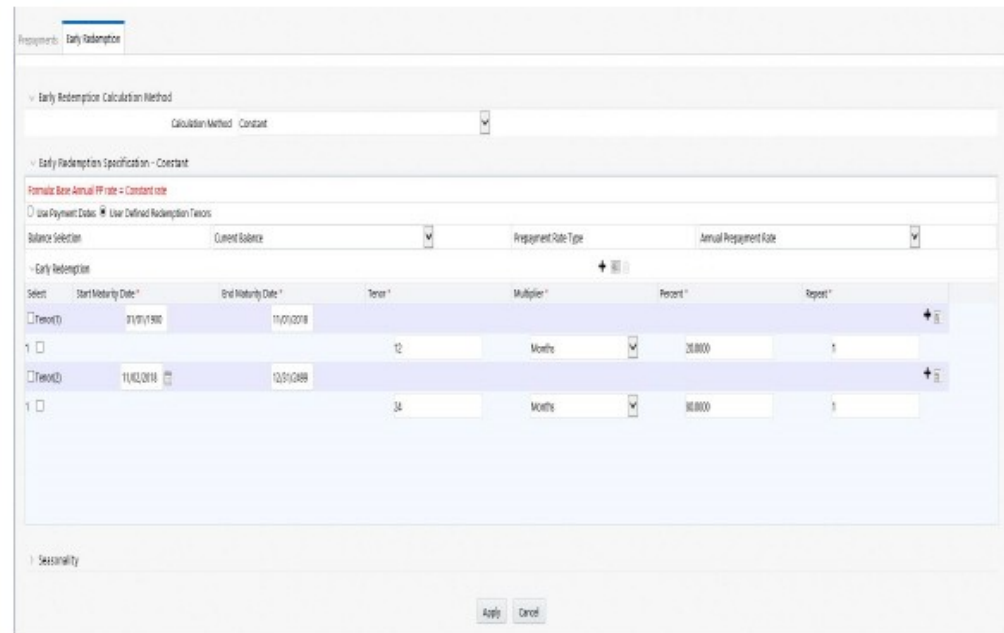

- **2.** Enter the Start Maturity and End Maturity date ranges, add additional ranges as required using the Add Row button.
- **3.** You can calculate the prepayment rate based on Current/Reducing Balance and Annual/De-annual Prepayment Rate. Select the Balance Type as Current Balance or Reducing Balance.

If the Balance Type is selected as Current Balance, then the prepayment amount will be calculated using CUR\_PAR\_BAL on As of Date. That is, without reducing the balance by any payment/prepayment that may have occurred between as of date and prepayment date.

If the Balance Type is selected as Reducing Balance, then the prepayment amount will be calculated using balance as on Prepayment Date. That is, after reducing the CUR\_PAR\_BAL by any payment/prepayment that may have occurred between as of date and prepayment date.

**4.** Select the Prepayment Rate Type as Annual Prepayment Rate Or De-annual Prepayment Rate.

When Annual Prepayment Rate is selected then prepayment rate entered in screen is directly used. In the other case, rate entered in screen in de-annualised before calculating prepayment amount.

- **5.** Enter the Start Origination Date and End Origination Date ranges, add additional ranges as required using the Add Row button.
- **6.** Enter the term to runoff tenor and multiplier for each of the date ranges.
- **7.** Enter the early redemption runoff percentage for each of the date ranges.
- **8.** Enter 'Repeat' if you want same prepayment to occurs multiple times. By default it is set to 1.
- **9.** Click Add Row to add additional runoff % rows and click the corresponding Delete icon to delete a row.
- **10.** Define Seasonality assumptions as required to model date specific adjustments to the annual prepayment rate or early redemption rate. Inputs act as multiplier, for example an input of 2 will double the runoff rate in the indicated month.

**NOTE** The manner in which prepayment / redemption tenor is interpreted has changed from BSP 8.0.7 onwards in case of user defined prepayment and user defined early redemption. Earlier runoff occurred on "As of date + Prepayment / early redemption tenor". From BSP 8.0.7 onwards only first runoff occurs on "As of date + Prepayment / early redemption tenor". Subsequent runoff occur on "Previous prepayment / early redemption date + Prepayment / early redemption tenor". Thus customers who are upgrading or migrating to BSP 807 from a previous release must appropriately modify tenors in prepayment rules where user defined prepayment tenor and user defined early redemption tenor have been used.

## **17.5 Associating Conditional Assumptions with Prepayment Rules**

Oracle Balance Sheet Planning extends setup and maintenance of assumptions by allowing users to integrate conditional logic (optional) into the setup of, prepayment methods. You can define prepayment methodologies using IF-THEN-ELSE logic based on the underlying characteristics of your financial instruments, such as dates, rates, balances, and code values. The Conditional Assumption UI is accessed from the Assumption Browser by selecting the Conditional Assumption icon.

The conditional logic is defined through use of Data Filters and/or Maps. These existing objects provide the building blocks for defining Conditional logic. For example, each Data Filter can provide the logic for a specific condition. In the example below, the where clause is "Adjustable Type Code = 'Adjustable Rate'". This type of Data Filter can be selected within the Conditional Assumption UI.

Similarly, a Mapper object provides the necessary reference to one or more hierarchies, when dimension / hierarchy data is needed to define conditional logic. In the example below, this map refers to a hierarchy created on the Organization Unit dimension.

Maps are accessed from the Infrastructure (HOME) page. You can find them at the following path:

Common Object Maintenance > Unified Analytical Metadata > Map Maintenance

To create a map, use the following steps:

- **1.** Navigate to Map Maintenance.
- **2.** Select icon to create new Map.
- **3.** On the left hand side, select one or more hierarchies that were enabled in the initial step.
- **4.** Fill in required information, e.g. Name, Effective Dates, and Entity Name.
- **5.** Click Save button.

**NOTE**

**6.** From the Map Maintenance Summary page, select the Map and the icon for " Mapper Maintenance".

Here, you will see the hierarchy and all parent/child relationships.

The range of product attributes supported for conditional assumptions and available for use within Data Filters is determined by columns which are part of the "Portfolio" definition. The "Portfolio" table class is seeded with the installation, and can be extended to include user defined columns.

For more information on adding user defined columns to the Portfolio table class, see Data Model Utilities Guide, Chapter 2 – Object Management.

When using mappers, Conditional Assumptions can be attached to any level of the hierarchy, allowing assumptions to be inherited from parent nodes by child nodes.

For example, you can use the Org Unit column to drive the assignment of Transfer Pricing Methods for all members of a particular Organization. You can create one Conditional Assumption to convey the entire Transfer Pricing Methodology logic and attach it to the top-level node of the Org Unit hierarchy. All nodes below the top-level node will inherit the same Transfer Pricing assumption.

The logic included in a Conditional Assumption determines the specific Transfer Pricing method, Prepayment assumption or Adjustment Rule that the system will assign to each individual instrument record at run time.

The Conditional Assumption screen allows users to select explicit conditions (from Data Filters and/or Maps) and apply methods and rule selections to each condition directly. The Filter Conditions are processed by the engine in the order that they appear on the screen. As soon as a condition is satisfied, the related assumption is applied. The following screenshot displays a representative Conditional Assumption using a Data

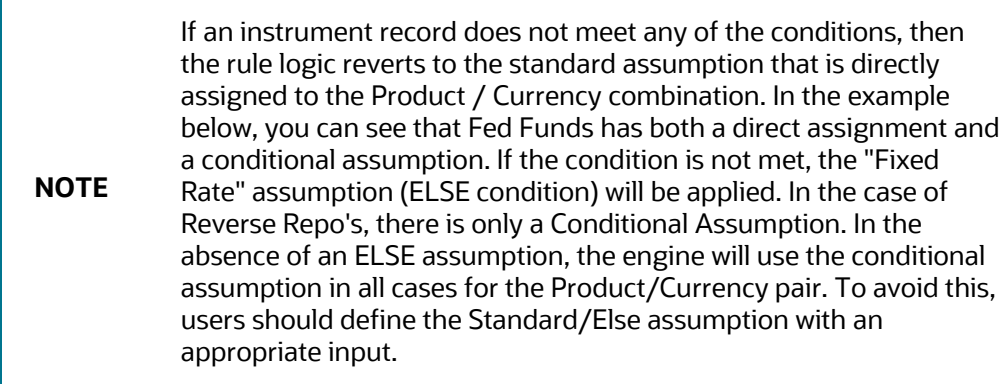

Conditional Assumptions can be applied only to detailed account records (data stored in the Instrument Tables).

# **18 Prepayment Models**

This module describes the procedure to build prepayment models using Prepayment Model Rules.

This chapter covers the following topics:

- Overview of Prepayment Models
- [Creating Prepayment Models](#page-262-0)
- **•** [Editing Prepayment Models](#page-266-0)
- **[Editing Prepayment Rates in a Prepayment Model](#page-267-0)**
- [Prepayment Rate Data Loader](#page-267-1)

## <span id="page-262-0"></span>**18.1 Creating Prepayment Models**

Creating a Prepayment Model comprises the following sub procedures:

- Creating Prepayment Models
- Defining the structure of the prepayment model
- Assigning Node Values

### **18.1.1 Procedure to create a Prepayment Model**

This table describes key terms used for this procedure.

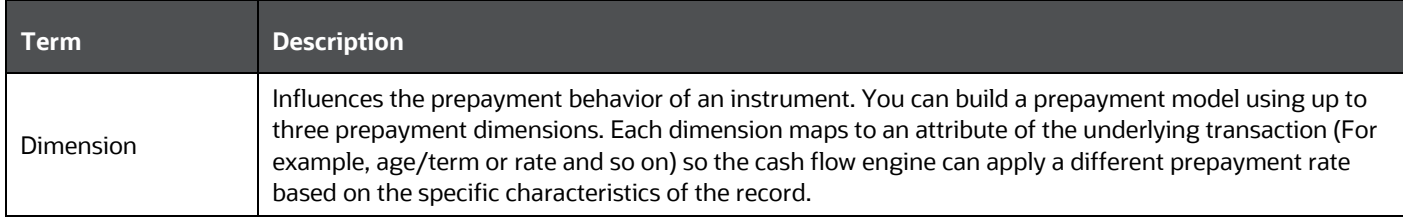

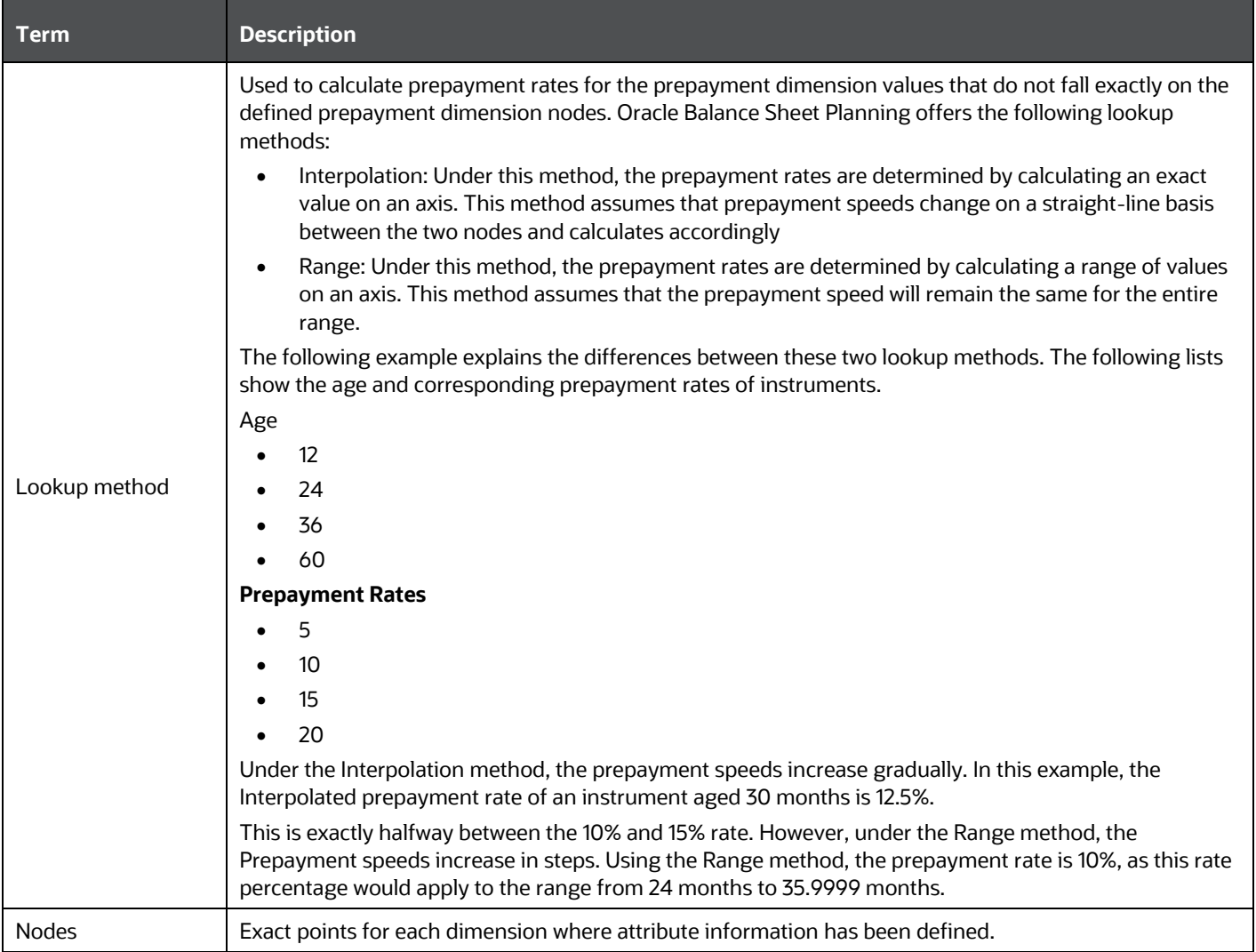

- **1.** Navigate to the Prepayment Model summary page.
- **2.** Complete standard steps for this procedure. For more information, refer to **Creating** [Rules](file:///c:/Users/vkmath/Desktop/ARA/New1/chapter4_common_rule_management_tasks/creating_rules.htm%23xref_chdefebf) section.

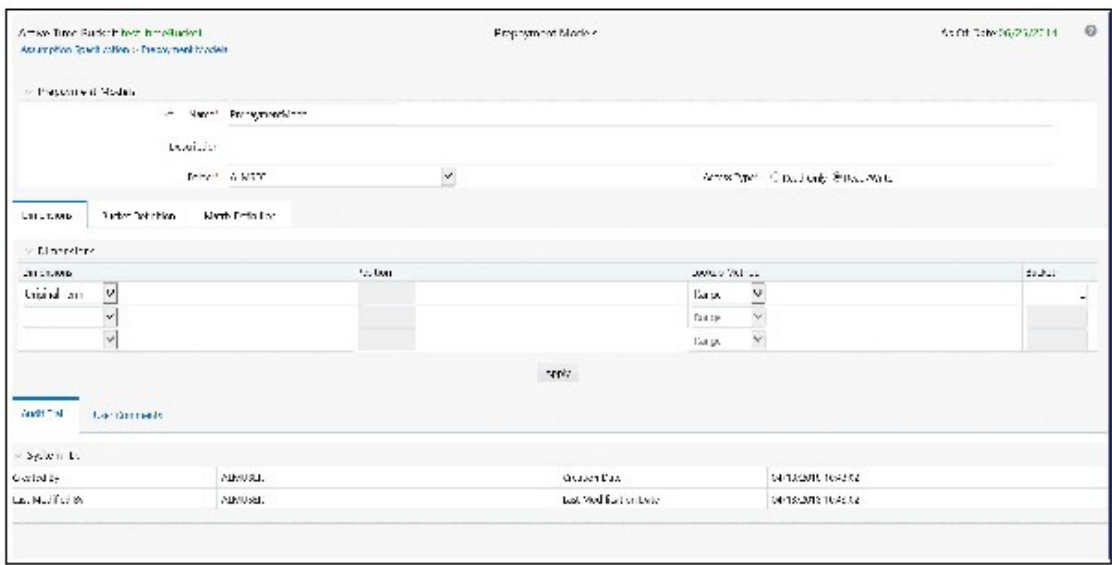

### **18.1.2 Procedure to Define the Structure of the Prepayment Model**

The Prepayment Model consists of the Prepayment Dimensions and the Bucket Values for these Dimensions which you select on this page. To define the prepayment model structure, you can select a maximum of three prepayment dimensions. Once the dimensions and the number of buckets (tiers) are defined, you need to assign values to the buckets.

> You can use the analogy of a three dimensional table to understand how to deal with the prepayment dimensions. The first dimension you select would resemble the row (X-axis). The second dimension would act as the column (Y-axis). The final third dimension will be the page (Z-axis).

**1.** Select the first Dimension.

**NOTE**

- **2.** Select a lookup method for that Dimension.
- **3.** Enter the number of Buckets for the Dimension.

This number may vary from dimension to dimension.

**4.** If required, repeat the previous three steps for up to two additional Dimensions.

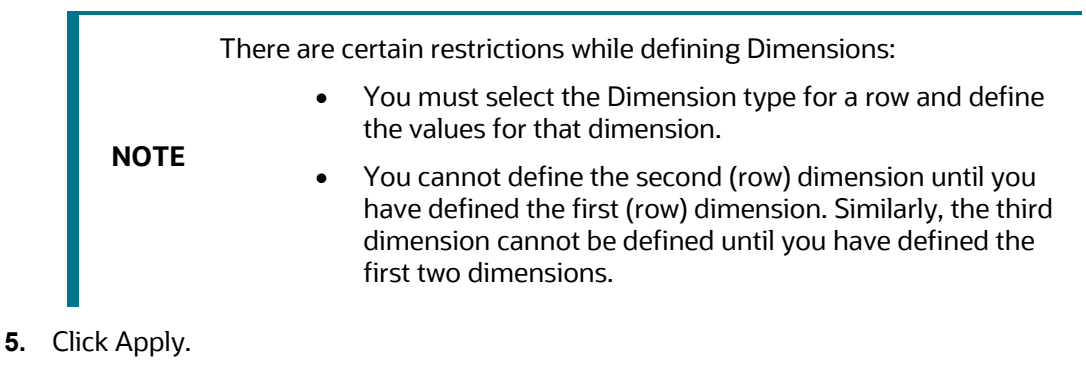

The Define Dimensions page is refreshed. You can now assign the bucket values for each dimension. At this point, you can also modify the structure of the table, if required.

Modifying the Table Structure

- To add more buckets to a particular Dimension, update the number of buckets for the Dimension and click Apply.
- To delete buckets from a particular Dimension, reduce the number of buckets to the desired value and click Apply.

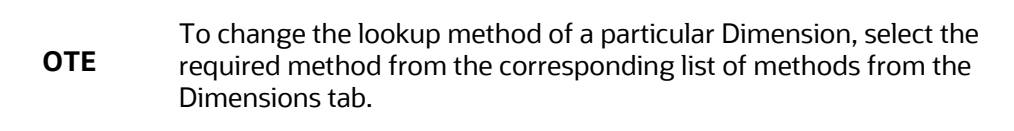

**6.** Assign values for each of the buckets.

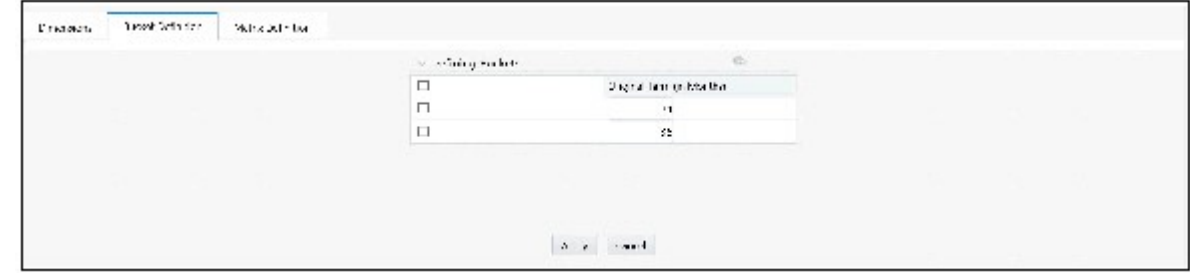

**7.** Click Apply.

The Prepayment Model, Prepayment Dimensions, and Buckets are saved.

**8.** Enter the Prepayment Rates in the Prepayment Model.

Bucket values for the row and column dimensions are displayed as a table, while the bucket values for the page dimensions (if selected) are shown in the drop down list.

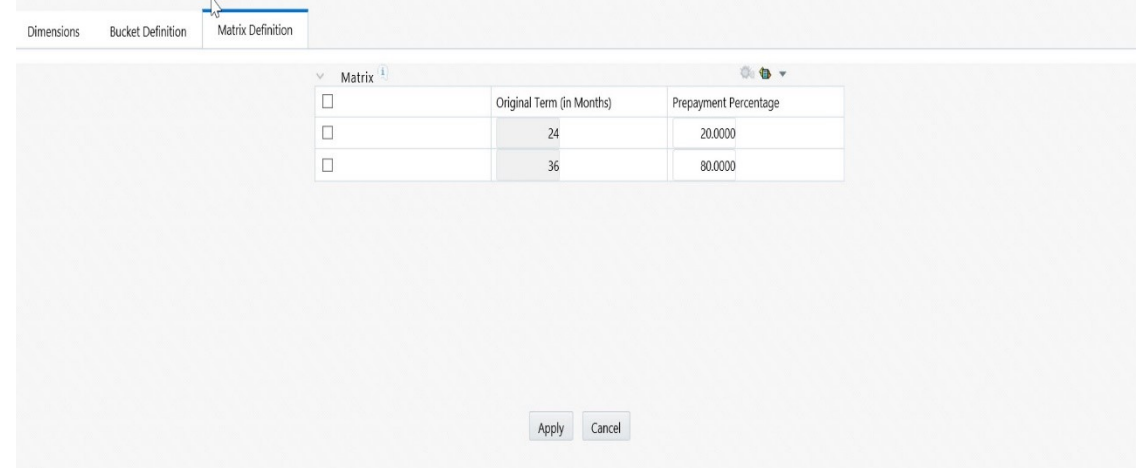

**9.** Repeat the process for all bucket values of the page driver. To change the bucket value along the page driver, select the required value from the drop-down list.

**NOTE** Bucket values will be displayed in the drop-down list only if you selected three drivers.

**10.** Click Apply. The Prepayment Rates are saved and the Prepayment Model Rule summary page is displayed.

## <span id="page-266-0"></span>**18.2 Editing Prepayment Models**

As part of editing Prepayment models, you can modify Prepayment rates and the structure of the Prepayment Model. You can also modify the lookup methods (Range or Interpolation), the number of Buckets, and the actual values of the Buckets. However, if you update the dimensions your previously entered prepayment rate data may be lost.

### **18.2.1 Prerequisites**

Predefined Prepayment Models.

### **18.2.2 Procedure**

- **1.** Search for the Prepayment Model, which you want to edit. For more information, refer to **Searching for Rules** section.
- **2.** Select the check box next to the Prepayment Model and select the Edit icon.

The Prepayment Model opens in Edit mode.

### **18.2.2.1 Procedure to Update Rates**

Modify the Prepayment Rates in the table as required. For more information, refer to [Editing Prepayment Rates in a Prepayment Model](#page-267-0) Editing.

### **18.2.2.2 Procedure to Update Dimensions Values**

**1.** Click Update Dimensions Values.

The Update Dimensions page is displayed.

- **2.** Update the structure as required.
	- To add more Nodes to a particular Dimension, update the number of Nodes for the Dimension and click Go.
	- To delete Nodes from a particular Dimension, click the delete icon corresponding to the Node.

**NOTE** Nodes cannot be deleted by reducing their numbers. Also, all Nodes cannot be deleted and at least one Node must exist in each Dimension.

 To change the method of a particular Dimension, select the required method from the corresponding list.

- To change the value of a Node, update the value in the corresponding field.
- **3.** Click Apply.

The Prepayment Model summary page is displayed.

## <span id="page-267-0"></span>**18.3 Editing Prepayment Rates in a Prepayment Model**

Once the basic structure of the prepayment model has been created, prepayment rates can be added to, or modified for, each of the bucket values along the chosen dimensions. Use this procedure to add or edit annual prepayment rates in the prepayment model.

### **18.3.1 Procedure**

- **1.** Search for the Prepayment Model, for which you want to define prepayment rates. For more information, refer to **Searching for Rules** section.
- **2.** Select the check box next to the Prepayment Model and select the Edit icon.

The Prepayment rate input page is displayed.

**3.** Enter the Prepayment Rates in the Prepayment Model for the required dimensions.

Node values for the row and column dimension are displayed as a table on the Prepayment rate input, while the node values for page dimension (if selected) are shown in the drop down list.

**4.** Repeat the process for all node values of the page dimension. To change the node value along the page dimension, select the required node value from the dropdown list.

> **NOTE** Node values will be displayed in the drop-down list only if you selected three dimensions. If prepayment rates are left blank for any of the dimensions, prepayment rates are assumed to be zero.

**5.** Click Apply.

The table with updated prepayment rates is saved.

**6.** Click Save.

All updates to the Prepayment Model are saved and the Prepayment Model summary page is displayed.

### **18.3.1.1 Excel Import/Export**

Excel import/export functionality is used for adding/editing prepayment rate information. For more details, refer Excel Import/Export.

## <span id="page-267-1"></span>**18.4 Prepayment Rate Data Loader**

The Prepayment Rate Loader procedure populates prepayment model rates in OFSAA metadata tables from staging tables. This loader program can be used to update the

prepayment model rates on a periodic basis. For more information on setting up the automated process, refer to Oracle Financial Services Analytical Applications Data Model Utilities User Guide.

To execute the Data loader process, click the Data Loader icon on the Prepayment Models rule bar. The process will load all of the data included in the staging tables as defined in the Data Model Utilities User Guide.

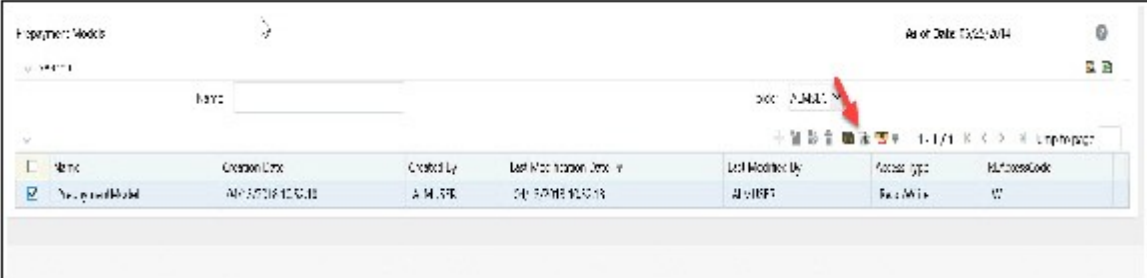

## <span id="page-269-2"></span>**19 Forecast - Pricing Margins**

This module describes the procedure for working with and managing Pricing Margin rules.

This chapter covers the following topics:

- **[Overview of Pricing Margin Rules](#page-269-0)**
- **[Creating Pricing Margin Rules](#page-269-1)**
- [Defining Pricing Margin Rules](#page-270-0)
- [Defining a Pricing Margin Rule: An Example](#page-273-0)

## <span id="page-269-0"></span>**19.1 Overview of Pricing Margin Rules**

In BSP, Pricing Margin rules allow users to define default pricing margins (or spreads) for your products. Pricing margins are defined period by period based on your active Time Bucket definition, for each product and, potentially, each currency. Pricing margins work together with an underlying base interest rate curve to determine note rate pricing for new business volumes defined through BSP's planning user interfaces. New business assumptions are defined based on the combined inputs from the following three forecast related business rules:

- Product Characteristics
- Forecast [Pricing Margins](#page-269-2)
- Forecast Maturity Mix

When you require more complex definitions of pricing margins to model unique account pricing details, user-defined repricing patterns can be used. For more information, refer to User Defined Repricing Patterns

The procedure for working with and managing Pricing Margin rules is similar to that of other Oracle Balance Sheet Planning business rules. It includes the following steps:

- Searching for Pricing Margin rules. For more information, refer to [Searching for Rules](file:///c:/Users/vkmath/Desktop/ARA/New1/chapter4_common_rule_management_tasks/searching_for_rules.htm%23xref_chdcbgfe) section.
- Creating Pricing Margin Rules. For more information, refer to [Creating Rules](file:///c:/Users/vkmath/Desktop/ARA/New1/chapter4_common_rule_management_tasks/creating_rules.htm%23xref_chdefebf) section.
- • [Viewing and Editing](file:///c:/Users/vkmath/Desktop/ARA/New1/chapter4_common_rule_management_tasks/viewing_and_editing_rules.htm%23xref_chdigbfi) Pricing Margin rules. For more information, refer to Viewing and Editing **[Rules](file:///c:/Users/vkmath/Desktop/ARA/New1/chapter4_common_rule_management_tasks/viewing_and_editing_rules.htm%23xref_chdigbfi)** section.
- Copying Pricing Margin rules. For more information, refer to [Copying Ruless](file:///c:/Users/vkmath/Desktop/ARA/New1/chapter4_common_rule_management_tasks/copying_rules.htm%23xref_chdjihfe)ection.
- Deleting Pricing Margin rules. For more information, refer to [Deleting Rules](file:///c:/Users/vkmath/Desktop/ARA/New1/chapter4_common_rule_management_tasks/deleting_rules.htm%23xref_chdjdaad) section.

As part of creating and editing Pricing Margin rules, you assign Pricing Margins to applicable products. Refer t[o Defining Pricing Margin Rules](#page-270-0)

## <span id="page-269-1"></span>**19.2 Creating Pricing Margin Rules**

You create Pricing Margin rules to assign pricing margins (or spreads) to be used in pricing new volumes defined through Forecast Balances business rules.

- **1.** Navigate to the Pricing Margins rule summary page.
- **2.** Complete standard steps for this procedure.

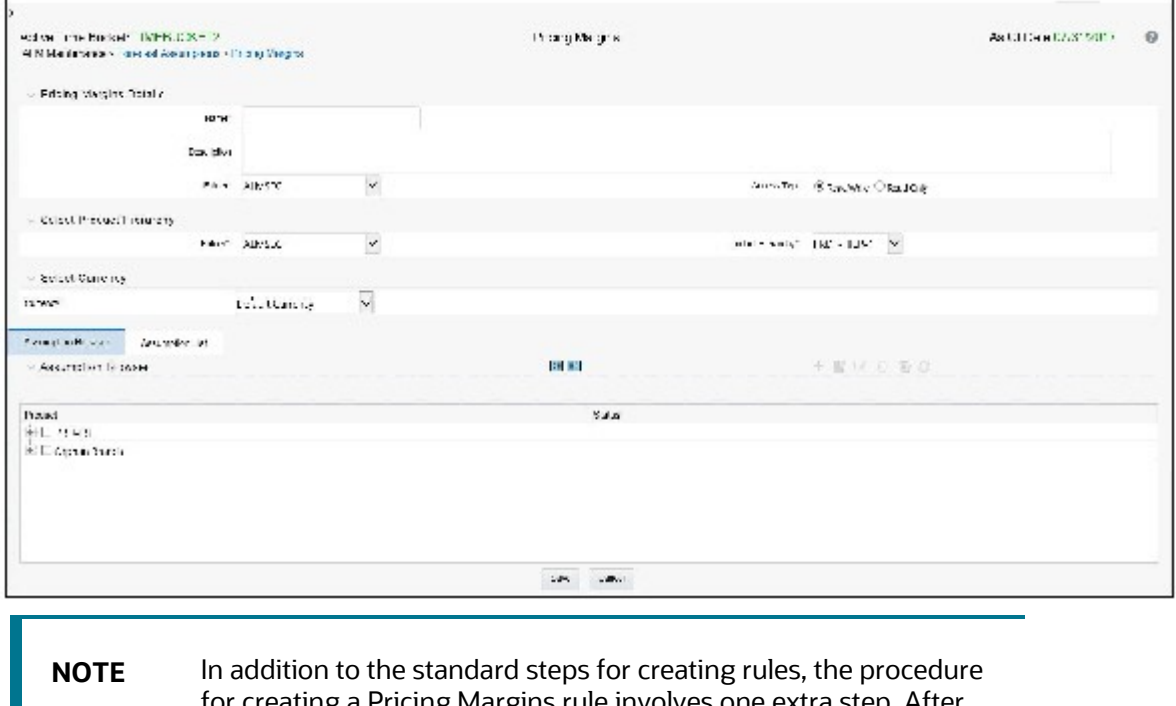

for creating a Pricing Margins rule involves one extra step. After Standard Step 6, you need to select a product hierarchy. You can define methodologies at any level of the hierarchical product dimension. The hierarchical relationship between nodes allows inheritance of methodologies from parent nodes to child nodes.

Oracle Balance Sheet Planning provides you with the option to copy, in total or selectively, the product assumptions contained within BSP business rules from one currency to another currency or a set of currencies or from one product to another product or a set of products.

## <span id="page-270-0"></span>**19.3 Defining Pricing Margin Rules**

The definition of a Pricing Margins rule is part of the Create or Edit Pricing Margins rule process. When you click Save in the Create Pricing Margins rule process, the rule is saved and the Pricing Margins rule summary page is displayed. However, Pricing Margin assumptions have not yet been defined for any of your products at this point. Typically, you would start defining your Pricing Margin assumptions for product-currency combinations before clicking Save.

### **19.3.1 Defining Pricing Margins Using Node Level Assumptions**

Node Level Assumptions allow you to define assumptions at any level of the Product dimension Hierarchy. The Product dimension supports a hierarchical representation of your chart of accounts, so you can take advantage of the parent-child relationships defined for the various nodes of your product hierarchies while defining rules. Children of parent nodes on a hierarchy automatically inherit

the assumptions defined for the parent nodes. However, assumptions directly defined for a child take precedence over those at the parent level.

### **19.3.2 Prerequisites**

Performing basic steps for creating or editing a Pricing Margins rule

### **19.3.3 Procedure**

Defining Pricing Margins has two primary steps:

- **1.** Choosing your rate dependency option
- **2.** Inputting Pricing Margin details for the selected products
	- **NOTE** Using the default currency to setup assumptions can save data input time. At run time, the calculation engine uses assumptions explicitly defined for a product currency combination. If assumptions are not defined for a currency, the engine uses the assumptions defined for the product and the default currency. If the assumptions are the same across some or all currencies for a specific product, you can input assumptions for the default currency. Be careful using this option on screens where an Interest Rate Code is a required input.

### **19.3.4 Rate Dependency Selection screen**

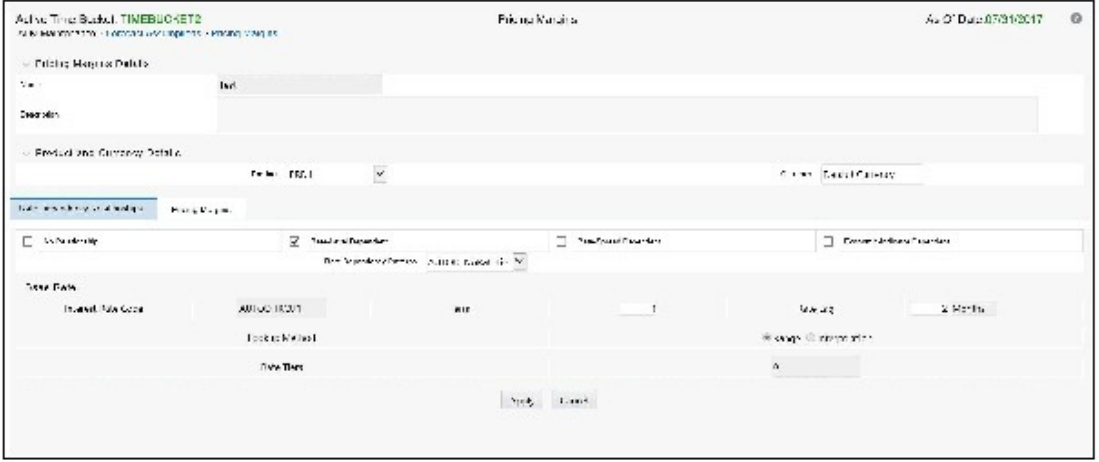

### **19.3.4.1 Rate Dependency Relationships**

Rate dependency relationships utilized within ALM but are not supported in BSP. For BSP, you must select No Relationship.

- No Relationship
- Rate Level Dependent
- Rate Spread Dependent
- Economic Indicator Dependent

### **19.3.4.2 Rate Dependency Patterns**

If one of the Rate Dependency options, other than No Relationship, is selected, the Rate Dependency Pattern drop list becomes active. The list of available patterns is limited to those which apply to the selected Rate Dependency Relationship type.

### **19.3.5 The Pricing Margin Details screen**

In an income simulation scenario, you may want to price new business for an account at a margin above or below a market interest rate code. For example, you can model a premium paid on CDs in relation to a market yield curve by adding a pricing margin to the interest rate code assigned to the product in the Product Characteristics rule. If you want a rate that is 25 bps above the market yield curve, you will type "0.25" as the pricing margin for the appropriate modeling period.

The Pricing Margin rule uses the modeling period defined in the "active" Time Bucket rule. You should always verify that your modeling horizon and related assumptions are consistent with the As of Date and active Time Bucket rule before processing.

### **19.3.5.1 Rate Tiers**

Rate Tiers reflect the Rate Dependency Pattern details from the selected Rate Dependency Pattern. You define Pricing Margin assumptions for each rate tier. The application will automatically determine which set of assumptions to apply for a given scenario based on the relationship between the Rate Tier and the related Forecast Rate assumption value.

### **19.3.5.2 Margin Type**

This option allows you to enter the Margin as Rate (fixed rate) or Percent (percentage of forecast Rate). By default, it is set to Rate.

- If Margin Type is selected as Rate, provided Margin is used as a fixed spread.
- If Margin Type is selected as Percent, Margin needs to be provided as Percentage of forecast rate. If margin is 10% of forecast rate, 10 needs to be provided. Margin is calculated as:

Margin = Margin % \* Raw Rate

For more information, refer to Cash Flow Reference Guide o[n OTN.](http://docs.oracle.com/cd/E60202_01/commonguides.htm)

Once you change from Rate to Percent, all unsaved margin data will be deleted.

An warning message is displayed: All entered value will be lost. Do you want to proceed?

#### **19.3.5.3 Bucket Number**

The bucket number input allows you to select a range of buckets over which the pricing margin assumption will apply. Start Date and End Date values are updated automatically based on the Bucket Number input for each row.

### **19.3.5.4 Start Date and End Date**

When the Pricing Margins detail page opens, the Start Date (min value) and End Date (max value) columns are automatically populated and are read-only values. The date ranges represent the Income Simulation Date buckets as defined in the "active" Time Bucket rule. See Time Buckets for more information. Any new business originated within these dates is modeled using the pricing margins defined in the Pricing Margin rule. New business added for each date bucket will have the same net and gross margin for its life. The margins for a particular instrument will not change as the instrument ages.

### **19.3.5.5 Gross Margin**

The Gross Margin you define is added to the Interest Rate Code specified in the Product Characteristics rule to define the gross rate on new business.

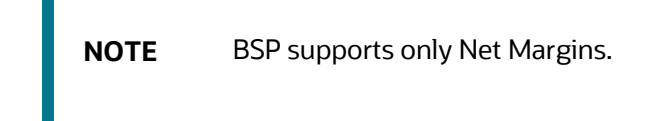

### **19.3.5.6 Net Margin**

The Net Rate is affected by setting the Net Margin Flag in the Product Characteristics rule. If Net Margin Flag is set to Floating Net Rate, then Net Rate is equal to the Interest Rate Code plus Net Margin.

If the Net Margin Flag is set to Fixed Net Rate, then Net Rate is equal to Net Margin.

**NOTE** If Margin Type is selected as Percent and Net Margin Flag is set to Fixed Net Rate, provided Margin as Percent is treated as Rate.

Apply Defined Buckets to all Rate Tiers

This option allows you to copy the bucket setup from one page to all other Rate Tiers when using Rate Dependent assumptions.

## <span id="page-273-0"></span>**19.4 Defining a Pricing Margin Rule: An Example**

Define a Pricing Margin Rule using a Rate Dependency Pattern.

**1.** From the Assumption Browser, select Currency (US Dollar) and a product from the hierarchy browser.

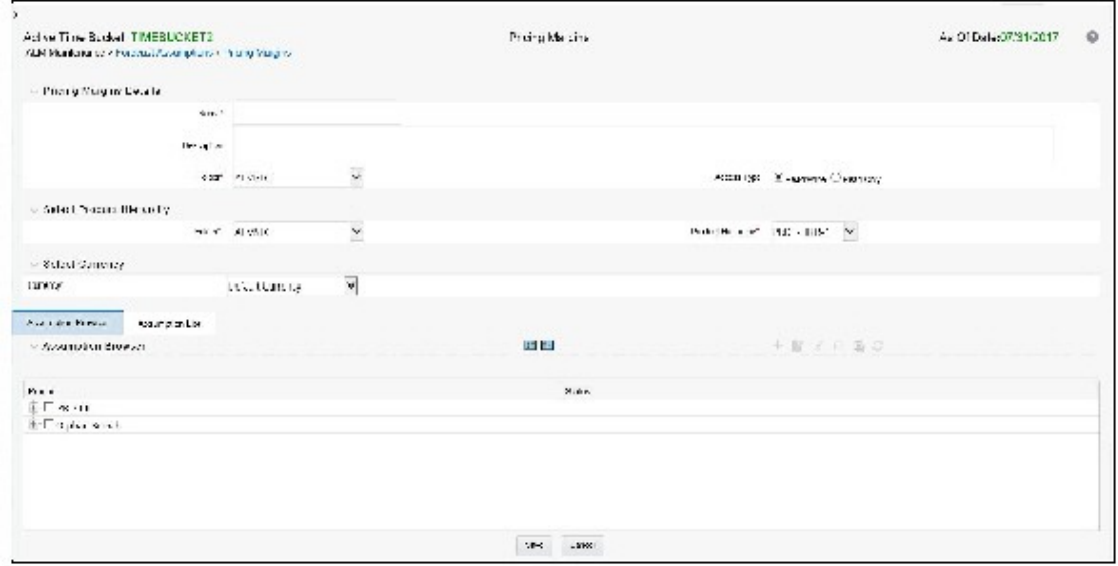

- **2.** Select the "Add New" icon to enter the Assumption Details page.
- **3.** Select the Rate Level Dependent Rate Dependency option.

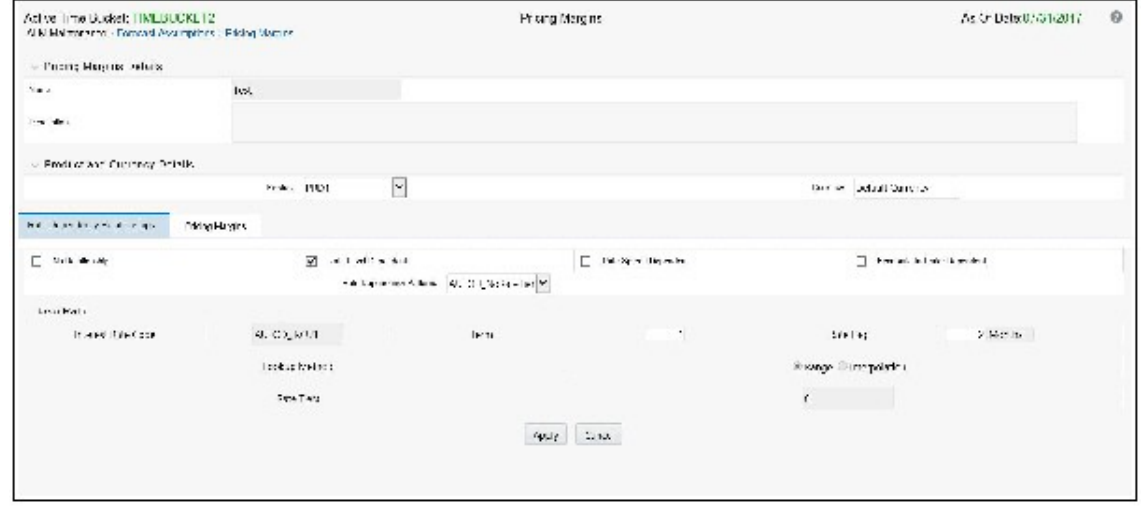

- **4.** Select the Rate Level Rate Dependency Pattern from the drop list.
- **5.** Select Apply to navigate to the Pricing Margin Tab where you can define assumptions for each rate tier.
- **6.** Add bucket ranges to the page as needed. Optionally, select the "Apply Defined Buckets to All Rate Tiers" checkbox to copy the bucket structure across all rate tier pages.
- **7.** Input Rate Spreads for each bucket range that you define.

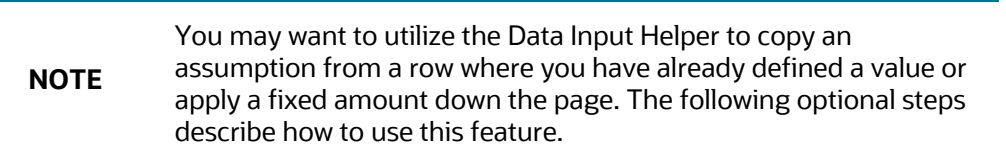

- **a.** Select the checkboxes next to the rows that you want to work with or use the "Select ALL" option by selecting the checkbox on the header row.
- **b.** Select the Data Input Helper icon.
- **c.** From the Data Input Helper popup screen, select Method "Keep Current Values" or some other appropriate method.
- **d.** Select the Frequency and/or Multiplier from the left side of the shuttle box.
- **e.** Select APPLY to copy assumptions to the selected rows.
- **8.** You can also use the Excel import/export feature to add the Date Buckets/Margins information in the Pricing Margins tab.
- **9.** Select Apply to commit your assumptions for each Rate Tier. Repeat the process for each rate tier. After you have defined assumptions for all Rate Tiers, you will return automatically to the Assumption Browser page.

**NOTE** You can select more than one product at a time from the Assumption Browser page.

**10.** When Pricing Margin assumptions are defined for all required product / currency combinations, select SAVE from the Assumption Browser page.

# <span id="page-276-1"></span>**20 Forecast – Maturity Mix**

This module describes the procedure for working with and managing Maturity Mix rules.

This chapter covers the following topics:

- **[Overview of Maturity Mix Rules](#page-276-0)**
- **[Creating Maturity Mix Rules](#page-277-0)**
- [Defining Maturity Mix Rules](#page-277-1)

## <span id="page-276-0"></span>**20.1 Overview of Maturity Mix Rules**

Maturity Mix rules allow you to define the term distribution of new business added during each forecast period. Maturity Mix assumptions are set at the product and currency levels. For new volumes generated during a simulation run, you will define the maturity and amortization terms applied to the balances originated in each period, as well as specify a maturity distribution for the volumes originated. For example, mortgage originations may be divided into 25% - 5 Year Term / 30 Year Amortization, 25% - 7 Year Term / 30 Year Amortization, and 50% - 30 Year Term / 30 Year Amortization. You attach the set of maturity assumptions to apply to all new volumes within a Dynamic BSP Process by selecting the appropriate Maturity Mix rule.

In BSP, all new business processing occurs within BSP's planning user interfaces. BSP does not directly support Dynamic Deterministic processes. When you process a new business forecast in BSP's planning user interfaces, you operate within the context of a specific Forecast Set. For BSP, Maturity Mix rules are part of the definition of each Forecast Set.

New business assumptions are defined based on the combined inputs from the following 4 forecast related business rules:

- Product Characteristics
- Forecast [Pricing Margins](file:///c:/Users/vkmath/Desktop/ARA/New1/forcast_pricing_margin/t565055t566320.htm%23xref_chdebjgf)
- Forecast [Maturity Mix](#page-276-1)

The procedure for working with and managing Maturity Mix rules is similar to that of other Oracle Balance Sheet Planning business rules. It includes the following steps:

- Searching for Maturity Mix rules. For more information, refer to [Searching for Rules](file:///c:/Users/vkmath/Desktop/ARA/New1/chapter4_common_rule_management_tasks/searching_for_rules.htm%23xref_chdcbgfe) section.
- Creating Maturity Mix Rules. For more information, refer to [Creating Rules](file:///c:/Users/vkmath/Desktop/ARA/New1/chapter4_common_rule_management_tasks/creating_rules.htm%23xref_chdefebf) section.
- Viewing and Editing Maturity Mix rules. For more information, refer to [Viewing and Editing](file:///c:/Users/vkmath/Desktop/ARA/New1/chapter4_common_rule_management_tasks/viewing_and_editing_rules.htm%23xref_chdigbfi)  [Rules](file:///c:/Users/vkmath/Desktop/ARA/New1/chapter4_common_rule_management_tasks/viewing_and_editing_rules.htm%23xref_chdigbfi) section.
- Copying Maturity Mix rules. For more information, refer to [Copying Rules](file:///c:/Users/vkmath/Desktop/ARA/New1/chapter4_common_rule_management_tasks/copying_rules.htm%23xref_chdjihfe) section.
- Deleting Maturity Mix rules. For more information, refer to **Deleting Rules** section.

As part of creating and editing Maturity Mix rules, you define Maturity Mix assumptions for applicable products. See: [Defining Maturity Mix Rules](#page-277-1)

## <span id="page-277-0"></span>**20.2 Creating Maturity Mix Rules**

You create Maturity Mix rules to define the maturity and amortization term for new business volumes. Maturity Mix rules use the modeling period defined in the active Time Bucket rule to establish the date range over which these assumptions can be defined.

Procedure

- **1.** Navigate to the Maturity Mix rule summary page.
- **2.** Complete standard steps for this procedure.

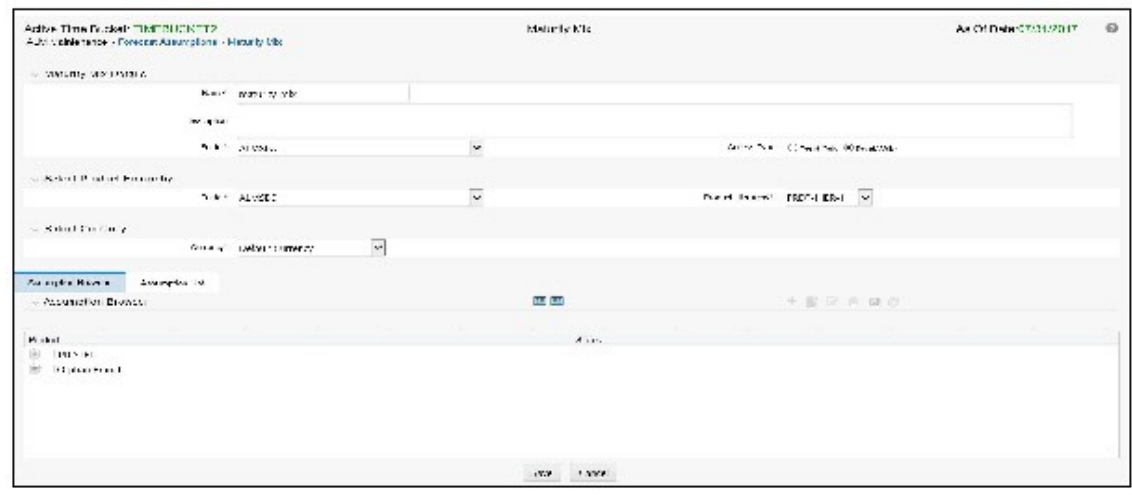

**NOTE** In addition to the standard steps for creating rules, the procedure for creating a Maturity Mix rule involves one extra step. After Standard Step 6, you need to select a product hierarchy. You can define methodologies at any level of the hierarchical product dimension. The hierarchical relationship between nodes allows inheritance of methodologies from parent nodes to child nodes.

> Oracle Balance Sheet Planning provides you with the option to copy, in total or selectively, the product assumptions contained within BSP business rules from one currency to another currency or a set of currencies or from one product to another product or a set of products.

## <span id="page-277-1"></span>**20.3 Defining Maturity Mix Rules**

The definition of a Maturity Mix rule is part of the Create or Edit Maturity Mix rule process. When you click Save in the Create Maturity Mix rule process, the rule is saved and the Maturity Mix rule summary page is displayed. However, Maturity Mix assumptions have not yet been defined for any of your products at this point. Typically, you would start defining your Maturity Mix assumptions for productcurrency combinations before clicking Save.

Defining Maturity Mix Using Node Level Assumptions

Node Level Assumptions allow you to define assumptions at any level of the Product dimension Hierarchy. The Product dimension supports a hierarchical representation of your chart of accounts, so you can take advantage of the parent-child relationships defined for the various nodes of your product hierarchies while defining rules. Children of parent nodes on a hierarchy automatically inherit the assumptions defined for the parent nodes. However, assumptions directly defined for a child take precedence over those at the parent level.

#### **20.3.1.1 Prerequisites**

Performing basic steps for creating or editing a Maturity Mix rule

#### **20.3.1.2 Procedure**

Defining Maturity Mix assumptions involves three primary steps:

- **1.** Choosing your rate dependency option
- **2.** Defining Maturity Mix assumption bucket ranges
- **3.** Inputting Maturity Mix assumption details

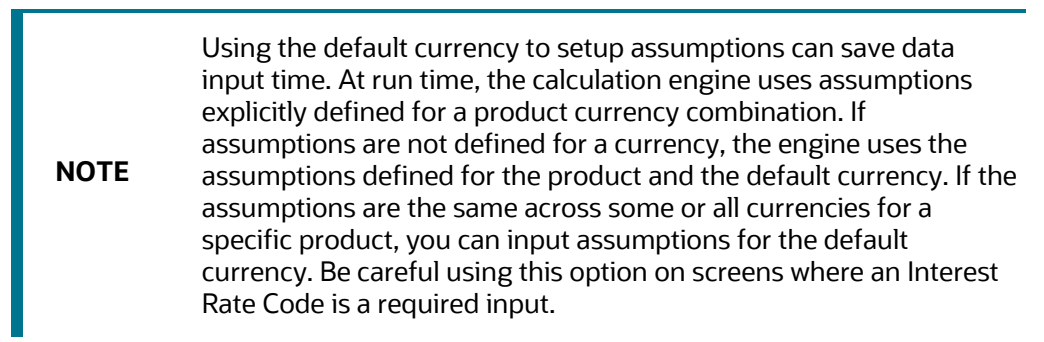

#### Rate Dependency Relationships

There are four rate dependency options to choose from:

- No Relationship
- Rate Level Dependent
- Rate Spread Dependent
- **•** Economic Indicator Dependent

### **20.3.1.3 Rate Dependency Patterns**

If any one of the Rate Dependency options, other than No Relationship, is selected, the Rate Dependency Pattern drop list becomes active. The list of available patterns is limited to those which apply to the selected Rate Dependency Relationship type.

> **NOTE** Rate Dependency Patterns are not supported in BSP. For BSP, you must select No Relationship.

### **20.3.1.4 Maturity Mix Date Bucket Selection Screen**

Click the Add Row button to select the number of maturity mix date ranges that are required during the forecast period. The Bucket Number column is used to calculate the start and end dates. The Bucket Number column determines which income simulation bucket is used to calculate these dates.

The Maturity Mix rule uses the modeling period defined in the "active" Time Bucket rule. You should always verify that your modeling horizon and related assumptions are consistent with the As of Date and active Time Bucket rule before processing.

#### Rate Tiers

Rate Tiers reflect the Rate Dependency Pattern details from the selected Rate Dependency Pattern. You define Maturity Mix assumptions for each rate tier. The application will automatically determine which set of assumptions to apply for a given scenario based on the relationship between the Rate Tier and the related Forecast Rate assumption value.

#### Bucket Number

The bucket number input allows you to select a range of buckets over which the maturity mix assumptions will apply. Start Date and End Date values are updated automatically based on the Bucket Number input for each row.

#### Start Date and End Date

When the Maturity Mix detail page opens, the Start Date (min value) and End Date (max value) columns are automatically populated and are read-only values. The date ranges represent the Income Simulation Date buckets as defined in the "active" Time Bucket rule. SeeTime Buckets for more information. Any new business originated within these dates is modeled using the Maturity Term(s) defined in the Maturity Mix rule.

> **NOTE** The Start Date value in the first row is always set equal to the first modeling date, i.e. the as of date plus 1 day, and the End Date value in the last row always equals the last day of the modeling horizon as defined in the "active" Time Bucket rule.

#### Apply Defined Buckets to all Rate Tiers

This option allows you to copy the bucket setup from one page to all other Rate Tiers when using Rate Dependent assumptions.

#### **20.3.1.5 Maturity Mix Details Screen**

The Maturity Mix details screen allows you to define the maturity mix details. You can assign one or more maturity terms within the details page, but the sum of the percentage weights must equal 100%.

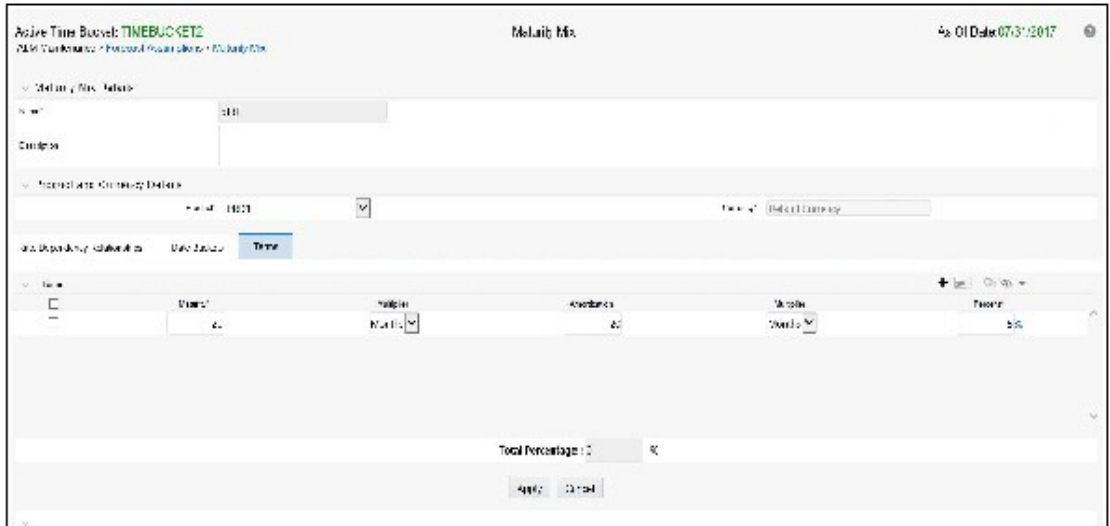

Maturity: Maturity (= term)

Multiplier: Maturity multiplier (= days, months, years)

Amortization: The amortization term will default to the maturity term. The amortization term should always be greater than or equal to the maturity term.

Multiplier: Amortization multiplier (= days, months, years)

Percent: The percentage of new business at the specified term and maturity for the associated date bucket.

For each Date Bucket defined, the maturity terms must be specified.

### **20.3.1.6 Defining a Maturity Mix Rule: An Example**

- **1.** Define a Maturity Mix rule using a Rate Dependency Pattern.
- **2.** From the Assumption Browser, select Currency (US Dollar) and a product from the hierarchy browser.

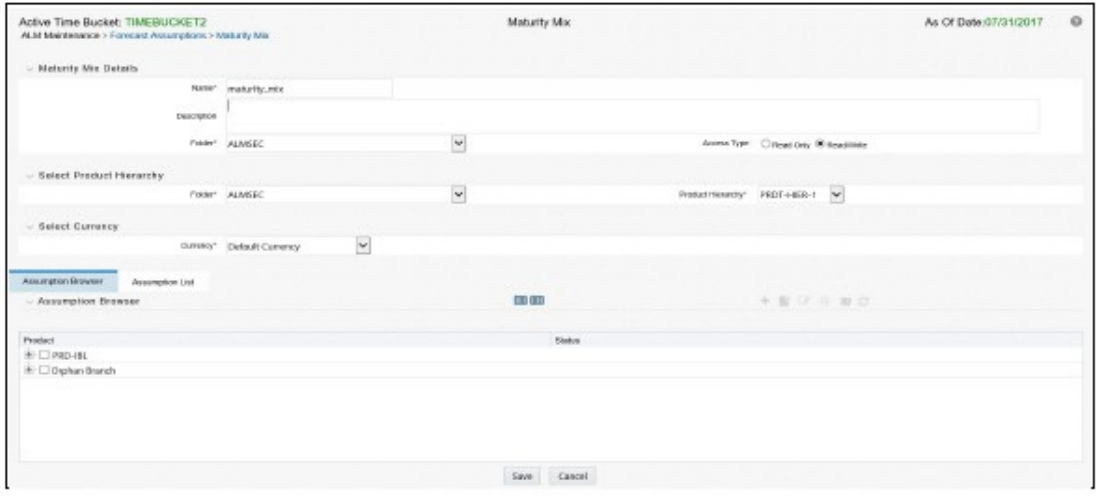

- **3.** Select the "Add New" icon to enter the Assumption Details page.
- **4.** Select the Rate Level Dependent Rate Dependency option.

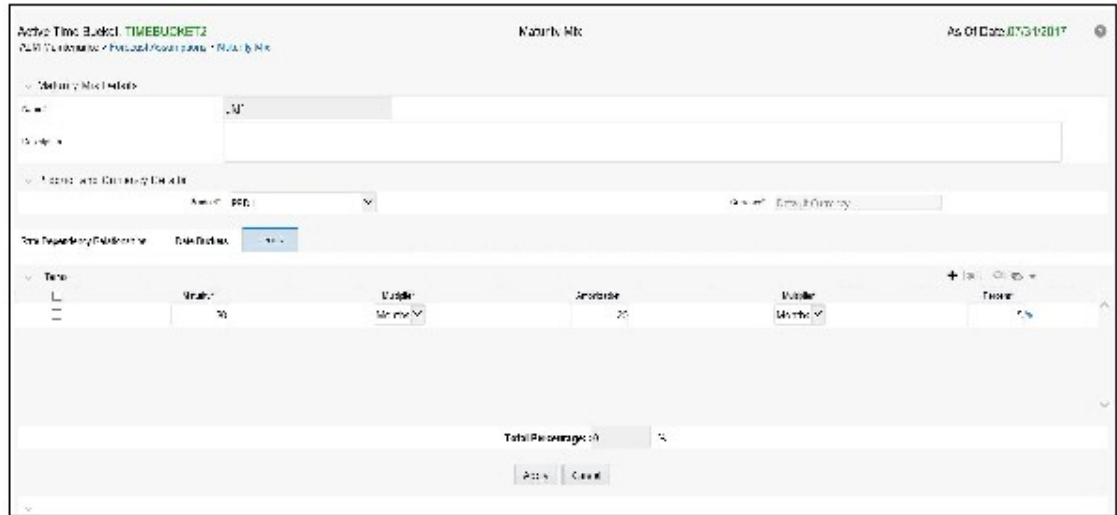

- **5.** Select the Rate Level Rate Dependency Pattern from the drop list.
- **6.** Select Apply to navigate to the Date Buckets Tab.
- **7.** Add bucket ranges to the page as needed. Optionally, select the "Apply Defined Buckets to All Rate Tiers" checkbox to copy the bucket structure across all rate tier pages.
- **8.** Select the check box for the first bucket range and select "Define" to navigate to the Terms tab.
- **9.** Add one or more rows based on the number of maturity terms needed for the selected product.
- **10. 1**Input Maturity Terms, Amortization Terms and Percentage Weights for each row and select Apply to save your inputs for the selected bucket range. Notice the status column on the Date Buckets tab turns from Red to Green, indicating that you have successfully defined assumptions for the bucket range.
- **11. 1**Continue to define Maturity Mix assumptions for each Bucket Range.
- **12. 1**You can also use the Excel import/export feature to add the maturity information in the Terms tab.
- **13. 1**Select Apply to commit your assumptions for each Rate Tier. Repeat the process for each rate tier. After you have defined assumptions for all Rate Tiers, you will return automatically to the Assumption Browser page.

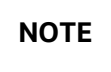

**NOTE** You can select more than one product at a time from the Assumption Browser page.

**14. 1**When Maturity Mix assumptions are defined for all required product / currency combinations, select SAVE from the Assumption Browser page.

# **21 Transfer Pricing Rules**

This module describes the procedure for working with and managing Transfer Pricing rules.

This chapter covers the following topics:

- **[Overview of Transfer Pricing Rules](#page-282-0)**
- [Creating Transfer Pricing Rules](#page-283-0)
- **•** [Defining Transfer Pricing Methodologies](#page-283-1)
- [Defining the Redemption Curve Methodology](#page-287-0)

## <span id="page-282-0"></span>**21.1 Overview of Transfer Pricing Rules**

Transfer Pricing rules allow you to specify methodologies for transfer pricing your product portfolio. Within BSP, these Transfer Pricing rule assumptions apply to future balances only. If you are trying to Transfer Price instrument balances, Oracle Funds Transfer Pricing is required.

A Transfer Pricing rule may contain a transfer pricing methodology defined for a particular product, or a set of methodologies defined for all products (Dimension Members) in a particular product hierarchy. In addition, it contains certain parameters used in defining option cost methodologies. Refer t[o Defining Transfer Pricing Methodologies](#page-283-1)

The Transfer Pricing rule is a key component of the Transfer Pricing Process. The Transfer Pricing Process, uses the transfer pricing methodologies contained in the Transfer Pricing rules to generate transfer rates. Consequently, before processing information for a new period, you need to review and validate the assumptions contained in your Transfer Pricing rules.

> **NOTE** If Transfer Pricing Assumptions are managed at the Parent / Node level, new product dimension members will automatically inherit TP Method assignments.

If new members are added to the applicable product dimension, you need to update your Transfer Pricing rules by defining appropriate methodologies for the new products.

The procedure for working with and managing the Transfer Pricing rule is similar to that of other Oracle Balance Sheet Planning assumption rules. It includes the following steps:

- Searching for Transfer Pricing rules. For more information, refer to [Searching for Rules](file:///c:/Users/vkmath/Desktop/ARA/New1/chapter4_common_rule_management_tasks/searching_for_rules.htm%23xref_chdcbgfe) section.
- Creating Transfer Pricing Rules. For more information, refer t[o Creating Rules](file:///c:/Users/vkmath/Desktop/ARA/New1/chapter4_common_rule_management_tasks/creating_rules.htm%23xref_chdefebf) section.
- Viewing and Editing Transfer Pricing rules. For more information, refer to Viewing and Editing [Rules](file:///c:/Users/vkmath/Desktop/ARA/New1/chapter4_common_rule_management_tasks/viewing_and_editing_rules.htm%23xref_chdigbfi) section.
- Copying Transfer Pricing rules. For more information, refer to [Copying Rules](file:///c:/Users/vkmath/Desktop/ARA/New1/chapter4_common_rule_management_tasks/copying_rules.htm%23xref_chdjihfe) section.
- Deleting Transfer Pricing rules. For more information, refer to **Deleting Rules** section.

As part of creating and editing Transfer Pricing rules, you can also define transfer pricing methodologies. See:

[Defining Transfer Pricing Methodologies](#page-283-1)

#### [Defining the Redemption Curve Methodology](#page-287-0)

Oracle Balance Sheet Planning provides you with the option to copy, in total or selectively, the product assumptions contained within the Transfer Pricing, Prepayment and Adjustments rules from one currency to another currency or a set of currencies or from one product to another product or a set of products.

## <span id="page-283-0"></span>**21.2 Creating Transfer Pricing Rules**

You create a Transfer Pricing rule to map transfer pricing methodologies for your products.

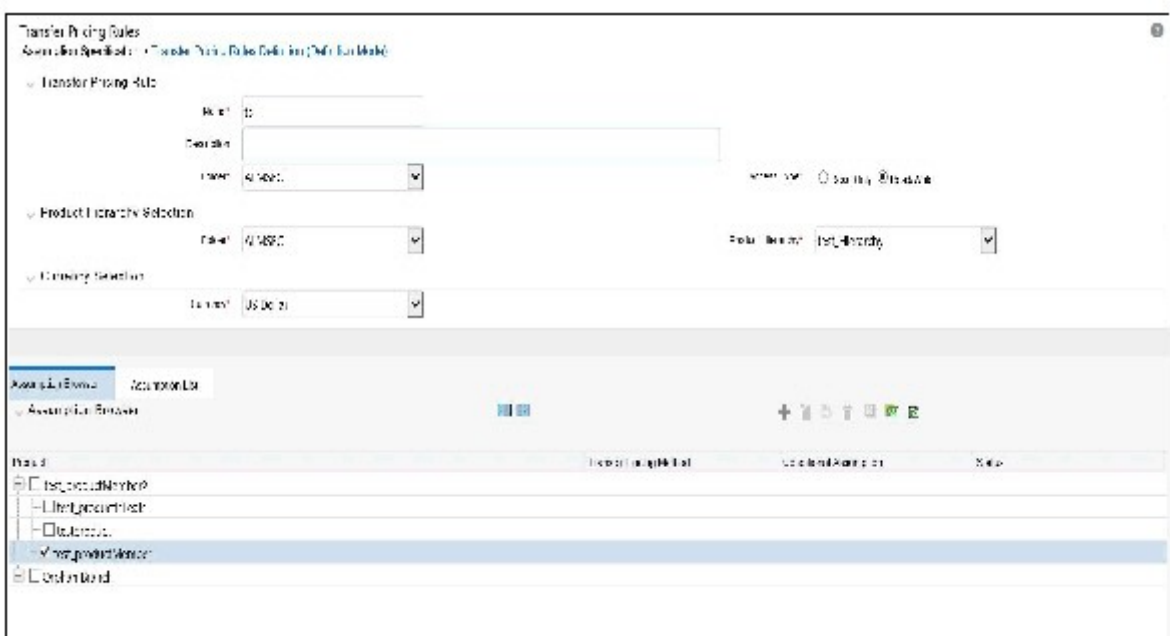

#### **21.2.1.1 Procedure**

- **1.** Navigate to the Transfer Pricing rule summary page.
- **2.** Complete standard steps for this procedure. .

**NOTE** In addition to the standard steps for creating rules, the procedure for creating a Transfer Pricing rule involves one extra step. After Standard Step 5, you need to select a product hierarchy. You can define methodologies at any level of the hierarchical product dimension. The hierarchical relationship between the nodes allows inheritance of methodologies from parent nodes to child nodes.

## <span id="page-283-1"></span>**21.3 Defining Transfer Pricing Methodologies**

The assignment of transfer pricing methodologies is part of the Create or Edit Transfer Pricing rules process where assumptions about transfer pricing methodologies are made for product-currency

combinations. When you click Save in the Create Transfer Pricing rules process, the rule is saved and the Transfer Pricing rule Summary page is displayed. However, the transfer pricing methodology has not yet been defined for any of your products at this point. Typically, you would start defining your methodologies for product-currency combinations before clicking Save.

The Transfer Pricing rule supports definition of assumptions for combinations of two dimensions: Product and Currency.

You can define transfer pricing methodologies for your entire product portfolio one currency at a time. Suppose your portfolio is comprised of products denominated in two currencies (US Dollar and Japanese Yen) and that you want to specify different transfer pricing assumptions and /or different Transfer Pricing yield curves, for each product group. Using the currency selection drop-down list, you can first define assumptions for the products denominated in US Dollars and then proceed with defining assumptions for the Yen-based products.

Once you have created a Transfer Pricing rule, you can assign transfer pricing methodologies to product-currency combinations in either of the following two ways:

By creating a conditional assumption using conditional logic. See:

- [Associating Conditional Assumptions with Prepayment Rules](file:///c:/Users/vkmath/Desktop/ARA/New1/chapter14_prepayment_rules/associating_conditional_assumptions_with_prepayment_rules.htm%23xref_cihfaiai)
- Defining Prepayments Using Node Level Assumptions

Directly on the Transfer Pricing methodology page, as described here.

### **21.3.1.1 Prerequisites**

Performing basic steps for creating or updating a Transfer Pricing rule

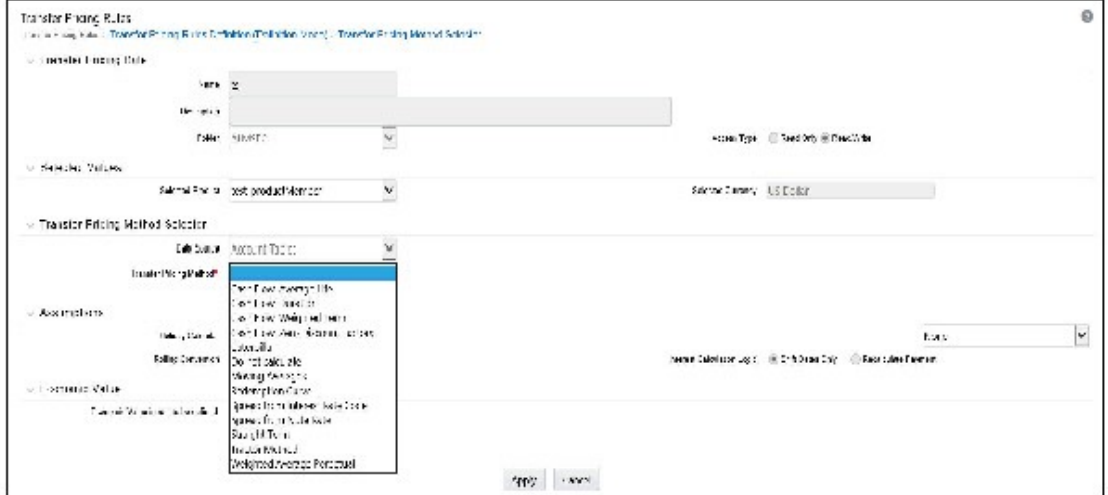

#### **21.3.1.2 Procedure**

This table describes key terms used for this procedure.

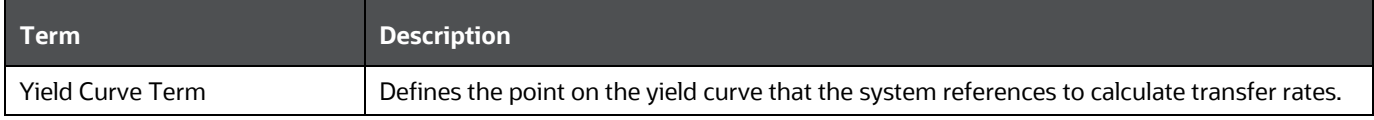

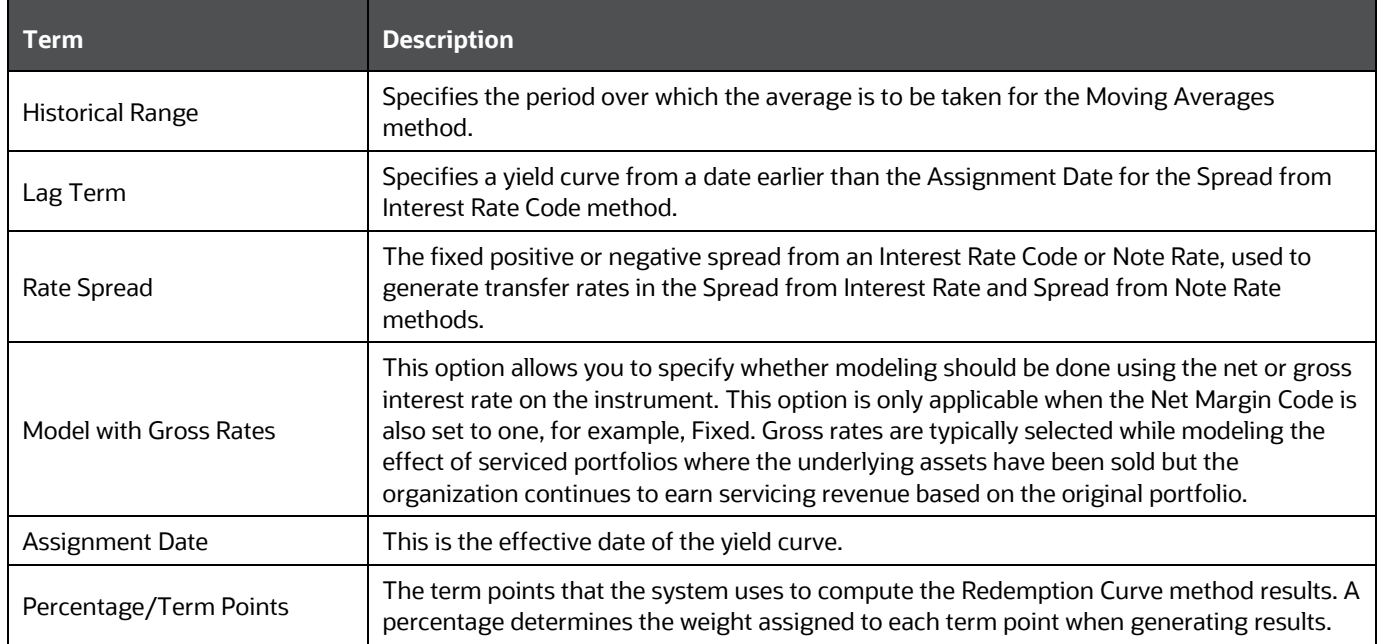

- **1.** Navigate to the Assumption Browser page.
- **2.** Select a Product Hierarchy
- **3.** Select a Currency

**NOTE**

Management, and reflects the list of "Active" currencies. Expand the hierarchy and select one or more members (leaf values and/or node values) from the product hierarchy.

The list of currencies available for selection is managed within Rate

- **4.** Click the Add icon to begin mapping Transfer Pricing methods to the list of selected product dimension members. The system displays a list of all the products (for which you can define assumptions) or currencies (that are active in the system).
- **5.** In the TP Method selector page, Account Table data source is selected by default and disabled.
- **6.** Select the Transfer Pricing method for the selected product member.

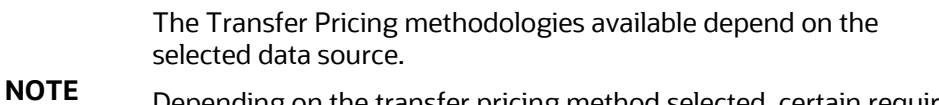

Depending on the transfer pricing method selected, certain required and optional parameter fields are displayed. You can update these fields as required.

**7.** Click Apply.

At this point you can:

- Continue defining additional methodologies for other product-currency combinations contained in your selection set, by repeating the above procedure.
- **Complete the process by clicking Cancel or by answering to NO to the confirmation alert** after applying assumptions for each Product / Currency combination in your select set.
- **8.** From the Assumption Browser page, click Save.
- **9.** The new assumptions are saved and the Transfer Pricing rule selector page is displayed.

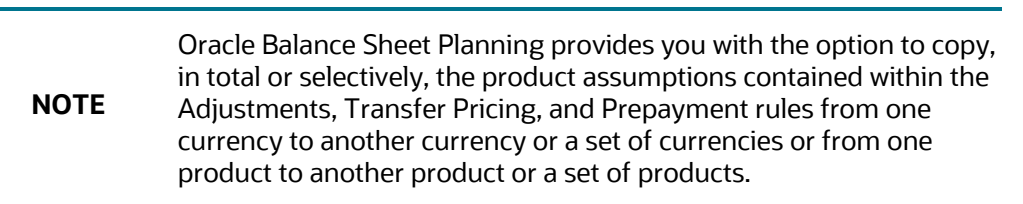

#### **Guidelines**

Availability of Transfer Pricing Methodologies

The availability of transfer pricing methodologies depends on the data source that you select: Account Table or Ledger Table. In BSP, by default, only Account Table data source is selected and is disabled. The following table describes the Transfer Pricing Methodologies available for the Account Table Data Source and displays whether that methodology requires the selection of a Transfer Pricing Interest Rate Code.

The Interest Rate Code LOV is filtered by the selected Currency.

**NOTE** Child nodes for which no assumptions have been specified automatically inherit the methodology of their closest parent node. So if neither a child node nor its immediate parent has a method assigned, the application searches up the nodes in the hierarchy until it finds a parent node with a method assigned, and uses that method for the child node. However, if no parent node has a method assigned then the application triggers a processing error stating that no assumptions are assigned for the particular product/currency combination.

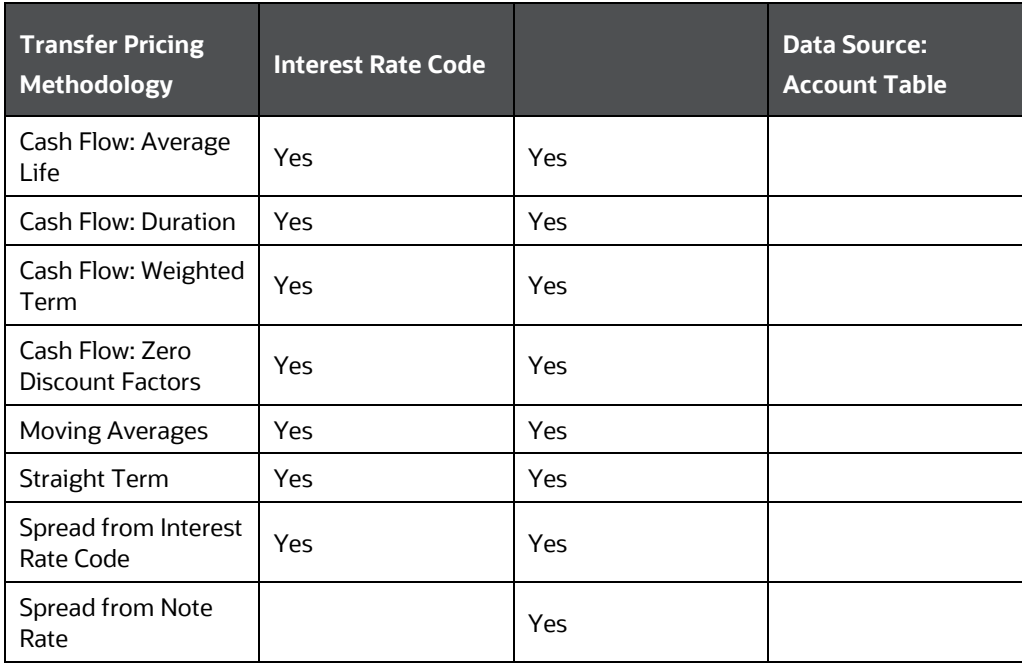

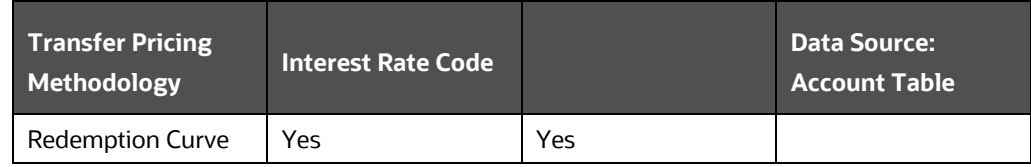

Required Parameters

You cannot define a transfer pricing methodology successfully, unless you specify the required parameters. The following table displays the parameters associated with each transfer pricing method and specifies whether they are required or optional. The optional parameter fields display default values. However, you may decide to change the values for the optional parameters.

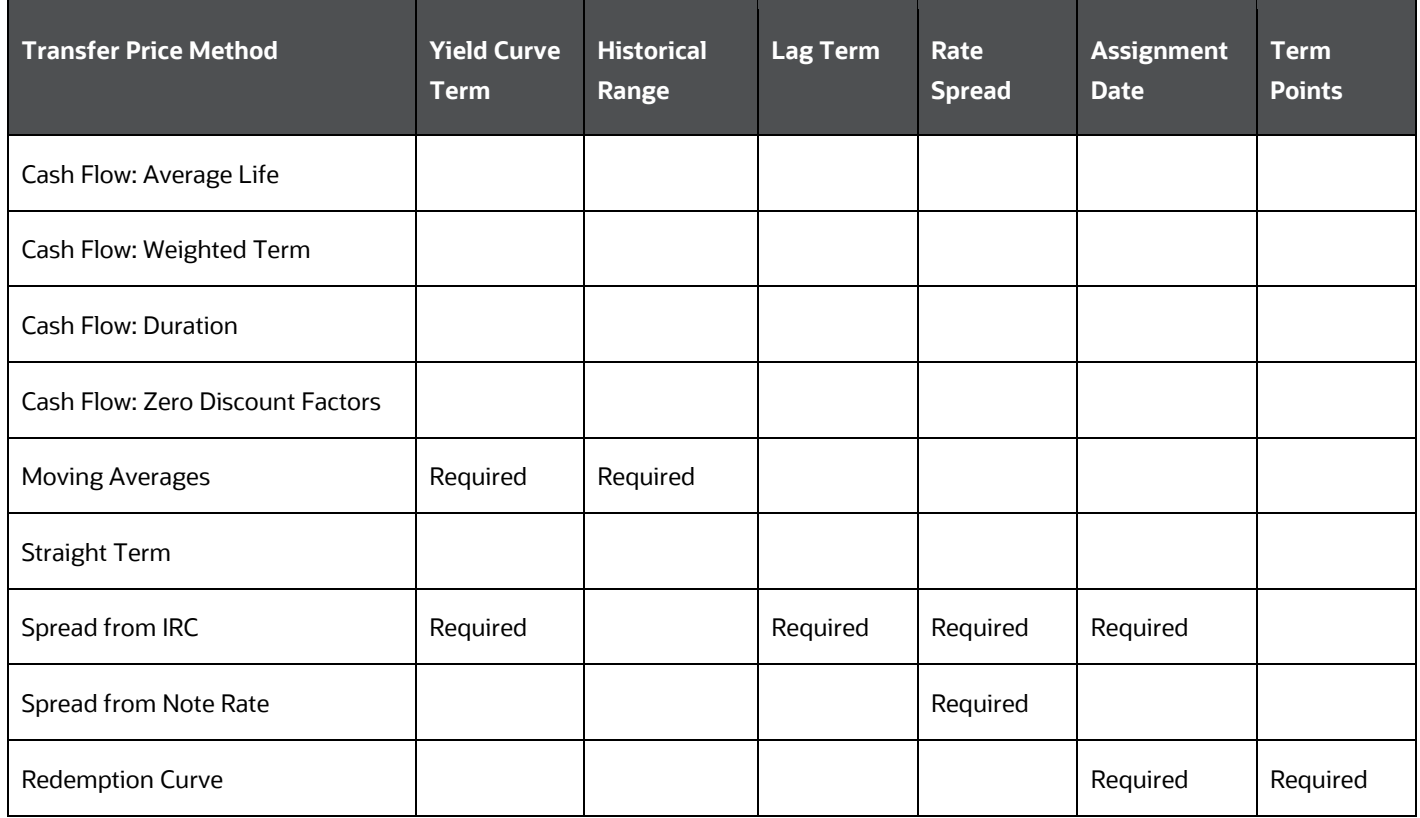

## <span id="page-287-0"></span>**21.4 Defining the Redemption Curve Methodology**

As part of the process for defining the Redemption Curve methodology, you must select as many Term Points from your selected Transfer Pricing Yield curve as are needed and allocate the percentage weighting for each of those points.

Prerequisites

Performing basic steps for creating or updating a Transfer Pricing rule

Procedure to Add Term Points:

The steps involved in adding Term Points are listed as follows:

**1.** Click Add New Term Points. The Add New Term Points page is displayed.
- **2.** Select the Transfer Pricing Yield Curve Points as required.
- **3.** Click OK.
- **4.** The Term Point Selection section is displayed. Update the percentage value for each Term Point.

**NOTE** The sum of all the percentages for all Term Points must add up to 100. To remove a Yield Curve Point from the Percentages/Term Points table, select the term point(s) and click the Delete icon.

# **22 Adjustment Rules**

## **22.1 Overview of Adjustment Rules**

Adjustment rules allow you to specify methodologies to calculate Transfer Pricing add-on rates for the relevant forecast balances in your portfolio. The methodologies contained in the Adjustments rule are referenced by the Static and Dynamic Deterministic BSP Processes.

> **NOTE** Adjustment Rule assumptions are used to assign TP Add-on rates to future balances only within BSP, and are assumed to be constant for the life of the record from origination. Therefore the specific rules are not referenced in a Static Deterministic process. To assign adjustment rates to your instrument table data, Oracle Funds Transfer Pricing is required.

The procedure for working with and managing Adjustment rules is similar to that of other Oracle Balance Sheet Planning business rules. It includes the following steps:

- Searching for Adjustment rules. For more information, refer to [Searching for Rules](file:///c:/Users/vkmath/Desktop/ARA/New1/chapter4_common_rule_management_tasks/searching_for_rules.htm%23xref_chdcbgfe) section.
- Creating Adjustment Rules. For more information, refer to [Creating Rules](file:///c:/Users/vkmath/Desktop/ARA/New1/chapter4_common_rule_management_tasks/creating_rules.htm%23xref_chdefebf) section.
- Viewing and Editing Adjustment rules. For more information, refer to [Viewing and Editing](file:///c:/Users/vkmath/Desktop/ARA/New1/chapter4_common_rule_management_tasks/viewing_and_editing_rules.htm%23xref_chdigbfi)  [Rules](file:///c:/Users/vkmath/Desktop/ARA/New1/chapter4_common_rule_management_tasks/viewing_and_editing_rules.htm%23xref_chdigbfi) section.
- Copying Adjustment rules. For more information, refer to [Copying Rules](file:///c:/Users/vkmath/Desktop/ARA/New1/chapter4_common_rule_management_tasks/copying_rules.htm%23xref_chdjihfe) section.
- Deleting Adjustment rules. For more information, refer to [Deleting Rules](file:///c:/Users/vkmath/Desktop/ARA/New1/chapter4_common_rule_management_tasks/deleting_rules.htm%23xref_chdjdaad) section.

As part of creating and editing Adjustment rules, you define adjustment methodologies for applicable products. Refer to

- [Defining Adjustment Methods](#page-290-0)
- [Availability of Adjustment Methods](#page-291-0)
- [Adjustment Method Parameters](#page-292-0)
- [Procedure to Define the Formula Based Rate Adjustment Method](#page-294-0)

Oracle Balance Sheet Planning provides you with the option to copy, in total or selectively, the product assumptions contained within the Adjustments, Transfer Pricing, and Prepayment rules from one currency to another currency or a set of currencies or from one product to another product or a set of products.

## **22.2 Creating Adjustment Rules**

You create an Adjustments rule to define adjustment methodologies for your products.

Procedure

- **1.** Navigate to the Adjustments rule summary page.
- **2.** Complete standard steps for this procedure.

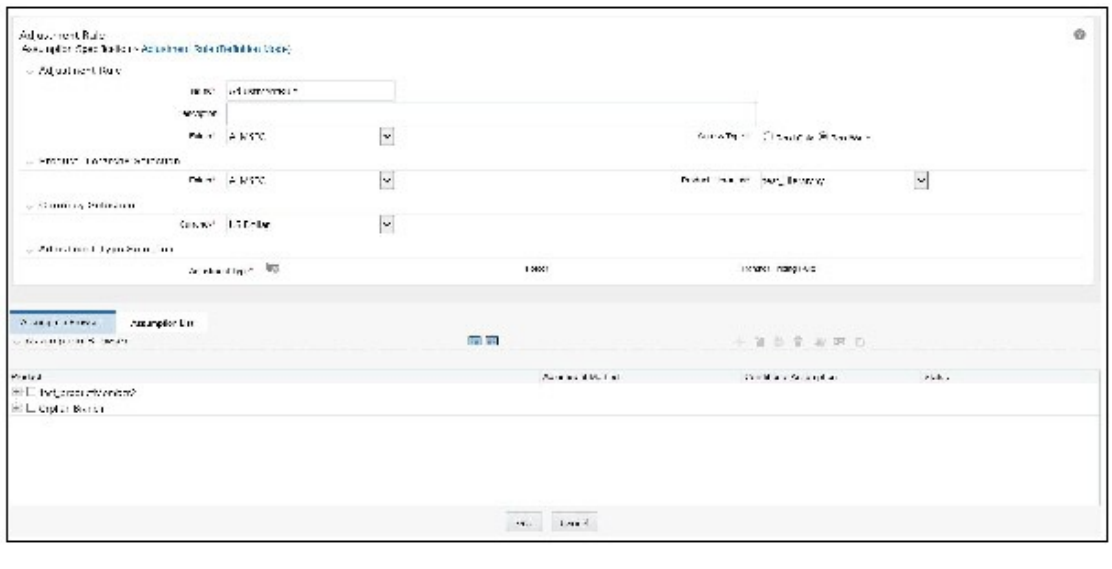

**NOTE** In addition to the standard steps for creating rules, the procedure for creating an Adjustments rule involves one extra step. After Standard Step 5, you need to select a product hierarchy. You can define methodologies at any level of the hierarchical product dimension. The hierarchical relationship between the nodes allows inheritance of methodologies from parent nodes to child nodes.

## <span id="page-290-0"></span>**22.3 Defining Adjustment Methods**

The definition of adjustment methods is part of the Create or Edit Adjustments rule process. When you click Save in the Create Adjustments rule process, the rule is saved and the Adjustments rule summary page is displayed. However, adjustment assumptions have not yet been defined for any of your products at this point. Typically, you would start defining your adjustment assumptions for product-currency combinations before clicking Save.

#### Prerequisites

Performing basic steps for creating or editing an Adjustments rule

#### Procedure

This table describes key terms used for this procedure.

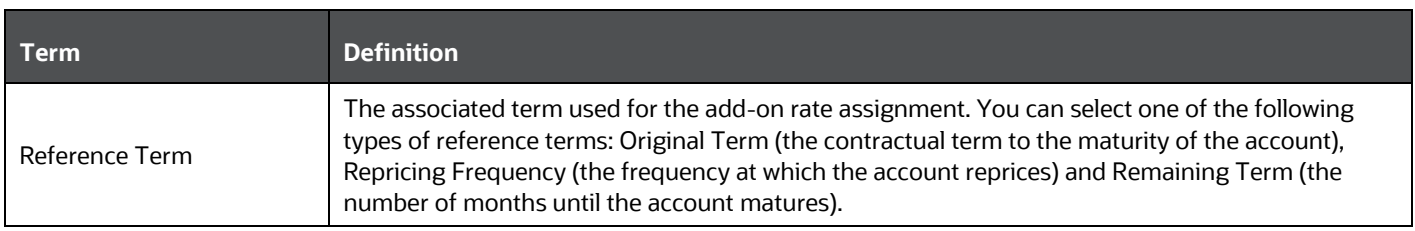

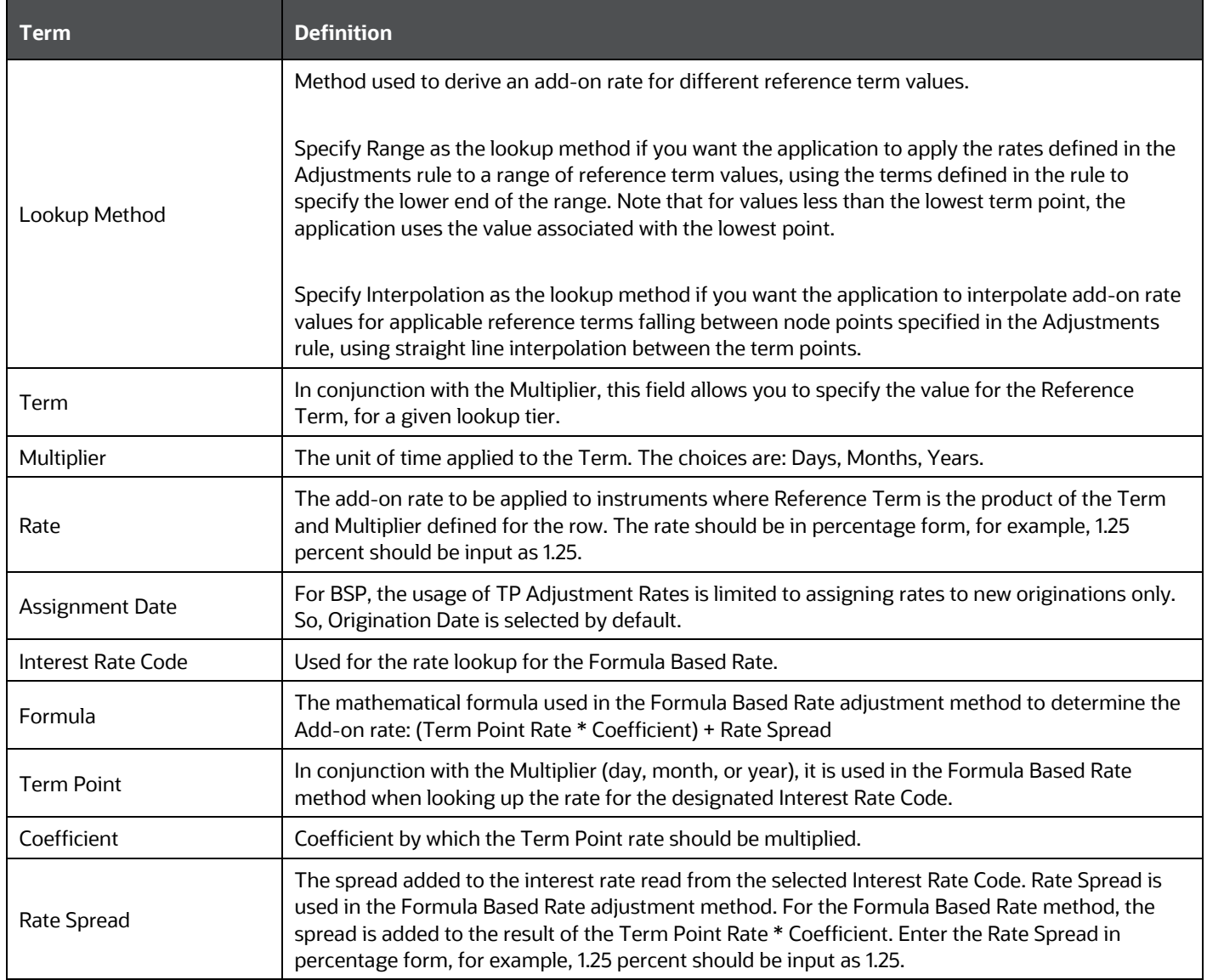

## <span id="page-291-0"></span>**22.3.1 Availability of Adjustment Methods**

The list of adjustment methods depends on the adjustment type that you select: add-on rates (including Liquidity Adjustments, Basis Risk costs, Pricing Incentives, and Other adjustments). The following table describes the adjustment methods available for each of the adjustment types.

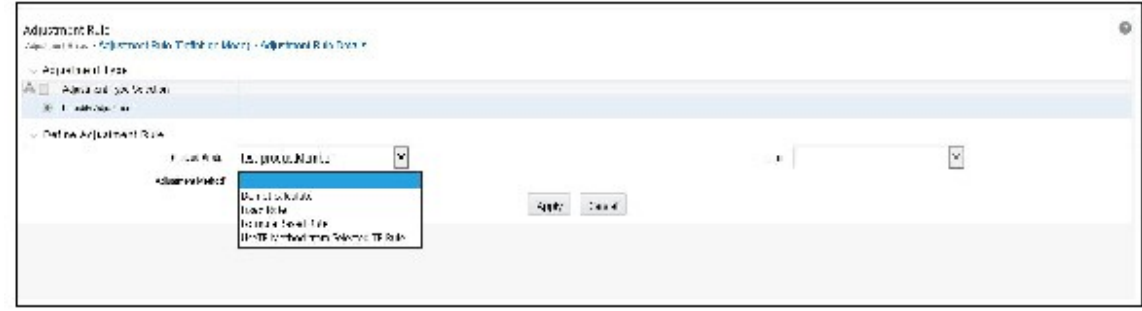

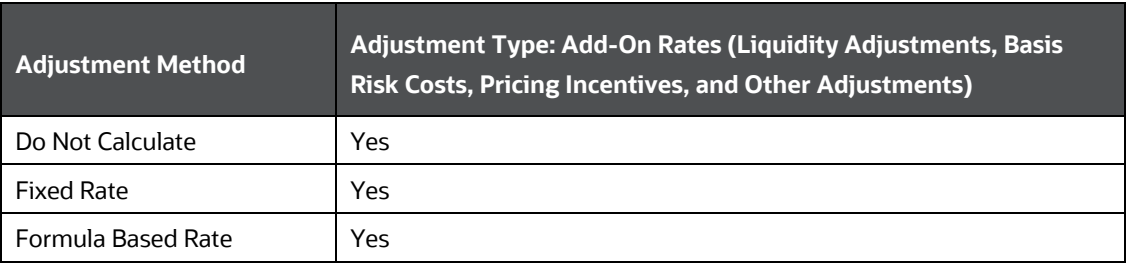

**NOTE** If you select "Do not calculate" as the calculation method, no adjustment assumptions will be assigned to the particular productcurrency combination. This is a particularly useful option when using node level assumptions because it allows you to exclude a particular child from inheriting a parent assumption.

### <span id="page-292-0"></span>**22.3.2 Adjustment Method Parameters**

To define an adjustment calculation method, you must specify one or more parameters, depending on the method. The parameter fields may display a default value, which you can override.

The following tables display the parameters associated with the adjustment methods for different adjustment types.

| <b>Adjustment Method</b>  | Reference<br><b>Term</b> | Lookup<br><b>Method</b> | <b>Term</b> | Multiplier | Rate | <b>Assignment</b><br><b>Date</b> | <b>IRC</b> | Formula |
|---------------------------|--------------------------|-------------------------|-------------|------------|------|----------------------------------|------------|---------|
| Do Not Calculate          |                          |                         |             |            |      |                                  |            |         |
| <b>Fixed Rate</b>         | Yes                      | Yes                     | Yes         | Yes        | Yes  |                                  |            |         |
| <b>Formula Based Rate</b> | Yes                      | Yes                     | Yes         | Yes        |      | Yes                              | Yes        | Yes     |

**NOTE** The Add-On Rate adjustment types include Liquidity Adjustments, Basis Risk Costs, Pricing Incentives, and Other Adjustments.

#### **22.3.2.1 Prerequisites**

Performing basic steps for creating or editing an Adjustments rule

#### **22.3.2.2 Procedure**

Once you have created an Adjustments rule, you can assign adjustment methodologies to productcurrency combinations in either of the following two ways:

- **1.** By creating a conditional assumption using conditional logic. See:
	- [Associating Conditional Assumptions with Prepayment Rules](file:///c:/Users/vkmath/Desktop/ARA/New1/chapter14_prepayment_rules/associating_conditional_assumptions_with_prepayment_rules.htm%23xref_cihfaiai)
	- **Defining Prepayments Using Node Level Assumptions**
- **2.** Directly on the Adjustment methodology page, as described here.

Use the following procedure to define an adjustment method:

- **1.** Navigate to the Adjustments assumption browser page.
- **2.** Select an appropriate adjustment type: Liquidity Adjustment, Basis Risk Cost, Pricing Incentive, or, Other Adjustment by opening the Adjustment Type selector window. You can enable one or more adjustment types within a single Adjustment Rule and apply more than one Adjustment to a single product.

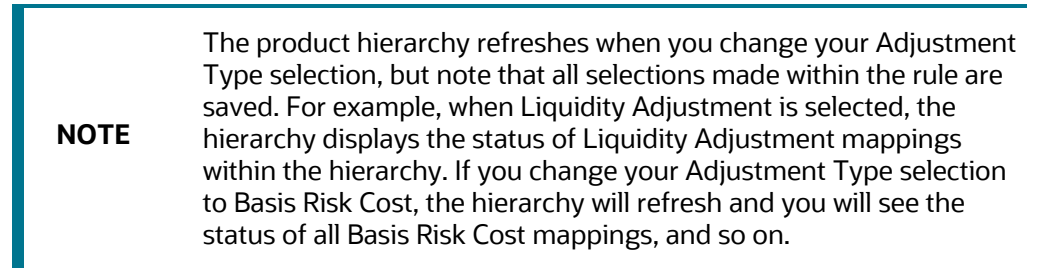

- **3.** Select a Product Hierarchy.
- **4.** Specify a currency.
- **5.** Based on the selected hierarchy, the application displays a list of all the products (for which you can define assumptions).
- **6.** Select the check box of one or more products for which you want to define adjustment details.
- **7.** Select an adjustment method and enter the appropriate parameters.

**NOTE** The adjustment methods available depend on the selected adjustment type. Depending on the adjustment type and method adjustment combinations selected, certain required and optional parameter fields are displayed. You can update these fields as required. See:

- [Adjustment Method Parameters](#page-292-0)
- [Procedure to Define the Formula Based Rate Adjustment Method](#page-294-0)
- **8.** Click Apply. If only one product was selected, the assumption browser page is displayed. If more than one product was selected on the assumption browser page, then each subsequent product in the select list will appear in the Selected Product drop list and each item should be defined appropriately. After completing the assumption details for each selected product, the assumption browser page will be displayed. At this point you can:
	- Continue defining assumptions for additional product-currency combinations for the selected Adjustment Type, by repeating the above procedure
	- Select a new Adjustment Type and continue defining assumption details for the required set of products

**Complete the process by clicking Save. The new assumptions are saved and the** Adjustments rule summary page is displayed.

**NOTE** Oracle Balance Sheet Planning provides you with the option to copy, in total or selectively, the product assumptions contained within the Adjustments, Transfer Pricing, and Prepayment rules from one currency to another currency or a set of currencies or from one product to another product or a set of products.

### <span id="page-294-0"></span>**22.3.3 Procedure to Define the Formula Based Rate Adjustment Method**

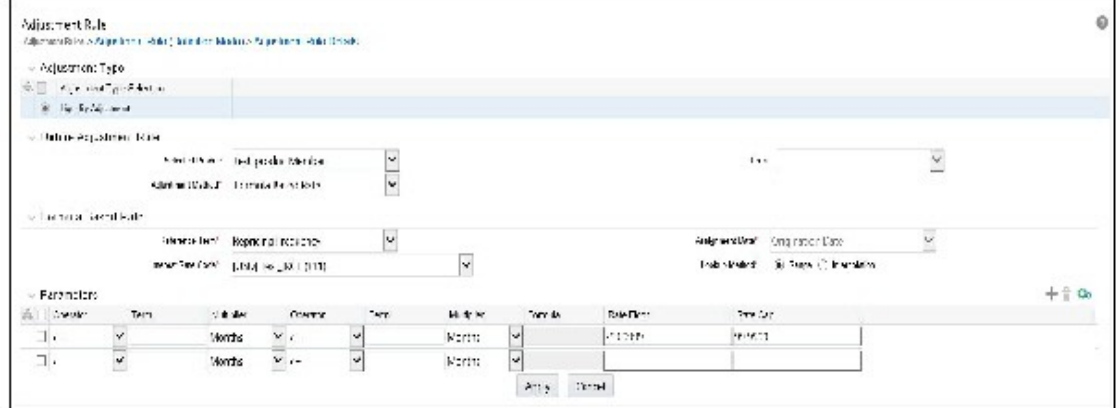

Defining the Formula Based Rate adjustment method involves the following additional steps:

- **1.** Select Update to define the mathematical formula. The Define Formula for Reference Term page is displayed.
- **2.** Specify the Term Point, Coefficient, and Rate Spread parameters on the Define Formula for Reference Term page.

### **22.3.4 Procedure to Define the Fixed Rate Adjustment Method**

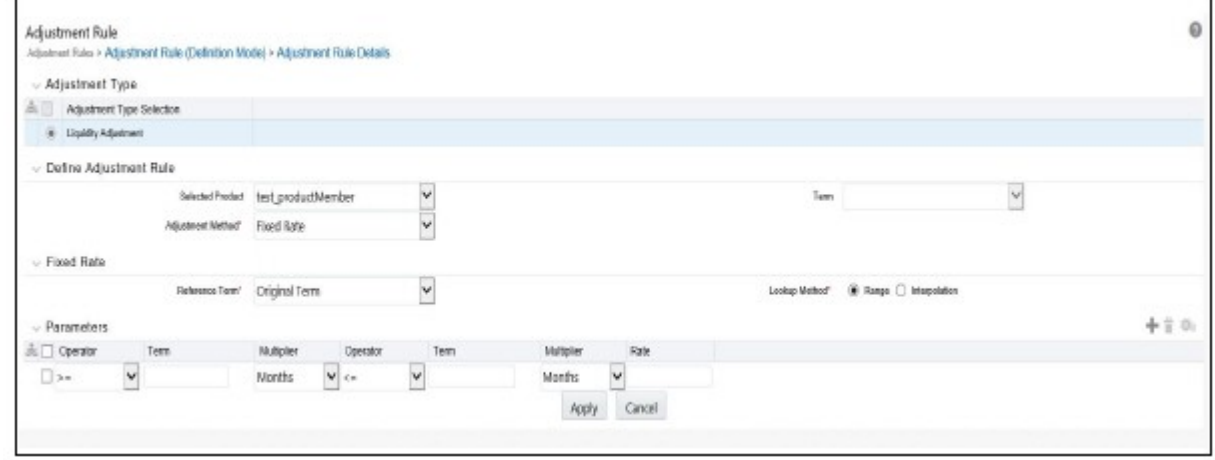

Defining the Fixed Rate adjustment method involves the following additional steps:

- **1.** Select Update to define the mathematical formula. The Define Formula for Reference Term page is displayed.
- **2.** Specify the Term Point, Coefficient, and Rate Spread parameters on the Define Formula for Reference Term page.

# **23 BSP Processing**

When all the required assumptions are defined, BSP Processing performs calculation processes and generates a result set. There are four types of BSP processing rules, each to be described in detail later in this module.

- Static Deterministic
- Static Stochastic
- Dynamic Deterministic
- Dynamic Stochastic

Depending on what type of process you choose, the corresponding Process Rule guides you through the required inputs on the process flow screen.

This chapter covers the following topics:

- [Overview of BSP Processes](#page-296-0)
- **[Creating an BSP Process Rule](#page-297-0)**
- [Executing an BSP Process](#page-303-0)

## <span id="page-296-0"></span>**23.1 Overview of BSP Processes**

BSP Processes allow you to perform the following tasks:

- Determine the data that you want to process (Product Hierarchy block).
- Submit to the BSP processing engine the financial element results you want to calculate: (Calculation Elements).
- Specify to the BSP processing engine the product characteristics, prepayments, discount methods and forecast assumptions to be used in the process (Rule Selection blocks).
- Specify the Forecast Rate Scenarios (for Deterministic processes) or Rate Index (for Stochastic processes) you want to include.
- Define the output dimension and what additional attributes you want updated at the instrument level (Output Preferences block).
- Enable the output of detailed cash flows or forecast interest rates for audit purposes (Audit Options block).
- Define the processing parameters for a reprocess on an existing run or an entire new process (Processing Parameters block).
- Formulate and execute the BSP processing request and generate results (BSP Process Summary Page).

Following buttons are available on Process Summary grid:

Add

Clicking on the Add control allows you to create a new BSP Process rule. The Add control is disabled if any rows in the grid have been selected.

#### View

Selecting a single row out of the grid enables the View control. Clicking on the View control allows you to view the contents of a Process on a read-only basis. The View control is only enabled when a single Process rule has been selected.

#### Edit

Selecting a single row out of the grid enables the Edit control. Clicking on the Edit control allows you to modify a previously saved Process rule. The Edit control is only enabled when a single Process rule has been selected.

#### Copy

Selecting a single row out of the grid enables the Copy control. Clicking on the Copy control allows you to create a copy of an Process rule. The Copy control is only enabled when a single Process has been selected.

#### Check Dependencies

To generate a report on the OFSAA rules that utilize a selected process, select a single process and click on the Check Dependencies control. The Check Dependencies control is only enabled when a single process has been selected.

#### Delete

Selecting one or more rows out of the grid enables the Delete control. Clicking on the Delete control deletes the process rule(s) you have selected.

#### Execute

Clicking on Execute button allows you to execute an existing process. After execution, the status of process will either change to Success or Fail.

#### Refresh

Clicking on refresh button refreshes the Process Rule summary page.

## <span id="page-297-0"></span>**23.2 Creating a BSP Process Rule**

To define a BSP Process Rule, complete the following steps:

- **1.** Navigate to Balance Sheet Planning > BSP Processing > Static Deterministic Process.
- **2.** From the Summary Page, click the "Add New" icon.
- **3.** The process will take you through a series of required steps to define the flow depending upon what type of process you selected. For each of the blue highlighted boxes in the process flow area, you are required to make a selection.

**NOTE** The gray boxes are optional but will have an effect on the result set if defined.

## **23.2.1 Creating a Static Deterministic BSP Process Rule**

Deterministic processing generates output based on a set of user-defined forecast rate scenarios. The static process indicates that new business assumptions are not included in this flow.

- **1.** Fill in the necessary details in the Process Details block:
	- Name
	- **Folder and Reporting Currency from respective drop-down menus**
	- Click "Apply". The process will take you to the Product Hierarchy selection options.

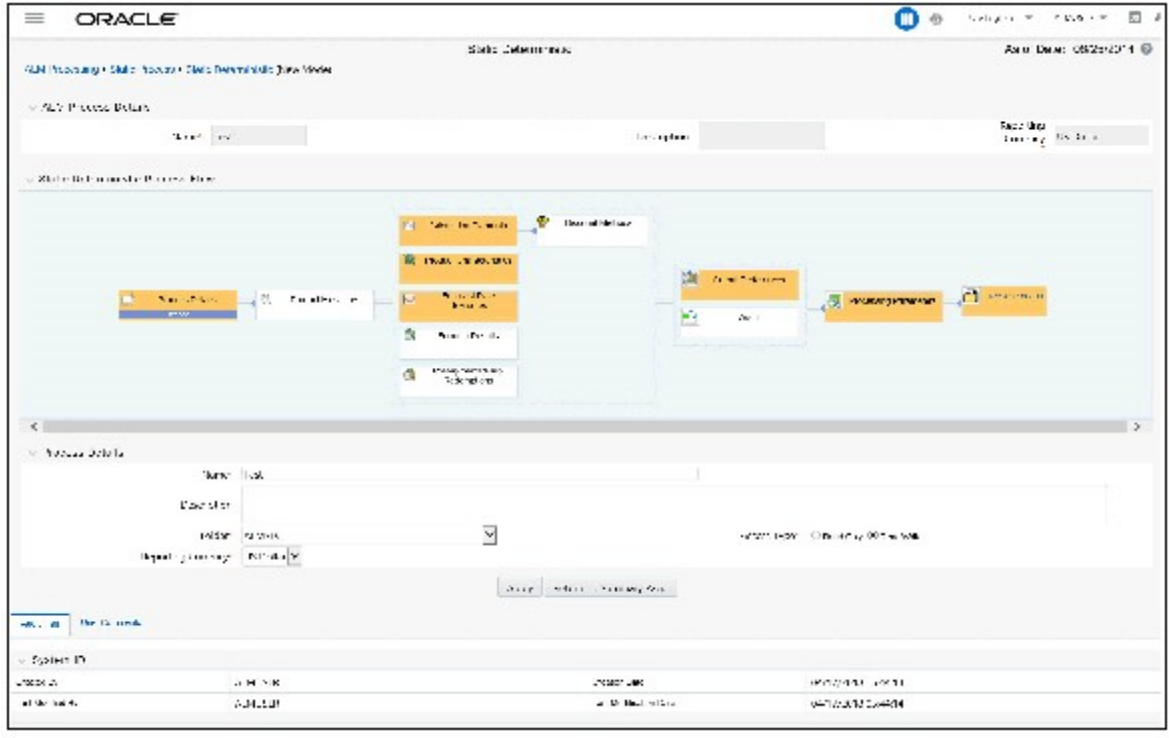

- **2.** In the product Hierarchy Block,
	- **a.** a.Select a Product Hierarchy and select nodes from the hierarchy corresponding to data you want to include in the process, OR
	- **b.** b.Alternatively, select the Source Selection button, and select the instrument tables corresponding to the data you want to include in the process.
	- **c.** c.Select a Filter (optional), to further constrain the data to be included in the process. Filters work as a secondary constraint, applied after the data set is determined based on Product Hierarchy member selection or Source Selection.

**NOTE** Do not use Default Product Member (value of -1) within a Product Hierarchy, for Processing. For example, if the process is running on Product Hierarchy of Common Chart of Account, do not use default chart of account member of -1.

There are four types of filters:

Data Element Filter

Hierarchy Filter

Group Filter

Attribute Filter

Before using the product hierarchy approach for selecting data to include in your process, there is a procedure that must be run ("PRODUCT TO INSTRUMENT MAPPING"). This procedure can be executed from the Batch Scheduler – Run - interface.

**NOTE** The purpose of the Product to Instrument mapping procedure is to scan all instrument tables (FSI\_D\_xxx) and populate the mapping table ( "FSI\_M\_PROD\_INST\_TABLE\_MAP" ) with a listing of the product dimension members that exist within each instrument table. When you select Products (parents or children) within an ALM or FTP process definition, the process refers to this mapping table to identify the instrument tables to include in the process.

> It is recommended that you establish an internal process whereby this procedure is executed after every data load to ensure that mappings are up to date.

Related Topics: For more information on Product to Instrument mapping procedure, see Oracle Financial Services Analytical Applications Data Model Utilities User Guide.

- **d.** d.Select apply.
- **3.** Rule Selection Blocks The boxes in blue with the yellow highlight are required for the definition of the process.
	- **a.** In the Calculations Elements block, select either the Generated aggregated cash flow results or Stop at the Process cash flows option. By default, the Generated aggregated cash flow option is selected and required for most BSP results processing. The Stop at the Process cash flows option is only used when you do not require the aggregated results and wish to only compute detail cash flows in the FSI\_O\_PROCESS\_CASH\_FLOWS table. This is used by users who integrate with Liquidity Risk Management and need to create cash detailed flow output for a large number of instrument records. In this case, the aggregate output is not needed. The Stop at process cash flows option does not write aggregated results to the Result or Consolidated Master or Result or Consolidated Detail output tables.

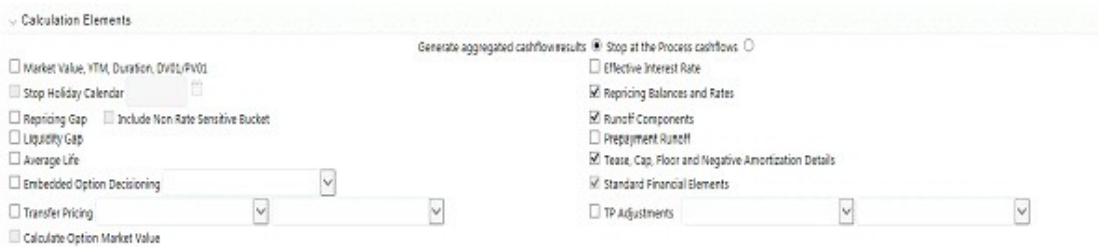

**b.** b.Choose the calculation elements to include in the process run: "Market Value, YTM, Duration, DV01/PV01", "Repricing Gap", "Liquidity Gap", "Average Life", "Transfer Pricing" – if defined then select the Folder and Transfer Pricing Rule, TP Adjustments – if defined\* then select the Folder and TP Adjustment Rule, Effective Interest Rate, Repricing Balances

and Rates, Runoff components, Prepayment Runoff – if defined, Tease, Cap, Floor and Negative Amortization Details, Standard Financial Elements.

**NOTE** The Adjustment folder and method are un-editable, since the adjustment rates are constant for the life of the record and will be read from the instrument record. You only need to check the TP adjustment box to persist the adjustment rates thru to the forecast.

**c.** Include Non Rate Sensitive Bucket check-box gets enabled when 'Repricing Gap' is selected. A new Attribute of product dimension 'Interest Rate Sensitivity Category' is introduced to identify products as Interest Rate sensitive or Non Interest Rate sensitive. Once 'Include Non Rate Sensitive Bucket' is enabled, reprice gap output of Products which are mapped as Non Interest Rate sensitive, would move into Non Interest Rate Sensitive bucket. For more information on Non Interest Rate Sensitive Bucket, se[e Time Buckets](file:///c:/Users/vkmath/Desktop/ARA/New1/chapter11_time_buckets/time_buckets.htm%23xref_cihhdicei9) chapter.

If 'Include Non Rate Sensitive Bucket' is not enabled, engine will ignore 'Interest Rate Sensitivity Category' product attribute, and would treat all products as Interest Rate Sensitive. Reprice Gap output would move into respective Reprice Gap buckets.

- **d.** Select the Market Value, YTM, Duration, DV01/PV01 option if you want to measure the price sensitivity for small changes in the underlying interest rate curves (DV01/PV01). For this calculation, Market Value is also required.
- **e.** Choose Embedded Option Decisioning. This is an optional selection. This is a drop-down list with the following values:

Cashflow to Maturity– This selection ignores the option on the instrument and treats it as a regular bond. This is the default behavior.

Cashflow to the first Expiry Date– This selection forces the option on the instrument to be exercised on the first applicable date. American options exercise the option on start date if option start date > as of date. Else, if as\_of\_date > option start date, the option is called in the 1st time bucket.

Rate Path Dependent – This selection, checks the exercisability of the option on the bond, as per the scenario defined.

**f.** The Calculate Option Market Value option is used to calculate the Market Valuation (MV) for certain embedded and stand-alone (bare) options. Supported embedded options are Calls, Puts, Caps (caplets) and Floors (floorlets). This option will be enabled only if Market Value, YTM, Duration, DV01/PV01 option is also selected.

For example,

When Calculate Option Market Value check-box is selected and RATE\_CAP\_LIFE has data filled (that is, holds a non-null value greater than 0), then Embedded CAP Option MV will be calculated.

When Calculate Option Market Value check box is selected and RATE\_FLOOR\_LIFE has data filled (that is, it is non-null value greater than 0 or it is less than RATE\_CAP\_LIFE and RATE\_CAP\_LIFE is greater than 0), then Embedded FLOOR Option MV will be calculated.

**g.** Click "Apply".

- **h.** If Market Value is chosen from step 1 above, the Discount Methods box will become highlighted blue and need to be defined (see Discount Methods, for rule set up). If no market value chosen, continue to step 5 below.
- **i.** Select from the discount methods box the desired method (see Discount Methods, for set up) and click "Apply".
- **j.** From the Product Characteristics bar, select the desired definition and click "Apply" (see Product Characteristics, for rule definition).
- **k.** Select the Forecast Rates rule you want applied to the process, and click "Apply". (see Forecast Rate Scenarios , to set up rate scenarios). The flow will now take you to output preferences. Or, if you want to add a prepayment rule to the process, continue to step 7 below.
- **l.** Click the Prepayments/Early Redemptions box and choose the defined prepayment rule (see Prepayment Rules ). This is an optional step.
- **4.** Output Preferences options
	- **a.** Select the output dimension from the drop-down list (Options include: Product, Product/Currency, Organization/Product, Organization/Product/Currency).
	- **b.** Depending on the dimension chosen, you can Consolidate to Reporting Currency by checking the box if the dimension Product /Currency or Organization/Product/Currency was chosen.
	- **c.** If you have the BSP BI reporting product, you can select to export the results to the BSP BI Mart by clicking the box. You also have the option to update the Instrument Data Tables with financial measures by checking the box of the desired calculated item (Market Value, Macaulay Duration, Modified Duration, Convexity, Yield to Maturity, Average Life, DV01/PV01, Option Market Value, Structured Cashflow Attributes\*). The DV01/PV01 and Option Market Value options will be enabled only if Market Value, YTM, Duration, DV01/PV01 option is selected in Calculation block. Select Apply Limit to BI option, if you want to use the defined repricing gap limit with BSP BI report. This is useful, if you want to view repricing gap report with a limit set as per your risk policy. Apply Limit to BI option will be enabled only if Move Results to BSPBI Mart option is active.
	- **d.** Click "Apply" after the page is defined. The process will take you to the Processing Parameters section. Or you can click the audit box for the following options: If no audit options are required, skip to #6, Processing Parameters.

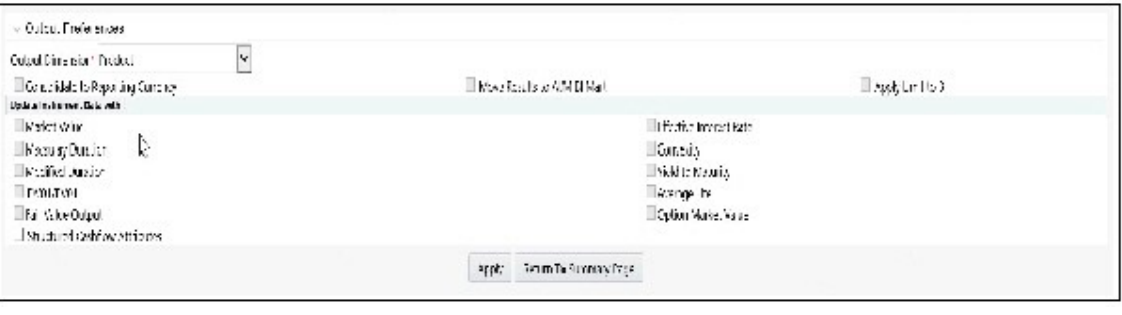

**NOTE** \* The Structured Cashflow Attributes option will be enabled only if you are mapped to Moody's structured cashflow functionality.

**5.** Audit Preferences (optional)

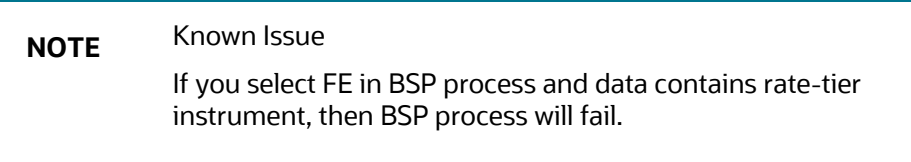

Detailed Cash Flow:

Check the box to record the cash flows and repricing events occurring for the desired number of records processed. For each record, daily results are written to the FSI\_O\_PROCESS\_CASH\_FLOWS table. The data in this table uses the RESULT\_SYS\_ID, which identifies the Process used. Select from the options below:

Input the desired number of Records in the dialog box

Select all records to be output.

In the financial elements tab below, you have the option to select the FE's you want to output in the detail cash flows table. Highlight the items in the available section and move selection over to the selected section.

Click apply, or go to step 2 for Forecast rates output.

Tiered Balanced Cash Flows

Tiered Balanced Cash Flows option allows you to define the Tiered balance interest. The Tiered balance interest is useful when a different interest rate is paid/charged for parts of an account balance that fall within set amount ranges. Payment frequency, current payment and so on can will be defined at account level. Reprice frequency, next reprice date and so on can be defined at tier level.

Select this option when you want system to write detailed cash flows are rate tier level.

Forecast Rates

Select Forecast Rates to write forecast exchange, interest rates or economic indicator results to the following tables: FSI\_EXCHANGE\_RATES\_AUDIT, FSI\_INTEREST\_RATES\_AUDIT, and/or FSI\_ECONOMIC\_INDICATORS\_AUDIT. For more information on the table structures, see the Oracle Financial Services Analytical Applications Data Model Data Dictionary.

Highlight items from the available code section for the desired forecast type (Interest Rate, Exchange Rate, or Economic Indicator) and move selection (or all) to the selected items box.

**NOTE** For consolidation of Formula Results output, ensure to select respective currencies in Audit section.

Click "Apply" and the screen will take you to Processing Parameters.

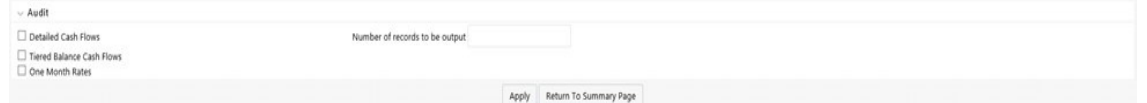

- **6.** Processing Parameters:
	- **a.** The processing parameters allow you to run an entire process or re-process a portion of an existing run. From the drop-down list, select Entire Process or Selective Reprocess.
- **b.** If Selective Reprocess is selected, you can click the box "Current Position Data" to reprocess that particular data set. With selective reprocessing you can run a subset of the process to replace invalid products and to add new products. With Selective Reprocess, the Reprocessing components are enabled to selected components for reprocessing. When the Process Rule is executed, the data in the result tables are not immediately deleted. The data for the selected subset is replaced, but the rest of the results remain intact.
- **c.** Select Auto balancing accounts: If you selected Auto Balancing in the Output Preferences (section 4.4.) the Auto Balancing Accounts option is available for re-processing. Click the box to apply.
- **d.** Select the desired product Hierarchy Filter from the drop-down list to indicate which products should be re-processed.
- **e.** Click "Apply" and the screen will take you to Freeze Process section.

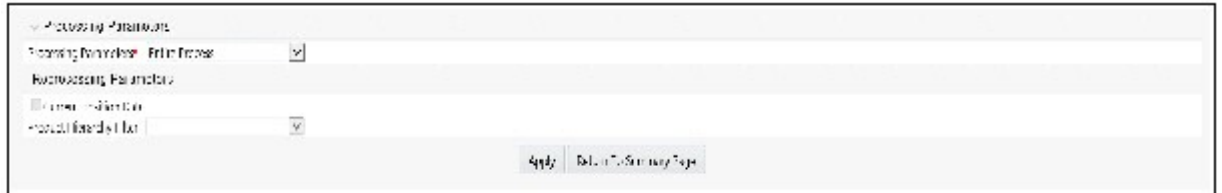

- **7.** Freeze Process
	- **a.** Select Freeze to complete the process.
	- **b.** Select Reset to erase all selections made previously within the process definition flow.
	- **c.** Select Confirm.
- **8.** "Stop holiday calendar" checkbox is provided with a calendar date picker. If checked, a calendar is enabled on which a date can be selected. Cash flows generated post this date will not apply the holiday calendar. On selecting the checkbox a warning message will pop up stating "If Enabled, the outputs could have a combination of adjusted and unadjusted cashflows".

**NOTE** Holiday calendar is used to adjust the outputs on holiday events, which may increase processing time. If Users do not want to have adjusted output after a certain time point, say, when buckets become wider, then this field stops adjusting cashflows from that time point, reducing processing time. If user wants to have cash flow adjusted for entire processing period, then this field does not require any input.

## <span id="page-303-0"></span>**23.3 Executing an BSP Process**

To run a Process ID, complete the following steps:

- **1.** Choose Process/Run from the list under the process bar.
- **2.** Click the run icon to execute the process.
- **3.** A popup window will appear including the execution ID. Click OK.
- **4.** When a process is running the status bar will show one of the following three values: success, failure and processing.

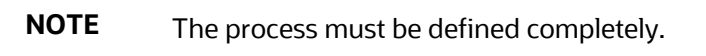

**5.** When the Status "View Log" appears, the run is complete.

**NOTE** Click the refresh grid button to see the change in status.

- **6.** Click the "View Log" status to ensure run was complete.
- **7.** To view the error log, click the "Task id" number in the view log page.

# **24 Data Aggregation and Stratification**

This chapter covers the following topics:

- [Overview of Data Stratification](#page-305-0)
- **[Setting up Stratification Definitions](#page-307-0)**
- **[Executing a Stratification Rule](#page-313-0)**
- **[Creating New Aggregate Table](#page-313-1)**

## <span id="page-305-0"></span>**24.1 Overview of Data Stratification**

Data Aggregation and Stratification enables you to summarize large volumes of financial instruments to a manageable scale for processing purposes. The engine that does the aggregation and stratification processing is the Data Stratification Rule. This application enables you to perform mathematically intensive calculations on a relatively small number of instrument pools that are proxies for a much larger number of individual instrument records. Using this feature is a multi-step process, which includes:

- Understanding what you want and how you want to aggregate and stratify data
- Optionally defining balance or rate tiers to be used for grouping data
- Configuring the Data Map metadata for the source and target data maps that are to be used on the Stratification Definition page
- Setting up stratification definitions and rules in the Stratification Rule pages
- Testing the rules that you create

This section covers following topics:

- Aggregation Action
- Stratification Action
- Stratification tips

### **24.1.1 Stratification Action Operations**

When creating pools of instruments, you need to identify the operation for each of the attributes. You have the following choices in terms of how to populate each attribute in the instrument pool from the instrument data:

 Discrete: Directs the Aggregation and Stratification engine to populate the instrument pool with discrete values.

This option populates the pool with discrete values for an attribute if there is no logical or mathematical way to group instruments with different values, and the attribute is significant for processing purposes. Choosing the discrete action for an attribute ensures that only instruments with matching values are grouped together in a pool. The discrete action may be the correct choice for important code fields. Be careful when using the discrete action on amount, date, or rate fields. These types of fields tend to have many discrete values. A typical value for a discrete group by is a dimension ID field or a yes/no flag.

 Group by: Use for dimensions or other attributes that you want to use to group the detailed data.

This option allows you to select columns that you want to use to group the instrument data. This will typically be used for dimension columns like Product, Org Unit or Currency or any other dimensions that are needed for grouping the data.

• Tier: If you want to group the data by ranges of values, you can define the ranges using Stratification Tiers.

Tiers are typically used for balance and rate fields to assist in grouping similar data into tranches or pools. Tiers should be defined on columns that impact the way assumptions are made, such as prepayments, interest rate margins or other meaningful assumptions.

### **24.1.2 Aggregation Action Operations**

These are the default operations:

- Average: Calculates the average value of an attribute for all instruments in the pool
- Weighted Average: Calculates the average weighted value for an attribute by the current balance

Examples of attributes for which you may want to calculate the weighted average are interest rate fields: interest rates, cap rates, floor rates and interest rate margins for floating rates. Other possibilities include remaining term, original term, loan to value and so forth.

- Min, Max (minimum, maximum): Select one of these operators to populate the pool with the minimum or maximum value of a given attribute for all the instruments that are part of the pool.
- Median: Applies the Median Date value for all date values in the pool
- Sum (The sum action calculates the total sum value for a numeric attribute

The most common attributes that you want to calculate the sum for are the balance and payment amount fields. By calculating the total of the balance and payment amounts, the total of all pool balances should reconcile to and represent the totals of all instruments that are in the portfolio.

Default: Applies a specified default value

### **24.1.3 Stratification Tips**

Here are some criteria to keep in mind when evaluating how you want to stratify data:

 When identifying attributes that you want to include as part of the instrument pools, keep in mind the primary use of the stratified data you are creating.

For example, the BSP engine uses only the current balance amount fields for its calculations. As far as the BSP engine is concerned, designing a stratification rule that populates other balance or amount fields is optional.

You need to identify the stratification criteria for the attributes

This step is simplified by the fact that any attributes that you identify as needing to maintain discrete values for, or that are going to be dropped or defaulted by definition, cannot be used as grouping criteria for pools.

 Maximize efficient processing by designing rules to summarize the instruments into as few pools as possible, while at the same time only grouping instruments that generate the same or similar cash flows.

In other words, all of the instruments that are grouped together into a pool should share common and pertinent financial characteristics.

## <span id="page-307-0"></span>**24.2 Setting up Stratification Definitions**

This section discusses how to setup stratification definitions

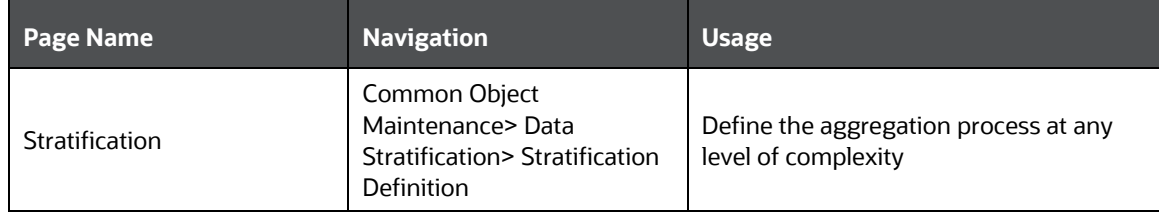

Page used to setup Stratification Configurations:

## **24.2.1 Setting up Stratification Definitions**

This section discusses how to setup stratification definitions.

### **24.2.1.1 Pages Used to Setup Stratification Rules**

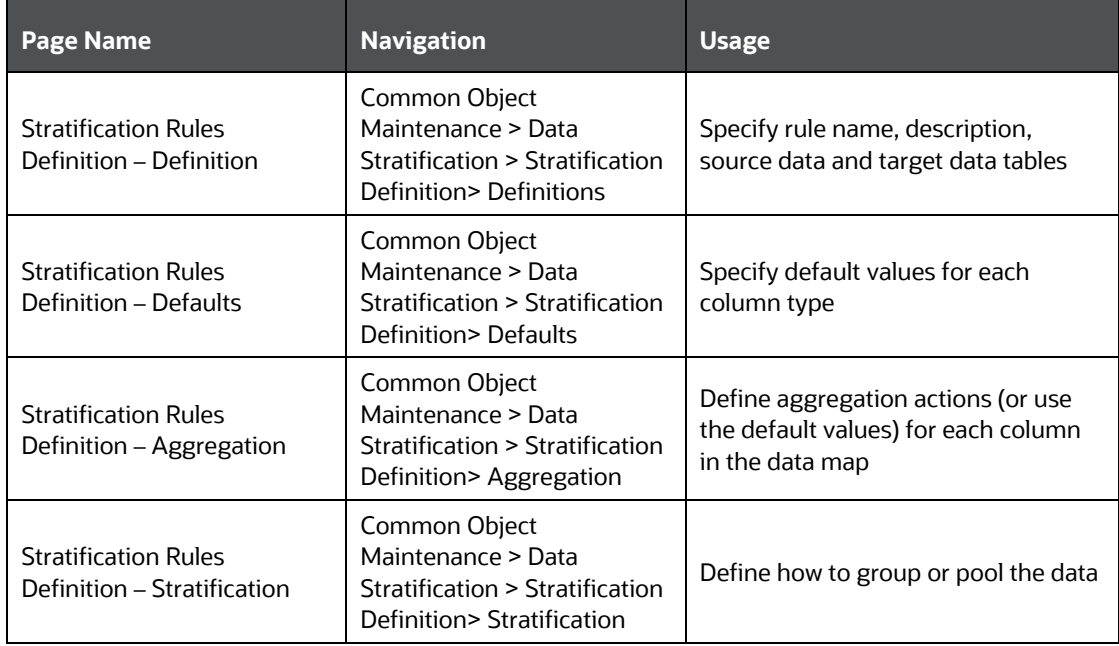

## **24.2.2 Stratification Configuration Page**

Use the Stratification Configuration page to define the aggregation process at any level of detail of complexity.

Navigation: Common Object Maintenance > Data Stratification> Stratification Definition > New or Edit.

This example illustrates the fields and controls on the Stratification Definition page. You can find definitions for the fields and controls later on this section.

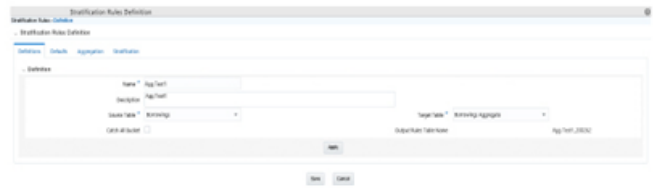

To configure Stratification, follow below steps:

**1.** Establish how you want the Stratification engine to process amounts, rates, dates and integers by assigning a stratification action to each.

Default input apply a default value into the action settings on the Definition page.

**2.** Select a source and target instrument table, Default Values, Aggregation Actions and Stratification Actions to complete the definition for each instrument table that you want to aggregate.

### **24.2.3 Setting up Stratification Tier Structures**

An alternative to incremental grouping is to group according to tiers. You can use tiers on numbers, amounts and rate fields. The main difference between using tiers versus other aggregation actions is that you can define the specific tiers that you want to stratify the data into to match business logic, reporting requirements or both. Tiers also give you more control in terms of limiting the number of strata created for any given attribute to only ranges that are pertinent for processing or reporting purpose. For example, you could define a tier rule that groups the initial balance amounts in increments of 10,000. However, this could result in hundreds of strata if the balance amounts range anywhere from 1 to 100,000,000. A more efficient and logical way to group balance amounts may be to setup tiers so that the first tier contains records with amounts between 1 and 50,000; the second tier contains records with amounts between 50,000 and 1,000,000; and the third tier contains records with amounts between 1,000,000 and 100,000,000. Tiers are ideal for handling balance amounts.

### **24.2.3.1 Page Used to Set Up Tier Structure**

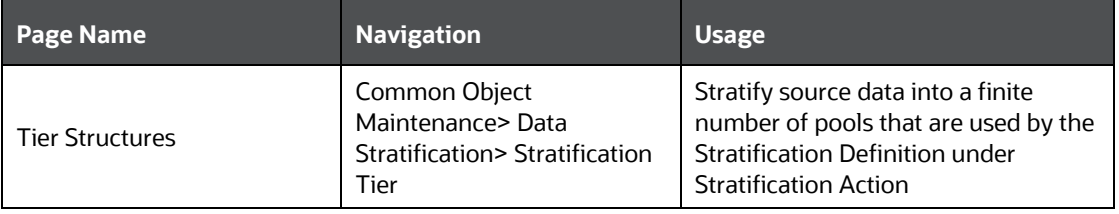

### **24.2.3.2 Tier Definition Page**

Use the Tier Definition page to define stratification criteria for creating a finite number of pools that are used by the Stratification Definition – Group by page.

#### Tier Definition Page

This example illustrates the fields and controls on the Tier Structures page. You can find definitions for the fields and controls later on this page.

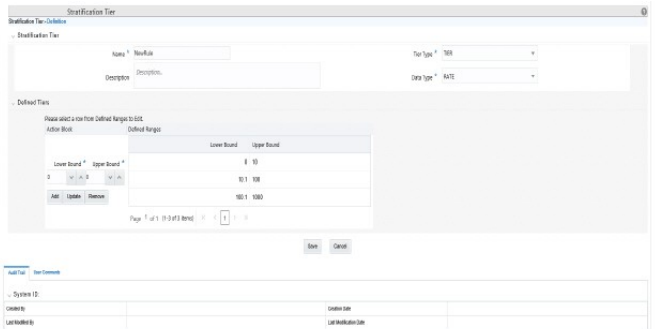

Input the lower and upper boundary amounts for each tier and then add to the definition. The lower bound range must be greater than the prior upper bound amount. These values cannot be equal and do not overlap. The initial lower bound and last upper bound should small enough and large enough to capture all possible values.

Note that under Tier Type, "Discrete" is also available to select. This option populates the pool with discrete values for an attribute if there is no logical or mathematical way to group instruments with different values, and the attribute is significant for processing purposes. Choosing the discrete action for an attribute ensures that only instruments with matching values are grouped together in a pool. The discrete action may be the correct choice for important code fields. Be careful when using the discrete action on amount, date, or rate fields. These types of fields tend to have many discrete values. A typical value for a discrete group by is a dimension ID field, code field or a yes/no flag.

### **24.2.4 Defining Stratification Rules**

Use the Stratification Rules > Tabs to define the Stratification Definition

Navigation: Common Object Maintenance > Data Stratification > Stratification Definition

Stratification Rules – Definitions Page

This example illustrates the fields and controls on the Stratification Rules – Definition Page.

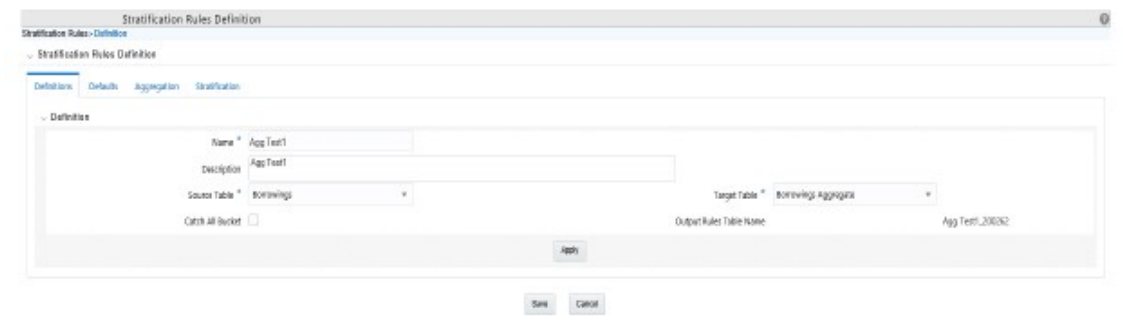

To define Stratification Definition, follow below steps:

- **1.** Provide a unique name and description for the Stratification Definition rule.
- **2.** Select a source instrument table. The list of values will include all seeded and properly registered instrument tables which contain account level data records.
- **3.** Select a target aggregate instrument table. This is the table that will be populated with the results of the Stratification.
- **4.** Specify whether or not to include a catch all bucket in the process. This will ensure that all records from the source table are accounted for in the target table.
- **5.** Select Apply to save your inputs and navigate to the next tab.

#### Stratification Rules – Defaults Page

This example illustrates the fields and controls on the Stratification Rules – Defaults Page.

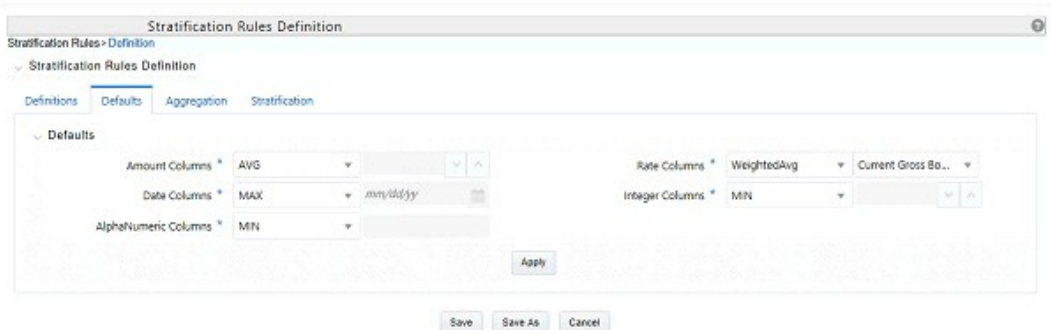

To define Stratification Defaults, follow below steps:

- **1.** Select the Amount default. Possible selections are MAX, MIN, SUM, AVG. Recommended selection is SUM.
- **2.** Select the Date default. Possible selections are MAX, MIN, MEDIAN. Recommended selection is MEDIAN.
- **3.** Select the AlphaNumeric default. Possible selections are MAX, MIN. Recommended selection is MAX.
- **4.** Select the Rate default. Possible selections are MAX, MIN, SUM, AVG and Weighted Average. Recommended selection is Weighted Average. If Weighted Average is selected, then additionally select the balance column to use for weighting.
- **5.** Select the Integer default. Possible selections are MAX, MIN. Recommended selection is MAX.
- **6.** Select Apply to save you inputs and navigate to the next tab.

#### Stratification Rules – Aggregation Page

This example illustrates the fields and controls on the Stratification Rules – Aggregation Page.

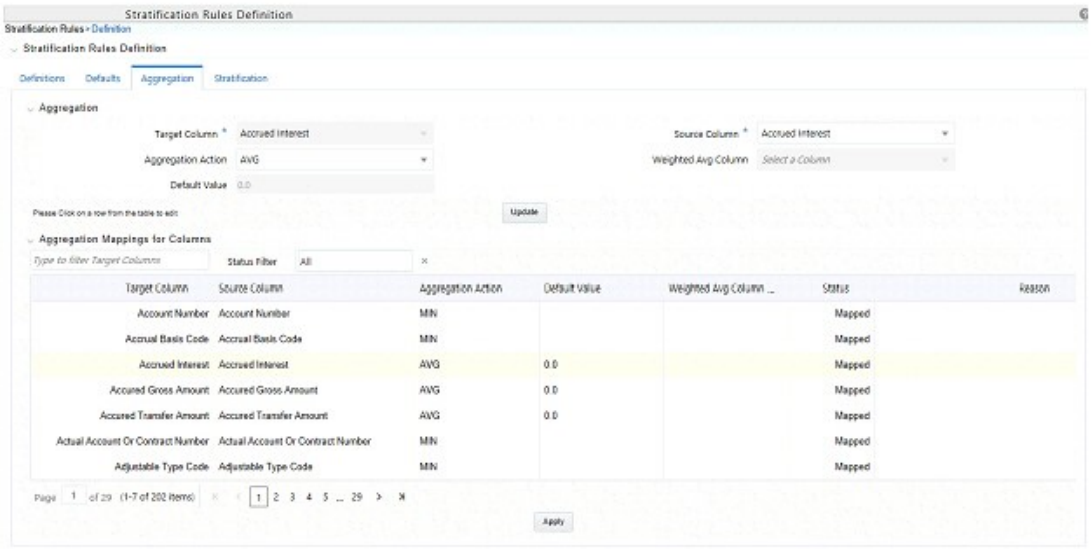

To define Stratification Aggregation details, follow below steps:

- **1.** Select the specific row you want to define from the bottom half of the page.
- **2.** You have the option to use the default values previously input on the Defaults tab or you can input a different Aggregation Action at the top of the page.
- **3.** Use the pagination selections at the bottom of the page to address / review all columns or alternatively type the column name or a portion of the column name to navigate directly to a specific column.
- **4.** Select Apply to save your inputs and navigate to the next page.

Stratification Rules – Stratification Page

This example illustrates the fields and controls on the Stratification Rules – Stratification Page.

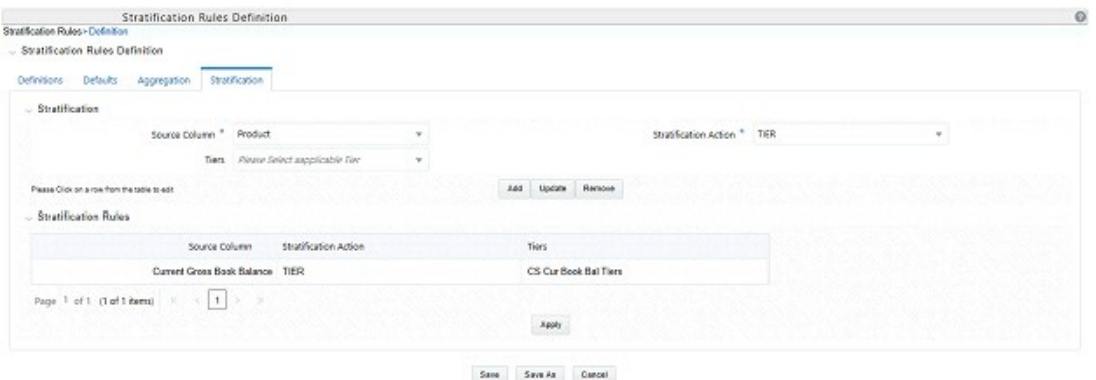

To define Stratification/Group by details, follow below steps:

**1.** Select the Column(s) and Stratification Action that you want to use for grouping the detailed records into aggregate/pooled records. Typical columns used for grouping will be dimension columns, balance or rate columns or any other meaningful columns that you want to be unique for each pool record.

- **2.** For each Stratification column, select the Stratification Action. Options are Tier, Discrete and Group by. Both the Tier and Discrete options require an additional Stratification Tier definition to be selected.
- **3.** Select Apply to save your inputs and remain in the rule or select Save to save your inputs and close the rule.

### **24.2.5 Defining Stratification Tiers**

Use the Stratification Tiers page to define the Stratification Tier Definition

Navigation: Common Object Maintenance > Data Stratification > Stratification Tier

Stratification Tiers Page

This example illustrates the fields and controls on the Stratification Tiers Page.

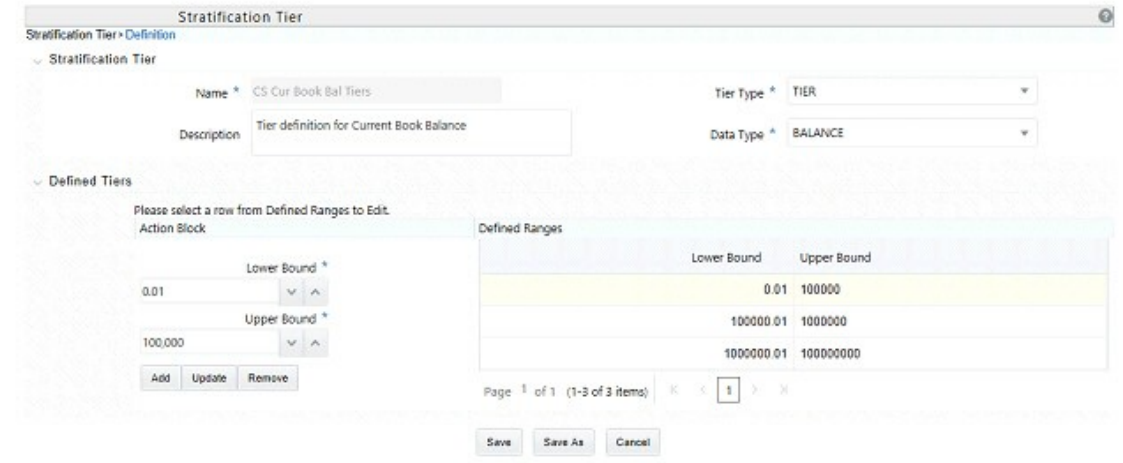

To define Stratification Tiers, follow below steps:

- **1.** Provide a unique name and description for the Stratification Tier.
- **2.** Select the Tier Type, that is Tier or Discrete.
- **3.** Select the column Data Type that this definition will apply to. This selection will limit the columns where this Tier rule will be available for selection in the Stratification Definition rule.
- **4.** Define each individual tier with lower and upper bounds and Add as a defined range. Additionally use the Update or Remove buttons to manage the individual tier definitions.
- **5.** Once all tiers ranges have been defined, select the Save button save the assumptions and exit the Tier screen.

**NOTE** The tier definitions created in this step are mapped to the individual columns in the Stratification Definition rule on the Stratification tab.

## <span id="page-313-1"></span>**24.2.6 Creating New Aggregate Table**

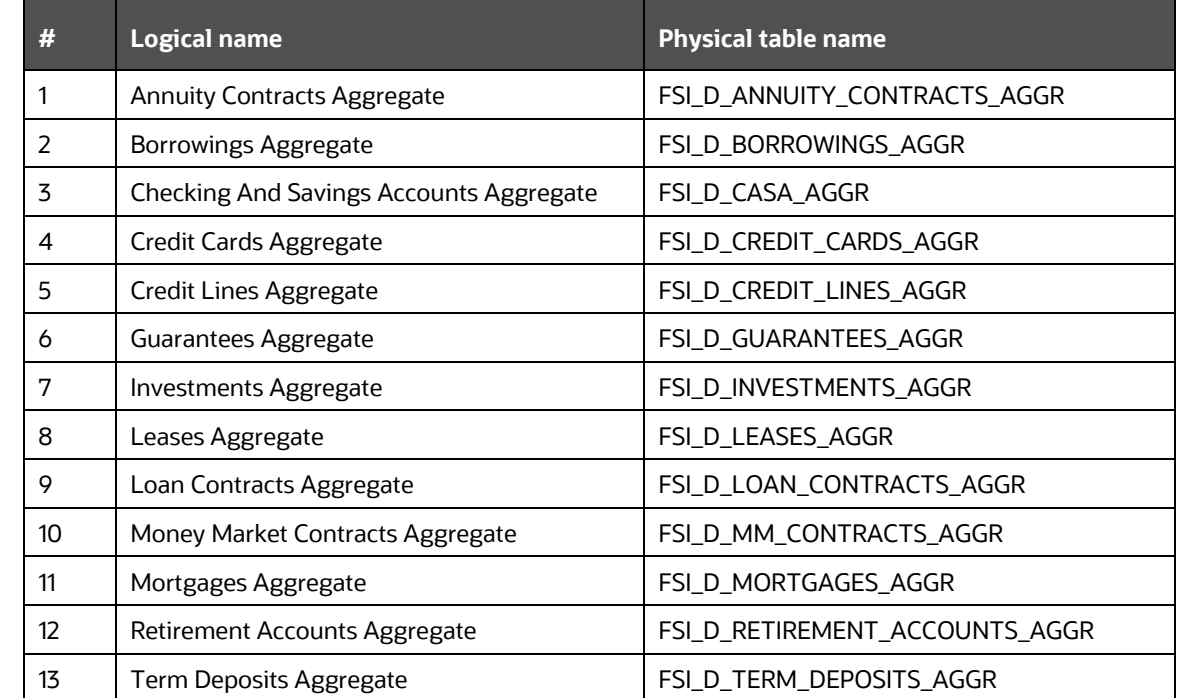

The following aggregate tables are seeded with application data model:

If you want to create a new aggregate table then, apart from basic instrument and leaf columns, the following mappings must be done in data model:

- Super-type
	- **INSTRUMENT\_AGGREGATE**
	- **INSTRUMENT\_AGGREGATE\_BASIC**
- Table classification
	- **EPM Aggregation (701)**

This may be required when you create a custom instrument table and want to use stratification for it.

## <span id="page-313-0"></span>**24.3 Executing a Stratification Rule**

Stratification Rules can be executed from the Stratification Rule Summary Page:

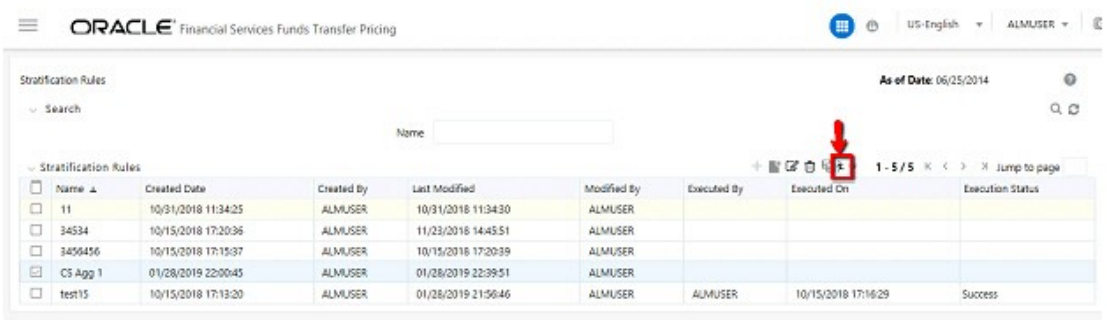

To execute a Stratification Rule, follow below steps:

- **1.** Navigate to the Stratification Rule Summary Page.
- **2.** Select the Stratification Rule you want to process.
- **3.** Select the Run icon.
- **4.** Select the as of date for the instrument data you want to aggregate.
- **5.** Select OK to begin the process.

You can also execute stratification rule either from SQL\*Plus OR from within a PL/SQL block OR from ICC Batch UI within OFSAAI framework.

### **24.3.1 Using SQL\*Plus**

To run the procedure from SQL\*Plus, login to SQL\*Plus as the Schema Owner. The function requires four parameters. Following is the syntax for calling the procedure:

declare

result number;

begin

---- Call the function

result := fn\_insert\_into\_data\_strat\_tab(batch\_id => :batch\_id,

mis  $date => :mis$  date,

stratification\_id => :stratification\_id,

```
 user_name => :user_name);
```
end;

- batch\_id : any string to identify the executed batch
- mis\_date: in the format YYYYMMDD
- stratification\_id: numeric system id of stratification rule
- user\_name: OFSAA user id of the user executing the function

Example

declare

result number; begin ---- Call the function result := fn\_insert\_into\_data\_strat\_tab(batch\_id => 'abc', mis\_date => '20180601', stratification\_id => 123, user\_name => AUTOUSER); end;

### **24.3.2 Using ICC Batch Framework**

To execute the procedure from OFSAAI ICC framework, create a new Batch with task as TRANSFORM DATA and specify the following parameters for the task:

- Datastore Type: Select appropriate datastore from list
- Datastore Name: Select appropriate name from the list
- IP address: Select the IP address from the list
- Rule Name: Data\_Stratification
- Parameter List: stratification\_id, user\_name

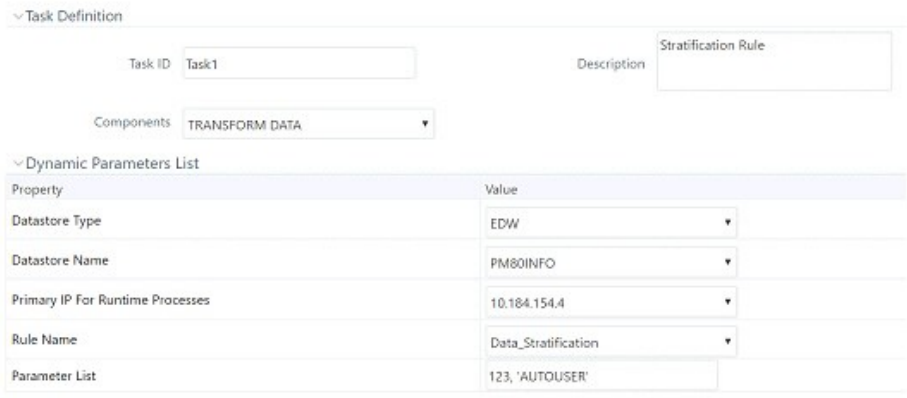

After the Stratification rule execution is complete, you can compare balances from the source table and target table to ensure all data has been accounted for, i.e. the sum of current balance from source table should equal sum of current balance in the target table.

Once data has been populated and verified in the aggregation tables, it is ready for processing by the BSP and/or FTP applications. You can select either regular instrument tables or aggregate instrument tables in the BSP and TP Processes under Source Selection. You should select one or the other. Selecting both in the same process will lead to double counting of the balances.

# **25 Andrew Davidson and Company (ADCo) Prepayment Method**

### **25.1.1 Overview of ADCo Prepayment Method**

The Andrew Davidson & Co (ADCo) prepayment method calculates the prepayment amount for a combination of currency equal to US Dollar and Product Account equal to Type Earning Asset. ADCo related UI inputs and the CFE execution are available only for a user who is an ADCo Licensee and where the specific user has the ADCo function mapped to them.

## **25.2 Deployment of ADCo Libraries on OFSAAI**

#### **25.2.1.1 Objectives**

- Deploy ADCo libraries on OFSAAI
- Enable ADCo prepayment-model functionality in BSP

### **25.2.2 Prerequisite**

- BSP 8.0
- ADCo v1.9 libraries for Loan-Dynamic-Model, for your operating system / version

**NOTE** ADCo is not available on IBM AIX operating systems.

### **25.2.3 Steps**

- Preparation:
	- **a.** Login to the UNIX Profile where OFSAAI database-tier is installed.
	- **b.** Create a folder called "adco"; create 3 sub-folders under "adco": "io", "data", "lib"
	- **c.** Edit the .profile script and set the following environment variables:

ADCO\_IO\_DIR: set it to the absolute path of the "io" sub-folder created earlier.

DATAFILEDIR: set it to the absolute path of the "data" sub-folder created earlier.

LD\_LIBRARY\_PATH: update this environment variable to include the absolute-path of the "lib" sub-folder created earlier.

- **d.** Stop all OFSAAI services.
- **e.** Log-out of the UNIX Session and log back in to UNIX. Verify that the 3 environment variables created above are set properly.
- **f.** Start all OFSAAI Services.
- Deployment:
- **a.** Download the v1.9 ADCo libraries and place the file "'libadppmdl.so" into the "adco/lib" subfolder.
- **b.** Place the monthly license-key and historical-rate files into the "adco/data" sub-folder.
- **c.** If you have been provided the following 2 files by ADCo, place both of these files in the "adco/io" sub-folder.

ADCO\_DefaultValues\_INACTIVE.txt

ADCO\_XMLSettings\_INACTIVE.txt

- Enable ADCo functionality in BSP:
	- **a.** Login to OFSAAI.
	- **b.** Under the OFSAAI Home Page, go to Administration -> Security Management
	- **c.** Expand System Administrator and click "Function Role Map".
	- **d.** Associate the SMS-Function "ADCO Prepayments for BSP" with the required roles.

## **25.3 Procedure For Setting Up ADCo Process**

The steps to set up an ADCo process are as follows:

- **1.** Mapping of the ADCo function to BSP Admin user
- **2.** Set up the 7 Indices to use with ARMs.
- **3.** Set up the 2 year, 10 year rate IRCs.
- **4.** Set up the National HPI.
- **5.** Load the STG LOAN CONTRACTS table.
- **6.** Run the T2T batch to populate the FSI\_D\_MORTGAGES table.
- **7.** Select the NHPI from Application Preferences.
- **8.** Forecast the 2 year, 10 year rate IRCs.
- **9.** Forecast the 7 indices (only required where indicies are mapped to ARMs).
- **10.** Forecast the National HPI (optional).
- **11.** Setup the Prepayment rule mapping ADCO method to the required Mortgage USD combinations.
- **12.** Setup the Static Deterministic Process including the rules defined above (Forecast Rates and Prepayments).
- **13.** Select the SMM Rates Output flag (optional).
- **14.** Execute the Process.

The detailed procedure for using ADCo prepayment method comprises utilizing the above mentioned specific settings in various BSP modules as documented in the following sections.

## **25.3.1 Mapping of the ADCo function**

After acquiring the ADCo license, the user must manually map the ADCo function to the BSP Admin user in the Role Function Mapping screen of Security Management (Home>Administration>Security Management). Only after this mapping, will the user be available to view the ADCo related changes made in the Forecast Rates and Prepayments screens. This is not applicable to the common screens of Rate Management and Application Preferences. For more details on security management, see Oracle Financial Services Analytical Applications Infrastructure User Guide.

#### **25.3.1.1 Rate Management**

Interest Rates:

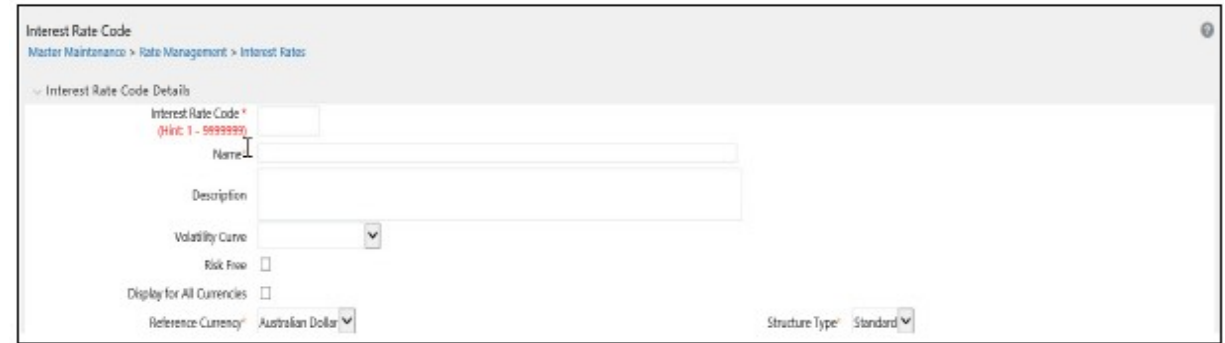

In Rate Management Interest Rates detail screen, is a drop-down list called the Curve Identifier. This is a drop-down list that contains the list of 4 curve identifier types , that is, par treasury, zero coupon treasury, par libor/ swap, and zero coupon libor swap. These curve identifiers can be mapped to the seven indices to be used with the Adjustable Rate Mortgages(ARMs) meant for ADCo purpose, whose reference currency is always US Dollar. The seven indices are :

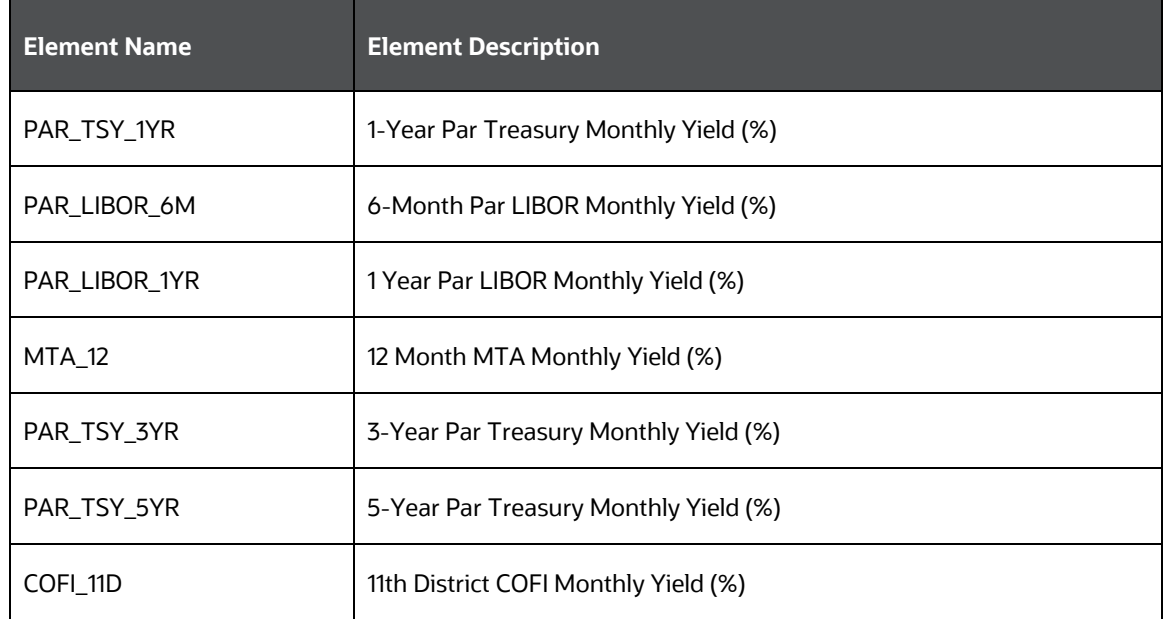

User has to define the 7 indices for use with the ARMs, with the same name as expected by ADCo. Also, the IRC to supply 2 year and 10 year rates also must be defined in this UI. User need not enter the Term structure parameters if the IRC is to be used only for ADCo purposes.

Economic Indicators:

In the Economic Indicators detail screen, the historical data for the National Housing Price Index (NHPI) is entered. Setting up the NHPI is an optional step.

Loading the STG\_LOAN\_CONTRACTS table:

For the purpose of ADCo, this step of loading the STG\_LOAN\_CONTRACTS table should be performed. The following are the columns that have been included in this table for ADCo Purpose:

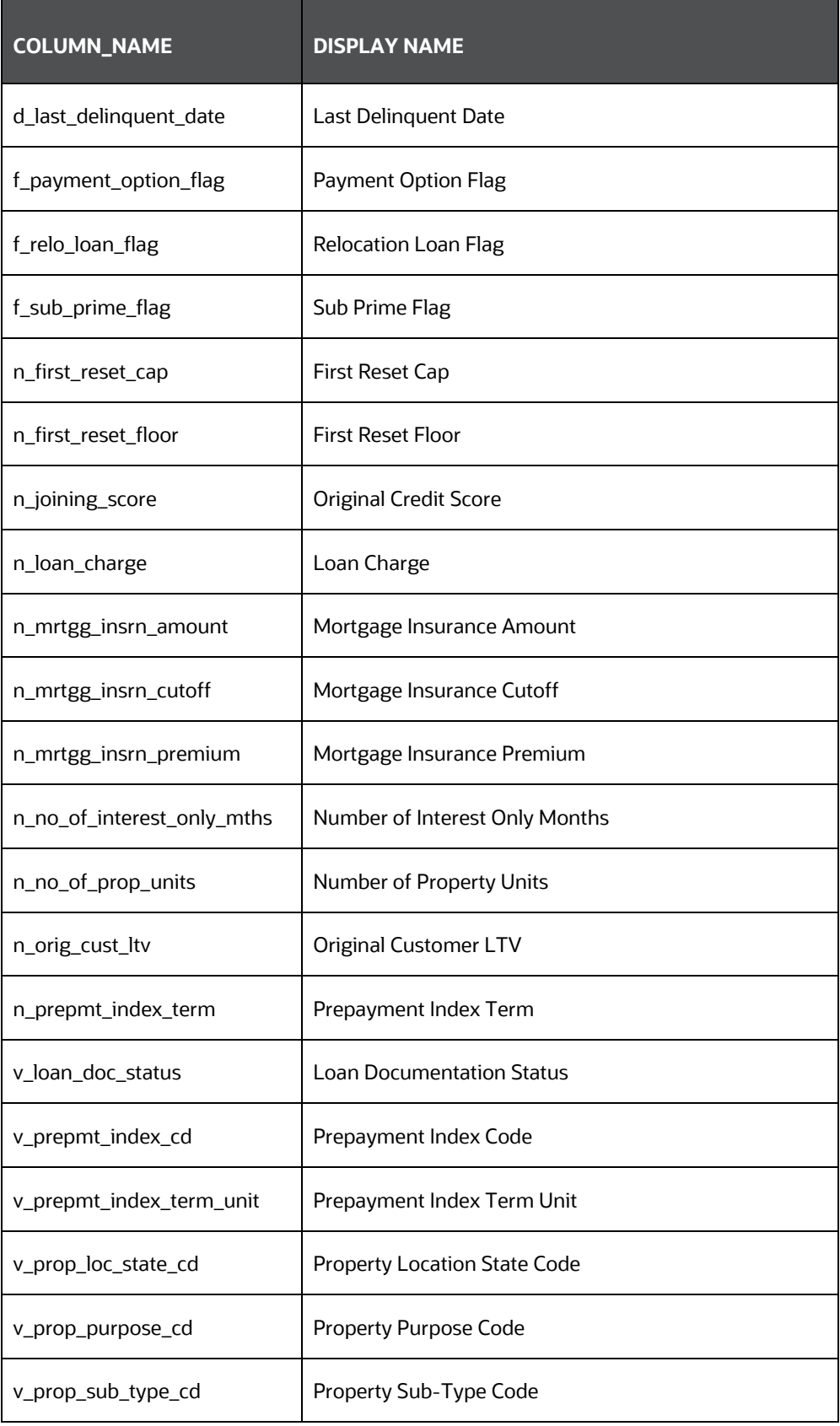

Running the T2T Batch to populate FSI\_D\_MORTGAGES table:

In order to run the T2T Batch to populate FSI\_D\_MORTGAGES table, perform the following steps:

- **1.** Navigate to Common Object Maintenance > Operations.
- **2.** Set up a batch in the Batch Maintenance UI.
- **3.** Select the above batch set up in step 2 and for a particular information date, execute the batch. This populates the FSI\_D\_MORTGAGES table.

#### **25.3.1.2 Application Preferences**

In the ADCO Parameter grid, there is a input parameter called National Housing Pricing Index(NHPI).

National Housing Pricing Index (NHPI) - This is an input parameter for ADCo definition purpose, that the user has to select from the drop-down containing the list of all economic indicators defined from Rate Management. The user is required to set up a NHPI economic index as if they desire to override the base Adco NHPI forecast. This is an optional step.

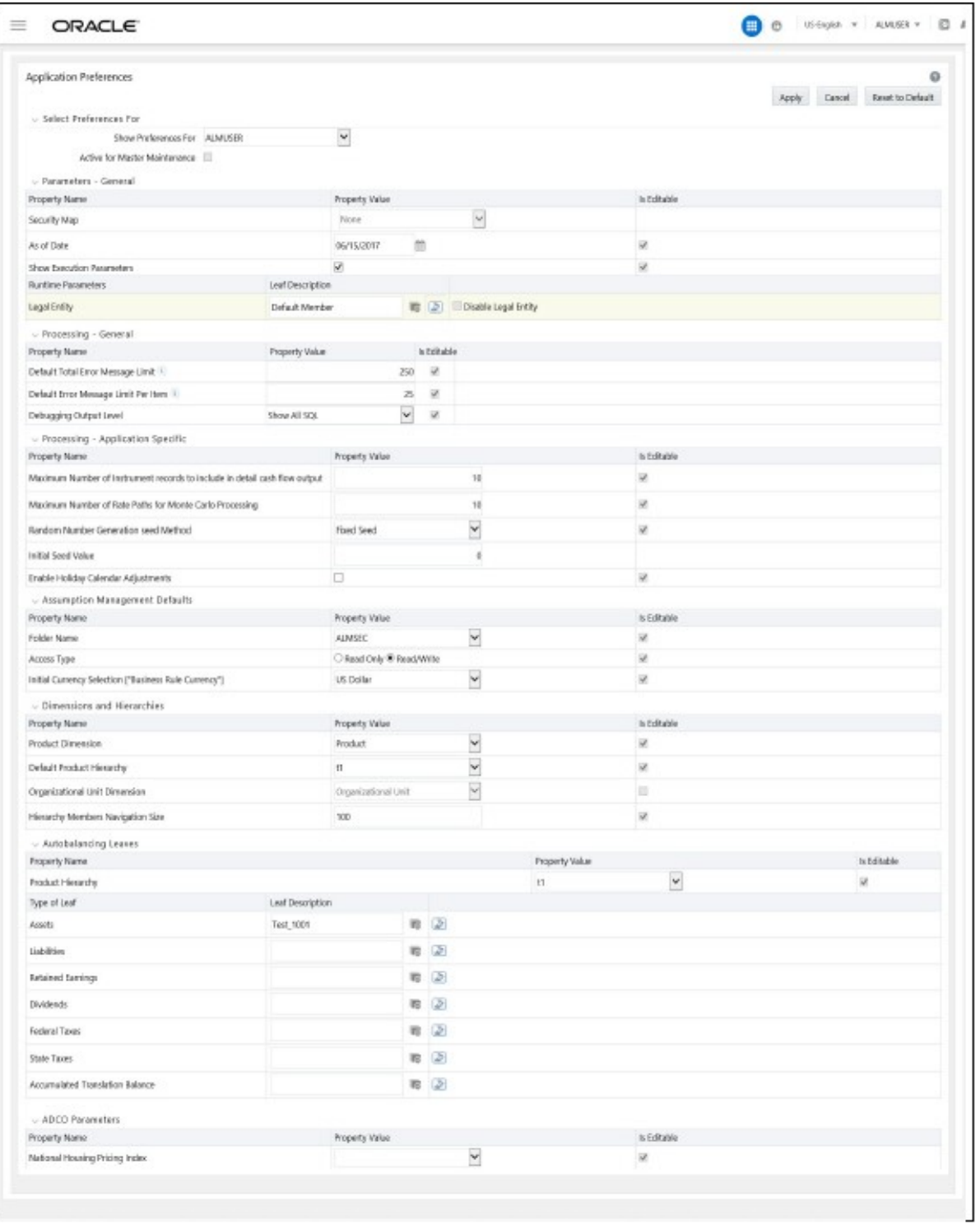

#### Product Characteristics

Define Other Mortgage Attributes: This tab is available only if the user has an ADCo License.

For more information, refer to Product Characteristics.

### **25.3.1.3 Forecast Rates**

Interest Rate Forecast Methods:

In the case of an ADCo IRC forecast, while defining using Direct Input, the 'Show 360 months Buckets' checkbox is shown ONLY if the BSP\_ADCO function is mapped to the user.

- By default the checkbox is unchecked (or checkbox is not shown), and the UI continues to display its existing behavior.
- If the user checks the box, then the UI shows 360 month rows and the date display follows the MMM-YYYY format.

Forecasting the 7 indices is similar to forecasting the 2 year and 10 year rate IRCs having term points as 2 years and 10 years.

Economic Indicator (EI) Forecast Methods:

The UI has a similar behavior for EI forecasting method selection of "Direct Input". But UI checks for the National HPI Selection in Application Preferences. In the BSP Process screen, UI shows the audit options for ADCo, ONLY if BSP\_ADCO function is mapped to the user. Forecasting the NHPI is an optional step.

#### **25.3.1.4 Prepayments**

Defining Prepayment Methodologies:

Oracle Balance Sheet Planning provides five prepayment calculation methods: Constant, Prepayment Model, PSA, Arctangent, and ADCo (Andrew Davidson and Co.) Prepayment method.

Defining the ADCo Prepayment Method:

Use this procedure to define prepayment assumptions using the ADCo Prepayment method.

Prerequisites:

Performing basic steps for creating or updating a Prepayment rule.

Procedure:

- **1.** Select the currency to be US Dollar and Product Account Type as an Earning Asset.
- **2.** Select ADCO Prepayment method from the Prepayment method drop-down list. The UI shows "ADCO Prepayment" method as an available method in the drop-down list, ONLY if BSP\_ADCO function is mapped to the user.
- **3.** Select Refinance or Curtailment from the Calculation drop-down list.
- **4.** The ADCO Prepayment container is displayed containing the index drop-down list which contain IRCs defined in Rate Management including the seven indices to be used with the Adjustable Rate Mortgages(ARMs) meant for ADCo purpose, whose reference currency is always US Dollar. Select the required IRC.
- **5.** Click Apply.

#### **25.3.1.5 Transaction Strategies**

Define Other Mortgage Attributes: This tab is available only if the user has an ADCo License.

For more information, refer to Transaction Strategies, on page 527.
### **25.3.1.6 BSP Processing**

Creating a Static Deterministic Process rule:

In the Audit block, there is a checkbox called Output ADCO Prepayment SMM rates. Selecting this checkbox is an optional step.

Output ADCO Prepayment SMM rates: This checkbox is enabled only if the user has an ADCo Licensee. Check this box to capture the SMM rates for each scenario, As of Date, instrument, Product Leaf, Remaining Term and the Process ID. On every rerun of the same process ID, new set of SMM rates at scenario level is written to the audit table fsi\_o\_smm\_rates\_audit after deleting the existing records for the process ID. On selective reprocessing of the same process ID, the audit table is truncated and the new set of rates is written to the table.

#### **25.3.1.7 Error Scenarios**

- **1.** BSP Engine logs error messages into FSI\_PROCESS\_ERRORS if ADCo method is assigned to a non Mortgage and process the next record. This validation check is based on the instrument type.
- **2.** BSP Engine logs warning messages into FSI\_PROCESS\_ERRORS if the input parameters required are missing from the Mortgages table
- **3.** BSP engine logs error messages into FSI\_PROCESS\_ERRORS if forecast rates scenario definitions are inconsistent or the definition is missing. Say, if the rule has 10 scenarios and the ADCo curves are forecast for only 9 scenarios, then a warning message is logged. No warning messages are written if National HPI is not forecast.

### **25.3.1.8 CD/MLS Tables Included for ADCo**

The following are the CD/MLS tables included for the purpose of ADCo:

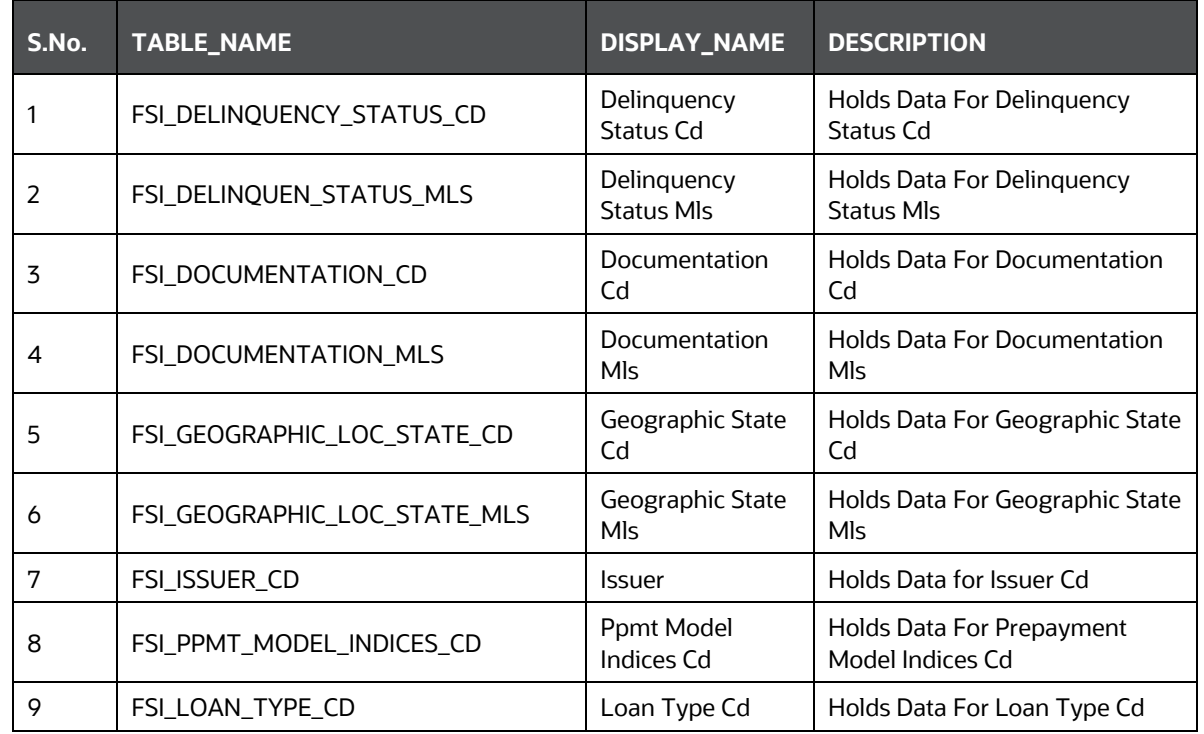

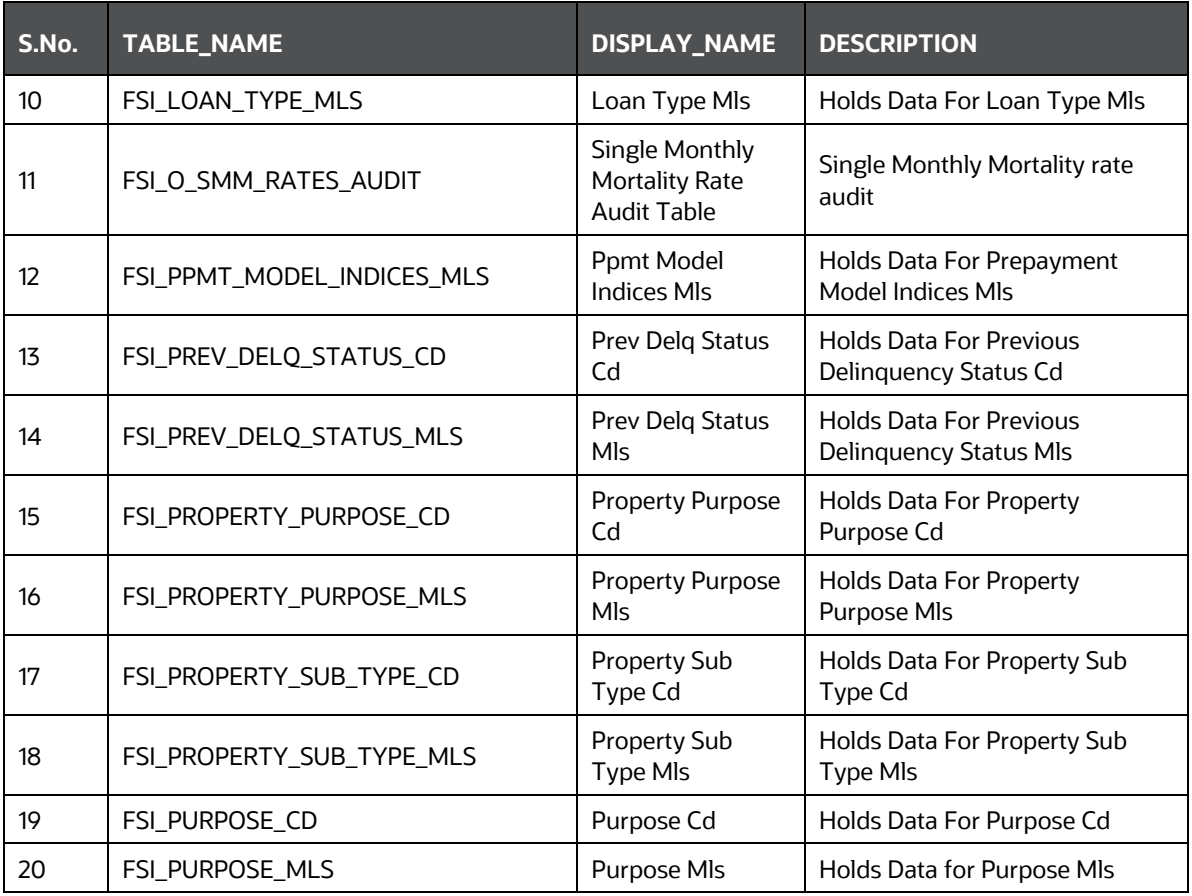

# **25.4 ADCo Mapping**

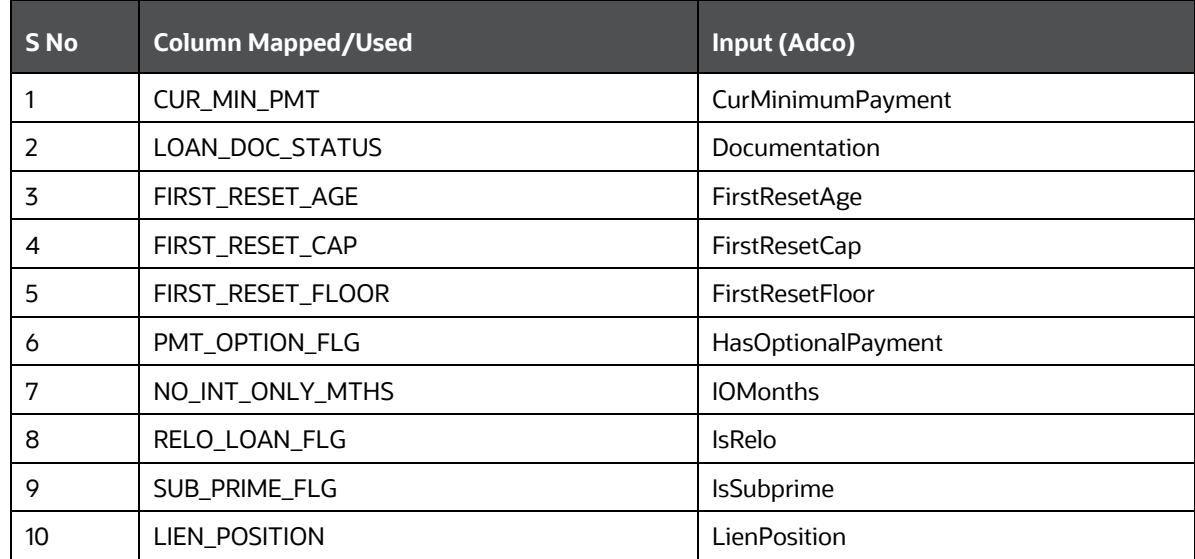

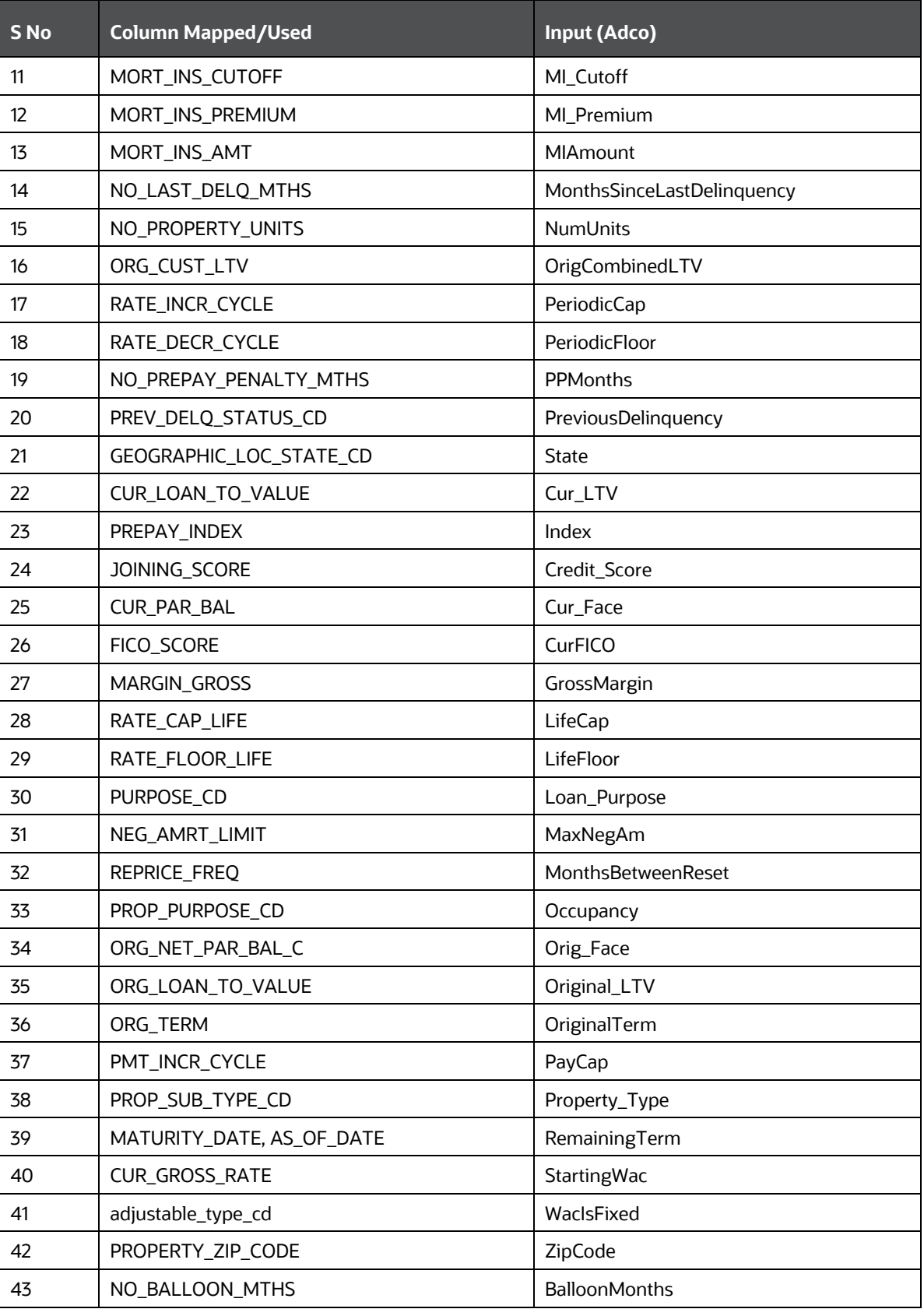

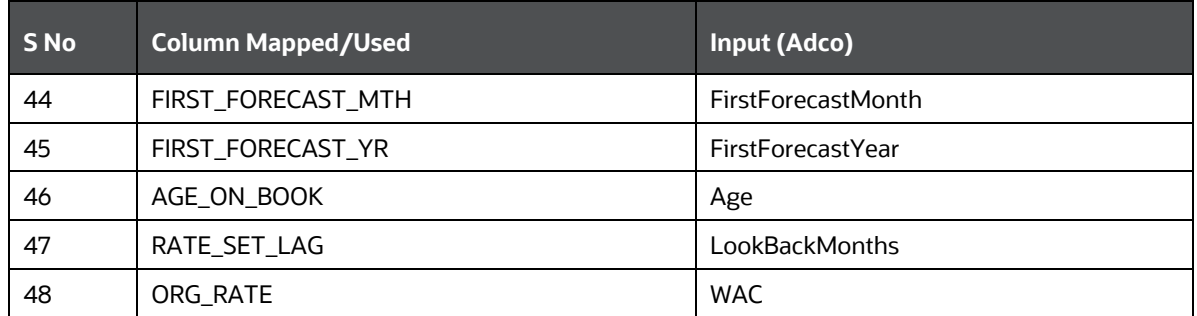

# **25.5 Limitations**

Support for Adco when using FTP forecasting methods is not currently supported and will be available when the FTP application supports Adco.

# **26 Moody's WSA Integration with OFSAA BSP**

## **26.1 Overview of Moody's WSA Integration**

Moody's Analytics has a model - WSA libraries, which generate structured security cash flows. This functionality is required to support the modeling of structured products (ABS/MBS CMO's, and CDO's). In OFSAA BSP, this integration is necessary for modeling structured product cash flows of a given tranche of a security. These cash flows cannot be modeled in the OFSAA CFE because of the nature of the rules in the waterfall of cash flows.

For example, a structured security is backed by a pool of loans, and these loans pay principle and interest but the certainty of cash flows is not known because of prepayment and loss activity within specified loan pool. These monthly cash flows are run through the waterfall rule within the securitization and only then are the individual tranche cash flows derived. The moody's cash flow model will output these specific tranche cash flows under given input assumptions, and OFSAA will uptake these cash flows into the BSP processing. The input assumption information is passed to the Moody's model, so their model will produce cash flows for a given tranche of a security (such as, interest and principal), and the model results will be imported into our deterministic cash flow results (Detail cash flows, Result Detail, Result Master Cons Detail and Cons Master).

Prior to using the Moody's cashflow libraries in OFSAA BSP, Users must procure a license to the WSA libraries from Moody's Analytics.

# **26.2 Deployment of Moody Libraries on OFSAAI**

#### **26.2.1.1 Prerequisite**

- BSP 8.0
- A license for the WSA libraries is required from Moody's

### **26.2.2 Steps to Deploy Moody Libraries on OFSAAI**

- Preparation
- **1.** Login to the UNIX Profile where OFSAAI database-tier is installed.
- **2.** Create a folder called "moody"; create 2 sub-folders under "moody" : "data", "lib64".
- **3.** Edit the .profile script and set the following environment variables:
	- MOODYS\_DATA\_PATH: set it to the absolute path of the "data" sub-folder created above
	- LD\_LIBRARY\_PATH: update this environment variable to include the absolute-path of the "lib64" sub-folder created above
	- ADCO\_DATA\_PATH: set it to absolute path where AD-Co historical-rate files present.
- **NOTE** This is only required if you are using the Moody's libraries along with ADCo prepayment model. For more information on Adco LDM prepayment model, refer to chapter Andrew Davidson and Company (ADCo) Prepayment Method.
- **4.** Stop all OFSAAI services.
- **5.** Log-out of the UNIX Session and log back in to UNIX. Verify that the 2 environment variables created above are set properly.
- **6.** Start all OFSAAI Services.
	- **a.** Deployment:
		- **i.** Download the Moody libraries and place the files into the "moody/lib64" sub-folder.
		- **ii.** Place the deal files in "Moody's Data" folder.
	- **b.** Enable Moody functionality in BSP
		- **i.** Login to OFSAAI as the SYSADMN.
		- **ii.** Under the OFSAAI Home Page, go to Administration -> Security Management.
		- **iii.** Expand System Administrator and click "Function Role Map".
		- **iv.** Associate the SMS-Function "'Moody Integration for BSP'" with the required roles to the required user-name.

## **26.3 Moody's Integration – Considerations**

#### **26.3.1.1 WSA Engine and Processing of the Records**

- Moody's WSA Engine requires CUSIP or Deal-Id/Tranche (Bond) Id for processing the instruments. Depending on the Forecast Scenario's and the behavior assumptions, the WSA engine will process the records and output the respective cash flows for various scenarios.
- Moody's provides the cash flows only at the tranche balance, Users should populate the balance of their position in the appropriate column, and the cash flows from Moody's would be scaled to the balance provided. This happens within the OFSAA BSP engine.
- If the user has Moody's installed, only securitized products (supported by Moody's) should be populated in the FSI\_D\_ASSET\_BACK\_SEC (or the table classification code for securitized products). Other records if populated in this table would not be processing. For example: If the user populates loans and securitized products in the FSI\_D\_ASSET\_BACK\_SEC table, the loan records would not be processed in the table.
- OFSAA BSP also writes back instrument attributes such as agency\_type, Asset\_type, Original balance of the tranche, current balance of the tranche, coupon, stated maturity, periodicity etc for upstream system to use, if needed.

## **26.3.2 WSA Engine and OFSAA Rate Management**

Interest Rate Curves required for Moody's should be setup through the Curve Identifier drop-down list in the Rate Management IRC UI. Moody's requires the following curves to be defined:

- LIBOR (Zero-Coupon LIBOR/Swap)
- TREASURY CURVE (Zero-Coupon Treasury)
- COFI (Cost of Funds Index)
- PRIME (Prime Lending Rate)

It's the user's responsibility to setup the proper curves while using Moody's libraries. User can define only one treasury curve / one libor curve / one COFI curve and one prime curve per currency.

**NOTE** A majority of the deals would be based of LIBOR/Treasury Curves.

## **26.3.3 WSA Engine and OFSAA Product Characteristic Definition**

A New tab "Model Integration" is introduced for the Moody's WSA Integration. This tab is enabled only for the account types "Structured Products - Assets" "Structured Products - Liabilities".

Model Selection, Tuning and tuning parameters for the selected model can be passed through the Model Integration in Product Characteristic UI.

Users should logically branch the deals (RMBS, CMBS, SLABS, Credit Cards) in their hierarchy for modeling the behavior in the following two ways. Details follow:

 Passing the assumptions from a table: User can choose to pass the following assumptions (listed in the table below) through the table "FSI\_D\_BEHAVIOR\_ASSUMPTIONS". These would be read from the table and applied to the deal with the matching "INSTRUMENT\_NUM" in the instrument table. In the model selection UI, user has to select "Source system provided" against the particular node for modeling with the user provided assumptions.

Assumption Types/Subtype Details:

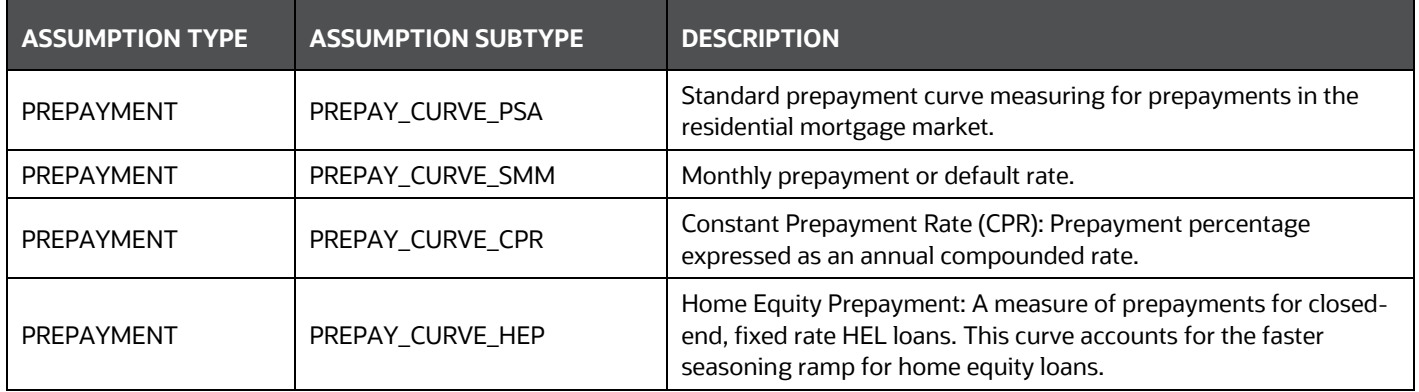

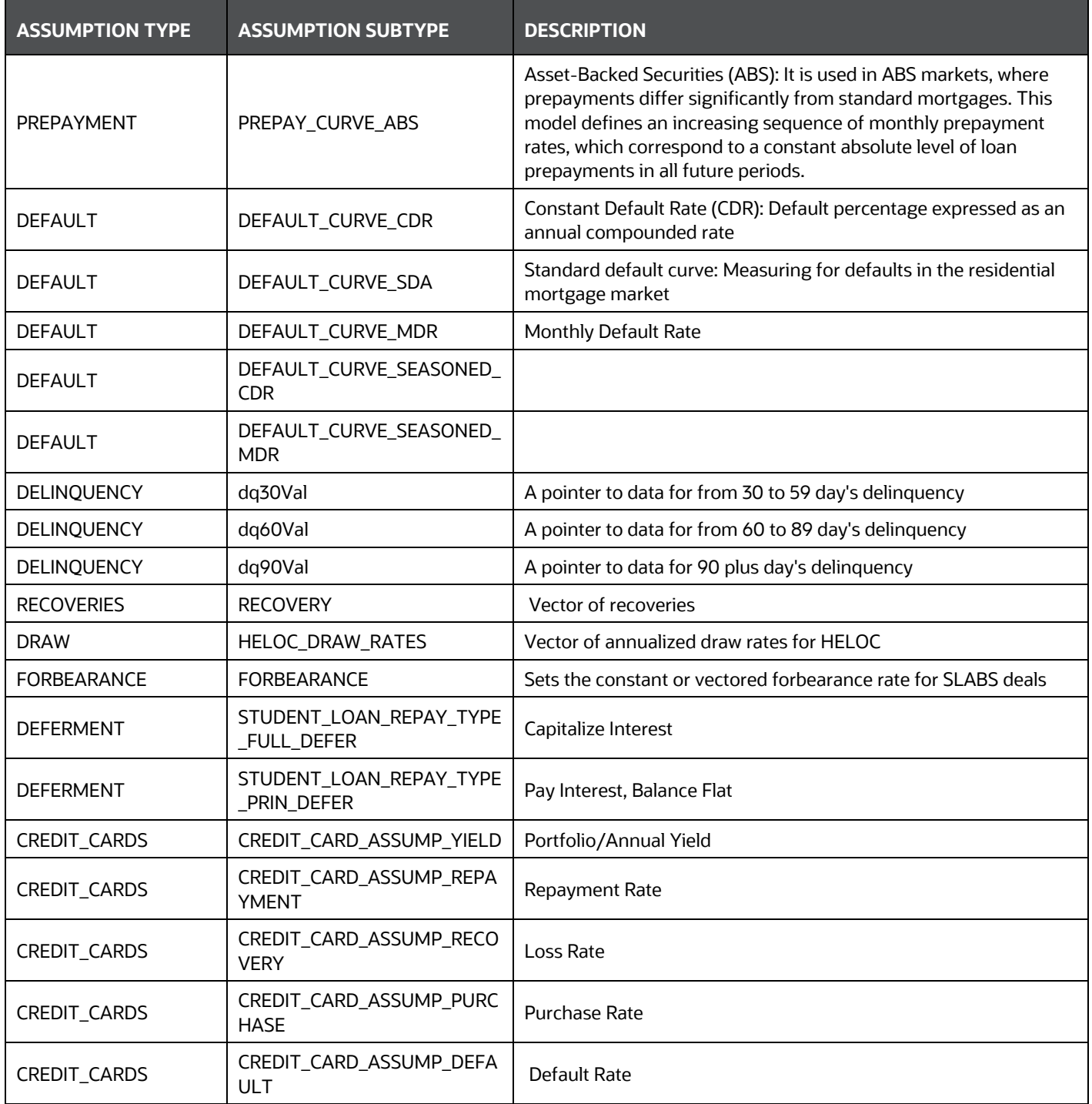

- When a user is passing assumptions, for example the Prepayment vector, the subtype values can be in; – PSA, SMM, CPR, HEP and ABS. Users has to make sure they are passing the correct and acceptable subtype with respective to Moody's. Only one subtype can be applied for prepayment and default per each CUSIP.
- When passing the delinquency assumptions, the dq30val, dq60Val and dq90Val mentioned for are not subtypes; rather they are various levels of delinquencies possible. Typically a deal would have all three vectors available.

 ADCo prepayment and default modeling: User can also choose to model through the ADCo model by selecting "ADCo" in the model selection drop-down list. ADCo can only be used against RMBS deals, as ADCo can only model Mortgage Backed Securities.

Tuning Parameters:

Tuning is available to allow the user to customize the assumptions being provided to the Moody's WSA engine.

For Source System Provided:

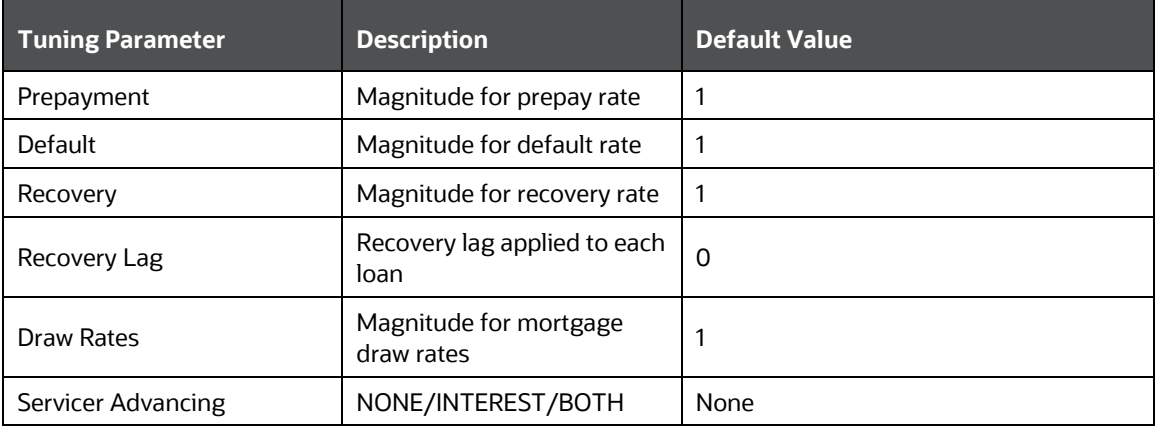

For ADCO:

Additionally Parameters available are:

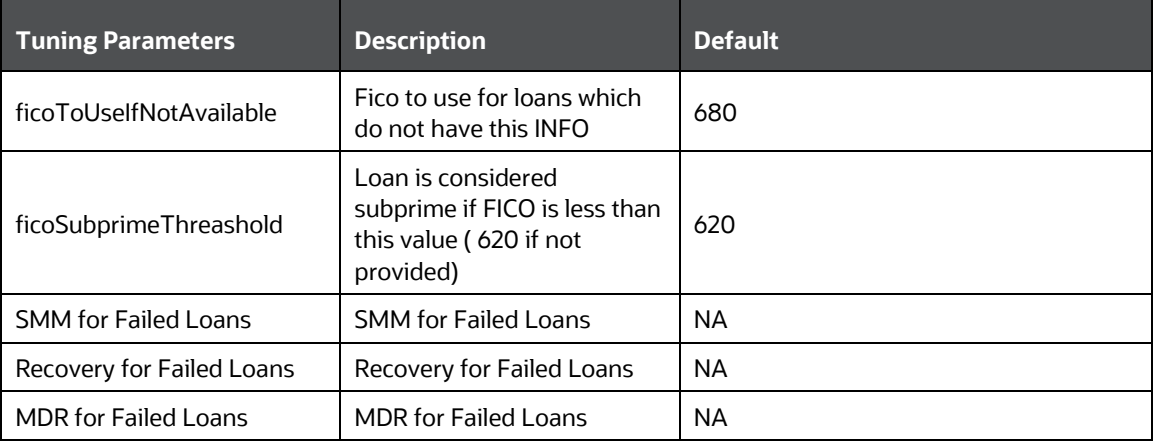

## **26.4 Setting-up a Moody's Process**

The steps to set up a Moody process are as follows:

- **1.** Mapping of the Moody's function to the BSP user
- **2.** Set up the curves needed for the Moody's WSA libraries, with the respective curve identifier.
- **3.** Load the STG\_INVESTMENTS and STG\_INSTRUMENT\_CONTRACT\_MASTER tables.
- **4.** Run the T2T batch to populate the FSI\_D\_ASSET\_BACK\_SEC table
- **5.** Define the Model Integration rule in the Product Characteristic UI for the leaf nodes in the member hierarchy
- **6.** Define the Forecast Rate rules and the discount methods only required for valuation. (For more details on ADCo 360 Bucket forecasting, refer to chapter Forecast Rate Scenarios.)
- **7.** Setup the Static/dynamic deterministic Process including the rules defined above (Prod Char, Forecast Rates and Discount methods). (Note: New Business is not supported for Securitized products)
- **8.** Select the structured product output flag (optional) to update the instrument records
- **9.** Execute the Process.

## **26.5 Limitations**

- New business not supported for Dynamic Deterministic processing.
- WSA libraries are only available on Linux Operating Systems (5 &6)

# **27 Appendix**

# **27.1 A - Process Tuning**

This module provides information on configuring the Oracle Financial Services Analytical Application (OFSAA) server-centric software for multiprocessing through the Process Tuning UI.

> **NOTE** This appendix is shared with other OFS applications including Funds Transfer Pricing and Asset Liability Management. OFS Balance Sheet Planning and OFS Asset Liability Management share the same OFSAA server-centric software (cash flow engine) for deterministic processing. Within this appendix, all references to static deterministic mulitprocessing for Asset Liability Management processes apply equally to Balance Sheet Planning processes.

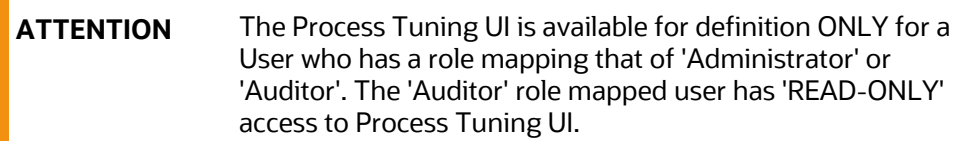

This appendix covers the following topics:

- [Multiprocessing Model](#page-334-0)
- [Multiprocessing Options](#page-336-0)
- [Specifying Multiprocessing Parameters](#page-341-0)
- [Tuning Multiprocessing](#page-349-0)

For more information on OFSAA Process Tuning Options, see the Doc ID 1307[766.1](https://mosemp.us.oracle.com/epmos/faces/DocumentDisplay?_afrLoop=376764155229221&parent=DOCUMENT&sourceId=230815.1&id=1307766.1&_afrWindowMode=0&_adf.ctrl-state=u4vxkvrq9_4)

### <span id="page-334-0"></span>**27.1.1 Multiprocessing Model**

By default, multiprocessing is disabled for all applications. Multiprocessing is enabled by setting application specific parameters located under the Common Object Maintenance > Process Tuning. The following applications and features have multiprocessing settings:

- Asset Liabiltiy Management Deterministic and Stochastic Processing
- Balance Sheet Planning Deterministic Processing
- Funds Transfer Pricing Standard and Stochastic Processing

**NOTE** BSP does not support Stochastic Processing.

OFSAA multiprocessing is based on the concept of a unit-of-work. A unit-of-work is a set of rows from the database. A single OFSAA process becomes multiple processes by dividing the single process according to distinct sets of rows. Units of work are distributed to worker processes until all processes have been completed. To achieve multiple parallel processes, the following options must be configured:

- Creating a list or lists of units of work
- Defining the number of worker processes to service the units-of-work lists
- Defining how the worker processes service the unit-of-work lists

The specifics of each option are discussed. The following diagram illustrates the basic multiprocessing principles:

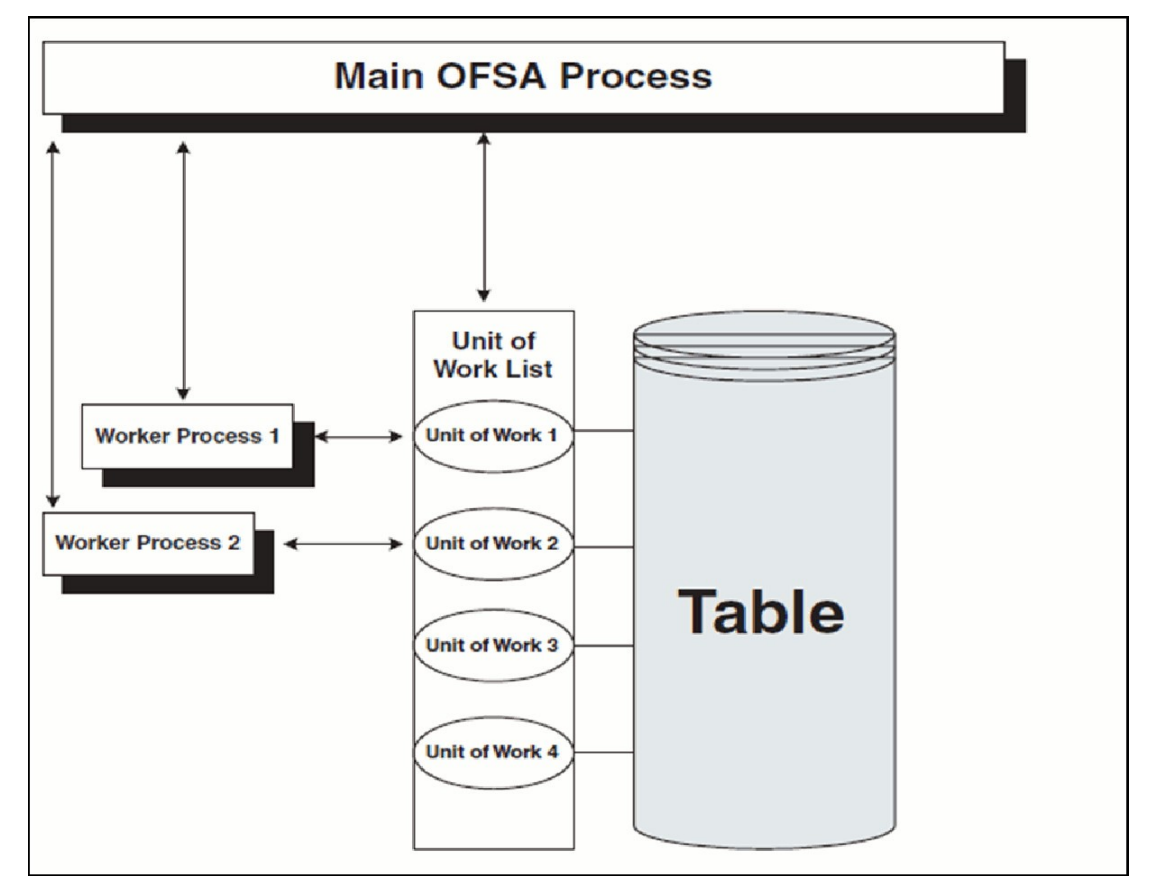

- **1.** The main process makes a list of all units of work that must be processed.
- **2.** The main process spawns worker processes. Each worker process is assigned a unit of work by the main process.
- **3.** When all units of work have been completed, the worker process exits and the main process finishes any clean-up aspects of processing.
- **4.** During processing the following is true:
	- Each worker process must form its own database connection.
	- A unit of work is processed only by a single worker process.
	- Different units of work are processed at the same time by different worker processes.

**NOTE** If data is not distributed well across physical devices, I/O contention may offset the advantage of parallelism within OFSAA for I/O bound processing. It is recommended that users choose dimension or combination of dimensions that produce a relatively equal distribution of data records.

## <span id="page-336-0"></span>**27.1.2 Multiprocessing Options**

The Multiprocessing Options are the settings and parameters that control how individual ALM or FTP Processes are processed by the Cash Flow engine. The seeded data model includes default settings for all of the multiprocessing options, but you can also customize the settings for your own use. This section describes the different Multiprocessing options as well as how to customize each. These options are:

- Units of Work
- Unit-of-Work Servicing
- Worker Processes

#### Units of Work

The OFSAA processing engines determine units of work for any job based upon the Process Data Slicing Code assignment. The Data Slicing Code comprises one or more columns by which data in the (processing) table is segmented. The individual segments are the defined Units of Work.

The Process Tuning user interface enables you to specify different unit-of-work definitions for your processes. You could specify one unit-of-work definition for one set of processes and then specify a different unit-of-work definition for another set of processes.

The OFSAA Processing Engines determine the units of work for a job by executing the following statement (with filtering criteria applied) on every table the process is run against:

select distinct<data slice columns>from<table>where<filter condition>;

where <data slice columns>is the comma-separated list of columns used for data slicing, <table>is the name of the instrument table being processed, and <filter condition>is the additional filter (if any) for the process. All portfolio tables with numeric columns will be used of Data slicing, .

Default Unit-of-Work Definitions

OFSAA provides three default unit-of-work definitions:

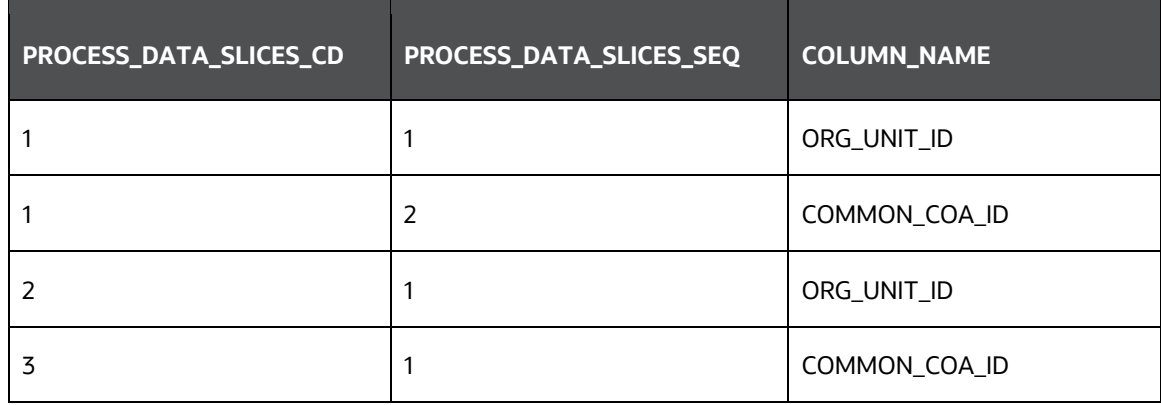

Any single Process Data Slice Code can comprise multiple columns. As an example of this, the PROCESS\_DATA\_SLICES\_CD = 1 comprises both ORG\_UNIT\_ID and COMMON\_COA\_ID. The PROCESS\_DATA\_SLICES\_SEQ identifies the precedence for the columns within the Process Data Slices CD.

Unit-of-Work Servicing

Unit-of-work servicing identifies how the OFSAA processing engines interact with Oracle Database Table Partitioning.

What is Partitioning

Partitioning addresses the key problem of supporting very large tables and indexes by enabling you to decompose them into smaller and more manageable pieces called partitions. Once partitions are defined, SQL statements can access and manipulate the partitions rather than entire tables or indexes. Partitions are especially useful in data warehouse applications, which commonly store and analyze large amounts of historical data.

What Is Unit-of-Work Servicing?

Unit-of-work servicing specifies how individual units of work are processed for a table that is partitioned.

For a partitioned table, an application Rule Type/ Rule Step can create multiple units-of-work lists by executing the following statement (with filtering criteria applied) on every table partition the process is run against:

select distinct<data slice columns>from<table\_partition\_n>

For example,

SELECT DISTINCT REV.COLUMN\_NAME, MLS.DISPLAY\_NAME from REV\_TAB\_COLUMNS REV, REV\_TAB\_COLUMNS\_MLS MLS

WHERE REV.TABLE\_NAME=MLS.TABLE\_NAME AND REV.COLUMN\_NAME=MLS.COLUMN\_NAME

 AND REV.TABLE\_NAME='PORTFOLIO' AND REV.DATA\_TYPE='NUMBER' AND MLS.MLS\_CD='US'

UNION SELECT 'DATA\_SLICE\_ID' COLUMN\_NAME,'Data Slice' DISPLAY\_NAME from DUAL

 UNION SELECT 'FINANCIAL\_ELEM\_ID' COLUMN\_NAME,'Financial Element' DISPLAY\_NAME from DUAL ORDER BY DISPLAY\_NAME;

where <data slice columns>is the comma-separated list of columns used for data slicing. Any column in a table can be used for data slicing. <table\_partition\_n> are the unique table partitions of a table where n is assumed to be greater than 1.

The different Servicing methodologies are stored in the FSI\_PROCESS\_PARTITION\_CD and FSI\_PROCESS\_PARTITION\_MLS tables. You cannot add any customized Servicing methodologies. The Servicing methodologies provided in OFSAA are as follows:

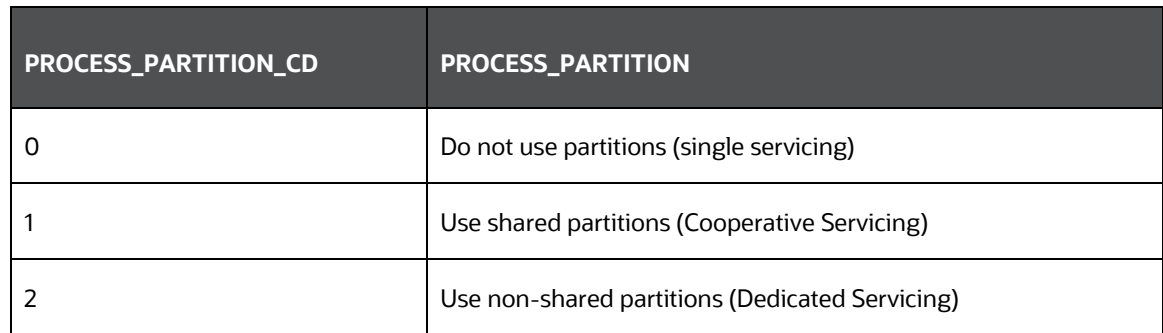

These methodologies are defined as follows:

- Single Servicing
- Cooperative Servicing
- Dedicated Servicing

#### Single Servicing

Single Servicing indicates that the OFSAA processing engine fulfils unit-of-work requests regardless of any table partitioning. As each individual process completes, it requests the next unit-of-work segment, whether or not that segment belongs in the same Table partition.

Use Single Servicing when you do not have Oracle Table Partitioning in your database.

#### Cooperative Servicing

Cooperative Servicing indicates that the OFSAA processing engine fulfils unit-of-work requests so that each process works against a specific partition unless it is idle. Idle processes then work against the next available unit-of-work segment, whether or not that segment belongs in the same Table partition.

#### Dedicated Servicing

Dedicated Servicing indicates that the OFSAA processing engine fulfils unit-of-work requests so that each process works against a specific partition.

#### Examples of How Worker Processes Service Units of Work

FSI\_PROCESS\_ID\_STEP\_RUN\_OPT.PROCESS\_PARTITION\_CD defines how Worker Processes service the units-of-work list or lists. As explained in the define units-of-work list or lists step, an FSI\_PROCESS\_ID\_STEP\_RUN\_OPT.PROCESS\_PARTITION\_CD equal to 0 results in a single units-ofwork list. With a single units-of-work list, all available worker processes service the list until all units of work are complete. When FSI \_PROCESS\_ID\_STEP\_RUN\_OPT.PROCESS\_PARTITION\_CD equals 1 or 2 and the table to be processed is partitioned, multiple units of work lists are created. The following scenarios explain how the worker processes service multiple units-of-work lists:

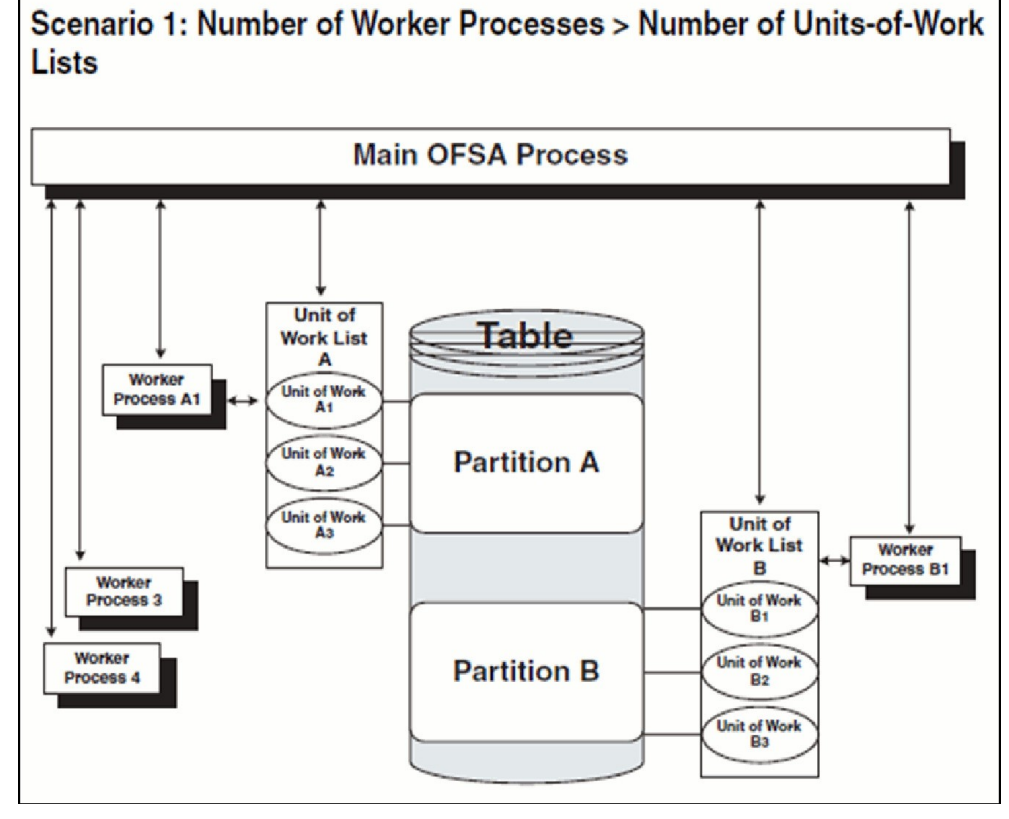

- The main process makes two lists of all units of work that need to be processed, unit-of-work list A and unit-of-work list B, respectively. (The setup is that the Table has two partitions.)
- The main process spawns four worker processes. A dedicated worker process is assigned to service each units-of-work list, Worker Process A1 and Worker Process B1 respectively. (The setup is (FSI\_PROCESS\_ID\_STEP\_RUN\_OPT.NUM\_OF\_PROCESSES = 4)

If FSI\_PROCESS\_ID\_STEP\_RUN\_OPT.PROCESS\_PARTITION\_CD equals 1, Worker Process 3 and Worker Process 4 assist Worker Process A1. When a unit-of-work list is complete, the available worker processes assist dedicated worker process on their unit-of-work List.

If FSI\_PROCESS\_ID\_STEP\_RUN\_OPT.PROCESS\_PARTITION\_CD equals 2, Worker Process 3 and Worker Process 4 do not assist the dedicated worker processes

- When all units of work have been completed, the worker process exits and the main process finishes any clean-up aspects of processing.
- During processing the following is true:

Each worker process must form its own database connection.

A unit of work is processed only by a single worker process

Different units of work are processed at the same time by different worker processes.

### Scenario 2: Number of Worker Processes < Number of Units of Work Lists

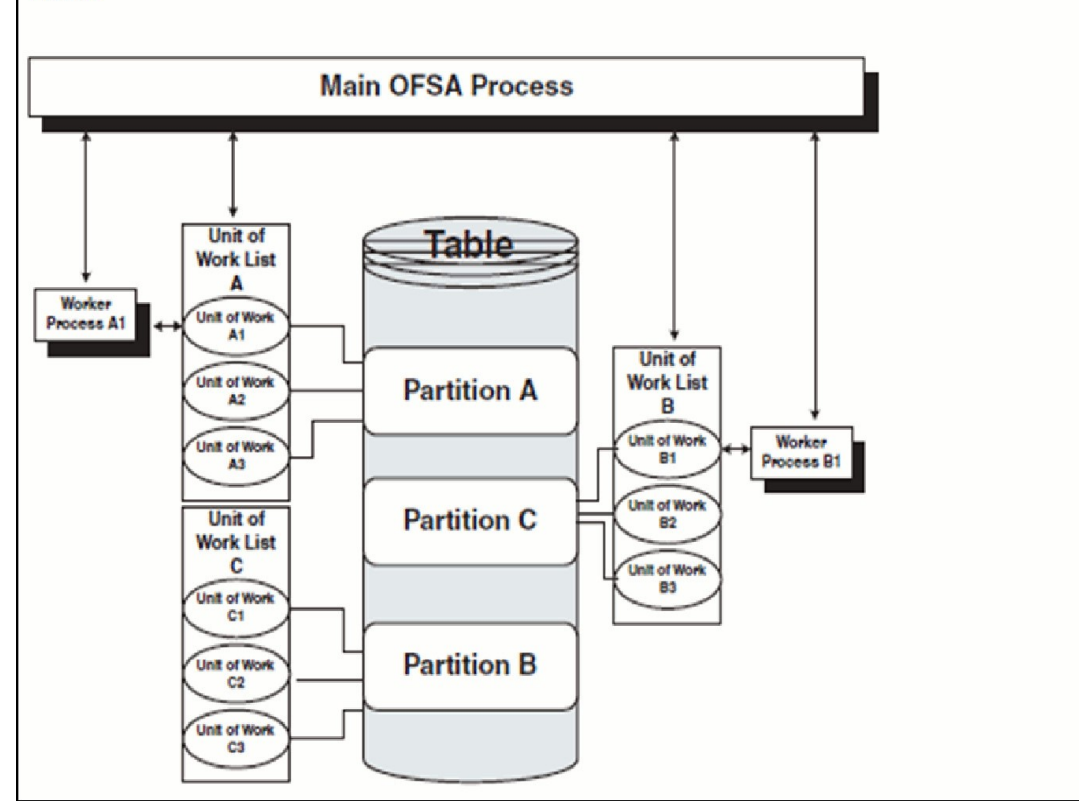

- The main process makes three lists of all units of work that need to be processed: unit-of-work list A, unit-of-work list B, and unit-of-work list C, respectively. (The setup is that the Table has three partitions.)
- The main process spawns two worker processes. A dedicated worker process is assigned to service a units-of-work list, Worker Process A1 and Worker Process B1 respectively. (The setup is (FSI\_PROCESS\_ID\_STEP\_RUN\_OPT.NUM\_OF\_PROCESSES = 2).

If FSI\_PROCESS\_ID\_STEP\_RUN\_OPT.PROCESS\_PARTITION\_CD equals 1, Worker Process A1 and Worker Process B1 work until all units of work are complete from all three unit-of-work lists.

If FSI\_PROCESS\_ID\_STEP\_RUN\_OPT.PROCESS\_PARTITION\_CD equals 2, the first worker process to complete their unit-of-work List services unit-of-work list C. When the other worker process completes their list, the worker process exits.

- When all units of work have been completed, the worker process exits and the main process finishes any clean-up aspects of processing.
- During processing the following is true:

Each worker process must form its own database connection.

A unit of work is processed only by a single worker process.

Different units of work are processed at the same time by different worker processes.

Worker Processes

Worker Processes refer to the number of individual processes working simultaneously to complete the job. The Main OFSAA Process launches the individual worker processes. OFSAA enables you to specify the number of worker processes for your jobs.

## <span id="page-341-0"></span>**27.1.3 Specifying Multiprocessing Parameters**

Users can access the multi-processing / tuning UI under the Common Object Maintenance on the LHS menu:

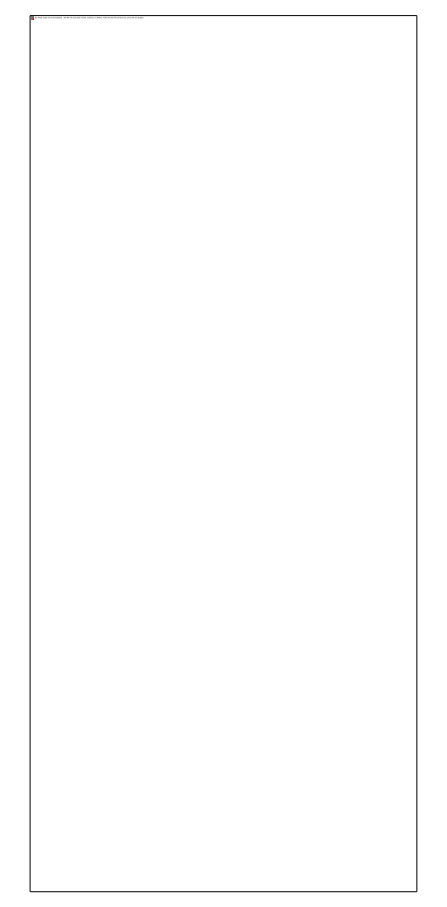

The application installation process seeds default multiprocessing parameters. By default, multiprocessing is turned off for all processes. To turn on multiprocessing, Application Administrators can define Process tuning assumptions at the application level or for individual processes.

This section discusses the following topics:

- Multiprocessing Assignment Levels
- Defining Multiprocessing
- **•** Engine Overrides

Multiprocessing Assignment Levels

Multiprocessing parameters can be specified at different levels. A Multiprocessing Assignment Level is the category of ALM or FTP execution that is processed with a designated set of multiprocessing parameters.

OFSAA provides multiprocessing assignments at the following levels:

- Rule Type
- Rule Step
- Rule Name

#### Rule Type

When specifying multiprocessing parameters at the Rule Type level, all Rule Names for that Rule Type are processed with the designated parameters.

The OFSAA multiprocessing UI allows you to designate a set of multiprocessing parameters used for a specific Rule step within a given Rule Type.

> **NOTE** BSP uses PROCESS\_ENGINE\_CD = 2 (i.e., BSP uses the Asset Liability Management rule type).

The valid Rule Type values present in the 'Rule Type' drop-down list are:

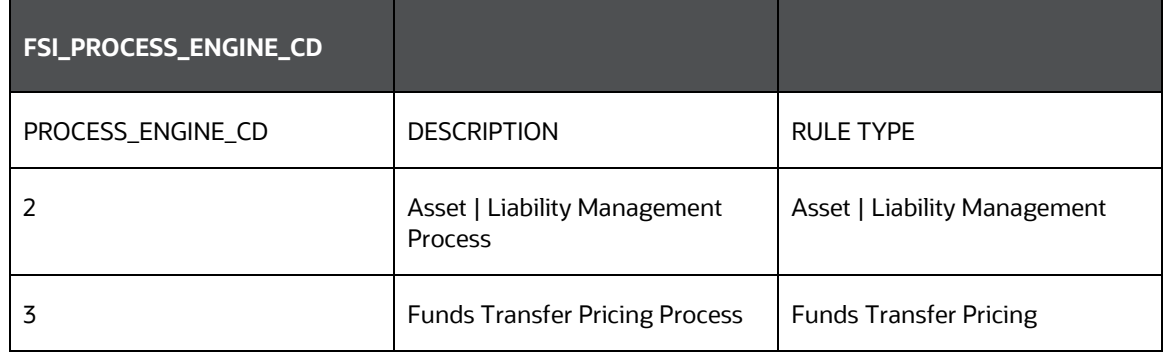

The OFSAA multiprocessing UI allows you to designate a set of multiprocessing parameters used for a specific Rule step within a given Rule Type.

Rule Step

The Rule Step identifies a particular phase of an OFSAA process. Rule Steps are reserved names specific to each Rule Type.

Each Rule Step Name applies to a specific Rule Type.

The mapping of the list of valid Rule Steps and the Rule Type for which they apply is as follows:

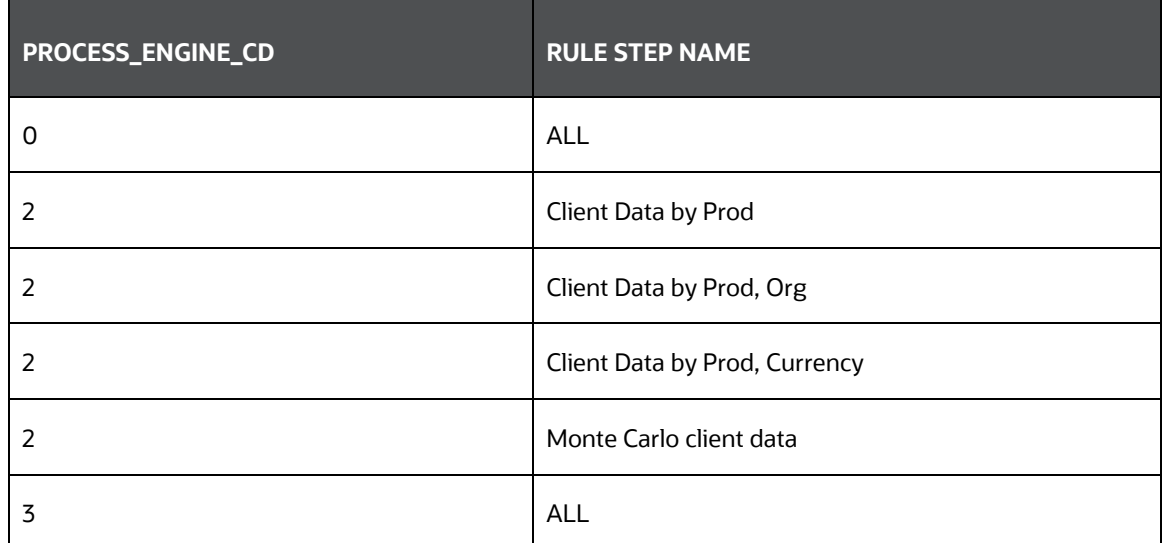

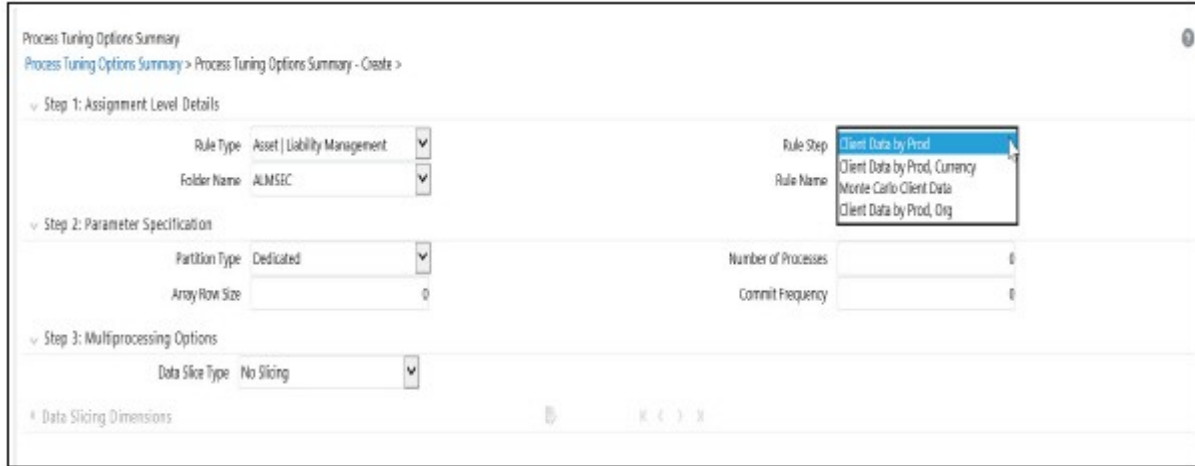

#### Rule Name

Users can optionally specify multiprocessing parameters at the Rule Name level to override any parameters assigned at the Rule Type level. This enables you to individualize your multiprocessing options to handle situations unique to specific Processes. In most cases, defining multi-process assumptions at the Application / Rule Step level is sufficient.

The list of valid Rule Names is populated from the FSI\_M\_OBJECT\_DEFINITION\_B and FSI\_M\_OBJECT\_DEFINITION\_TL tables.

Only Rule Names of the following Process types are available for multi-processing:

- Asset | Liability Management Process
- Funds Transfer Pricing Process

Defining Multiprocessing

The process of defining Multiprocessing involves associating multiprocessing parameters to OFSAA Rule Types and/or Rule Names. Included in this section are the following topics:

- Parameter Tables
- How to Specify Parameters

#### Parameter Tables

While defining multiprocessing, the user interface inserts data into the following objects:

FSI\_PROCESS\_ID\_RUN\_OPTIONS

FSI\_PROCESS\_ID\_STEP\_RUN\_OPT

#### FSI\_PROCESS\_ID\_RUN\_OPTIONS\_V (Read Only View)

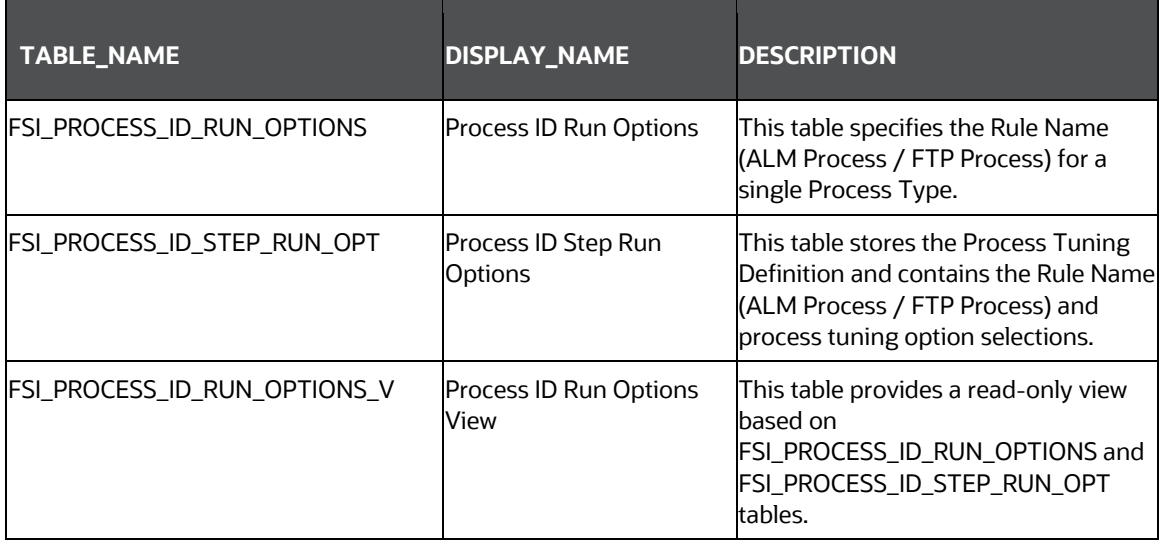

Each table is described as follows:

#### FSI\_PROCESS\_ID\_RUN\_OPTIONS

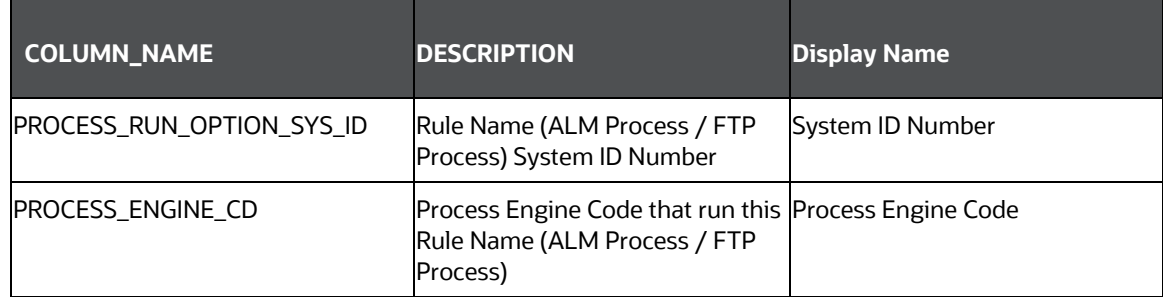

FSI\_PROCESS\_ID\_STEP\_RUN\_OPT

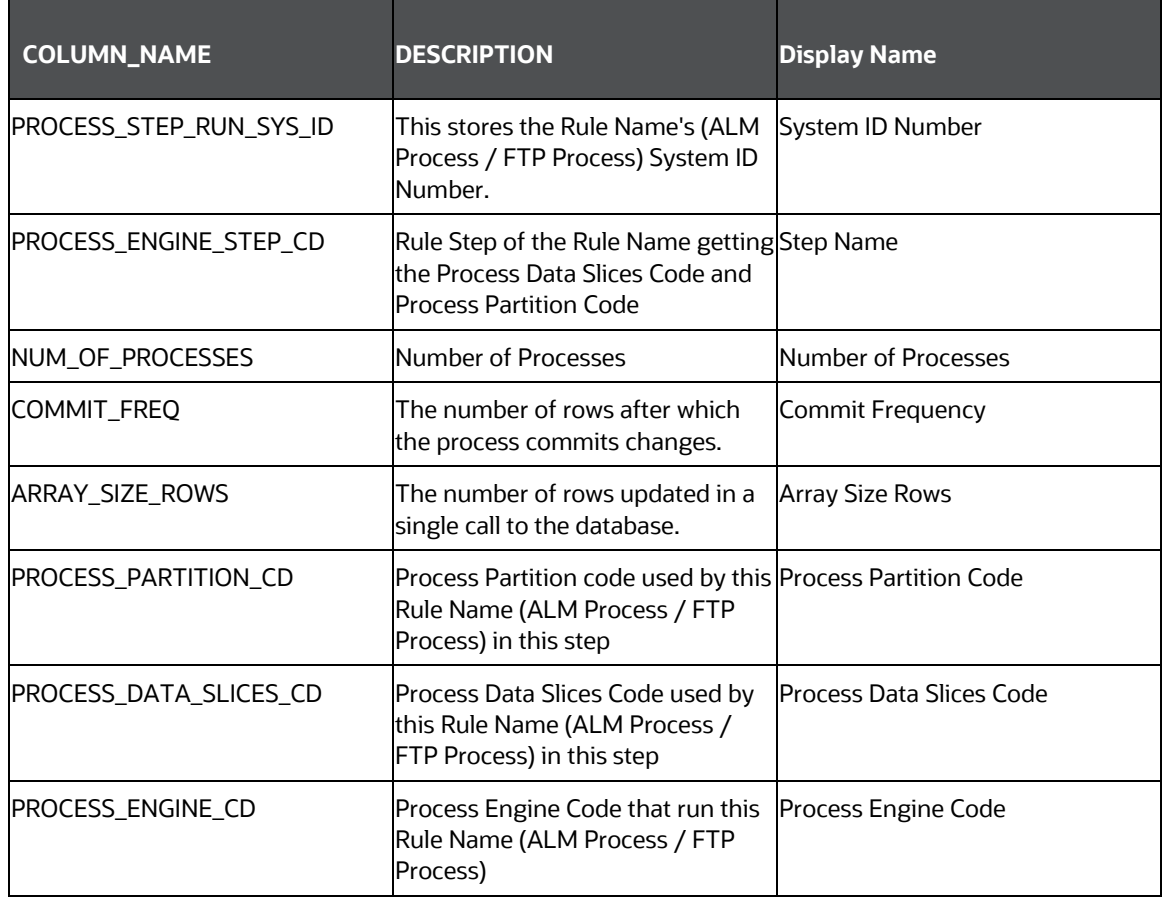

FSI\_PROCESS\_ID\_RUN\_OPTIONS\_V

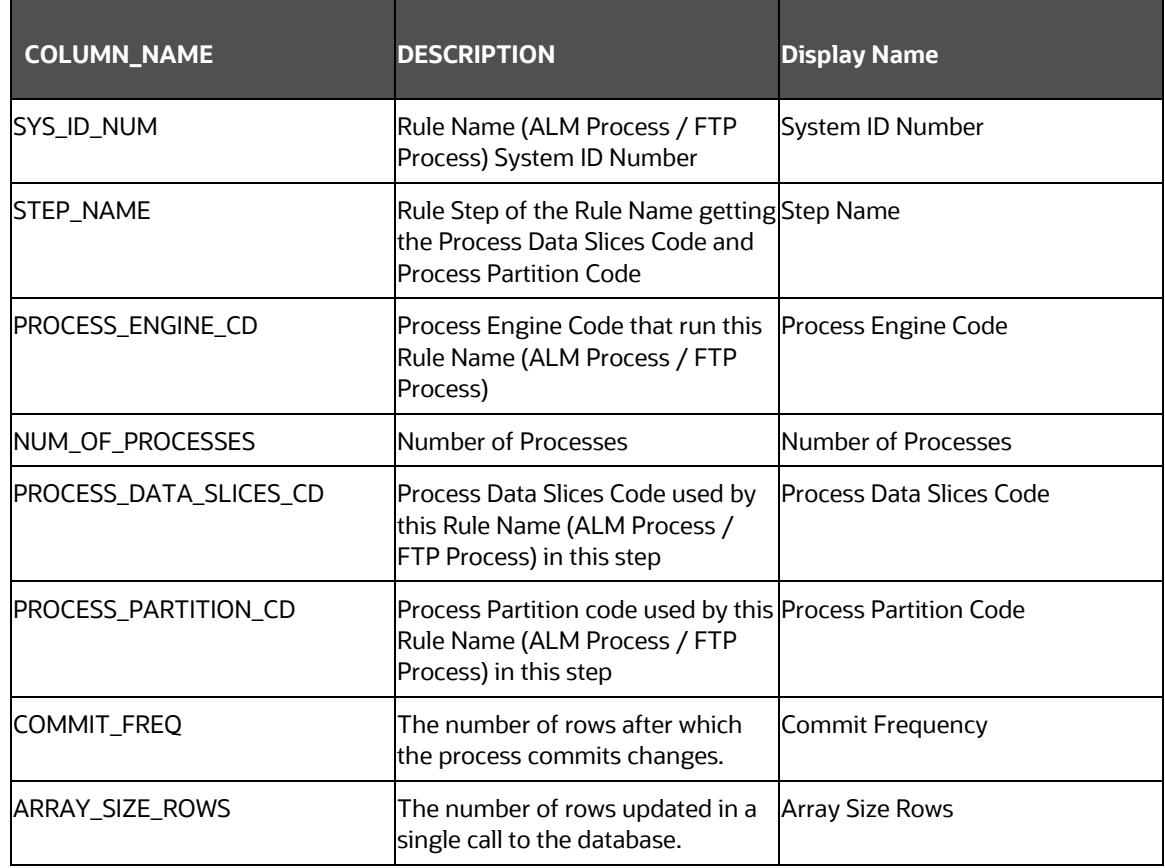

#### How to Specify Parameters

The setup of multiprocessing is broken down into the following steps:

- **•** Assignment Level Details
- Parameter Specification
- Multi-Processing Options
- Assign Unit-of-Work Servicing Methodology

For each step, the relevant multiprocessing parameters are described. Some applications override the multiprocessing configuration in order to handle special processing conditions. The Engine Overrides section explains these special processing conditions.

#### Assignment Level Details

The 'Rule Type', 'Rule Step' and 'Rule Name' columns identify the Assignment Level for multiprocessing.

#### Procedure:

- **1.** Log on to Financial Services Applications with the User ID/password that has 'Administrator' Privileges.
- **2.** Navigate to Common Object Maintenance > Process Tuning Options Summary Page. This page is the gateway to Process Tuning Options related functionality.
- **3.** Click Add to create a new Process Tuning assumption. Note, you can create only one process tuning assumption per combination of Rule Type and Rule Name.
- **4.** The Process Tuning Options Summary Create page is displayed.
- **5.** Step 1: Assignment Level Details Block is the first block.

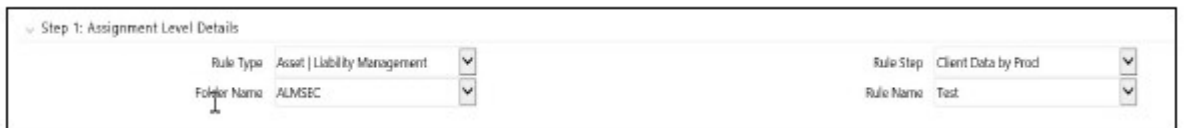

- **6.** This block contains 4 fields Rule Type, Rule Step, Folder Name and Rule Name.
- **7.** Select the required Rule Type.
- **8.** Folder Name is a drop-down to assist rule-name selection, filtered by selected folder.
- **9.** Select the required Rule Step. Rule Step is a drop-down that is filtered based on its mapping to the Rule Type selected.
- **10.** Select the required Rule Name. Rule Name is a drop-down that displays rules of the selected type, within the specified folder.

The system supports four assignment levels. Because an application allows configurations that mix these levels, it is important to understand the order in which the application resolves the multiprocessing parameters when the configuration mixes assignment levels. The order is:

- **1.** Specific Step of a specific Process for an engine
- **2.** All Steps of a specific Process for an engine
- **3.** Specific Step of all Processes for an engine

The next step after defining Assignment Level details is to define the Multiprocessing Parameters. Multiprocessing parameters include inputs for the following:

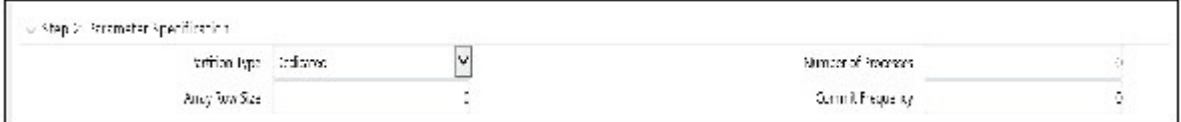

- Partition Type
- Array Row Size
- Number of Processes
- Commit Frequency

The following describes inputs for each parameter:

#### Partition Type

Partition Type selection is required when table partitioning is being used within your instrument tables. If no partitioning is being done, then the default selection of "No Partitioning" should be selected. If partitioning is being done, then users should select either Dedicated or Cooperative. For more information on these selections, refer to the section on Multiprocessing Options > Unit of Work servicing.

Number of Processes

The number of processes selection indicates the number of concurrent processes to be launched by the engine. Typically, the number of processes should be less than or equal to the number of CPUs available on the server. Users should experiment with the number of processes setting to find the optimal value.

Array Row Size and Commit Frequency

You must do some trials to set these at optimum level. Commit frequency can be set as 999 and array size rows as 500. Setting the array update size to be greater than the commit frequency has no effect because the array update size is limited by commit frequency.

To use Commit\_Freq = 0 Or > 0, below are recommendations:

- If only "Process Cash Flow" writing is applicable as part of the process definition, then use Commit\_Freq optimally greater than 0.
- If "Process Cash Flow" is not applicable but output to RES\_DTL, CONS\_DTL etc. is done (as part of process definition), then the entry should be set to "0" in case commit is required at UOW (i.e. Unit of Work) End.
- If both "Process Cash Flow" and output to RES\_DTL, CONS\_DTL are applicable, then you should set Commit\_Freq > 0 in order to take benefit of the Process Cash Flow Bulk Processing. If commit at the end of UOW is sought, then this setting should be set to "0".

Step 3 in the multiprocessing setup includes the following selections:

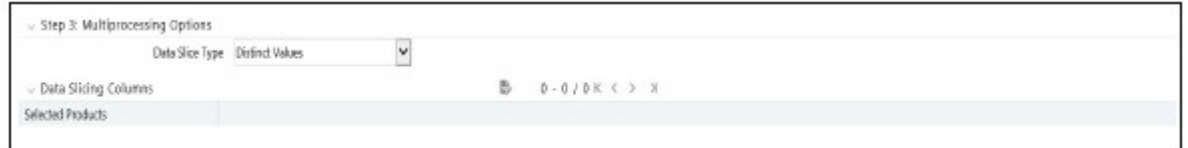

#### Data slice type

Data Slice Type is a static drop-down with 2 values [Distinct Values, No Slicing]. Users should choose distinct values to enable multiprocessing. After choosing distinct values, users are required to further select their Data Slicing dimensions.

Data slicing dimensions

Choose the edit option to launch a pop-up window to select the slicing columns

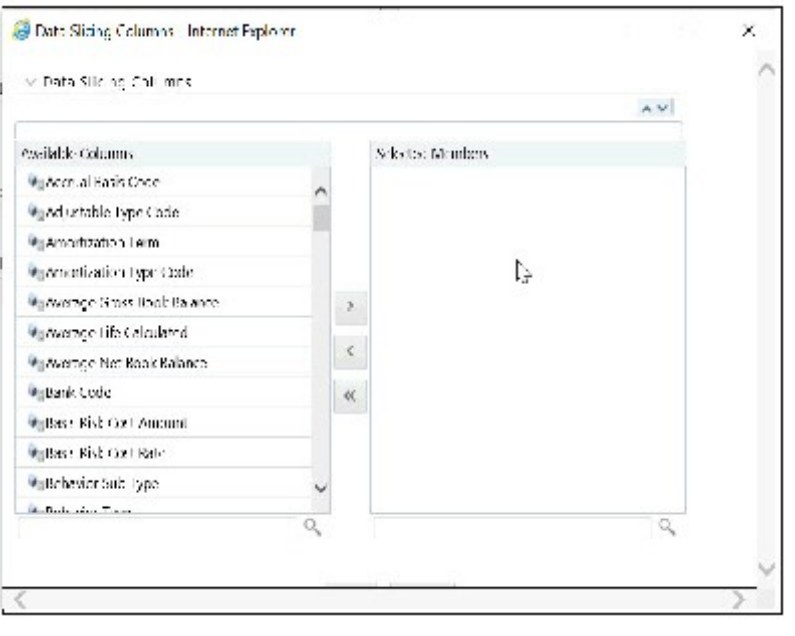

**NOTE** All portfolio tables with numeric columns will be used of Data slicing,The columns with null values cannot be used for data slicing .

#### Engine Overrides

For some conditions, the OFSAA Processing Engines override the multiprocessing definition for an assignment level. The overrides are as follows:

#### Balance Sheet Planning

Balance Sheet Planning configures the data slicing columns automatically using the Product Leaf Column defined in the active Application Preferences as the default slicing column for all runs. The Balance Sheet Planning engine adds more slicing columns based upon the parameters specified in the Balance Sheet Planning Process, as follows:

- If Product/Organizational Unit functional dimensions are selected, the engine adds ORG\_UNIT\_ID as an additional slicing column.
- If Product/Currency functional dimensions are selected, the engine adds ISO\_CURRENCY\_CD as an additional slicing column.
- If Product/Organizational/Currency functional dimensions are selected, the engine adds ORG\_UNIT\_ID and ISO\_CURRENCY\_CD as additional slicing columns.

### <span id="page-349-0"></span>**27.1.4 Tuning Multiprocessing**

Tuning for optimal multiprocessing settings is an exercise similar to tuning a database. It involves experimentation with different settings under different load conditions.

Database Bound versus Engine Bound Jobs

OFSAA jobs fall into the following two categories:

Database bound—Those jobs that spend more time within database manipulations.

 Engine bound—Those jobs whose calculations are complex, with the time spent with database Operations being small compared to the amount of time doing calculations.

The following table lists OFSAA jobs by Application and identifies whether the job is usually database bound or Engine bound.

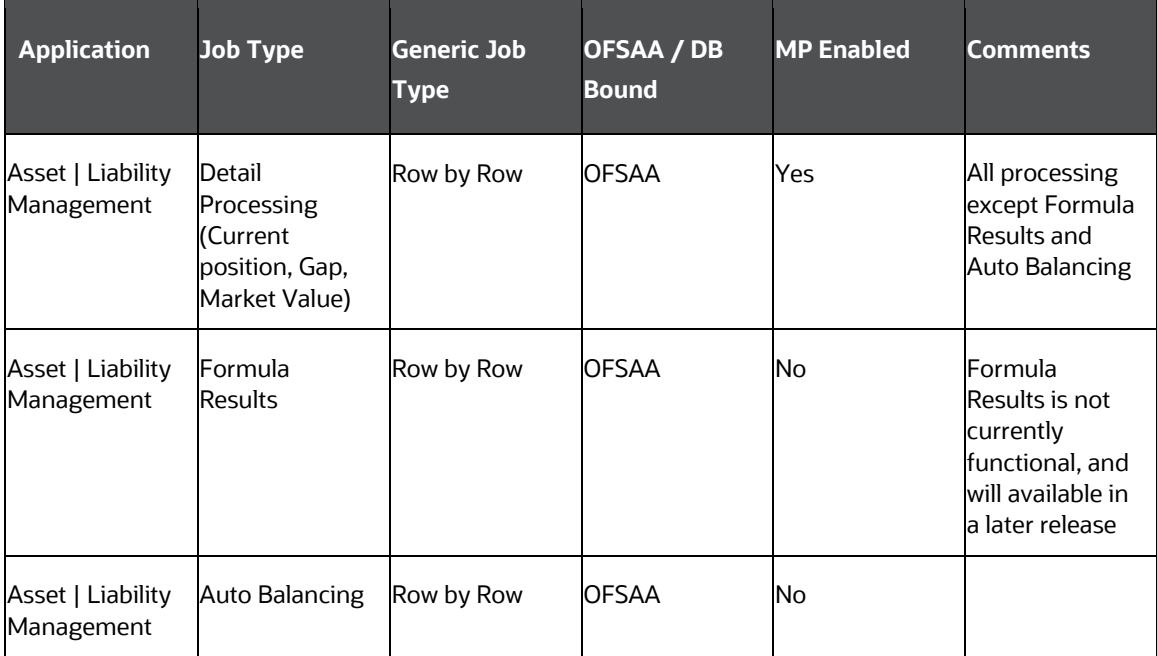

The scalability of database-bound jobs is largely determined by size of the database server. The scalability of Engine bound jobs is determined by the size of the application server.

Tuning the OFSAA Database from the Application Layer

Despite the many multiprocessing options, tuning the OFSAA database from the application layer is achieved by following a simple process. The process is as follows:

- **1.** Identify the OFSAA job types that are used by your organization.
- **2.** For each job type, time the runs for a series of Number of Processes settings, defined in Step 2: Parameter Details.
- **3.** Based on the results, determine the appropriate setting per application.

#### Special Considerations

Because of the nature of parallel processing performed by OFSAA, different processes tend to need to access the same tables at the same time. Unless care is taken in designing the layout of the database tables, this can lead to I/O contention, which in turn, can reduce scalability.

### **27.1.5 Recommendations for Performance Improvement**

While configuring an BSP process user can chose to output detailed cash flows (either all or part). This data is stored in table FSI\_O\_PROCESS\_CASH\_FLOWS. When a process is re-run either for same as of date or for different date existing data of that process is deleted from this table before calculations initiate. When volume of data is high this can take time thereby impacting overall performance. Below recommendations will help improve this.

- **1.** Create non-unique index on column RESULT\_SYS\_ID of table FSI\_O\_PROCESS\_CASH\_FLOWS. The index is expected to make DELETE of existing data faster when a process is re-run.
- **2.** FSI\_O\_PROCESS\_CASH\_FLOWS can be partitioned by RESULT\_SYS\_ID. Automatic List Partitioning can be used so that partitions get added automatically when a new process is defined and executed.
- **3.** Before executing BSP process, existing data for that process can be removed from FSI\_O\_PROCESS\_CASH\_FLOWS by using DELETE of TRUNCATE PARTITION function. This will ensure that engine does not spend time doing that activity.

Some other server and database level settings that can improve performance are:

- **1.** REDO Log size of database can be increased. This will reduce log switch waits and improve overall time for analytical operations.
- **2.** CURSOR\_SHARING parameter of database can be set to FORCE. By doing this database will to try to convert SQL queries generated by cash flow engine to use bind variables which will reduce hard parses and can improve performance.

Above are just for guidance and you must take help of database administrators and other system personnel to implement the above taking your specific infrastructure and other requirements in consideration.

# **27.2 B - Multi Language Support**

## **27.2.1 Overview**

With the introduction of Multi-Locale Support, the user interfaces can be viewed in various languages.

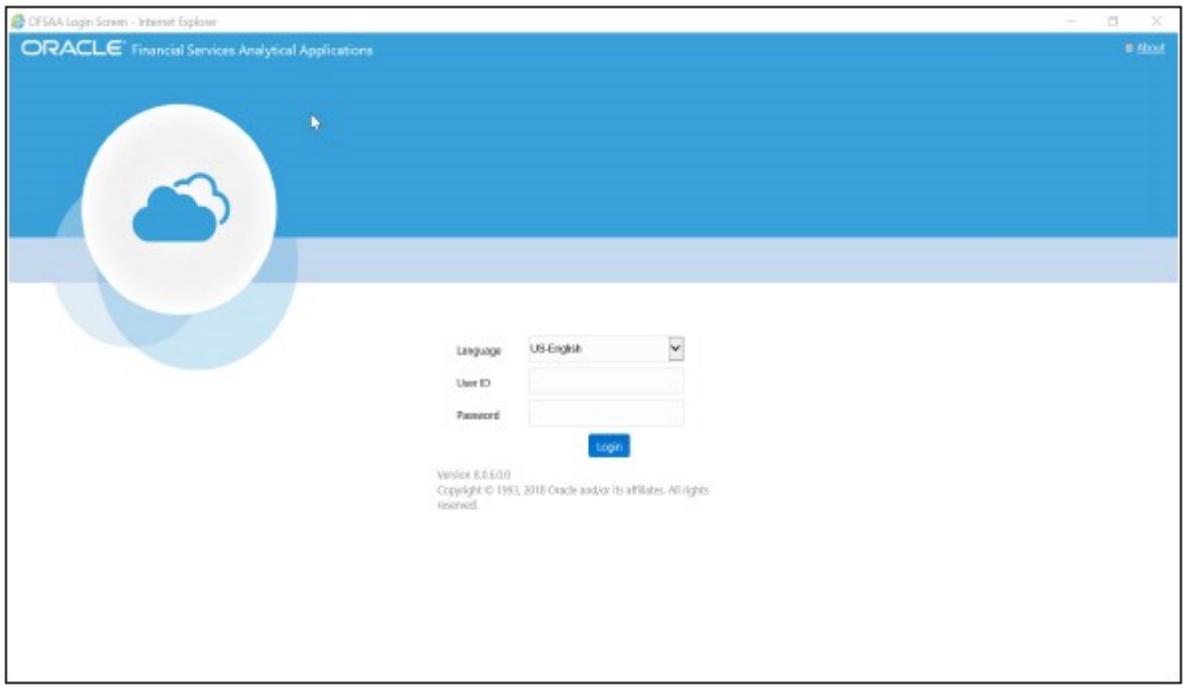

In addition to the base language (American English, for example, en\_US), the following languages are currently supported for BSP, by installing the associated Language Pack.

> **NOTE** BSP's planning interfaces are currently only available in American English.

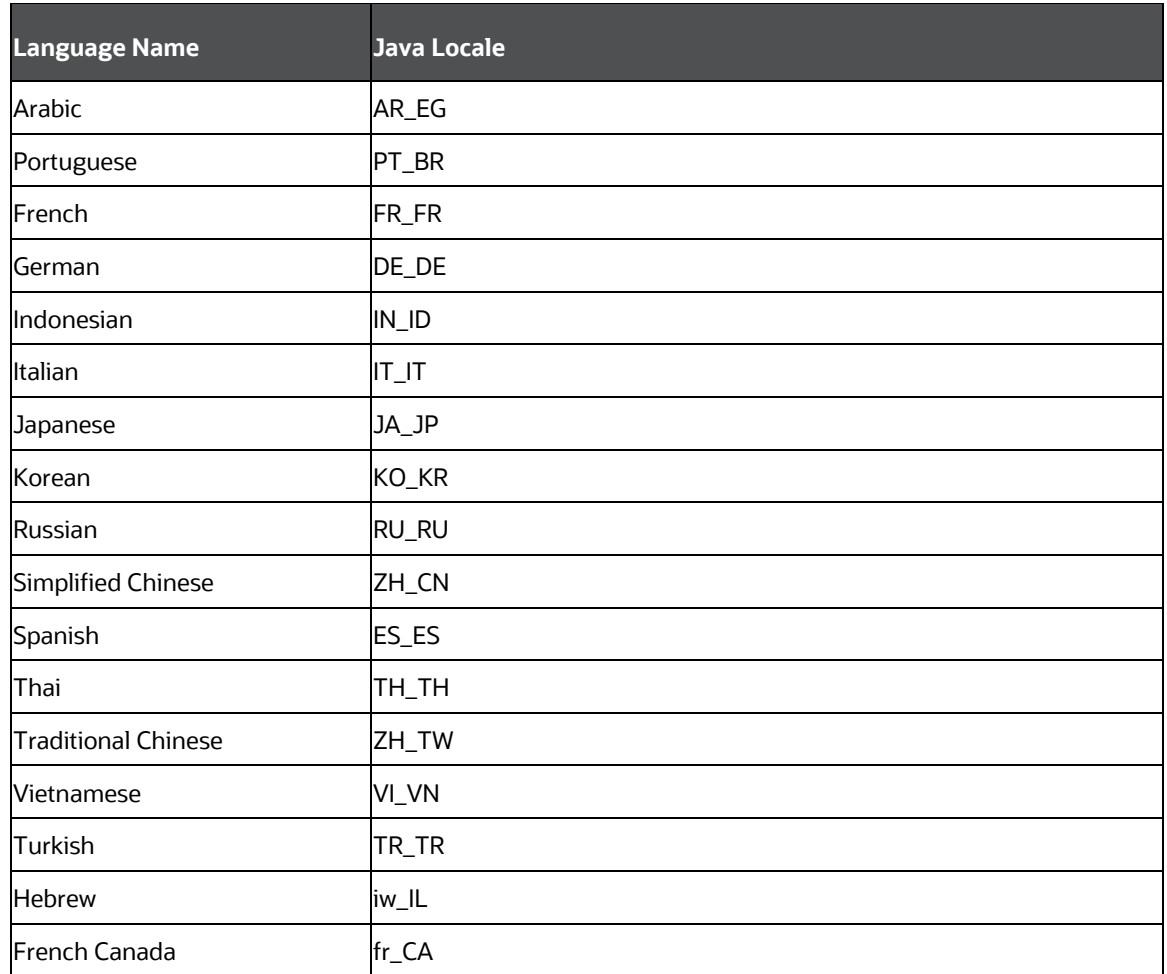

Depending on the type of the rule, the Name/Description specified during create/edit is either attached to the login-locale or is stored independent of the login-locale. The selection of the loginlocale therefore governs which assumption/rules are visible, and which are not visible. The following illustrates the visibility of assumptions and rules, across languages in the 8.0.0.0.0 release. This applies to all Summary screens, embedded selections in subsequent screens and so on.

> **NOTE** Starting from AAI 7.3.3.0.0, all Dimension Management Objects as well as Filters and Expressions would be visible in all languages (and therefore available for embedding), regardless of the language in which they were created.

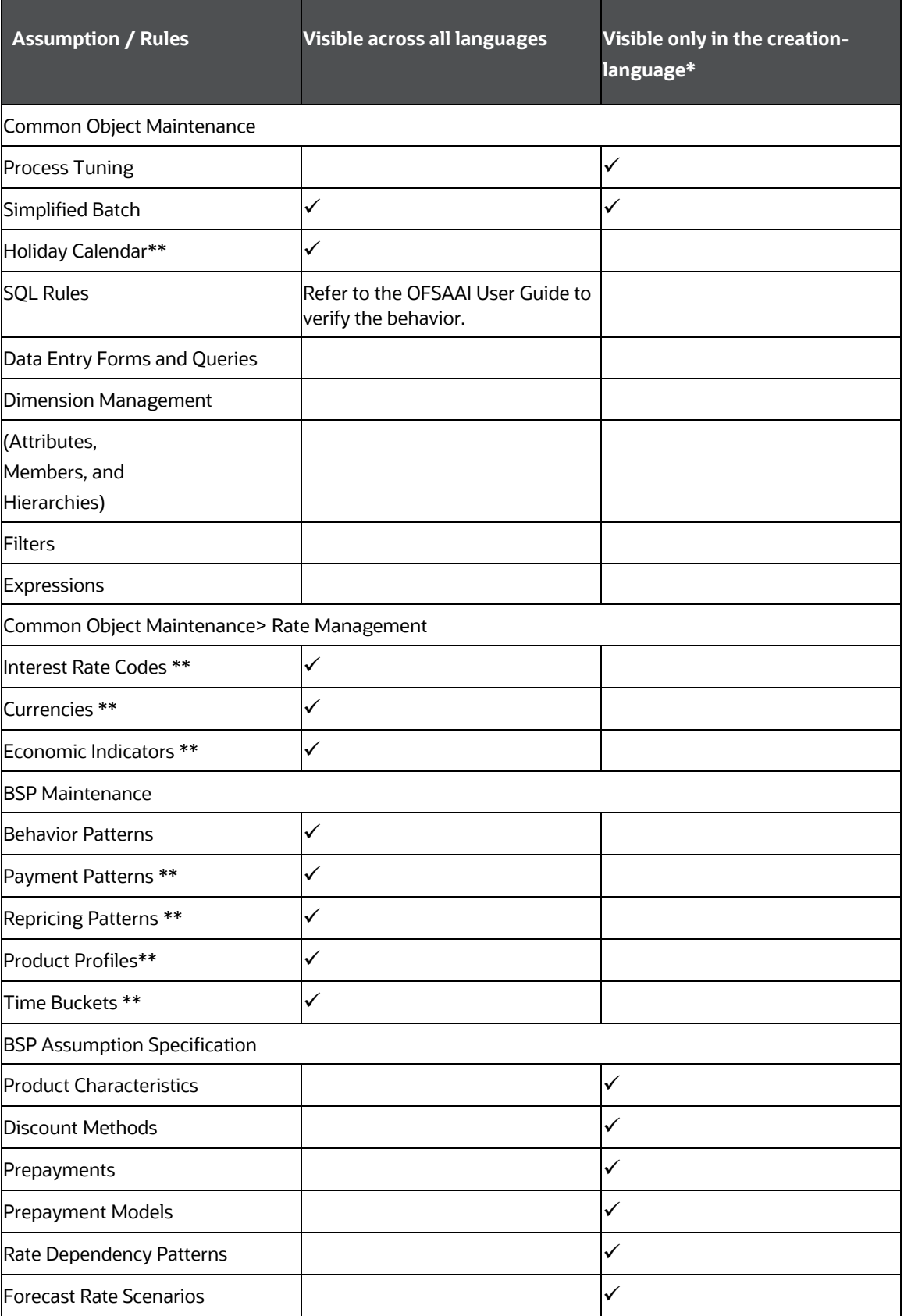

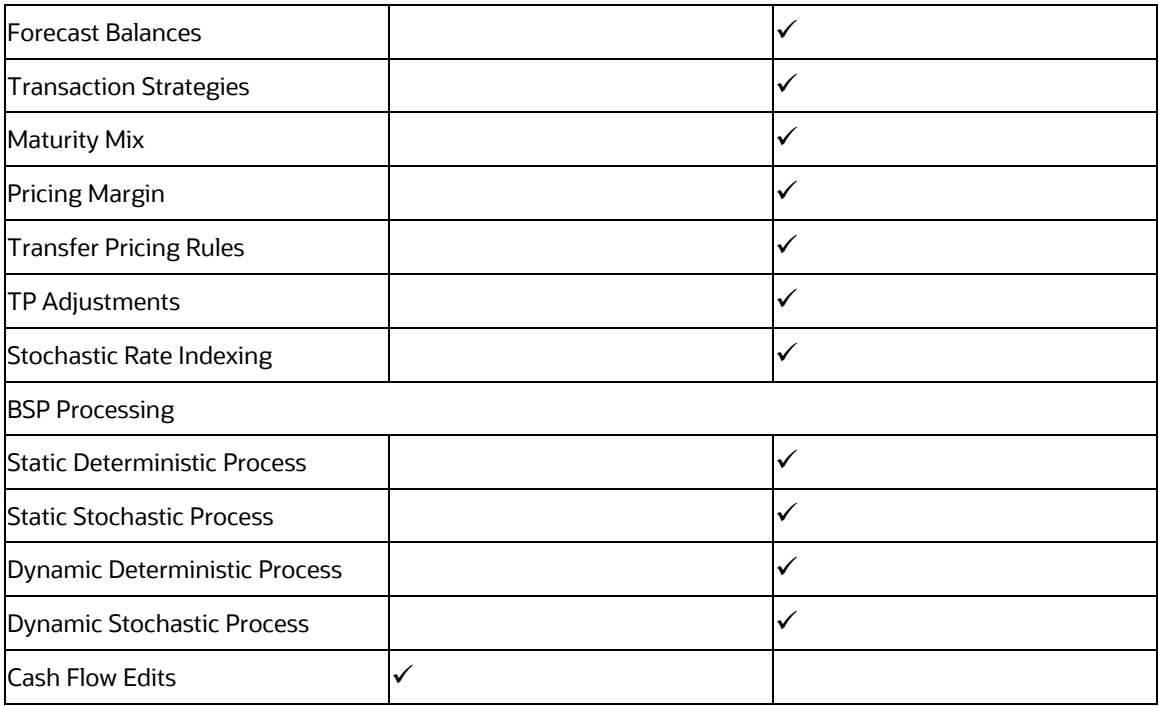

\* A future release (TBD) will expand visibility for many of these application object types, to provide visibility regardless of logged-in locale.

\*\* These object-types are visible across all languages because the Name and Descriptions are not stored in translation-compatible structures, which is different from the storage format for AAI objects like Dimension Management, Filters and Expressions.

# **27.3 C - Common Utilities and Scripts**

This chapter covers the following topics:

• [RMIPC.SH Script](#page-356-0)

## <span id="page-356-0"></span>**27.3.1 RMIPC.SH Script**

rmipc.sh script is a utility script that cleans up shared memory segments and semaphores for a given Unix User ID. This file will be present as part of every OFSAA application build and is available in the \$FIC\_HOME/ficdb/bin folder. Passing the User ID as a command line is optional. When it is not passed as a command line argument, the shell script will default the ID to that of the currently logged in Unix user. The script will first check for any running OFSAA processes (for example: BSP, FTP, PFT) before attempting to remove any shared memory segments or semaphores. If there are any running OFSAA processes, the script will not run.

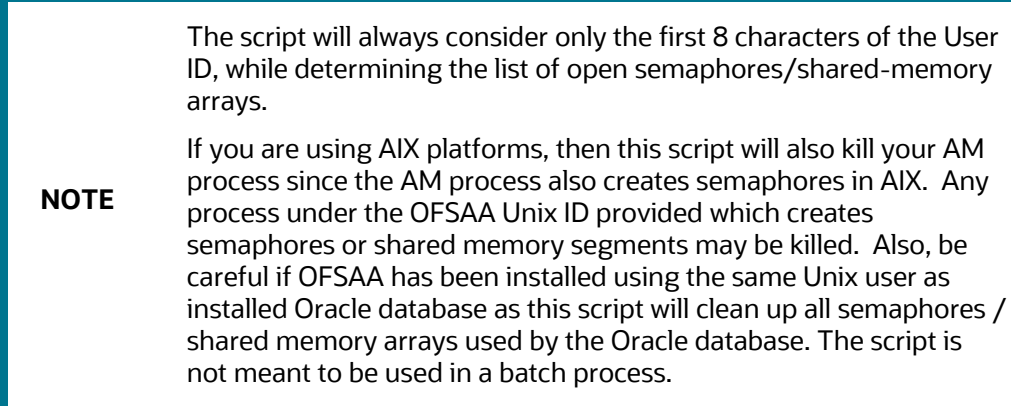

# **27.4 D - Standard Navigation Paths**

This appendix gives you information to navigate through the pages referred to in this guide.

## **27.4.1 Standard Navigation Paths**

Typical Oracle Financial Services Balance Sheet Planning navigation paths are shown in this table. Access all of these pages through the BSP Administrator or BSP Analyst responsibility.

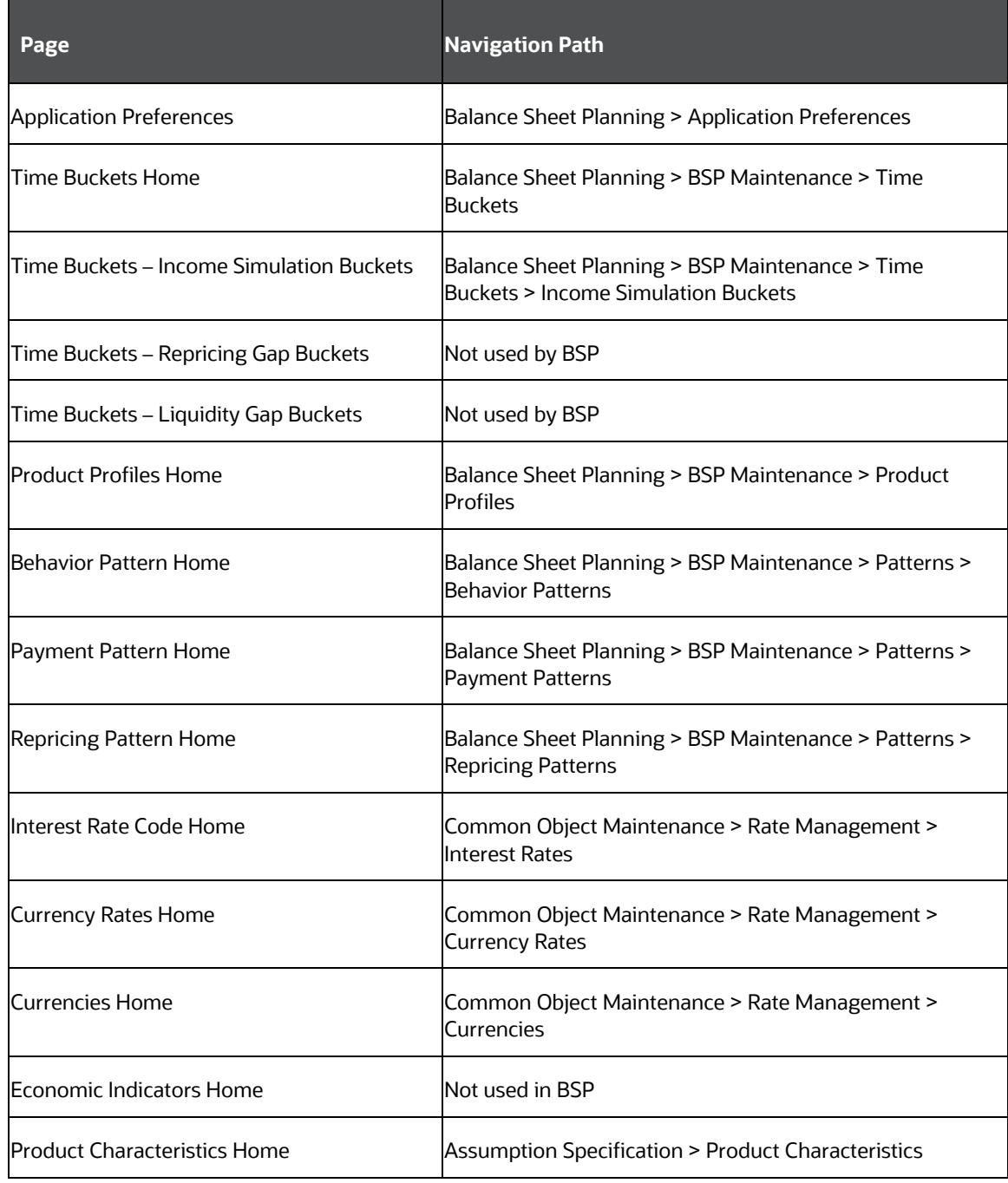

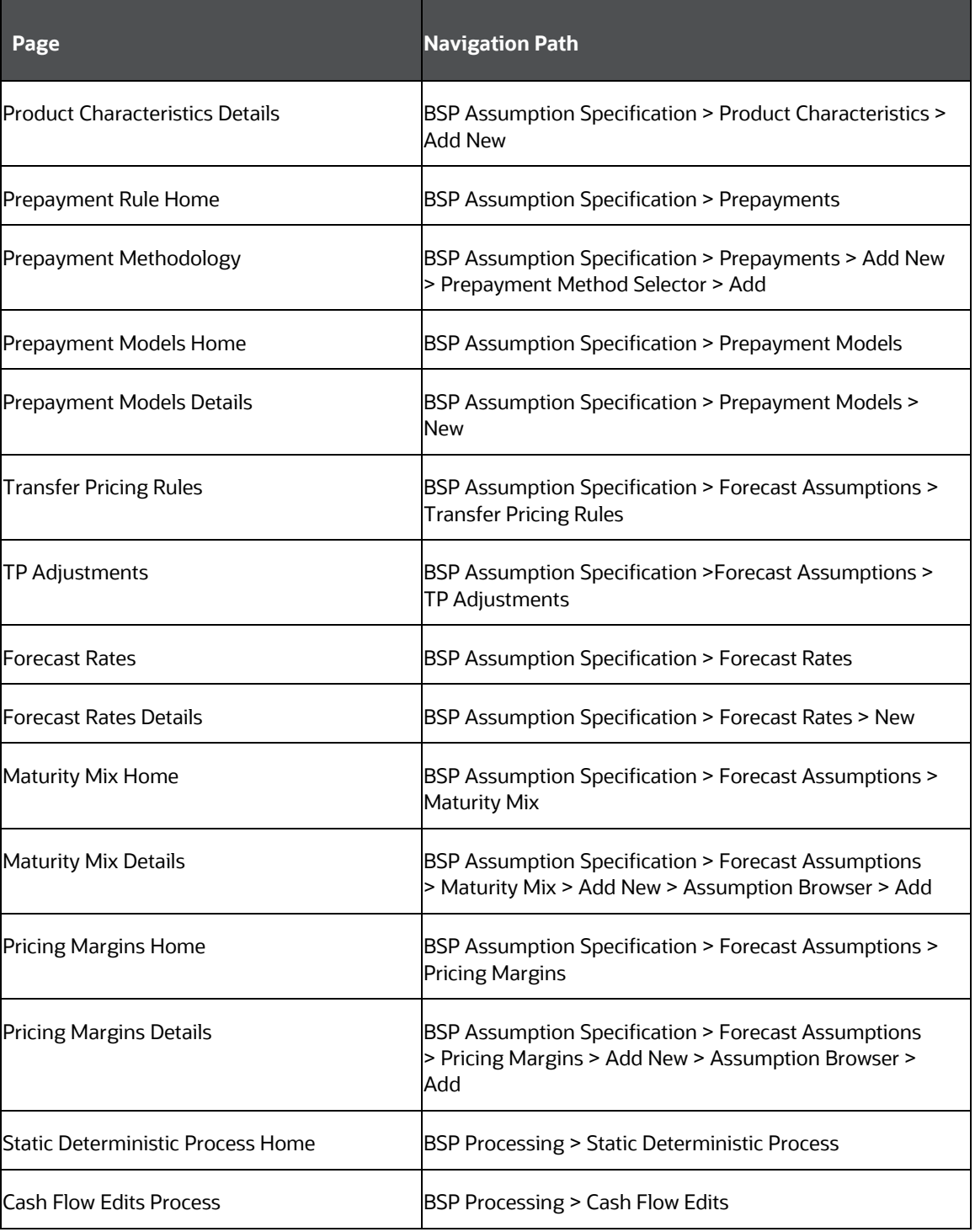

# **27.5 E - Export of Dimensions and Forecast Set Cash Flow Results**

This feature will enable user to export the dimensions and forecast set cash flow results into the CSV or TSV file. Following are the dimensions will be exported:

- Forecast set scenario
- Forecast set version
- Legal entity
- Leg type
- Result type
- Financial elements
- Currency
- Planning center
- Planning product

#### **Configuration File:**

The configuration file "bsp\_forecastset\_export.properties" available under <FIC\_DB>/conf folder. This file will be used for configuring the following details:

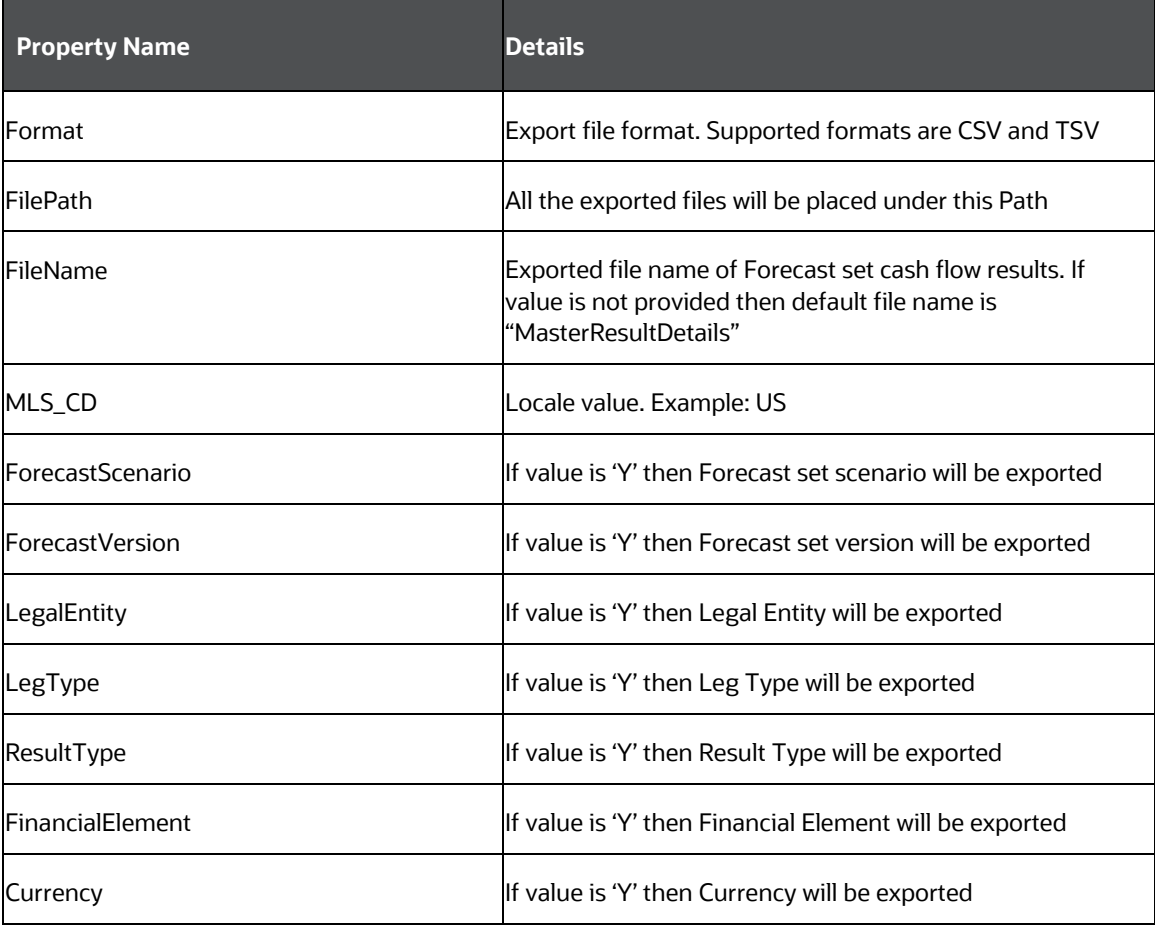
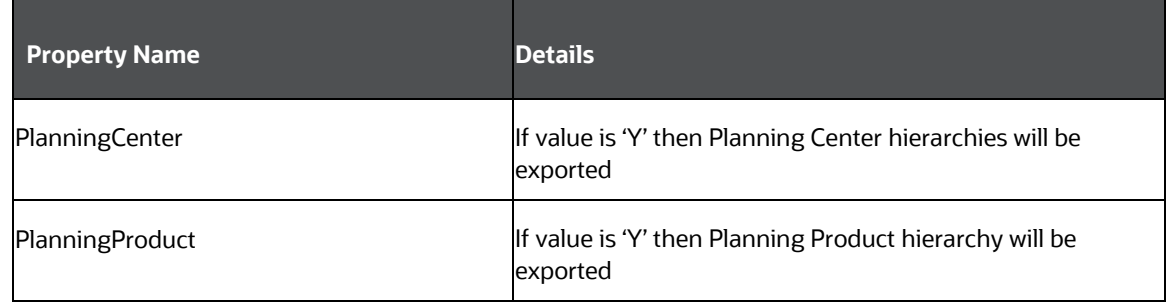

# **Export:**

The shell script file "bsp\_forecastset\_export.sh" is available under the <FIC\_DB>/bin folder. This file can be executed for exporting the dimensions and forecast set cash flow results. This shell script file can be executed directly from putty session or creating ICC batch in the application.

**1.** Execution from Putty session:

Navigate to <fic\_db>/bin folder and execute the following statements

./bsp\_forecastset\_export.sh <infodom name> <forecast\_set\_id>

Example: ./bsp\_forecastset\_export.sh OFSBSPINFO 200275

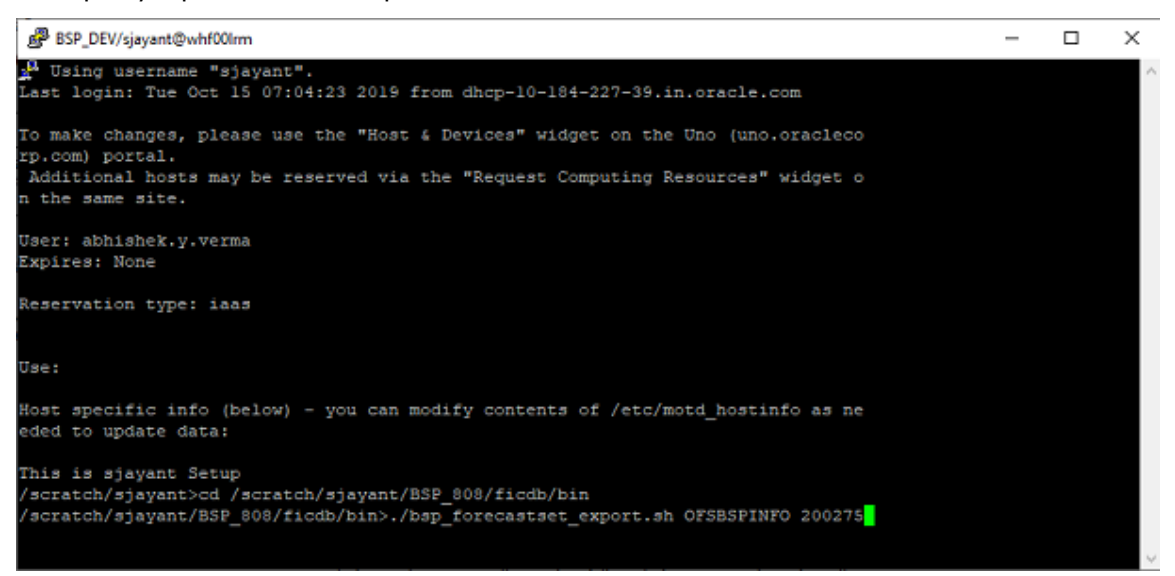

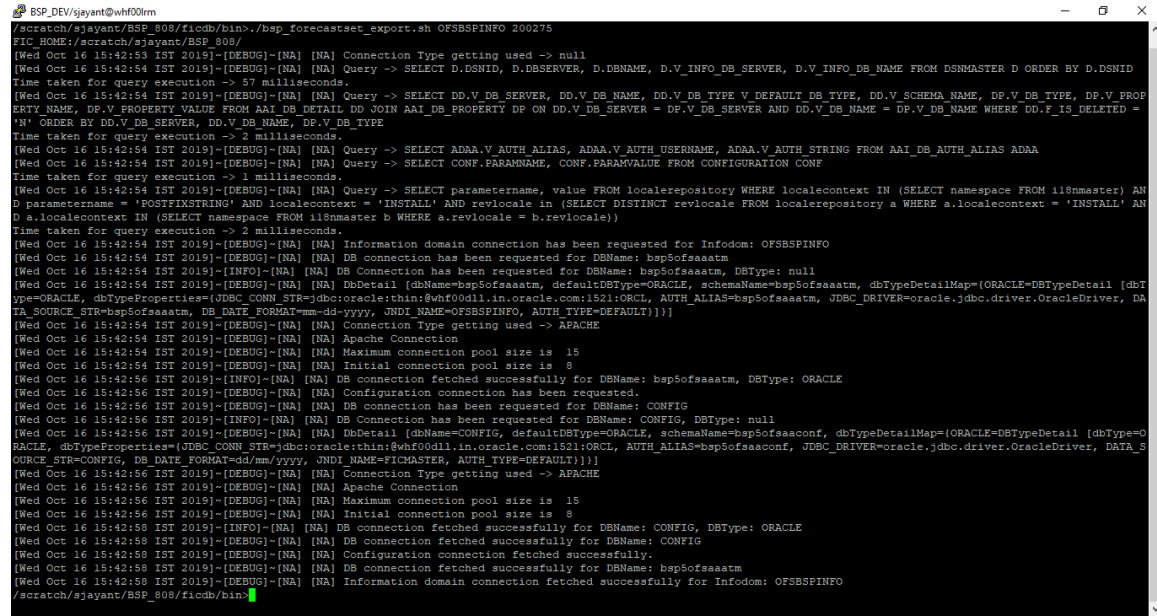

**2.** Execution using ICC batch:

Batch Creation:

**a.** Navigate to Common Object Maintenance > Operations > Batch Maintenance screen and click on "Add" link for adding the new batch definition.

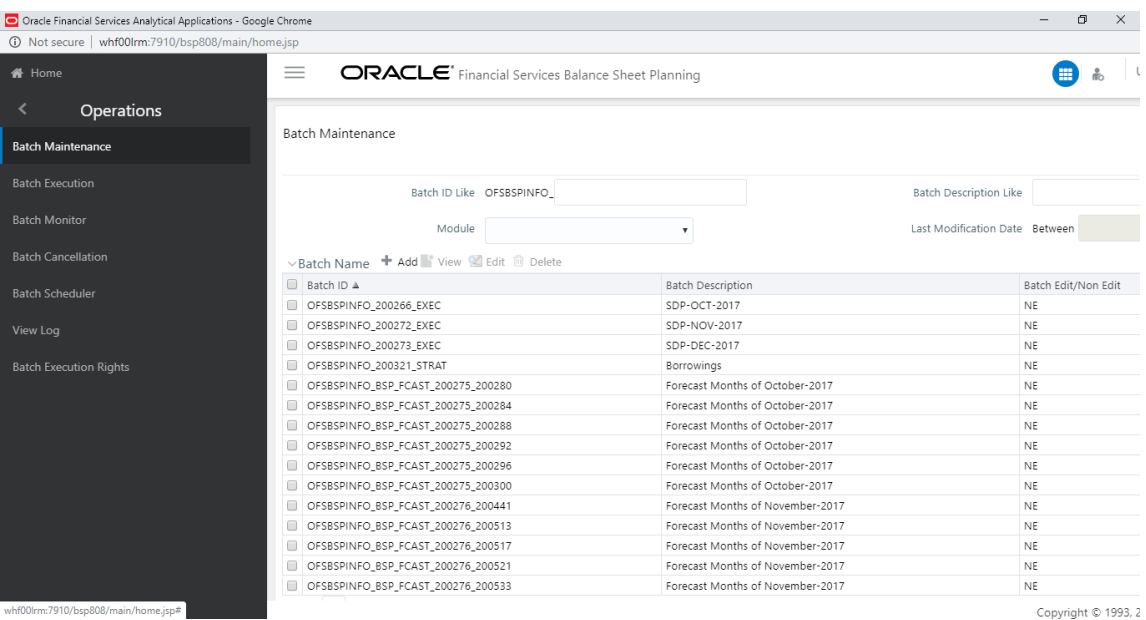

**b.** Provide the all necessary details in the "Batch Maintenance" popup screen and click on save button.

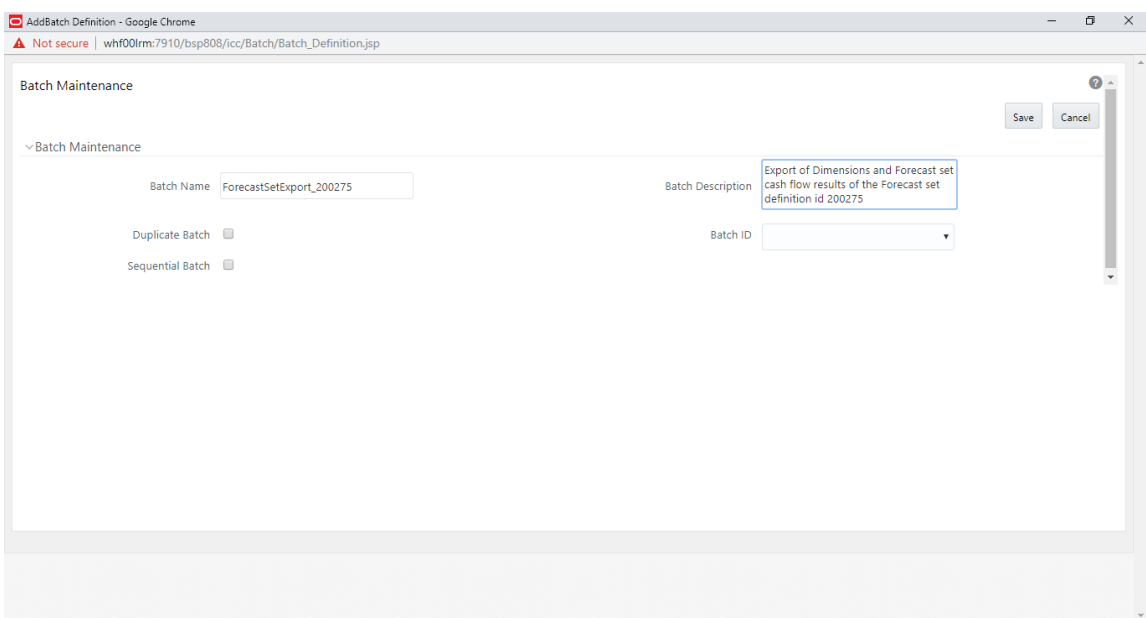

# **c.** Select the new batch definition in the "Batch Name" grid.

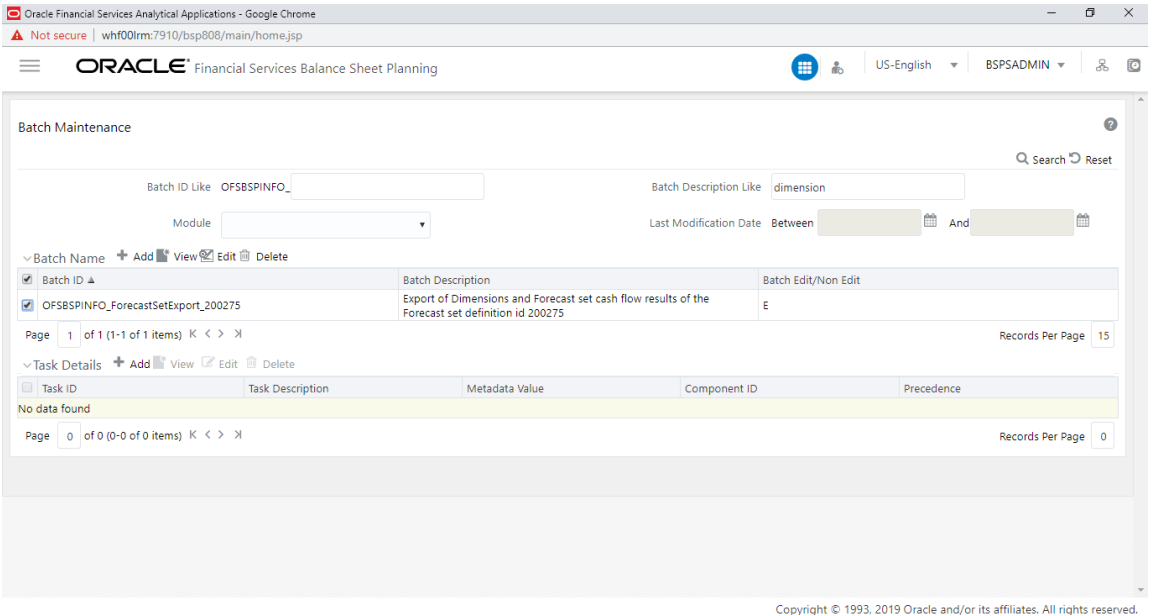

**d.** Click on "Add" link in the "Tasks Details" grid for adding the task details. Provide the following details in the "Task Definition" popup screen and click on save button.

# Components: RUN EXECUTABLE

Executable: bsp\_forecastset\_export.sh,<Infodom Name>,<Forecast set id>

Example: bsp\_forecastset\_export.sh,OFSBSPINFO,200275

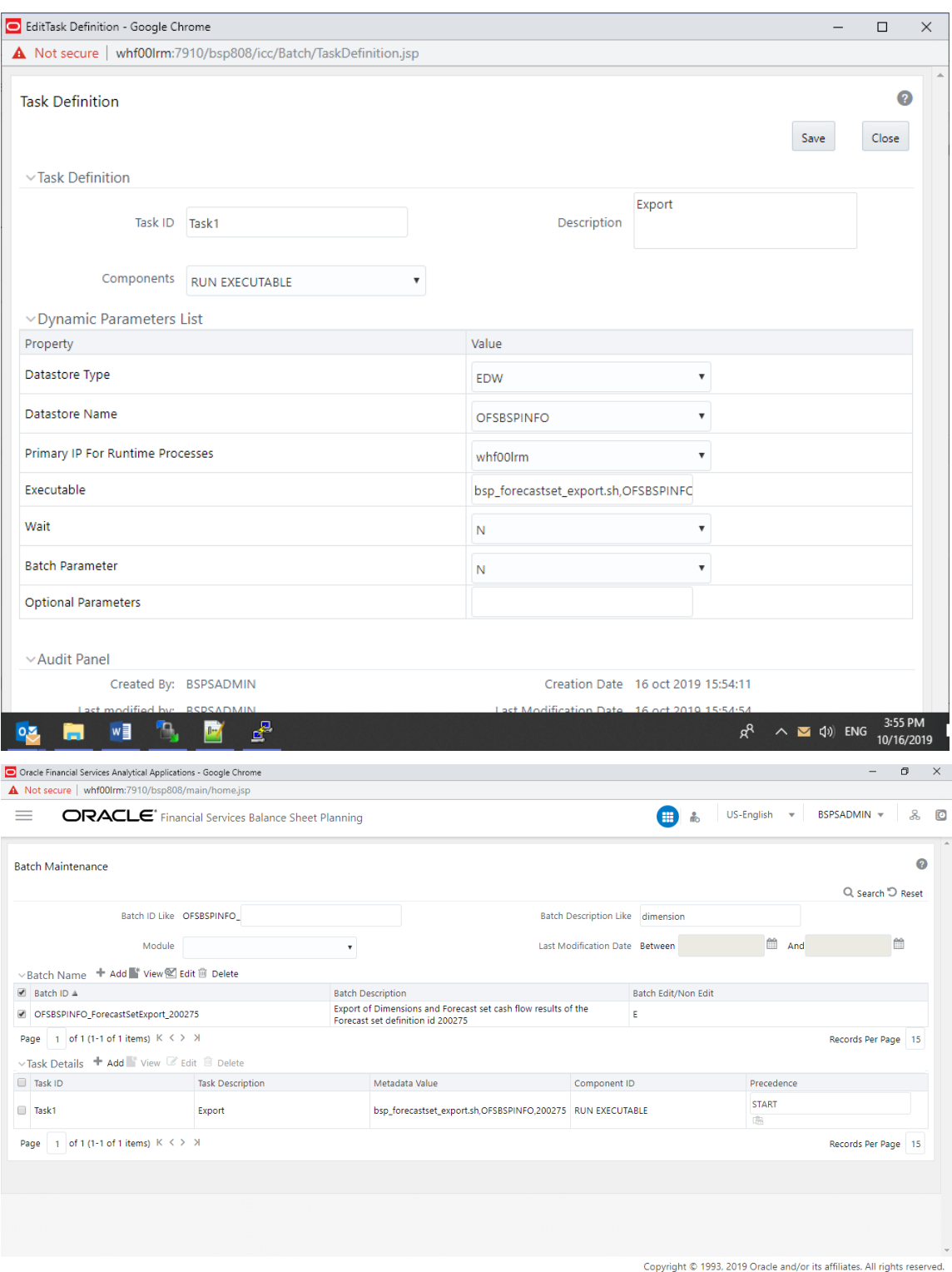

# **Batch Execution:**

**e.** Navigate to Common Object Maintenance > Operations > Batch Execution screen. Select the new batch definition in "Batch Details" grid and also provide date and click on "Execute Batch" button for executing the batch.

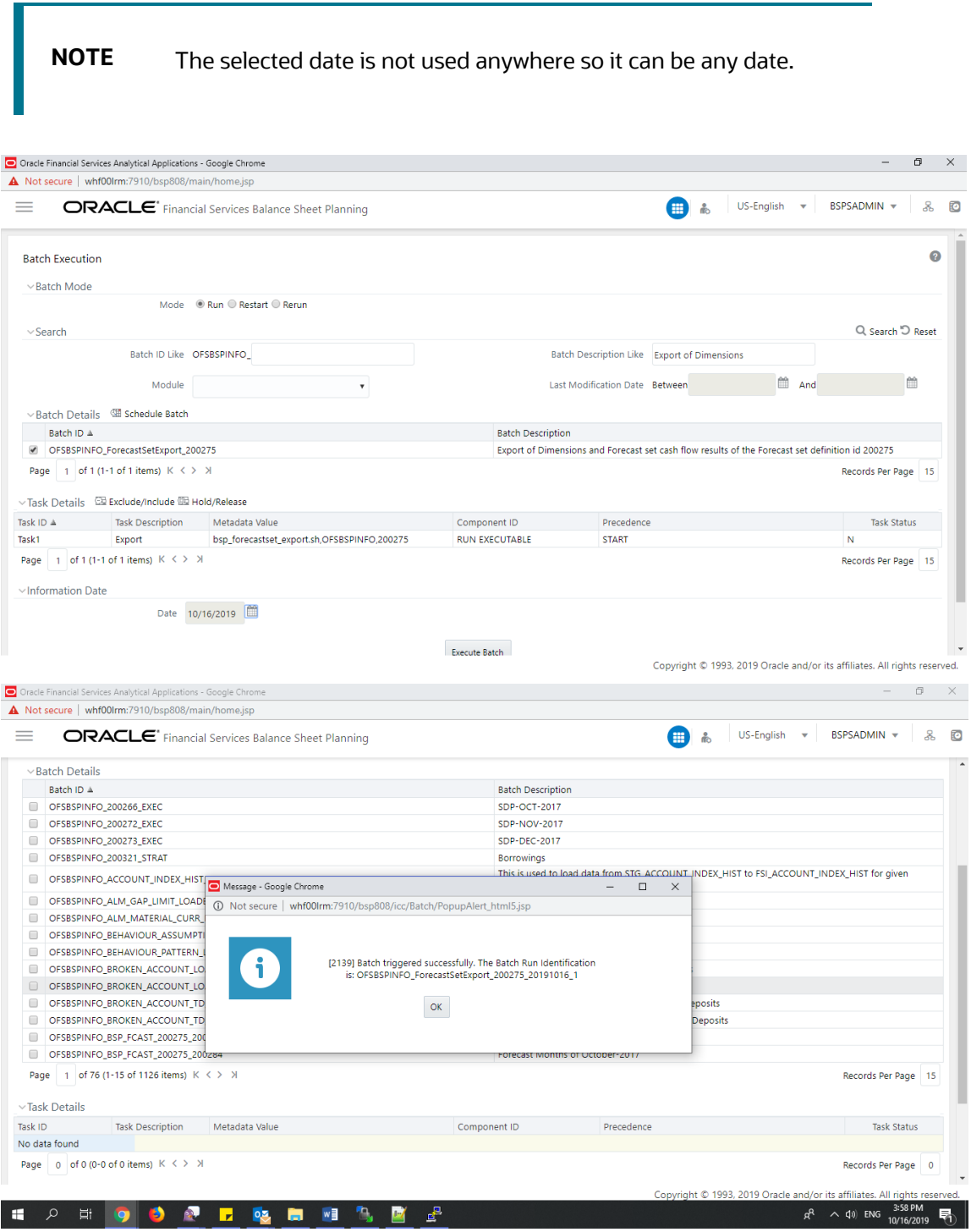

This batch execution will export the dimensions and forecast set cash flow results.

**NOTE** <ftpshare>/logs/bsp\_export\_log.log file can be referred for detailed log information's.

# **27.6 F - Oracle BSP Error Messages**

Error Messages in this appendix apply generally to OFSAA Cash Flow Engine processes. Some errors in this appendix could never be generated by BSP.

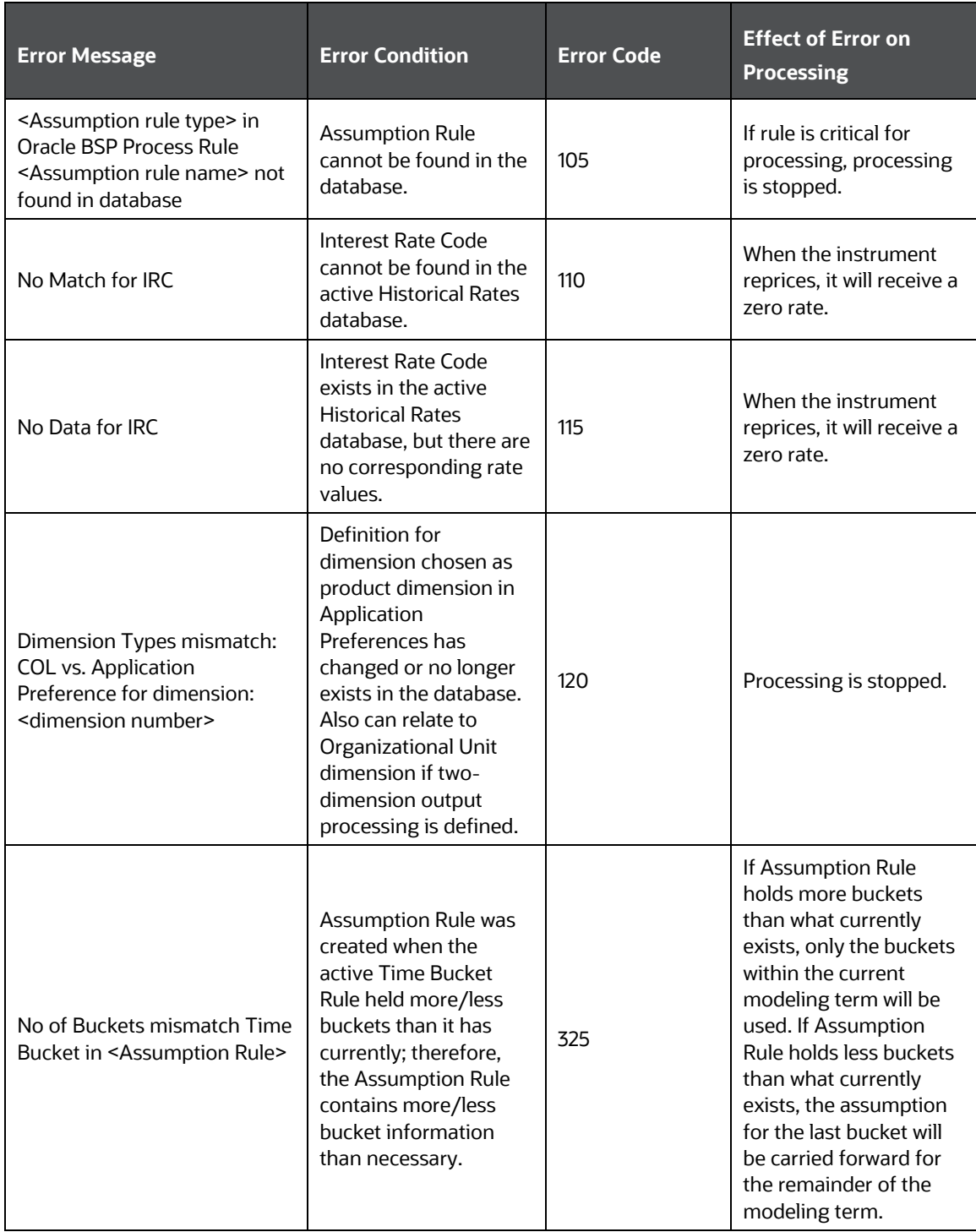

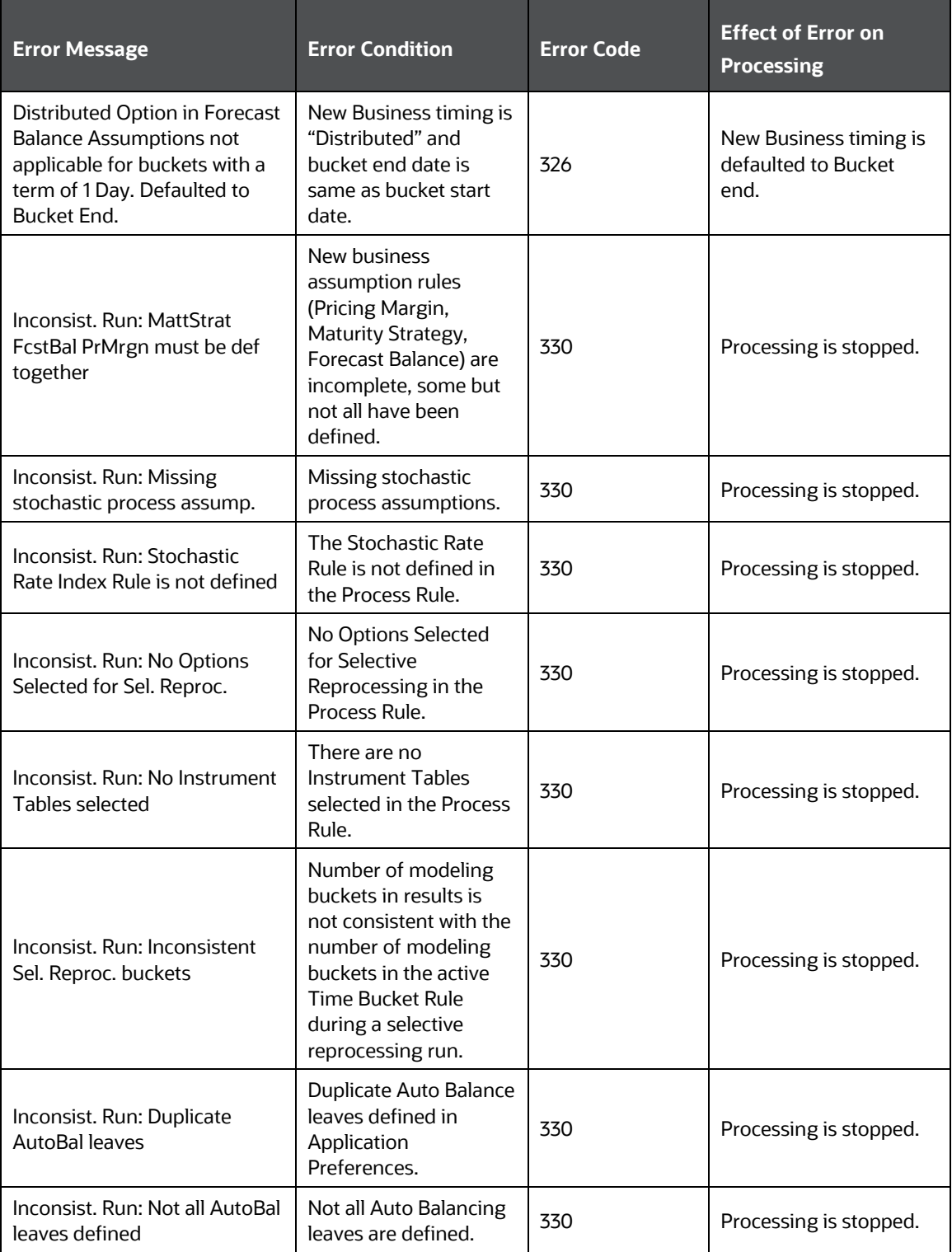

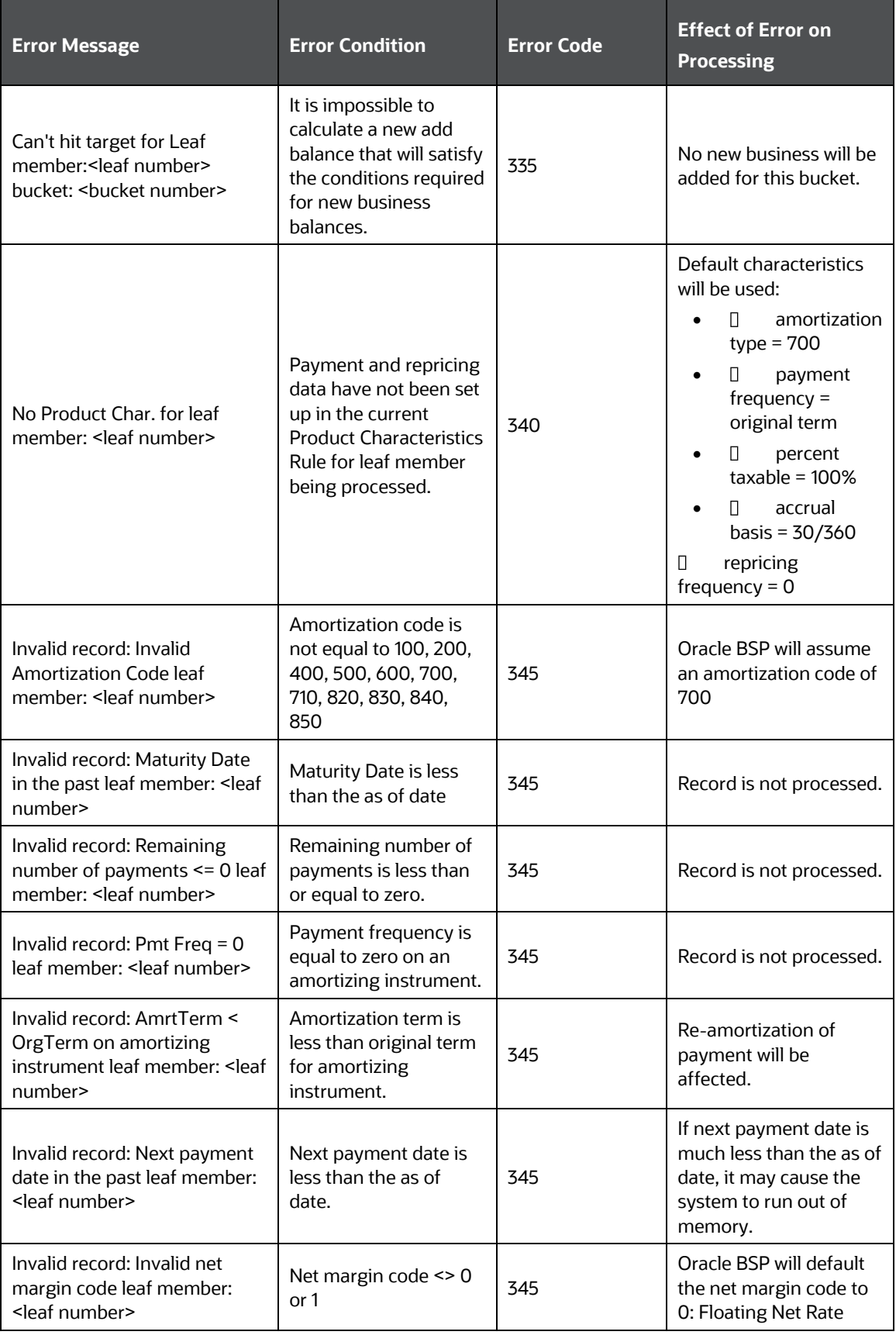

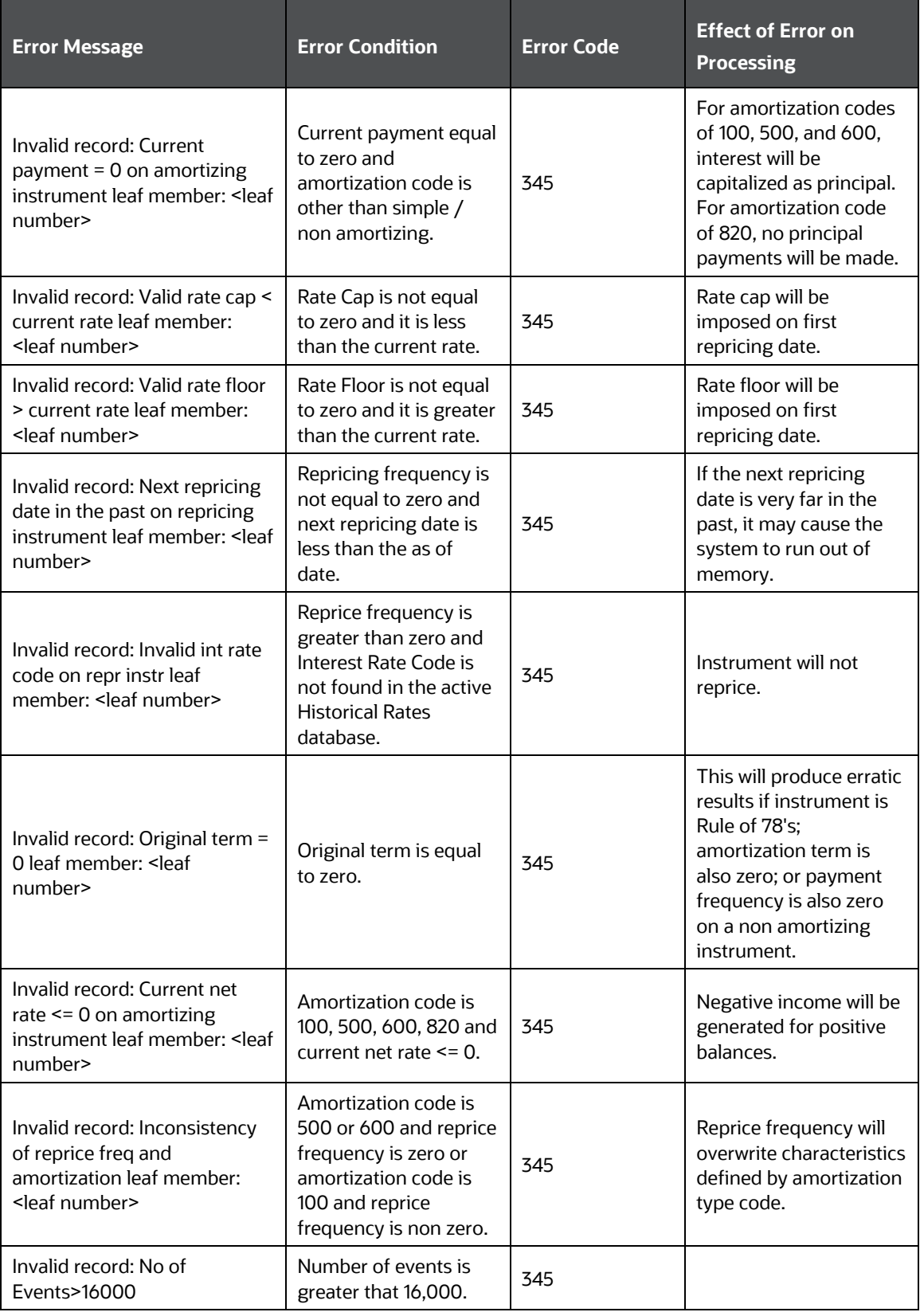

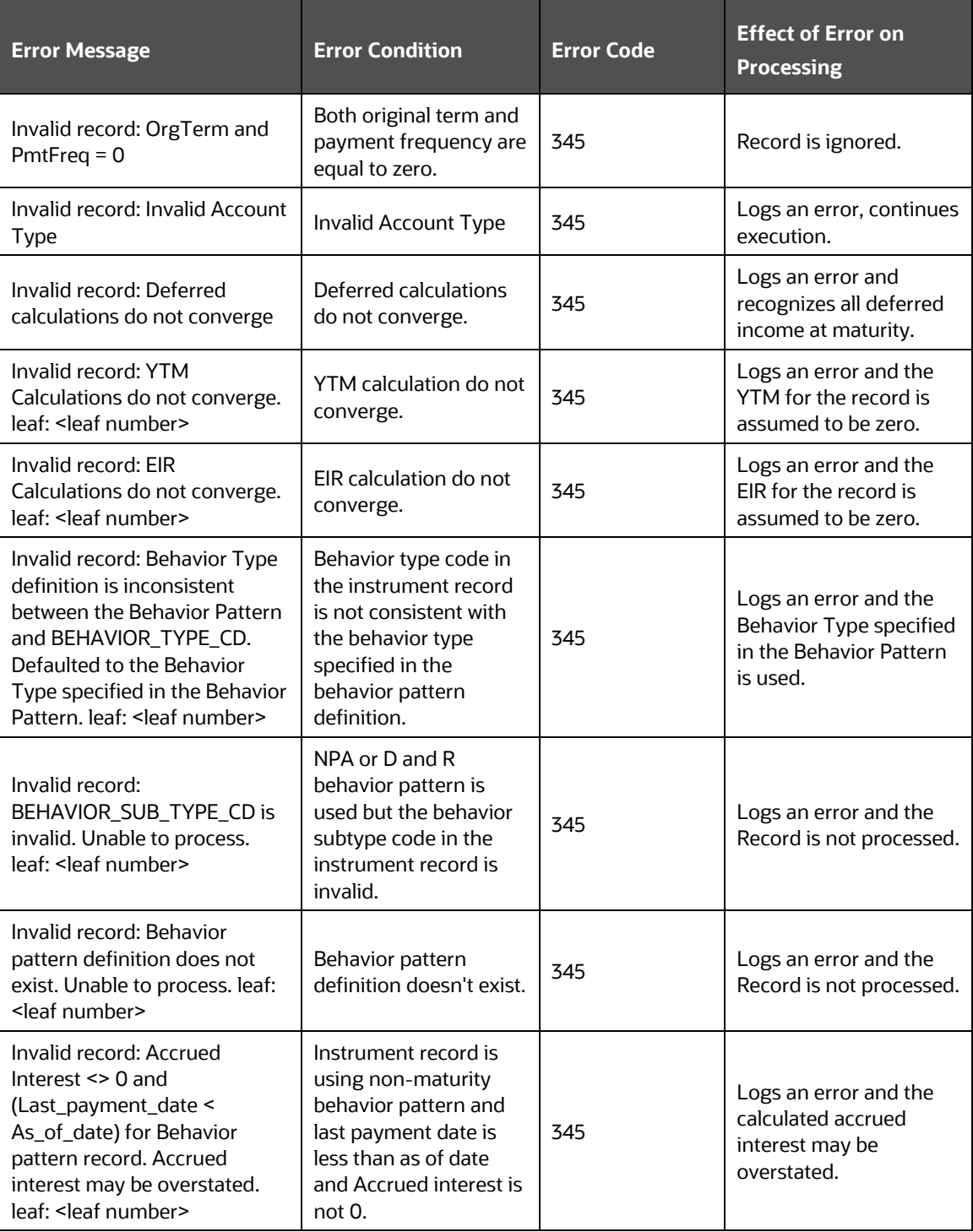

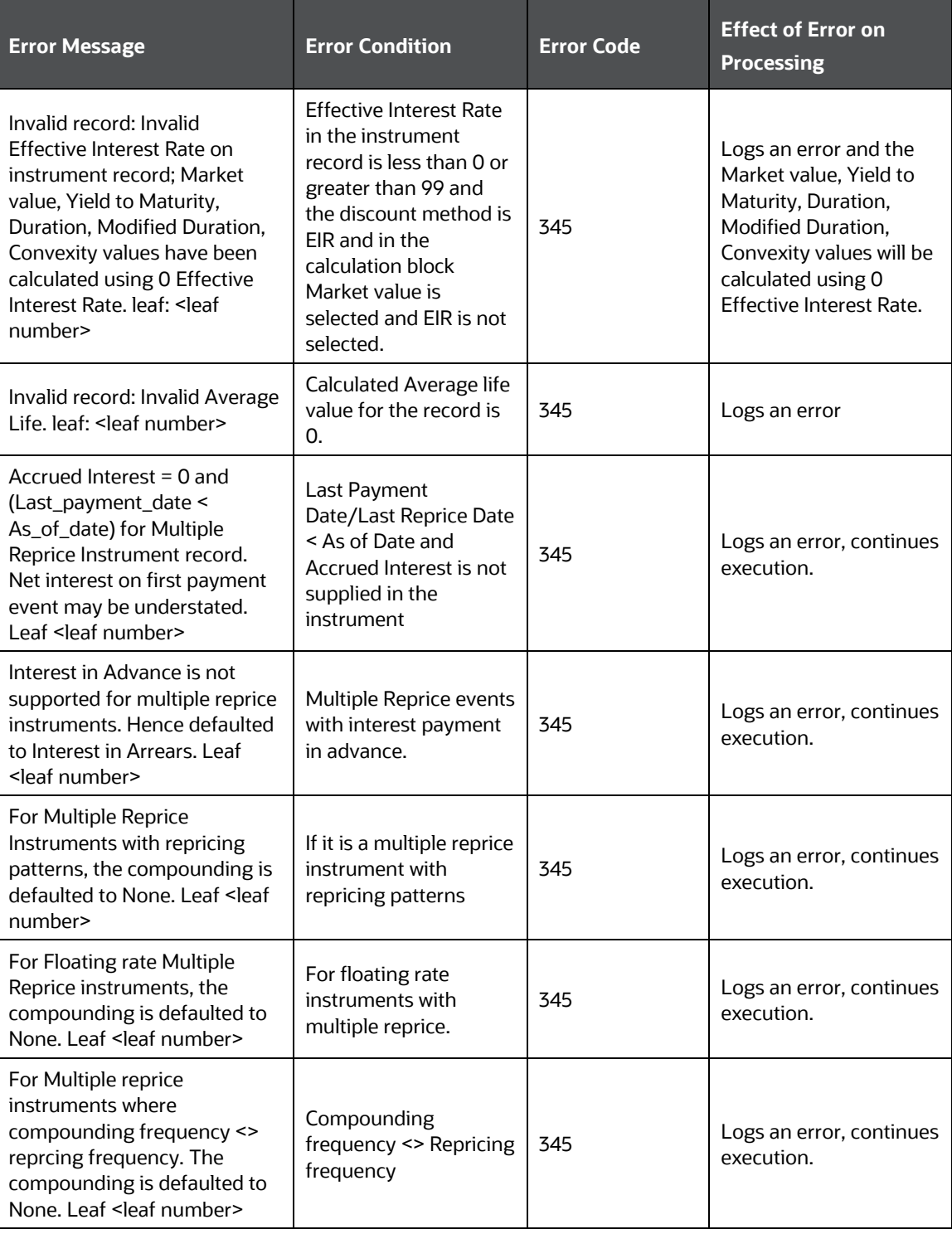

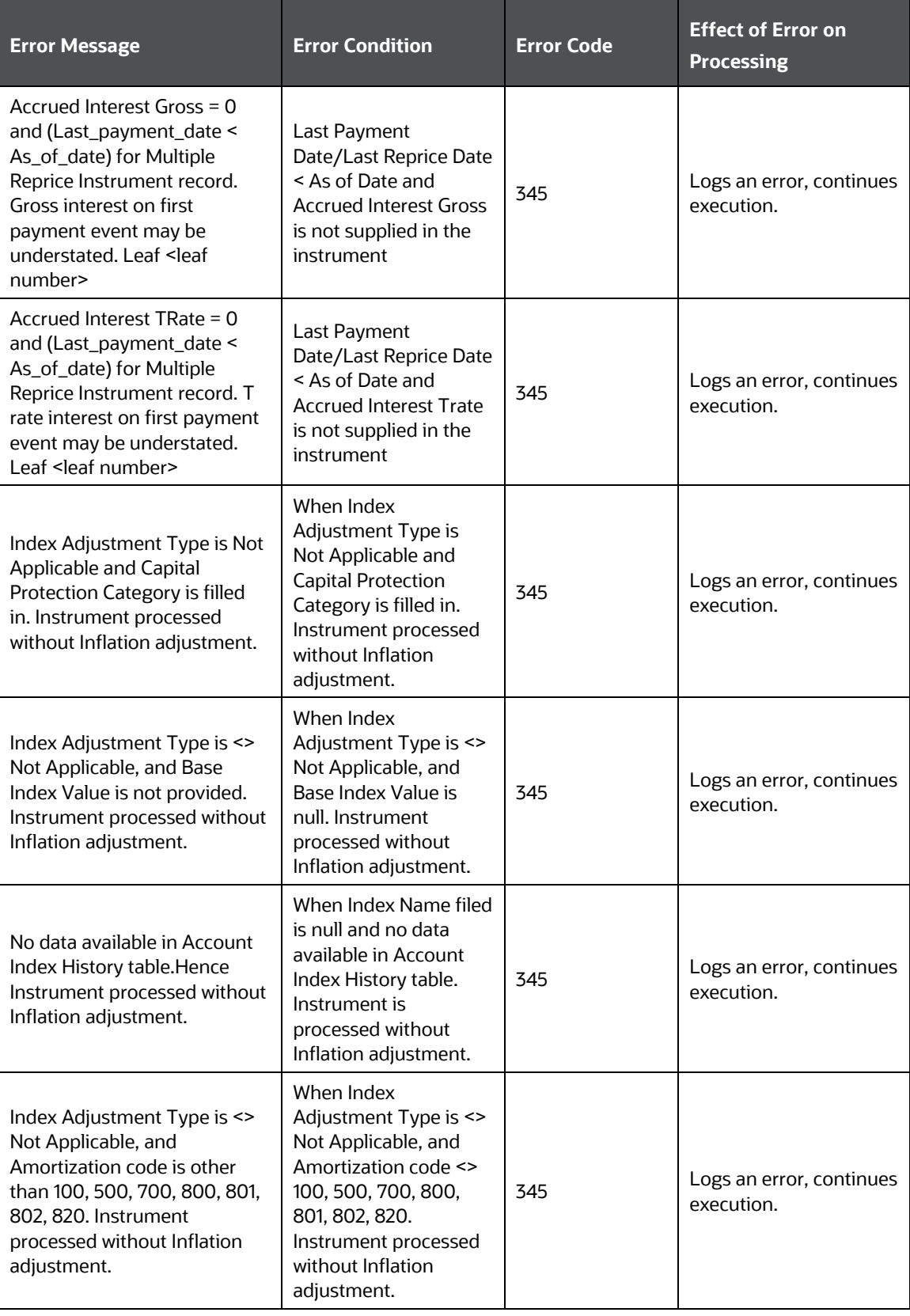

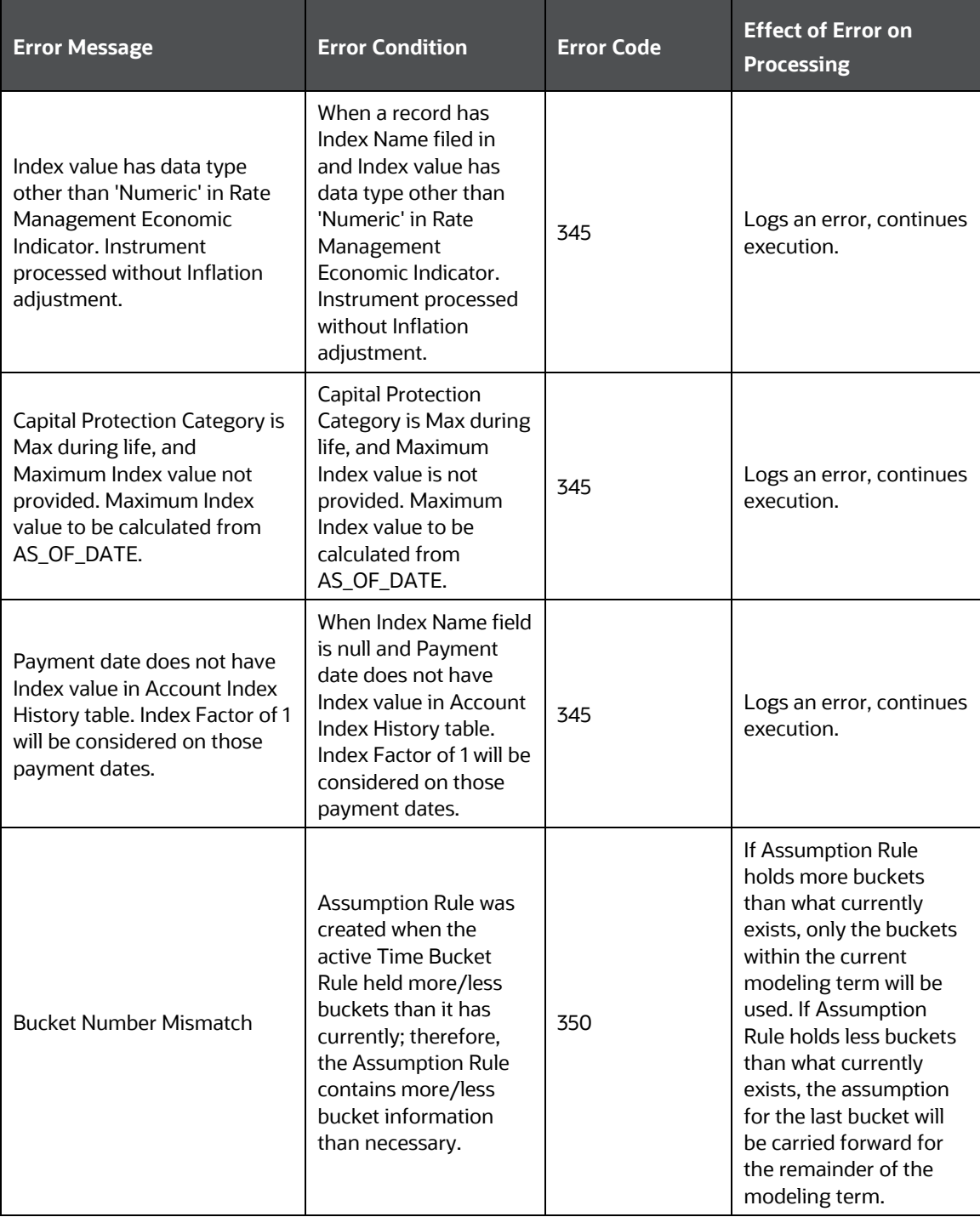

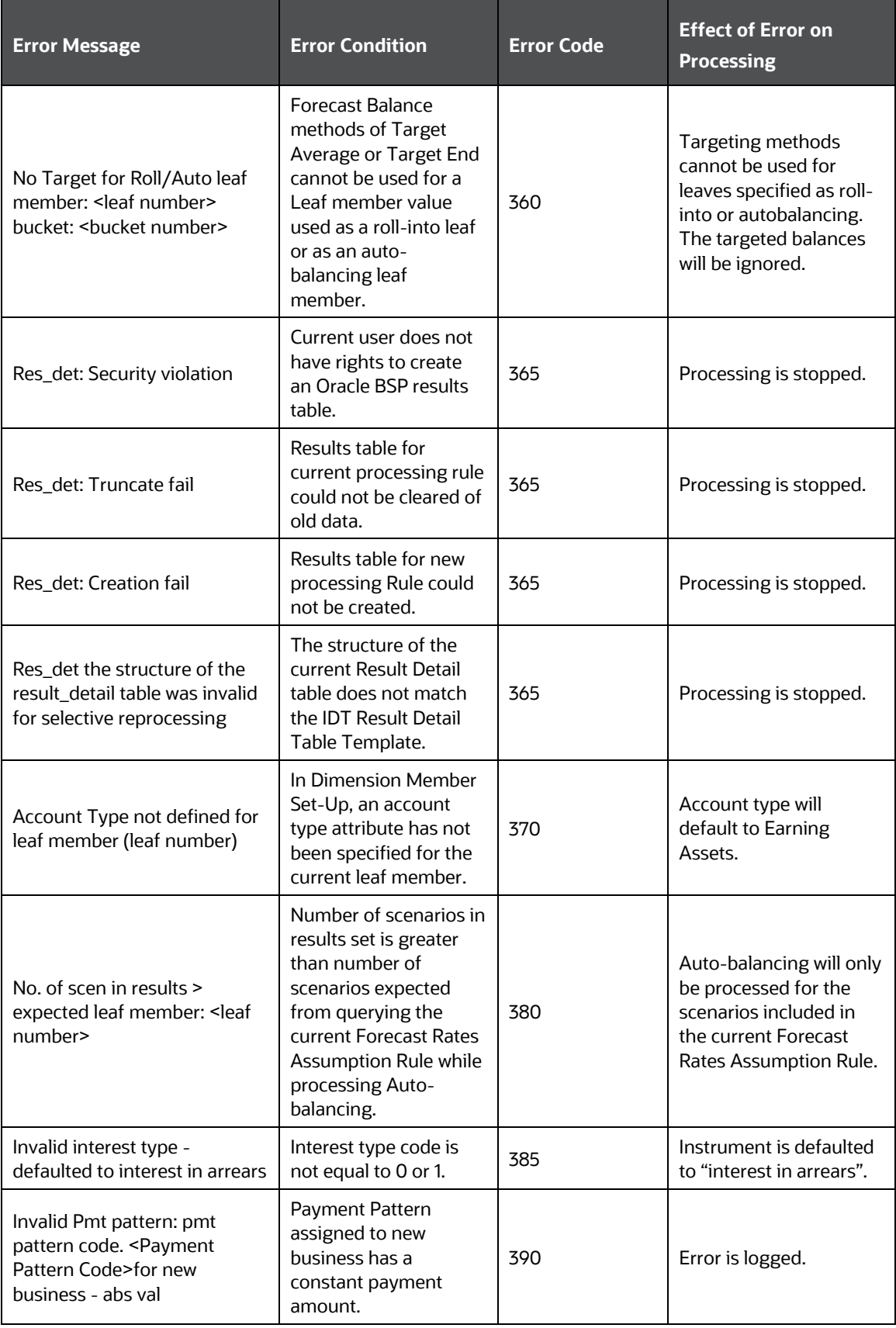

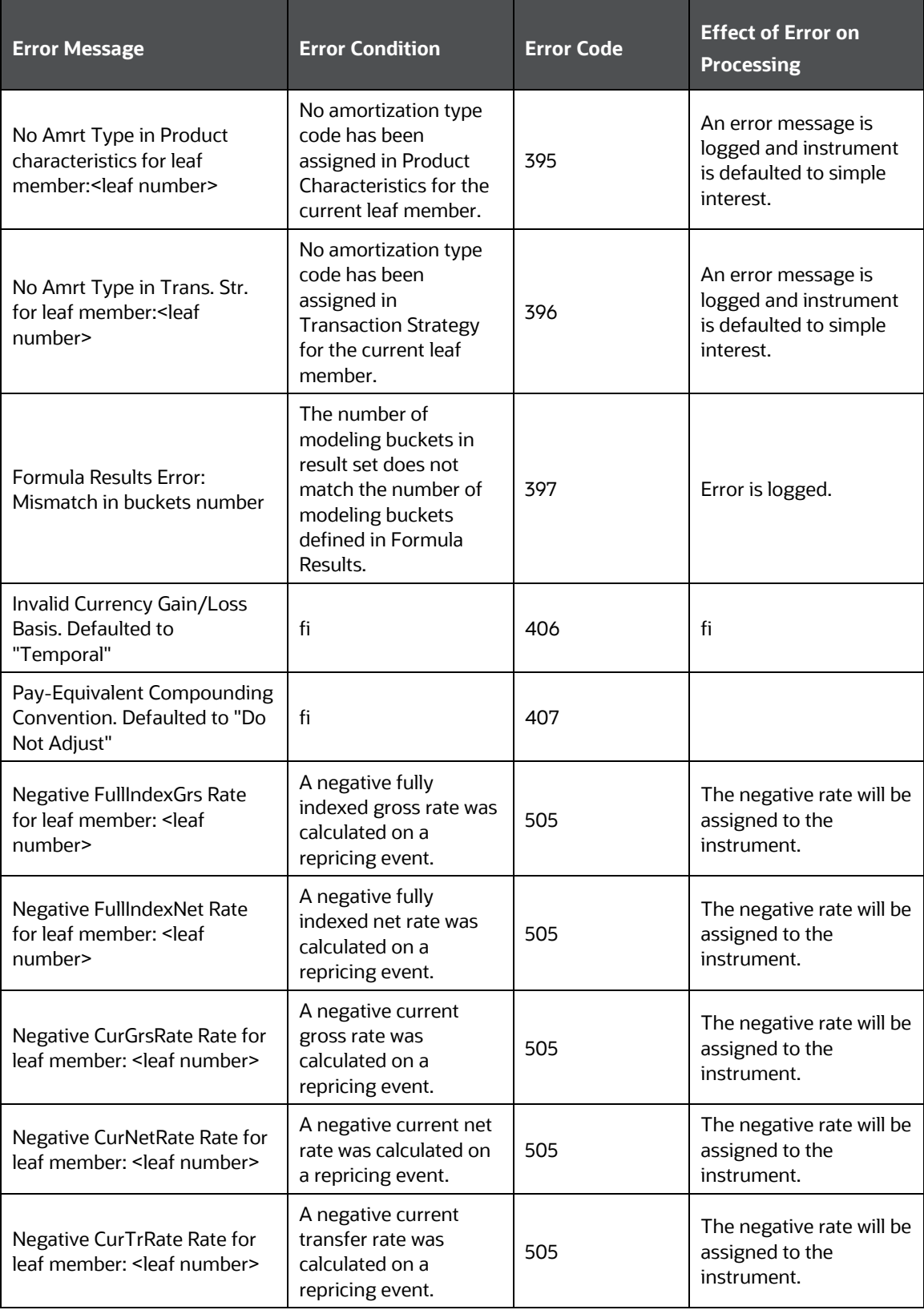

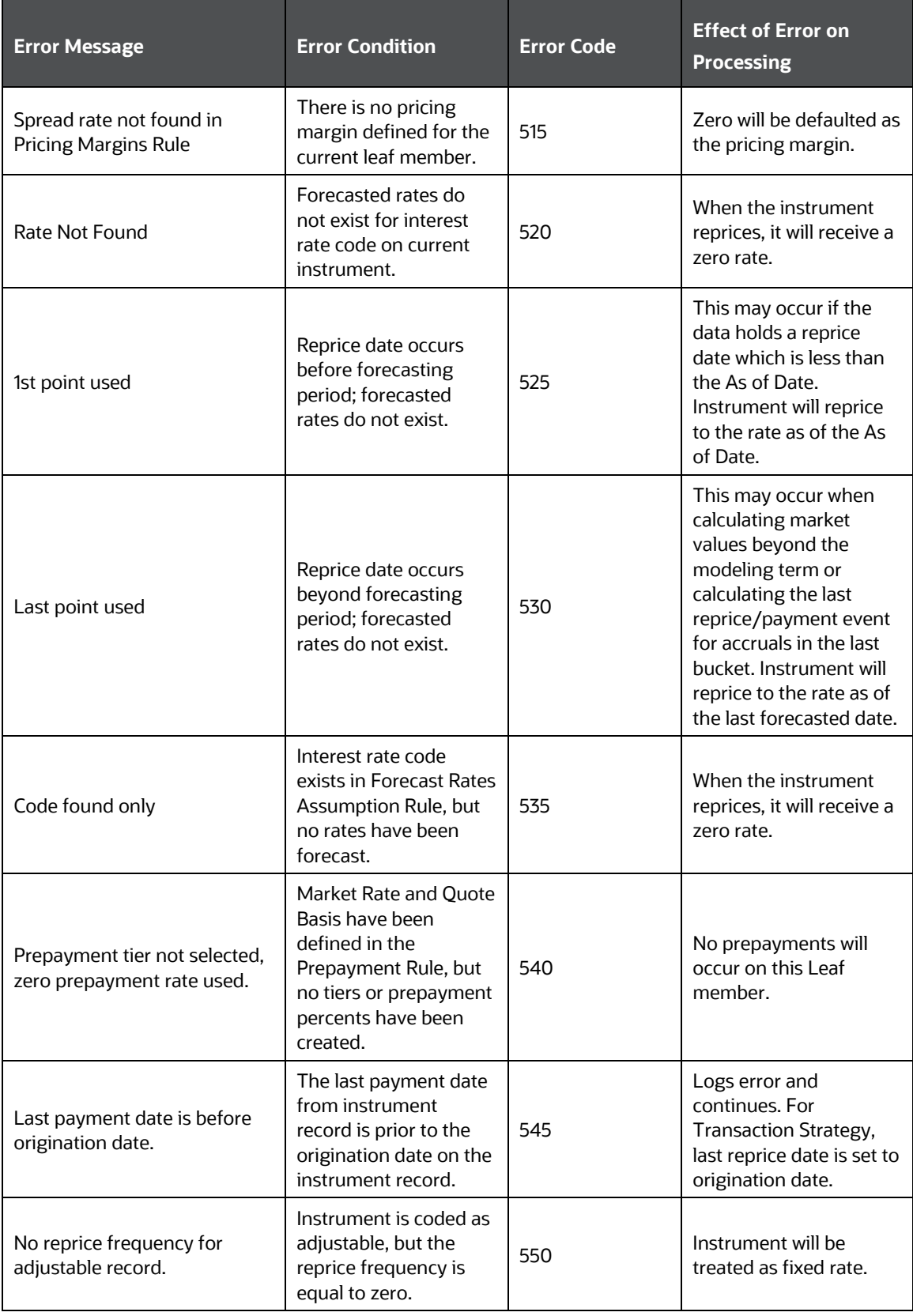

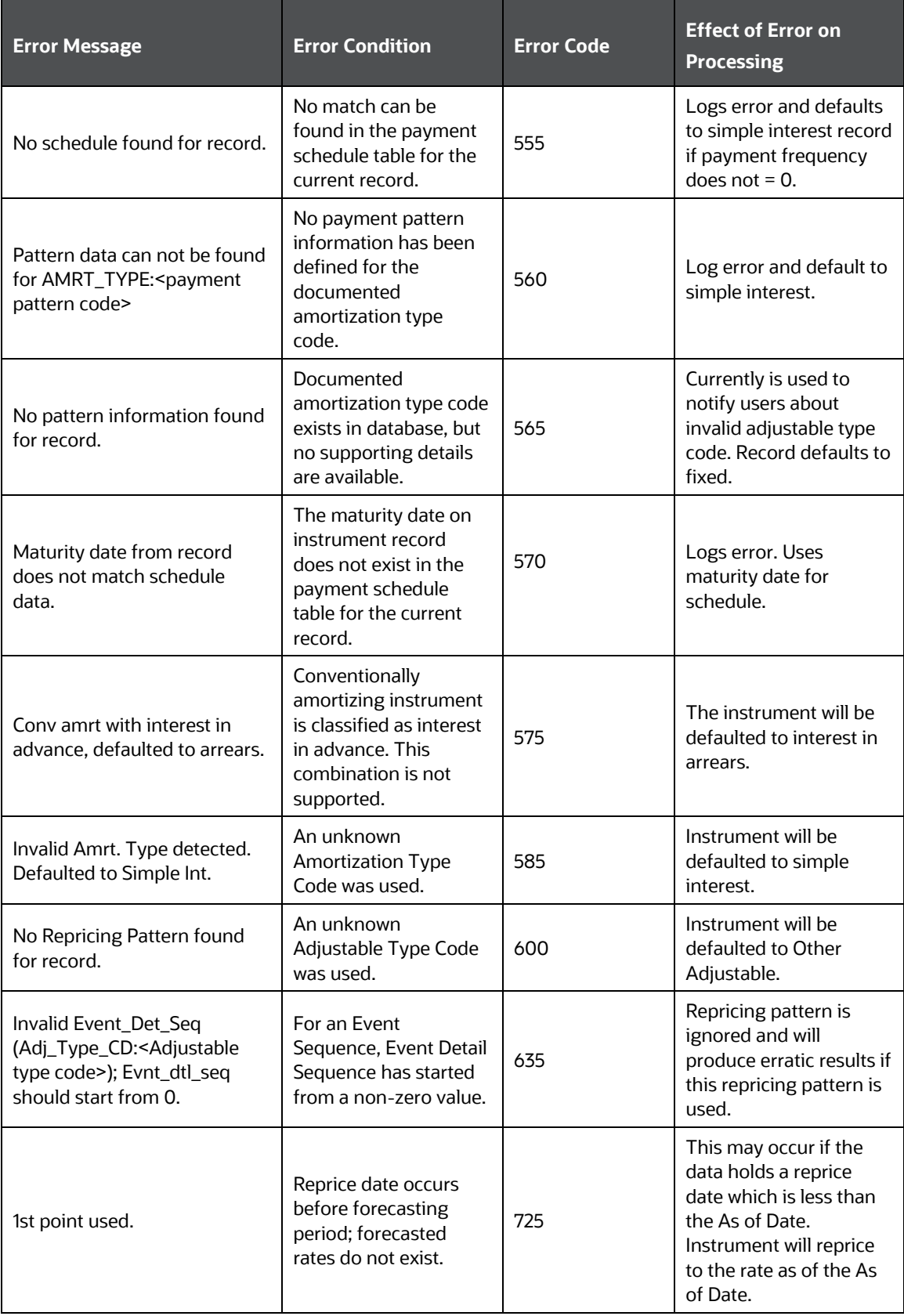

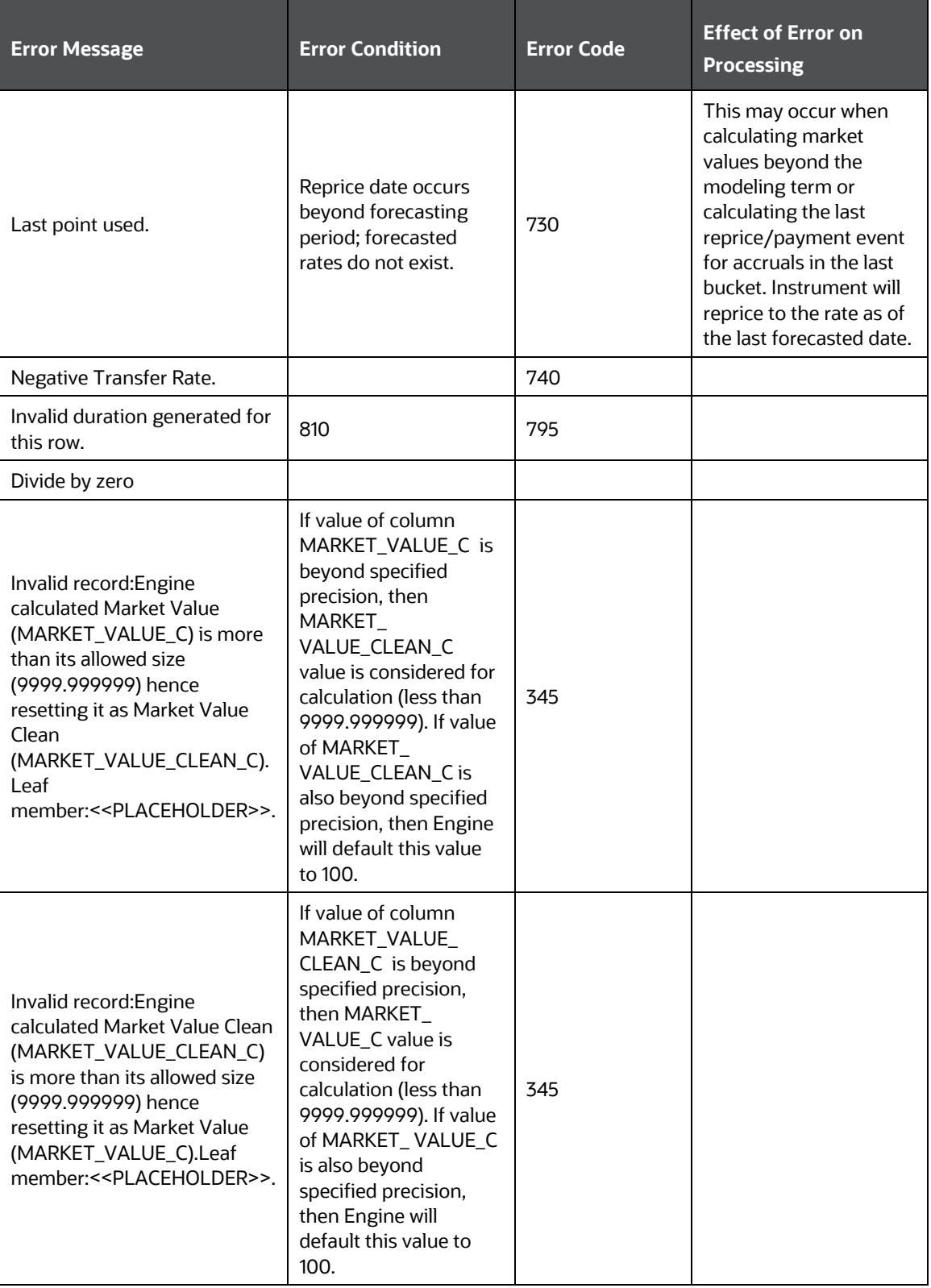

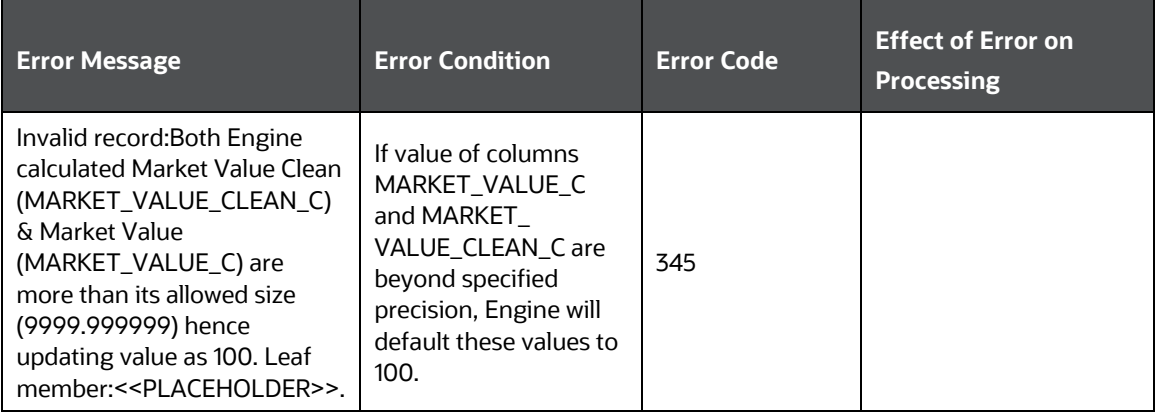

# **27.7 G - Glossary**

# Aggregation

To summarize detailed instruments to a table in the database which can be used for faster processing in BSP.

# Answers

Answers is the OBIEE (Oracle Business Intelligence Enterprise Edition), ad-hoc reporting tool.

# As of Date

Date at which the data is current

# Asset/Liability Management Committee

The Asset/Liability Management Committee (or ALCO) is an organization within a financial institution whose charter is to manage interest rate and liquidity risk.

# At-Risk Period

The time horizon for Value-at-Risk, such as the difference between the time in the future when we evaluate a portfolio loss and the As of Date.

# Base Rates

Section in Oracle Balance Sheet Planning that stores the interest rates associated with the data As-of-Date.

# Basis Points

1/100th of a percent (abbreviated as "bps")

# Cash Flow Instrument Table

An instrument table that contains all of the OFSAA cash flow columns required by the cash flow engine.

# Cash Flow Column

Column in an instrument table used by the OFSAA cash flow engine to perform cash flow analysis on a record.

# CPR

Constant Prepayment Rate (CPR) is a measure of an annualized prepayment rate.

# Credit Risk

The risk that a loan holder will be unable to repay any portion of the loan.

# Current Rate Risk Profit

Component of funding center rate risk results attributed to current mismatches of assets and liabilities.

# Data Filter Rule

Data Filters are used to define which data should go into a processing run.

## Data Input Helper

A pop-up dialogue that facilitates the definition of a series of input values (dates or numbers) by allowing several methods for defining structured patterns in the data.

# DDA

Demand Deposit Account. An example of a DDA is a checking account.

#### De-annualize

To compute the monthly equivalent rate of an annual rate.

# Duration

Duration is the rate of market value change with respect to discount rate changes. It is a measure of market value sensitivity: the lower the value, the less sensitive the market value to changes in interest rates.

# Embedded Rate Risk Profit

Portion of funding center rate risk result attributed to prior rate bets.

## Funding Center

Area in a financial institution that receives the transfer pricing charge and credit for funds.

## Funds Transfer Pricing

A method for valuing all sources and uses of funds for a balance sheet.

## General Ledger

The main data source that defines an institution's financial reality. The General Ledger reflects all accounting entries.

#### Grid

A logical grouping of cells often surrounded by scroll bars.

## Hierarchy

Hierarchical structure for dimension members in OFS applications (Examples: organizational and product type)

## Historical Rates Table

OFSAA repository for all historical actual interest rates.

# Instrument

Synonymous with an account record or an individual contract.

#### Instrument Table

A type of table contained in the OFSAA database used to store account level information

#### Instrument Records

Rows in the OFSAA database that carry transaction account level information (Example: deposit account by deposit account)

## Interest Rate Code

User defined code to reference a yield curve or single rate index for historical analysis, transfer pricing, and interest rate forecasting purposes.

#### Last Repricing Date

Date the rate last changed for an adjustable rate instrument and the origination date for a fixed rate instrument.

# Leaf Fields

OFSAA database fields used to define hierarchical segmentations of data. They also draw a relationship between the instrument data and the General Ledger data in Ledger/Stat. Also known as key dimensions

# Leaf Values

Specific numeric values that make up the Leaf Fields. These are dimension members that can never be used as parent nodes on a hierarchy. The fact data should always be populated with dimension member - leaf values only.

# Ledger Stat

Table in the OFSAA database that stores all General Ledger as well as statistical information for current and historical periods.

#### Liquidity Premiums

A charge levied on a long-term instrument to compensate for illiquidity of the funds.

## Log in

To access the programs and database of any OFSAA application by providing a valid user name and password.

#### Long Run Rate

One of the user-input parameters of the Vasicek (discrete-time) term structure model; represents the equilibrium value of the one-month annually compounded rate.

# Market Price of Risk

In financial economics theory the market price of risk is a measure of inter-temporal risk-aversion of the aggregate investor; for example, a high market price of risk during some future period means that investors will be more risk-averse, and that rates for that term should be higher to compensate for this risk; in practical terms, the market price of risk is the "plug" that makes the risk-neutral rates price risk-free bonds correctly.

# Market Value

In Monte Carlo, average of the (scenario specific) present values. In deterministic processing, it is the present value of the cash flows of the specific scenario.

# Matched Rate Transfer Pricing

Method of Transfer Pricing where all accounts have transfer rates that reflect their specific maturity and repricing characteristics.

## Matched Spread

The interest profit margin for any account, measured as the Note Rate minus the Transfer Rate for asset accounts and the Transfer Rate minus the Note Rate for Liability and Equity accounts.

#### Monthly Rate

Yield on a loan contracted at the beginning of a month for a period of one month assuming a continuous compounding basis; the monthly rate is a function of time and scenario; the Rate Generator also computes rates for a different term than a month.

#### Next Repricing Term

Repricing frequency for an adjustable rate instrument and the original term to maturity for a fixed rate instrument.

#### Oracle Balance Sheet Planning

BSP is an Asset/Liability management simulation tool that generates daily cash flows for each individual transaction record and allows users to model their balance sheet using both deterministic and stochastic methods.

## Oracle Business Intelligence Enterprise Edition

OBIEE is Oracle's market leading business intelligence product. OFSAA applications are fully integrated with OBIEE through the OFSAA BI applications, including Oracle Financial Services Balance Sheet Planning Analytics and Oracle Financial Services Profitability Analytics.

## Oracle Financial Services Balance Sheet Planning

Balance Sheet Planning performs distributed budgeting of all balance sheet and income statement accounts.

#### Oracle Financial Services Funds Transfer Pricing

Funds Transfer Pricing performs Matched Rate Transfer Pricing for an entire balance sheet.

# Oracle Financial Services Pricing Management – Transfer Pricing Component

Pricing Management allows users to call the Transfer Pricing engine in real time, providing the line bankers with on-demand information to support deal pricing.

#### Oracle Financial Services Profitability Management

Profitability Management assists customers in developing multiple levels of profitability (Example: organizational, product, customer, account profitability).

# Oracle Financial Services Analytical Applications Infrastructure

OFSAAI is a set of powerful administrative tools that provide management of the OFSAA environment and access to the database by OFS application users. The Infrastructure is a required component for all OFSAA applications with the exception of Balance Sheet Planning.

#### Oracle Financial Services Advanced Analytical Applications Infrastructure

The advanced infrastructure provides the modeling framework and stress testing framework as additional complimentary components to supplement to core analytic applications.

Operating Cost

Non-interest related cost of running a business.

#### Option Costs

Costs assigned to measure the value of any customer option on an instrument.(Example: prepayments on mortgage loans). These costs are typically added to the base transfer rate to compute an all-in funding rate.

# Portfolio Fields

Fields in the OFSAA database that are common to multiple instrument tables. The OFSAA Administrator determines the portfolio fields.

# Prepayment

A reduction in the principal balance of a transaction record prior to the contracted schedule date.

# Present Value

In Monte Carlo, sum of cash flows paid by a security along a particular rate scenario, discounted by the stochastic discount factor. In deterministic processing, the sum of the cash flows discounted by the deterministic discount factor.

# PSA

A prepayment specification method established by the Public Securities Association, which relates the CPR to the age of that instrument.

#### Reconciliation

The process of comparing information from one data source to another.

# Record

Usually a single account or transaction, or aggregation of accounts, stored in the database (also called a row).

# Reporting Currency

An active currency to which balances in other currencies are consolidated, often used for reporting.

## Single Rate

An interest rate code with only one point defined (Examples: prime rate and 11th District Cost of Funds Index).

#### Speed of Mean Reversion

One of the user-input parameters of the Vasicek and Extended Vasicek (discrete time) term structure models; represents the long-run drift factor.

# SQL

Structured Query Language. A direct method of accessing the raw OFSAA database.

# Stochastic Discount Factor

Present value (along a rate scenario) of one dollar received at some future time; it is a function of future time, OAS, and scenario.

#### Transfer Pricing Rule

An OFSAA Rule used to specify the method for transfer pricing each balance sheet account.

# Volatility

One of the user-input term parameters of all (discrete-time) term structure models; represents a standard deviation of the one-month annually compounded rate.

# Yield Curve

Term structure of annually compounded zero-coupon bond yield, as recorded in Rate Management > Historical Rates

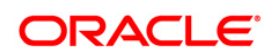